# **Panasonic**

# **Voice Processing System Installation Manual**

# **Model No.** KX-TVP200

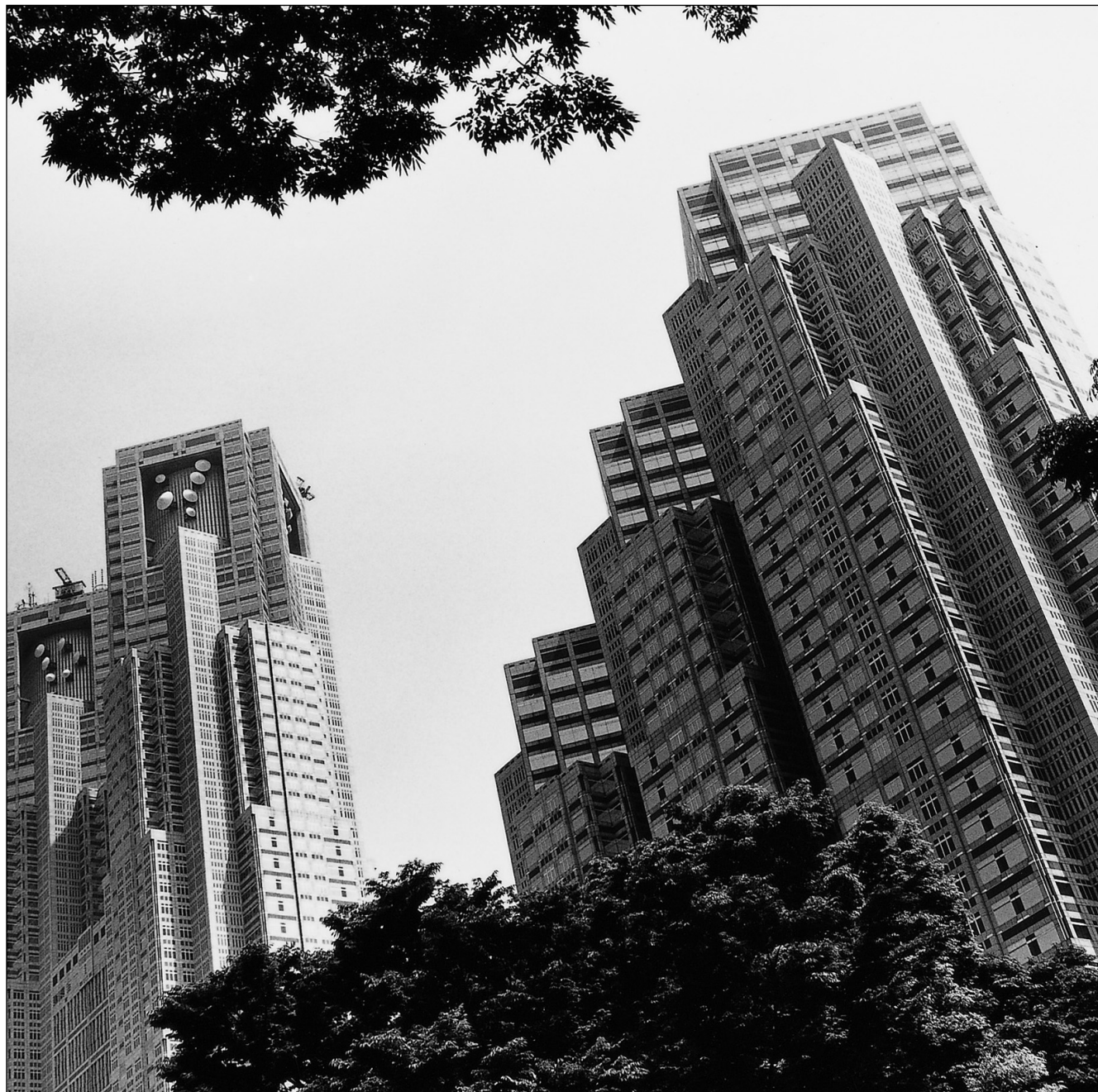

Please read this manual before installing, customising, or operating the Voice Processing System. Thank you for purchasing the Panasonic Voice Processing System, Model KX-TVP200.

Download from Www.Somanuals.com. All Manuals Search And Download.

Panasonic

Thank you for purchasing the Panasonic KX-TVP200 Voice Processing System.

We are confident that it will provide your customer or client with many years of dependable service.

This Voice Processing System was especially tailored for the environment of your country. For example, it can be configured for English, Spanish, or a third language:

System prompts—Recorded by the factory in English

User 1 prompts—Record in any language you like

User 2 prompts—Recorded by the factory in Spanish

These prompts guide subscribers and non-subscribers through specific VPS operations.

However, we would like to stress that for outside callers who merely need to be guided to an extension, a mailbox, or other destinations (e.g., a fax machine), they can be greeted by a **Custom Service**. This supports many languages as there are 12 keys on a touchtone phone and you can record up to 100 Custom Service menus. One twelfth of these menus can be recorded in one language if you desire. Another twelfth can be recorded in another language, and so on. Thus callers can be guided entirely in their native languages. For a multi-cultural country, Custom Service is a truly powerful feature. Please see "Custom Service" in Appendix [A1 SYSTEM FEATURES](#page-177-0) for more details.

#### **Notes**

- In this manual, there may be PBX model numbers which are not available in your country.
- In this manual, the suffix of each model number is omitted.
- Throughout this manual the term he or she, his or her may be used. In order to improve readability rather than continually use he/she we have only used one of these terms. The term he or she should be taken as being interchangeable.

This product is only for connection behind a suitable PBX and should not be connected directly to the network.

This product complies with the essential requirements of the Directive 1999/5/EC Radio and telecommunications terminal equipment directive. A copy of the manufacturers declaration of conformity to the essential requirements of the R&TTE directive is available at the following web address: http://doc.panasonic-tc.de

# *Important Information*

#### **SAFETY REQUIREMENTS**

- Follow all product warnings, cautions, and instructions.
- Handle the unit carefully. Do not drop or otherwise expose the unit to physical shock.
- If the unit malfunctions, disconnect the unit from the telephone line and check the line by reconnecting the telephone. If the telephone operates properly, have the VPS repaired by a qualified service technician.
- Install the unit so that the power cord is not obstructed in any way. Do not connect this unit to an extension cord.
- Keep the unit free of dust, moisture, condensation, high temperature exposure (more than 40 °C) and vibration. Do not expose the unit to direct sunlight.
- Mount the unit on a stable wall surface. Do not mount the VPS inside of a separate enclosure unless it is properly ventilated.
- Read all the information contained in this manual.
- This unit is designed to operate at one specific voltage and current setting. The proper voltage and current required for this unit are listed on the product label.
- This unit is equipped with a 3-wire earthing plug. The plug will only fit into a earth power outlet. Do not modify this plug in any way. If it cannot be inserted into the outlet, have the outlet replaced by a licensed electrician.
- Unplug and transport the unit to a service technician if the power supply cord is frayed or damaged, if the cabinet is cracked or broken, or when the unit has been exposed to moisture, has been dropped, or is not otherwise operating properly.
- Unplug the unit from its power source before cleaning.
- Do not block the vent slots and openings located on all sides of the unit.
- Do not disassemble this product. Dangerous electrical shock could result. The unit must only be disassembled and repaired by qualified service technicians.
- Do not insert wires, pins, or any other material into the unit's vent slots or access points. This could result in electrical shock and serious unit malfunction.
- Do not install the unit near water or moisture, heating appliances, or electrical noise generating devices such as televisions, monitors, fluorescent lamps, or electric motors.
- Do not overload wall outlets. Overloaded outlets could result in fire and/or electrical shock.
- Do not use solvents, liquid cleaners, water, or abrasive powders to clean this unit. Use only a damp soft cloth for cleaning.
- Do not use the telephone during a lightning storm or to report a gas leak in the vicinity of the leak.

#### **WARNING**

**TO PREVENT FIRE OR ELECTRICAL SHOCK, DO NOT EXPOSE THIS UNIT TO RAIN OR MOISTURE.**

The serial number of this product may be found on the label affixed to the bottom of the unit. You should note the serial number of this unit in the space provided and retain this book as a permanent record of your purchase to aid in identification in the event of theft.

MODEL NO.:

SERIAL NO.:

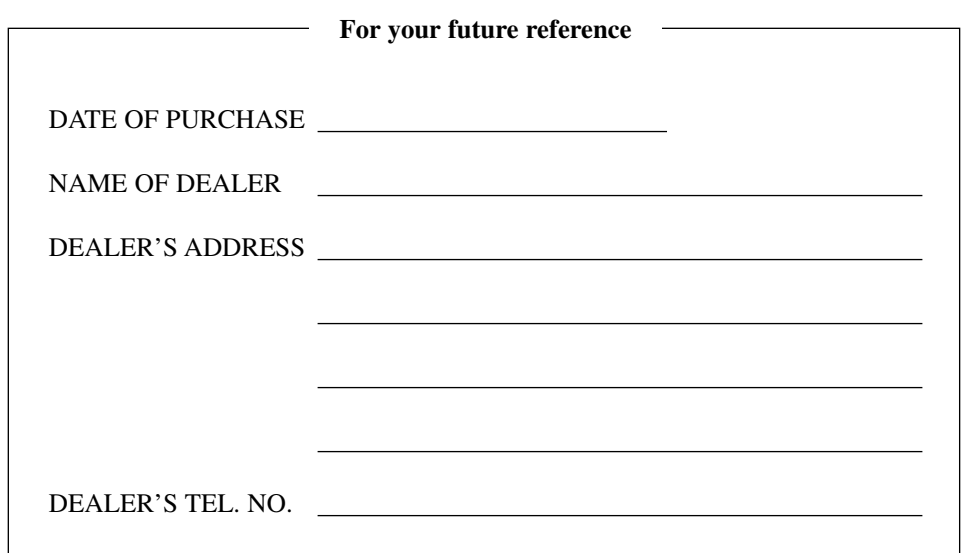

#### **WARNING**

**THIS UNIT MAY ONLY BE INSTALLED AND SERVICED BY QUALIFIED SERVICE PERSONNEL.**

**WHEN A FAILURE OCCURS WHICH RESULTS IN THE INTERNAL PARTS BECOMING ACCESSIBLE, DISCONNECT THE POWER SUPPLY CORD IMMEDIATELY AND RETURN THIS UNIT TO YOUR DEALER.**

**DISCONNECT THE TELECOM CONNECTION BEFORE DISCONNECTING THE POWER CONNECTION PRIOR TO RELOCATING THE EQUIPMENT, AND RECONNECT THE POWER FIRST.**

**THIS UNIT IS EQUIPPED WITH AN EARTHING CONTACT PLUG. FOR SAFETY REASONS, THIS PLUG MUST ONLY BE CONNECTED TO AN EARTHING CONTACT SOCKET WHICH HAS BEEN INSTALLED ACCORDING TO REGULATIONS.**

**THE POWER SUPPLY CORD IS USED AS THE MAINS DISCONNECT DEVICE, ENSURE THAT THE SOCKET-OUTLET IS LOCATED/INSTALLED NEAR THE EQUIPMENT AND IS EASILY ACCESSIBLE.**

#### **Note**

Before you start setting or changing system parameters, we recommend that you turn off the Answer Mode with the OFLN command. While off, the power LED of the VPS will flash and the VPS will not answer any incoming call. After you finish programming, use the ONLN command to turn on the Answer Mode (normal operation). Please see [7.2.1 Off-line Set](#page-148-0)  [\(OFLN\)](#page-148-0) and [7.2.2 On-line Set \(ONLN\)](#page-148-1) for more details.

#### **Trademarks**

- HyperTerminal is either a registered trademark or a trademark of HILGRAEVE, INCORPORATED in the United States and/or other countries.
- IBM is either a registered trademark or a trademark of International Business Machines Corporation in the United States and/or other countries.
- Procomm Plus is either a registered trademark or a trademark of DATASTORM TECHNOLOGIES, INC. in the United States and/or other countries.
- Smartcom is either a registered trademark or a trademark of Hayes Microcomputer Products, Inc. in the United States and/or other countries.
- All other trademarks identified herein are the property of their respective owners.

#### **Precaution**

## **FOR YOUR SAFETY PLEASE READ THE FOLLOWING TEXT CAREFULLY.**

This appliance is supplied with a moulded three pin mains plug for your safety and convenience. A 5 amp fuse is fitted in this plug. Should the fuse need to be replaced please ensure that the replacement fuse has a rating of

5 amps and that it is approved by ASTA or BSI to BS1362.

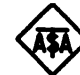

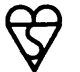

Check for the ASTA mark or the BSI mark on the body of the fuse.

If the plug contains a removable fuse cover you must ensure that it is refitted when the fuse is replaced. If you lose the fuse cover the plug must not be used until a replacement cover is obtained.

A replacement fuse cover can be purchased from your local Panasonic Dealer.

IF THE FITTED MOULDED PLUG IS UNSUITABLE FOR THE SOCKET OUTLET IN YOUR HOME THEN THE FUSE SHOULD BE REMOVED AND THE PLUG CUT OFF AND DISPOSED OF SAFELY. THERE IS A DANGER OF SEVERE ELECTRICAL SHOCK IF THE CUT OFF PLUG IS INSERTED INTO ANY 13 AMP SOCKET.

If a new plug is to be fitted please observe the wiring code as shown below. If in any doubt please consult a qualified electrician.

#### **WARNING**

#### **THIS APPLIANCE MUST BE EARTHED**

#### **IMPORTANT**

*The wires in this mains lead are coloured in accordance with the following code:*

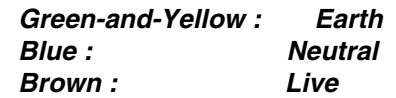

As the colours of the wire in the mains lead of this appliance may not correspond with the coloured markings identifying the terminals in your plug, proceed as follows.

The wire which is coloured GREEN-AND-YELLOW must be connected to the terminal in the

plug which is marked with the letter E or by the Earth symbol  $\pm$  or coloured GREEN or GREEN-AND-YELLOW.

The wire which is coloured BLUE must be connected to the terminal in the plug which is marked with the letter N or coloured BLACK.

The wire which is coloured BROWN must be connected to the terminal in the plug which is marked with the letter L or coloured RED.

*How to replace the fuse:* Open the-fuse compartment with a screwdriver and replace the fuse and fuse cover.

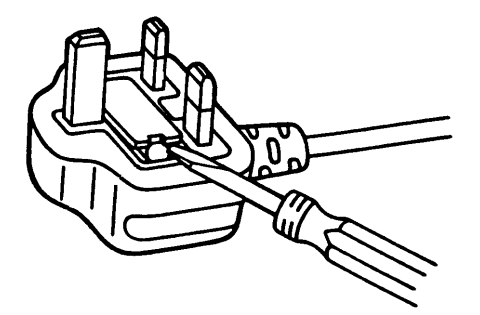

# **Table of Contents**

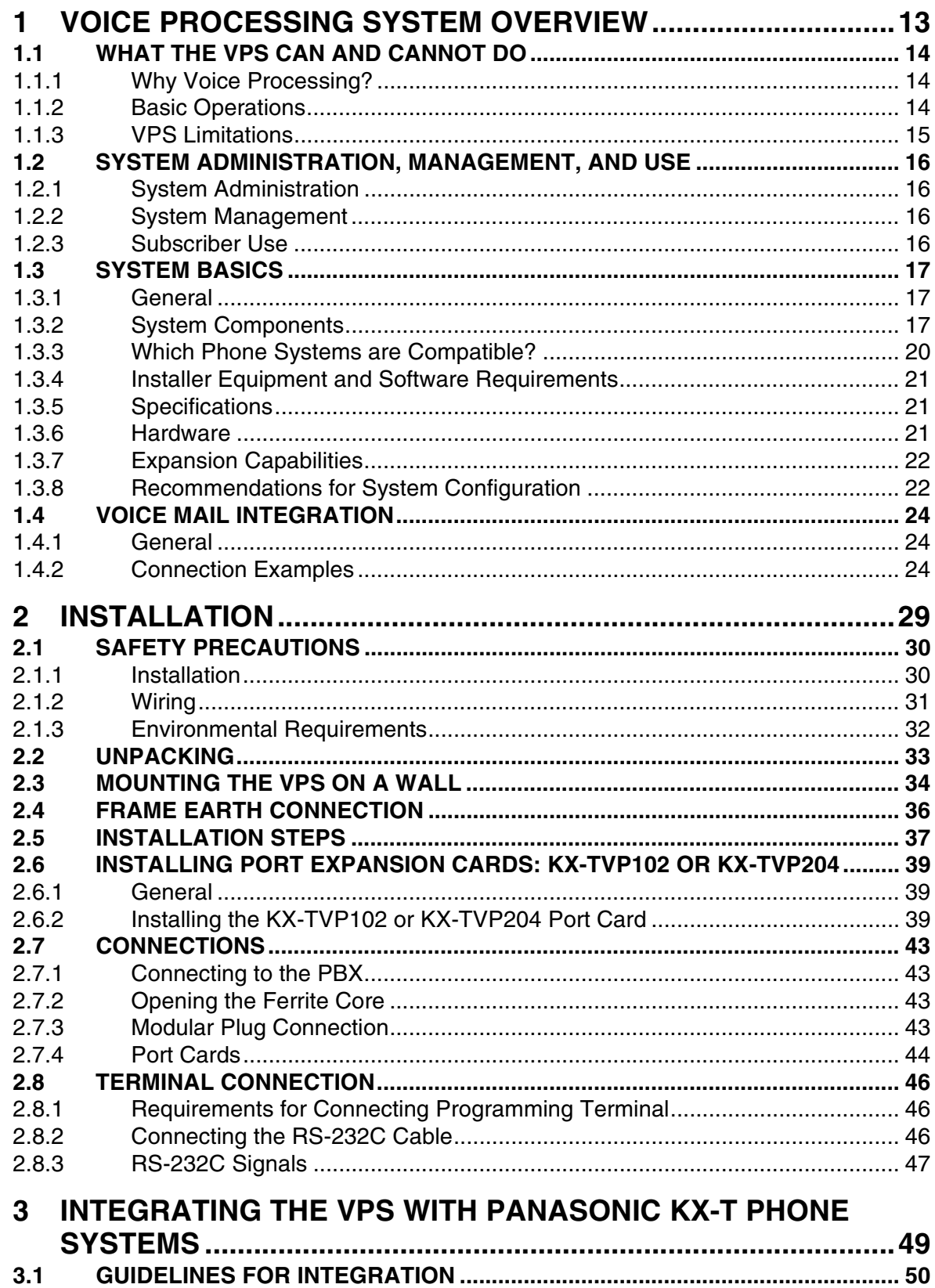

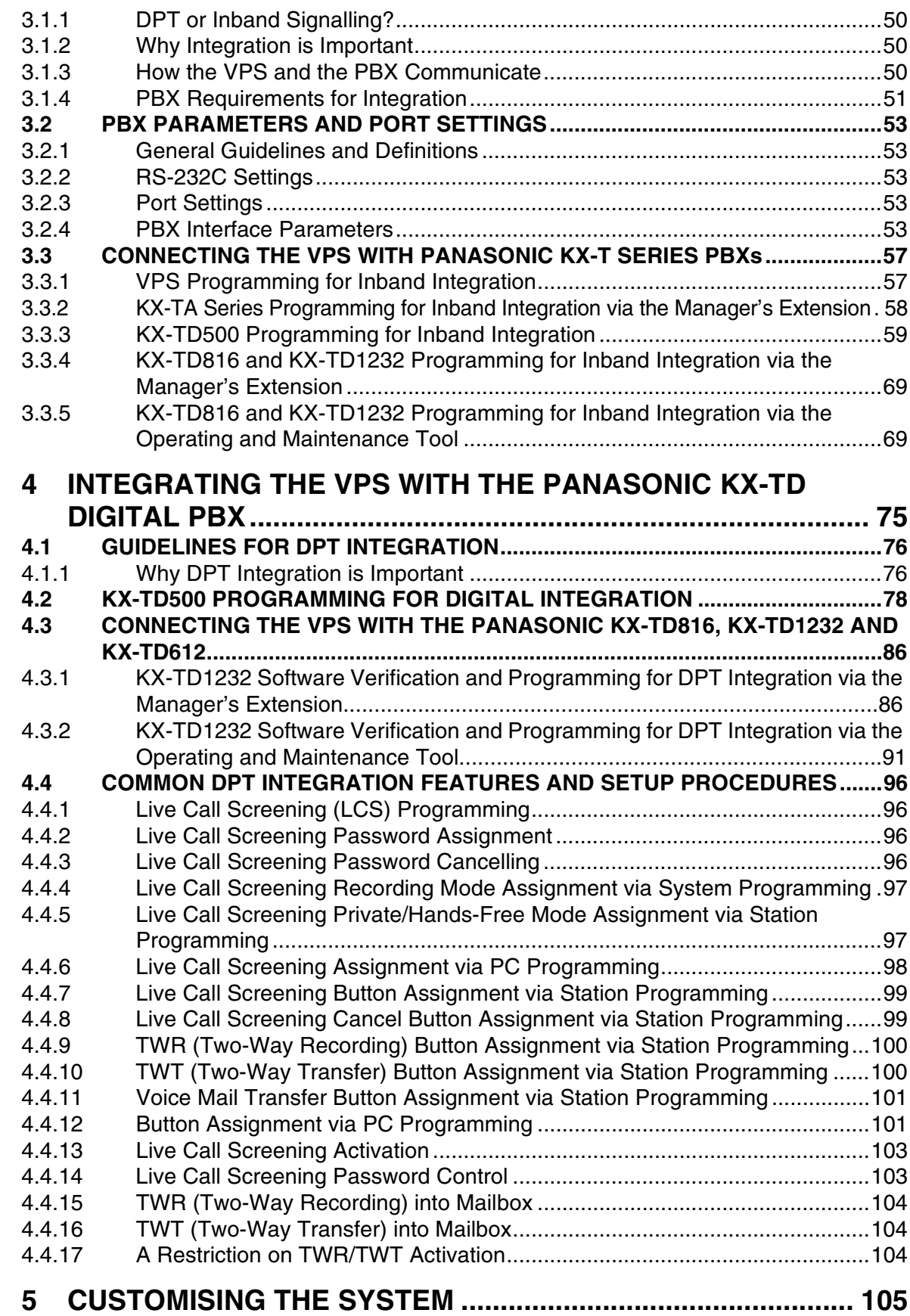

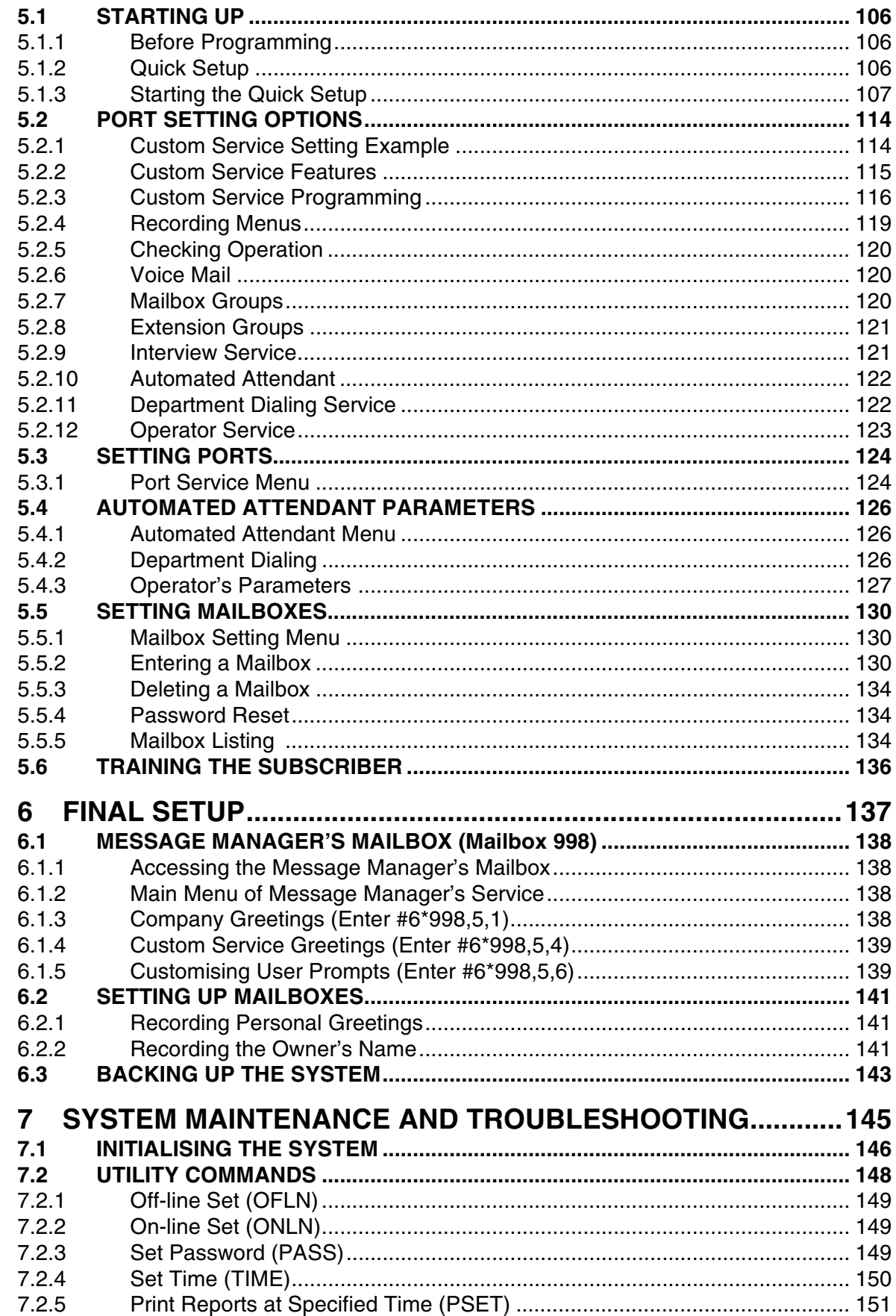

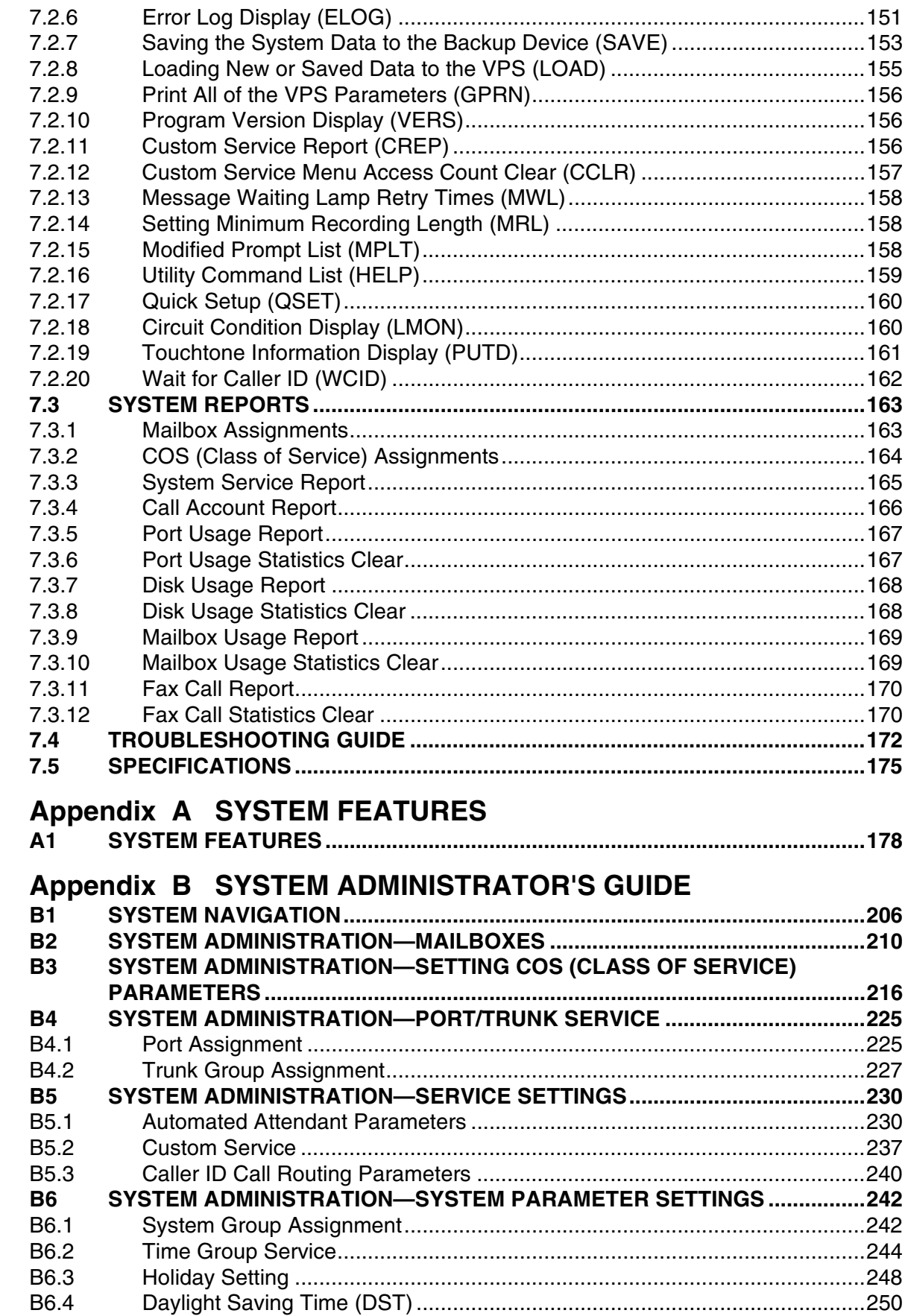

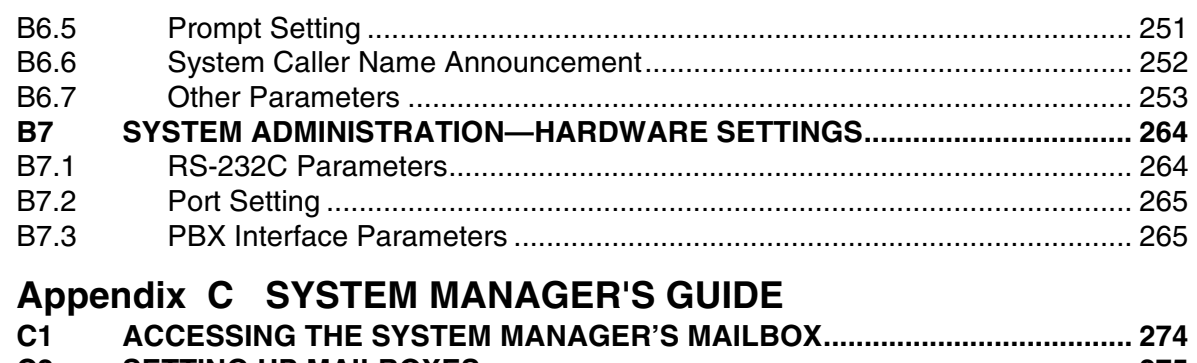

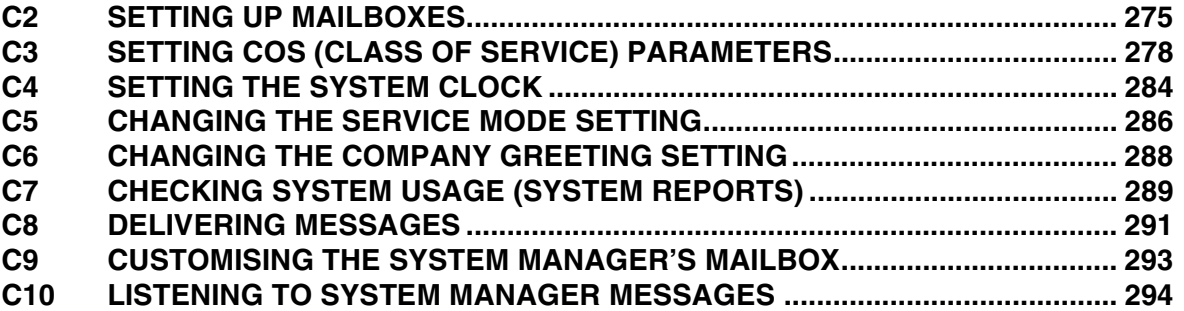

# **Appendix D MESSAGE MANAGER'S GUIDE**

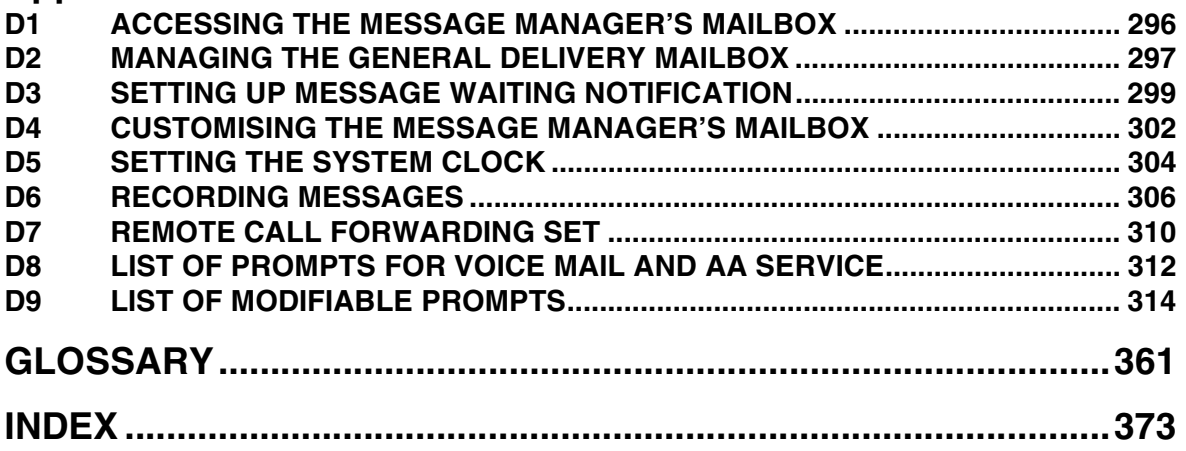

# *Section 1*

# <span id="page-12-0"></span>*VOICE PROCESSING SYSTEM OVERVIEW*

# <span id="page-13-0"></span>**1.1 WHAT THE VPS CAN AND CANNOT DO**

# <span id="page-13-1"></span>**1.1.1 Why Voice Processing?**

The VPS handles incoming and outgoing calls. When a call comes in, it answers, forwards to appropriate extensions, takes and stores messages, and notifies subscribers when messages are left. Subscribers may send and transfer messages to other subscribers within the system. The VPS is easy to use, helping callers through the system with step-by-step voice prompts.

Unlike handwritten messages or those left with answering services, VPS messages are confidential; they are stored in a mailbox and retrieved only with the subscriber's password. Other advantages of the VPS are clarity and accuracy, which are commonly lacking with written messages. The messages come directly from the caller, in the caller's own voice. To further ensure accuracy, the system allows the sender to correct or change messages before saving them. Messages can be erased or transferred by the recipient.

### <span id="page-13-2"></span>**1.1.2 Basic Operations**

#### **Greeting Callers:**

The VPS greets callers with a pre-recorded message that includes directions for leaving and editing messages. The VPS can list single-digit numbers for each available extension or mailbox. Callers who know the extension of the person they wish to reach may dial the extension number at any time. Callers with rotary phones are transferred to a pre-programmed destination (which is often an operator or the General Delivery Mailbox) to leave a message.

#### **Sending Messages:**

Callers can review and edit messages before leaving them in a mailbox. Subscribers can send messages to an individual or to several mailboxes at once. The message sender can then verify that the other subscriber has received the message.

#### **Receiving Messages:**

There are several different message notification methods that subscribers can use. They can choose to be notified by message waiting lamp, beeper (pager), or a call from the system to another line. System programming determines whether a subscriber will be notified each time a message is left (Subscribers can choose to receive message notifications differently depending on the time of day.), Mailbox parameters, which accommodate 5-100 messages, determine the maximum length of messages. If the system is connected using DPT Integration, subscribers can press a pre-assigned button to record conversations into their own mailboxes or other subscriber's mailboxes while talking on the phone. DPT Integration also allows subscribers to screen messages as they are being left, and intercept them if required.

### <span id="page-14-0"></span>**1.1.3 VPS Limitations**

#### **The VPS does not support:**

#### **UCD functions**

UCD (Uniform Call Distribution) is a service that distributes calls evenly among extensions; when all extensions are unavailable, it returns to callers to say that all extensions are busy. Calls can be forwarded by the VPS to the KX-TD500/1232/816 floating number of a UCD group. The call then rings at the next available phone.

*The VPS supports UCD functions with very limited capabilities.* Because the incoming call is forwarded as an intercom path and not a DIL (direct in line), the following items will not work:

- time table
- overflow function
- DISA message from a DISA card
- IRNA

*Integration with the wrong PBX or with certain Key Systems presents limitations to the VPS' standard functions.* We do not recommend these systems for integration with the VPS. The section [1.3.3 Which Phone Systems are Compatible?](#page-19-0) explains problems with compatibility.

# <span id="page-15-0"></span>**1.2 SYSTEM ADMINISTRATION, MANAGEMENT, AND USE**

## <span id="page-15-1"></span>**1.2.1 System Administration**

System Administration is accomplished by the installer using terminal emulation software. It concerns setting and changing system parameters and diagnosing system problems.

# <span id="page-15-2"></span>**1.2.2 System Management**

Two system functions are performed by the customer: System Management and Message Management.

System Management concerns changing system parameters through the System Manager's Mailbox.

Message Management concerns recording voice prompts through the Message Manager's Mailbox. These messages include Company Greetings, Company Name, Department Dialling menu, Custom Service menus, voice labels for System Group Distribution Lists, user prompts, multilingual selection menu and System Caller Names.

### <span id="page-15-3"></span>**1.2.3 Subscriber Use**

System users are called subscribers. Subscribers are assigned personal mailboxes which they can customise. Subscribers can record their names, record personal greetings, set covering extensions, record questions for an interview mailbox, set the message reception mode, set incomplete call handling status, set call transfer status, enter Personal Group Distribution Lists, set the message waiting lamp, and set notification by calling.

# <span id="page-16-0"></span>**1.3 SYSTEM BASICS**

### <span id="page-16-1"></span>**1.3.1 General**

The VPS is initially configured with approximately 32 h of storage, and can be expanded to support 12 ports.

# <span id="page-16-2"></span>**1.3.2 System Components**

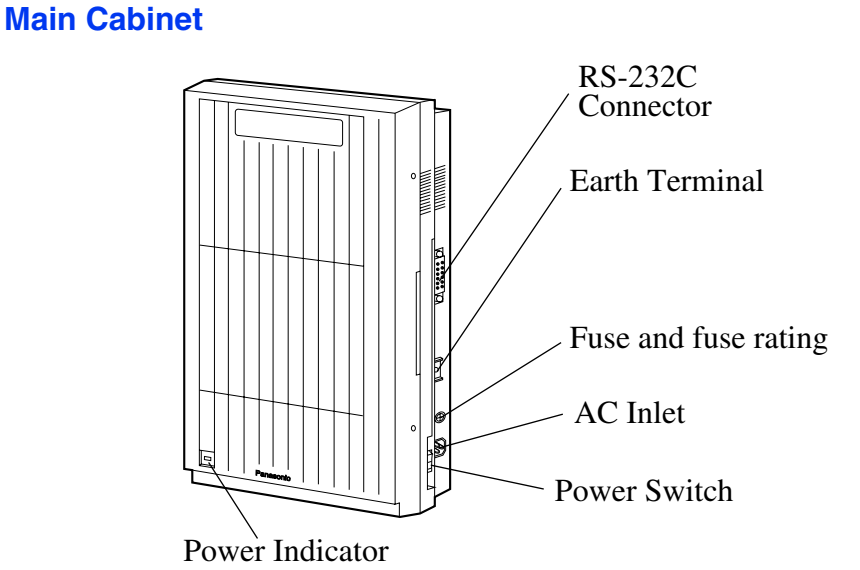

#### **Note**

*EIA port is at SELV.*

#### **Inside View of the Main Cabinet**

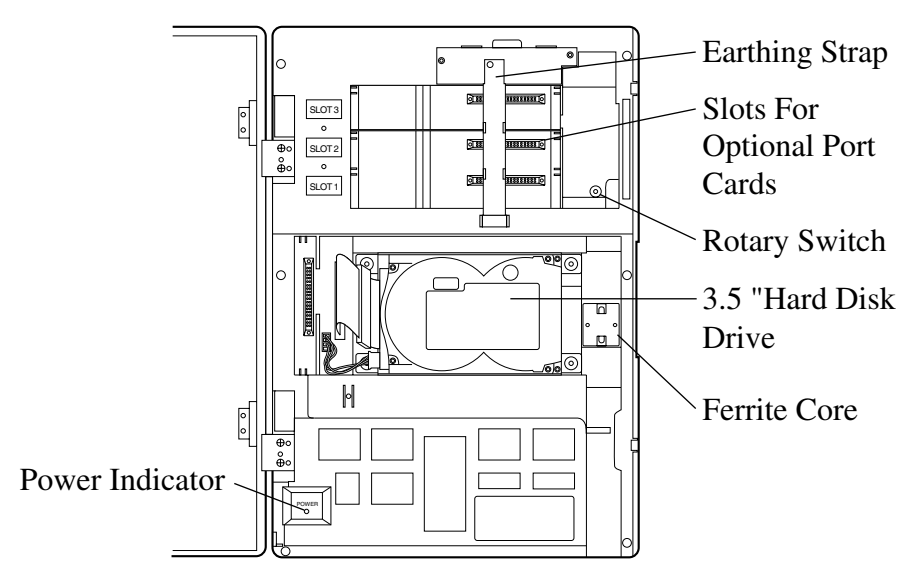

#### **Note**

*Ports 1-12 are at TNV.*

#### **System Components**

#### **Power Indicator:**

Indicates the system status: when flashing, the system is off-line (not ready to receive calls).

#### **RS-232C Connector:**

Connects an ASCII or VT terminal to the VPS that is necessary to program the system.

#### **Earth Terminal:**

Should be connected to an earth source with less than 1  $\Omega$  resistance.

#### **Fuse:**

Protects the system from power line surges and should only be replaced with the same type. Please see the fuse socket on the cabinet for the value of the fuse.

#### **AC Inlet:**

Connects the power cable to an AC outlet dedicated to the VPS.

#### **Power Switch:**

Starts the system and begins the self-test. *SAFETY PRECAUTION: When making any connections or removing the cover, be sure the power switch is switched off.*

#### **Earthing Strap:**

Protects the printed circuit board from static electricity. (Earth) *SAFETY PRECAUTION: Discharge any body static by touching the metal bar.*

#### **Optional Port Cards:**

The following types of port cards can be installed in the VPS.

- Four digital port expansion cards (KX-TVP204)
- Two digital/analogue port expansion cards (KX-TVP102)

KX-TVP102 consists of the following 2 cards:

- Telephone line interface card
- Digital processor (DSP) card

The telephone line interface transmits and receives analogue and digital signals to and from the telephone line. The analogue input signal is digitised at a sampling rate of 8 kHz to create a 16-bit digital signal.

The DSP has the following features:

- Voice Compression and Decompression
- Touchtone Detection
- Touchtone Generation
- Call Progress Tone Detection

KX-TVP204 consists of a telephone line interface and a DSP. The telephone interface of the

KX-TVP204 transmits and receives **ONLY** digital signals with a Panasonic KX-TD Digital PBX. The DSP has the same features as the KX-TVP102.

#### **MODE (Rotary Switch):**

(Check the status of this switch only at start-up.) Provides the following additional functions:

#### **Table 1-1**

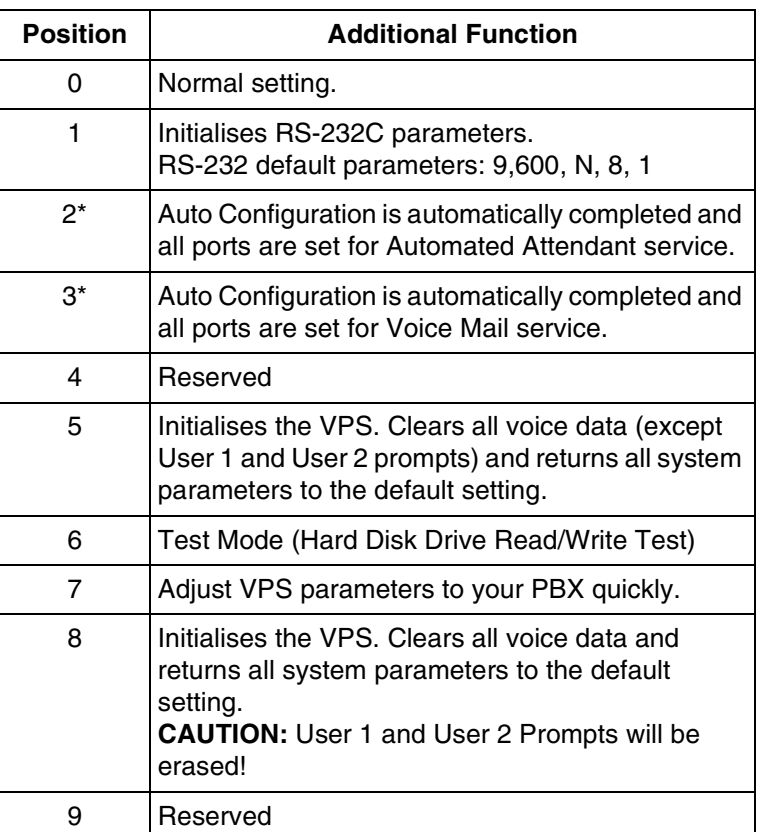

\* For Panasonic KX-TD series telephone systems with DPT Integration To change the position, use an electrical or jewellers screwdriver etc.

*When setting the Rotary Switch to any position (except 0):*

- *1. Disconnect the extension wire(s) and wait a few minutes.*
- *2. Turn the power switch off at the VPS.*
- *3. Set the Rotary Switch.*
- *4. Turn the power switch back on at the VPS.*
- *5. Connect the extension wire(s) to the VPS and wait approximately 5 min.*
- *6. Return the Rotary Switch to position 0.*

#### **Hard Disk Drive:**

(One/system) Stores the proprietary system programme, the system administration table, the voice prompts (about 50 min worth) and has the recording area for the messages from callers. (The hard disk is controlled by the central micro processor.)

*Note: The actual Hard Disk Drive mounted on your VPS may look different from the one shown in the corresponding illustration provided in the beginning of this section.*

#### **CPU Board:**

(One/system) Main processing unit for the system. Comprised of central microprocessor, ROM, dynamic RAM, system controller, Rotary Switch, and an RS-232C interface.

### <span id="page-19-0"></span>**1.3.3 Which Phone Systems are Compatible?**

We recommend integration with the following Panasonic phone systems:

- Panasonic KX-TD500
- Panasonic KX-TD1232
- Panasonic KX-TD816
- Panasonic KX-TA series
- Panasonic KX-TD612

#### **Note**

**The KX-TD500 is not sold in the United Kingdom. It is only available in some countries.**

#### *We cannot guarantee adequate integration of the VPS with other PBX systems or with Key Systems. If the customer does not have a recommended Panasonic PBX system, be sure that the system has the features listed below.*

The PBX should have the following features for successful integration:

- Single line (tip/ring) port circuits (Some PBXs need an OPX card to provide this connection.)
- Extension to extension touchtone signalling
- Message Waiting Notification from an SLT (single-line telephone)
- Screened transfer from an SLT
- Message Waiting Notification on proprietary (multi-line) sets (message waiting lamp accessed by dialling on/off codes)

#### *If the PBX does not have these features, VPS operation will be limited.*

See [3.1.4 PBX Requirements for Integration.](#page-50-0) You will find the following information about each feature listed:

- Description
- Limitations of the system without the feature
- Tests to determine whether the PBX has the feature

#### **VOICE MAIL**

The recommended Panasonic PBX systems have Follow-on ID and Inband Integration. When callers are transferred to an extension that is forwarded to Voice Mail, Follow-on ID sends callers directly to the mailbox. Without Follow-on ID, the caller would have to re-enter the mailbox number when connected to Voice Mail.

Touchtone Integration enables the VPS to recognise the current state of the call and improve its call handling performance. When enabled, the PBX informs the VPS of the status of the call (busy, answered, ringing, etc.) by sending a code with touchtones before sending the normal

call progress tones. For example, when a caller hangs up before making a selection, the PBX sends # 9 to the VPS port that answered. This informs the VPS that the caller has hung up. Upon receiving these digits, the VPS goes on-hook and is ready to handle another call.

DPT Integration is available when the VPS is connected to a Panasonic KX-TD series PBX (depending on the software version). This DPT Integration provides the VPS with more information than Touchtone Integration. This information enables the system to identify the extension number of the caller, know where from and why the call is forwarded, and recognise what the caller wants to do. Some features are available only with DPT Integration (Remote Call Forwarding Set, Live Call Screening, Two-Way Recording, Two-Way Transfer, Direct Mailbox Access, Intercom Paging, Auto Configuration, Caller Name Announcement (system/ personal), Caller ID Call Routing, Personal Greeting for Caller ID, Time Synchronisation with PBX).

### <span id="page-20-0"></span>**1.3.4 Installer Equipment and Software Requirements**

The installer **must** have a personal computer or data terminal equipped with terminal emulation software. We suggest that you use something like HyperTerminal by HILGRAEVE. Use the personal computer to program the VPS. Terminal emulation software enables the keyboard to be used as a data entry device.

While both the personal computer and data terminal are working, the personal computer allows screens to be saved in a file throughout the process. It is often helpful to retrieve these files later if technical support is needed.

### <span id="page-20-1"></span>**1.3.5 Specifications**

#### **Table 1-2**

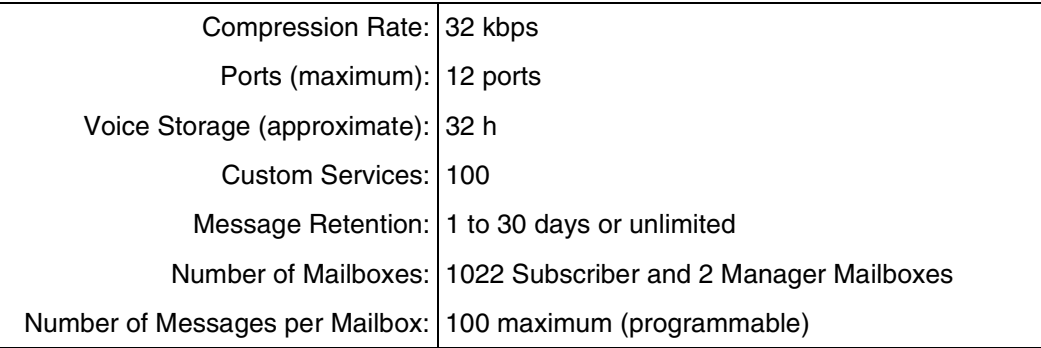

### <span id="page-20-2"></span>**1.3.6 Hardware**

- One Hard Disk Drive
- Three Optional Port Card Slots for KX-TVP102 and/or KX-TVP204 Cards
- One RS-232C Connector
- One Rotary Switch

### <span id="page-21-0"></span>**1.3.7 Expansion Capabilities**

Expansion requires additional port card(s): KX-TVP102 or KX-TVP204.

- The KX-TVP102 card has 2 digital/analogue ports, and the ports are increased in increments of 2.
- The KX-TVP204 card has 4 digital ports, and the ports are increased in increments of 4.

### <span id="page-21-1"></span>**1.3.8 Recommendations for System Configuration**

General guideline: a ratio of 6/1 (for every 6 lines, 1 port). There are 2 questions to ask when considering how many ports are desirable:

- Are the ports answering all incoming calls or just forwarded/transferred calls?
- If they are answering incoming calls, how busy are the lines?

The guideline above (6/1) usually works well with moderate traffic. However, this may have to be modified for heavy traffic. Recommendations are outlined in the following charts.

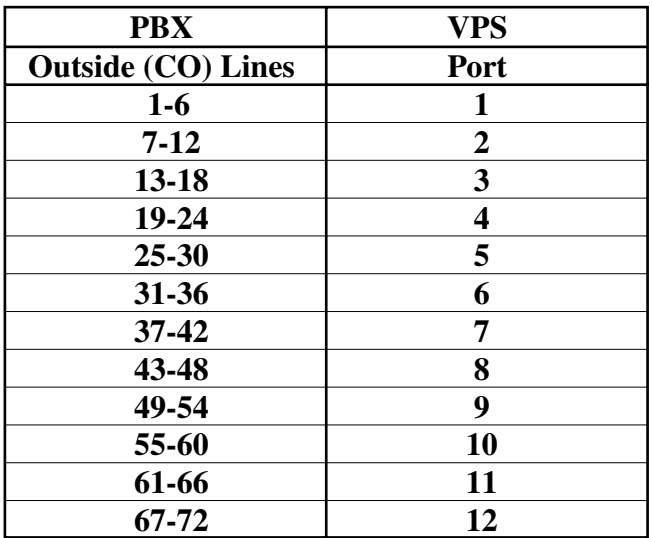

One port may not support an Automated Attendant configuration with 5 outside (CO) lines. The preceding recommendations for Automated Attendant ports may have to be modified for heavy traffic.

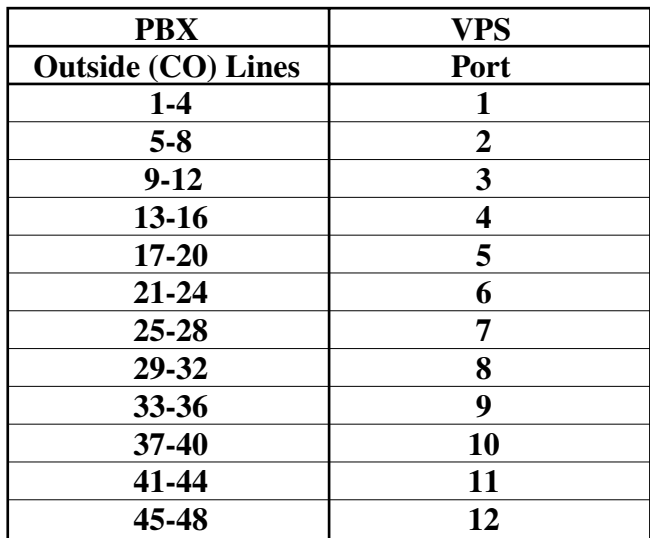

# <span id="page-23-0"></span>**1.4 VOICE MAIL INTEGRATION**

### <span id="page-23-1"></span>**1.4.1 General**

#### **DPT Integration**

To the Panasonic KX-TD digital PBX, the VPS ports look like digital extensions. The PBX thinks that the VPS is a digital phone, and the VPS mimics all actions of a digital set. Another advantage of DPT Integration is that the 2B+D communication provides 2 VPS ports for each Digital Extension port. Communication between the VPS and the PBX through DPT Integration requires the proper software level in the PBX and 4-wire connections for each port. To communicate between the VPS and the PBX through DPT Integration, the PBX and VPS must be programmed to work together.

DPT Integration is available when the VPS is connected to a KX-TD digital PBX with the proper software level.

#### **Note**

*To use DPT Integration, the lowest numbered jack of the VPS must be connected to the lowest numbered jack assigned as a Voice Mail Port in the KX-TD. See the DPT connection example(s) in the following section,* [1.4.2 Connection Examples.](#page-23-2) *Connect the other jacks to the VPS in the order of Voice Mail Port Assignment in the PBX.*

#### **Inband/None Integration**

To the PBX, the VPS looks like SLT sets through standard single-line (tip/ring) telephone interfaces.

### <span id="page-23-2"></span>**1.4.2 Connection Examples**

#### **DPT Integration**

For example, when you mount 3 KX-TVP204 cards, you can use 12 VPS ports in total by connecting 6 jacks of the KX-TD series PBX to 6 jacks of the VPS.

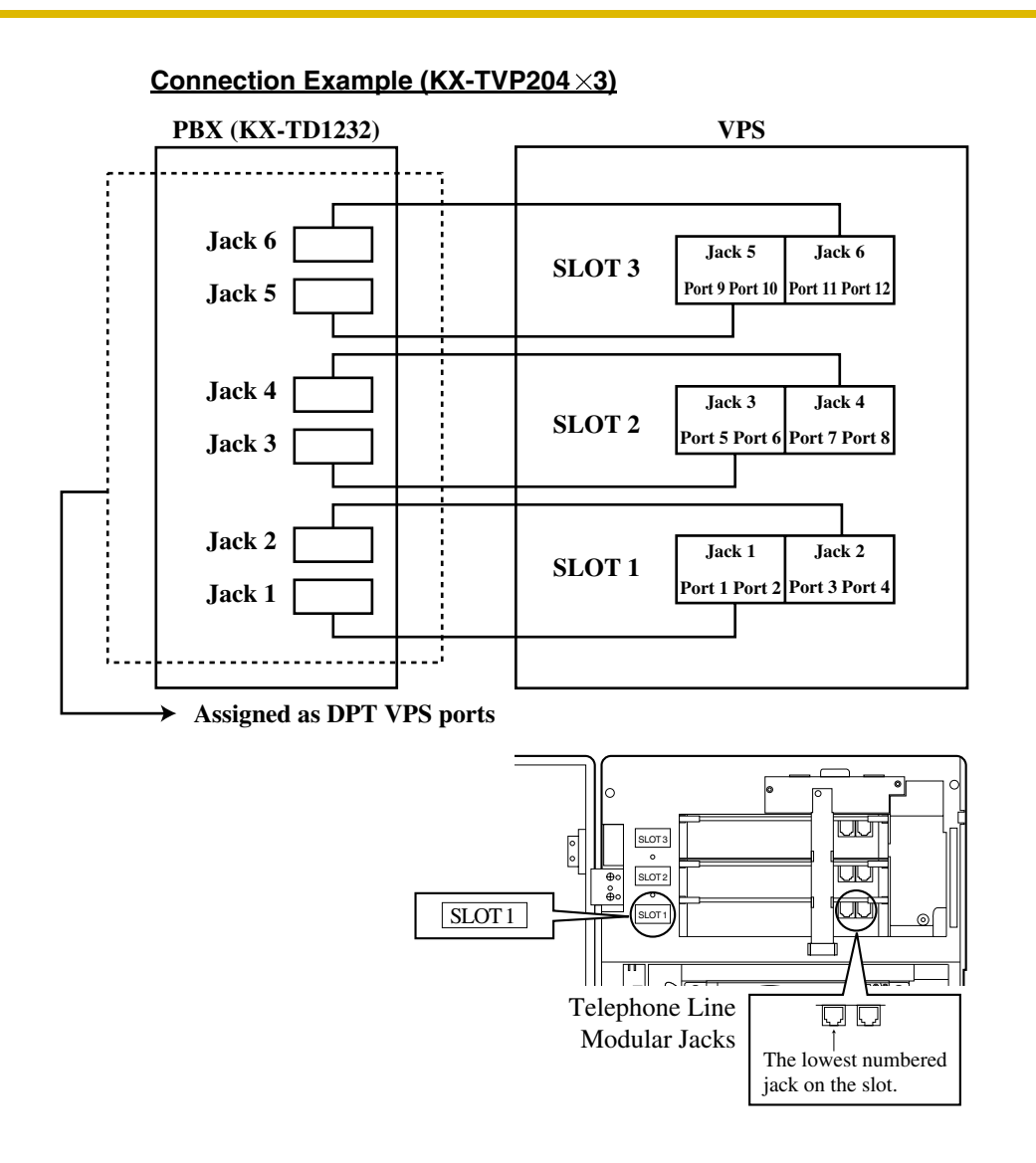

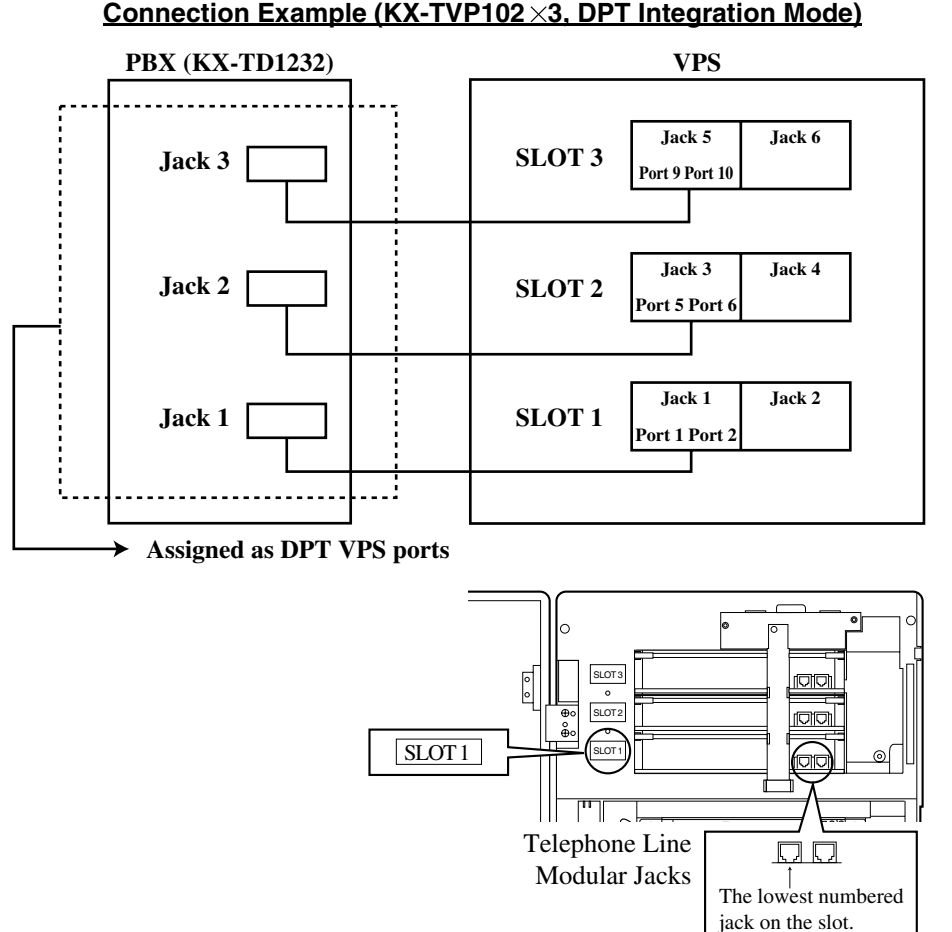

#### **Connection Example (KX-TVP102 ×3, DPT Integration Mode)**

Connect the odd-numbered jack on each KX-TVP102 card to your PBX (see the diagram above). The VPS will support 2 ports for each KX-TVP102 card, with only one jack connected.

#### **Note**

*Do not connect the even-numbered jacks on the KX-TVP102 card.*

#### **Inband/None Integration**

#### **Connection Example (KX-TVP102 × 3, Inband/None Integration Mode)**

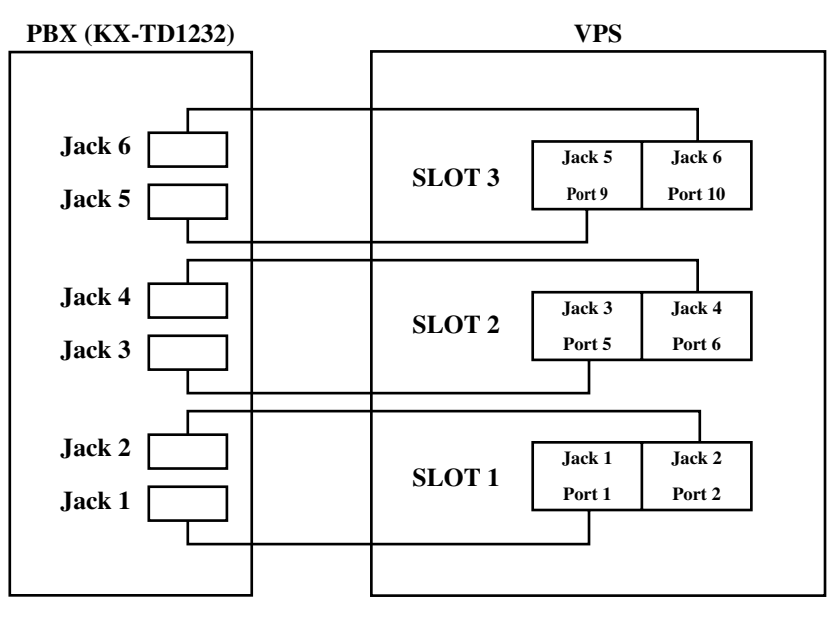

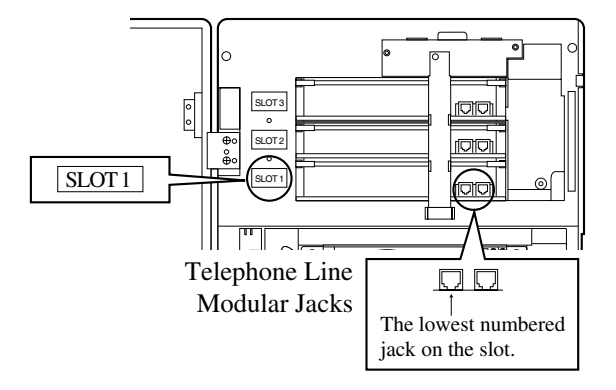

Connect both jacks on each KX-TVP102 card to your PBX (see the diagram above). The VPS will support 2 ports for each KX-TVP102 card, with both jacks connected.

<span id="page-28-0"></span>*Section 2 INSTALLATION*

# <span id="page-29-0"></span>**2.1 SAFETY PRECAUTIONS**

Please read the following precautions before installing the VPS.

# <span id="page-29-1"></span>**2.1.1 Installation**

The VPS needs to be mounted on a wall. Improper placement of the system may result in malfunction, noise, or discolouration. Avoid installing the VPS in the following places:

- in direct sunlight; in hot, cold, or humid places
- in areas where there are thermal springs, etc. (where sulphuric gas may damage the equipment or contacts).
- where shocks or vibrations are frequent or strong.
- in dusty places or places where water or oil may come in contact with the unit.
- near high frequency generating devices such as sewing machines, elevators or electric welders.
- on or near computers, telexes, or other office equipment; near microwave ovens or air conditioners. (Ideally, the VPS should not be in the room with these items and should be at least 1.8 m away from televisions.)

*Do not obstruct the areas around the PBX and the VPS.* **Both require space above for** cooling and space on the sides for maintenance and inspection.

# <span id="page-30-0"></span>**2.1.2 Wiring**

- Do not wire the telephone cable parallel to an AC power source, computer, etc. If cables are run near those wires, shield them with metal tubing or use shielded cables and earth the shields.
- Use protectors if running cables on the floor. Avoid running cables under carpets.
- Avoid sharing a 110 V-240 V AC power supply for computers, telexes, and other office equipment with the VPS. Induction noise from such equipment may interrupt the VPS operation.

#### *When making any connections or removing the cover, be sure the power switch is turned off.*

When installing telephone wiring, basic safety precautions should always be followed to reduce the risk of fire, electric shock and injury to persons, including the following:

- Never install telephone wiring during a lightning storm.
- Never install telephone jacks in wet locations unless the jack is specifically designed for wet locations.
- Never touch uninsulated telephone wires or terminals unless the telephone line has been disconnected at the network interface.
- Use caution when installing or modifying telephone lines.

#### **Note**

*If you live in an area that can have frequent power failures, we strongly recommend that you purchase a suitable UPS (uninterruptible power supply) for your VPS (and PBX if needed). The power rating of your VPS may be found in the specifications.*

# <span id="page-31-0"></span>**2.1.3 Environmental Requirements**

The hard disk is sensitive to cold, heat, dryness, humidity, shock, vibration, and magnetic fields. Please observe the conditions specified below.

**Table 2-1 Hard Disk Drive Usage Environment**

| <b>Operating Temperature</b> | : 5 °C to 40 °C                                                                             |
|------------------------------|---------------------------------------------------------------------------------------------|
| <b>Operating Humidity</b>    | : See Graph 1 below.                                                                        |
| <b>Shock</b>                 | : Under 5 G                                                                                 |
| <b>Vibration</b>             | : 5 Hz to 22 Hz $\div$ 0.0042 cm displacement; double<br>amplitude,<br>1 octave per minute. |
|                              | 23 Hz to 350 Hz : Under 0.5 G                                                               |
| <b>Magnetic Field</b>        | : $DC:0.6 mT$                                                                               |
|                              | to 700 kHz: 0.7 UT                                                                          |
|                              | 700 kHz to 1.5 MHz : 3 LT                                                                   |
|                              |                                                                                             |

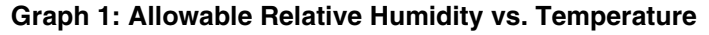

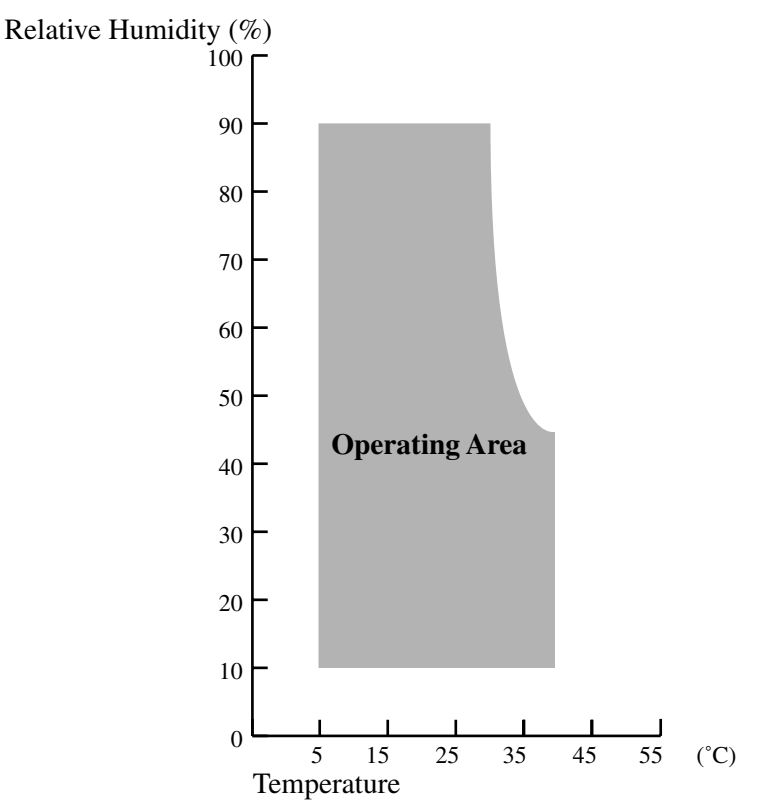

# <span id="page-32-0"></span>**2.2 UNPACKING**

Unpack the box and check the items below.

#### **Table 2-2**

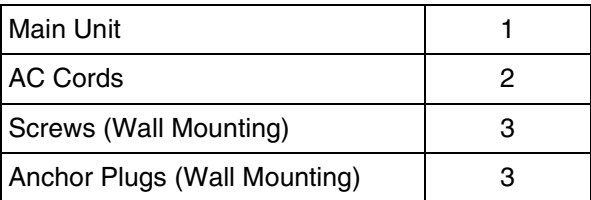

# <span id="page-33-0"></span>**2.3 MOUNTING THE VPS ON A WALL**

The wall where the VPS is to be mounted must be able to support the weight of the VPS. If screws other than the ones supplied are used, use the same-sized diameter screws as the enclosed ones.

#### **Mounting on a Wooden Wall:**

**1.** Place the template (included) on the wall to mark the 3 screw positions.

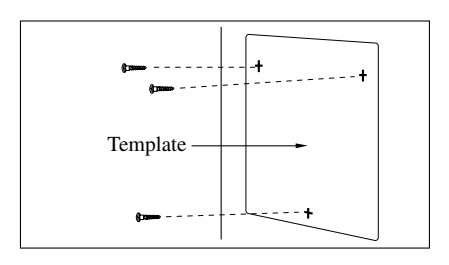

**2.** Install the 3 screws (included accessories) into the wall.

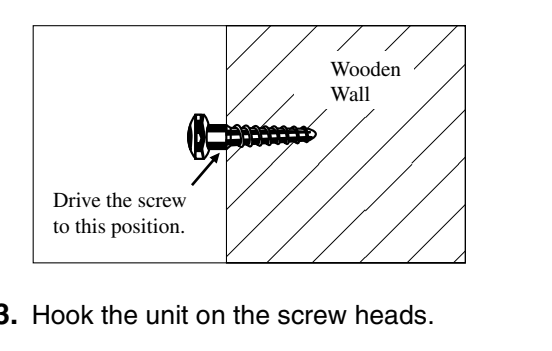

**3.** Hook the unit on the screw heads.

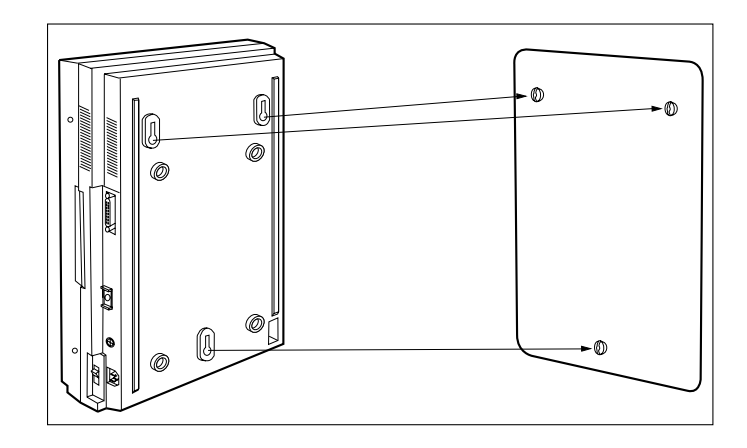

#### **Mounting on a Concrete or Mortar Wall:**

**1.** Place the template on the wall to mark the 3 screw positions.

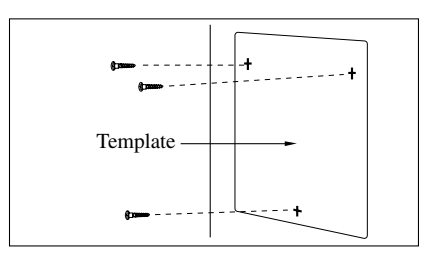

**2.** Drill 3 holes and drive the rawlplugs (user-supplied) with a hammer, flush to the wall.

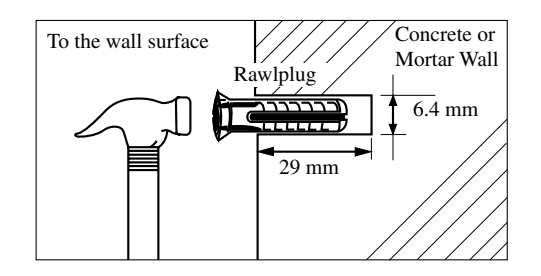

**3.** Install the 3 screws (included accessories) into the rawlplugs.

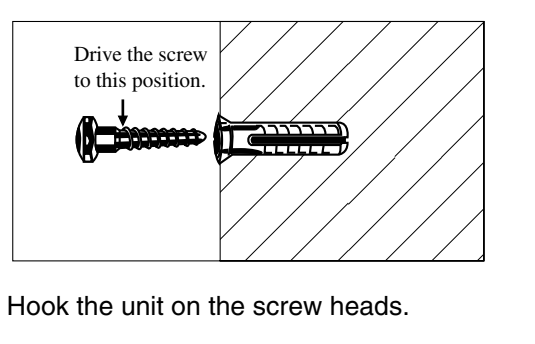

**4.** Hook the unit on the screw heads.

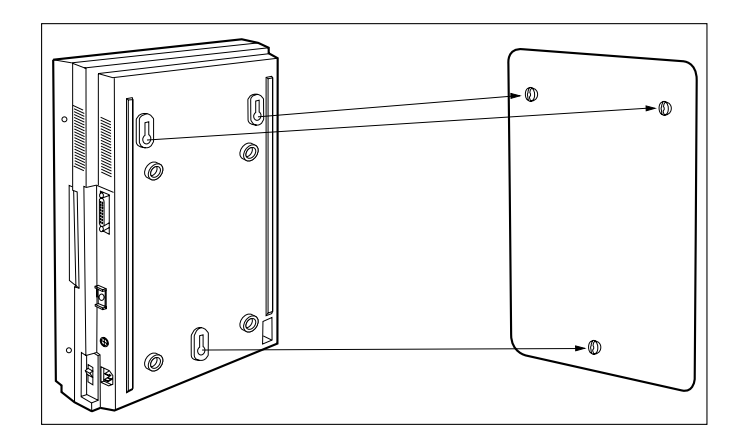

# <span id="page-35-0"></span>**2.4 FRAME EARTH CONNECTION**

#### **IMPORTANT!!!**

Connect the frame of the main unit to the earth.

- **1.** Loosen the screw.
- **2.** Insert the earthing wire.
- **3.** Tighten the screw.
- **4.** Connect the earthing wire to the earth.

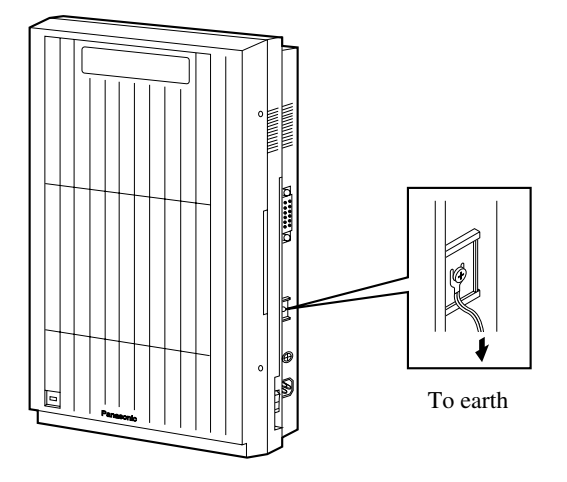
# **2.5 INSTALLATION STEPS**

The following is an overview of the standard installation process using DPT Integration. When necessary, other sections in this manual have been referenced for more detailed descriptions or instructions.

- **1.** Obtain a list of current users, their extension numbers, their departments, and the type of systems they use (mailbox, no mailbox, beeper [pager], car phone, etc.).
- **2.** Assess your customers' needs before setting up the system. You will save yourself time later by giving customers what they need up front. Ask the office manager how the VPS will be used. Give examples.

Recommend that your customer use a word processor to log the greetings. You will find these files much more easily than the worksheet pages if you need to make changes down the road.

**3.** Connect the power cord to the VPS, then turn the power switch on.

#### **CAUTION**

*The power supply cord is used as the main disconnect device. Ensure that the socket-outlet is located/installed near the equipment and is easily accessible.*

- **4.** Install optional port expansion cards (see [2.6 INSTALLING PORT EXPANSION CARDS:](#page-38-0)  [KX-TVP102 OR KX-TVP204](#page-38-0)).
- **5.** Standard Initialisation (For DPT Integration Connection)
	- **a)** Program the ports of the PBX for voice processing (see Section 4 [INTEGRATING THE](#page-74-0)  [VPS WITH THE PANASONIC KX-TD DIGITAL PBX](#page-74-0)).

Program the KX-TD500, the KX-TD1232, the KX-TD816 or the KX-TD612 for Voice Mail integration.

• KX-TD500, KX-TD816, KX-TD1232, KX-TD612

#### **Note**

**The KX-TD500 is not sold in the United Kingdom. It is only available in some countries.**

Programming may be performed on-site or at the office.

#### *All memory is stored and will be retained when the unit is powered up as long as the Rotary Switch has been reset to position [0] prior to turning the unit off.*

- **b)** Turn the power switch off at the VPS.
- **c)** Plug extension wire(s) from the PBX into VPS (see [2.7 CONNECTIONS](#page-42-0)).
- **d)** Connect the personal computer to the VPS with a Null Modem Cable (see [2.8.2](#page-45-0)  [Connecting the RS-232C Cable\)](#page-45-0).
- **e)** Set the Rotary Switch to position 5.
- **f)** Turn the power switch back on at the VPS.
- **g)** Wait until the "warning" appears on the screen.
- **h)** Set the Rotary Switch back to position 0.

### **CAUTION**

*If the Rotary Switch is not reset to position 0 after initialisation, all programming will be lost when the voice processor loses power!*

- **6.** Perform Quick Setup (see Section 5 [CUSTOMISING THE SYSTEM](#page-104-0)).
- **7.** Check Quick Setup:
	- The Power Indicator on the Voice Processor should be solid.
	- The screen output should be: [On Line].

If you do not see the "On Line" message, check the following:

- The line cord to the Voice Processor has 4 conductors.
- The programming on the KX-TD816, KX-TD1232 or KX-TD612 is correctly set in System Programme **[126]**.
- The programming on the KX-TD500 is correctly set in the 1-4 VPS (DPT) Port Assignment screen.
- **8.** Set up Class of Service (COS) for each user. Customise voice prompts if necessary (see Appendix B [SYSTEM ADMINISTRATOR'S GUIDE](#page-204-0)).
- **9.** Perform Administrative Programming through a personal computer (see Appendix B [SYSTEM ADMINISTRATOR'S GUIDE](#page-204-0)).

#### **CAUTION**

*Do not turn the power off while the VPS is activated so as not to cause malfunction. To turn the power off after installing the VPS, unplug the power cord from the VPS a few minutes after disconnecting all extension wire(s).*

# <span id="page-38-0"></span>**2.6 INSTALLING PORT EXPANSION CARDS: KX-TVP102 OR KX-TVP204**

## **2.6.1 General**

### **Port Expansion Cards**

- One KX-TVP102 card can support 2 VPS ports, under either Inband or DPT Integration.
- One KX-TVP204 card can support 4 VPS ports, under DPT Integration.

### **Expansion Capabilities of the VPS**

The VPS can handle up to 12 ports simultaneously when 3 KX-TVP204 port cards are installed.

The VPS has no port expansion card installed at the factory—the cards must be purchased separately.

### **CAUTION**

*Before installing an optional port card, it is very important that the power to the unit be turned off. Before beginning the actual installation and touching the card or any circuitry within the unit, discharge any static electricity from your body by touching the earthing strap. This is a critical step that must be performed to protect the printed circuit board and any other electronic components from static electricity. Refer to the manual accompanying the optional card concerning the precautions that must be taken and the steps for completing the installation.*

# **2.6.2 Installing the KX-TVP102 or KX-TVP204 Port Card**

**1.** Remove the adhesive tape from the card.

### **KX-TVP102 Card KX-TVP204 Card**

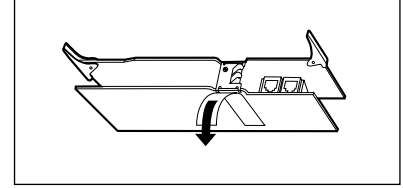

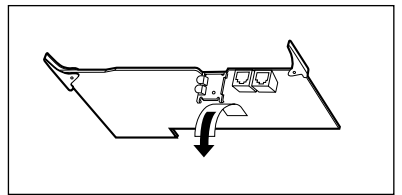

**2.** (KX-TVP102 only) Loosen, remove and discard the screw under the tape with a screwdriver.

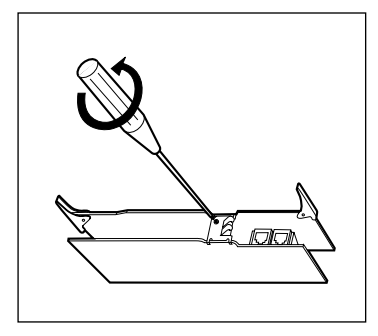

**3.** Loosen two screws on the right side of the main unit, then open the front cover in the direction of arrow  $\left(\mathsf{A}\right)$ .

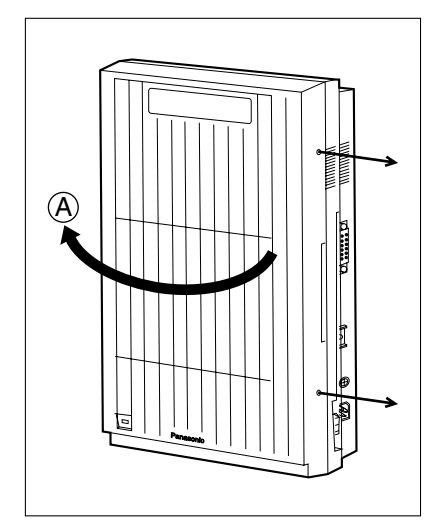

**4.** Loosen the screw on the earthing strap, then remove the strap from the unit.

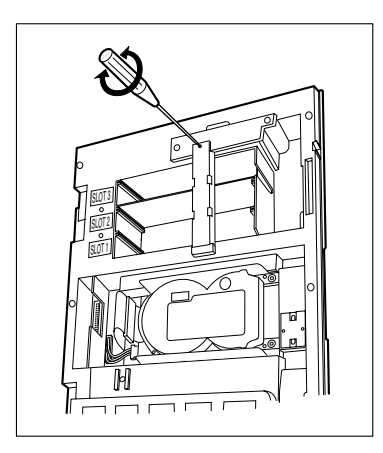

**5.** Insert the optional port card into SLOT 1 using the guide rails.

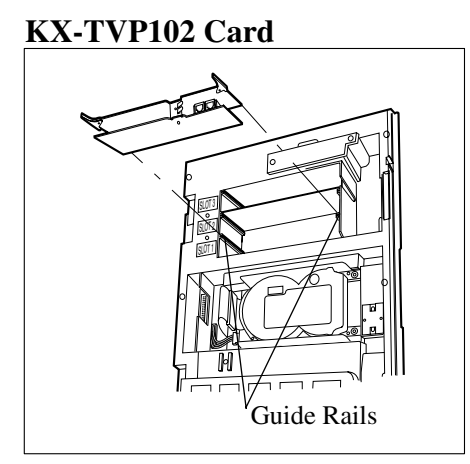

**KX-TVP204 Card**

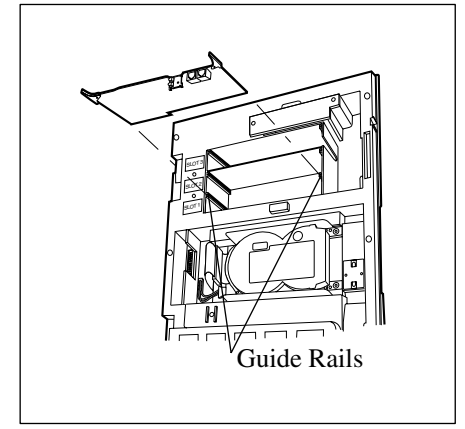

**6.** Press the latches at both ends of the card firmly, then fix the earthing strap to the unit with a screwdriver.

### **KX-TVP102 Card**

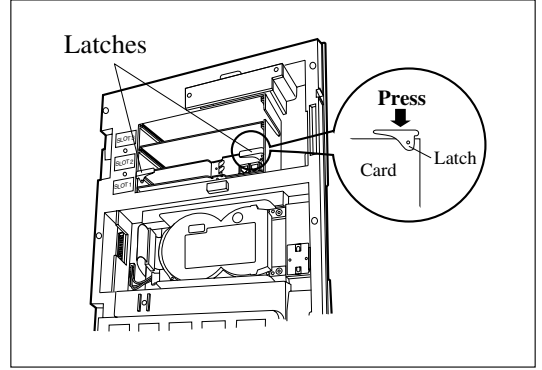

### **KX-TVP204 Card**

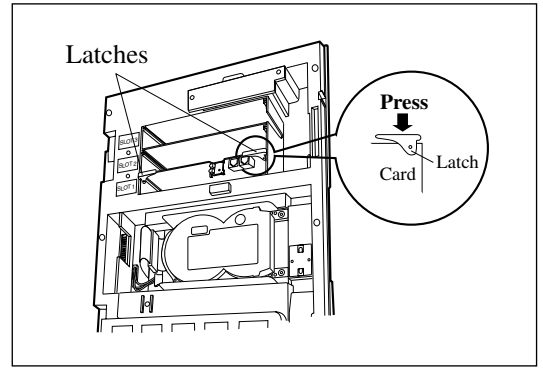

# <span id="page-42-0"></span>**2.7 CONNECTIONS**

# **2.7.1 Connecting to the PBX**

One jack of the VPS can be connected to 1 jack of the PBX. Use a 4-conductor cable for connection with KX-TD systems that use DPT Integration. Use a 2-conductor (T and R) cable for connection to all other PBXs.

4-Conductor Cable

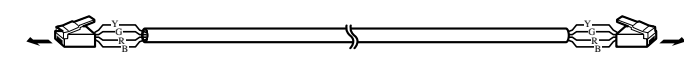

Modular Connection

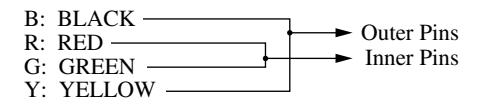

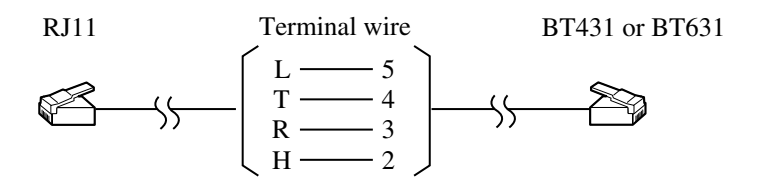

# **2.7.2 Opening the Ferrite Core**

Insert your finger into the opening of the ferrite core and open it as shown below:

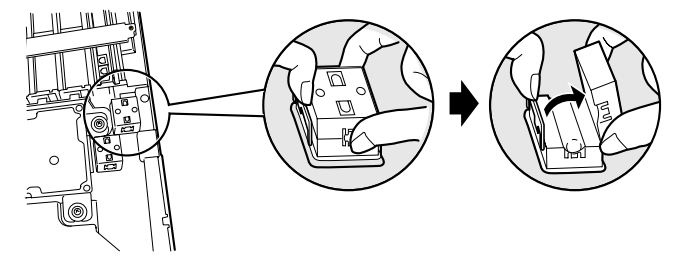

# **2.7.3 Modular Plug Connection**

Insert the modular plug of the telephone cord into the modular jack on the port card. Guide the telephone cord through the ferrite core. Close the ferrite core.

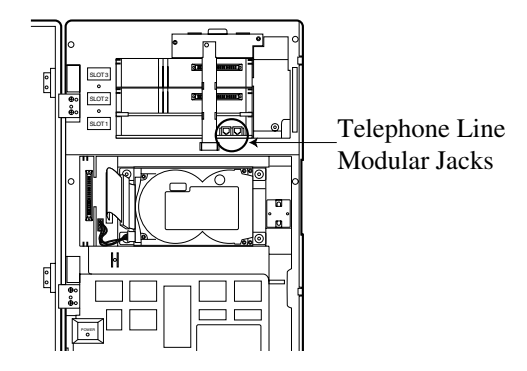

# **2.7.4 Port Cards**

There are 2 types of port expansion cards (see [2.6 INSTALLING PORT EXPANSION CARDS:](#page-38-0)  [KX-TVP102 OR KX-TVP204\)](#page-38-0).

- Four Digital ports expansion card (KX-TVP204)
- Two Digital/Analogue ports expansion card (KX-TVP102)

One KX-TVP204 card (2 jacks) can support 4 VPS ports using the DPT Integration mode. The KX-TVP204 card does not function with any other integration mode (Inband Integration, None).

One KX-TVP102 (2 jacks) can support 2 VPS ports under either Inband or DPT Integration.

**Table 2-3 The Number of Ports VPS Cards Can Support** 

| <b>Card Type</b> | <b>Integration Mode</b> |               |
|------------------|-------------------------|---------------|
|                  | DPT                     | Inband/None   |
| KX-TVP204        |                         | Not available |
| KX-TVP102        |                         |               |

#### **Note**

*Only 1 integration mode among DPT, Inband and None can be used at a time.*

### **Expansion Capabilities**

There are 3 SLOTs available in the VPS. Four VPS ports are assigned to each SLOT. The VPS can support a maximum of 12 VPS ports.

When using a KX-TVP102 card, only the first 2 ports of the 4 available ports can be used. For example, when you mount the KX-TVP204 in SLOT 1, the VPS supports ports 1-4. When the KX-TVP102 is installed in SLOT 1, the VPS is only able to support ports 1 and 2. When installing, ensure that the proper number of VPS ports have been set up and correspond to the port parameters established by the System Administrator.

See [Table 2-4 Card Configuration Examples \(DPT Integration\)](#page-44-0) for card configuration examples, and the available number of ports in each case.

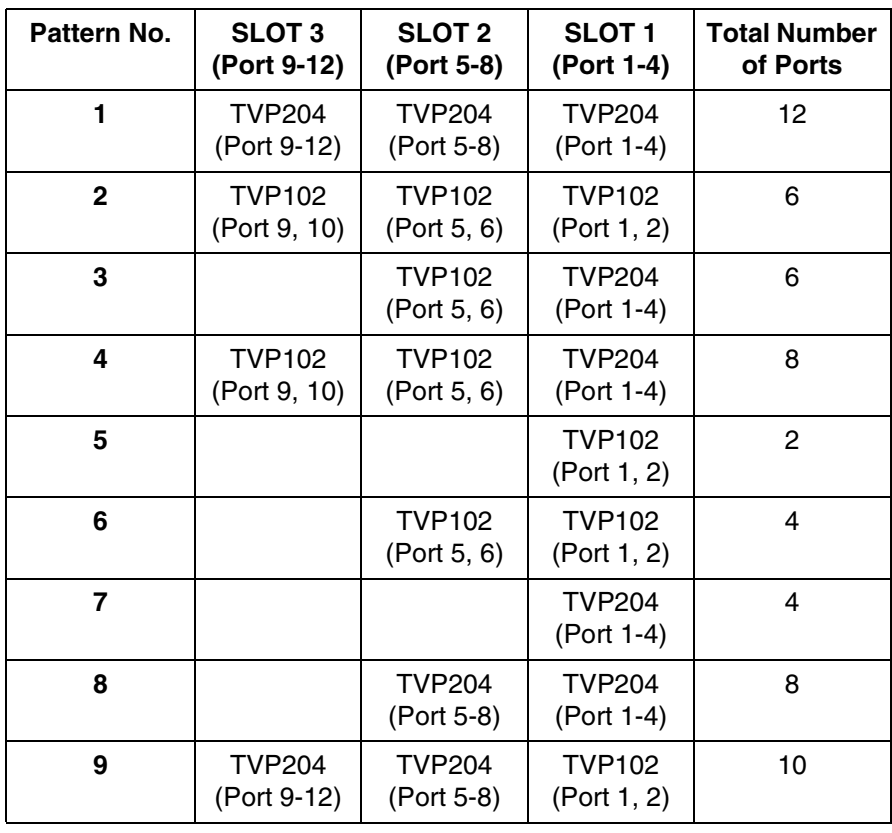

### <span id="page-44-0"></span>**Table 2-4 Card Configuration Examples (DPT Integration)**

# **2.8 TERMINAL CONNECTION**

# **2.8.1 Requirements for Connecting Programming Terminal**

The programming terminal must be connected with a serial cable with an RS-232C connector at the RS-232C port. This must be a null modem cable. This enables system administration (system setup, mailbox setup, and system diagnosis) to be performed.

Communication parameters of the VPS have been set to the following values at the factory:

#### **Table 2-5**

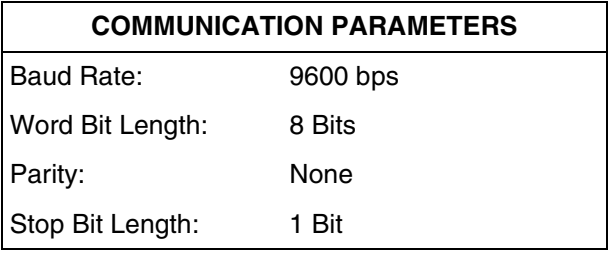

## <span id="page-45-0"></span>**2.8.2 Connecting the RS-232C Cable**

#### **RECOMMENDED:**

*Before connecting the cable, switch off the power on both the data terminal and the VPS.*

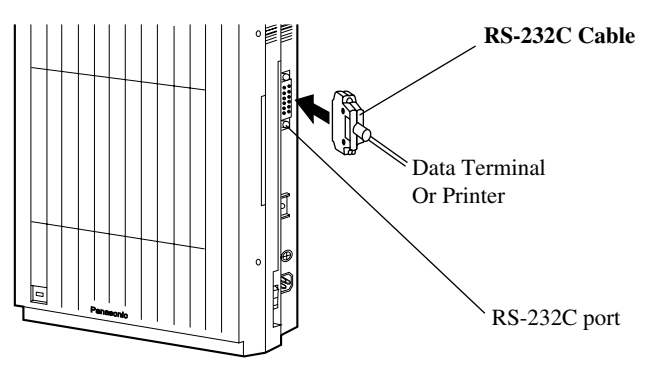

Insert the RS-232C cable into the VPS with the connector indicating the same direction.

The cable must be shielded and no longer than 2 m.

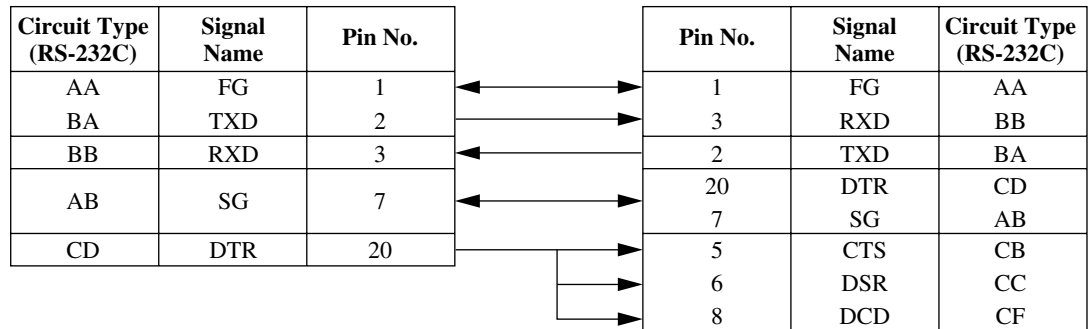

### Standard IBM<sup>®</sup> 25-Pin Connection

#### **Table 2-6 Pin Configuration of the RS-232C**

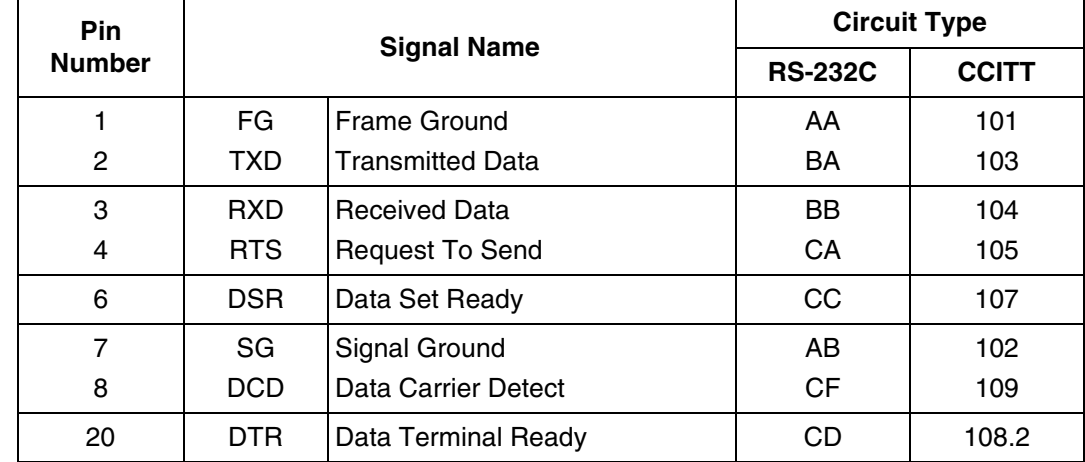

## **2.8.3 RS-232C Signals**

### **Frame Ground (FG)**

Connects an external ground to the unit frame, usually the earth pin of the AC power cord.

### **Transmitted Data (TXD)— output**

Conveys signals from the unit to the terminal/printer. A "mark" condition is held unless data or BREAK signals are being transmitted.

#### **Received Data (RXD)— input**

Conveys signals from the terminal/printer to the unit.

### **Request To Send (RTS)— output**

This lead is held on whenever DSR is on.

### **Signal Ground (SG)**

Connects to the DC ground of the unit for all interface signals.

### **Data Terminal Ready (DTR)— output**

This signal line is turned on by the unit to indicate that the RS-232C is on-line. Circuit DTR ON does not indicate that communication has been established with the terminal/printer. It is switched off when the RS-232C is off-line.

# *Section 3*

# *INTEGRATING THE VPS WITH PANASONIC KX-T PHONE SYSTEMS*

# **3.1 GUIDELINES FOR INTEGRATION**

## **3.1.1 DPT or Inband Signalling?**

There are 2 types of integration available on the VPS: Inband Signalling and DPT. The VPS used with any other brand of telephone equipment requires inband equipment.

#### **Note**

*Depending on the model and/or the software version of the connected PBX, you may not be able to utilise some of the features available only with DPT Integration (see* [4.1.1 Why DPT Integration is Important](#page-75-0)*). For more information, consult your dealer.*

## **3.1.2 Why Integration is Important**

The VPS works well with most PBXs because its connections are made through a standard single-line (tip/ring) telephone interface. However, the VPS operation depends on the capabilities and features provided by the PBX; its performance will vary when connected with different PBX systems. For example, Follow-on (or Called Party) ID is a feature of the PBX. If the PBX does not have this feature, the VPS cannot transfer calls directly to the correct mailbox and play the Busy or No Answer greeting for that mailbox.

## **3.1.3 How the VPS and the PBX Communicate**

To the PBX, the VPS looks like an SLT. The PBX thinks that the VPS is an SLT, and the VPS mimics all actions a live attendant would carry out from an SLT.

For the VPS and the PBX to communicate, proper signalling is important. Like an attendant, the VPS places calls by going off-hook and dialling numbers. It starts call transfers with a flash (recall) to put callers on hold and then dials the extension number. By recognising call progress tones from the PBX, the VPS decides how calls should be handled. Inband Integration allows the PBX to send certain digits (touchtone) to the VPS, allowing it to recognise the status of the extension and take the appropriate action.

#### **Table 3-1**

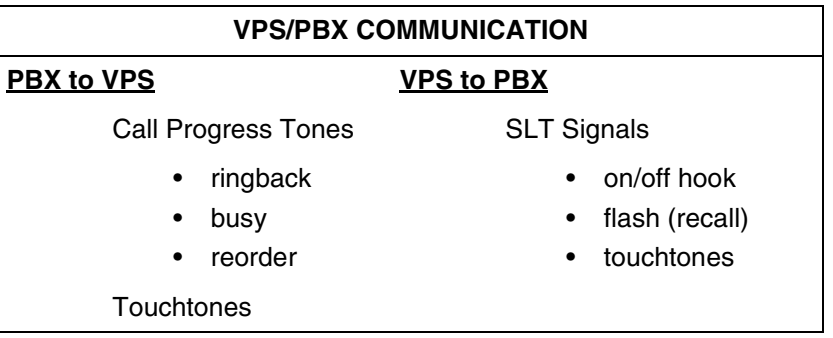

The VPS must also have access to certain PBX features. For example, if the VPS takes a message, one way it can notify the mailbox owner is by dialling the PBX's Message-Waiting-Lamp-On code. Once new messages are retrieved, the VPS dials the Message-Waiting-Lamp-Off code for that same mailbox owner.

# **3.1.4 PBX Requirements for Integration**

The PBX must have certain capabilities and features to work with the VPS. (Although this section includes tests to help you evaluate the PBX, it may be necessary to refer to the PBX's documentation for detailed capability and feature descriptions.)

### **Single Line (Tip/Ring) Port Circuits**

The VPS can only be connected to a PBX that supports SLTs. Some PBXs need an OPX card to provide this connection. *However, some OPX cards do not provide all the capabilities listed in this section.*

Following are the minimum current and voltages that the PBX must supply:

#### **Table 3-2**

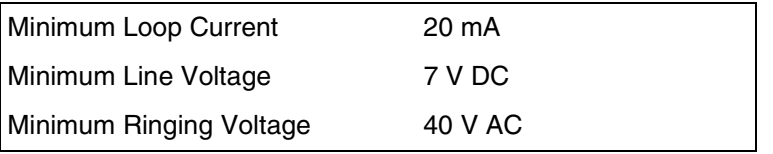

#### **Extension to extension Touchtone Signalling**

For system users to access VPS services and features, they must be able to send touchtones from their telephones to the VPS port. As a general rule, SLTs can perform extension-toextension touchtone signalling; however, many proprietary telephones cannot. Some PBXs need to be programmed to make proprietary telephones use touchtone signalling.

*If the PBX does not provide extension-to-extension touchtone signalling, VPS services and features will be limited.*

**TEST:Call an SLT extension from the telephone in question. When the call is answered, see if the person receiving the call hears touchtones when numbers are dialled.**

### **Message Waiting Notification from an SLT**

The PBX extensions should light a lamp or receive broken dial tone when the Message-Waiting-Lamp-On code is dialled by the VPS. The VPS functions best when the extension number of the voice mailbox owner follows the Light-On or Light-Off code. On some PBXs, however, the extension number is dialled first, followed by a flash (recall) and then the On code. This presents a problem if the extension is answered before the VPS sends the flash (recall) signal.

#### *If the PBX does not provide message waiting notification from an SLT, the VPS can only notify mailbox owners by dialling a beeper (pager) or user-assigned extension number.*

This process slows down VPS performance as it dials the beeper (pager) or extension number and waits to confirm notification. The beeper (pager) or user-assigned extension notification is meant to be used for necessity, usually for mailbox owners who are often out of the office (e.g.,

sales people or field representatives). The only other option, without message waiting notification, is for mailbox owners to periodically call the VPS to check for messages.

**TEST: See if dialling the On code from an SLT can turn on an extension's message waiting indicator.**

#### **Screened Transfer from an SLT**

The PBX must provide a screened transfer from an SLT for the VPS to function properly.

A screened transfer:

- **1.** Puts the caller on hold, usually with a flash (recall).
- **2.** Dials the extension.
- **3.** Checks to see if the called subscriber is in, out, or on another line, and whether or not that subscriber accepts the transfer.
- **4.** Completes the transfer (by going on-hook) or returns to the caller to say that the party is busy or not available. It then gives the caller an opportunity to leave a message.

If the PBX does not provide screened transfer from an SLT, the VPS cannot give callers the option to leave a message in a subscriber's mailbox.

**TEST: Place an outside call from an SLT. See if you can set up a screened transfer to another extension. Next, try the same test with an internal call. (The VPS may have to transfer both types of calls.)**

#### **Follow-on ID or Called Party ID**

When forwarding or transferring a call to the VPS, a PBX with Follow-on ID sends the mailbox number of the called subscriber to the VPS before connecting the caller. The VPS responds by playing that subscriber's personal greeting. This operation is sometimes called Call Forward to Mailbox. Without this feature, the VPS cannot immediately play the greeting when the line is busy or there is no answer and allow the caller to leave a message.

# **3.2 PBX PARAMETERS AND PORT SETTINGS**

### **3.2.1 General Guidelines and Definitions**

Optimal performance of the VPS/PBX system relies on proper VPS programming. There are 3 categories of hardware settings: RS-232C, Port Settings, and PBX Interface Parameters. Entering a number sets some of the parameters, while others use sequence codes.

### **3.2.2 RS-232C Settings**

- *Baud Rate (300-38400):* Specifies the speed at which the data is transferred in bits-persecond.
- *Word Bit Length (7-8):* Defines the number of bits in each byte or character.
- *Parity (N, O, E):* Specifies the parity used for error detection.
- *Stop Bit Length (1-2):* Specifies the number of bits used to signify the end of the byte.
- *Default:* 9600, 8, N, 1

## **3.2.3 Port Settings**

**There is no need to change these in a typical installation.** Only change these parameters when connecting the VPS to a PBX other than a KX-T series PBX. Each port on the VPS should match the type of signalling the PBX expects. If you need to change these settings, refer to the PBX manual or customer support office to get the correct values for these settings.

- *Flash (Recall) Time—100* **ms,** *300* **ms,** *600* **ms,** *900* **ms:** The minimum length of time that the PBX requires to recognise a flash (recall) signal. Choose the amount that is equal to or greater than the PBX's setting.
- *CPC Signal (Calling Party Control Signal)—NONE, 6.5* **ms,** *150* **ms,** *300* **ms,** *450* **ms,** *600* **ms:**

The length of time allowed for the short break in loop current that is used to indicate that the caller has hung up; usually set to NONE, since most PBXs do not provide this signal to single line ports. If choosing a setting other than NONE, use an amount equal to or less than the PBX or telephone company provided CPC signal.

- *Disconnect Time—1* **s***-8* **s:** The length of time that the line is temporarily unavailable after a call has ended.
- *Dial Mode—Touchtone, Pulse 10* **pps***, Pulse 20* **pps**: The type of signalling the PBX single line port expects to receive (pps = pulses per second).

## <span id="page-52-0"></span>**3.2.4 PBX Interface Parameters**

#### **Dialing Parameters**

• *PBX Type:* Specifies the type of PBX which is connected to the VPS.

#### • *Integration Mode:*

Specifies the method of integration to be used between the VPS and PBX. DPT Integration is only available when a KX-TD series PBX is connected and the software is upgraded.

#### <span id="page-53-0"></span>**Table 3-3**

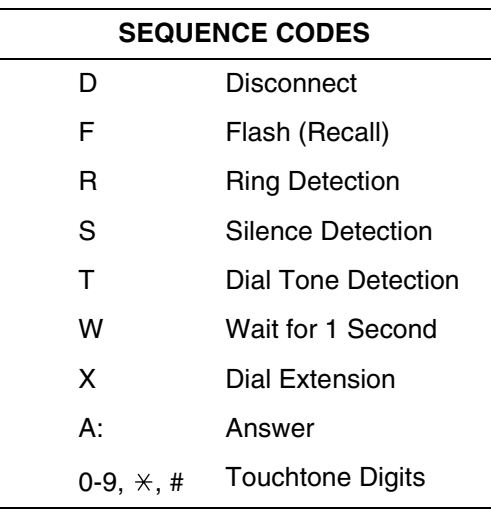

- *Operator Transfer Sequence:* Tells the VPS how to transfer a call to the operator. Example: FTX [flash (recall)—dial tone—dial (operator) extn.]
- *Extension Transfer Sequence:* Tells the VPS how to transfer a call to an extension. Example: FTX [flash (recall)—dial tone—dial extn.]
- *Alternate Extension (Transfer Sequence):*  Tells the VPS how to transfer a call to an extension that belongs to the "Alternate Extension Group". This is useful for extensions that need a special transfer procedure (i.e., blind transfer) such as modem extensions. Example: FTXD [flash (recall)—dial tone—dial extn.—hang up]
- *Reconnect Sequence on Busy:* Tells the VPS how to return to the caller if the called extension is busy. PBXs differ in how they handle this function. Test from an SLT to determine the sequence.
- *Reconnect Sequence on No Answer:* Tells the VPS how to return to the caller if the called extension does not answer. PBXs differ in how they handle this function. Test from an SLT to determine the sequence.
- *Reconnect Sequence on Refused Call:* Tells the VPS how to return to the caller if the called extension's owner has enabled Call Screening to not take the call. PBXs differ in how they handle this function. Test from an SLT to determine the sequence.

#### • *Light On Sequence for Message Waiting Lamp:* This is the dialling sequence that the VPS must use to turn on a message waiting lamp at an extension.

- *Light Off Sequence for Message Waiting Lamp:* This is the dialling sequence that the VPS must use to turn off a message waiting lamp at an extension.
- *Call Waiting Sequence:* This sequence is carried out by the VPS to perform call waiting when the called extension

is busy. PBXs differ in how they handle this function. Test from an SLT to determine the sequence.

• *Release Sequence for Call Waiting:* This sequence is carried out by the VPS to release call waiting. PBXs differ in how they handle this function. Test from an SLT to determine the sequence.

### **Inband Signalling**

These parameters are used when the Integration Mode is set to Inband. If the PBX type is set to a KX-T series system, these parameters will be automatically set. If another type PBX is used, check that system's installation manual for settings.

#### **Table 3-4**

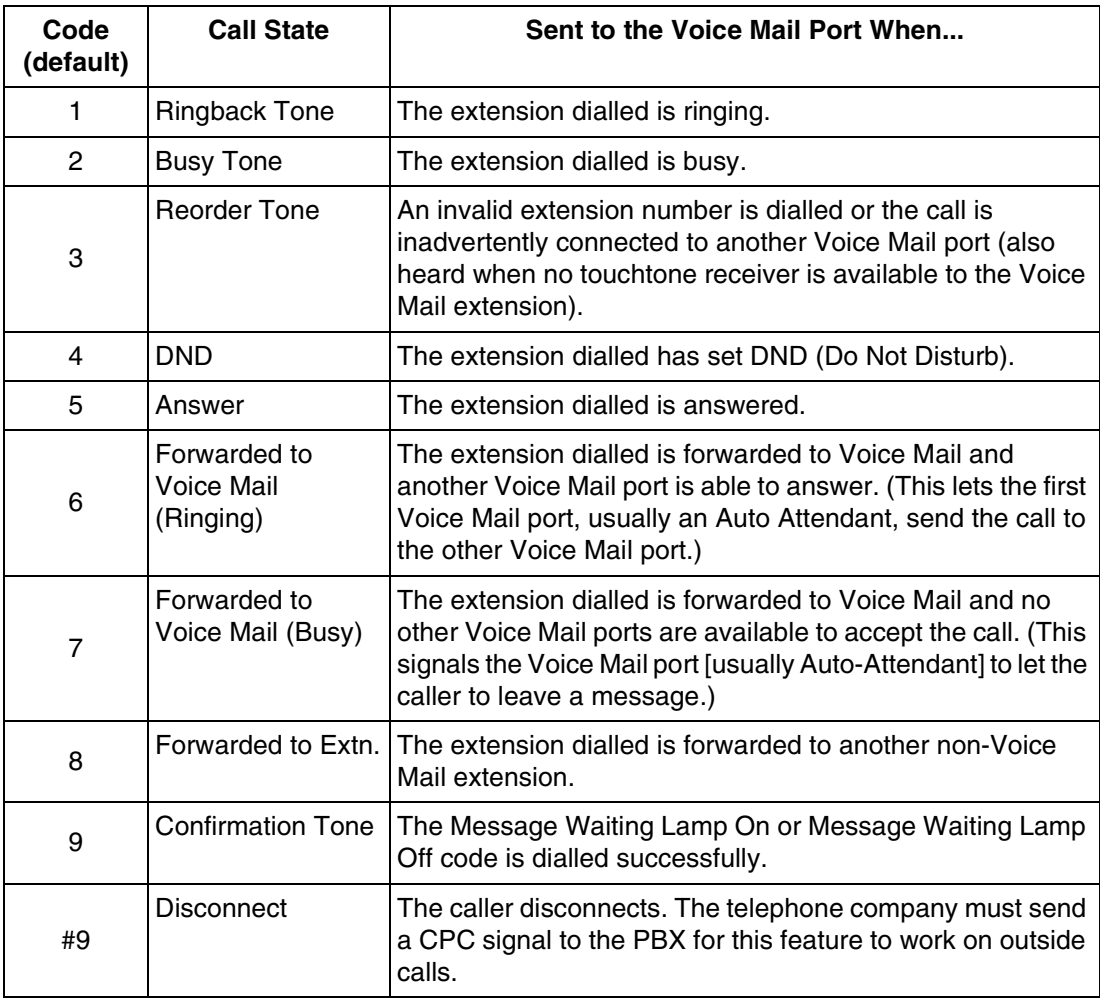

### **Digit Translation Table Parameters**

These parameters allow PBXs that have a fixed Follow-on ID sequence to be used with the VPS. For example, a Follow-on ID sequence of  $[\frac{1}{2}, \frac{1}{2}, \frac{1}{2}]$  can be changed to  $[\frac{1}{6201}]$  by using these parameters.

• *Inter-Digit Time-Out:* This parameter defines the duration of incoming signals (Followon ID) from the PBX to the VPS. The Digit Translation Table is applied to the digits received within this time.

• *Input-Output (up to 8 alphanumeric characters):* When the system receives digits within the inter-digit time, it checks them against the input table. If they are found, the system utilises the output digits in their place.

**The remainder of this section consists of step-by-step guides for software verification and programming of the recommended Panasonic PBX systems.** *If you have any problem as you go through this section, please consult your dealer.*

# **3.3 CONNECTING THE VPS WITH PANASONIC KX-T SERIES PBXs**

# **3.3.1 VPS Programming for Inband Integration**

Set parameters from the System Administration Terminal. The table below lists recommended parameters for Panasonic KX-T series PBXs.

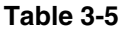

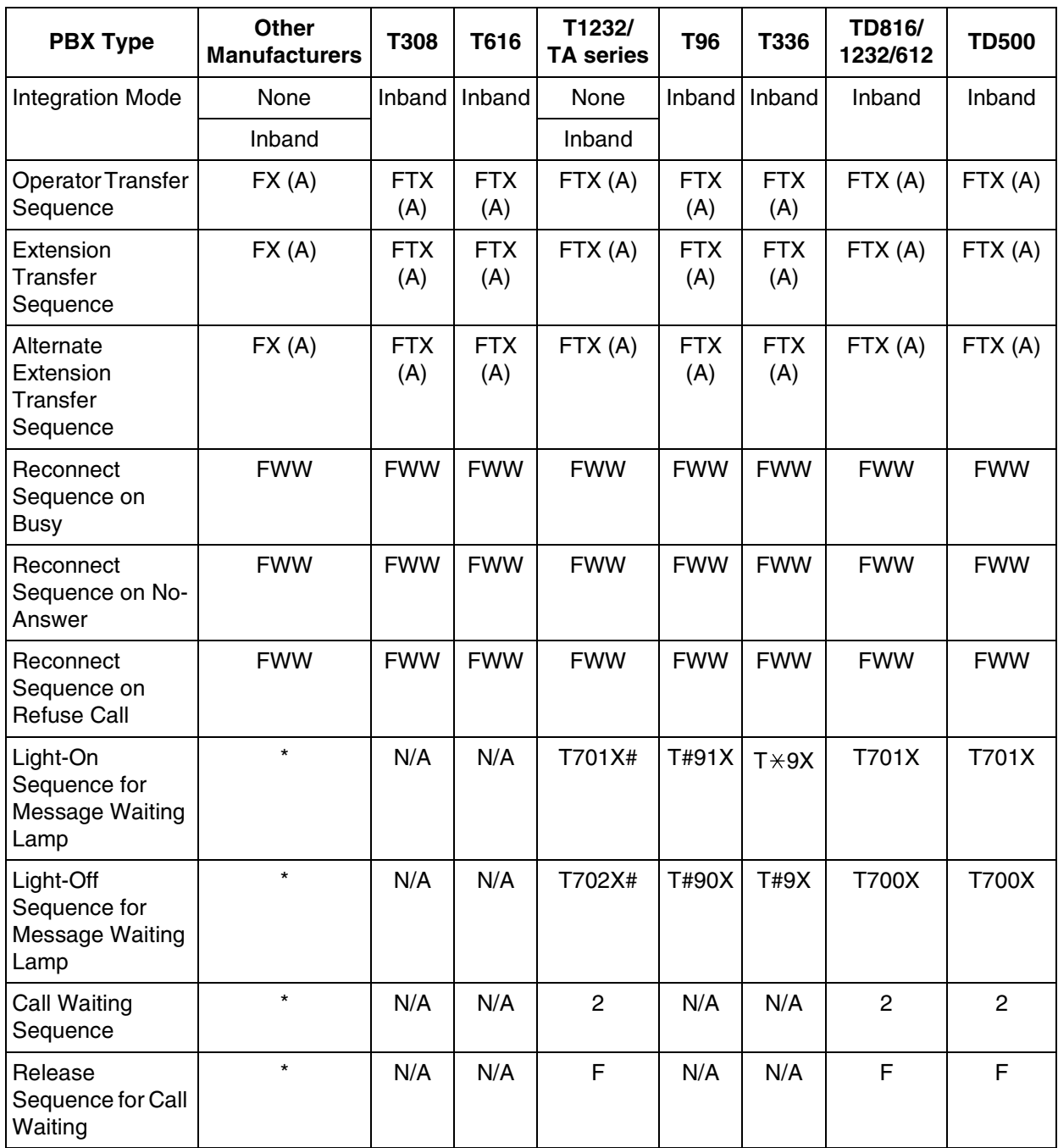

- \* Check with manufacturer.
- N/A Not Available
- (A) Adding "A" for "answer" to the operator and extension transfer eliminates the message: "You have a call" when the AA transfers a call. The VPS disconnects when the call is answered. Adding "D" for "disconnect" creates a blind transfer.

#### **Note**

*The UK version KX-T1232 does not support Inband Integration.*

# **3.3.2 KX-TA Series Programming for Inband Integration via the Manager's Extension**

**1.** Enable System Programme **[102]** for each extension connected to the VPS. Jack 07, or jacks 07 and 08 can be assigned for the VPS as the Voice Mail port.

This parameter is used to tell the KX-TA series which extensions are connected to the VPS. Ports with this parameter enabled can send Follow-on ID and touchtone call status Signalling (busy, answered, disconnect, etc.) if the Voice Mail integration and Touchtone Integration features are also enabled.

- **2.** Enable System Programme **[103]** to turn on Touchtone Integration. On extensions with the Voice Mail port parameter enabled, the KX-TA series can send codes (touchtones) to indicate call states; this increases VPS efficiency. Codes apply to all transferred calls; outside calls only indicate disconnect (provided the KX-TA series is programmed for CPC Detection, and the Telephone Company sends the CPC signal). Refer to the [Table 3-3](#page-53-0) [3.2.4 PBX Interface Parameters](#page-52-0) in Section [3.2.4 PBX Interface Parameters](#page-52-0).
- **3.** Put all extensions connected to the VPS into 1 extension group using System Programme **[600]**.

#### *Reserve this extension group for these extensions! Do not mix other extensions into this group.*

- **4.** Enable hunting for the VPS extension groups using System Programme **[100]**.
- **5.** Set the hunting type for the VPS extension groups to circular using System Programme **[101]**.
- **6.** At every VPS extension, temporarily connect an SLT or butt set, go off-hook and **dial 7301#** to turn on Data Line Security. This prevents the KX-TA series from sending Executive Override or Call Waiting tones to these extensions. We recommend that all Voice Mail port extensions have this feature enabled to avoid interruption of recording.
- **7.** Select the appropriate outside (CO) line feature settings depending on how your customer plans to use the VPS: A) to answer all incoming calls, B) as an operator backup, or C) to only answer calls not answered by user extensions.

#### **Recommended outside (CO) line feature settings:**

**a)** If the VPS is answering all incoming calls:

**Outside (CO) Line Mode**—Use System Programmes **[414]** (Day Mode), **[415]** (Night Mode), **[416]** (Lunch Mode) to set this parameter. Program all lines DIL to the first extension of the Voice Mail hunt group. The KX-TA series will allow incoming outside calls to hunt only if the outside (CO) lines are DIL to the first port of the hunt group. Lines programmed as **"Normal"** do not hunt.

**b)** If the VPS is only answering calls not answered by the operator (Operator Backup):

**Flexible Ringing Assignment**—For each outside (CO) line, use System Programmes **[408]** (Day Mode), **[409]** (Night Mode) and **[410]** (Lunch Mode) to enable ringing at the operator's extension (jack).

**Delayed Ringing Assignment**—To give the operator time to answer the call before the VPS picks up, we recommend setting the delay to a few seconds for each extension connected to the VPS. Use System Programmes **[411]** (Day Mode), **[412]** (Night Mode) and **[413]** (Lunch Mode).

**Outside (CO) Line Mode**—Set the mode for each outside (CO) line to **"Normal".** Use System Programmes **[414]** (Day Mode), **[415]** (Night Mode) and **[416]** (Lunch Mode) to set this parameter.

**c)** If the VPS is only answering calls not answered by user extensions:

**Flexible Ringing Assignment**—For each outside (CO) line, use System Programmes **[408]** (Day Mode), **[409]** (Night Mode) and **[410]** (Lunch Mode) to enable ringing on every extension (jack) that you want to have ring. **Delayed Ringing Assignment**—To give users time to answer the call before the VPS picks up, we recommend setting the delay to a few seconds for each extension connected to the VPS. Use System Programmes **[411]** (Day Mode), **[412]** (Night Mode) and **[413]** (Lunch Mode).

**Outside (CO) Line Mode**—Set the mode for each outside (CO) line to **"Normal".** Use System Programmes **[414]** (Day Mode), **[415]** (Night Mode) and **[416]** (Lunch Mode) to set this parameter.

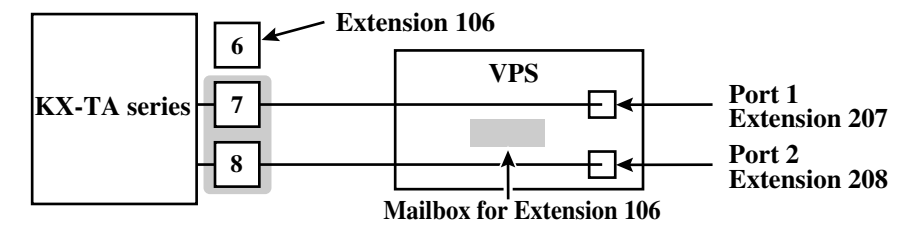

# **3.3.3 KX-TD500 Programming for Inband Integration**

Whenever possible, we recommend that you use DPT Integration. However, in some cases, this is not possible. In the following situations, you need to use Inband Integration:

- Your PBX is a third-party telephone system.
- You have a KX-TD500, but all the extension cards are analogue types.
- You have a KX-TD500, but the DHLC/DLC cards are ancient versions (therefore, cannot support DPT Integration).

#### **Note**

#### **The KX-TD500 is not sold in the United Kingdom. It is only available in some countries.**

**1.** Assignment of the extension card to be connected to the VPS

- **a) Go** to the **"1-1 Slot Assignment"** screen.
- **b) Assign** the slot card type to be installed to **"DHLC", "HLC", "SLC", "ESLC",** or **"SLC-M"** SLT interface supports.
- **c) Click "Apply"** to save the slot card type assignment.
- **d) Set "Card Status"** to **"INS".**

Screen output:

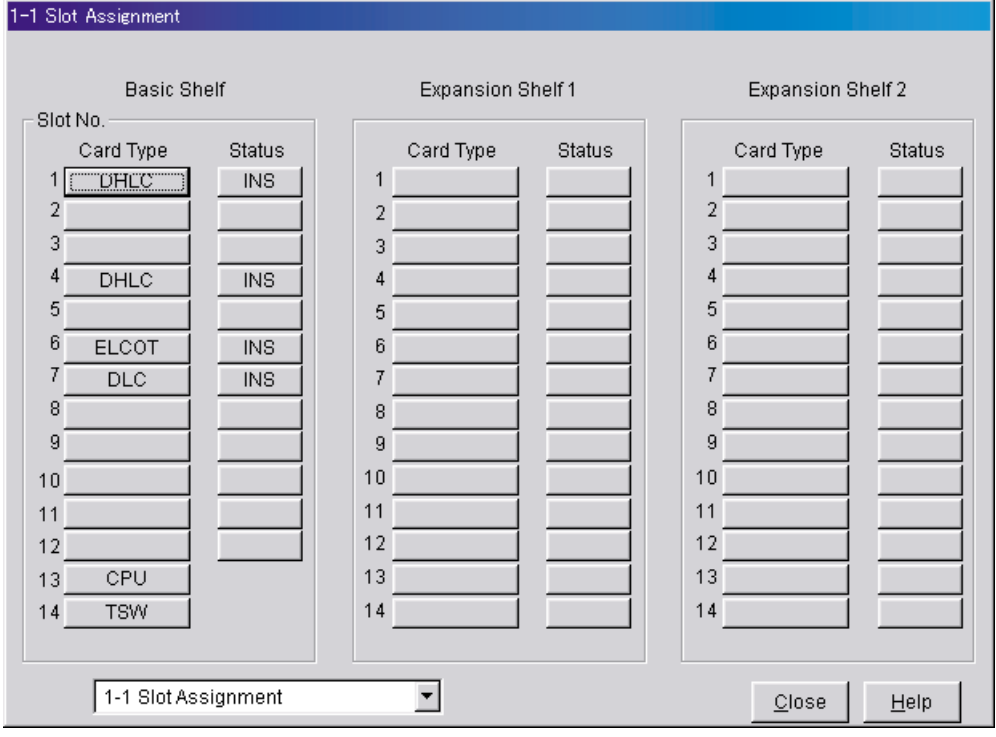

- **2.** Assignment of the extension ports to be connected to the VPS
	- **a) Go** to the **"1-3 Extension Port Assignment"** screen.
	- **b) Assign "Attribute"** of the port to be connected to **"TEL"** (default).
	- **c) Assign "DN"** for the port (click **"DN Refer"** to check the available directory numbers). **Note:**

*This programme allows you to assign an extension number to each Voice Mail port. To reach the Voice Mail system, users dial these extension numbers.*

**d) Assign "Extension Group No."** for the port.

**Note:**

*Specify the extension group number (126 or 127 by default) to which VM or AA extension groups have been assigned. Group numbers 1 to 128 are available to the VPS through additional programming.*

- **e) Click "Apply"** to save the changed data.
- **f) Set "Port Status"** to **"INS".**

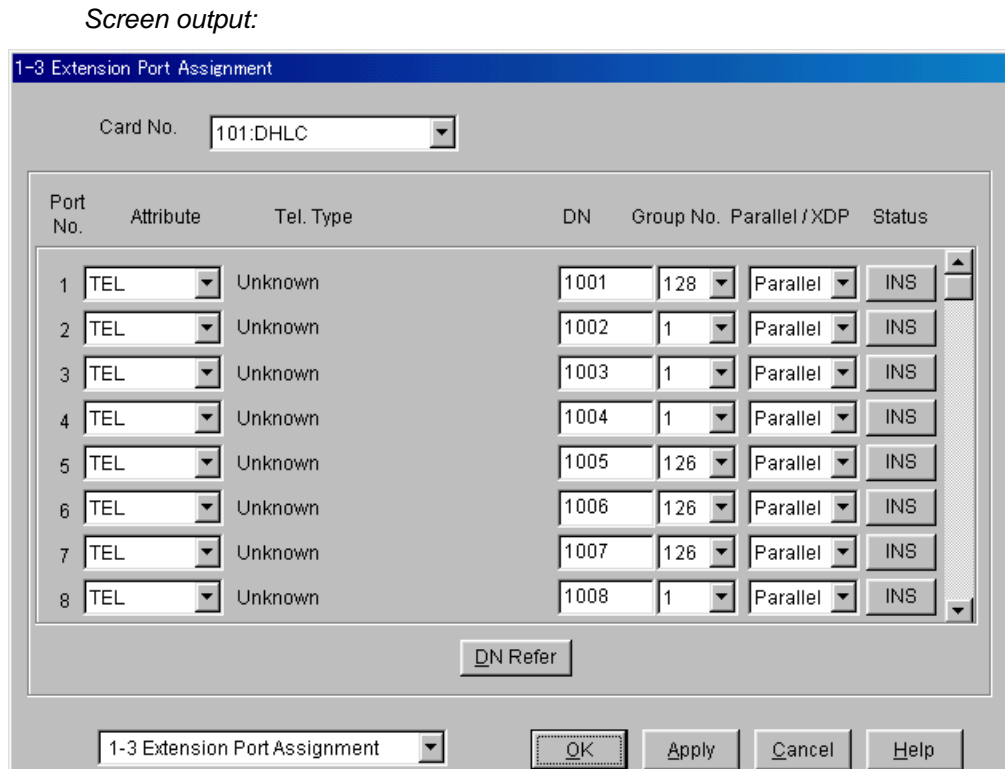

- **3.** Assignment of the extension line to be connected to the VPS
	- **a) Go** to the **"4-2 Extension Line 1/2"** screen.
	- **b) Set "Data Line Mode"** to **"Yes".**
	- **c) Click "Apply"** to save the changed data.
		- **Note:**

*This programme prevents the VM port from being interrupted by "Call Waiting", "Hold Recall", and "Executive Busy Override" features during a call.*

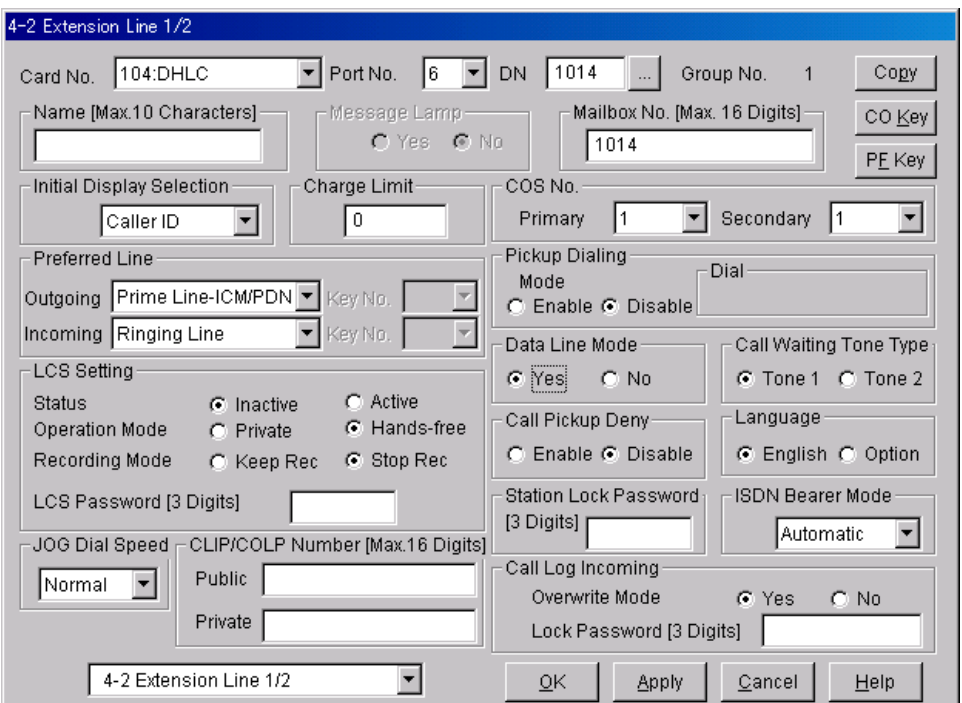

Screen output:

**4.** Settings for the trunk (outside line) features

**Select the appropriate trunk (outside line) feature settings depending on how your customer plans to use the VPS.**

- The VPS answers all incoming outside calls promptly. **Go to [Recommended Settings (1)]**.
- The VPS answers when the operator does not take the call after a specified number of rings.

**Go to [Recommended Settings (2)]**.

• The VPS answers when an extension user does not take the call after a specified number of rings.

**Go to [Recommended Settings (3)]**.

#### **[Recommended Settings (1)]**

If the VPS is answering all incoming outside calls:

- **a)** Assignment of DIL 1:1 line
	- **1) Go** to the **"4-1 Trunk Line"** screen.
	- **2) Assign "Destination Day/Night/Lunch/Break"** for each trunk (outside line) to a specific extension number (VPS port).
	- **3) Click "Apply"** to save the changed data. **Notes:**

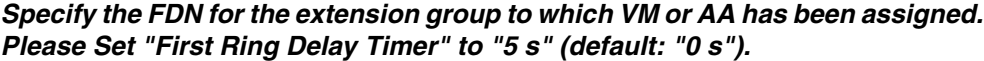

Screen output:

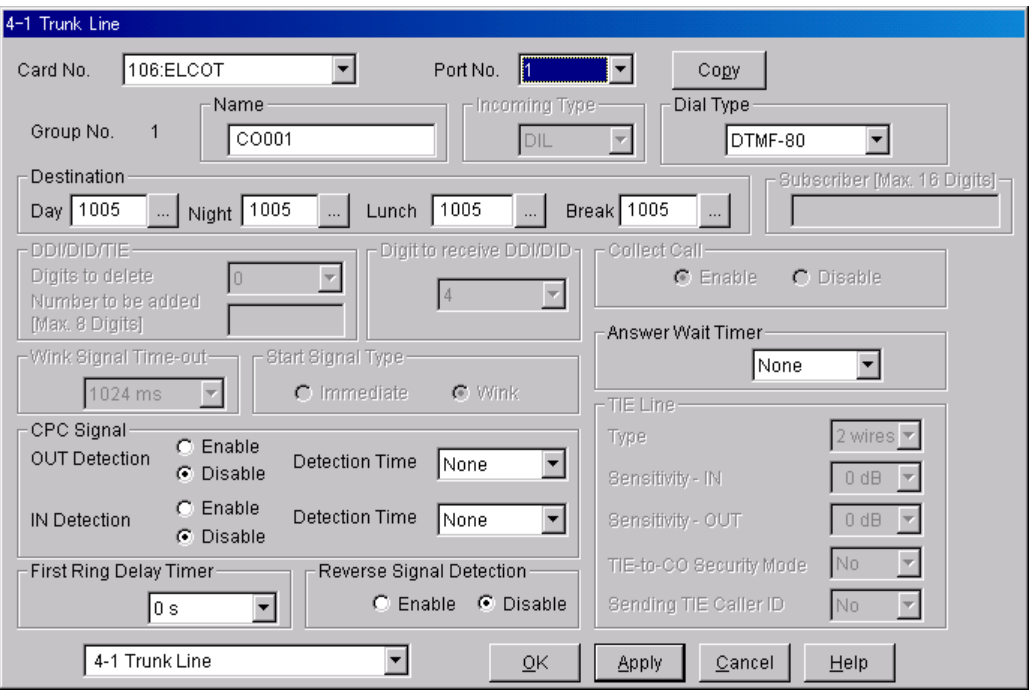

#### **[Recommended Settings (2)]**

If the VPS is only answering incoming outside calls not answered by the Operator (Operator backup):

- **a)** Assignment of DIL 1:1 line
	- **1) Go** to the **"4-1 Trunk Line"** screen.
	- **2) Assign "Destination Day/Night/Lunch/Break"** for each trunk (outside line) to a specific extension number.
	- **3) Click "Apply"** to save the changed data. **Notes:**

*Specify the FDN for the extension group to which Operator has been assigned. Please Set "First Ring Delay Timer" to "5 s" (default: "0 s").*

Screen output:

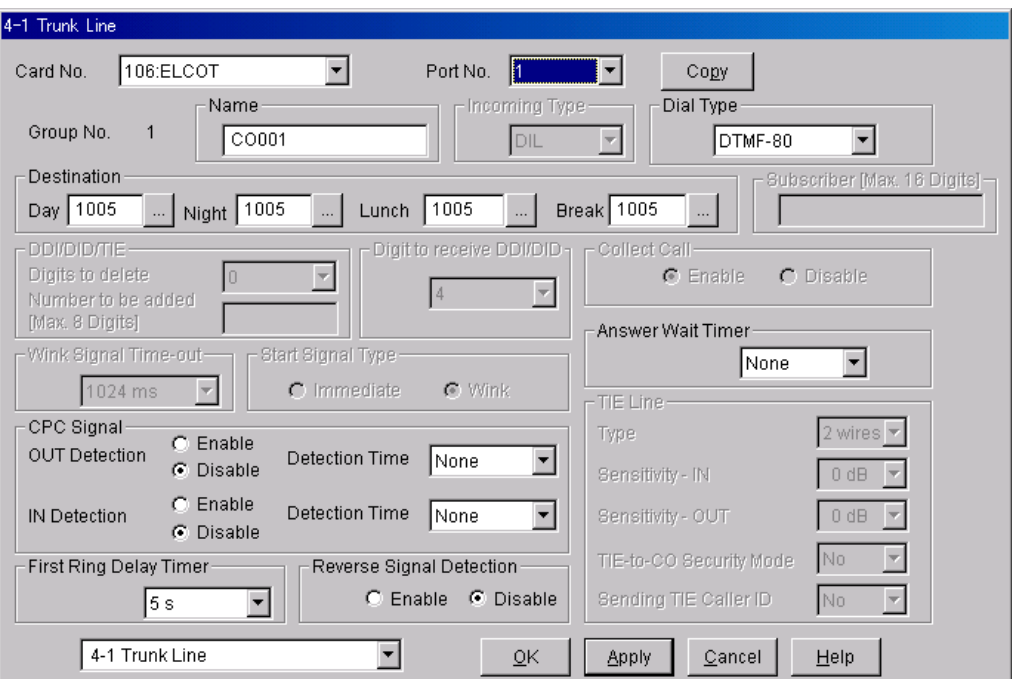

- **b)** Assignment of IRNA (Intercept Routing No Answer) destination:
	- **1) Go** to the **"3-1 Trunk Group 1/2"** screen.
	- **2) Assign "Intercept Destination Day/Night"** for the trunk (outside line) group.
	- **3) Click "Apply"** to save the changed data. **Note:**

*Specify the FDN for the extension group to which VM or AA has been assigned.*

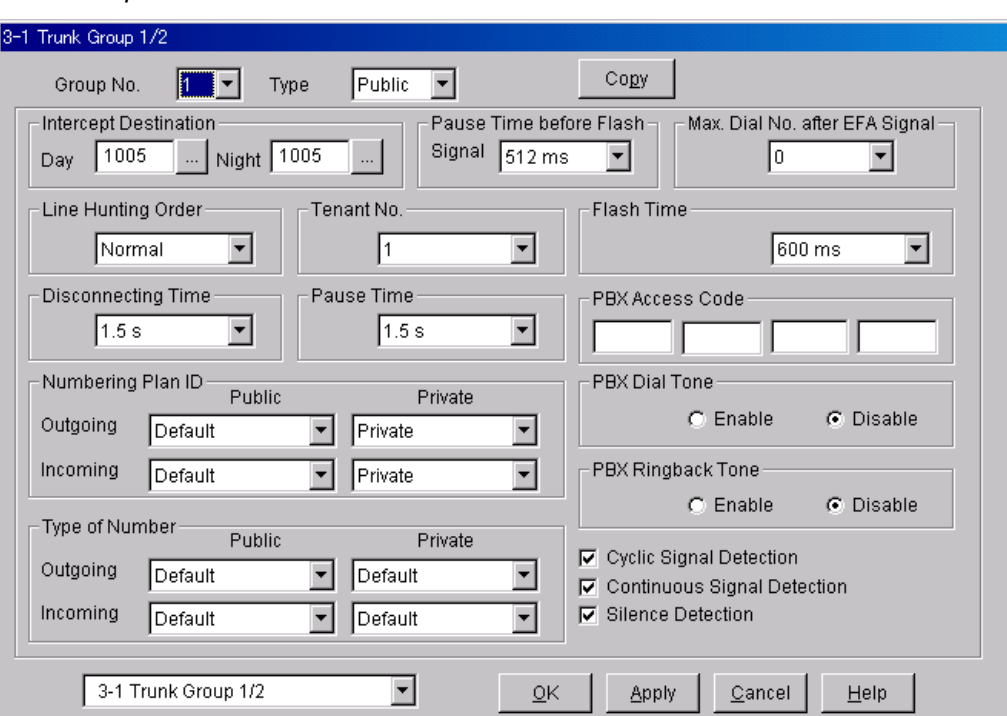

Screen output:

#### **c)** Assignment of IRNA (Intercept Routing No Answer) timer:

- **1) Go** to the **"2-4 System Timer 1/2"** screen.
- **2) Assign "Intercept Time"** parameter.
- **3) Click "Apply"** to save the changed data. **Note:**

*This parameter tells the KX-TD500 how long to let a call ring at an extension before forwarding (redirecting).* 

#### Screen output:

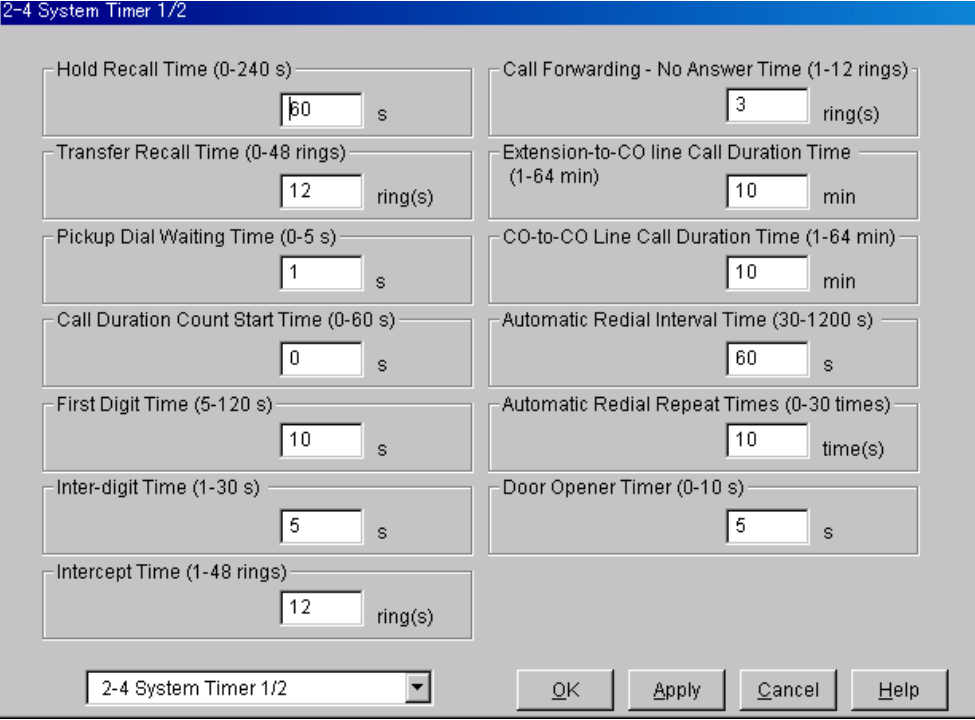

### **[Recommended Settings (3)]**

If the VPS is only answering incoming outside calls not answered by user extensions:

- **a)** Assignment of DIL 1:1 line
	- **1) Go** to the **"4-1 Trunk Line"** screen.
	- **2) Assign "Destination Day/Night/Lunch/Break"** for each trunk (outside line) to a specific extension number.
	- **3) Click "Apply"** to save the changed data. **Notes:**

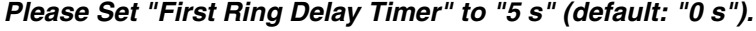

Screen output:

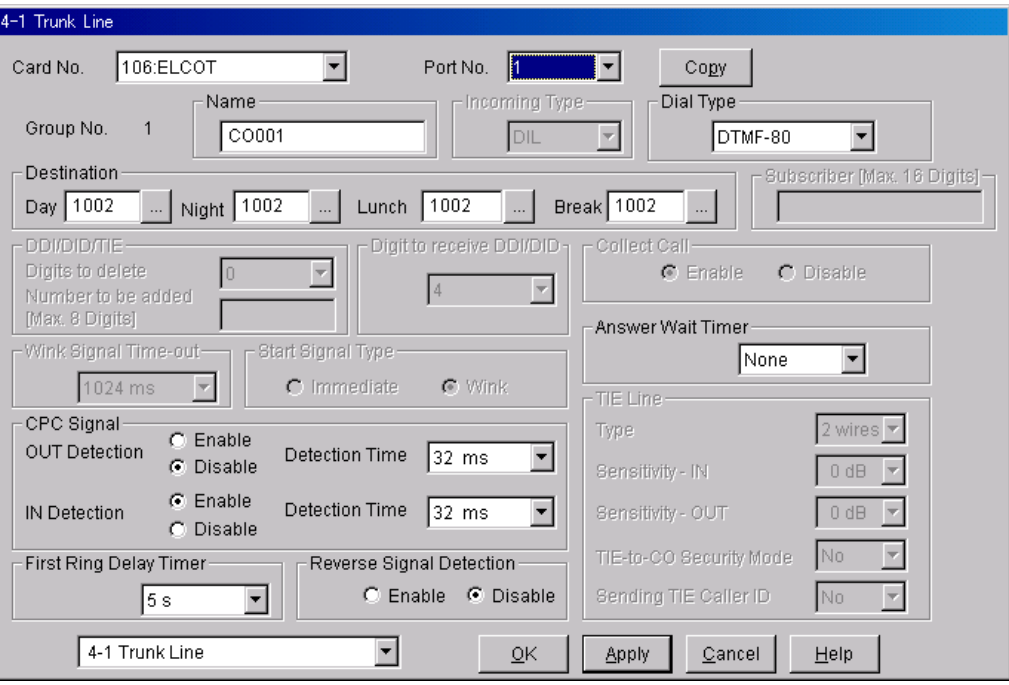

- **b)** Assignment of IRNA (Intercept Routing No Answer) destination:
	- **1) Go** to the **"3-1 Trunk Group 1/2"** screen.
	- **2) Assign "Intercept Destination Day/Night"** for the trunk (outside line) group.
	- **3) Click "Apply"** to save the changed data. **Notes:**

*Specify the FDN for the extension group to which VM or AA has been assigned.*

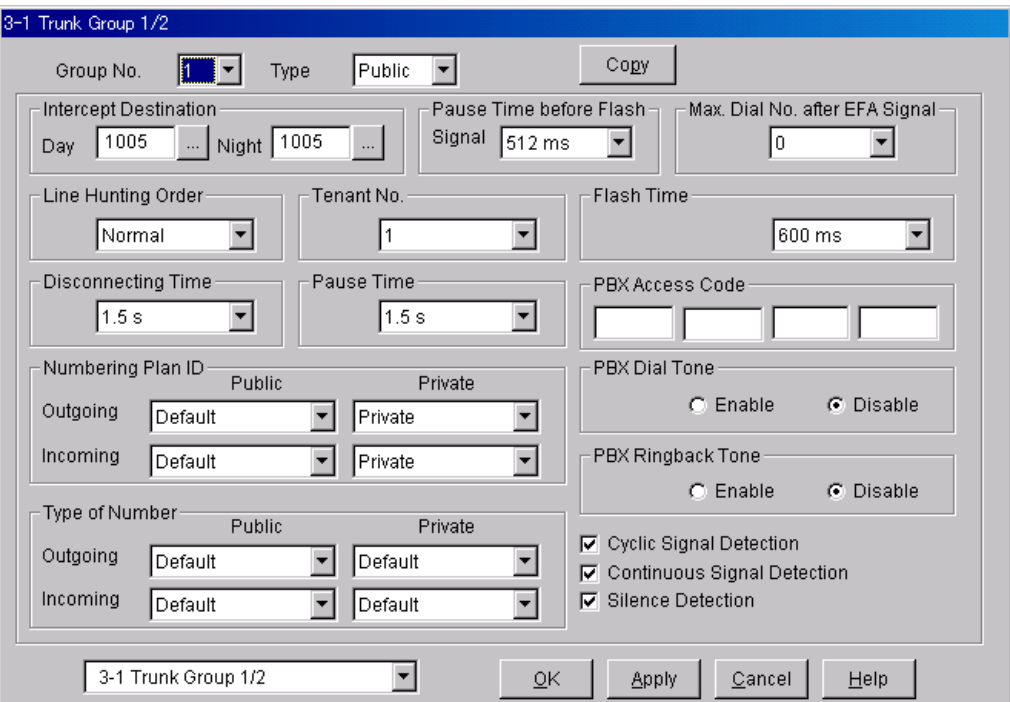

Screen output:

- **c)** Assignment of IRNA (Intercept Routing No Answer) timer:
	- **1) Go** to the **"2-4 System Timer 1/2"** screen.
	- **2) Assign "Intercept Time"** parameter.
	- **3) Click "Apply"** to save the changed data. **Note:**

*This parameter tells the KX-TD500 how long to let a call ring at an extension before forwarding (redirecting).* 

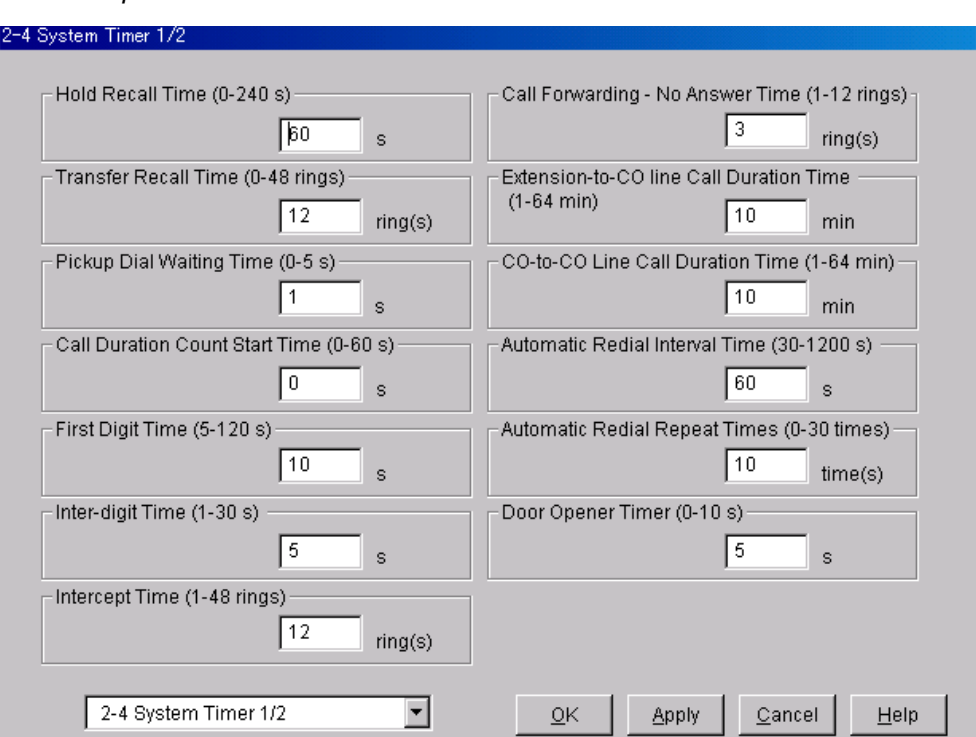

## **3.3.4 KX-TD816 and KX-TD1232 Programming for Inband Integration via the Manager's Extension**

Select a maximum of 2 extension ports to be connected to the VPS. Plug each extension into a Voice Mail port.

**Go** into System Programme **[602]** and assign the Voice Mail extensions to a different extension group. By default, all extensions are in Extension Group 1.

**Go** into System Programme **[106]** and assign the new Extension Group to Auto Attendant (AA). Then go into System Programme **[813]** and assign a floating number to the hunting group.

If your KX-TD816 or KX-TD1232 supports System Programme **[131]** (Hunting Group Assignment), program as follows.

**Go** into System Programme **[131]** and enter the Voice Mail extensions into a hunting group. **Go** into System Programme **[106]** and assign the hunting group to Auto Attendant (AA). Then go into System Programme **[813]** and assign a floating number to the hunting group.

## **3.3.5 KX-TD816 and KX-TD1232 Programming for Inband Integration via the Operating and Maintenance Tool**

#### **A. Programming based on DOS terminal**

Screen output:

**1. Go** to the Main Menu. **Choose "System Data Programming".** (BATCH [1] or INTERACTIVE [2]).

- Before choosing Batch Programming, you must open a file in the Disk File Management Menu (Item 3).
- Before choosing Interactive Programming, you must connect with the system in the DSHS Connect/Disconnect menu.

#### **Main Menu**

- 1. System Data Programming (BATCH)
- 2. System Data Programming (INTERACTIVE)
- 3. Disk File Management
- 4. DSHS Management
- 5. DSHS Connect/Disconnect
- 6. Quit
	- Select the number : [ ]
- **2. Choose "Station"** from the System Data Programming Main Menu.

#### **System Data Programming Main Menu**

1. Line **2. Station** 3. System 4. Toll Restriction 5. ARS 6. Aux. Ports 7. Additional Function 8. Caller ID Select the number: [**2**]

#### **3. Choose "Station Setting"** from the Station Menu.

#### **Station Menu**

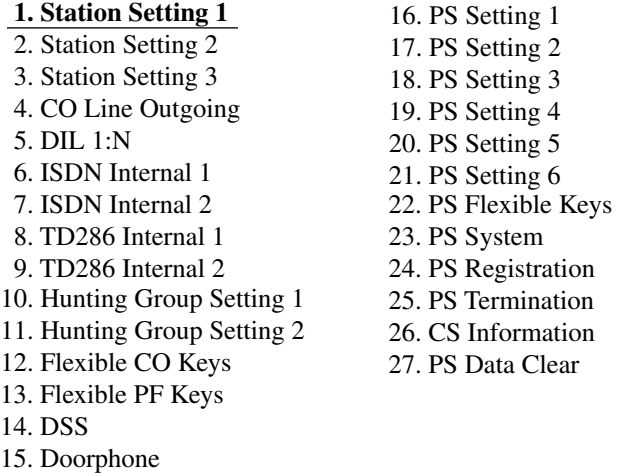

Select the number: [1]

**4. Enable XDP** ports. **Place** Voice Mail extensions in Extension Group **16**.

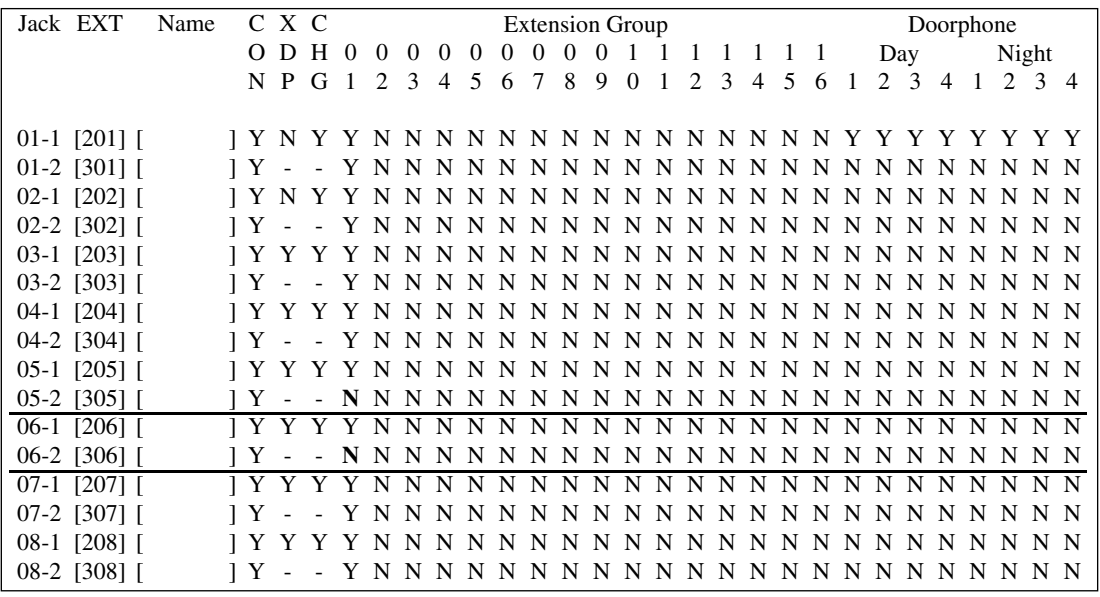

#### **Station Setting 1**

#### **5. Return** to the Station.

#### **6. Choose "Hunting Group Setting 1"** from the Menu.

#### **Menu**

- 01. Day/Night 02. Class of Service
- 03. Emergency/Quick Dial
- 04. Speed Dial
- 05. Absent Message
- 06. Flexible Numbering
- 07. Account Code
- 08. Special Carrier
- 09. Timer
- 10. Voice Mail
- 11. Voice Mail Integration
- 12. UCD
- 13. Phantom

14. Opera/Manager/EXT Group **15. Miscellaneous** 16. Caller ID Modification 17. Switch Type 18. DID 19. Lunch/Break Time 20. System Time 21. Version 22. ISDN Card 23. T1 Card 24. T1 Minor Error

Select the number: [**15**]

**7. Choose** the **"Hunting Group Setting 1"** extension group. **Set** the last extension group to **[AA]** for Automated Attendant.

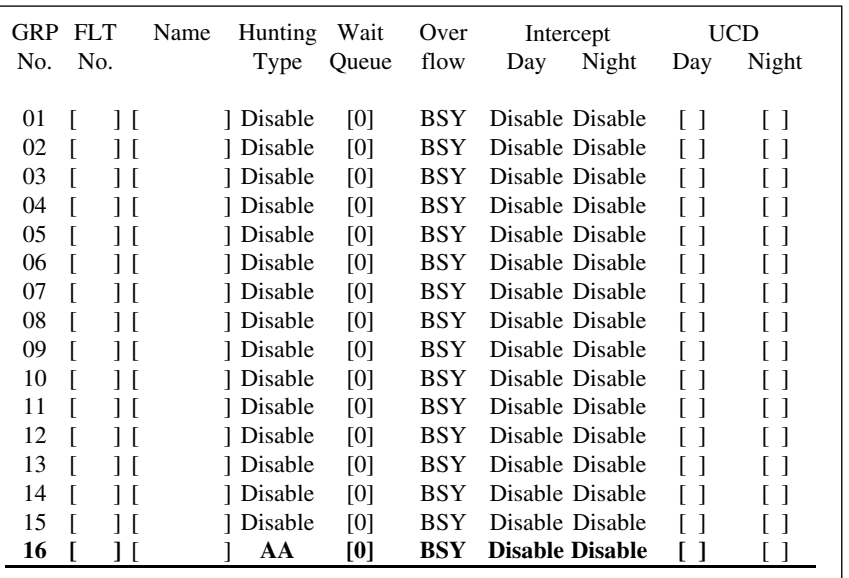

**8. Return** to the System Data Programming Main Menu. **Select "Line"** and then **select "CO Line Setting 1".** Program all lines DIL to the first extension of the Voice Mail hunt group.

### **CO Line Setting**

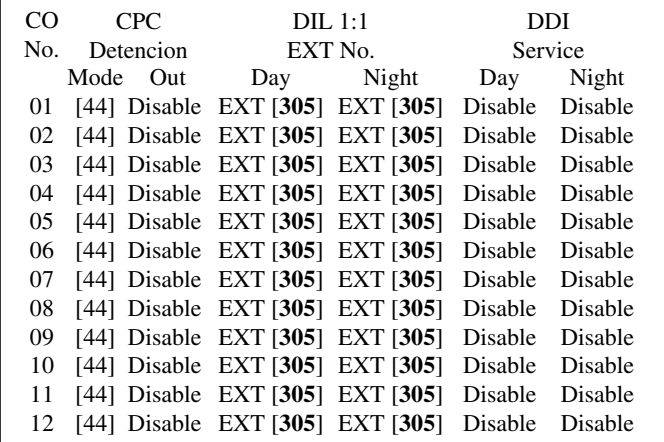
### **B. Programming based on Windows Application**

**1. Select File -> New/Open** (BATCH Mode) or **Connect -> DSHS Connect/Disconnect** (INTERACTIVE Mode).

### **Note**

When you select INTERACTIVE Mode, you must connect the RS232-c cable between your PC and the TD1232 unit.

**2. Select Extns -> Station Hunting**, and change the Hunting type to **AA** for Automated Attendant into the "Type" column of group 16.

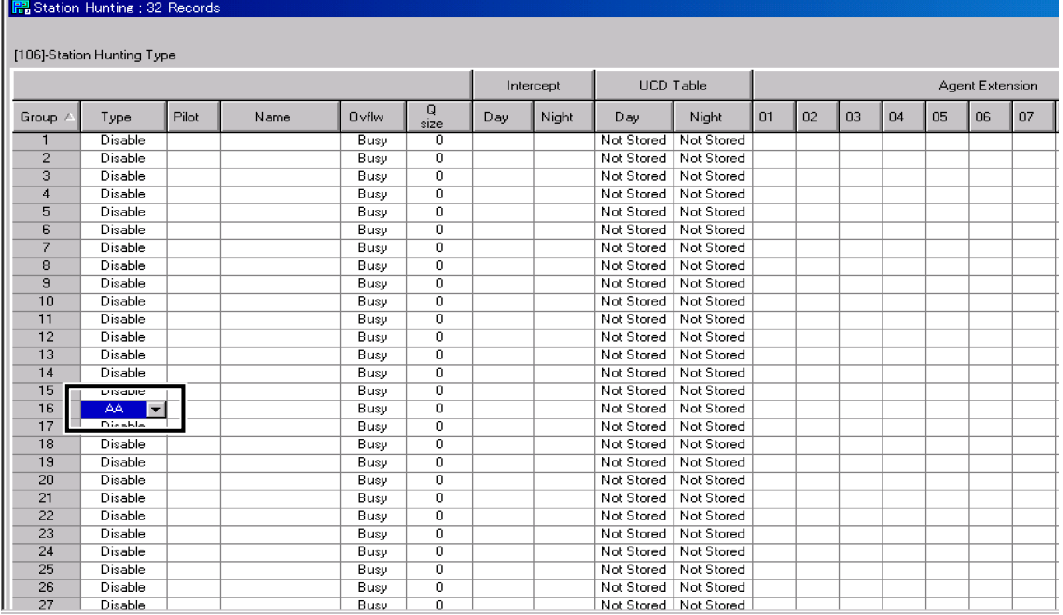

**Set** the Voicemail extension No. into each of the "Agent Extension" columns, and **press OK**.

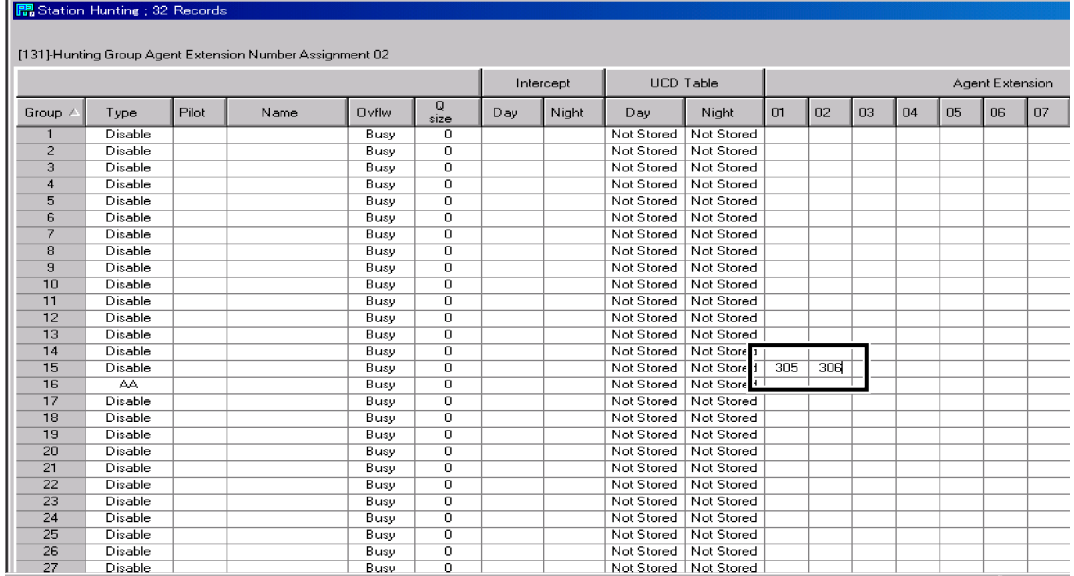

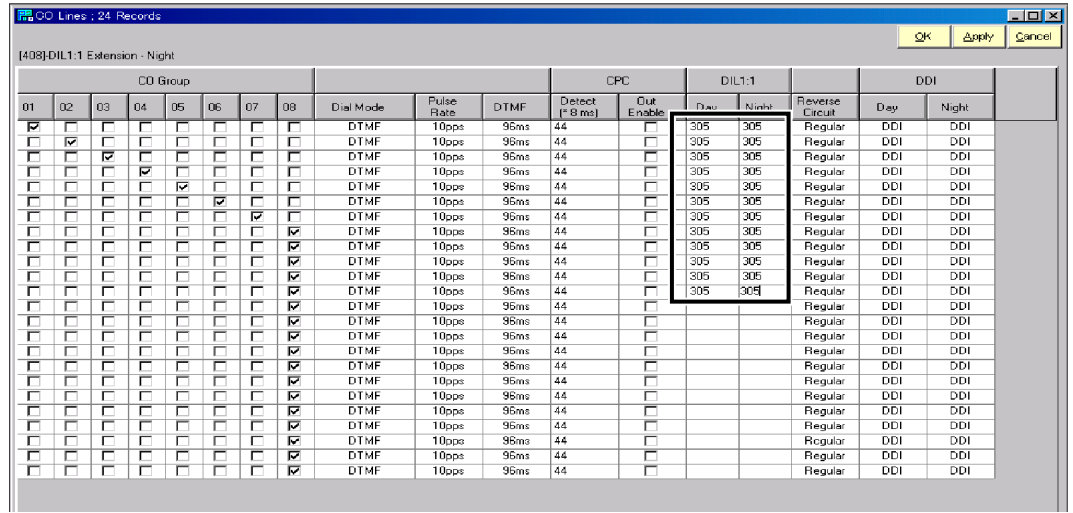

**3. Select Line -> CO Lines**, and assign first extension of the Voice Mail hunt group into the "DIL 1:1" column. as below, and **press OK**.

# *Section 4*

# *INTEGRATING THE VPS WITH THE PANASONIC KX-TD DIGITAL PBX*

# **4.1 GUIDELINES FOR DPT INTEGRATION**

# **4.1.1 Why DPT Integration is Important**

The VPS works well with most PBXs because its connections are made through a standard single line (tip/ring) telephone interface. However, the communication between the PBX and VPS is best when DPT Integration is used; the VPS is already set up to communicate through DPT Integration.

Once DPT Integration is established, the PBX sends information to the VPS through the data link. This information enables the VPS to identify the extension that is calling, know where from and why a call is forwarded, and recognise what the caller wants to do. This communication allows features that are only available with DPT Integration— several of which are described below:

### **Table 4-1**

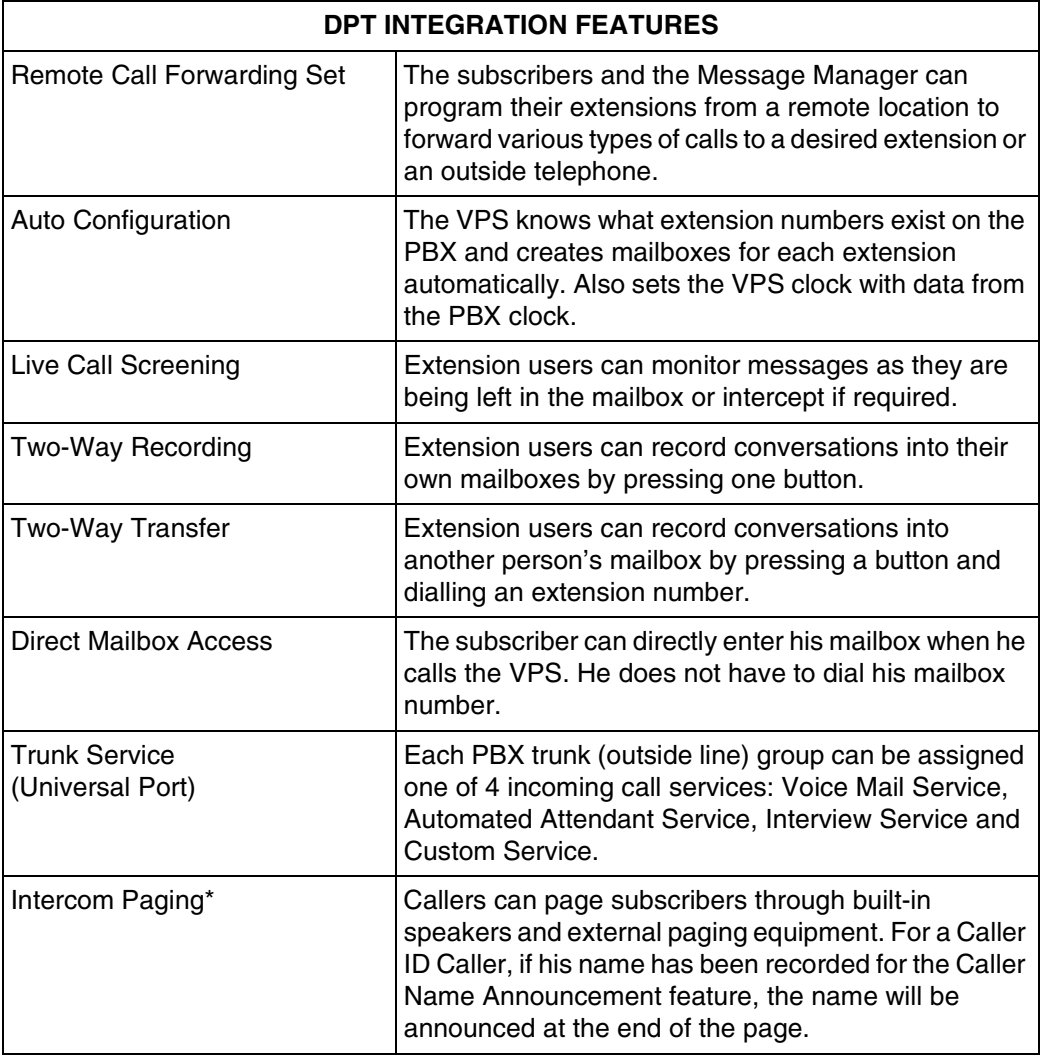

### **Table 4-1**

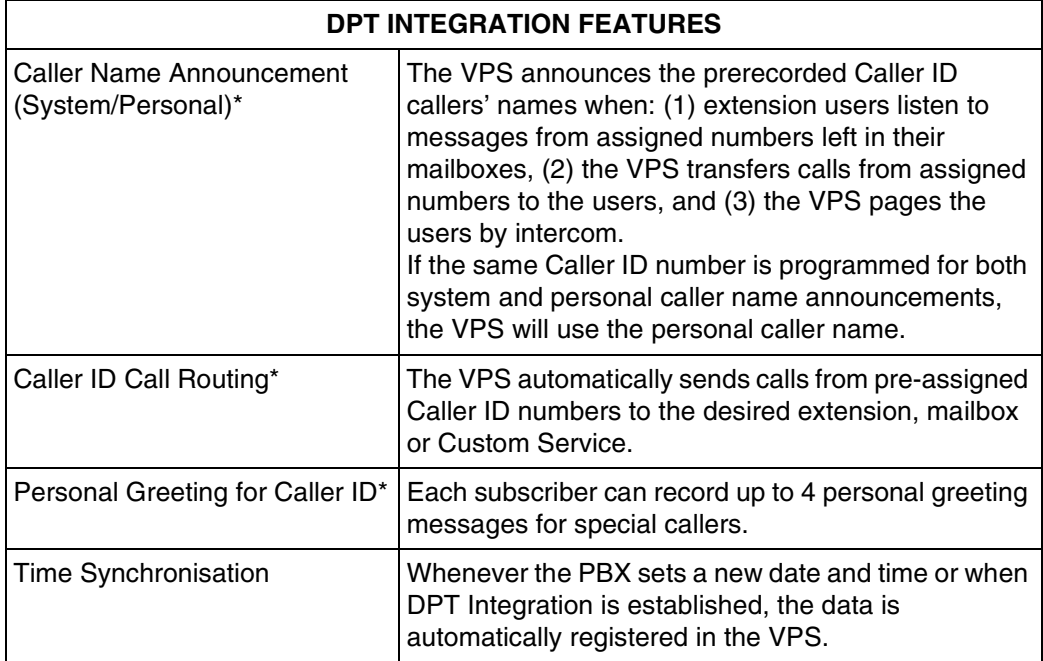

\* **Caller ID Note 1:** When an incoming outside call reaches the VPS via the PBX, the VPS will wait about 2 rings before answering the call to receive the Caller ID information properly from the PBX.

This waiting time can be changed by using the WCID command (see [7.2.20](#page-161-0)  [Wait for Caller ID \(WCID\)](#page-161-0) in [7.2 UTILITY COMMANDS](#page-147-0)).

**Caller ID Note 2:** In the documentation for the KX-TD816/1232/612 series PBX, the Caller ID feature is called CLIP (Calling Line Identification Presentation).

### **Note**

*Depending on the model and/or the software version of the connected PBX (see* [3.1.1](#page-49-0)  [DPT or Inband Signalling?](#page-49-0)*), you may not be able to utilise some of the features listed above. For more information, consult your dealer.*

# **4.2 KX-TD500 PROGRAMMING FOR DIGITAL INTEGRATION**

A maximum of 2 VPS cards for the VPS can be installed at the KX-TD500. Follow the procedure below to program the VPS card(s) for DPT Integration.

### **Note**

**The KX-TD500 is not sold in the United Kingdom. It is only available in some countries.**

**1.** Assignment of the VPS card to be connected to the VPS

#### **Note:**

*If the VPS card to which the VPS will be assigned is already installed in the KX-TD500, skip the steps a through d. If a new VPS card is installed in the KX-TD500, follow the steps below.*

- **a) Go** to the **"1-1 Slot Assignment"** screen.
- **b) Assign** the slot **"Card Type"** to be installed to **"DLC"** or **"DHLC"** card.
- **c) Click "Apply"** to save the card type assignment.
- **d) Set "Status"** to **"INS".**

Screen output:

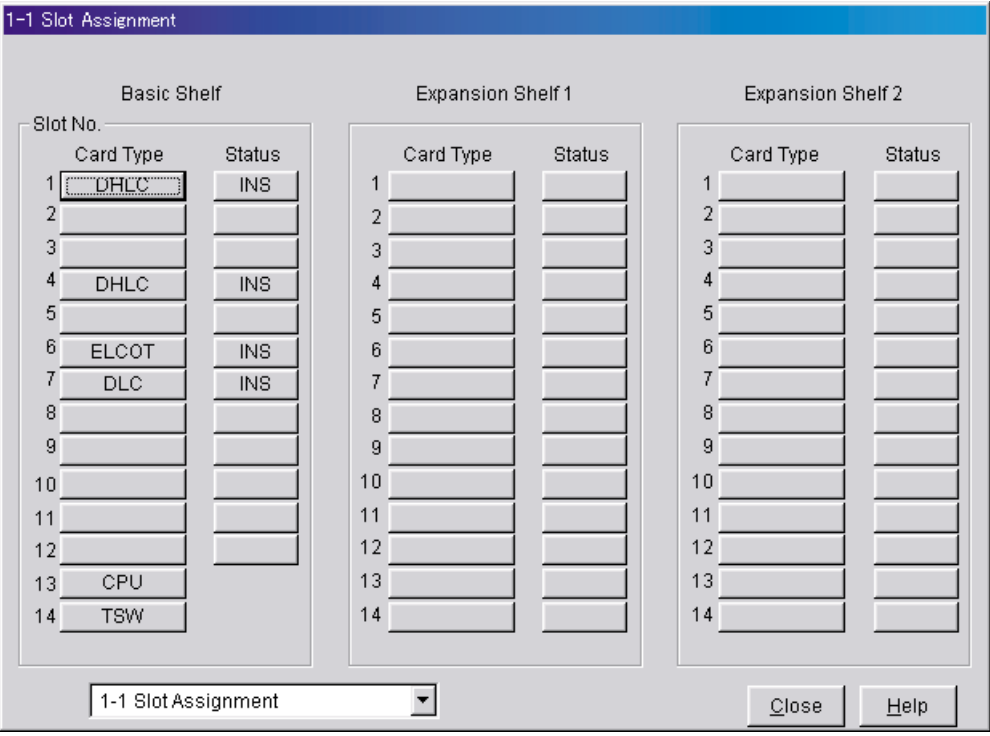

**e) Check** the information of **"Card Properties"** and confirm the **LPR version** of the card. **Note:**

*The LPR Version must be "2" or higher for the first VPS card (101: DHLC) to which the control channel will be assigned, or "1" or higher for the second VPS card (104: DHLC).*

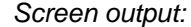

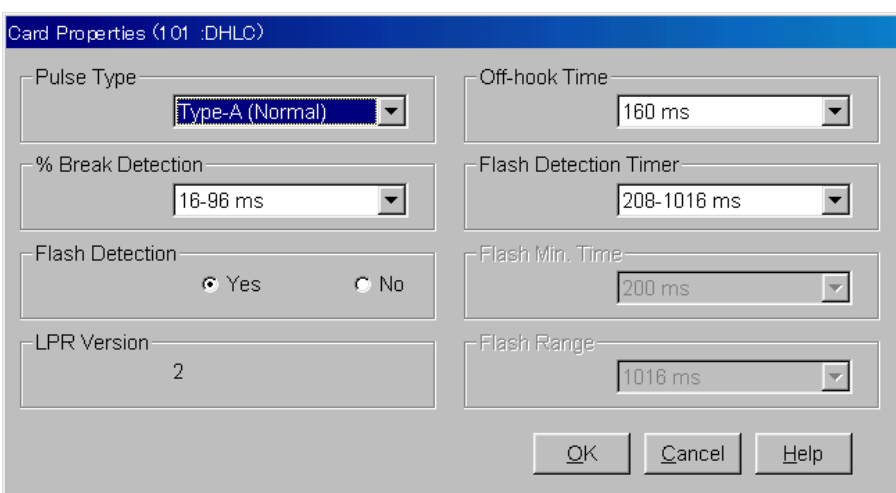

**f) Check** the information of **"CPU Card Information"** and confirm the **Software Version** of the KX-TD500. The software version must be Q211AB or higher for DPT Integration to be utilised.

### **Notes:**

- *If the software version of the KX-TD500 is lower than this, you may not be able to utilise some of the features available only with DPT Integration. For more information, consult your dealer.*
- *In the example below,* **Q211AB** *represents the software version and* **010917A** *represents the software production date code (year, month, day). The Area Code 7 indicates just for Spain.*

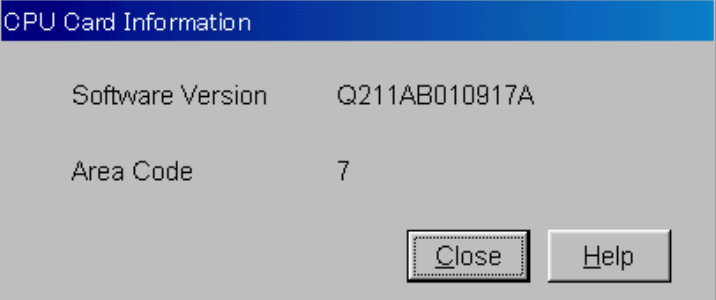

- **2.** Assignment of the ports to be connected to the VPS
	- **a) Go** to the **"1-3 Extension Port Assignment"** screen.
	- **b) Select** the appropriate VPS card (101: DHLC) in the **"Card No."** menu.
	- **c) Set** the attribute of the valid ports to be connected to the VPS to **"VPS (DPT)".**
	- **d) Click "Apply"** to save the changed data.

### **Note:**

*The parameters except for "Attribute" will disappear and the DN (Directory Number) will be cleared.*

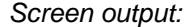

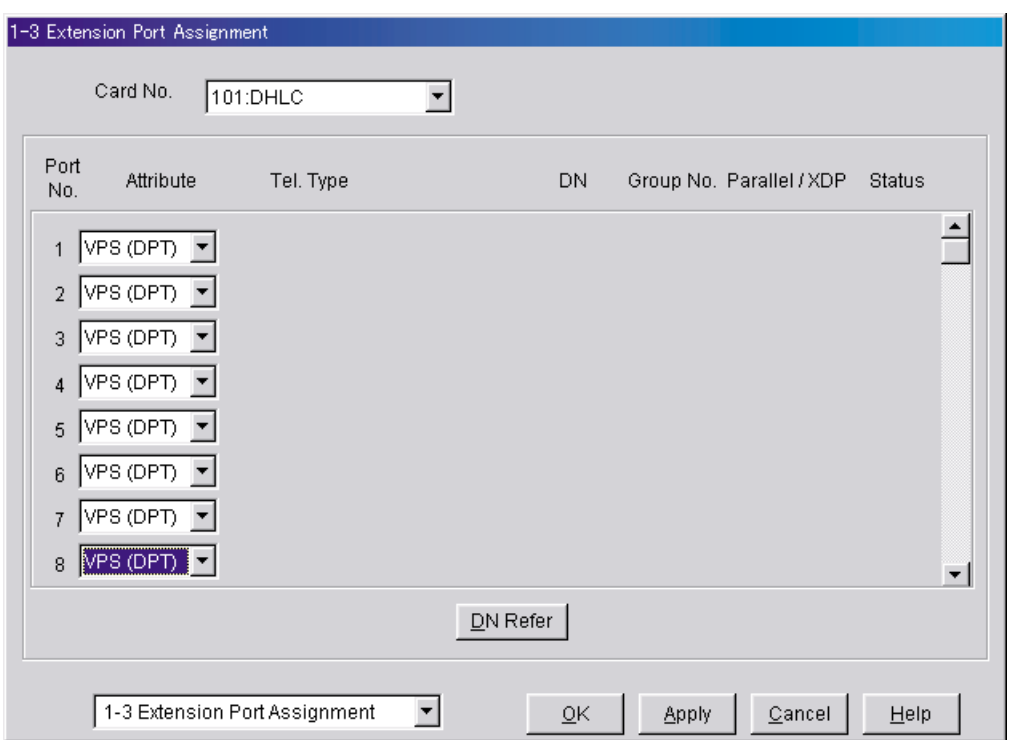

- **3.** Assignment of VPS card and its model
	- **a) Go** to the **"1-4 VPS (DPT) Port Assignment"** screen.
	- **b) Select** the corresponding equipment number in the **"TVP No."** menu.
	- **c) Select "TVP200-1"** in the **"Type"** menu.
	- **d) Select** the card (101: DHLC for jacks 1-6) which connects with the VPS in the **"VPS Card"** menu.

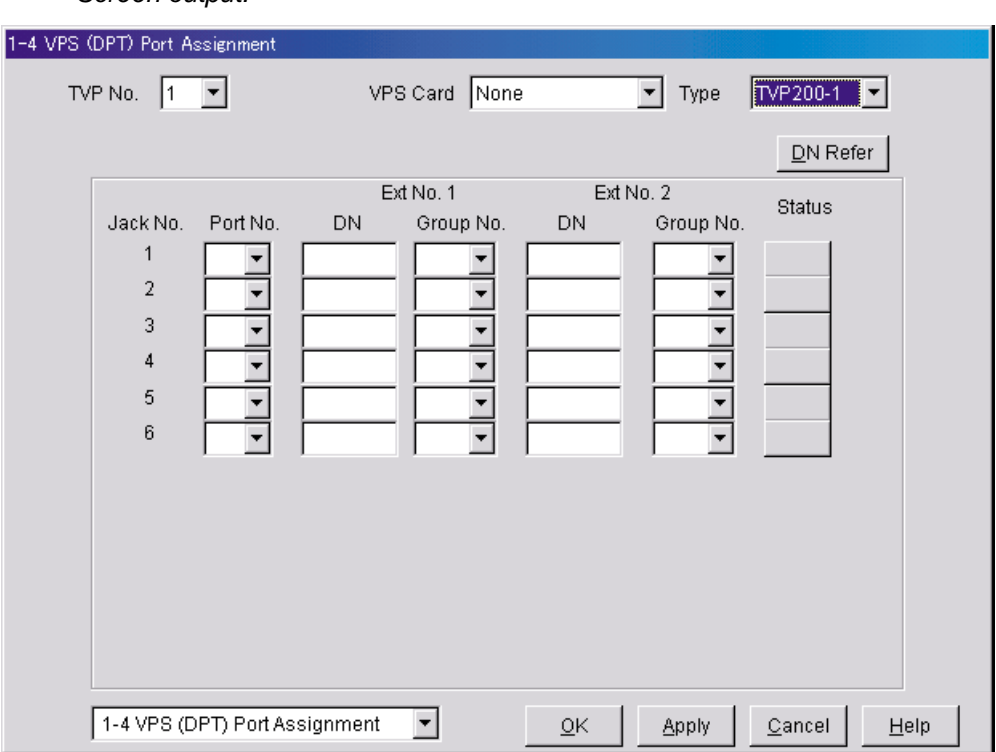

Screen output:

- **4.** Assignment of the extension ports connected to the VPS
	- **a)** Continue the programming in the "1-4 VPS (DPT) Port Assignment" screen.
	- **b) Select** the extension port number of the card (DLC/DHLC) to which the VPS (DPT) jack is to be connected in the **"Port No."** menu.

**Notes:**

- *You can assign a maximum of 6 jacks (12 ports) with the KX-TD500.*
- *This menu is displayed only when the attribute of the ports is assigned to "VPS (DPT)" in step 2.*
- *This programme tells the KX-TD500 which extension ports are connected to the VPS. This allows the KX-TD500 to send the proper Digital Integration information to these ports.*
- *Jack No.1 must be assigned, because its port is used as the channel to control the VPS.*
- **c) Assign "DN"** for the port (click **"DN Refer"** to check the available directory numbers).

### **Note:**

*This programme allows you to assign an extension number to each Voice Mail port. Since each port connected to the VPS provides two extensions, this enables you to assign extension numbers to each port. To reach the Voice Mail system, users dial these extension numbers.*

**d) Assign "Extension Group No."** for the port.

#### **Note:**

*Specify the extension group number (126 or 127 by default) to which VM or AA is assigned. Group numbers 1 to 128 are available to the VPS through additional programming.*

*(Selecting VM has the same effect as selecting AA, regardless of how the VPS is programmed.)*

- **e) Click "Apply"** to save the changed data.
- **f) Set "Status"** to **"INS".**
	- Screen output:

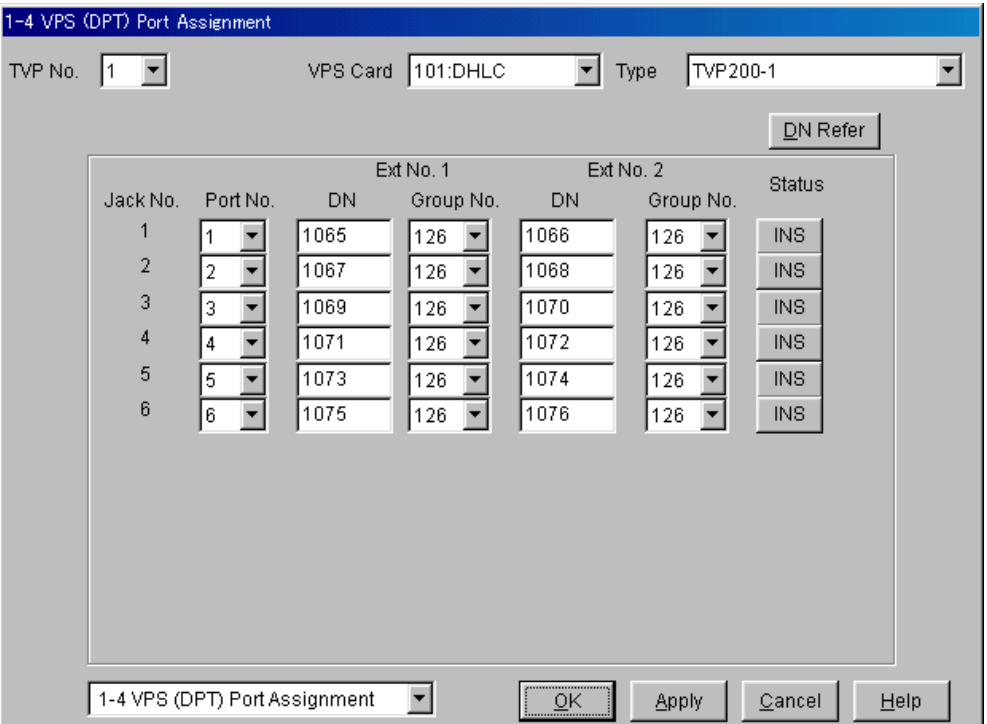

- **5.** To set the trunk (outside line) features, follow the instructions in "Settings for the trunk (outside line) features" ([3.3.3 KX-TD500 Programming for Inband Integration](#page-58-0) in [3.3](#page-56-0)  [CONNECTING THE VPS WITH PANASONIC KX-T SERIES PBXs](#page-56-0)).
- **6. Connect** the **jack** assigned in Step 4 to the VPS.
- **7. Connect** your **personal computer** to the VPS and start your communication software (i.e., HyperTerminal, Procomm Plus, Smartcom...). Communication Parameters: 9600, 8 Bit, None, 1
- **8. Turn** the power switch **off** at the VPS and **set** the **Rotary Switch** to **position 5**.

*Only perform this step when initially setting up the system.*

### **CAUTION**

*Setting the Rotary Switch to position 5 will default the Voice Processing System, resulting in a loss of all user programming and voice messages (except User 1 and User 2 prompts).* 

**9. Turn** the power switch back **on** at the VPS and wait approximately 7-8 min while the system initialises.

**Before starting the VPS, make sure all installation and line connections have been done as described in Section 2** [INSTALLATION](#page-28-0).

The calls to the VPS can be processed after the Power Indicator stops flashing. After turning the power on, the system starts up in the following sequence:

- The Power Indicator light goes on.
- The Power Indicator light begins to flash.
- "CARD TEST" is displayed on the screen.
- "SYSTEM SETUP" is displayed.

Screen output:

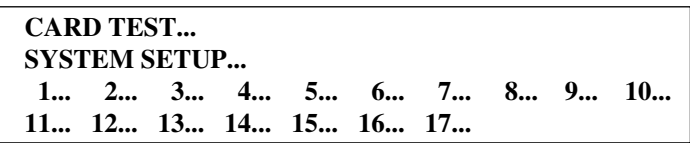

- The VPS tests the CPU board, the hard disk drive, and the CO cards as "SYSTEM SETUP..." is displayed.
- Active ports are displayed on the screen.

Screen output:

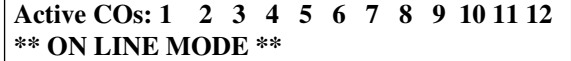

The display will alert you if System Setup is not completed successfully. Screen output:

```
Active COs: 1 2 3 4 5 6 7 8 9 10 11 12 
DPT Interface Connection is not Established
** OFF LINE MODE **
```
This message will appear when the DPT connection between the VPS and telephone system cannot be established.

### *Possible causes of the message: "DPT Interface Connection is not Established"*

### **Table 4-2**

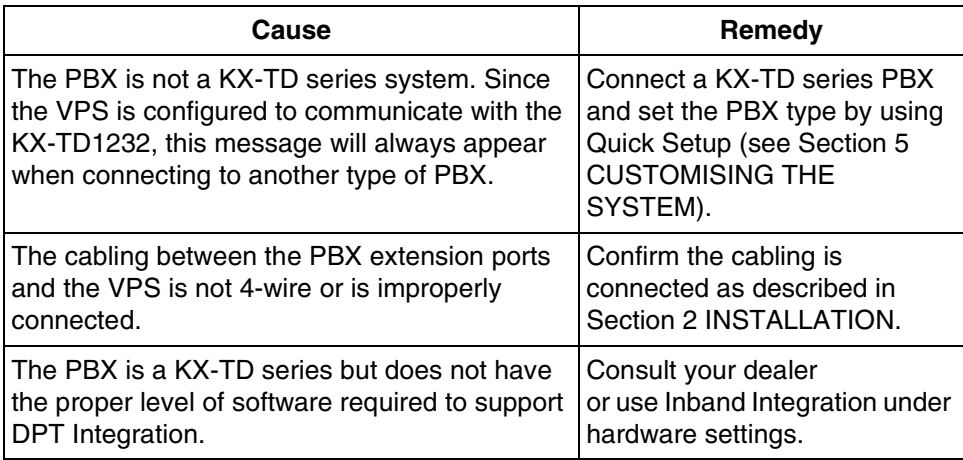

#### **Table 4-2**

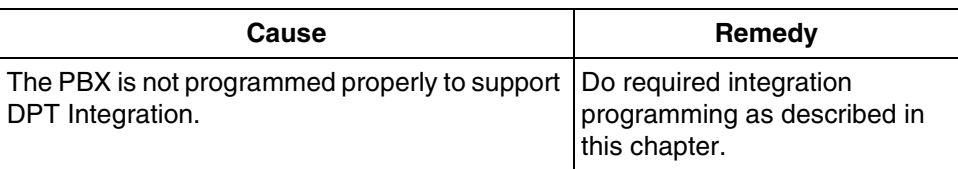

**10.** Start up completed.

- **a)** The Power Indicator light stops blinking when the start-up has been successful. (The delay varies according to the system's condition.)
- **b)** "\*\*ON LINE MODE\*\*" is displayed.
- **c)** System prompt [>] is displayed on the screen. To enter system administration, **Press ENTER**. All parameters can be set through the menu-driven programme.

When the System Administrator starts operation, the system asks for the terminal type. By choosing VT100 [2], all parameters can be set through the menu-driven programme.

**Please Select Your Terminal Type. 1. ASCII TERMINAL 2. VT100 Please Enter the Number :=** 

Please Enter the Number:= **[2]**

**Select [2]** because Quick Setup is only available when using a personal computer that can emulate a VT100 terminal.

**11. Go** to the System Administration Top Menu. Select **[5]** and **Press ENTER**, or **Type [3]** then **QSET** and **Press ENTER** for Quick Setup and follow the Auto Configuration Instructions.

**TEST: Press the INTERCOM button and then [2065]. If the VPS answers, you have a DPT connection.**

*Set the Rotary Switch to position 0 after initialisation is complete.*

The required programming is complete and the VPS and KX-TD500 should be able to communicate through DPT Integration.

We recommend that the KX-TD500 system has any optional extension cards installed and telephones connected before starting the VPS.

When running the Quick Setup command (Section 5 [CUSTOMISING THE SYSTEM](#page-104-0)) from the VPS, the PBX transmits the extension information automatically. This saves time when programming the VPS.

# **4.3 CONNECTING THE VPS WITH THE PANASONIC KX-TD816, KX-TD1232 AND KX-TD612**

### **Notes**

- *Do not use System Programmes [106], [131], [602] or [813] for DPT Integration.*
- *The next 2 sections (*[4.3.1 KX-TD1232 Software Verification and Programming for DPT](#page-85-0)  [Integration via the Manager's Extension](#page-85-0) *and* [4.3.2 KX-TD1232 Software Verification](#page-90-0)  [and Programming for DPT Integration via the Operating and Maintenance Tool](#page-90-0)*) are for the KX-TD1232 as examples. Please refer to them for the KX-TD816 and the KX-TD612.*

### <span id="page-85-0"></span>**4.3.1 KX-TD1232 Software Verification and Programming for DPT Integration via the Manager's Extension**

It is important that the KX-TD1232 has the proper software level to allow DPT Integration with the VPS. Follow the procedures below to confirm the software level, then complete the required programming before starting up the VPS.

### **Note**

*Two methods of programming are available on the KX-TD1232. The instructions below show how to program without the operating and maintenance tool. For instructions on programming with the operating and maintenance tool, please see*  [4.3.2 KX-TD1232 Software Verification and Programming for DPT Integration via the](#page-90-0)  [Operating and Maintenance Tool](#page-90-0).

**All of the following procedures must be done after entering system programming. Refer to the KX-TD1232 Programming Guide or Installation Manual for instructions on how to enter the system programming mode.**

### **Software Verification**

**1.** Verify Software–If you are configuring a 2-cabinet system, remember to check both cabinets. The software must be the same in each. Check the software version of the KX-TD1232 using System Programme **[116]**.

### Example: **P111GYMMDDA**

The underlined digits represent the software production date code (year, month, day).

*If the software version of the PBX is old, you may not be able to utilise some of the features available only with DPT Integration. For more information, consult your dealer.*

From the *SYS-PGM NO ?* screen:

- **a) Enter [116].**
- **b) Press** the **NEXT** button (SP-PHONE).

**c) Enter** the system number (**[0]** or **[1]**, master/slave). The system displays the ROM version and the date it was created.

*This version must be the required version for DPT Integration to be utilised (both systems if system connection is used).* 

- **2. Set** the date and time using System Programme **[000]**.
- **3. Set** PBX extension numbering using System Programme **[003]**.
- **4. Assign** the **Voice Mail Port**. This programme tells the PBX which jack will be connected to the VPS. This allows the PBX to send the proper DPT Integration information to those ports.

#### **Notes**

- *You can assign a maximum of 6 jacks (12 ports) with the KX-TD1232 or KX-TD816.*
- *If you are configuring a 2-cabinet system, all Voice Mail Ports should be assigned to either the Master or Slave System.*

From the *SYS-PGM NO ?* screen:

- **a) Enter [126] or [117].**
- **b) Press** the **NEXT** button (SP-PHONE). Screen output: M: # # #
- **c) Enter** the jack number **(02-64)** of the port you will use for the Voice Mail.
- **d) Press STORE.**
- **e) Press END** (HOLD) when finished.

### *Conditions: Jack 01 cannot be used as a Voice Mail port. A jack programmed as a Manager Extension (System Programme [006]) cannot be used in this programme.*

### **5.** *Skip this step unless setting flexible numbering.*

System Programme **[127] or [118]** (Voice Mail Extension Number Assignment) is automatically set. This programme allows you to assign an extension number to each Voice Mail port. Since a jack connected to the VPS provides 2 extensions, this enables you to assign extension numbers to each port. You can assign any extension number that is not already assigned to another port. To reach the VPS, users dial these extension numbers. It is not necessary to change the default programming for the extensions 265 and 266 (or 165 and 166).

From the *SYS-PGM NO ?* screen:

- **a) Enter [127] or [118]**.
- **b) Press** the **NEXT** button (SP-PHONE).

Screen output: VM NO?<sup>-</sup>

- **c) Press** the **NEXT** button (SP-PHONE). Screen output: VM-01:#\_ \_ -1: 265 (or 165)  $($ <sub>--</sub> = the port number you entered in programme 126 [or 117])
- **d) Enter** the **Extension Number** that you want this port to have. (The default extension number for port 1: 265 [or 165]; port 2: 266 [or 166])
- **e) Press STORE.**
- **f)** Repeat steps c, d, and e until all extension numbers are entered.
- *Conditions: No 2 jacks on the system can have the same extension number. If you try to enter a number that is already assigned, you will hear an error tone. Each digital extension connected provides 2 Voice Mail ports and must have 2 different extension numbers assigned.*
- **6. Connect** the **jack** assigned in Step 4 to the VPS.
- **7. Connect** your **personal computer** to the VPS and start your communication software (i.e., HyperTerminal, Procomm Plus, Smartcom...). Communication Parameters: 9600, 8 Bit, None, 1
- **8. Turn** the power switch **off** at the VPS and **set** the **Rotary Switch** to **position 5**.

*Only perform this step when initially setting up the system.*

### **CAUTION**

*Setting the Rotary Switch to position 5 will default the Voice Processing System, resulting in a loss of all user programming and voice messages (except User 1 and User 2 prompts).* 

**9. Turn** the power switch back **on** at the VPS and wait approximately 7-8 min while the system initialises.

**Before starting the VPS, make sure all installation and line connections have been done as described in Section 2** [INSTALLATION](#page-28-0).

The calls to the VPS can be processed after the Power Indicator stops flashing. After turning the power on, the system starts up in the following sequence:

- The Power Indicator light goes on.
- The Power Indicator light begins to flash.
- "CARD TEST" is displayed on the screen.

• "SYSTEM SETUP" is displayed.

Screen output:

**CARD TEST... SYSTEM SETUP... 1... 2... 3... 4... 5... 6... 7... 8... 9... 10... 11... 12... 13... 14... 15... 16... 17...**

- The VPS tests the CPU board, the hard disk drive, and the CO cards as "SYSTEM SETUP..." is displayed.
- Active ports are displayed on the screen.

Screen output:

```
Active COs: 1 2 3 4 5 6 7 8 9 10 11 12
** ON LINE MODE **
```
**10.Change** the **PBX type** in the VPS programming menu in the following sequence.

• System prompts [>] are displayed on the screen. Press ENTER. Screen output:

```
Please Select Your Terminal Type.
1. ASCII TERMINAL
2. VT100
Please Enter the Number :=
```
• Go to the PBX type selection menu,

By selecting your terminal type [1] or [2] and press ENTER, Select [1] and press ENTER Select [6] and press ENTER Select [3] and press ENTER

Select [1] and press ENTER

Screen output:

**Programm - Hardware Setting - PBX Interface Parameters - Dialing Parameters Menu PBX Type [Other]**

**1. Other Manufacturers 2. KXT series**

• Select [2] (and press ENTER)

```
Enter the Model Number
1. T308 2. T616 3. T1232/TA series 4. T96 5. T336
6. TD816 7. TD1232/612 8. TD500 9. Reserved
```
- Select [7] (and press ENTER) Escape the programming menu by entering Backslash Key until System prompt [>] comes to be visible.
- Check the LED on the VPS unit. If the light is on, the DPT connection between VPS and PBX is established.

If the LED is flashing, the DPT connection cannot be established.

### *Possible causes of the message: "DPT Interface Connection is not Established"*

### **Table 4-3**

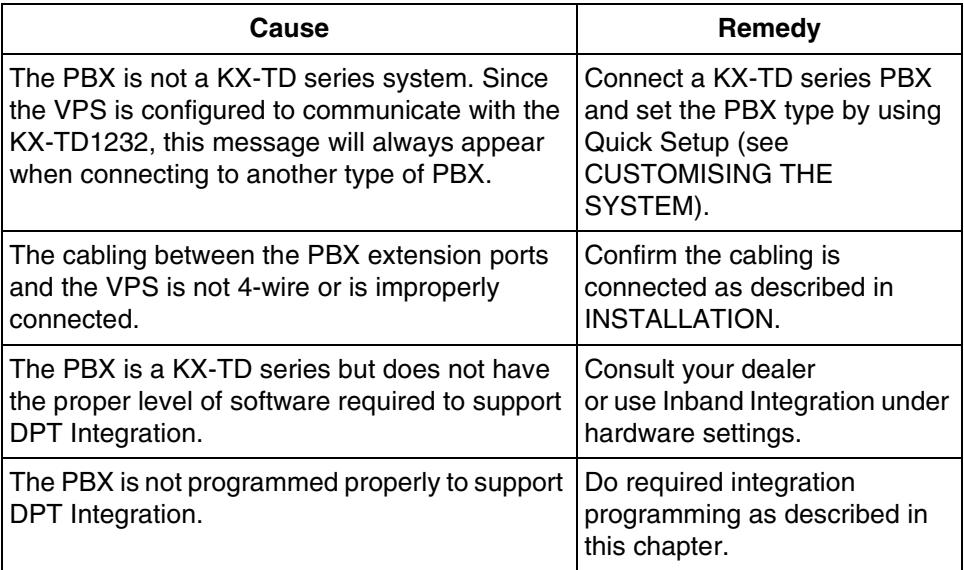

**11.** Start up completed.

- **a)** The Power Indicator light stops blinking when the start-up has been successful. (The delay varies according to the system's condition.)
- **b)** "\*\*ON LINE MODE\*\*" is displayed.
- **c)** System prompt [> ] is displayed on the screen. To enter system administration, **Press ENTER**. All parameters can be set through the menu-driven programme.

When the System Administrator starts operation, the system asks for the terminal type. By choosing VT100 [2], all parameters can be set through the menu-driven programme.

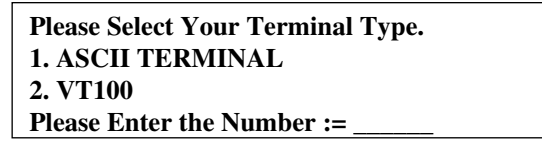

Please Enter the Number:= **[2]**

**Select [2]** because Quick Setup is only available when using a personal computer that can emulate a VT100 terminal.

**12. Go** to the System Administration Top Menu. Select **[5]** and **Press ENTER**, or **Type [3]** then **QSET** and **Press ENTER** for Quick Setup and follow the Auto Configuration Instructions.

**TEST: Press the INTERCOM button and then [265]. If the VPS answers, you have a DPT connection.**

### *Set the Rotary Switch to position 0 after initialisation is complete.*

The required programming is complete and the VPS and KX-TD1232 should be able to communicate through DPT Integration.

We recommend that the KX-TD1232 system has any optional extension cards installed and telephones connected before starting the VPS.

When running the Quick Setup command (Section 5 [CUSTOMISING THE SYSTEM\)](#page-104-0) from the VPS, the PBX transmits the extension information automatically. This saves time when programming the VPS.

### <span id="page-90-0"></span>**4.3.2 KX-TD1232 Software Verification and Programming for DPT Integration via the Operating and Maintenance Tool**

**Follow these steps after communication between the KX-TD1232 and the programming software has been established. Refer to the Operating and Maintenance manual for connection information.** 

- **A. Programming based on DOS terminal**
- **1.** Check the software version.
	- **a) Go** to the Main Menu. **Press** the **ALT** key and the letter **[V]** at the same time.
	- **b)** Verify the Operating and Maintenance version being used.

Sample display: DB data (PC): Empty Version:3.03X

### **Note**

*If you have an older version of the maintenance tool but have the correct ROM version in the system, you may still program the KX-TD1232 but you must program using the Manager's Extension.* 

**c)** Verify the ROM version of the KX-TD1232.

### Example: **P111GYMMDDB**

*If the software version of the PBX is old, you may not be able to utilise some of the features available only with DPT Integration. For more information, consult your dealer.*

In the example above, the underlined digits represent the software production date code (year, month, day).

**2. Go** to the Main Menu. **Choose "System Data Programming"** (BATCH [1] or INTERACTIVE [2]).

### **Main Menu**

- 1. System Data Programming (BATCH)
- 2. System Data Programming (INTERACTIVE)
- 3. Disk File Management
- 4. DSHS Management
- 5. DSHS Connect/Disconnect
- 6. Quit

Select the number : [ ]

**3. Choose "System"** from the System Data Programming Main Menu.

### **System Data Programming Main Menu**

- 1. Line
- 2. Station
- **3. System**
- 4. Toll Restriction
- 5. LCR
- 6. Aux. Ports
- 7. Additional Function
- 8. FWD/DND Information
	- Select the number : **[ 3 ]**

### **4. Choose "Voice Mail Integration"** from the System Menu.

### **System Menu**

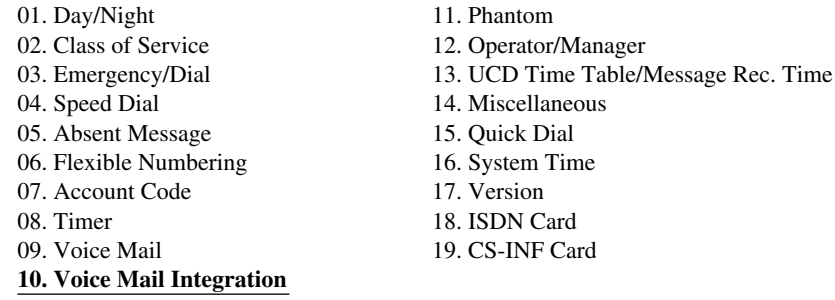

Select the number: [**10**]

**5.** First, **enter** the **port numbers** that will be connected to the VPS. If desired, change the default extension numbers of the Voice Mail ports.

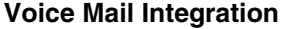

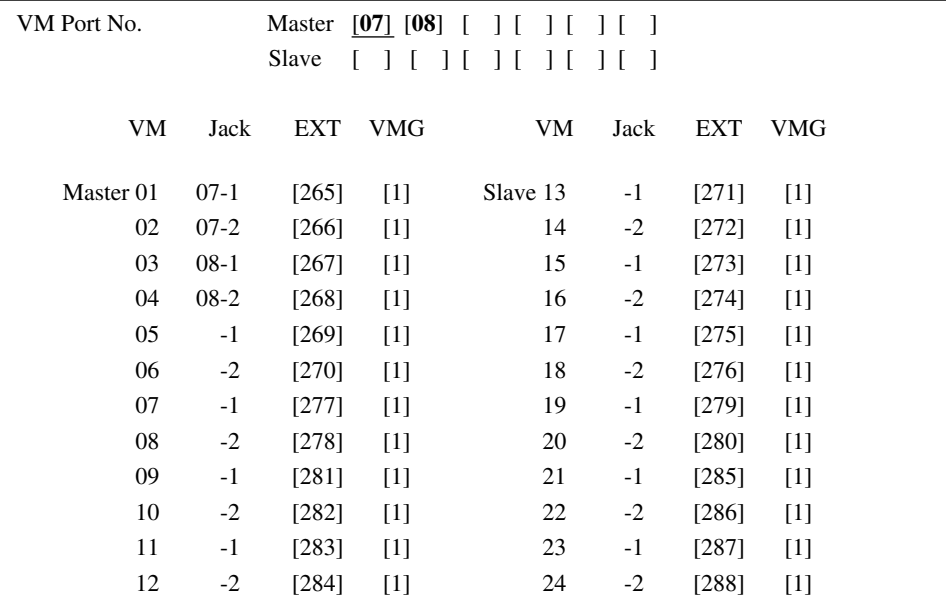

### **Note**

*The extension numbers are different depending on your PBX (e.g., 265, 266, 267...).*

**6.** *Step 6 should only be done if the VPS is going to answer all incoming Telephone Company lines directly.* 

**Return** to the System Data Programming Main Menu. **Select "Line"** and then **select "CO Line Setting 2".** Program all lines DIL to the first extension of the Voice Mail hunt group.

### **CO Line Setting**

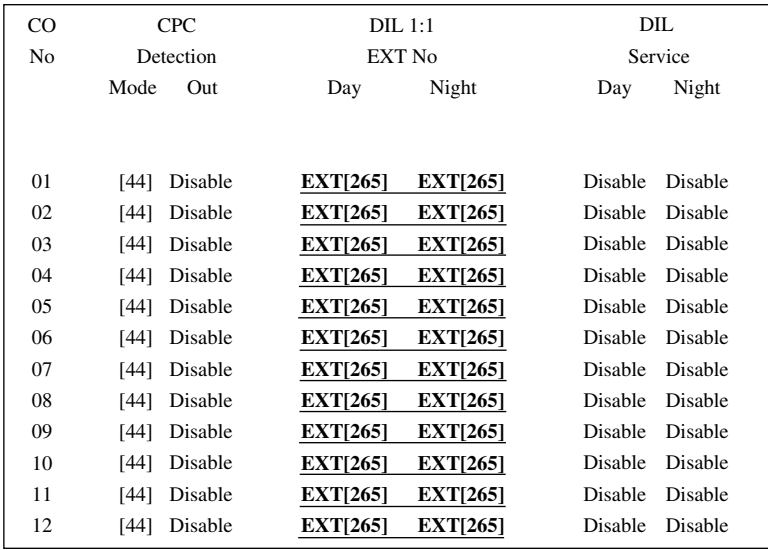

**7.** Follow steps 5-11 in [4.3.1 KX-TD1232 Software Verification and Programming for DPT](#page-85-0)  [Integration via the Manager's Extension.](#page-85-0)

The required programming is now complete and the VPS and KX-TD1232 should be able to communicate through DPT Integration.

We recommend that the KX-TD1232 system has any optional extension cards installed and telephones connected before starting the VPS.

When running the Quick Setup command (Section 5 [CUSTOMISING THE SYSTEM](#page-104-0)) from the VPS, the PBX transmits the extension information automatically. This saves time when programming the VPS.

### **B. Programming based on Windows Application**

**1. Select File -> New/Open** (BATCH Mode) or **Connect -> DSHS Connect/Disconnect** (INTERACTIVE Mode).

### **Note**

When you select INTERACTIVE Mode, connect the RS232-c cable between your PC and the TD1232 unit.

**2. Select System -> Voice Mail -> Voice Mail Ports**, and **set** the Voice mail Jack No. into the "Jack" column of Odd Port No. as below, and **press OK**.

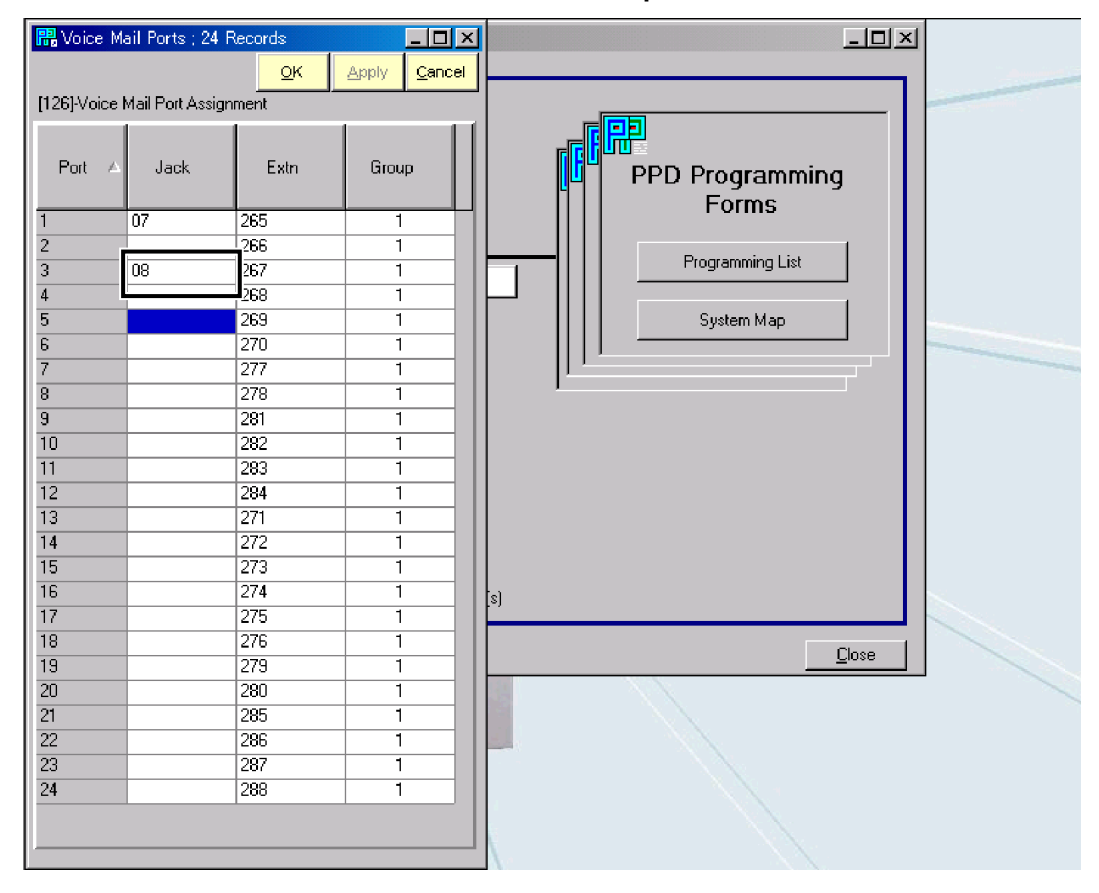

**3. Select Line -> CO Lines**, and assign first extension of the Voice Mail hunt group into the "DIL 1:1" column as below, and **press OK**.

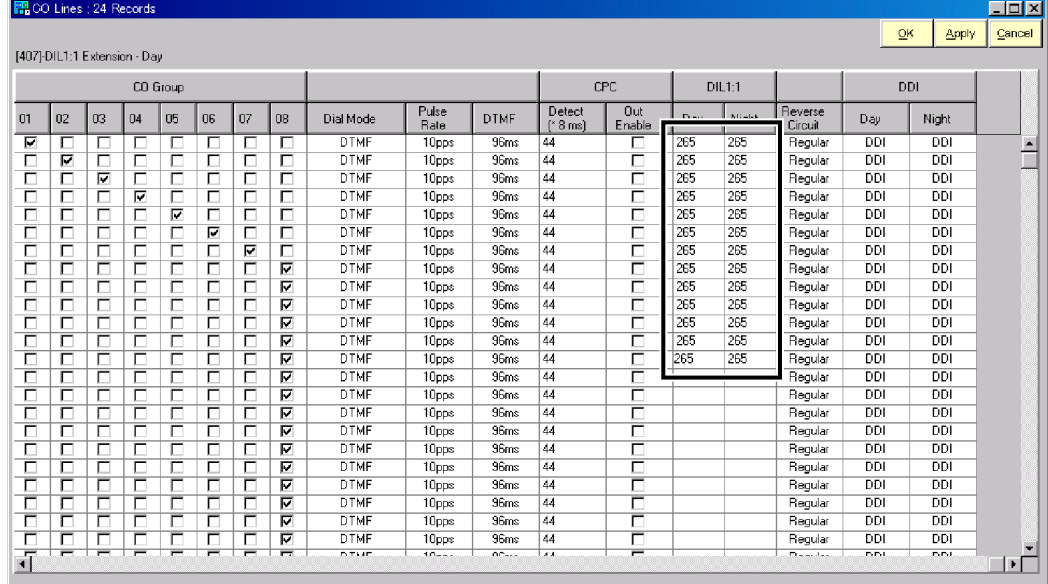

### **Note**

*The extension numbers are different depending on your PBX (eg., 265, 266, 267...).*

**4.** Follow steps 5-11 in [4.3.1 KX-TD1232 Software Verification and Programming for DPT](#page-85-0)  [Integration via the Manager's Extension.](#page-85-0)

# **4.4 COMMON DPT INTEGRATION FEATURES AND SETUP PROCEDURES**

The following features can be used on any KX-T proprietary telephone (7000/7300 series analogue; 7200/7400/7500 series digital).

# **4.4.1 Live Call Screening (LCS) Programming**

LCS notifies subscribers of incoming messages to their mailboxes. The notification method is programmable for hands-free or private. Hands-free allows the user to monitor a recording through the speakerphone and, if desired, intercept the call by lifting the handset. The private mode notifies the user with an alert tone when a message is being recorded. By pressing the LCS button, the user can monitor the message and intercept the call by going off-hook. System Programming or PC Programming also determines whether the mailbox continues to record after the user intercepts the call.

# **4.4.2 Live Call Screening Password Assignment**

To allow the Live Call Screening feature to work at an extension, the extension must have the LCS button lit. To light this button on the telephone, press the LCS button, then enter the password. This password prevents others from activating the LCS feature and listening to the messages as they are being left. (It is not necessary to enter PITS Programming to activate this feature.)

PC programming is also possible.

- **1. Lift** the handset or **Press** the **SP-PHONE** button.
- **2. Dial** the feature number **[799]**.
- **3. Enter** a 3-digit password (**[000]**-**[999]**) twice. You will hear a confirmation tone, then a dial tone. Screen output: The 3-digit password you entered is displayed.
- **4. Hang up** or **Press** the **SP-PHONE** button.
- **5.** Repeat these steps for each telephone.

# **4.4.3 Live Call Screening Password Cancelling**

To cancel the password, follow the procedure below. (It is not necessary to enter PITS Programming to activate this feature). PC programming is also possible.

- **1. Lift** the handset or **Press** the **SP-PHONE** button.
- **2. Dial** the feature number **[799]**.
- **3. Enter** the password (**[000]**-**[999]**). You will hear a confirmation tone, then a dial tone. Screen output: Password Cancel
- **4. Hang up** or **Press** the **SP-PHONE** button.

**5.** Repeat these steps for each telephone.

# **4.4.4 Live Call Screening Recording Mode Assignment via System Programming**

This programme allows the VPS to continue recording the conversation in the mailbox after the extension intercepts the call during the Live Call Screening. PC programming is also possible.

- **1. Enter [617] or [616]** from system programme.
- **2. Press** the **NEXT** button (SP-PHONE). Screen output: Jack No.?  $\longrightarrow$
- **3. Enter** the **jack number**. Screen output: # :Stop Rec  $($ <sub>-</sub> = the jack number you entered)
- **4. Press** the **SELECT** button (AUTO-ANSWER) until the desired selection is displayed.
- **5. Press STORE**.
- **6. Press** the **NEXT** button (SP-PHONE).
- **7.** Repeat the steps 4 to 6 until all jacks are programmed.

### **4.4.5 Live Call Screening Private/Hands-Free Mode Assignment via Station Programming**

This programme assigns a VPS response for when a message is being left in a mailbox. It determines whether an alert tone is sent or whether the recorded message is played through the built-in speaker of the extension. The default mode is hands-free. (This is station level programming and should be done at each individual telephone.) PC programming is also possible.

- **1.** Enter Station Programming: a. With the phone on-hook, **Press** the **PROGRAM** button. b. **Dial [99]**. (Display changes to PT-PGM Mode.)
- **2. Dial** the code for the mode you want this telephone to have.

Hands-Free  $=$   $*11$  $Private = ***12**$ Screen output: Hands-Free or Private

- **3. Press STORE.**
- **4.** To exit the Station Programming mode, **Press** the **PROGRAM** button or lift the handset.
- **5.** Repeat these steps for each telephone.

### *Conditions: None*

A single-line telephone that is connected to the same extension as a proprietary telephone can also be used to monitor an incoming message. Be sure that Live Call Screening on the connected proprietary telephone has been activated. This feature is useful when you are using a cordless telephone. The handset sounds an alert tone to let you know that a message is being recorded. To intercept the call, hang up and go off-hook.

# <span id="page-97-0"></span>**4.4.6 Live Call Screening Assignment via PC Programming**

The KX-TD500 users can program Live Call Screening features via PC programming. Follow the procedure below to assign each feature.

### **Note**

**The KX-TD500 is not sold in the United Kingdom. It is only available in some countries.**

**1. Go** to **"4-2 Extension Line 1/2"** screen. Screen output:

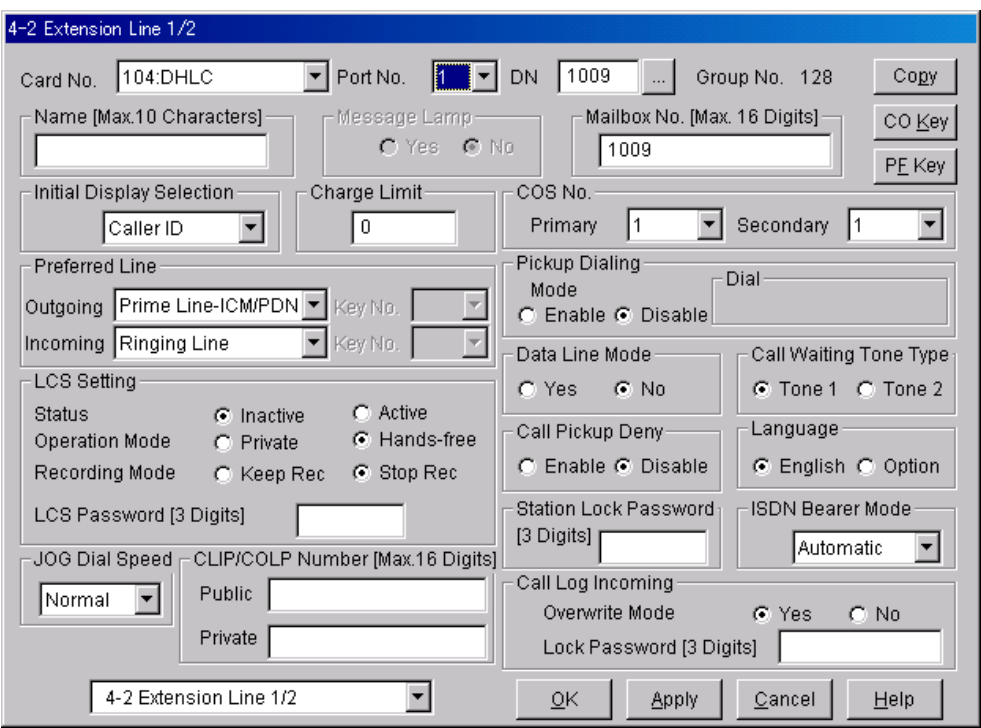

- **2. Select** the **"Card No."** and **"Port No."** which you are going to program.
- **3.** In "LCS Settings":
	- **a)** To set LCS Password, **Enter** a 3-digit number (using **"0-9"**) in "LCS Password". **Note**

### *To cancel the password, erase the 3-digit number*

- **b)** To assign LCS Recording Mode, **Set** "Recording Mode" to **"Keep Rec"** or **"Stop Rec".**
- **c)** To assign LCS Private/Hands-free Mode, **Set** "Operation Mode" to **"Private"** or **"Hands-free".**
- **d)** To activate the LCS status, **Set** "Status" to **"Active". Note**

*To utilise the Live Call Screening features, it is necessary to first assign the LCS Password and LCS Button (see* [4.4.12 Button Assignment via PC Programming](#page-100-0)*), and then activate the LCS status.*

- **4. Click "Apply".**
- **5.** Repeat steps 2 to 4 for each extension.

# **4.4.7 Live Call Screening Button Assignment via Station Programming**

For the Live Call Screening feature to work at an extension, the extension must have an LCS button lit at the time of the message reception. This key must either be a DSS/BLF or CO key with a lamp. Follow the procedure below to assign an LCS button on an extension. (This is station level programming and should be done at each individual telephone.) PC programming is also possible.

- **1.** Enter PITS Programming:
	- a. With the phone on-hook, **Press** the **PROGRAM** button.
	- b. **Dial [99]**. (Display changes to PT-PGM Mode.)
- **2. Press** the desired **FLEXIBLE** (**CO** or **DSS/BLF**) button you want to assign as the LCS button.
- **3. Dial [85] or [92]**. Screen output: LCS
- **4. Press STORE**.
- **5.** To exit the Station Programming mode, **Press** the **PROGRAM** button or lift the handset.
- **6.** Repeat these steps for each telephone.

# **4.4.8 Live Call Screening Cancel Button Assignment via Station Programming**

This button assignment allows you to assign a Flexible (CO, DSS) button as a Live Call Screening Cancel button.

PC programming is also possible.

- **1.** Enter PITS Programming:
	- a. With the phone on-hook, **Press** the **PROGRAM** button.
	- b. **Dial [99]**. (Display changes to PT-PGM Mode.)
- **2. Press** the **Flexible (CO, DSS)** button that you wish to assign as a Live Call Screening Cancel button.
- **3. Dial [86] or [93]**. Screen output: LCS Cancel
- **4. Press STORE**. The STORE indicator light turns on. The display shows the initial programming mode.
- **5.** To exit the Station Programming mode, **Press** the **PROGRAM** button or lift the handset.
- **6.** Repeat these steps for each telephone.

The Live Call Screening Cancel Button Assignment is optional; Live Call Screening can also be cancelled by **Pressing** the **FLASH (RECALL)** button.

# **4.4.9 TWR (Two-Way Recording) Button Assignment via Station Programming**

For the Two-Way Recording feature to work at an extension, the extension must have a TWR button on it. This key must either be a DSS/BLF or CO key with a lamp. Follow the procedure below to assign a TWR button on an extension. (This is a station level programme and should be done at each individual telephone.)

PC programming is also possible.

- **1.** Enter PITS Programming: a. With the phone on-hook, **Press** the **PROGRAM** button. b. **Dial [99]**. (Display changes to PT-PGM Mode.)
- **2. Press** the **Flexible** button (**CO** or **DSS/BLF**) that you want to assign as the TWR button.
- **3. Dial [83] or [90]**. Screen output: 2Way-Rec:
- **4. Dial** the **Voice Mail extension number.** Screen output:  $2$ Way-Rec:  $\_ ($   $_{\_}$  = The extension number you entered).
- **5. Press Store**.
- **6.** To exit the Station Programming mode, **Press** the **PROGRAM** button or lift the handset.
- **7.** Repeat these steps for each telephone.

**Conditions:** *This button must be a CO or DSS/BLF key to be programmed as a TWR button. If this key is pressed when all Voice Mail ports are busy, the user will hear reorder tone.*

# **4.4.10 TWT (Two-Way Transfer) Button Assignment via Station Programming**

For the Two-Way Transfer feature to work at an extension, the extension must have a TWT button on it. This key must either be a DSS/BLF or CO key with a lamp. Follow the procedure below to assign a TWT button on an extension. (This is an extension level programme and should be done at each individual telephone.) PC programming is also possible.

- **1.** Enter PITS Programming:
	- a. With the phone on-hook, **Press** the **PROGRAM** button.
	- b. **Dial [99]**. (Display changes to PT-PGM Mode.)
- **2. Press** the desired **FLEXIBLE (CO** or **DSS/BLF)** key that you want to assign as the TWT button.
- **3. Dial [84] or [91]**. Screen output: 2Way-Trans:
- **4. Dial** the **Voice Mail extension number**. Screen output:  $2$ Way-Trans:  $2\mu$  $($ <sub>--</sub> = The extension number you entered).
- **5. Press STORE**.
- **6.** To exit the Station Programming mode, **Press** the **PROGRAM** button or lift the handset.
- **7.** Repeat these steps for each telephone.

```
Conditions: This button must be a CO or DSS/BLF key to be 
                 programmed as a TWT button. When all Voice Mail 
                 ports are busy and this key is pressed, the user will 
                 hear reorder tone.
```
# **4.4.11 Voice Mail Transfer Button Assignment via Station Programming**

This feature allows an extension user to transfer calls directly to a Voice Mailbox. This is available with both DPT and Inband Integrations. PC programming is also possible.

**1.** Enter PITS Programming:

a. With the phone on-hook, **Press** the **PROGRAM** button.

- b. **Dial [99]**. (Display changes to PT-PGM Mode.)
- **2. Press** the desired **Flexible** (**CO** or **DSS/BLF**) key that you want to assign as the VTR button.
- **3. Dial [82] or [8]**. Screen output: VTR
- **4. Dial** the **Voice Mail extension number**. Screen output:  $VTR-$ \_\_\_  $($ <sub>--</sub> = The extension number you entered).
- **5. Press STORE.**
- **6.** To exit the Station Programming mode, **Press** the **PROGRAM** button or lift the handset.
- **7.** Repeat these steps for each telephone.

**Conditions:** *This button must be a CO or DSS/BLF key to be programmed as a VTR button. When all Voice Mail ports are busy and this key is pressed, the user will hear reorder tone.*

# <span id="page-100-0"></span>**4.4.12 Button Assignment via PC Programming**

The KX-TD500 users can assign buttons via PC programming. Follow the procedure below to assign each button.

### **Note**

**The KX-TD500 is not sold in the United Kingdom. It is only available in some countries.**

- **1. Go** to **"4-2 Extension Line 1/2"** screen (refer to the screen image in [4.4.6 Live Call](#page-97-0)  [Screening Assignment via PC Programming](#page-97-0)).
- **2. Select** the **"Card No."** and **"Port No."** which you are going to program.
- **3. Click "CO Key"** in the upper right corner. "Flexible CO Key" screen (for all CO Keys) displays.

### Screen output:

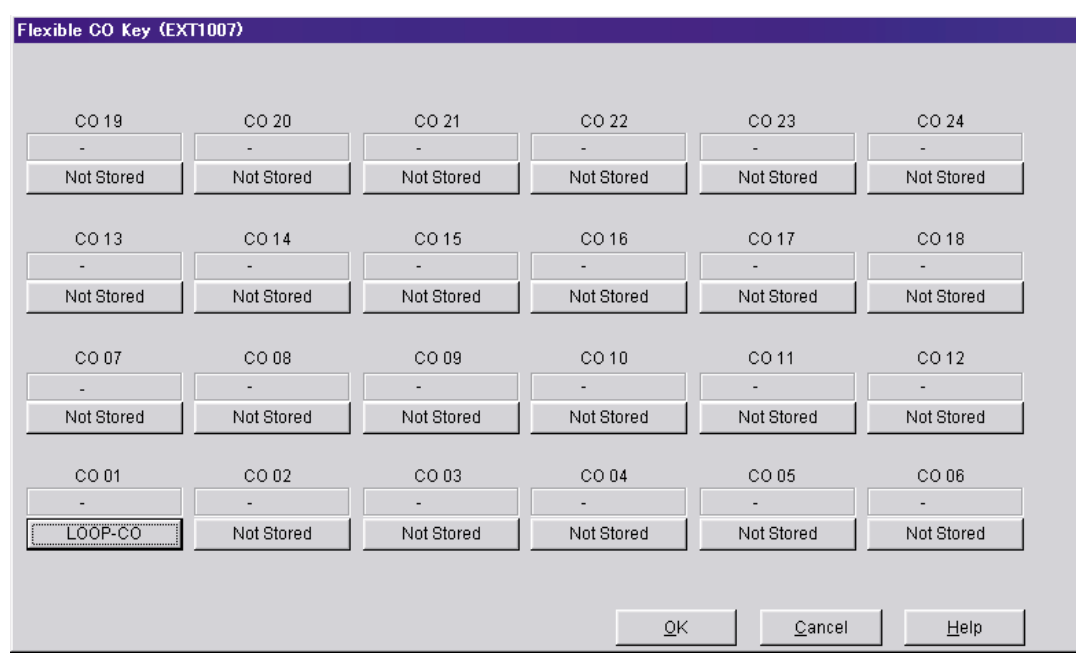

### **4. Click** the **Key Number** to which a button will be assigned. "Flexible CO Key" screen displays. Screen output:

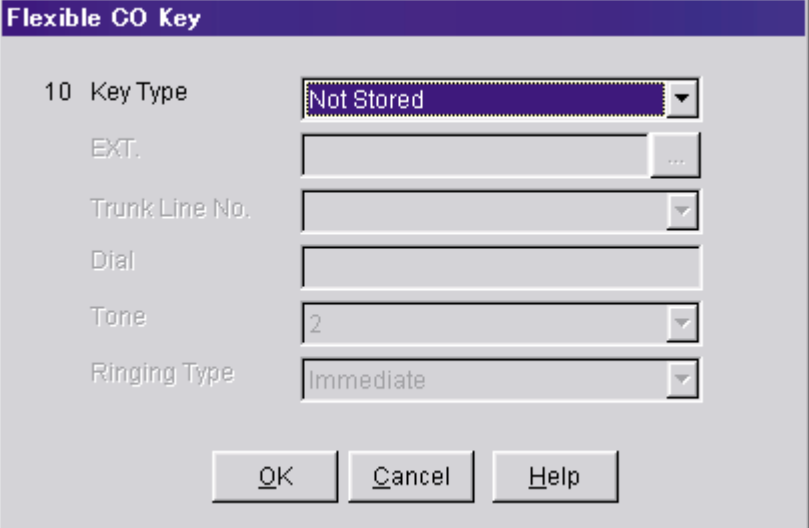

**5. Select** the desired **Key Type**. When 2WAY-REC, 2WAY-TRN, or VTR is selected, **enter** the **extension number** in "DN".

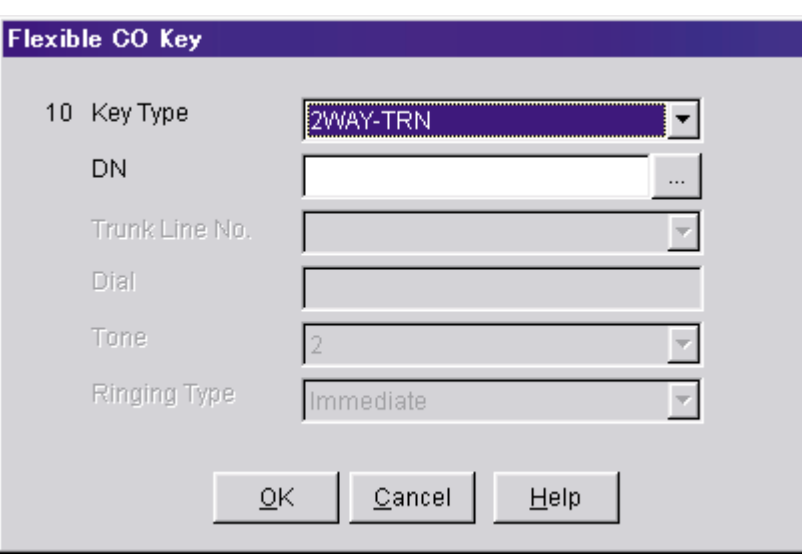

Example screen output:

- **6. Click "OK".** "Flexible CO Key" screen (for all CO Keys) displays again.
- **7. Click "OK".** "4-2 Extension Line 1/2" screen displays again.
- **8. Click "OK"** or **"Apply".**
- **9.** Repeat these steps for each extension.

### **4.4.13 Live Call Screening Activation**

To activate the Live Call Screening status, follow the steps below. PC programming is also possible.

- **1. Press** the assigned **LCS Button**.
- **2. Press** the assigned **LCS Password**.
- **3.** Confirm the assigned **LCS Button** is red-on.
- **4.** Repeat these steps for each telephone.

*Conditions: To activate the Live Call Screening features, it is necessary to light the LCS button after assigning the LCS password and LCS button.* 

### **4.4.14 Live Call Screening Password Control**

This feature allows Operator(s) and the Manager of the PBX to cancel the password for LCS at any extension. If a user forgets the pre-programmed password, Operator(s) and the Manager of the PBX can cancel the LCS password.

- **1.** Enter PITS Programming: a. With the phone on-hook, **Press** the **PROGRAM** button. b. **Dial [99]**. (Display changes to PT-PGM Mode.)
- **2. Dial [03]**.
- **3. Dial the desired Extension Number**, or **Press [** $\angle$ **]** to remove all passwords.
- **4. Press STORE**.
- **5.** To exit the Station Programming mode, **Press** the **PROGRAM** button or lift the handset.
- **6.** Repeat these steps for each telephone.

# **4.4.15 TWR (Two-Way Recording) into Mailbox**

This feature allows extension users to record conversations into their mailboxes by pressing the Two-Way Recording (TWR) button.

# **4.4.16 TWT (Two-Way Transfer) into Mailbox**

This feature allows an extension user to record a conversation into another person's mailbox by pressing the Two-Way Transfer (TWT) button and dialling the mailbox number. This is commonly used by a person who is taking a detailed message for someone else and wants the message recorded in the mailbox at the same time.

# **4.4.17 A Restriction on TWR/TWT Activation**

If your PBX is a basic KX-TD500, you can have only 8 simultaneous activations of Two-Way Recording and Two-Way Transfer, because the basic KX-TD500 supports only 8 three-way conferences. However, if you add the KX-TD50104 TSW-CONF (TSW Conference Expansion) Card to your PBX, then the PBX supports an additional 64 three-way conferences. In this case, the PBX will not limit the VPS on Two-Way conversation recordings.

### **Note**

**The KX-TD500 is not sold in the United Kingdom. It is only available in some countries.**

# <span id="page-104-0"></span>*Section 5 CUSTOMISING THE SYSTEM*

# **5.1 STARTING UP**

# **5.1.1 Before Programming**

- **1.** Determine the customer's needs.
	- Work with the owner, manager, and receptionist to build the Custom Service Greetings and Holiday Greetings.
	- Figure out which ports are to be answered by which greetings.
	- Check the software level of the PBX.
- **2.** Use "System Administration" and your personal computer for the startup sequence.
- **3.** After the system becomes "on line", disconnect the outside (CO) lines going into the system until the greetings have been completed.
- **4.** Work with the receptionist to record the system greetings. These are listed in Appendix [D6](#page-305-0)  [RECORDING MESSAGES.](#page-305-0)
	- It is important to spend time training the receptionist. Making sure that the receptionist understands the system and is capable of answering basic questions will save you time in the end.
	- Show the receptionist how to transfer "General Delivery Mailbox" messages. See Appendix [D2 MANAGING THE GENERAL DELIVERY MAILBOX](#page-296-0).

# **5.1.2 Quick Setup**

Quick Setup provides a quick way to set the following programming items. Each of these must be initially set to start the VPS operation.

### **Notes**

- *Quick Setup requires VT100 emulation software.*
- *Quick Setup cannot be performed in ASCII mode.*
- **1.** PBX type
- **2.** Extension numbers of VPS ports
- **3.** Extension numbers for mailboxes
- **4.** Creating mailboxes
- **5.** Port service setting
- **6.** Password setting
- **7.** Date and time setting
- **8.** Activating the Quick Setup

Depending on your PBX type, some steps will be skipped as shown below.

### **Table 5-1**

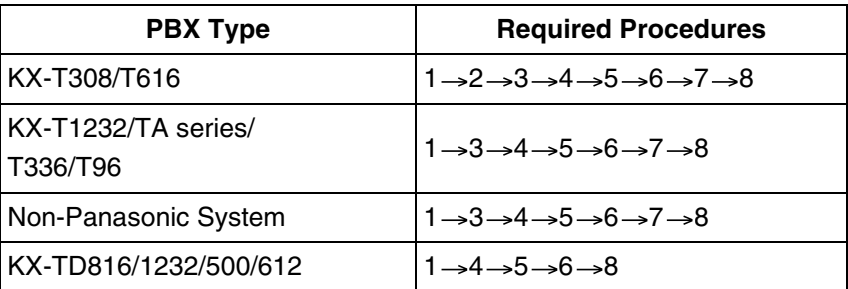

### **5.1.3 Starting the Quick Setup**

The sequence must be followed through to the end to take effect. If you press "\", you will have to start over. Quick setup may be performed again without erasing prior data.

### **Note**

*Depending on PBX extension numbering, the mailbox numbers might be 2- to 5 digits long.*

At the System Administration Top Menu, **Type [5]** and **Press ENTER**, or **Type [3]** then **QSET** and **Press ENTER**. See [7.2.17 Quick Setup \(QSET\)](#page-159-0) for more information.

Screen output:

```
System Administration Top Menu
5
                 or
System Administration Top Menu \rightarrow 3 \rightarrow QSET
```
Quick Setup Utility for connection to Panasonic KX-T series telephone systems

This utility provides a quick way of programming the Voice Processing System to operate in a standard automated attendant or voice mail configuration when connected to a Panasonic KX-T series telephone system. The system will prompt you to enter, modify or confirm settings based upon which PBX type you select.

By entering the appropriate information in the following screens, the system sets PBX integration parameters, identifies the extension numbers connected to it, creates default mailboxes, sets its ports to handle callers with automated attendant or voice mail service, sets system passwords and sets the time and date. Finally, it confirms that you want to activate the system based on the information you entered, modified or confirmed.

To proceed, press Enter. To exit and cancel Quick Setup now, press \ .

### **1. PBX Type**

**a) Press ENTER.**

Screen output:

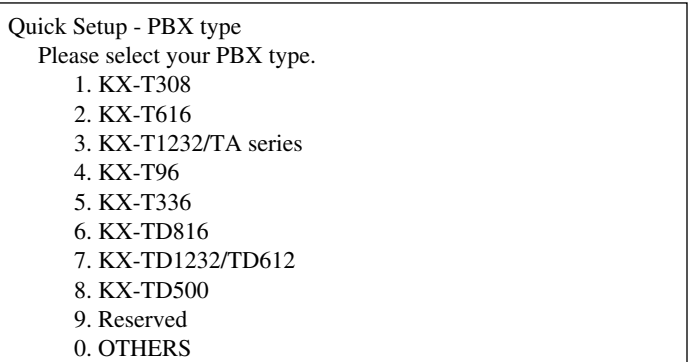

**b)** Select your PBX type. The required steps are different for some models. Go to the step indicated below for that type.

### **Table 5-2**

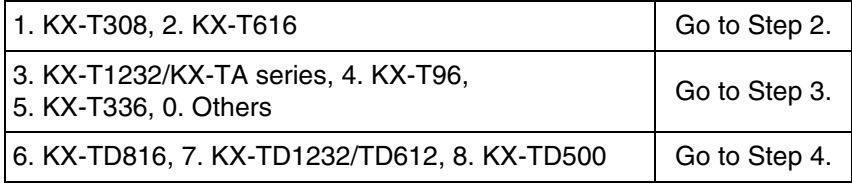

### **Note**

*DPT Integration with the KX-TD816, KX-TD1232, or KX-TD500 will be activated automatically by selecting "6. KX-TD816", "7. KX-TD1232/TD612", or "8. KX-TD500".*

*DPT Integration provides a quicker way to create mailboxes and set the time and date by transferring extension and time information from the PBX automatically.*

### **2. Extension Numbers of VPS Ports**

Screen output:

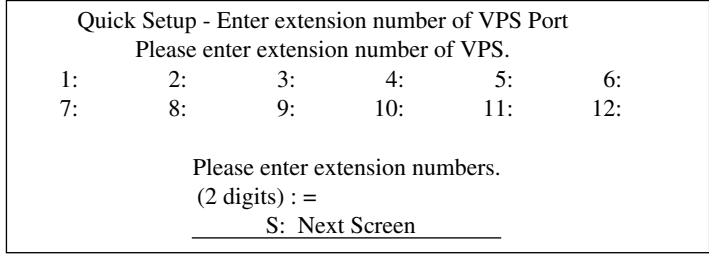

Enter extension numbers of VPS ports with 2-digit numbers. This improves the VPS integration with the KX-T308 or KX-T616 by allowing the VPS to discriminate between VPS extensions and non-VPS extensions.

**Type [S]** to go to the next screen.

### **3. Extension Numbers for Mailboxes**
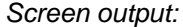

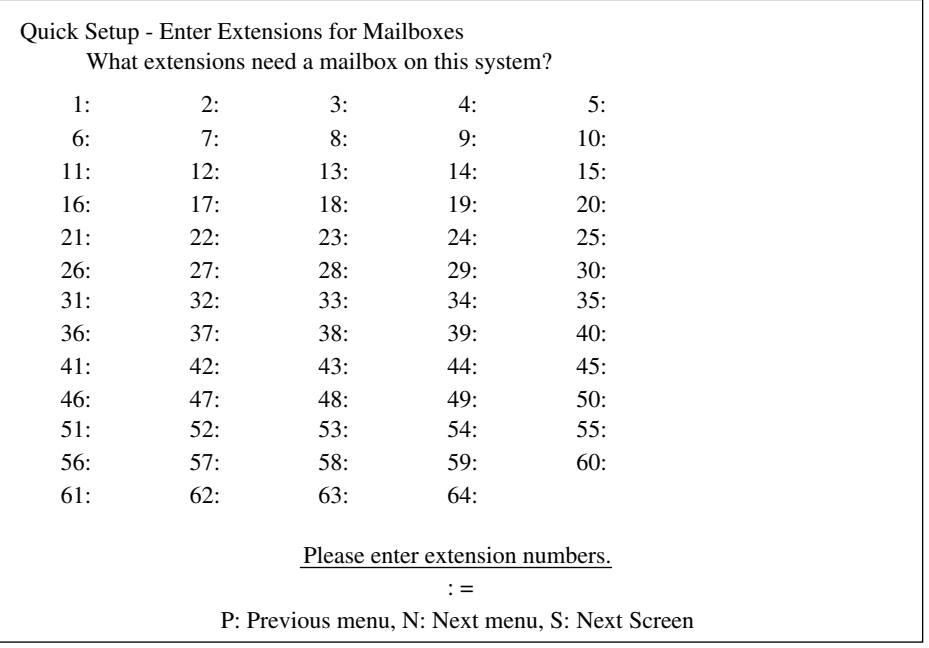

Enter extension numbers of subscribers who need personal mailboxes (2 to 5 digits). For example, to enter the extension number 201, **Press [201]** and **Press ENTER**. You can also enter multiple extensions. Enter the extensions from No.201 to No.210 by **Pressing [201-210]** and **Pressing ENTER**.

The VPS will create mailboxes with the extension numbers entered. (See Step 4.)

### **Note**

*The VPS accepts any extension numbers within a 2- to 5-digit range. Up to 1022 extension numbers can be entered.*

### **4. Creating Mailboxes**

To go to the next screen (S) or to change the menu (P or N), the cursor must be in the MBX column.

Screen output:

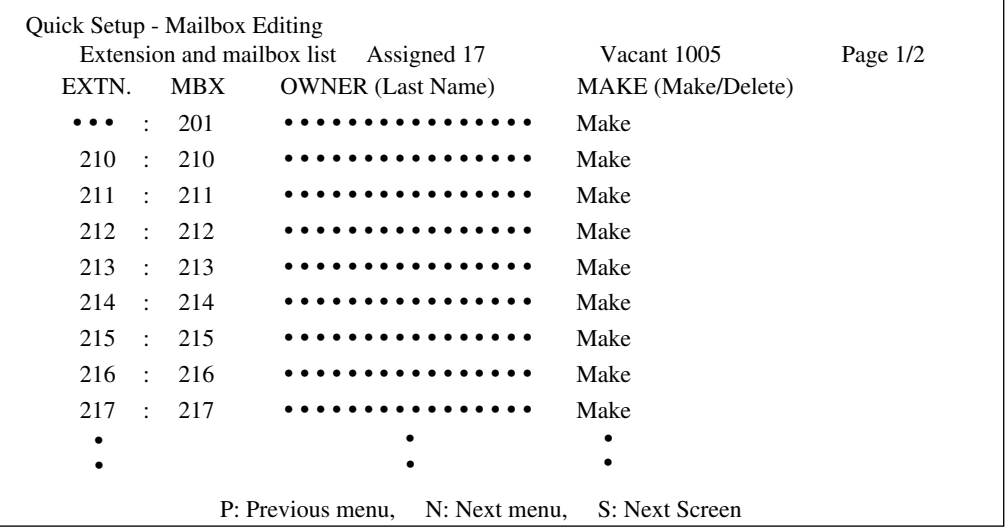

**a)** To create or discard mailboxes

In the "MAKE (Make/Delete)" field: **Type [M]** (Make) to create the mailbox; **Type [D]** (Delete) to discard the mailbox. If there are more than 1022 mailboxes, the first 1022 of them are displayed with "Make" and the rest are displayed with "Delete" (screen output: [Assigned 1022, Vacant 0]).

To change the status of a mailbox from "Delete" to "Make", first change the status of a mailbox from "Make" to "Delete" (screen output: [Assigned 1021, Vacant 1]). Then change the status from "Delete" to "Make".

**b)** Owner's last name

Up to 16 alphabet characters can be assigned as an Owner's Last Name.

#### **Note** • *Mailbox numbers displayed on this screen*

Panasonic KX-TD Series System The same numbers as the extensions of the KX-TD series system that were automatically transmitted to the VPS—Auto Configuration. Non-KX-TD Series System The same numbers as those of the extensions entered in step 3.

### • *The length of mailbox numbers*

The Message Manager mailbox (General Delivery Mailbox) might be 2- to 5-digits long (98, 998, 9998, or 99998).

The System Manager mailbox might be 2- to 5-digits long (99, 999, 9999, or 99999).

If both 3 and 4-digit extension numbers exist at the same time, the VPS will unify all mailbox numbers to 4-digit length by entering [0] at the end of all 3-digit numbers.

#### Example:

| Extension      | Mailbox        |
|----------------|----------------|
| <b>Numbers</b> | <b>Numbers</b> |
|                |                |
| 201            | $20I(0)$ *     |
| 202            | $202(0)$ *     |
| 203            | $203(0)*$      |
| 2000           | 2000           |
| 2001           | 2001           |
| 2002           | 2002           |

*\*The VPS puts [0] at the end of 3-digit numbers.*

#### **Note**

*After creating mailboxes for subscribers by Quick Setup, the COS parameter "Authorization for Message Notification" (see [Table B-7](#page-216-0) in* [B3 SYSTEM](#page-215-0)  [ADMINISTRATION—SETTING COS \(CLASS OF SERVICE\) PARAMETERS](#page-215-0)*) for COS number 1 will be set to "Yes". It will stay "No" for COS number 2 through number 62.*

To program mailbox parameters other than the extension numbers and Owner's Last Name (or First Name), see [5.5 SETTING MAILBOXES.](#page-129-0) The caller can use "Dial by

Name" feature using the Owner's Last Name when in Automated Attendant Service or Voice Mail Service.

#### **5. Port Service Setting**

Screen output:

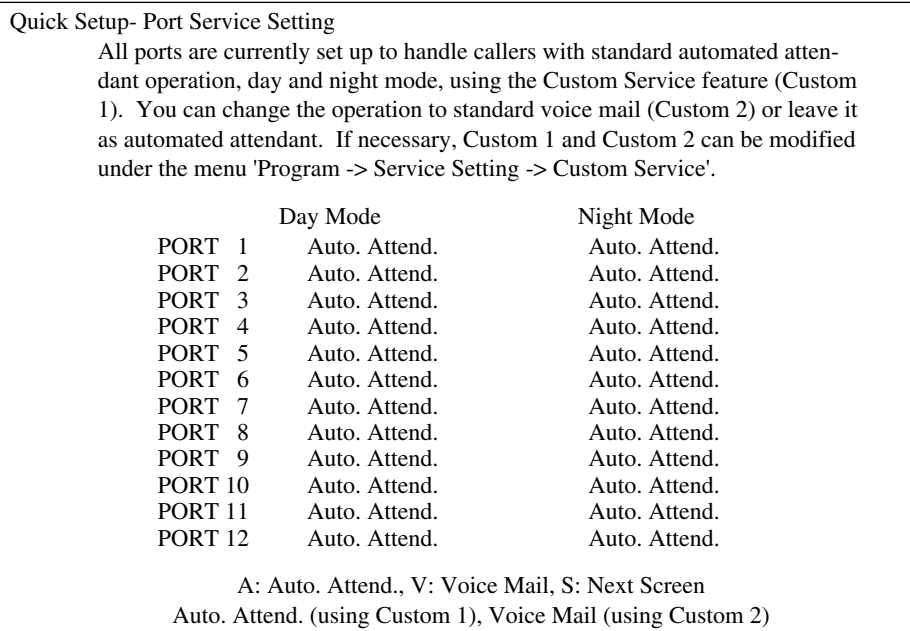

Incoming Call Services for all ports (Day/Night) can be defined by this setting. Default values for all ports (Day/Night) are "Automated Attendant Service (Custom 1)". To select other incoming call services, go to "Setting Ports".

### **6. Password Setting**

Screen output:

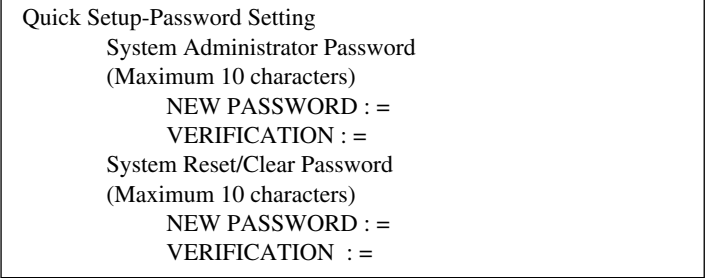

You can assign the System Administrator Password and System Reset/Clear Password in this screen, if necessary.

#### **IMPORTANT**

- *We strongly recommend that you set the password to 10 characters for maximum protection against hackers.*
- *Do not carelessly reveal the password to other persons.*
- *Please change the password periodically (for instructions, see* [7.2.3 Set](#page-148-0)  [Password \(PASS\)](#page-148-0) in [7.2 UTILITY COMMANDS](#page-147-0)*.)*

To go to the next screen without assigning the password, **Press ENTER**.

#### **7. Date and Time Setting**

Screen output:

```
Quick Setup-Time Setting
        Current time is 3:04, PM
             Enter new time (HH:MM, AM/PM) : =
        Current date is MON 1-JAN-2001
             Enter new date (DD-MM-YY) : =
```
Enter the time (hour, minute as 2 digits, comma and A or P) and date (day, month and year in 2 digits).

To go to the next screen, **Press ENTER**.

#### **8. Activating the Quick Setup**

Screen output:

```
Quick Setup - Setup
To set up the mailbox and restart, select 'Yes.'
To cancel and exit, select 'No.'
1: Yes 2: No
```
To activate the Quick Setup, **Press [1]** and **Press ENTER**.

#### **Note**

*To cancel the Quick Setup, Press [2] and Press ENTER. This cancels all changes made up to this point.* 

The VPS begins to change system programming data. Screen output:

```
Quick-Setup
          To set up the mailbox and restart, select "Yes."
          To cancel and exit, select "No."
                1: Yes 2: No
                      Setup 998...
```
Then "CARD TEST..." "SYSTEM SETUP..." and "1...2...3..." appear on the screen one by one.

Screen output:

```
CARD TEST ...
SYSTEM SETUP ...
1 ... 2 ... 3 ...
```
Screen output when Quick Setup is finished:

\*\*ON LINE MODE\*\*

>

# **5.2 PORT SETTING OPTIONS**

Design each system according to the needs of your customer. You should be familiar with all options for port assignment so that customers get exactly what they need and expect. Each port can be assigned as Voice Mail, Interview Service, Automated Attendant, or Custom Service. Custom Service is the most flexible of all the services because it allows access to the other services by pressing one key. **We recommend programming all ports as Custom Service for caller convenience.**

# **5.2.1 Custom Service Setting Example**

Custom Service incorporates all features of the Automated Attendant and Voice Mail. Custom Service offers callers a menu of single digits that they may use to reach the desired location quickly and easily.

### **Sample Company Greeting 1**

"Thank you for calling ABC company". (Company greeting should be short!)

#### **Sample Custom Service Message**

"If you know the extension number of the person you are calling, you can dial it at any time. For a list of extensions, Press [1]; to reach the sales section, Press [2]; to reach the service section, Press [3]; if you would like to place an order, Press [4]; all other callers, please wait and an operator will be right with you".

#### **Sample Custom Service Tree**

Create a tree to design a route that leads callers to the desired extension, mailbox, or next menu. This tree should include all available caller options and cannot be deeper than 8 layers. Moreover, callers cannot jump between Custom Service menus more than 8 times. Discuss available options with the customer before programming the system.

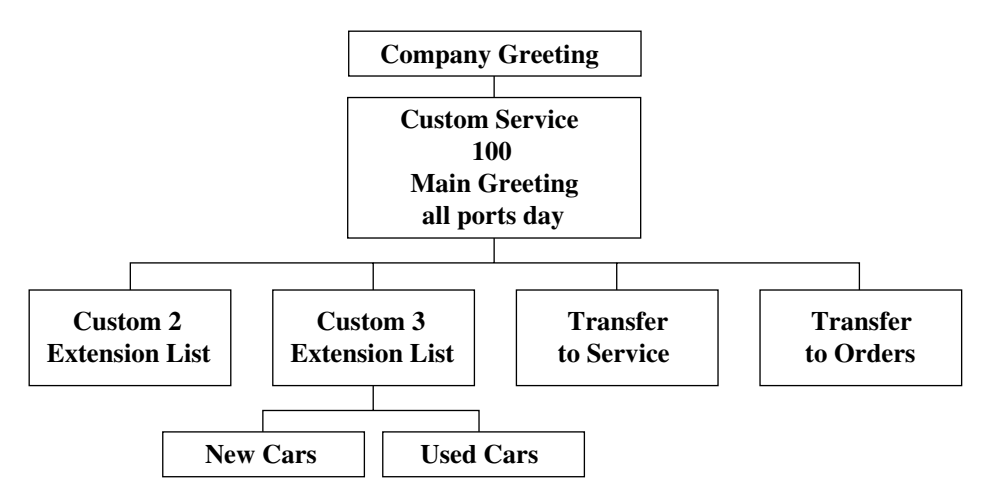

The top of the tree should include what callers will hear when they are first connected to the VPS. Then create a branch for each option until each caller option has been documented. Next, fill in each box with the action that it represents so you can easily remember what action corresponds to each keystroke.

Remember that it is possible and often necessary to have 1 custom service lead to another custom service. For example, if someone presses [1] for sales, you might want another menu to say "for new car sales, press [1]; for used car sales, press [2]". This way, callers are routed directly to the person best suited to handle them.

### **Sample Custom Service for Foreign Languages**

If you are an airline or travel agency, your callers might not be fluent in English. You can easily accommodate several languages with Custom Service. For example, each key on the keypad (there are 12 keys) could be assigned to a language. Record Custom Service Menu 100 so that the caller can select a language with one-touch dialling. For example, the top menu could be: "For English, press 1. For French, press 2. For Spanish, press 3. For German, press 4. For Japanese, press 5. For Chinese, press 6... etc." (of course, selections should be recorded in their respective languages).

At the next level, create menus in each language for Day Mode. For example, Custom Service Menu 2 (the one for English callers) might be: "For departure information, press 1. For arrival information, press 2. For reservations, press 3. To leave a message, press 4. To send a fax, press 5". Thus at this level (or at an even lower level) a caller can be guided in his native tongue to the right person (extension), the right message-taker (mailbox), or the right device (fax machine).

In parallel, create menus in each language for Night, Lunch, and Break Modes. For example, Custom Service Menu 16 for Night Mode might be: "Sorry, we are closed for the day. Our regular business hours are from 9 am to 5 pm, Monday through Friday. If you would like to leave a message, press 1 now. If you would like to send a fax, press 2 now". Record a similar message for the other languages in each mode.

# **5.2.2 Custom Service Features**

### **Time Service (1-5-2-2)**

Set each day of the week for the correct Day, Night, Lunch, or Break Mode.

### **Intercom Paging (1-5-7-7)**

### *This feature is only available with DPT Integration.*

When needed, change the paging code for each of the paging groups.

Example for KX-TD1232: All sales telephones have been placed in extension group 3 in system programme [602]. No hunting type assigned in system programme [106]. Assign each salesperson's mailbox to a different COS in the VPS and assign the paging group to that COS. (This tells the VPS which paging group to dial). In the Intercom paging section, assign the number "6303" or "333" to the paging group assigned to the sales dept.

#### **Fax Management (1-5-7-8)**

Assigns up to 2 fax machines that can be extensions from the PBX. If the CNG tone is heard, the VPS will automatically forward the call to the first fax machine. If the first fax machine is busy or does not answer (is out of paper), the VPS forwards the call to the second fax machine. This also allows an extension to be assigned as the fax manager to be notified on incoming faxes.

### **Disconnect Parameter (1-5-7-9)**

Determines how many seconds of silence the VPS allows during a caller's message before disconnecting the call.

#### **RS-232C Settings (1-6-1)**

Allows the System Administrator to change the baud rate, parity bit, etc.

### **Port Setting (1-6-2)**

Only to be used when connecting the VPS to a PBX other than a KX-T series PBX. Use the CPC control of the PBX for normal disconnect problems.

#### **Dialing Parameters (1-6-3-1)**

These parameters are set automatically when Quick Setup is conducted.

Most of the settings will be left unchanged. The only setting that will be changed quite often is the Transfer Sequence for the operator or the extension. By default, it is set at FX on DPT Integration and FTX for Inband Integration. In other words, the voice processor dials the flash (recall), waits for intercom tone and dials the extension number. By default, the VPS will stay on the line to monitor the status of the call. If the extension user answers, the voice processor will announce "you have a call" prior to releasing the call. This can be alleviated by adding the letter "A" or "D" to the sequence. "A" stands for answer; the call will be transferred without the announcement "you have a call". For a blind or unscreened transfer, add the letter "D" for disconnect.

## **5.2.3 Custom Service Programming**

After you have finished constructing the tree, enter the System Programming Custom Service Settings Menu.

Access the Custom Service Setting Menu through the following sequence:

#### **System Administration Top Menu:**

Enter The Number:  $= 1$  (Program) Enter The Number: = **4** (Service Setting) Enter The Number: = **2** (Custom Service)

The system then asks what Custom Service number you want to edit. Enter the desired number (1-100).

The Custom Service screen is displayed:

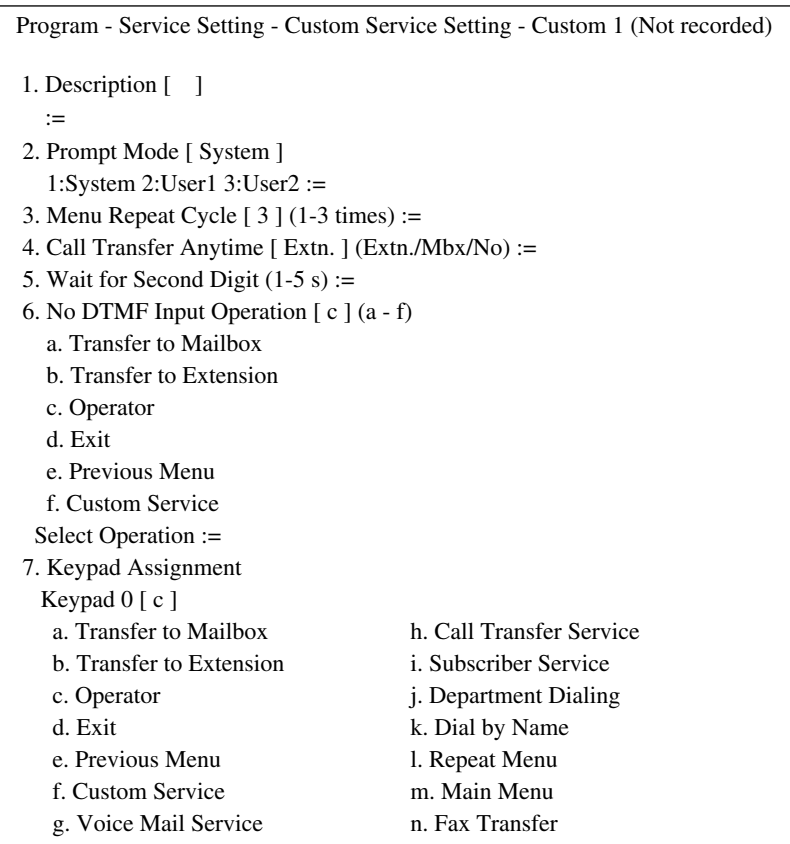

### **Enter data into the Custom Service menu; use the table below as a guide.**

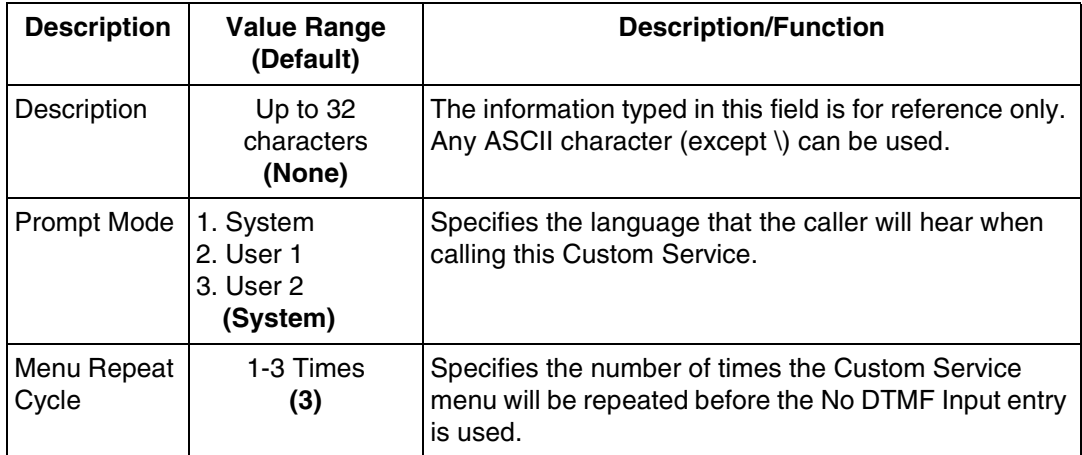

#### **5.2 PORT SETTING OPTIONS**

### **Table 5-3**

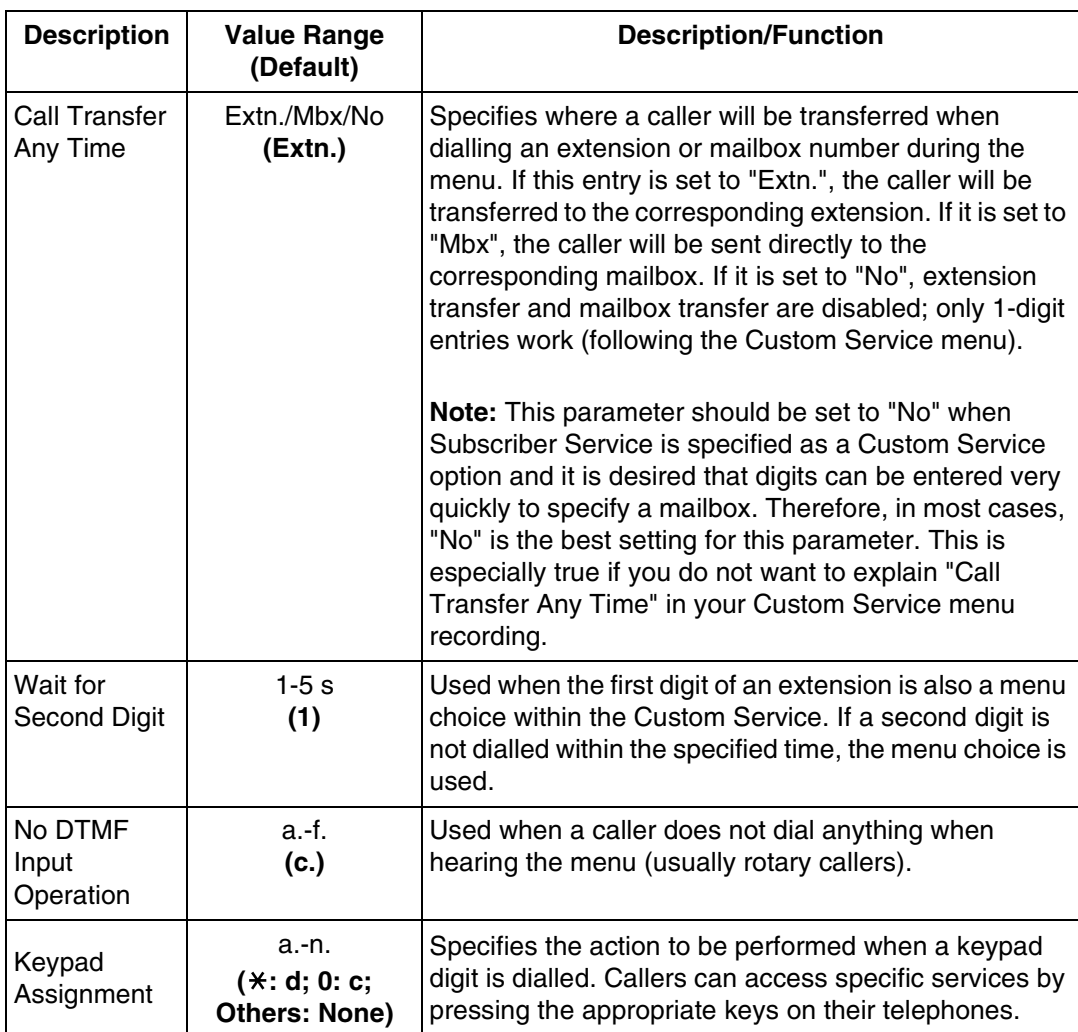

**Keypad Assignment Options**

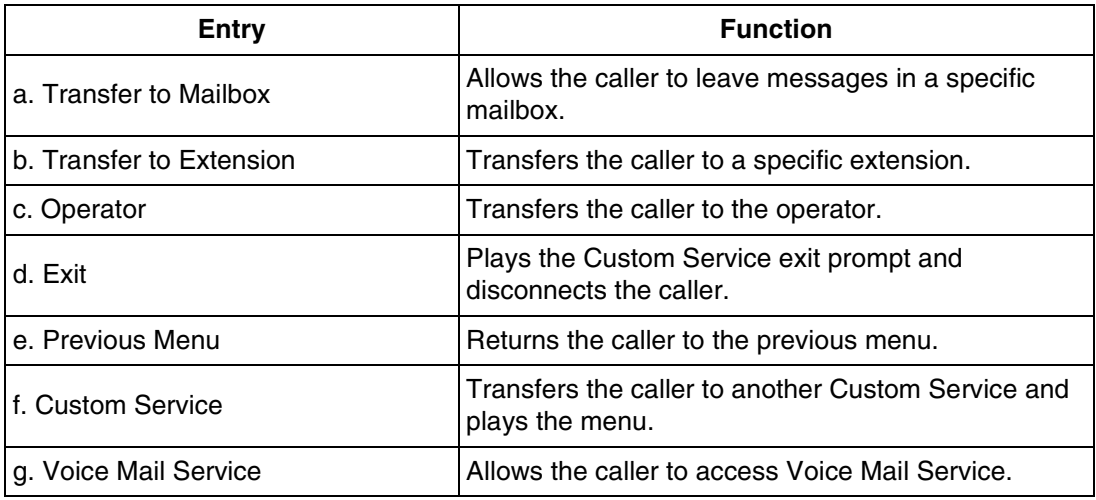

**Table 5-4** 

| <b>Entry</b>             | <b>Function</b>                                                                                                    |
|--------------------------|----------------------------------------------------------------------------------------------------|
| h. Call Transfer Service | Allows the caller to access Automated Attendant<br>Service.                                                                                                    |
| l i. Subscriber Service  | Allows the caller to access Subscriber Service. Digits<br>received after entering this code are assumed to be<br>the subscriber's mailbox number. If this option is<br>enabled, it is strongly recommended that each<br>subscriber establish a password; this will prevent<br>unauthorised callers from accidentally or intentionally<br>accessing subscribers' mailboxes. |
| l j. Department Dialling | Transfer the caller to the Department Dialling menu.                                                                                                    |
| k. Dial by Name          | Requests the caller to enter the first 3 or 4 letters of<br>the last name of the person they wish to reach, then<br>transfers him to the corresponding extension.                                                                                                    |
| I. Repeat Menu           | Repeats the Custom Service menu prompt.                                                                                                    |
| m. Main Menu             | Returns the caller to the Custom Service top menu.                                                                                                    |
| In. Fax Transfer         | Allows the caller to send fax messages to the<br>extension specified as the fax extension.                                                                                                    |

# **5.2.4 Recording Menus**

After you have finished entering the parameters in each menu, record the menu messages. Menu messages inform the caller of available options and their corresponding keys. For this reason, the prompts must match the programming that has been input.

### **Note**

*The Message Manager's mailbox might be 98, 998, 9998, or 99998.*

- **1. Dial** an **Extension Number** that is connected to the VPS to access the Message Manager's mailbox (998).
- **2.** When the VPS answers, Press [#6\*998] to enter the Message Manager's mailbox.
- **3. Press [5]** to modify messages.
- **4. Press [4]** to change the Custom Service Menu.
- **5.** You will hear:

Enter the Custom Service prompt number [1] through [100]. To record Custom Service Exit prompt, press [0].

- **6. Enter Custom Service Number** you want to record.
- **7.** You will hear:

Custom Service number (entered number).

Record menu at the tone...

Follow the instructions until all Custom Service prompts have been recorded, using the tree that you created as a guide.

# **5.2.5 Checking Operation**

After you have entered and recorded all menus, it is important to try the programme yourself to see that all functions perform properly. Dial into the system and try all the choices to see if you are routed correctly. Verify that each menu choice works as it should.

# **5.2.6 Voice Mail**

Voice Mail service is a message-taking service that allows non-subscribers to leave messages for subscribers. This service is often assigned when incoming calls are answered by a live person. This person can then send the caller to the Voice Mail service if desired.

Callers can access Voice Mail service by:

- *Voice Mail Port*—This service can be programmed independently of any or all ports of the VPS. Callers reaching these ports immediately access Voice Mail service.
- *Voice Mail Trunk*—This service can be programmed on a per trunk (outside line) basis. Callers reaching these trunks (outside lines) immediately access Voice Mail service.
- *Service Access Command*—A caller can switch to Voice Mail service by dialling [#6] during a call.
- *Via Custom Service*—This service can be assigned to a keypad digit within a Custom Service. After pressing this key, the caller enters Voice Mail service.

# **5.2.7 Mailbox Groups**

This programme allows a message to be delivered to several mailboxes at once. The message activates the message waiting lamps on all of the proprietary telephones. These mailboxes may be assembled into a list called a System Group Distribution List. The Message Manager can record a voice label for each System Group Distribution List (see [D6 RECORDING](#page-305-0)  [MESSAGES\)](#page-305-0). There are 20 groups available, and each group list can have up to 20 entries.

### **To establish a mailbox group:**

- **1.** From the System Administration Top Menu, **Type [1-5-1-1-1]** (Program-System Parameter-System Group Assignment-Mailbox Group-Enter).
- **2. Assign** a **List Number** to the Mailbox Group. This number can be from 2-5 digits (same as mailbox numbers). This number must be an unused number. In other words, the number assigned to this group cannot be the same as another System Group Distribution List number or mailbox number. For example, we will use the number 250.

There are 2 ways to use a System Group Distribution List:

#### Option A:

For inside messages: The System Group Distribution List number can be designed so that any subscriber can press [2] and then enter the list number (which is [250] in this example) to deliver a message. The message will be delivered to all specified mailboxes.

#### Option B:

For outside messages: The System Group Distribution List number can be designed as a custom greeting for incoming callers. For instance, the greeting might be: "To leave a message for the parts section, press 3". The digit "3" would be assigned to System Group Distribution List number 250 in Custom Service Setting.

Each message waiting lamp will remain on until the message is cleared from the individual extension.

## **5.2.8 Extension Groups**

An extension group places several extensions into the same mailbox. These extensions may be assembled into a list called an Extension Group. The extensions in the group cannot have a personal mailbox! When a message is left in this mailbox, it lights all of the message waiting lamps of the phones that are in this group. There are 20 groups available, and each group can have up to 20 entries.

When a message is left for the extension group, it will light the message waiting lamps on each phone. The first person that retrieves the call cancels the message waiting lamp on the other phones. Extension groups work well in areas where the call would not be intended for a specific person (e.g., a Parts Centre, Technical Support Group, etc.).

### **To establish an extension group:**

- **1.** From the System Administration Top Menu, **Type [1-5-1-2-1]** (Program-System Parameter-System Group Assignment-Extension Group-Enter).
- **2. Enter** an **Extension Group Number** that has not been assigned to another mailbox or Extension Group (this must be a vacant number). **Enter** the **Extensions** that are to be assigned to this group.
- **3. Enter** the **Extension Numbers** that are to be assigned to the Extension Group.
- **4. Return** to the Main Program Menu.
- **5. Type [1-1-1]**

(Program-Mailbox Setting-Enter/Edit).

**Assign** the **Extension Group Number** to a mailbox. If you used the number "700" for an Extension Group number, assign the number "700" as a new mailbox. You must also enter 700 as an extension.

Messages can be delivered to the new number through normal operation.

## **5.2.9 Interview Service**

The subscriber can leave a series of prerecorded questions (up to 10) for the caller in an Interview Mailbox. As the caller answers questions, answers are recorded in the mailbox. After a caller records the answers, the interview mailbox lights a message waiting lamp. When retrieving the messages, the subscriber only hears the answers to the questions.

There are 2 ways to access an interview mailbox:

- Assign an interview mailbox to an existing mailbox
- Assign a port as an interview mailbox

### **To structure an interview mailbox:**

- **1.** From the System Administration Top Menu, **Type [1-1-1 Mailbox Number-1]** (Program-Mailbox Setting-Enter/Edit-Mailbox Number-Mailbox Setting).
- **2. Enter** the **Mailbox Number** that is to be assigned an interview mailbox. This should be the mailbox number of the person who requires the service.
- **3.** At "Interview Mailbox Number "parameter, **Enter** a **Nonexistent Mailbox Number**. This will be the interview mailbox for this subscriber—please make a written note of it for future reference. It will not show up in Mailbox Listing. If, at a later time, you want to delete the interview mailbox, press backspace at "Interview Mailbox Number".
- **4. Exit** System Administration Programming.
- **5.** Enter the subscriber's mailbox and **Record** the **Questions**. Call the VPS and Press [#6 $\angle$ 1] then **Dial** the **Mailbox Number** assigned to the interview mailbox. From the Main Menu **Press [6-1]**.
- **6.** Confirm that your questions have been recorded. **Call** the VPS and **Press [#6]** and the **Interview Mailbox Number**. All your questions should be played.

#### **Note**

*When using the Custom Service setting, 1 digit can be assigned to go to the mailbox of the Interview Service. The mailbox owner's message waiting lamp will go on for normal Voice Mail messages and for message left in the separate interview mailbox.*

## **5.2.10 Automated Attendant**

Automated Attendant service answers incoming calls and waits for the caller to input an extension number. It transfers the caller to the appropriate extension.

Callers can access Automated Attendant Service by:

- *Automated Attendant Port*—This service can be programmed independently for any or all ports of the VPS. Callers reaching these ports access Automated Attendant service.
- *Service Access Command*—A caller can switch to Automated Attendant service by dialling [#8] during a call.
- *Via Custom Service*—The call transfer service can be assigned to a keypad digit within a Custom Service. After pressing this key, the caller enters Automated Attendant Service.

### **Note**

*When the VPS calls an extension, the VPS waits for a reply. This waiting time is established by "Call Transfer No Answer Time" in [Table B-29](#page-255-0) (*[B6.7 Other Parameters](#page-252-0)*).*

# **5.2.11 Department Dialing Service**

Callers can access extensions by pressing a key 1 through 9 (one-touch dialling). As a guide for the caller, the Message Manager should record the Department Dialing Menu—for example, "Thank you for calling. For overseas travel, press 1. For domestic travel, press 2. For group travel, press 3".

This service can be assigned to a keypad digit within Custom Service; after pressing this key, the caller will hear the Department Dialing Menu.

## **5.2.12 Operator Service**

This service (when enabled) can be accessed via:

- *Voice Mail*—Rotary Telephone Service allows rotary callers to reach the General Delivery Mailbox or Operator Service.
- *Automated Attendant*—Dial 0 and your call will go to Operator Service.
- *Custom Service*—The Operator Service can be assigned to a keypad digit within a Custom Service; after pressing this key, the caller enters Operator Service. Operator Service can also be the destination of "no-DTMF-input".

Operator Service offers callers many chances to reach a human operator. Operator Service can be structured as a cascade so that if Operator 1 cannot take the call, it goes to Operator 2. If that fails, the call goes to Operator 3. If that fails, the caller can record a message. At each stage, there are other options for busy cases and no-answer cases. Operator Service can be programmed differently for Day, Night, Lunch, or Break Mode. Each operator can be assigned a mailbox for message-taking.

# **5.3 SETTING PORTS**

## **5.3.1 Port Service Menu**

Access the Port Service Menu through the following sequence:

#### **System Administration Top Menu:**

Enter The Number: = **1** (Program) Enter The Number: = **3** (Port/Trunk Service) Enter The Number: = **1** (Port Service)

Screen output:

Program - Port/Trunk Service - Port Service Enter the Port Number  $(1-12)$  :=

From Program-Port/Trunk Service-Port Service Menu:

**Enter the data using the table below as a guide.**

### **Note**

*In the table below, the sub-parameter "Prompt for Rotary Callers" is underlined. This sub-parameter can be assigned only when "Incoming Call Service Prompt" is set to "Selective".*

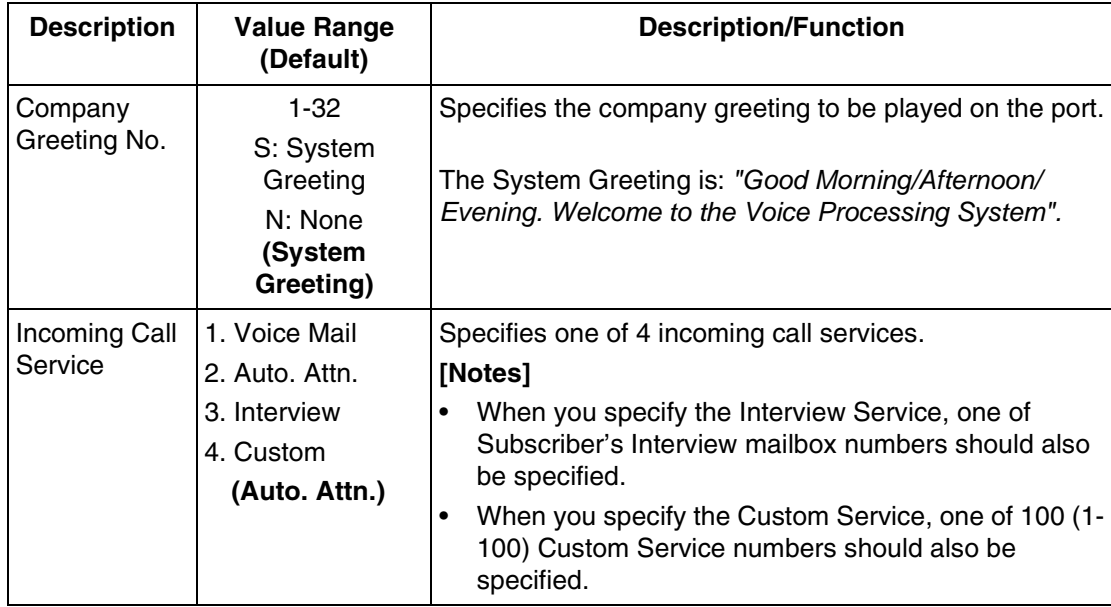

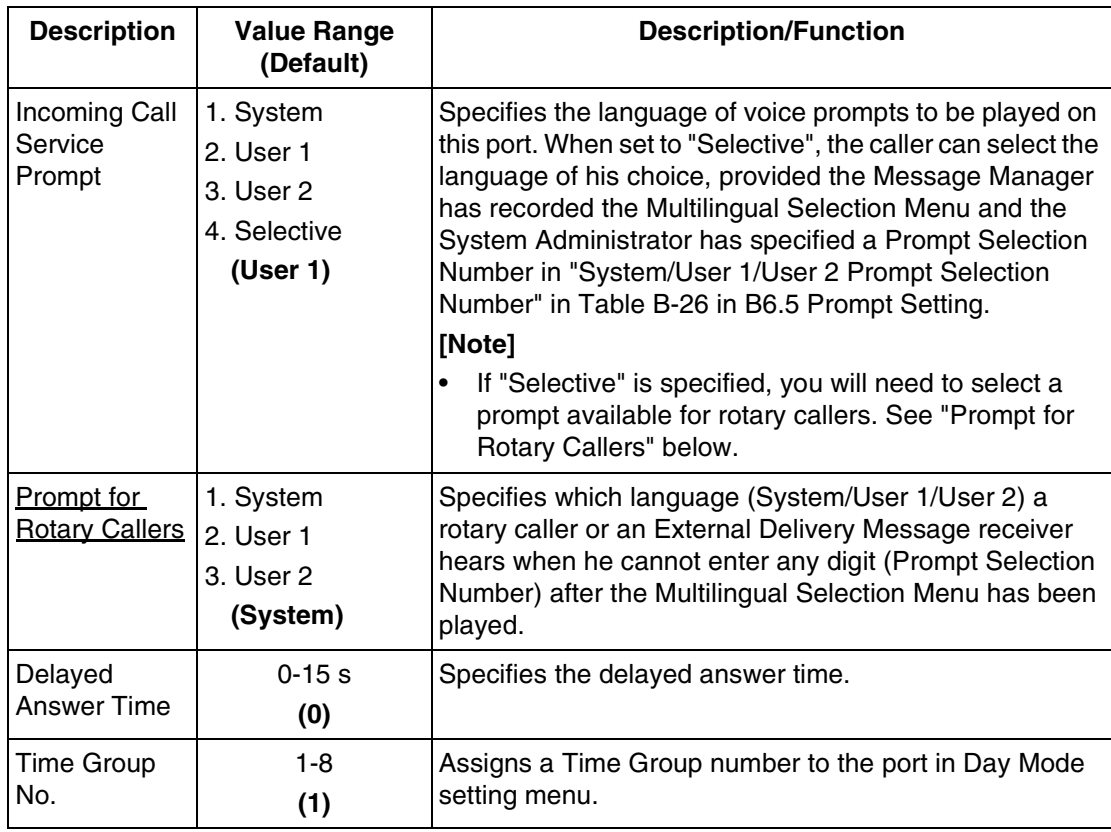

# **5.4 AUTOMATED ATTENDANT PARAMETERS**

Automated Attendant parameters include: Department Dialing, Operator Parameters, and Alternate Extension.

If the VPS needs a special transfer procedure for an extension (such as modem extension), alternate extension should be assigned (see "Alternate Extension Assignment" in [B5.1](#page-229-0)  [Automated Attendant Parameters](#page-229-0)).

# **5.4.1 Automated Attendant Menu**

Access the Automated Attendant Menu through the following sequence:

#### **System Administration Top Menu:**

Enter The Number:  $= 1$  (Program) Enter The Number: = **4** (Service Setting) Enter The Number:  $= 1$  (Automated Attendant)

Program - Service Setting - Auto. Attn. Setting Menu

- 1. Department Dialing
- 2. Operator's Parameters
- 3. Alternate Extension

## **5.4.2 Department Dialing**

Department Dialing numbers (1-9) represent department extensions; the VPS will provide these numbers to the caller in the initial list of prompts.

Return to Program-Service Setting-Auto. Attn. Setting Menu:

Enter The Number :  $= 1$ 

Program - Service Setting - Auto. Attn. Setting - Department Dialing Menu

- 1. Department Dialing No.1  $[ ] := 202$
- 2. Department Dialing No.2  $[-] := 204$
- 3. Department Dialing No.3  $[ ] := 215$
- 4. Department Dialing No.4  $\lceil \quad \rceil := 236$
- 5. Department Dialing No.5  $[ ] := 207$
- 6. Department Dialing No.6  $\begin{bmatrix} \end{bmatrix}$  := 208
- 7. Department Dialing No.7  $[ ] := 209$
- 8. Department Dialing No.8 [ ] := 210
- 9. Department Dialing No.9  $[ ] := 211$

# **5.4.3 Operator's Parameters**

If you enable operator service, you must set the following parameters: Operator's Extension and Mailbox Number, Coverage Modes, and Message Repeat Cycle.

Operator 1:

The default is set at "0" which coincides with the operator of the PBX. When a caller tries to leave a message for Operator 1, the message will automatically go to the General Delivery Mailbox (GDM) by default.

Operators 2 and 3:

For KX-TD500, KX-TD816, KX-TD1232 and KX-TD612, Operators 2 and 3 can be assigned to a floating number that is assigned to a ring group.

Return to Program-Service Setting-Auto. Attn. Setting Menu:

Enter The Number : = **2**

Program - Service Setting - Auto. Attn. Setting - Operator's Parameters Menu

- 1. Day Mode
- 2. Night Mode
- 3. Lunch Mode
- 4. Break Mode

SELECT ITEM AND PRESS KEY

 1. Operator 1 2. Operator 2 3. Operator 3 SELECT ITEM AND PRESS KEY

**Enter the data using the table below as a guide. The table below is for Operator 1 as an example. Please refer to it for Operators 2 and 3.**

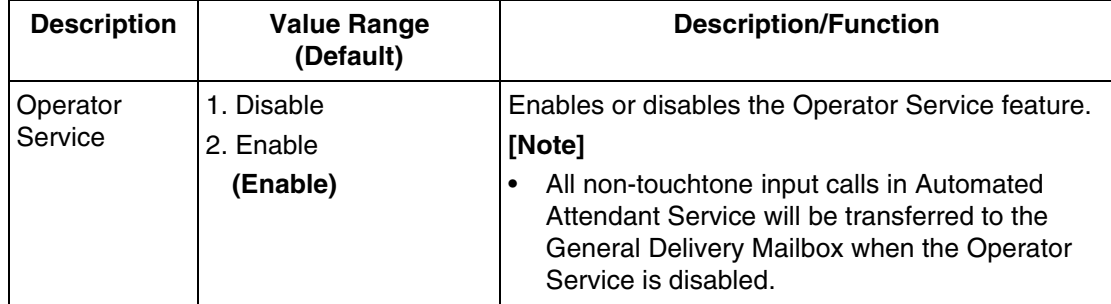

#### **5.4 AUTOMATED ATTENDANT PARAMETERS**

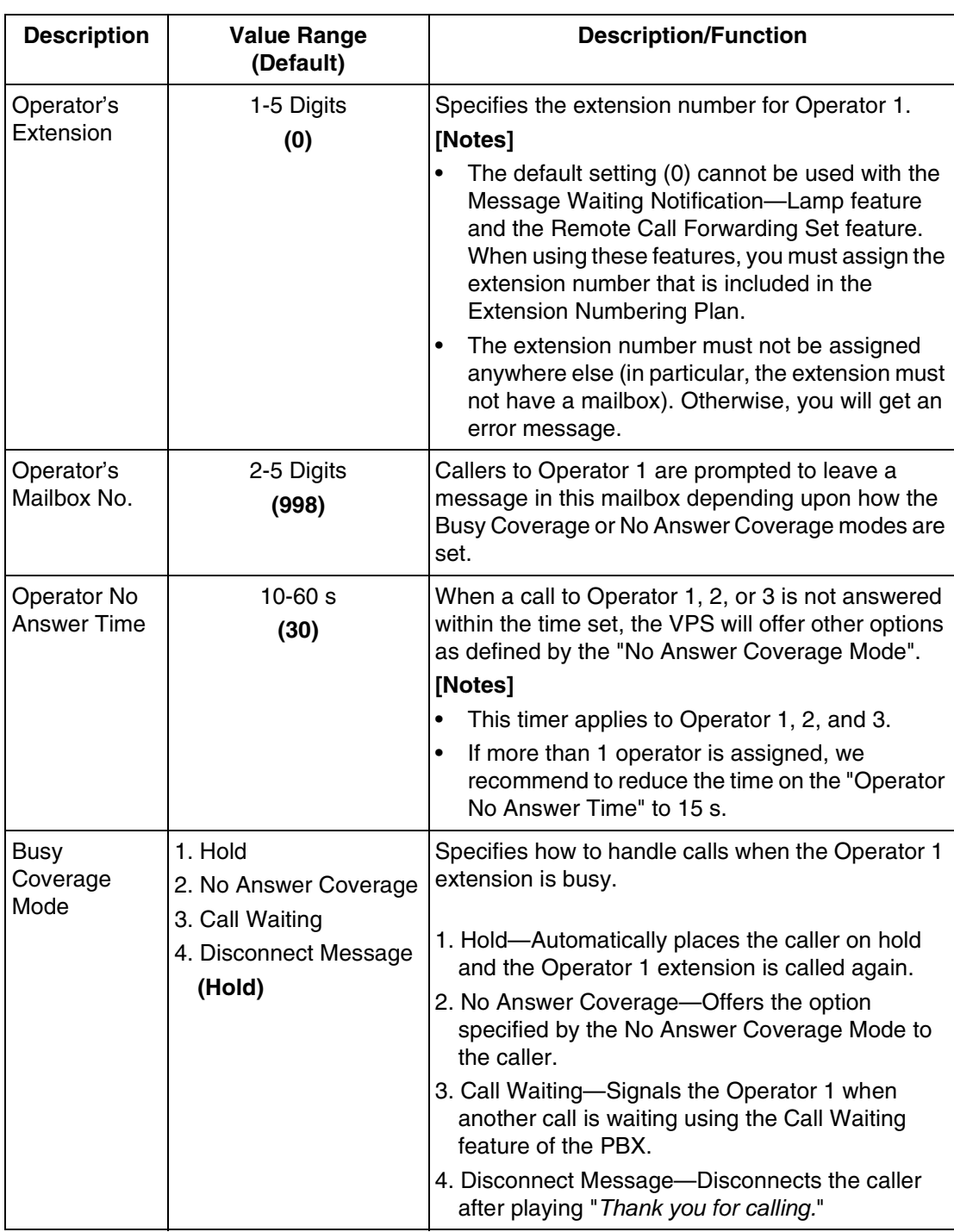

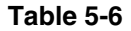

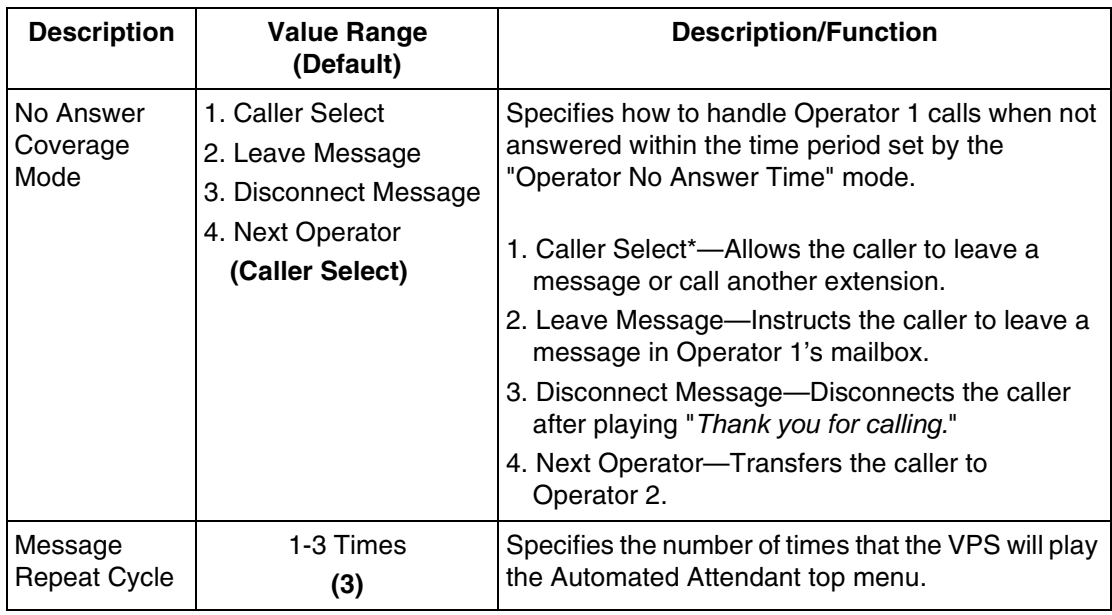

### \*: **Note**

*In the following cases, the caller cannot "select". He is directed to Operator 1's mailbox when he is transferred to the operator but the operator does not answer:*

- **1.** *No input to Automated Attendant.*
- **2.** *No input to Custom Service menu when "No DTMF Operation" is set to "C. Operator" in [Table B-16](#page-236-0) in* [B5.2 Custom Service.](#page-236-1)
- **3.** *No input to Voice Mail service when "Rotary Telephone Call Coverage" is set to "Operator Extension" in [Table B-33](#page-259-0) in* [B6.7 Other Parameters.](#page-252-0)

# <span id="page-129-0"></span>**5.5 SETTING MAILBOXES**

# **5.5.1 Mailbox Setting Menu**

Access the Mailbox Setting Menu through the following sequence:

#### **System Administration Top Menu:**

Enter The Number: = **1** (Program) Enter The Number: = **1** (Mailbox Setting)

Program - Mailbox Setting Menu

- 1. Enter/Edit
- 2. Delete
- 3. Password Reset
- 4. Mailbox Listing

# **5.5.2 Entering a Mailbox**

From Mailbox Setting Menu:

Enter The Number : = **1** Enter the Mailbox number:  $=$ 

Program - Mailbox Setting - Enter/Edit Menu

- 1. Mailbox Setting
- 2. Notification Setting
- 3. Remote Call FWD to CO

Enter The Number : = **1**

#### **Enter the data using the following table as a guide.**

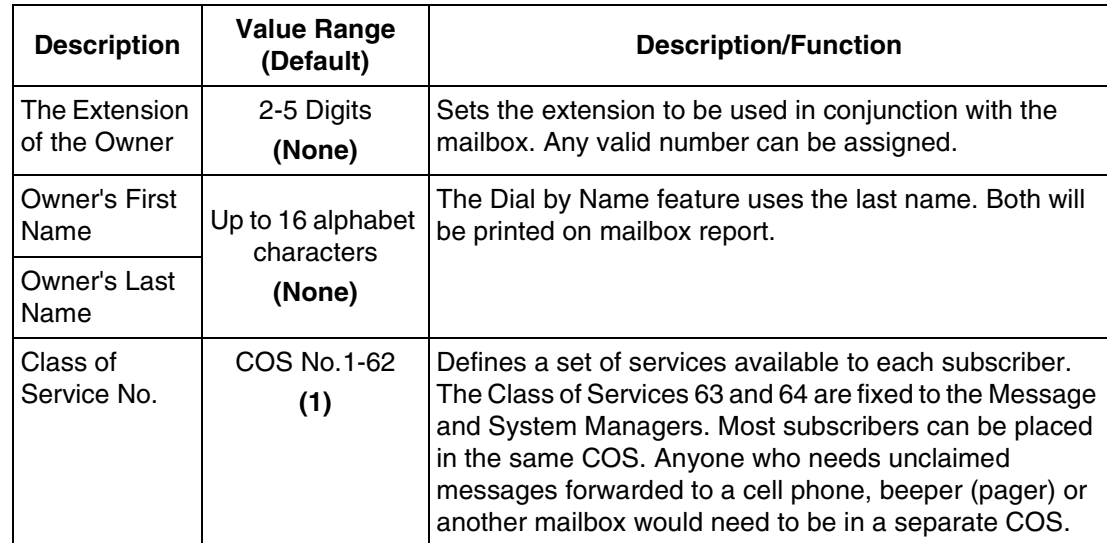

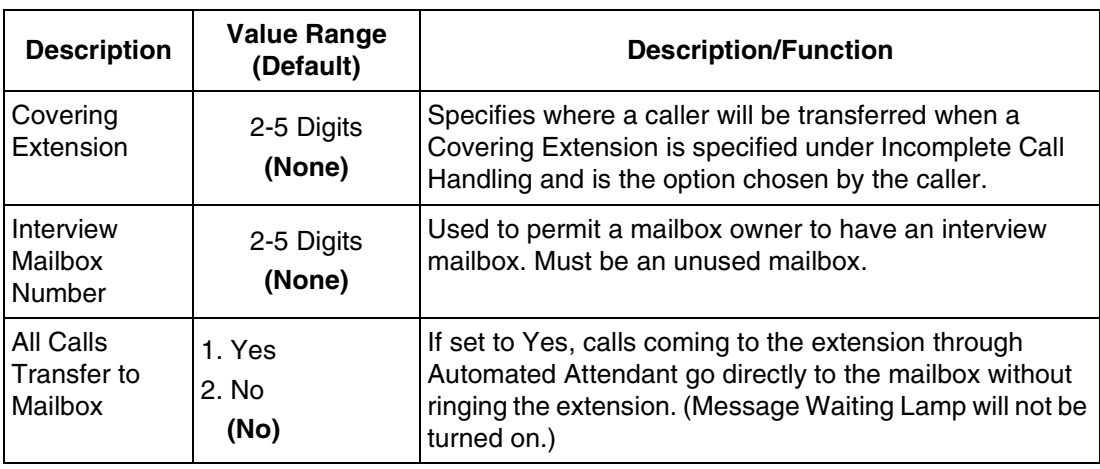

### From Mailbox Setting Menu:

Enter The Number : = **1** Enter the Mailbox number: =

Program - Mailbox Setting - Enter/Edit Menu

- 1. Mailbox Setting
- 2. Notification Setting
- 3. Remote Call FWD to CO

Enter The Number : = **2**

Program - Mailbox Setting - Enter/Edit - Notification Setting

- 1. 1st Device
- 2. 2nd Device
- 3. 3rd Device
- Enter The Number : =

### **Enter the data using the following table as a guide.**

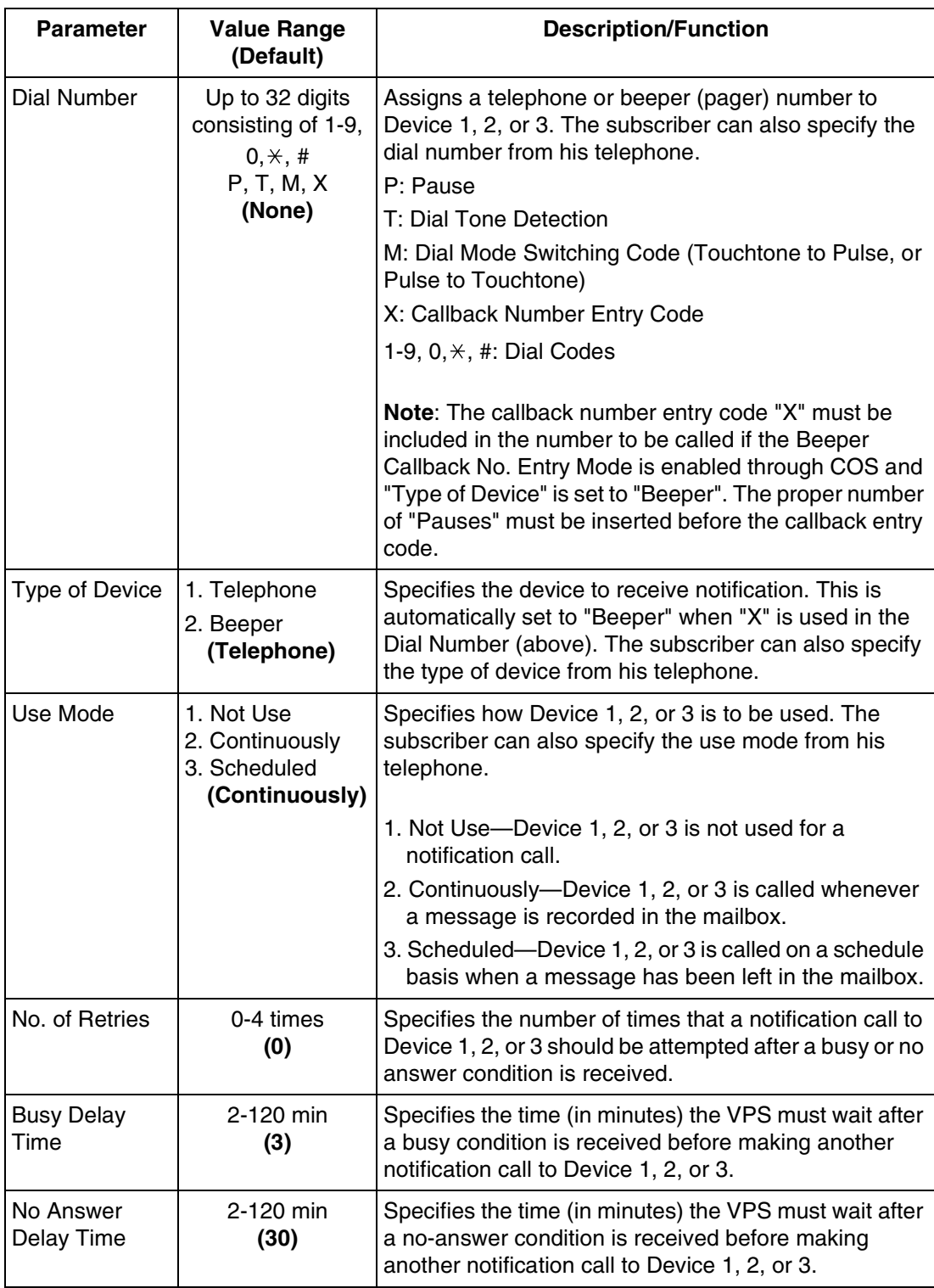

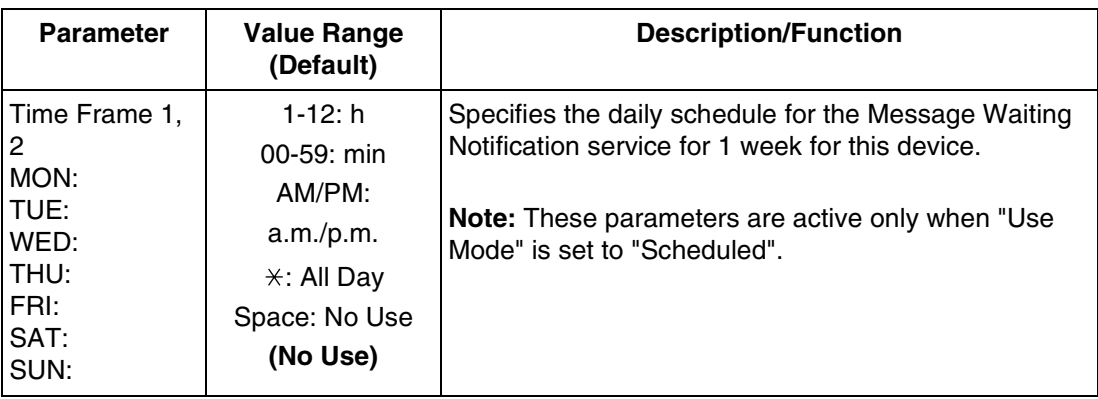

#### From Mailbox Setting Menu:

Enter The Number : = **1** Enter the Mailbox number: =

Program - Mailbox Setting - Enter/Edit Menu

- 1. Mailbox Setting
- 2. Notification Setting
- 3. Remote Call FWD to CO

Enter The Number : = **3**

Program - Mailbox Setting - Enter/Edit - Remote Call FWD to CO

- 1. Telephone No.1  $[ ] (0-9, \times)$ 
	- Enter the telephone  $No.1 :=$
- 2. Telephone No.2 [ ] (0-9, $\star$ )
	- Enter the telephone  $No.2$  : =

#### **Enter the data using the following table as a guide.**

### **Table 5-9**

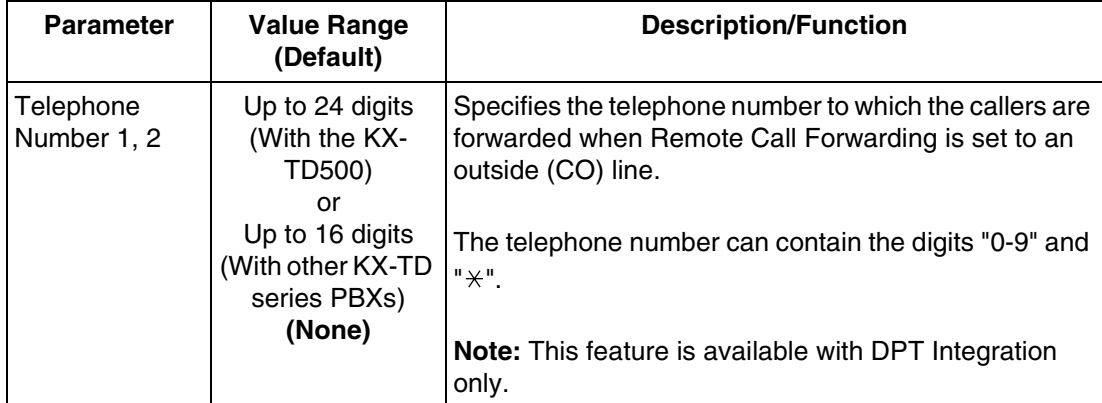

### **Note**

**The KX-TD500 is not sold in the United Kingdom. It is only available in some countries.**

# **5.5.3 Deleting a Mailbox**

From Mailbox Setting Menu:

Enter The Number : = **2**

Program - Mailbox Setting - Delete Enter the Mailbox Number : = Are you sure?  $(Y/N)$  : =

# **5.5.4 Password Reset**

To reset a subscriber's password, go to the Password Reset Menu. "Enter the Mailbox Number" appears on the screen. Enter the mailbox number you wish to reset. "Enter the Mailbox Number" appears again. Enter a new number, if you wish to reset more than one password.

From Mailbox Setting Menu:

Enter The Number :  $= 3$ 

Program - Mailbox Setting - Password Reset Enter the Mailbox Number  $:=$ Enter the Mailbox Number  $:$  =

# **5.5.5 Mailbox Listing**

This listing is a report of mailbox number assignments.

From Mailbox Setting Menu:

Enter The Number :  $= 4$ Program - Mailbox Setting - Mailbox Listing

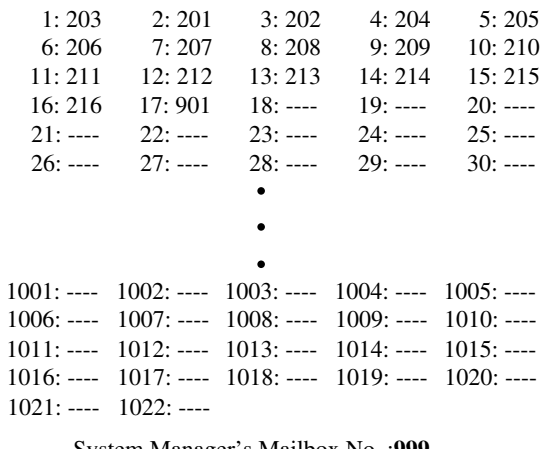

System Manager's Mailbox No. :**999** Message Manager's Mailbox No. :**998**

### **Note**

*Depending on the PBX extension numbering, the mailbox numbers might be 2- to 5 digits long.*

# **5.6 TRAINING THE SUBSCRIBER**

The System Administrator should explain the basic functions of the VPS to all the subscribers. He should explain which service (Voice Mail service, Automated Attendant service, Interview Service, or a Custom service) will play during the day, and what services will play during night, lunch, and breaks. He should explain that outside callers are called "non-subscribers" because they do not have mailboxes. VPS guidance prompts will assist non-subscribers in reaching the extension or mailbox they need. He should explain the responsibilities of the System Administrator, the Message Manager, and the System Manager—and how each can be contacted (phone number and/or mailbox number).

The System Administrator should also explain the special privileges of VPS subscribers. Subscribers can call from any touchtone telephone in the world and get their messages. To check messages (or change mailbox parameters) from an outside telephone, do the following:

As soon as the VPS plays a guidance message, **Press** code [# 6  $\star$ ] and then the mailbox **number**. For example, a subscriber who has extension 215 and mailbox 215 would press code [ $# 6 \times 215$ ]. If the subscriber has a password enabled, the password must be entered.

If the subscriber forgets his password, he should contact either the System Administrator or the System Manager. Either one can clear the password so that the subscriber can establish a new password.

Explain the purpose of the General Delivery Mailbox. The Message Manager will periodically check it, and forward the contents to the appropriate subscriber.

Explain the purpose of the System Group Distribution Lists. They can be created by the System Administrator to facilitate the distribution of messages to several subscribers. In particular, senior staff members ought to know how to take advantage of System Group Distribution Lists. Twenty lists can be created, with 20 mailboxes in each list.

Finally, if Custom Service menus are used, subscribers should be encouraged to listen to these menus often and make suggestions for improvement. Custom service is a very powerful feature of the Panasonic VPS. Make the most out of this feature.

*Section 6 FINAL SETUP*

# **6.1 MESSAGE MANAGER'S MAILBOX (Mailbox 998)**

The Message Manager is responsible for recording and updating a wide variety of system messages. Please refer to [D6 RECORDING MESSAGES](#page-305-0) to see the full array of recording tasks. Follow the instructions below to record Custom Service prompts and user prompts.

#### **Note**

*The Message Manager's mailbox might be 98, 998, 9998, or 99998.*

# **6.1.1 Accessing the Message Manager's Mailbox**

**1. Enter** an **Extension Number** that is connected to Voice Mail.

You will hear the initial prompt:

Good morning/Good afternoon/Good evening. Welcome to the Voice Processing System...

2. Press [# 6<sup>\*</sup>9 9 8] to access the Message Manager's mailbox.

You will hear the following prompt if mailbox 998 has a password set:

Enter your password, followed by the pound (hash) sign.

**3. Enter** the **Message Manager's Password** (if programmed). Otherwise, you will not hear the Main Menu of Message Manager's Service.

# **6.1.2 Main Menu of Message Manager's Service**

You have (number) new message(s). To transfer General Delivery Mailbox messages, press [1]. To set up message waiting notification, press [2]. To customize your mailbox, press [3]. To set the clock, press [4]. To modify message, press [5]. To set station call forwarding, press [6]. To end this call, press  $[ * ]$ .

# **6.1.3 Company Greetings (Enter #6 998,5,1)**

**1. Access** the Message Manager's Main Command Menu.

138 | Installation Manual

- **2. Press [5]** to modify messages.
- **3. Press [1]** to change the Company Greeting.
- **4.** Continue following voice prompts through appropriate menus. Prompts lead you through the choices and recording process.

After you record the company greeting, it may be necessary to enter programming through the terminal and set the company greeting assignment under the Port Settings Menu, Trunk Service Menu and Holiday Service Menu. This tells the system what company greeting to play on each port and trunk (outside line) group. A company greeting should be very short.

Example: "Thank you for calling ABC Company". It is not necessary to give any other instruction within the company greeting because instructions will follow the company greeting automatically. If Interview Service follows, explanations should be included in the first question (work for the subscriber who maintains the Interview Service mailbox). If Custom Service follows, explanations should be included in the first menu (work for the Message Manager).

# **6.1.4 Custom Service Greetings (Enter #6 998,5,4)**

- **1. Access** the Main Menu of Message Manager's Service.
- **2. Press [5]** to modify messages.
- **3. Press [4]** to change the Custom Service Menu.
- **4.** Continue following voice prompts through appropriate menus. Prompts lead you through the choices and recording process.

Example: Custom Service Greeting: "Thank you for calling ABC Company. If you know your party's extension, you may dial it at any time during this message".

#### **Note**

*This prompt should match the prompt that is selected for each port. The recording will be played directly after the call is received.*

## **6.1.5 Customising User Prompts (Enter #6 998,5,6)**

The customer may want to enter user prompts in place of the factory-provided system prompts. To change the user prompts:

- **1. Access** the Main Menu of Message Manager's Service.
- **2. Press [5]** to modify messages.
- **3. Press [6]** to modify the User Prompts.
- **4. Press [1]** to change User Prompt 1, or **Press [2]** to change User Prompt 2.
- **5. Press [1]** to change specified prompts, or **Press [2]** to change all prompts.
- **6. Enter** the **Prompt Number** you want to change.
- **7.** Continue following voice prompts through appropriate menus. Prompts lead you through the choices and recording process.

#### **Note**

*Prompt 645: The system prompt is "This is the General Delivery Mailbox". You can record User Prompt 1 or User Prompt 2 as, "Thank you for calling ABC company. We are currently closed, however, if you leave your name and phone number, we will return your call as quickly as possible".*

# **6.2 SETTING UP MAILBOXES**

The following steps complete the basic installation of the VPS. For each mailbox on the system, a No Answer, Busy, and After Hours Greetings should be recorded, as well as the Owner's Name and Password. Please follow the steps below to set up the mailboxes accordingly.

# **6.2.1 Recording Personal Greetings**

- The No Answer Greeting plays whenever the caller enters your mailbox during business hours.
- The Busy Greeting plays when the caller is told your line is busy and then elects to leave a message in your mailbox.
- The After Hours Greeting plays whenever the caller enters your mailbox when the VPS is in Night Mode.
- **1. Dial** the **Extension Number** of the VPS.
- **2.** When the VPS answers, Press [#6\*] and Dial the Number of the mailbox for which you wish to record Personal Greetings.
- **3. Enter** your **Password** (if programmed), then **Press [#]**. You are now inside the mailbox.
- **4. Press [5]** for Mailbox Management.
- **5. Press [1]** to change the Personal Greetings.
- **6. Press [1]** again to change the No Answer Greeting.
- **7.** The system will then say: "No Answer Greeting is not recorded. Record greeting at the tone".
- **8. State** your **Greeting** at the tone.

Example: "Hi this is Tom. I am away from my desk right now but please leave a message at the tone and I will return your call as soon as possible".

**9. Press [1]** when finished.

The system gives the options of reviewing, accepting, or erasing the message.

- **10. Press [1]** to review the greeting.
- **11. Press [2]** to accept the greeting.
- **12.** The system will then play the menu for changing the No Answer Greeting, Busy Signal Greeting and the After Hours Greeting. Record the Busy Signal Greeting as you did for the No Answer Greeting.
- **13.** Continue on to the After Hours Greeting and hang up when finished.

# **6.2.2 Recording the Owner's Name**

- **1. Dial** the **Extension Number** of the VPS.
- **2.** When the VPS answers, **Press [#6**  $\angle$ **]** and **Dial** the **Number** of the mailbox to which you wish to record the Owner's Name.
- **3. Enter** your **Password** (if programmed), then **Press [#]**. You are now inside the mailbox.
- **4. Press [5]** for Mailbox Management.
- **5. Press [3]** to change the Owner's Name.
- **6.** The system will say: "Owner's name is not recorded. Record owner's name at the tone".
- **7. State** the **Owner's First** and **Last Name** at the tone.
- **8. Press [1]** when finished. The VPS tells you the customer's name.
- **9. Press [2]** to accept.

### **TEST THE SYSTEM**

**Before backing up the system, call each extension to see that each port functions as it should. Check for proper greetings and call transfers.**

# **6.3 BACKING UP THE SYSTEM**

**1. Choose** the **Utility Command**. **Type [SAVE]**, then **Press ENTER**. See screen output below.

From System Administration Top Menu:

Enter The Number : = **3** Utility Command

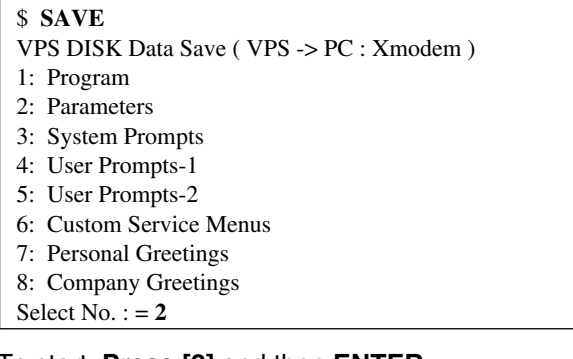

- **2.** To start, **Press [2]** and then **ENTER**.
- **3. Press RETURN** or **ENTER**.

### **Following steps are for HyperTerminal as an example.**

- **4. Select** Receive File from the Transfer Menu.
- **5. Specify** a **folder** where data is to be saved (if necessary, use "Browse").
- **6. Select** Xmodem as the protocol to save data.
- **7. Click** "Receive".
- **8. Enter** desired **filename** and click "OK".

The file transfer screen appears and shows download progress. Download time will vary depending on the communication speed and file sizes.

"SAVE Completed" will appear on the screen when the file has been saved. Continue saving the other items as needed. It is not necessary to save the "Program" or "System Prompts" because they are resident on the hard drive and cannot be altered. We do recommend all other data be saved including User Prompt 1 and User Prompt 2 (if they have been recorded).

#### **Notes**

*Recorded caller names for the Caller Name Announcement (System/Personal) cannot be saved by the above procedure, only Caller ID numbers can be saved.* 

*When the saved Caller ID numbers are loaded using LOAD command, the following things should be done:*

- *For System Caller Name Announcement, the Message Manager re-records caller names (see "Recording System Caller Names" in [D6 RECORDING](#page-305-0)  [MESSAGES\)](#page-305-0).*
- *For Personal Caller Name Announcement, subscribers re-record caller names (see 4.12 Personal Caller Name Announcement in the Subscriber's Guide).*

*User Prompt files are very large and can take several hours to save. Store saved files in a safe area.*
# *Section 7*

# *SYSTEM MAINTENANCE AND TROUBLESHOOTING*

# **7.1 INITIALISING THE SYSTEM**

Initialising the system clears all voice data except user prompts and returns all system parameters to their default settings. Throughout this section, menu selections are indicated as **"System Administration Top Menu-(Selection Number)".** This means that the System Administration Top Menu must first be accessed. On the first menu displayed, make the menu selection corresponding to the first menu displayed. Repeat this process for each subsequent menu when additional selection numbers are listed.

To initialise the system, follow the menu path as shown:

**System Administration Top Menu-4**

#### **Note**

*In the following steps (steps 1 through 6), the output of the VT100 TERMINAL mode is presented. The output of the ASCII TERMINAL mode is slightly different. For example, in Step 1, "5: Quick Setup" does not appear when you are in the ASCII TERMINAL mode. There are other differences, but the basic steps are the same.*

- **1. Go** to the System Administration Top Menu
	- 1 : Program
	- 2 : System Reports
	- 3 : Utility command
	- 4 : System Reset/Clear
	- 5 : Quick Setup

SELECT ITEM and PRESS Return-Key

#### **2. Type [4]** for System Initialisation.

System Reset/Clear Menu Mailbox No. Length :3 System Manager's Mailbox No. :999 Message Manager's Mailbox No. :998

Will you change the settings  $? (Y/N): =$ 

#### **Note**

*Depending on the PBX extension numbering, the "Mailbox No. Length" might be 2 to 5.*

**3. Type [Y]** (this places the VPS in the off-line mode).

System Reset/Clear Menu Mailbox No. Length :3 System Manager's Mailbox No. :999 Message Manager's Mailbox No. :998

Reset System Parameters : Press /

#### **4. Type [\].**

```
********************************
* Caution!!! *
* Now, System Initialization Starts. *
********************************
Is it all right ? (Y/N):=
```
**5. Type [Y]** to start the system resetting.

System Initializing Wait a moment...  $\bullet$ 

**6.** When system initialising is complete, the following display will appear:

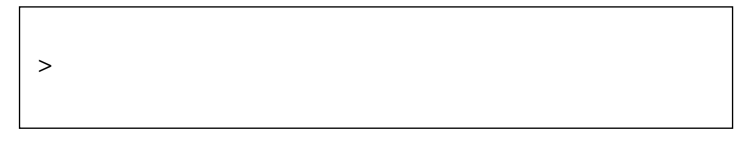

#### **Note**

*The execution time for System Reset/Clear may differ each time it is performed because of system capacity and system programmes. Generally, initialisation will take about 5 min to accomplish.*

# **7.2 UTILITY COMMANDS**

In the Utility Command Mode, the System Administrator can access the functions described below by entering the appropriate command at the "\$" prompt, and **Pressing RETURN.**

To select the Utility Commands Menu, follow the menu path as shown:

**System Administration Top Menu-3**

Utility Command (Type 'HELP' for command list.) \$

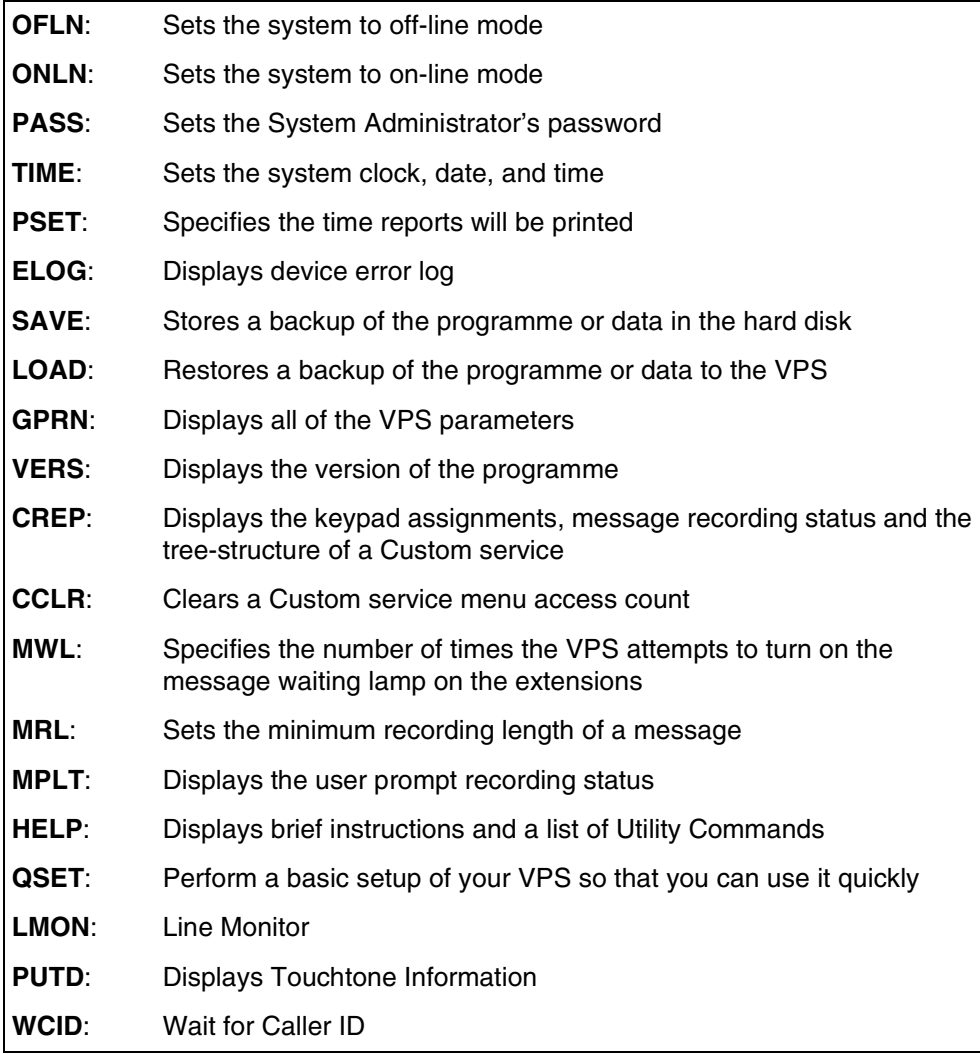

### **7.2.1 Off-line Set (OFLN)**

Use the OFLN command to turn off the VPS Answer Mode. Set the VPS to Off-Line Mode before deleting a mailbox, since this operation involves the updating of a large number of related parameters.

**Type OFLN**, then **Press RETURN**. If no VPS ports are in use, the VPS will immediately suspend the Answer Mode.

\$ OFLN \*\* OFF LINE MODE \*\*

If any VPS port is in use, the VPS will display the following warning:

\*\*\* Now line is used!! \*\*\* <WAIT>

The following message indicates that the VPS is in the Off-Line Mode.

\*\* OFF LINE MODE \*\*

## **7.2.2 On-line Set (ONLN)**

Use the ONLN command to place the VPS in the Answer Mode.

**Type ONLN**, then **Press RETURN**.

\$ ONLN \*\* ON LINE MODE \*\*

### **7.2.3 Set Password (PASS)**

Use the PASS command to create, change and clear system passwords. Valid passwords are created using up to 10 characters; any alphanumeric character, [(space)], [.] and [\_] can be used.

#### **IMPORTANT**

- *We strongly recommend that you set the password to 10 characters for maximum protection against hackers.*
- *Do not carelessly reveal the password to other persons.*
- *Please change the password periodically.*
- **1. Type PASS**, then **Press RETURN.**

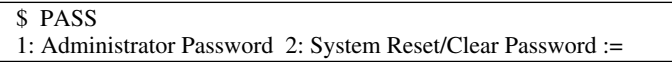

**2.** To create a password or change an existing password, **Go to Step 3.** To clear a password, **Go to Step 4.**

**3.** To create a password or change an existing password:

#### **a) Type [1]** or **[2]**

Maximum 10 characters NEW PASSWORD : =

#### **Note**

*When you press [2] to change the System Reset/Clear password, you should type the current (OLD) password before entering a new one.*

**b) Type** the password.

 $VERIFICATION: =$ 

**c) Type** the password again for verification.

- **4.** To clear a password:
	- **a) Type [1]** or **[2]**.

Maximum 10 characters NEW PASSWORD : =

**b) Press ENTER.** Do not type a password on this screen.

VERIFICATION : =

**c) Press ENTER.** Do not type a password on this screen.

#### **Note**

*The password entered on the screen will not appear. The VPS does not distinguish capitals from lower cases.*

### **7.2.4 Set Time (TIME)**

Use the TIME command to set the system date and time. A number of system functions require that the system time and date be set correctly. These functions include message waiting notification, external message delivery, call-retries-after initial-failure-to-connect, and automatic deletion of messages.

**Time Synchronisation:** If you have DPT Integration between the VPS and your PBX (latest software version), the date and time are automatically sent from the PBX to the VPS whenever the PBX sets the date and time. Also, this transfer occurs whenever DPT Integration is established.

#### **1. Type TIME**, then **Press RETURN.**

\$ TIME Current time is 12:34, PM Enter new time (HH:MM, AM/PM) : =

#### **2. Type** the current time.

Current date is MON 1-JAN-2001 Enter new date (DD-MM-YY) : = **3. Type** the current date. For the year, type the last 2 digits.

**Note**

*Enter the exact time and date. This command cannot be used when either the System or the Message Manager is accessing the time setting feature.*

### **7.2.5 Print Reports at Specified Time (PSET)**

Use the PSET command to issue system usage reports (Disk Usage Report, Port Usage Report, Call Account Report) at a specified time each day. A printer or data terminal must be connected to the VPS at the RS-232C port for the reports to be printed or displayed.

#### **1. Type PSET**, then **Press RETURN.**

```
$ PSET
Report Print Out Service [ Disable ]
       1 : Enable 2: Disable :=
```
**2. Type [1]** to enable this function or **Type [2]** to disable it.

```
Enter The Print Out Time (HH:MM, AM/PM) :=
```
**3. Type** the time to print the reports.

**Note**

*The reports will be displayed only if the system is in the mode where you see the following prompt:*

>

## **7.2.6 Error Log Display (ELOG)**

Use the ELOG command to diagnose VPS problems. Selection of this command will display an error log.

```
COM. Communication error between CPU and DSP
DATA Process error of voice data
MEM. Memory error
PRG. Program error in CPU card
R/W Read/Write error of Hard Disk
```
**Type ELOG**, then **Press RETURN.**

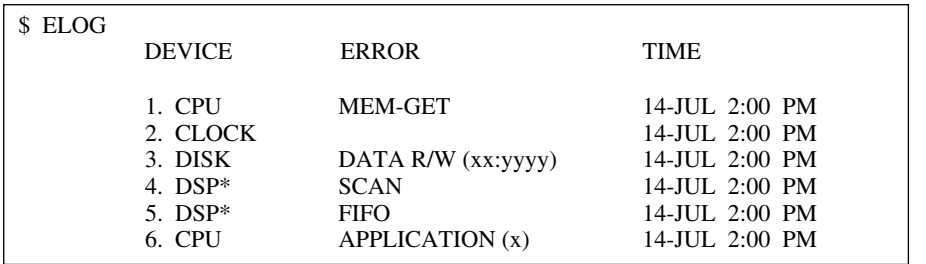

 $* =$  port number  $(1-12)$ 

#### **Note**

#### *The following tables display and explain the errors that the system can identify.*

**Table 7-2 Device Error Log Indications**

| Indication   |                    | Meaning                                                                                                    |  |
|--------------|--------------------|----------------------------------------------------------------------------------------------------|--|
| <b>CPU</b>   | MEM-GET            | CPU board software memory acquisition error.<br>CPU board is short of memory temporarily<br>because of too much traffic.                            |  |
| <b>CLOCK</b> |                    | Clock access error. Clock IC is out of order.<br>Check the hardware.                                                                                |  |
| <b>DISK</b>  | DATA R/W (xx:yyyy) | HDD access error. If there is a sector that often<br>causes errors, check the disk.<br>$xx:$ IDE error code<br>yyyy: read/write error sector number |  |
| DSP*         | <b>SCAN</b>        | DSP-SCAN error. DSP is out of order. Check the<br>hardware.                                                                                         |  |
| DSP*         | <b>FIFO</b>        | DSP/FIFO error. During the system is handling<br>calls, there was a temporary problem with the DSP<br>and FIFO memory.                              |  |
| <b>CPU</b>   | APPLICATION (x)    | Application error. While the system is handling<br>calls, temporary application error occurs.<br>x: port number                                     |  |

 $* =$  port number  $(1-12)$ 

Examples of a terminal display when errors are generated:

**Table 7-3 Error Indications at System Startup**

| Indication                            | Meaning                                                |  |
|---------------------------------------|--------------------------------------------------------|--|
| ROM ERROR: Sum Error!!                | ROM checksum error.                                    |  |
| <b>DISK ERROR: Initialize Error!!</b> | HDD initialisation error.                              |  |
| DISK ERROR: No System!!               | No system HDD present.                                 |  |
| DISK ERROR: Program Load Error!!      | Programme could not be loaded from system<br>HDD.      |  |
| DISK ERROR: Program Sum Error!!       | Checksum error in programme loaded from<br>system HDD. |  |

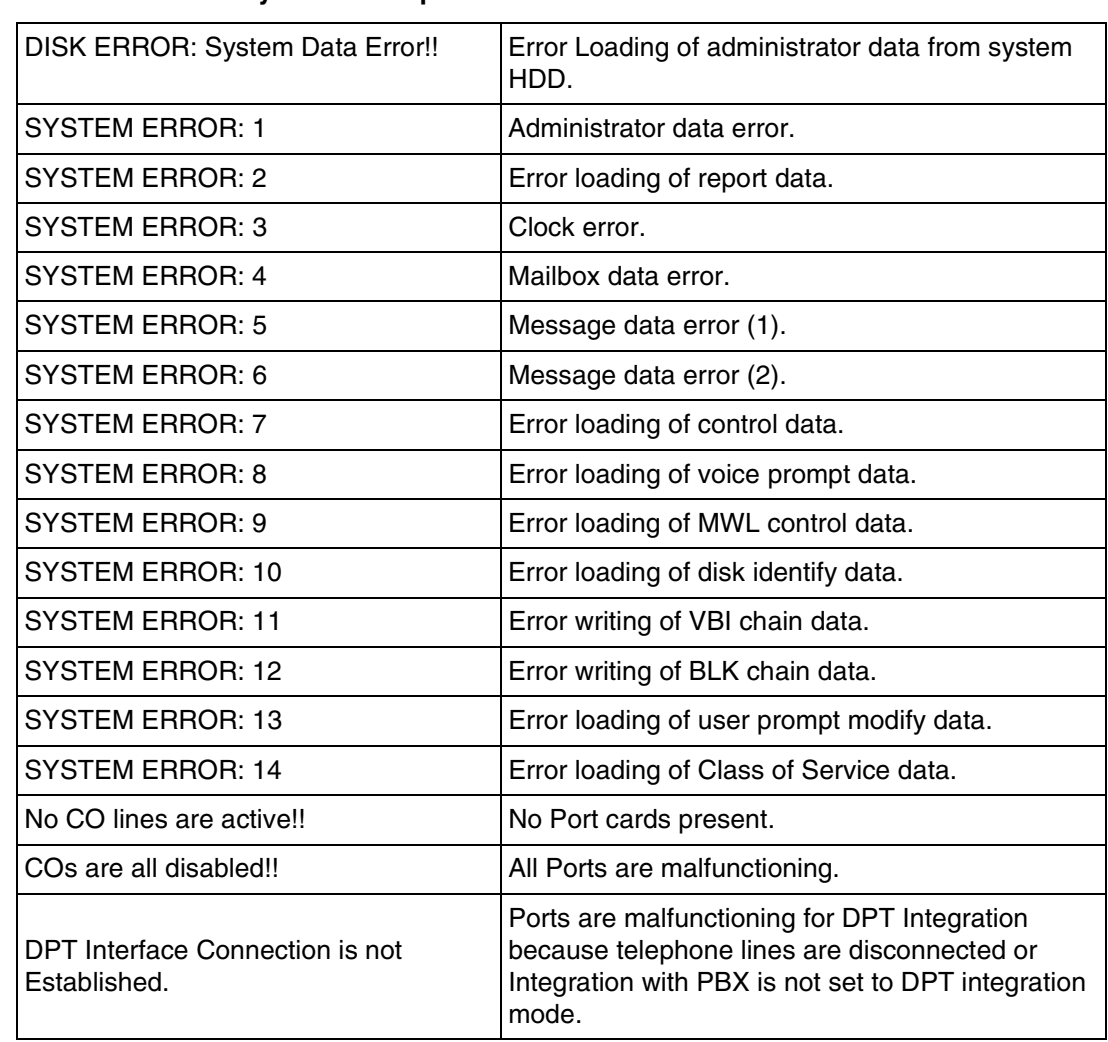

#### **Table 7-3 Error Indications at System Startup**

#### **Table 7-4 Error and Warning Indications During System Operation**

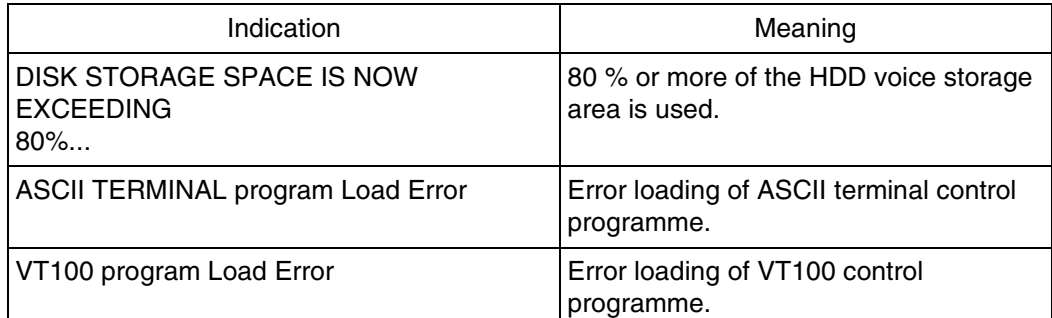

## **7.2.7 Saving the System Data to the Backup Device (SAVE)**

All system programming data and voice prompts (8 functional areas) can be saved in separate data files. To save this data, connect a data terminal to the RS-232C port of the VPS. Save the files individually. Execute the SAVE command for each data file. It will require several minutes

to execute this command for all the data selected. When performing this operation, always wait until the process completion indication appears.

#### **WARNING**

**Never save (back-up) and upload the "Program" without your dealer's support.**

The memory required to save each data component is indicated below.

- 1. Program—approximately 2 Mbytes (See Warning above)
- 2. Parameters—approximately 4.4 Mbyte (System Configuration)
- 3. System Prompts—approximately 23 Mbytes (Do not save—prompts are saved as defaults in the drive)

Saving items 4-7 below will depend upon the length of the recorded messages.

- 4. User Prompts-1 (Modified prompts—Modifications to default settings)
- 5. User Prompts-2 (Modified prompts—Modifications to default settings)
- 6. Custom Service Menus (Custom service recordings)
- 7. Personal Greetings (Subscriber greetings)
- 8. Company Greetings

#### **1. Type SAVE**, then **Press RETURN**.

#### \$ SAVE VPS Disk Data Save (VPS -> PC : Xmodem) 1: Program 2: Parameters 3: System Prompts 4. User Prompts-1 5. User Prompts-2 6. Custom Service Menus 7. Personal Greetings 8. Company Greetings Selection No. :=

**2.** Select item to be backed up, then **Press RETURN**. The size of the file will be displayed.

To start press 'RETURN'

#### **3. Press RETURN**.

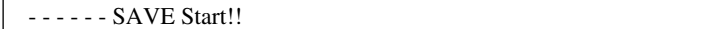

**4.** Perform a Standard File Transfer. Set the data terminal to the receiving (Answer) mode (Xmodem) and specify the backup filename. The specified data will be transmitted to the data terminal.

#### **Notes**

• *The data terminal that you use must be equipped with communications software that supports the Xmodem file transfer protocol. The command can be cancelled by Typing [\] before entering the receiving mode. Once the receiving mode has been selected, use the cancel command of the communication software being used.*

• *If your data terminal supports a high speed, it is recommended that you SAVE at the maximum speed of 38400 bps. First, change the RS-232C setting of the VPS (see* [B7.1 RS-232C Parameters](#page-263-0)*). Next, change the RS-232C setting of your data terminal to the same speed.*

## **7.2.8 Loading New or Saved Data to the VPS (LOAD)**

Use the LOAD command to install new data or to restore saved data to the VPS. Execute this command for each data file.

When performing this operation, always wait until the process completion indication appears before proceeding.

#### **1. Type LOAD,** then **Press RETURN**.

#### \$ LOAD

- VPS Disk Data Load (PC -> VPS : Xmodem)
- 1: Program
- 2: Parameters
- 3: System Prompts
- 4. User Prompts-1
- 5. User Prompts-2
- 6. Custom Service Menus
- 7. Personal Greetings
- 8. Company Greetings
- Selection No.:

**2.** Select the item to be restored to the hard disk, then **Press RETURN**.

To start press 'RETURN'

#### **3. Press RETURN**.

- - - - - - Load Start!!

When "CCC" appears, the VPS is ready for loading.

- **4.** Set the data terminal to the sending (Call) mode (Xmodem). Then enter the backup filename. **Press ENTER**. The backup data will be restored to the hard disk.
- **5.** When the load to the VPS has been completed, power-off and restart the VPS.

#### **Notes**

- *The data terminal that you use must be equipped with communications software that supports the Xmodem file transfer protocol. The command can be cancelled by Typing [\] before entering the sending mode. Once the sending mode has been selected, use the cancel command of the communication software being used.*
- *If your data terminal supports a high speed, it is recommended that you LOAD at the maximum speed of 38400 bps. First, change the RS-232C setting of the VPS (see* [B7.1 RS-232C Parameters](#page-263-0)*). Next, change the RS-232C setting of your data terminal to the same speed.*

### **7.2.9 Print All of the VPS Parameters (GPRN)**

Use the GRPN command to print all VPS parameter settings (output to screen). Use Ctrl-C at any time to stop printing.

#### **Type GPRN,** then **Press RETURN**.

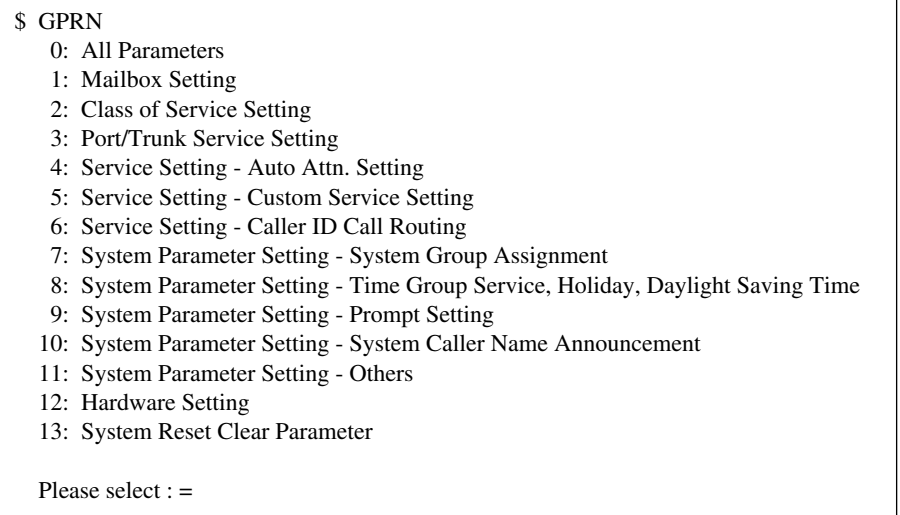

#### **Note**

*This command is only valid when in the ASCII TERMINAL mode.*

### **7.2.10 Program Version Display (VERS)**

Use the VERS command to display the version numbers of the hard disk and main ROM.

#### **Type VERS,** then **Press RETURN**.

```
$ VERS
   V.P.S. PROGRAM VERSION
     MAIN DISK : VJ31AD (3.07)
     MAIN ROM : VI11AA (1.01)
```
#### **Note**

*The numbers are examples only. Your system will show different numbers.*

### **7.2.11 Custom Service Report (CREP)**

Use the CREP command to display the Custom Service menu access count, the keypad assignments, message recording status and the tree-structure of the Custom Service.

**Type CREP, Press Space, Enter** the Custom Service number (1-100), and **Press RETURN**.

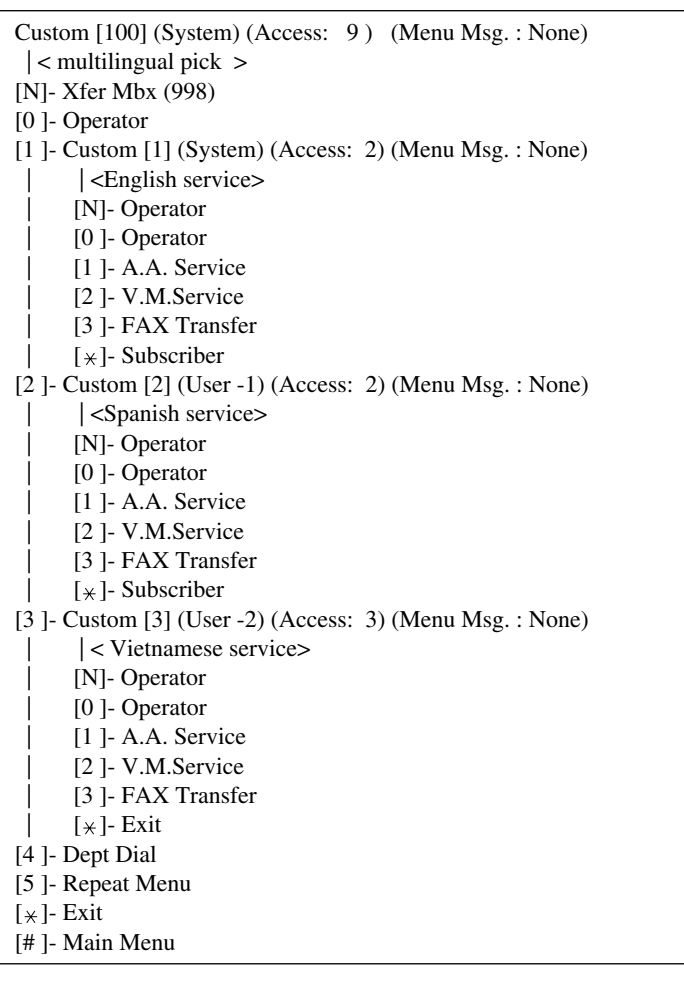

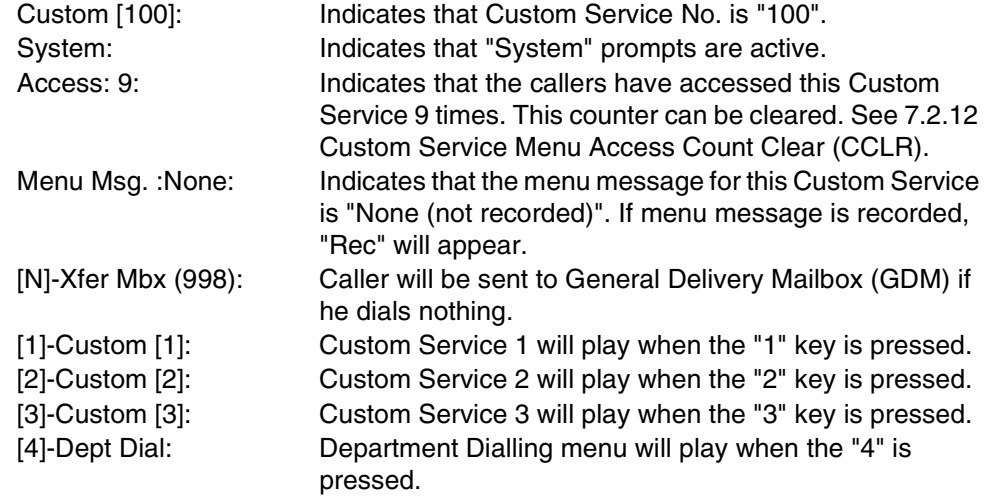

## <span id="page-156-0"></span>**7.2.12 Custom Service Menu Access Count Clear (CCLR)**

Each Custom Service has an access counter that counts the number of times the service has been accessed. This command clears this counter.

**Type CCLR, Press Space,** and **Enter** Custom Service Menu (1-100), then **Press RETURN**.

```
$ CCLR 20
        Custom Menu <20> Access Counter Cleared !!
```
#### **Note**

*Type CCLR 0 to clear the access counters of all Custom Services.*

### **7.2.13 Message Waiting Lamp Retry Times (MWL)**

Use the MWL command to specify the number of times the VPS will attempt to turn on the Message Waiting Lamp of the called extension. Apply this setting when a PBX other than the Panasonic KX-T series telephone system is used.

```
$ MWL
```

```
 Current Setting of M.W.L. Retry Count is 3
Enter M.W.L. Retry Count (1-3) =
```
#### **Note**

*This setting is not valid if "Message Waiting Lamp for Every Message" is set to "Yes".*

## **7.2.14 Setting Minimum Recording Length (MRL)**

Use the MRL command to specify the minimum message recording length (0-3 s). Messages shorter than the specified minimum recording length are discarded from the mailbox.

#### **Note**

*The minimum recording length can only be set using this command.*

**1. Type MRL**, then **Press RETURN**.

```
$ MRL
```

```
 Current Setting of Minimum Recording Length is 2
Enter Minimum Recording Length (0-3) =
```
**2. Type** the message length.

## **7.2.15 Modified Prompt List (MPLT)**

Use the MPLT command to display the user prompt recording status: recorded, not recorded, or turned off.

**1. Type MPLT**, then **Press RETURN**.

MPLT —> both prompts MPLT 1 —> User 1 prompts MPLT 2 —> User 2 prompts

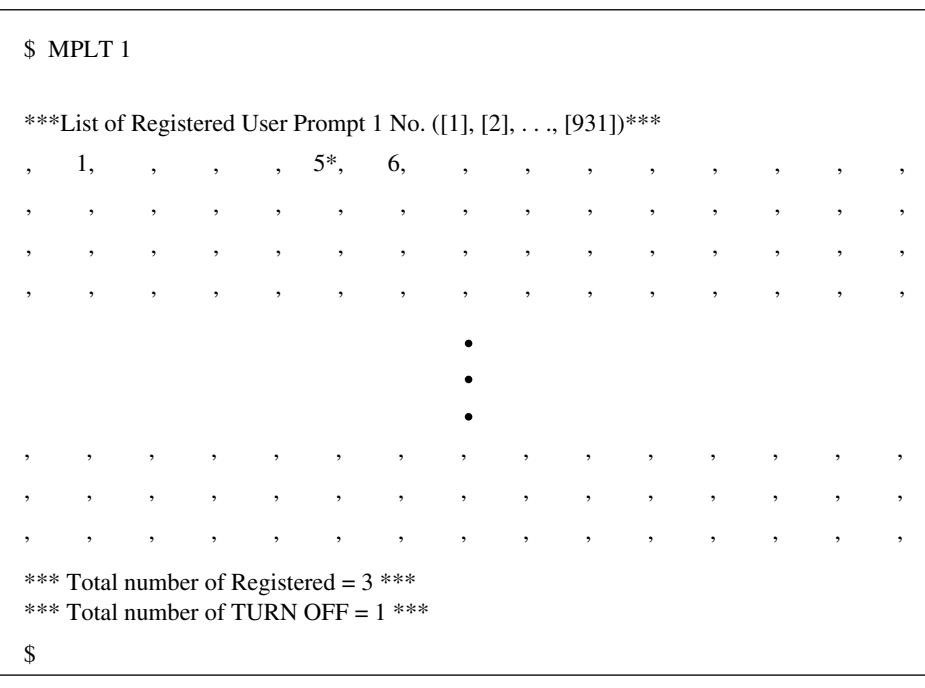

#### Blank: The prompt has not been recorded (but the default

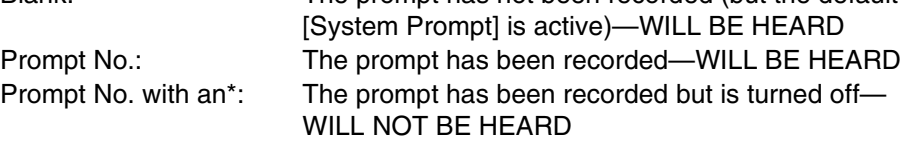

#### **Note**

*The "Total Number of Registered" shown at the bottom of the screen includes the prompts that have been turned off.*

## **7.2.16 Utility Command List (HELP)**

Use the HELP command to display the list of all available utility commands.

**1. Type HELP**, then **Press RETURN.**

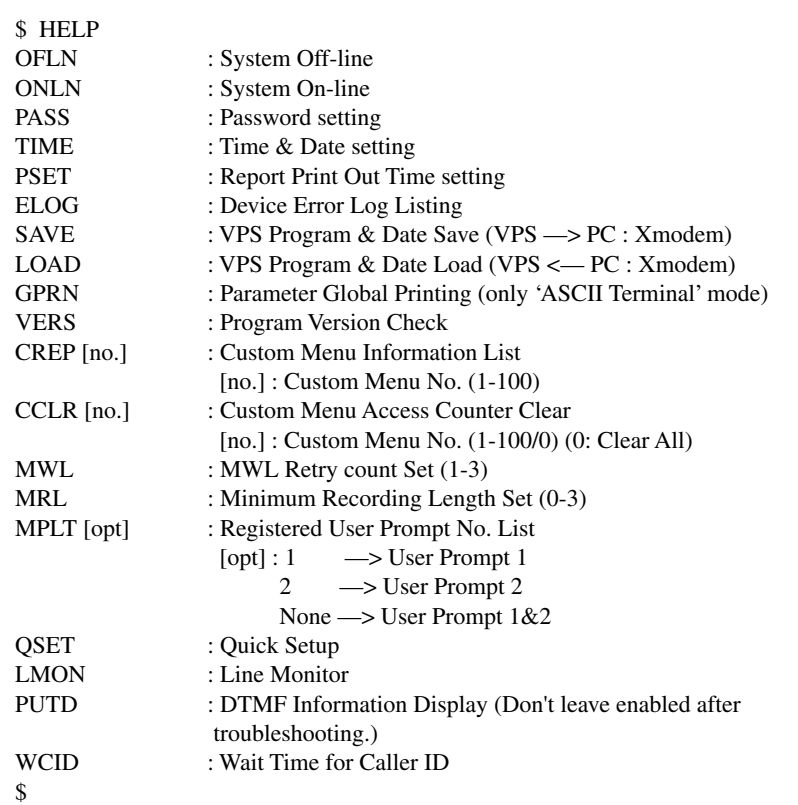

## **7.2.17 Quick Setup (QSET)**

Use the QSET command initially to perform a basic setup of your VPS when you use your VPS for the first time or after system initialisation.

#### **Note**

*Quick setup requires VT100 emulation software.*

**Type QSET**, then **Press RETURN.**

## **7.2.18 Circuit Condition Display (LMON)**

Use the LMON command to display the circuit condition every 1.5 s. To turn off this command, enter **[\]**.

The following circuit conditions may be displayed.

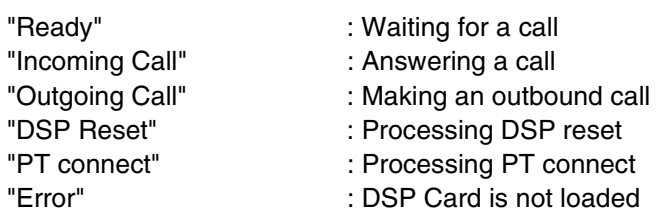

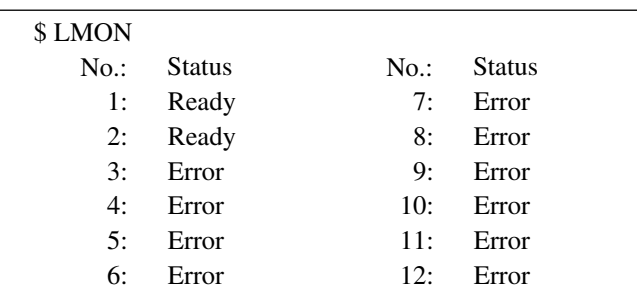

## **7.2.19 Touchtone Information Display (PUTD)**

Use the PUTD command to display the touchtones the VPS receives and sends.

In addition to the touchtones, the following will be displayed—the Incoming Call Service (Voice Mail, Automated Attendant, Custom, and Interview) entered by the caller and the time periods that the ports are enabled.

**Type PUTD.** The VPS will remain in this mode until "PUTD" is entered again. The default setting of this mode for all ports is "OFF".

```
$ PUTD
       Target Port : * * * * * * * * * * * *
   Don't leave enabled after troubleshooting.
$
```
To change the mode from "PUTD" to "OFF", **Type PUTD** again.

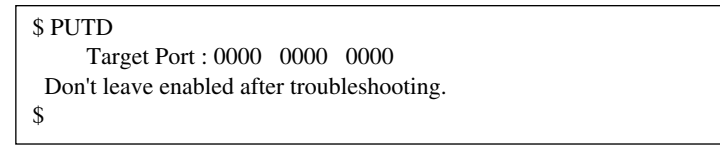

#### **Note**

*"\*" means "enable" for the port. "0" means "disable" for the port.*

To set the mode for only 1 port, **Type PUTD** and the port number.

```
$ PUTD 1
      Target Port : 0000 0000 000* 
  Don't leave enabled after troubleshooting.
$
```
Sample display:

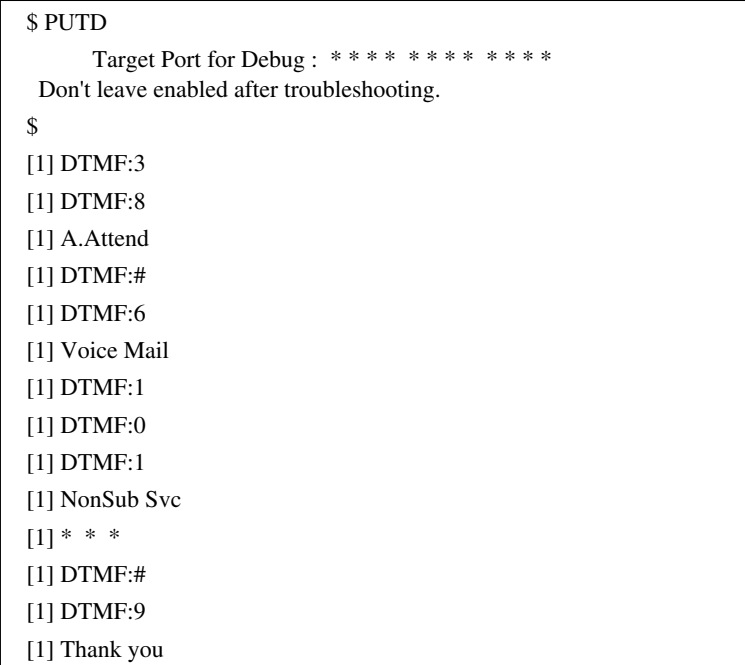

#### **WARNING**

**"PUTD" is a command originally used when troubleshooting. Do not use this command for any other purpose. Do not disconnect the RS-232C connection while the "PUTD" command is enabled. This could cause data overflow.**

## **7.2.20 Wait for Caller ID (WCID)**

Use the WCID command to specify the length of time (in seconds) the VPS must wait for the Caller ID after the VPS has received the incoming call from the PBX.

If Caller ID is not needed at all, set the waiting time to "0" to accelerate the VPS response to incoming calls.

#### **Type WCID**, then **Press RETURN**.

```
$ WCID
  WAIT TIME FOR CALLER ID (5 \text{ sec}) [0-60 \text{ sec}] := 0$
```
# **7.3 SYSTEM REPORTS**

The System Administrator is able to generate 8 System Reports to monitor VPS operating status. The reports can be displayed on a data terminal or printed. The terminal or printer must be connected to the RS-232C port. (The System Manager is also able to output System Reports.)

To select the System Reports Menu, follow the menu path as shown:

**System Administration Top Menu-2-1**

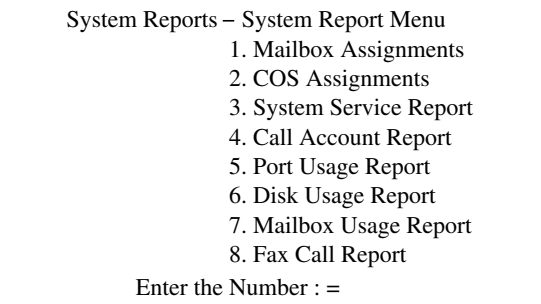

The following 4 reports can be cleared of all values and prepared for use again.

To clear the following 4 reports, follow the menu path as shown:

**System Administration Top Menu-2-2**

System Reports System Clear Menu

- 1. Port Usage Statistics Clear
	- 2. Disk Usage Statistics Clear
	- 3. Mailbox Usage Statistics Clear 4. Fax Call Report Clear
- Enter the Number : =

## **7.3.1 Mailbox Assignments**

The Mailbox Assignments report provides information about the mailbox authorised features and current parameter settings.

#### **Note**

*Depending on the PBX extension numbering, the mailbox numbers might be 2- to 5 digits long.*

To select the Mailbox Assignments Report, follow the menu path as shown:

#### **System Administration Top Menu-2-1-1**

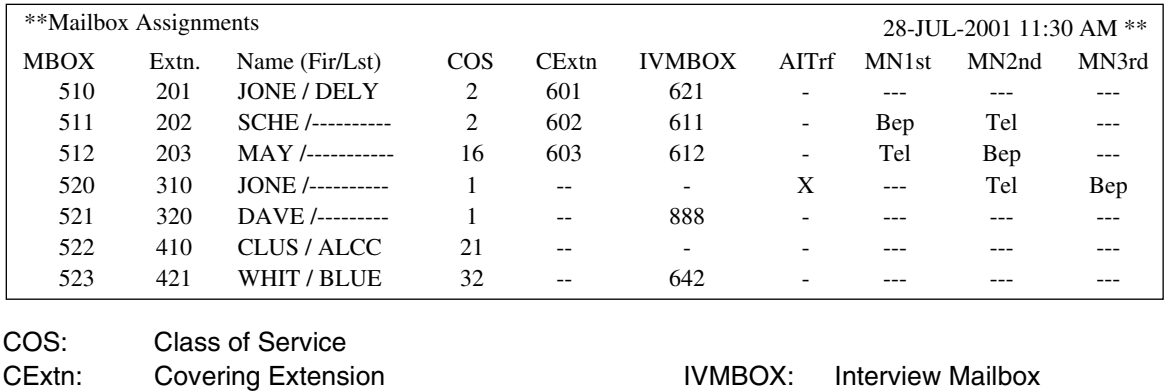

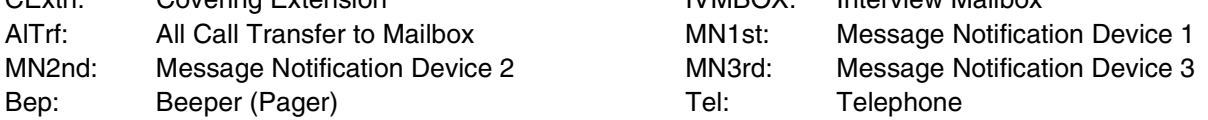

#### **Note**

*An 'X' displayed on the screen indicates that the feature marked with the X is set to "YES".*

## **7.3.2 COS (Class of Service) Assignments**

The COS (Class of Service) Assignments report provides information concerning all Class of Service numbers.

For a complete explanation of COS parameters, please see [Table B-7](#page-216-0) and [Table B-8](#page-221-0) in [B3](#page-215-0)  [SYSTEM ADMINISTRATION—SETTING COS \(CLASS OF SERVICE\) PARAMETERS.](#page-215-0)

To select the COS Assignments Report, follow the menu path as shown:

#### **System Administration Top Menu-2-1-2**

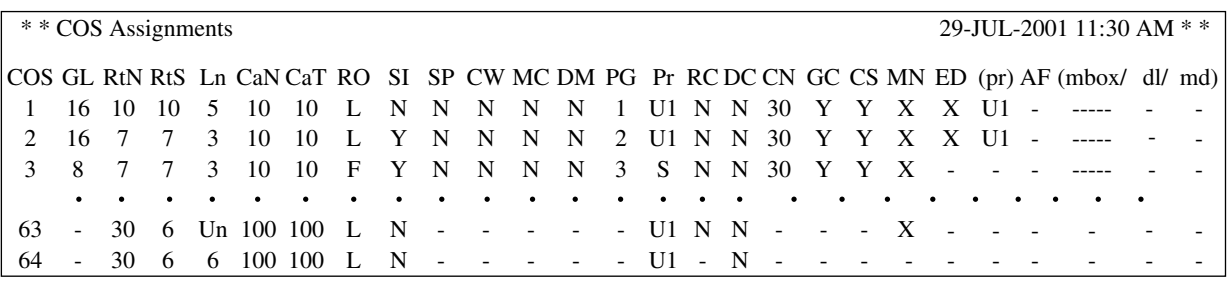

COS: Class of Service number GL: Personal Greeting Length

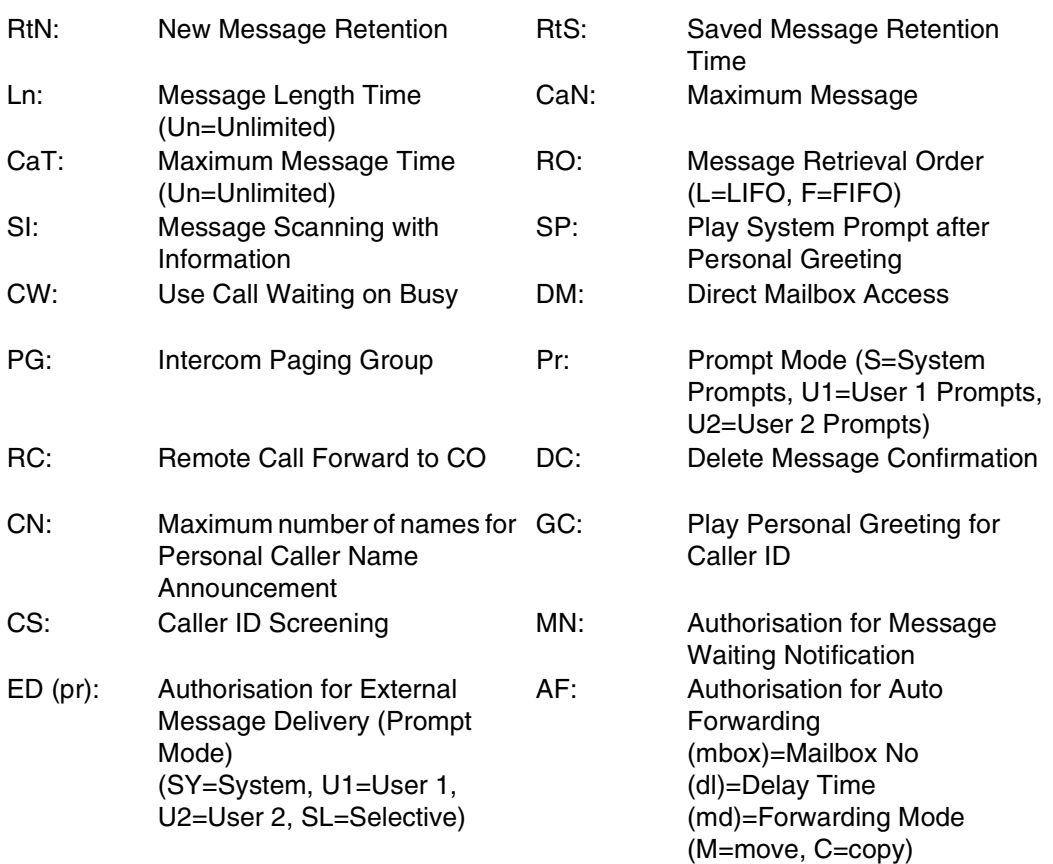

#### **Note**

*An "X" displayed on the screen indicates that the feature marked with the X is set to "Yes".*

## **7.3.3 System Service Report**

The System Service Report provides information about the VPS's usable ports, trunk (outside line) groups and Holiday Services. It also indicates the services assigned to each VPS port and each trunk (outside line) group (for Day, Night, Lunch and Break modes), each Holiday Service, and all incoming and outgoing call services.

To select the System Service Report, follow the menu path as shown:

**System Administration Top Menu-2-1-3**

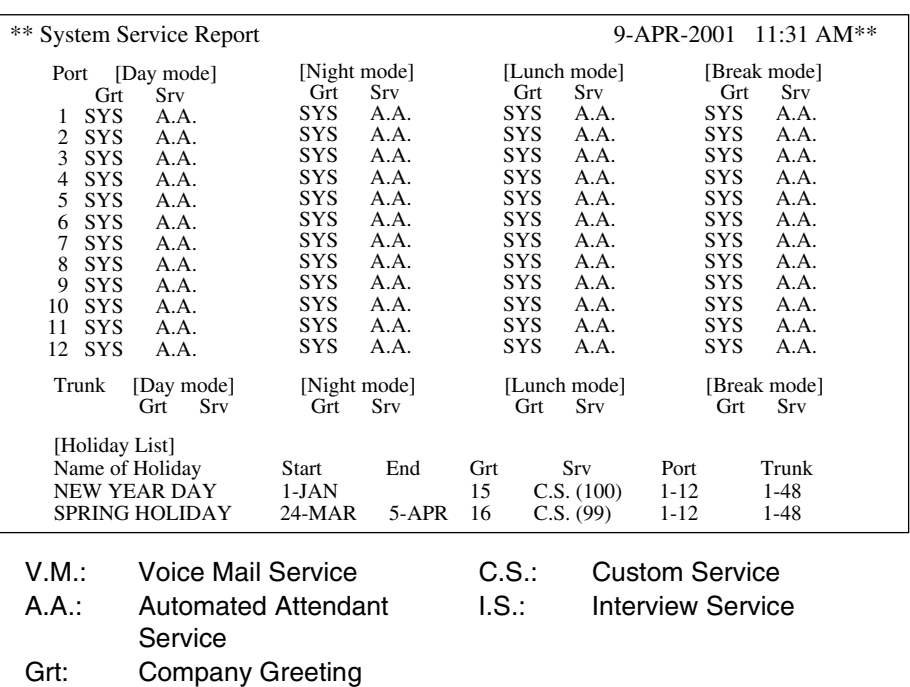

Trunk data (Trunk 1 is shown above) is shown only when 1 (or more) service mode is not NONE. By default, all trunks for all modes are NONE.

## **7.3.4 Call Account Report**

The VPS can store information for up to 64 outgoing calling sequences (for accounting and billing purposes). Outgoing calling information includes the mailbox numbers that executed outgoing calls, the telephone numbers called, the call dates, and call duration times. When the number of outgoing calling sequences reaches 64, the first 10 items are automatically sent to the terminal. Any information sent to the terminal is automatically deleted from the system's memory.

To select the Call Account Report, follow the menu path as shown:

#### **System Administration Top Menu-2-1-4**

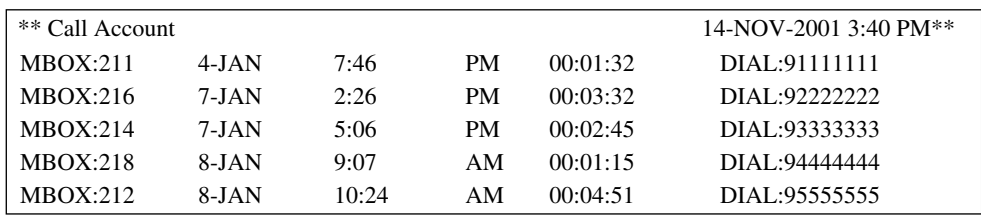

#### **Note**

*Depending on PBX extension numbering, the mailbox numbers might be 2- to 5 digits long.*

## **7.3.5 Port Usage Report**

The Port Usage Report provides information about port usage and allows system and port traffic to be measured. The report includes the accumulated duration times of incoming and outgoing calling services and the total connect time for each port.

To select the Port Usage Report, follow the menu path as shown:

**System Administration Top Menu-2-1-5**

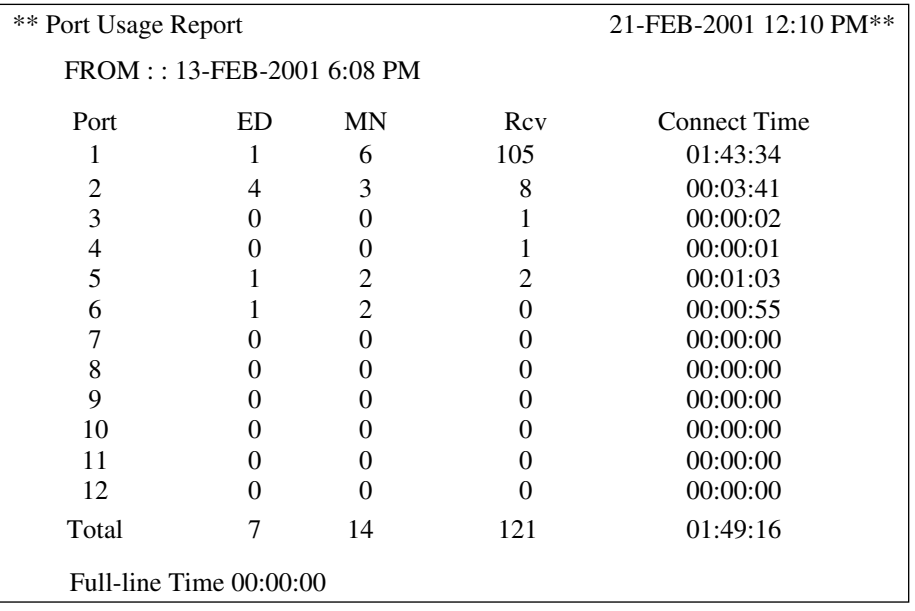

FROM: The date and time of the last clearing of this report ED: External Delivery MN: Message Notification Rcv: Receive Full-line Time: The total time that all ports were used simultaneously.

## **7.3.6 Port Usage Statistics Clear**

Clears the Port Usage Report for use again.

To clear the Port Usage Statistics Report, follow the menu path as shown:

**System Administration Top Menu-2-2-1**

System Reports - System Report Clear - Port Usage Statistics Clear

```
May I clear port usage report data? (Y/N) : =
```
**Type [Y]** (yes) or **[N]** (no). If "Y" is entered, the system will clear the data. Wait until "Port Usage Report Data Cleared!!" appears on the screen before proceeding.

## **7.3.7 Disk Usage Report**

The Disk Usage Report indicates the amount of disk storage used and the disk availability in minutes. It also presents the following statistics:

- The number of messages that were recorded by callers and were copied since the last clearing of this report.
- The number of messages that were copied since the last clearing of this report.
- The number of messages that were deleted by subscribers, and expired and were removed by the system since the last clearing of this report.
- The number of messages that expired and were removed by the system since the last clearing of this report.

To select the Disk Usage Report, follow the menu path as shown:

**System Administration Top Menu-2-1-6**

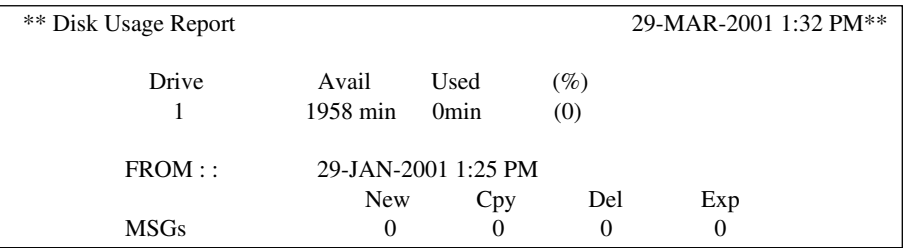

FROM: The date and time of the last clearing of this report Cpy: Copy (Transfer) Del: Deleted Exp: Expired and Removed

### **7.3.8 Disk Usage Statistics Clear**

The Disk Usage Report can be cleared of all values and prepared for use again.

To clear the Disk Usage Report, follow the menu path as shown:

**System Administration Top Menu-2-2-2**

System Reports - System Report Clear - Disk Usage Statistics Clear

```
May I clear disk usage report data ? (Y/N): =
```
**Type [Y]** (yes) or **[N]** (no). If "Y" is entered, the system will clear the data. Wait until "Disk Usage Report Data Cleared!!" appears on the screen before proceeding.

### **7.3.9 Mailbox Usage Report**

The Mailbox Usage Report provides information about the usage of a specific mailbox. It includes the number of recorded messages, the total amount of outgoing calling time, and external message, message notification and group message delivery.

To select the Mailbox Usage Report, follow the menu path as shown:

**System Administration Top Menu-2-1-7**

Enter the Range : = 211

#### **Note**

*Specify the range or the mailbox number. To obtain information on specific mailboxes from No.200 to No.209, Type [20\*] and Press RETURN, or [200] [,] [209] and Press RETURN*.

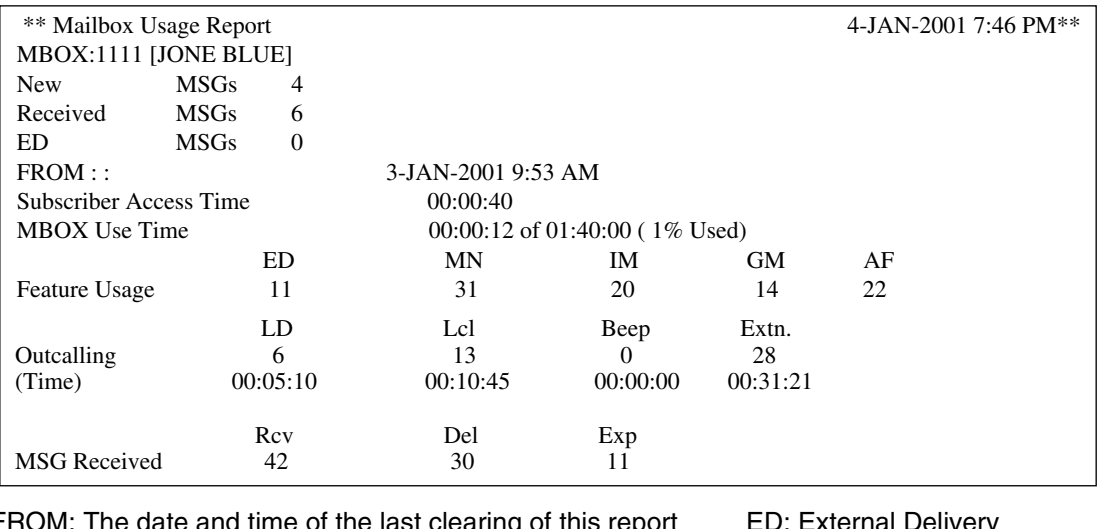

FROM: The date and time of the last clearing of this report \_\_\_\_\_ ED: External Delivery MN: Message Notification **IM: Interview message** GM: Personal/System Group Distribution List **AF: Auto Forwarding** LD: Long distance call (8 digits or more) Lcl: Local call (less than 8 digits) Rcv: Received Del: Deleted Exp: Expired

#### **Note**

*New MSGs, Received MSGs, and ED MSGs are current status indications. All else are accumulated indications since the last clearing of this report*.

### **7.3.10 Mailbox Usage Statistics Clear**

The Mailbox Usage Report can be cleared of all values and prepared for use again.

To clear the Mailbox Usage Report, follow the menu path as shown:

**System Administration Top Menu-2-2-3**

System Reports - System Report Clear - Mailbox Usage Statistics Clear

```
 Enter the Range : =
May I clear mailbox usage report data ? (Y/N): =
```
**Type [Y]** (yes) or **[N]** (no). If "Y" is entered, the system will clear the data. Wait until "Mailbox Usage Report Data Cleared!!" appears on the screen before proceeding.

### **7.3.11 Fax Call Report**

The Fax Call Report provides information about fax transfer when the VPS receives a fax signal. It includes the fax data receiving date, the port number used, and the fax transfer status for up to 64 fax messages.

To select the Fax Call Report, follow the menu path as shown:

**System Administration Top Menu-2-1-8**

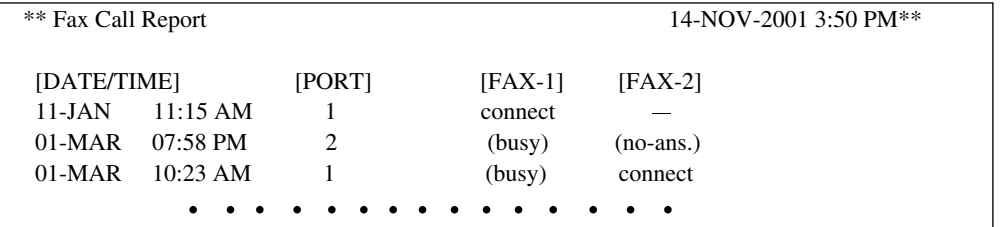

FAX-1: Main facsimile machine FAX-2: Alternate facsimile machine connect: Call was answered by the facsimile machine no-ans.: No Answer

## **7.3.12 Fax Call Statistics Clear**

The Fax Call Report can be cleared of all values and prepared for use again.

To clear the Fax Call Statistics Report, follow the menu path as shown:

**System Administration Top Menu-2-2-4**

System Reports - System Report Clear - Fax Call Report Clear

May I clear fax call report data ?  $(Y/N)$  : =

**Type [Y]** (yes) or **[N]** (no). If "Y" is entered, the system will clear the data. Wait until "Fax Call Report Data Cleared!!" appears on the screen before proceeding.

# **7.4 TROUBLESHOOTING GUIDE**

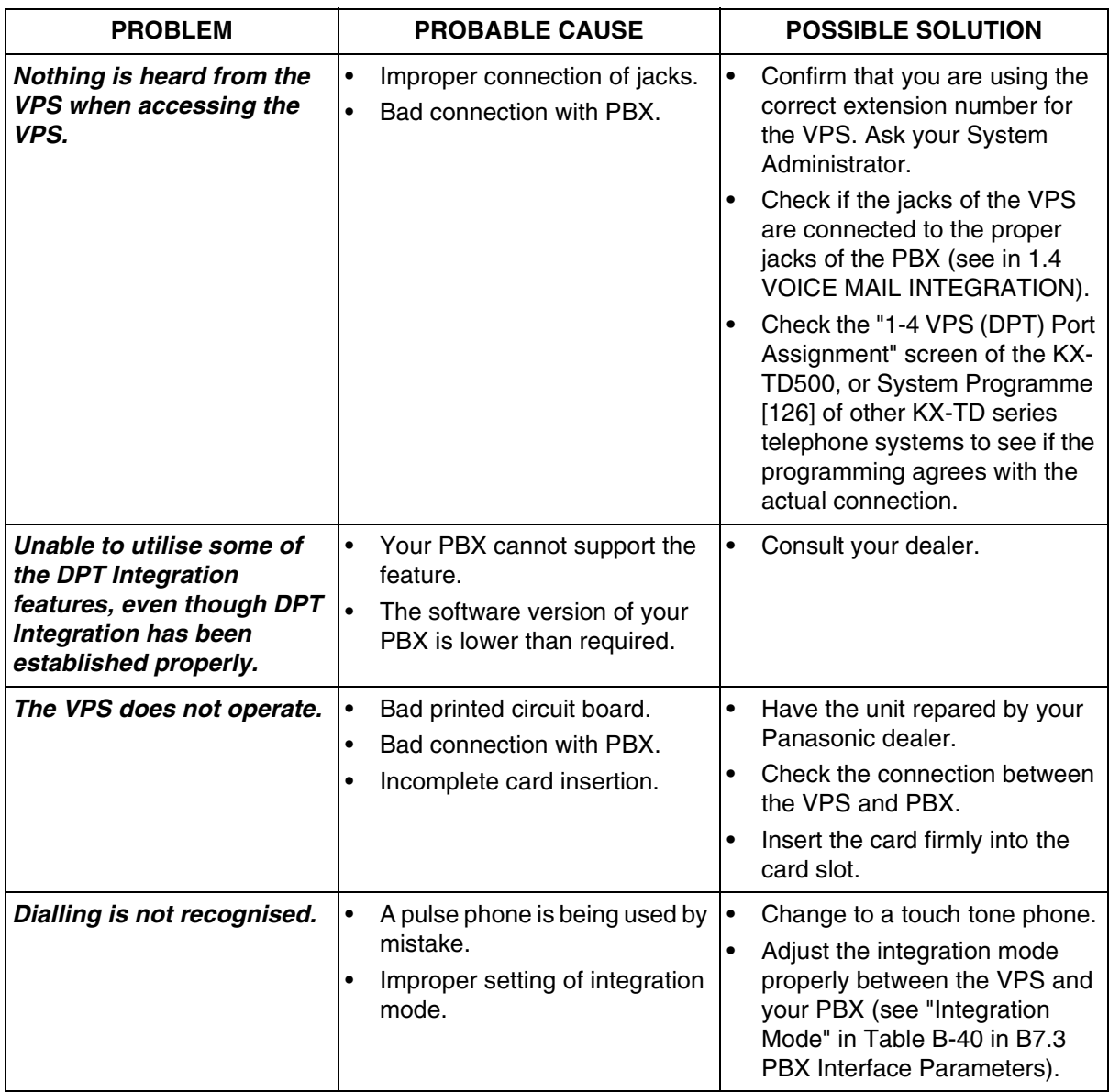

**Table 7-5** 

| <b>PROBLEM</b>                                                                                                    | <b>PROBABLE CAUSE</b>                                                                                                    | <b>POSSIBLE SOLUTION</b>                                                                                                    |  |
|----------------------------------------------------------------------------------------------------|----------------------------------------------------------------------------------------------------|----------------------------------------------------------------------------------------------------|--|
| <b>Line disconnection occurs</b><br>while transferring an<br>outside call.<br>Unable to transfer an<br>outside call. | Improper setting of the<br>sequence.<br>Improper setting of the flash<br>$\bullet$<br>(recall) time.<br>Improper setting of the CPC<br>signal. | Adjust the transfer sequence to<br>that of the connected PBX and<br>reset (see "Operator Transfer<br>Sequence" and "Extension<br>Transfer Sequence" in Table B-<br>42 in B7.3 PBX Interface<br>Parameters).<br>Adjust the flash (recall) time to<br>that of the connected PBX and<br>reset (see "Recall Time" in<br>Table B-38 in B7.2 Port |  |
|                                                                                                    |                                                                                                    | Setting).<br>Adjust the CPC signal to that of<br>the connected PBX and reset<br>(see "CPC Signal" in Table B-<br>38 in B7.2 Port Setting).                                                                                                    |  |
| Unable to call an outside<br>party.                                                                                  | Improper setting of the outside<br>$\bullet$<br>call dial procedure.                                                                           | $\bullet$<br>Reset the outside (CO) line<br>access sequence of the<br>connected PBX (see "Dial<br>Number" in Table B-5 in B2<br>SYSTEM ADMINISTRATION-<br>MAILBOXES and "Number of<br>Digits to Access Outside Line"<br>in Table B-29 in B6.7 Other<br>Parameters).                                                                         |  |
|                                                                                                    |                                                                                                    | Also check "Outgoing Call<br>Setup Sequence" in Table B-29<br>in B6.7 Other Parameters.                                                                                                    |  |
|                                                                                                    |                                                                                                    | When setting a Dial Number for<br>Device Notification or a<br>telephone number for External<br>Message Delivery, keep in mind<br>the "Important Note" for "Dial<br>Number" in Table B-5 in B2<br><b>SYSTEM ADMINISTRATION-</b><br>MAILBOXES.                                                                                                |  |
| Unable to call an extension.                                                                                         | Improper setting of extension<br>$\bullet$<br>numbering plan.                                                                                  | Adjust the extension numbering<br>$\bullet$<br>plan properly (see "Numbering<br>Plan 1-16" in Table B-28 in B6.7<br>Other Parameters).                                                                                                    |  |
| Unable to access the<br>mailbox.                                                                                     | Improper setting of the mailbox $  \cdot  $<br>$\bullet$<br>number.                                                                            | Re-adjust the number of digits<br>in the mailbox number (see<br>"Mailbox Number" in Table B-3<br>in B2 SYSTEM<br>ADMINISTRATION-<br>MAILBOXES).                                                                                                    |  |

#### **7.4 TROUBLESHOOTING GUIDE**

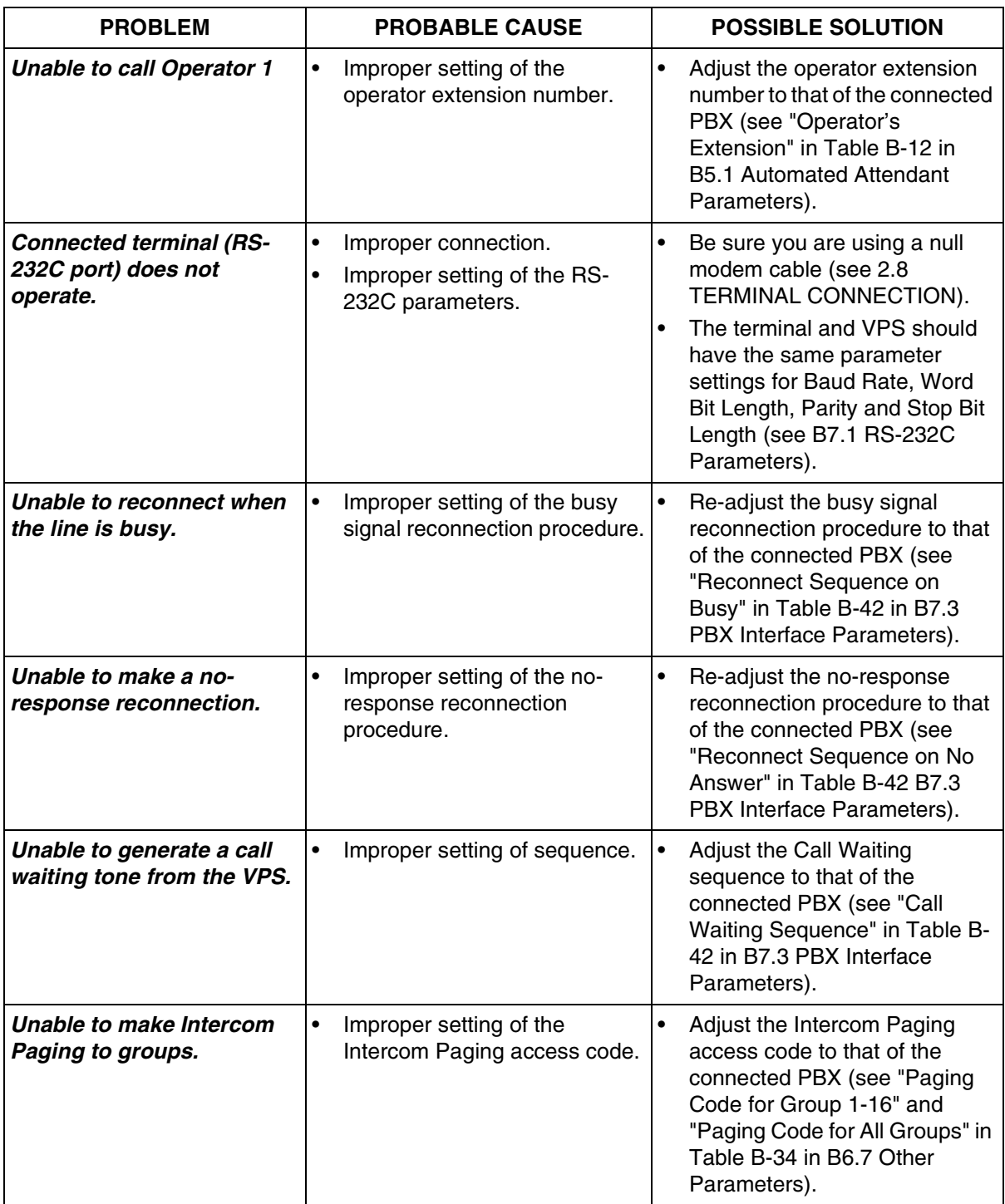

# **7.5 SPECIFICATIONS**

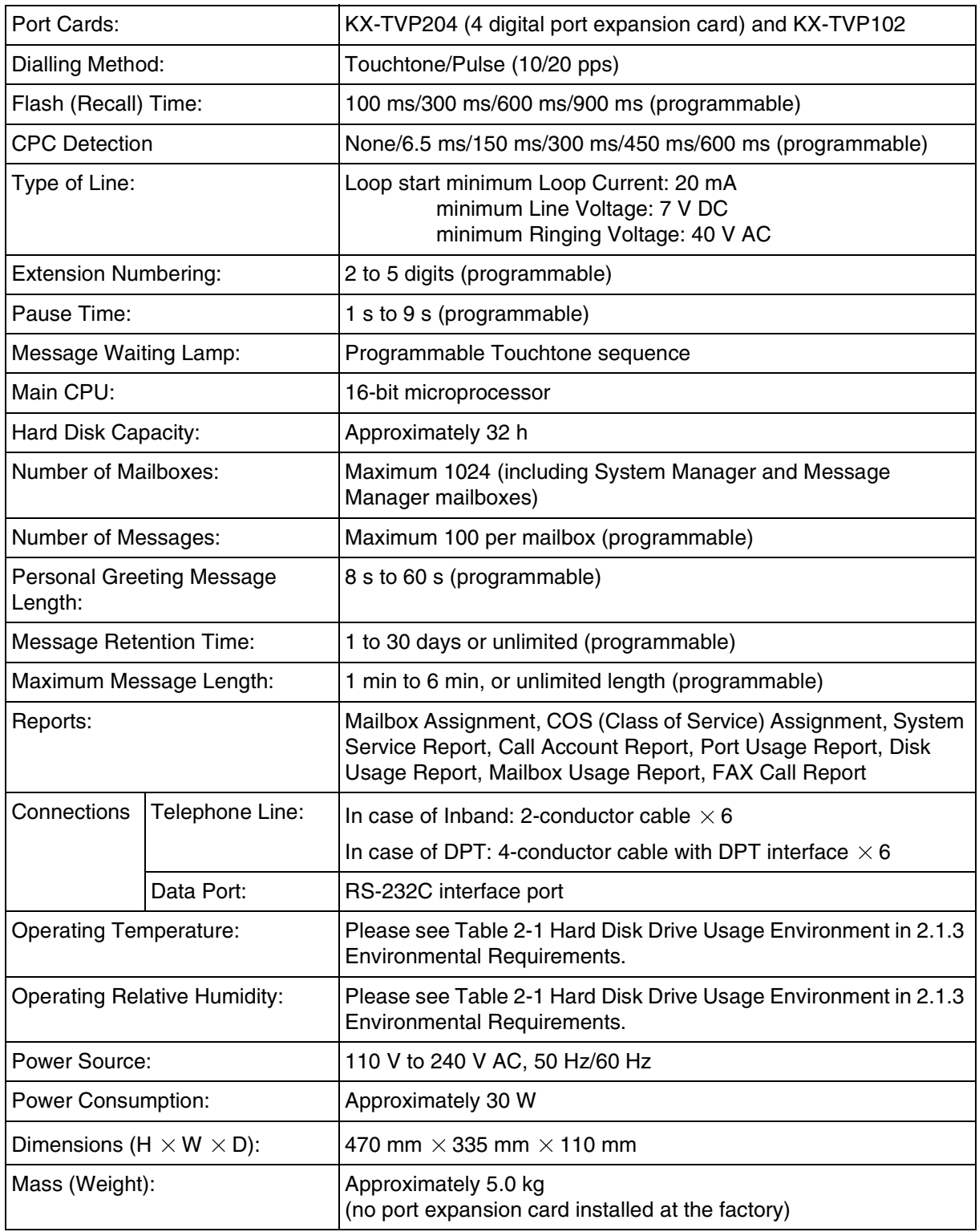

*Appendix A SYSTEM FEATURES*

# **A1 SYSTEM FEATURES**

The Voice Processing System has many features that are available to the System Administrator, the System Manager, and/or System Subscribers. The [Table A-1](#page-177-0) lists and briefly describes each key VPS system feature. In addition, references to specific sections of this manual and the Subscriber's Guide are provided in the references column that pertains to each feature listed. The specific procedure steps required to initiate, access, or utilise each feature are detailed in these references.

#### **Note**

*Depending on the model and/or the software version of the connected PBX, you may not be able to utilise some of the features available only with DPT Integration. For more information, consult your dealer.*

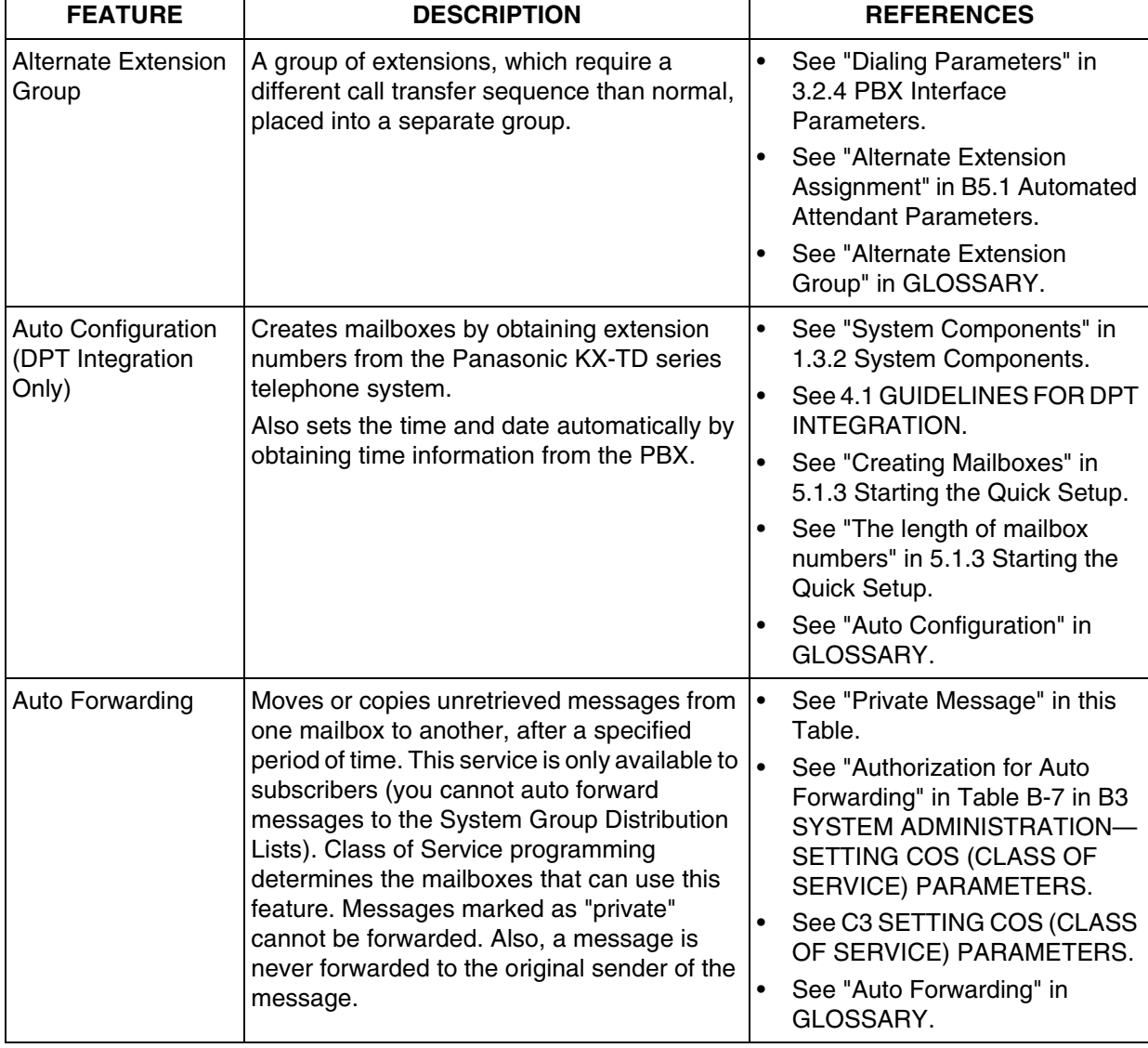

#### <span id="page-177-0"></span>**Table A-1**

#### **Table A-1**

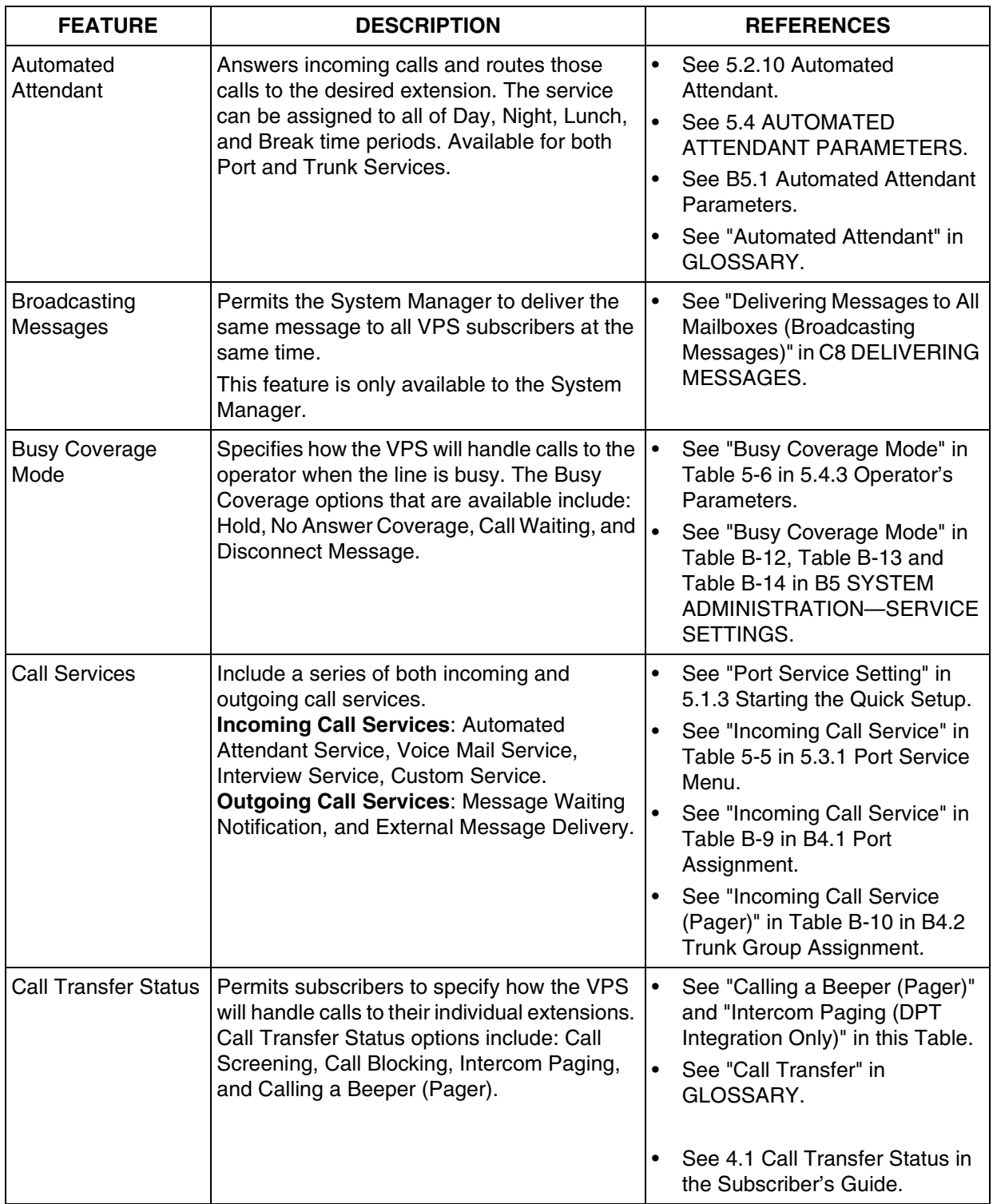

#### **Table A-1**

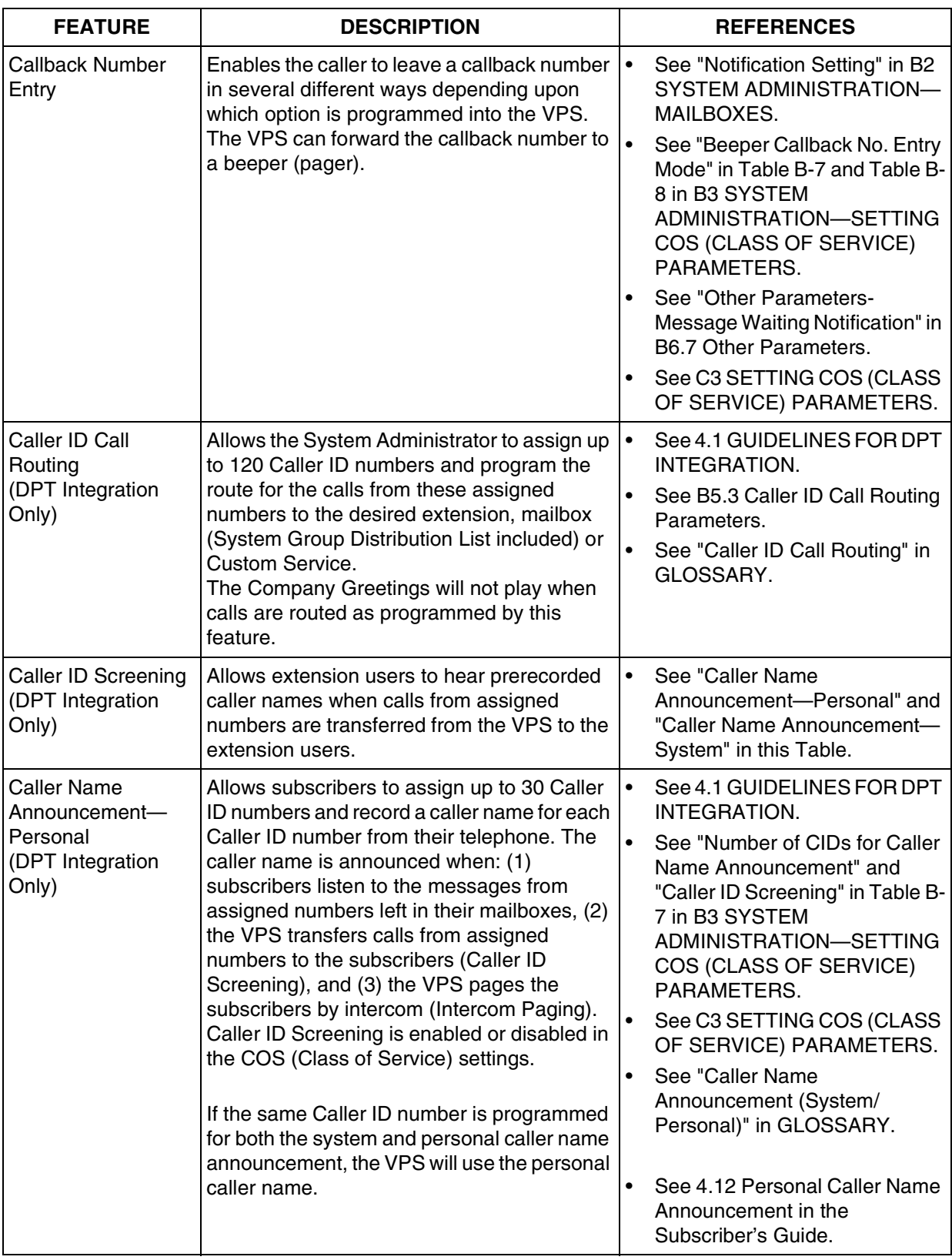
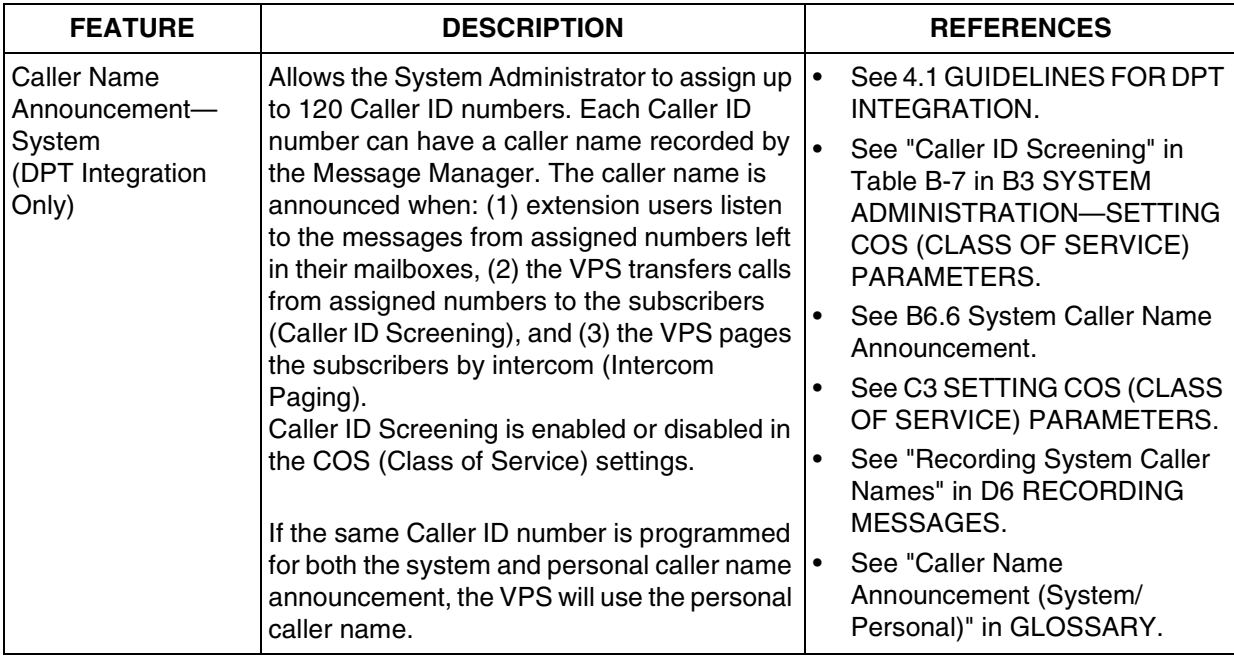

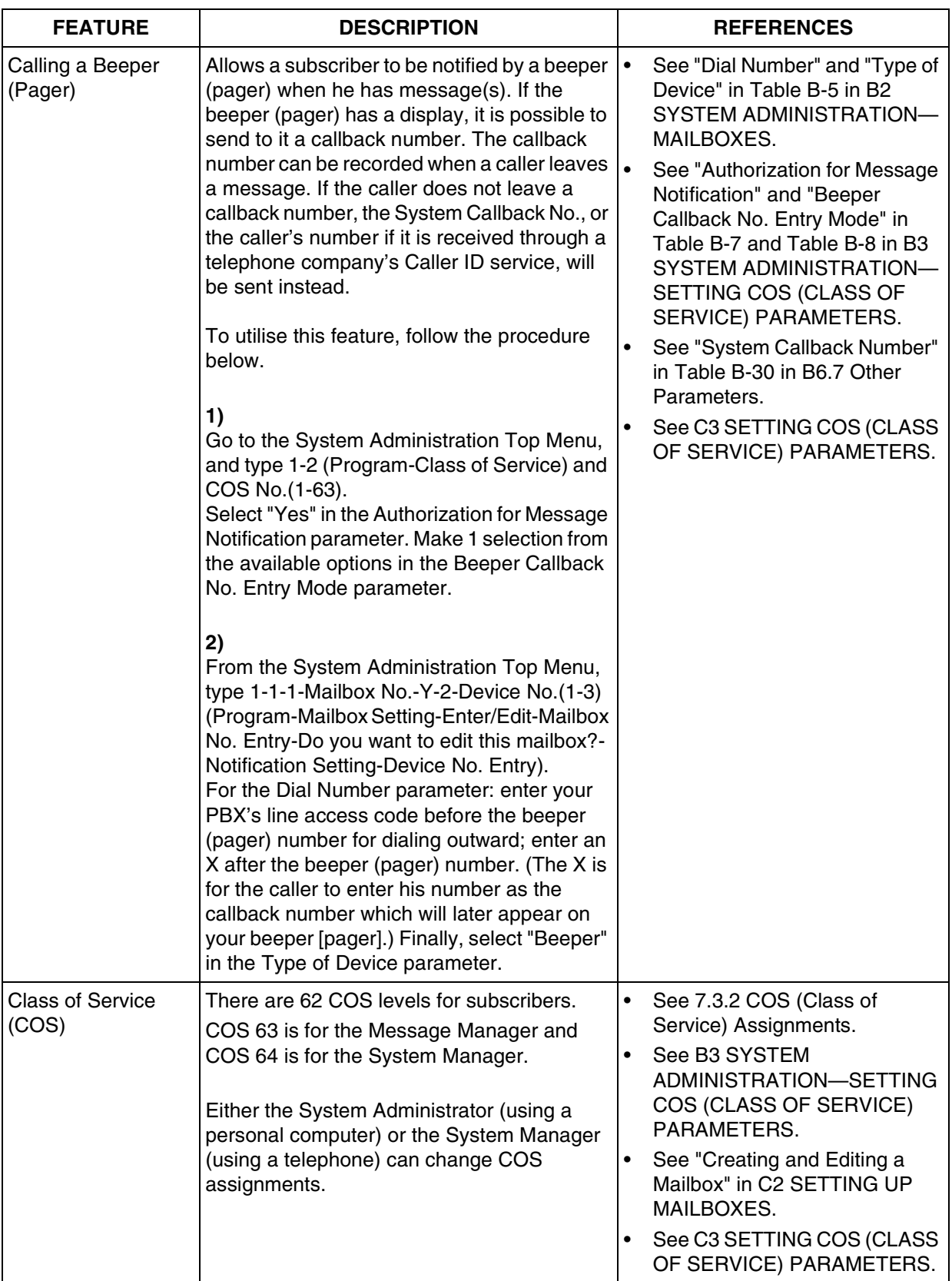

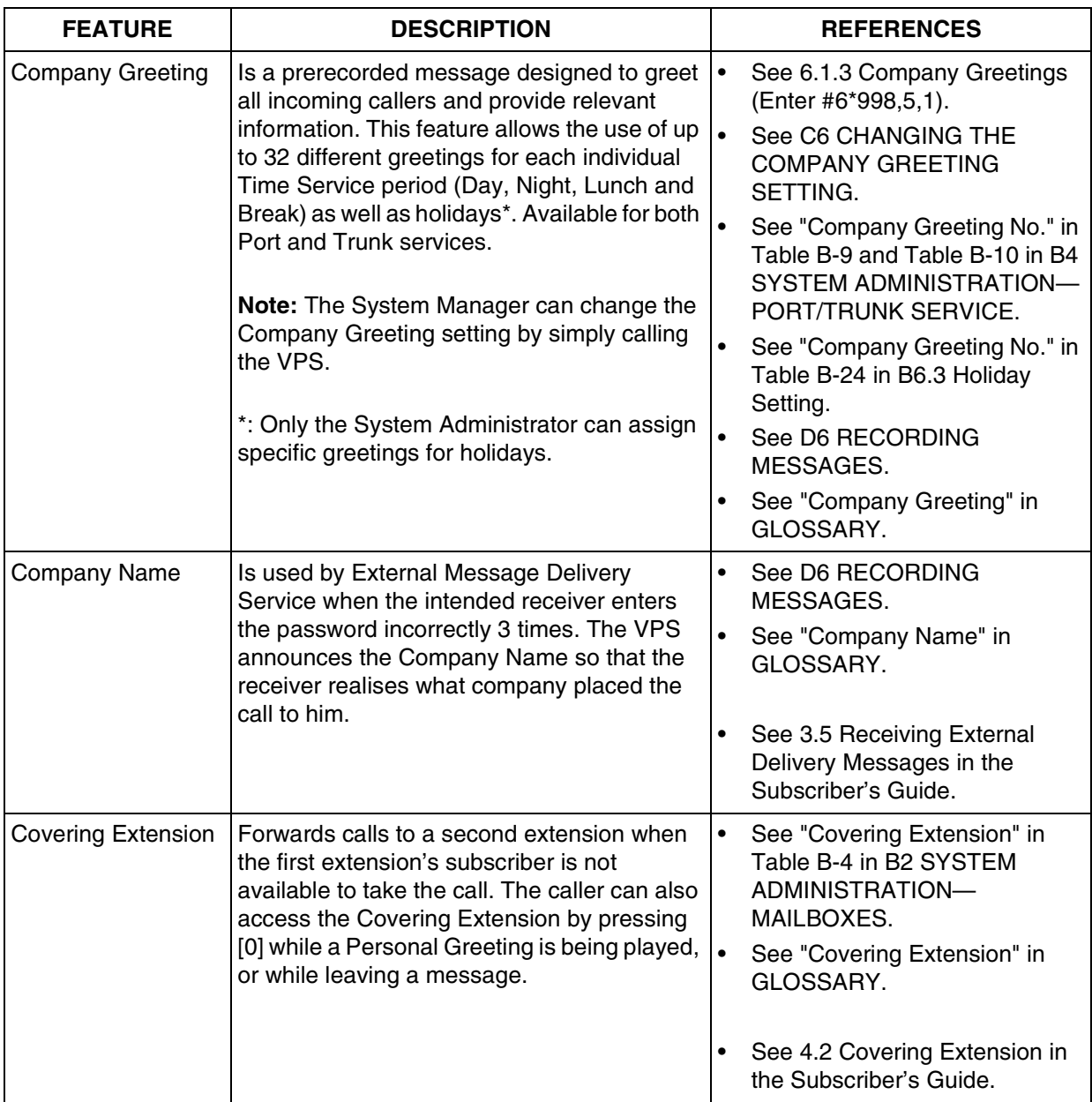

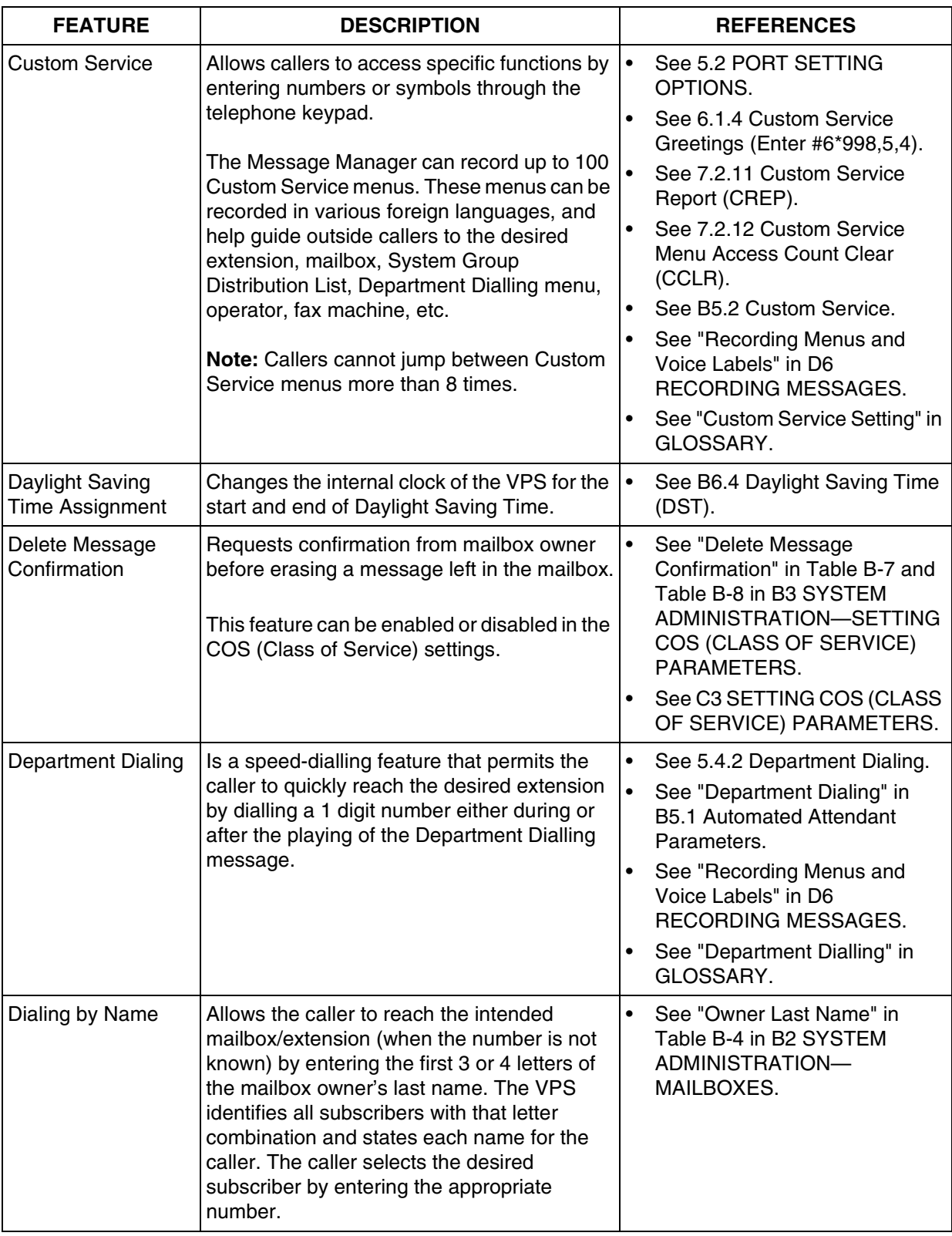

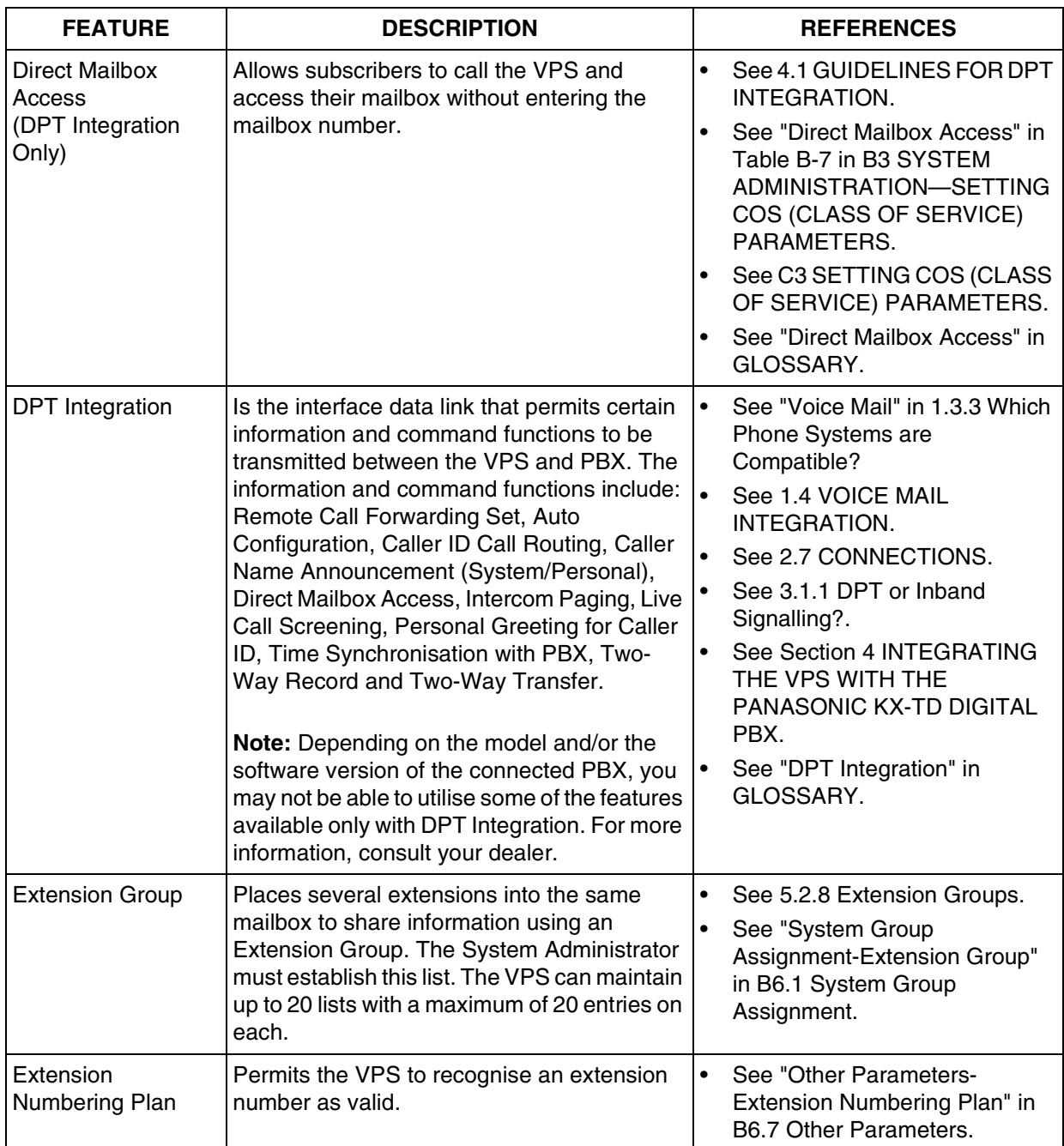

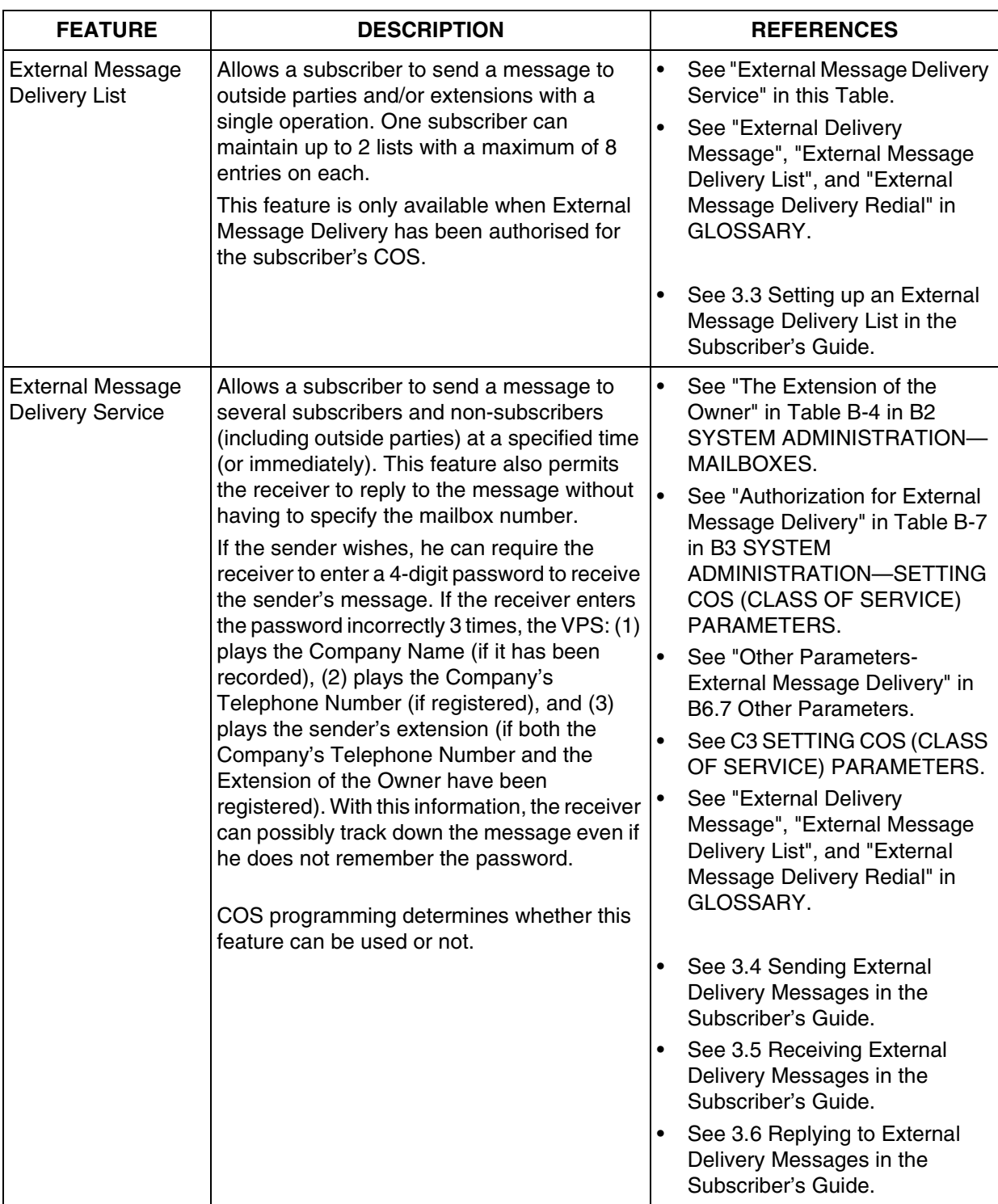

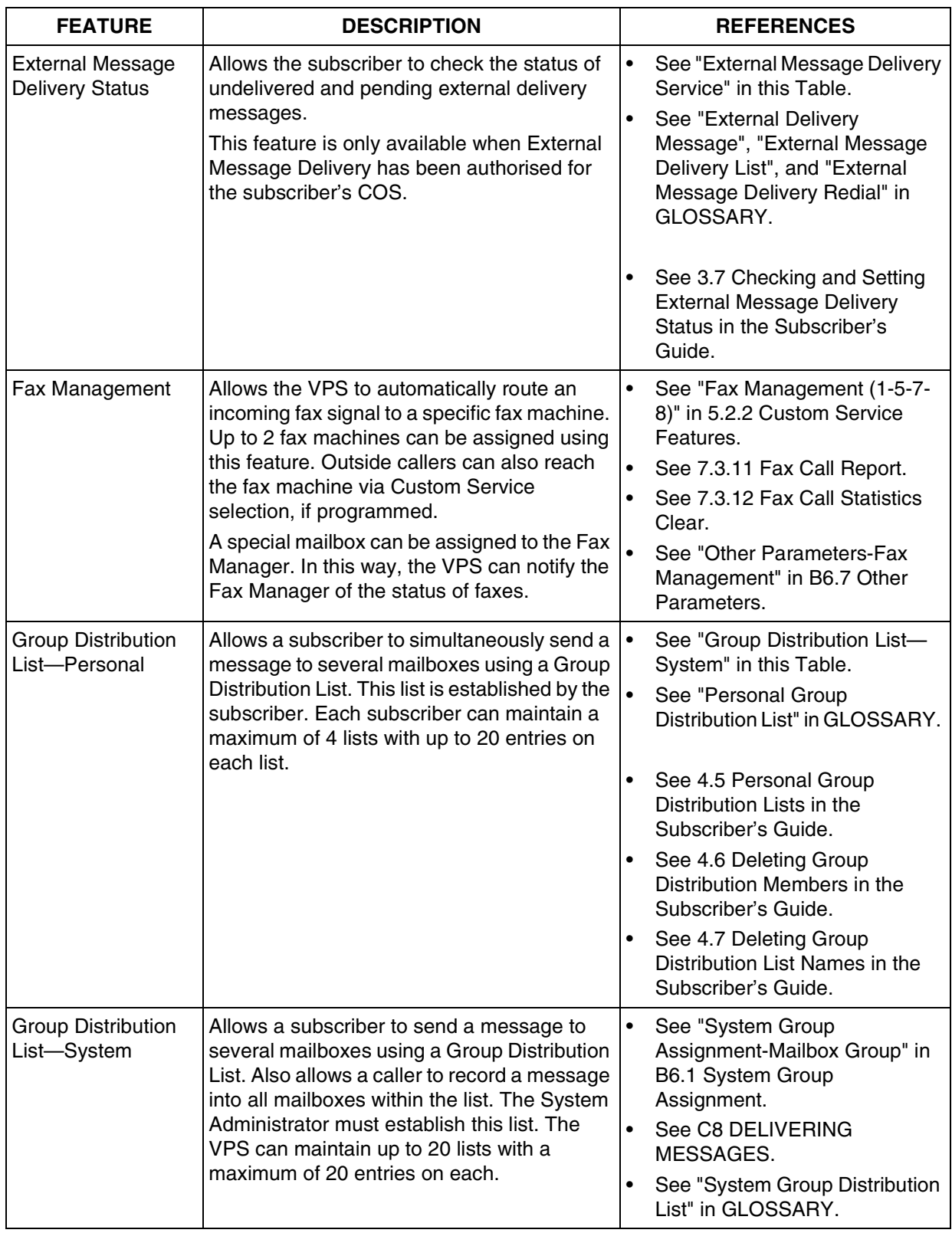

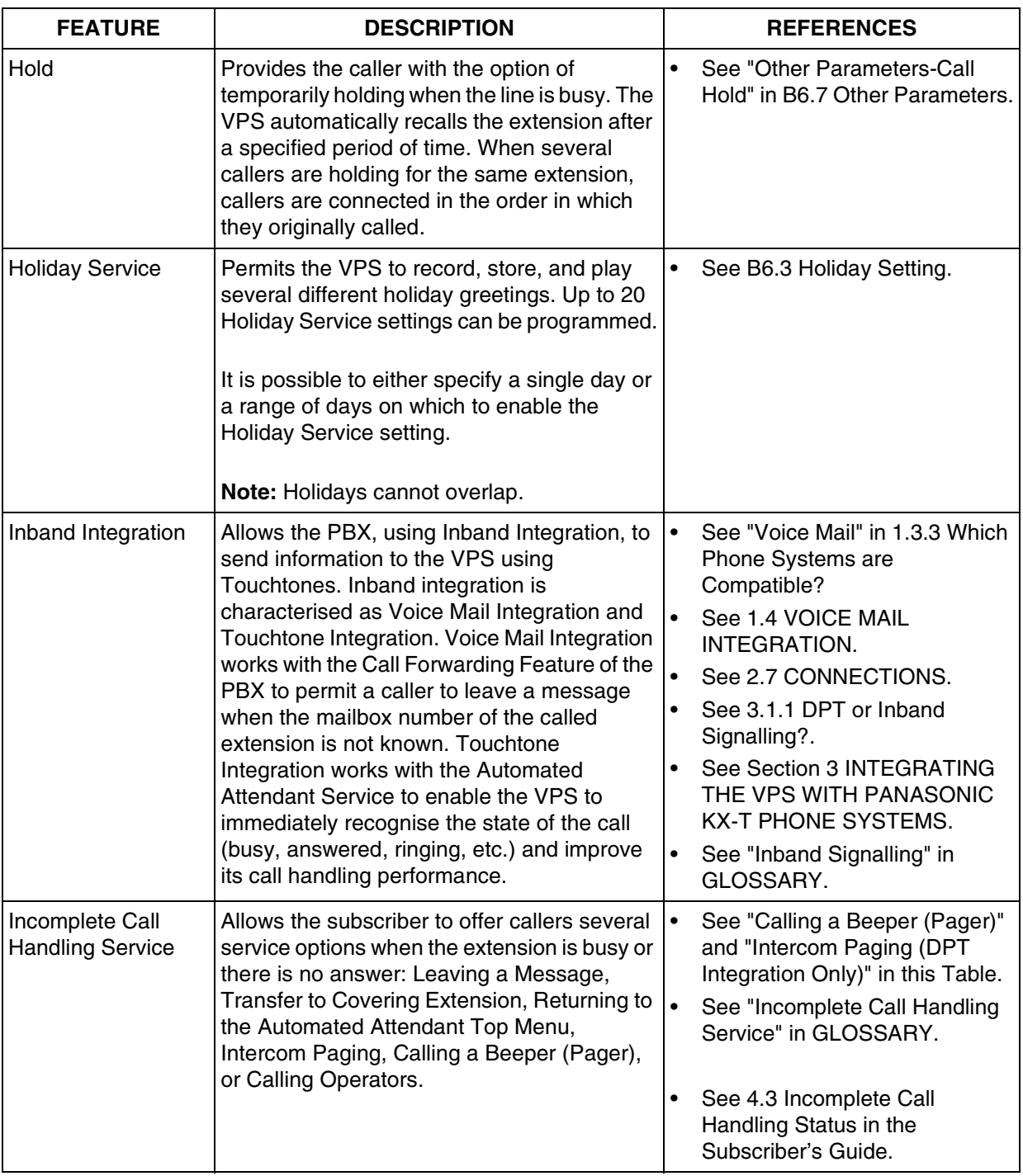

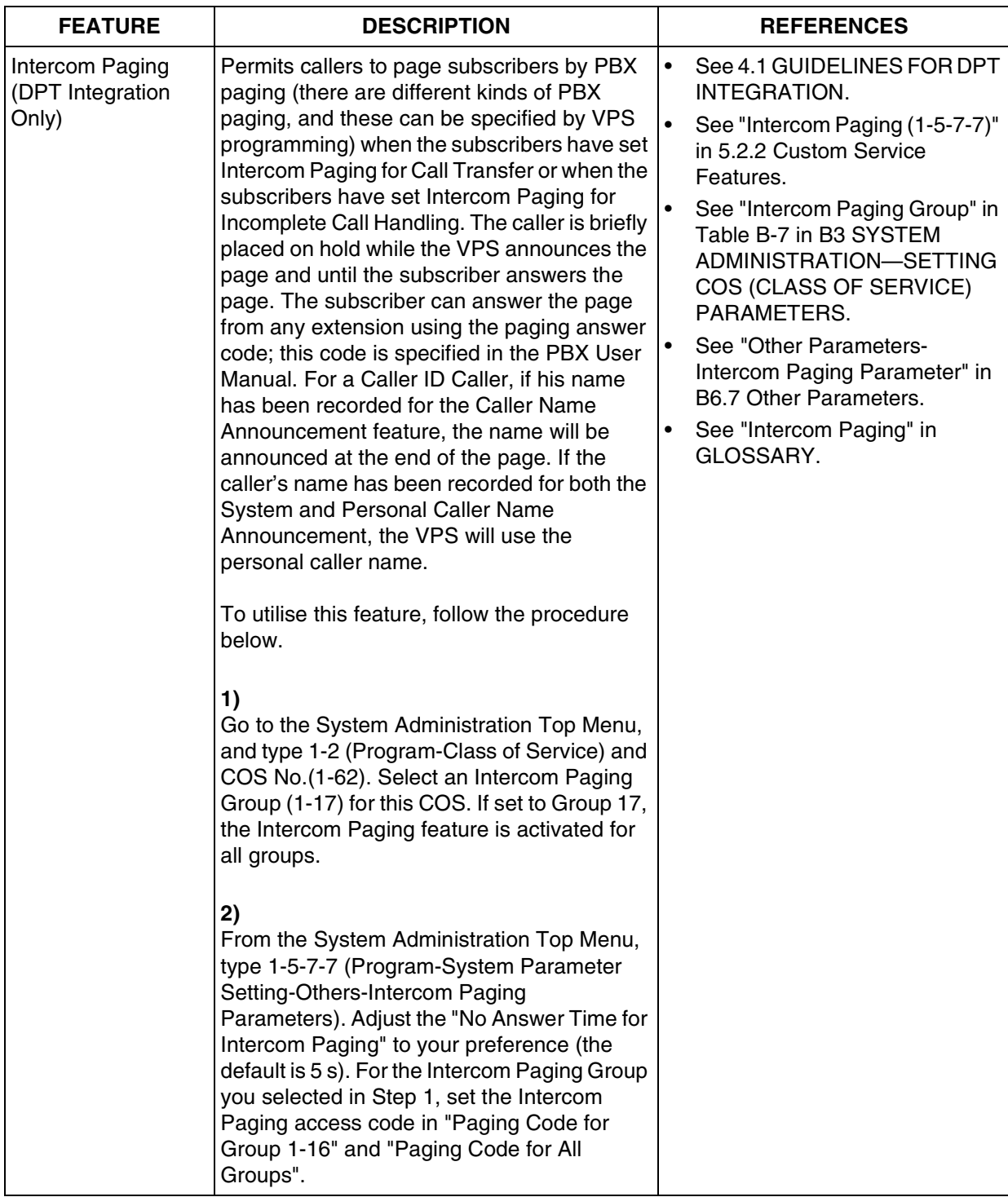

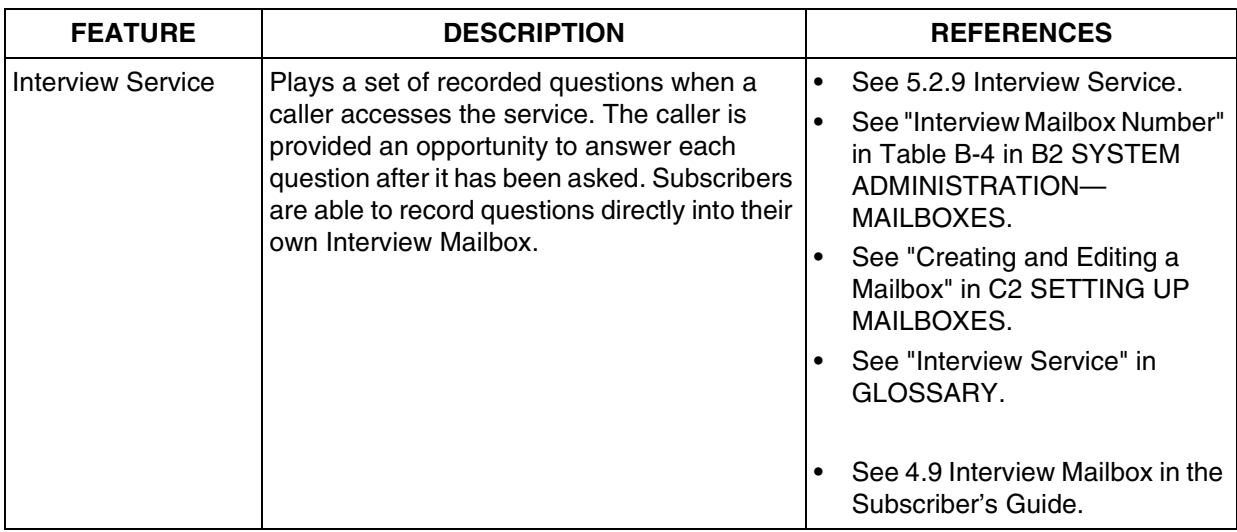

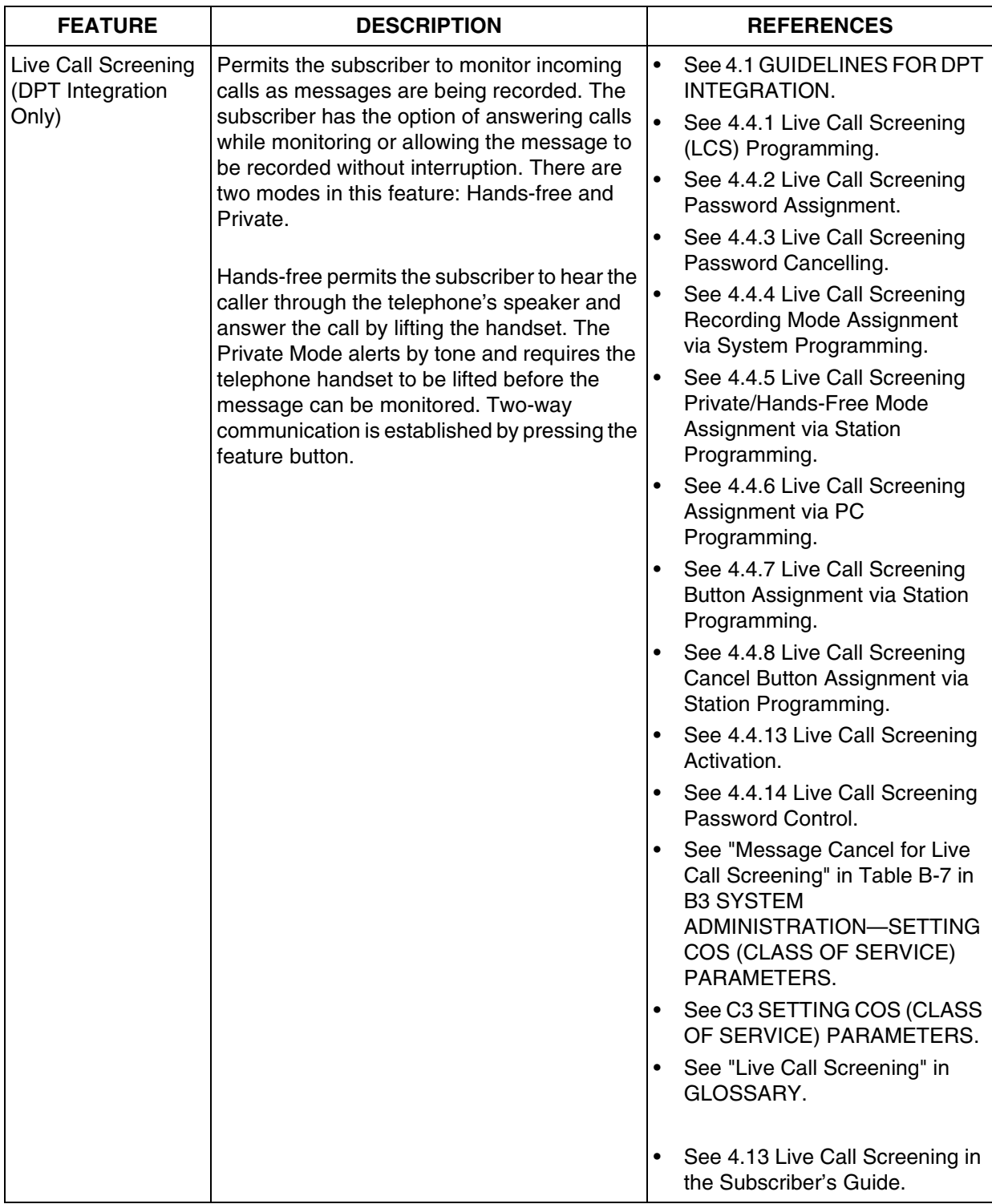

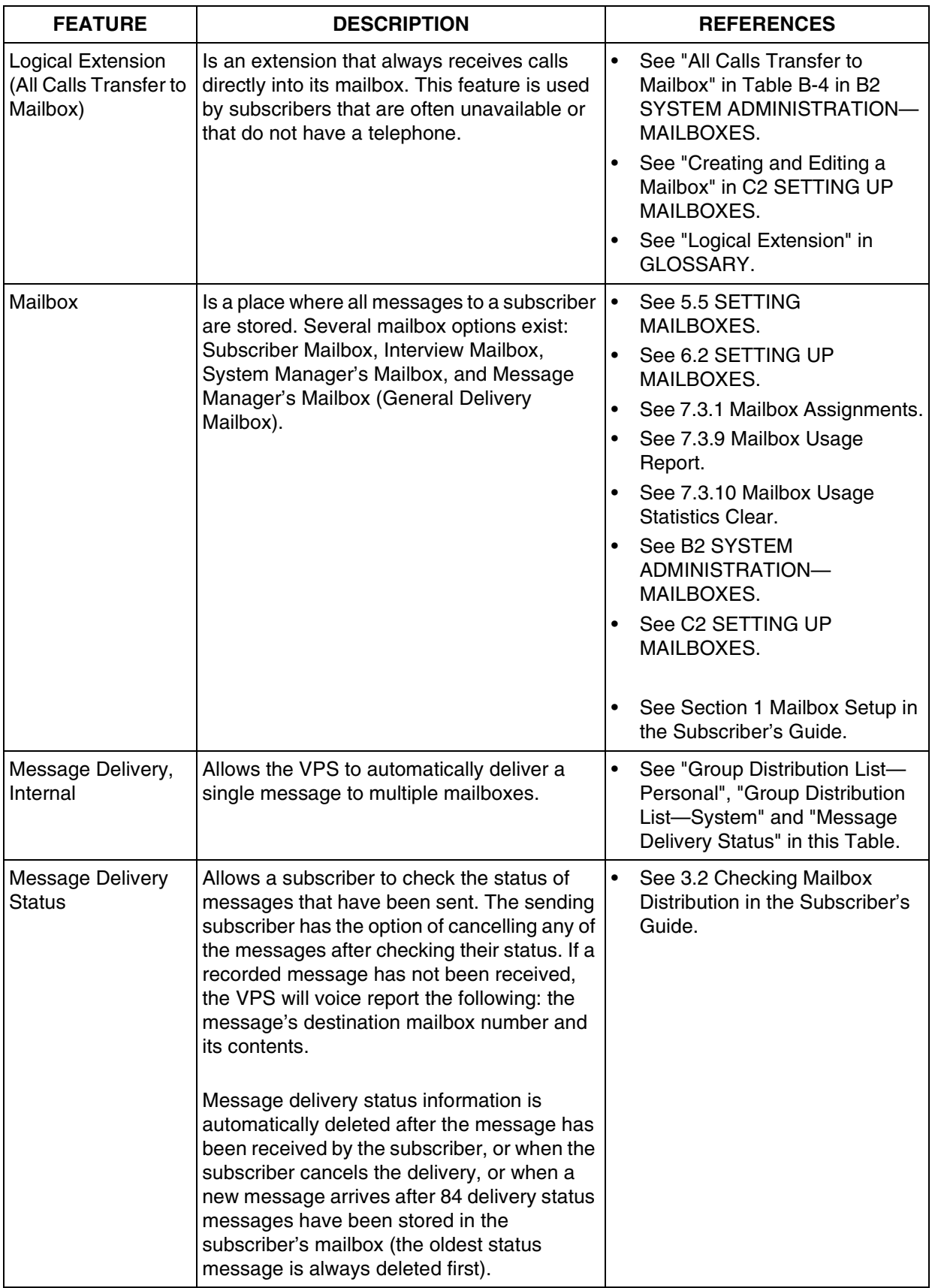

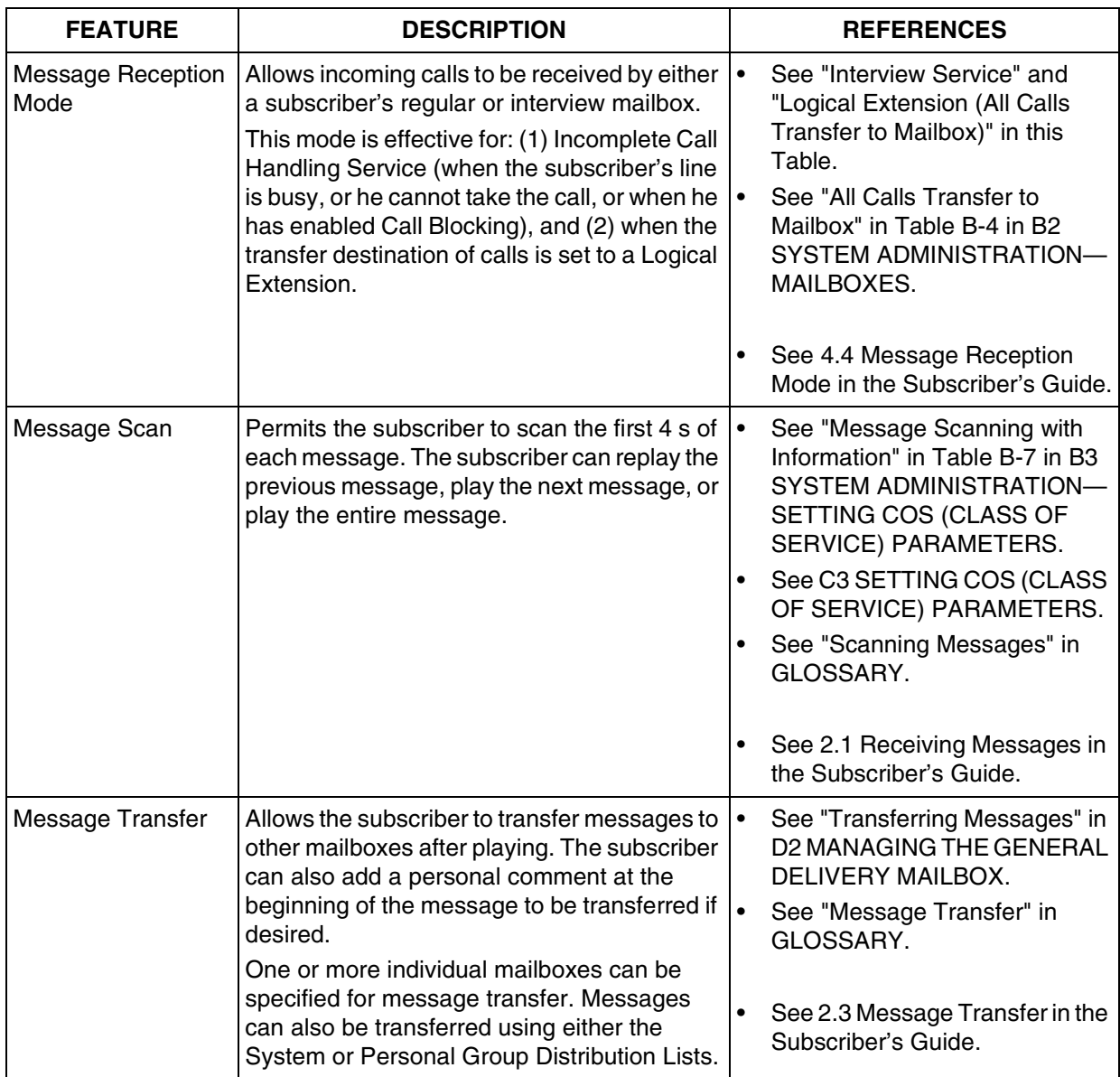

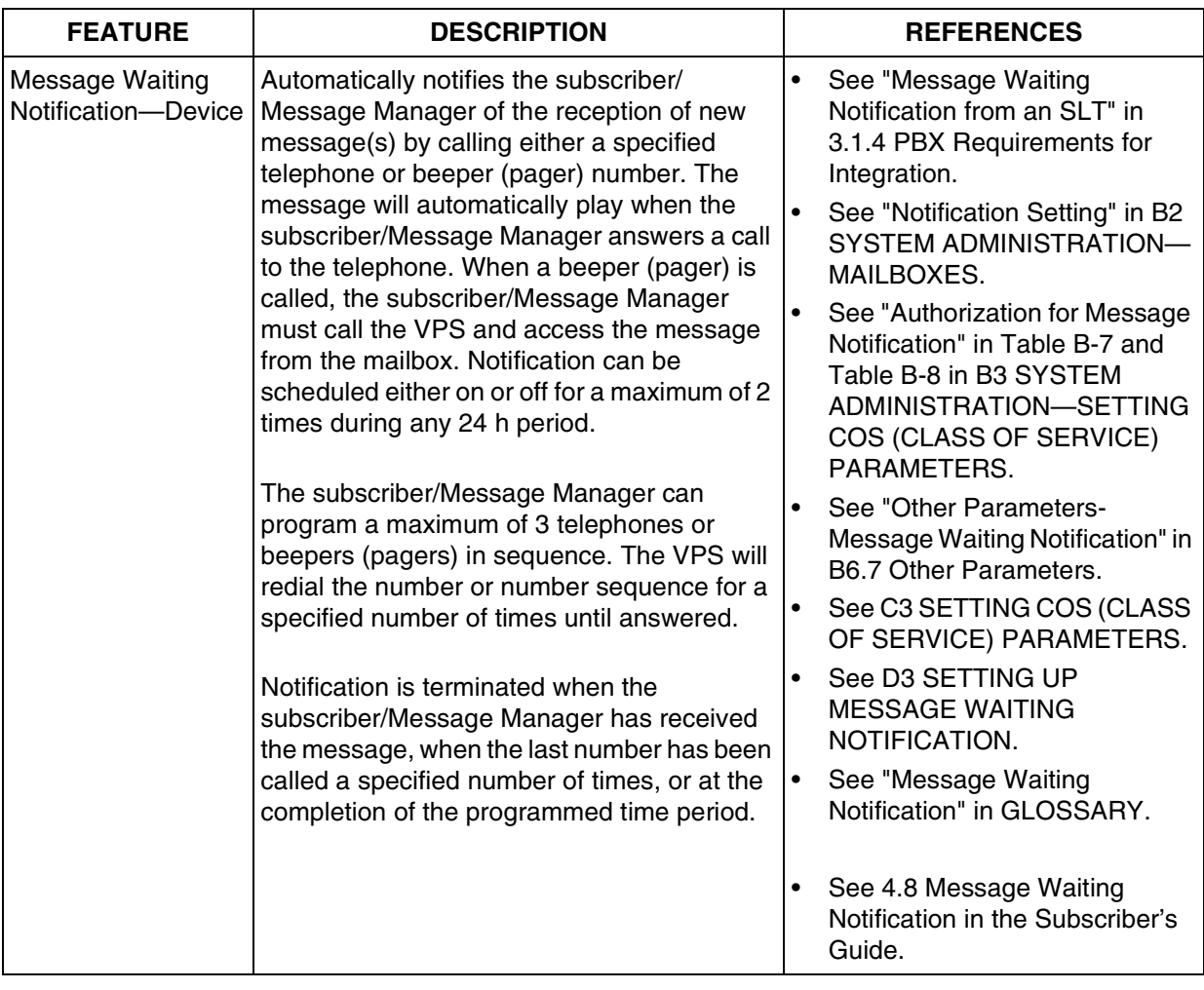

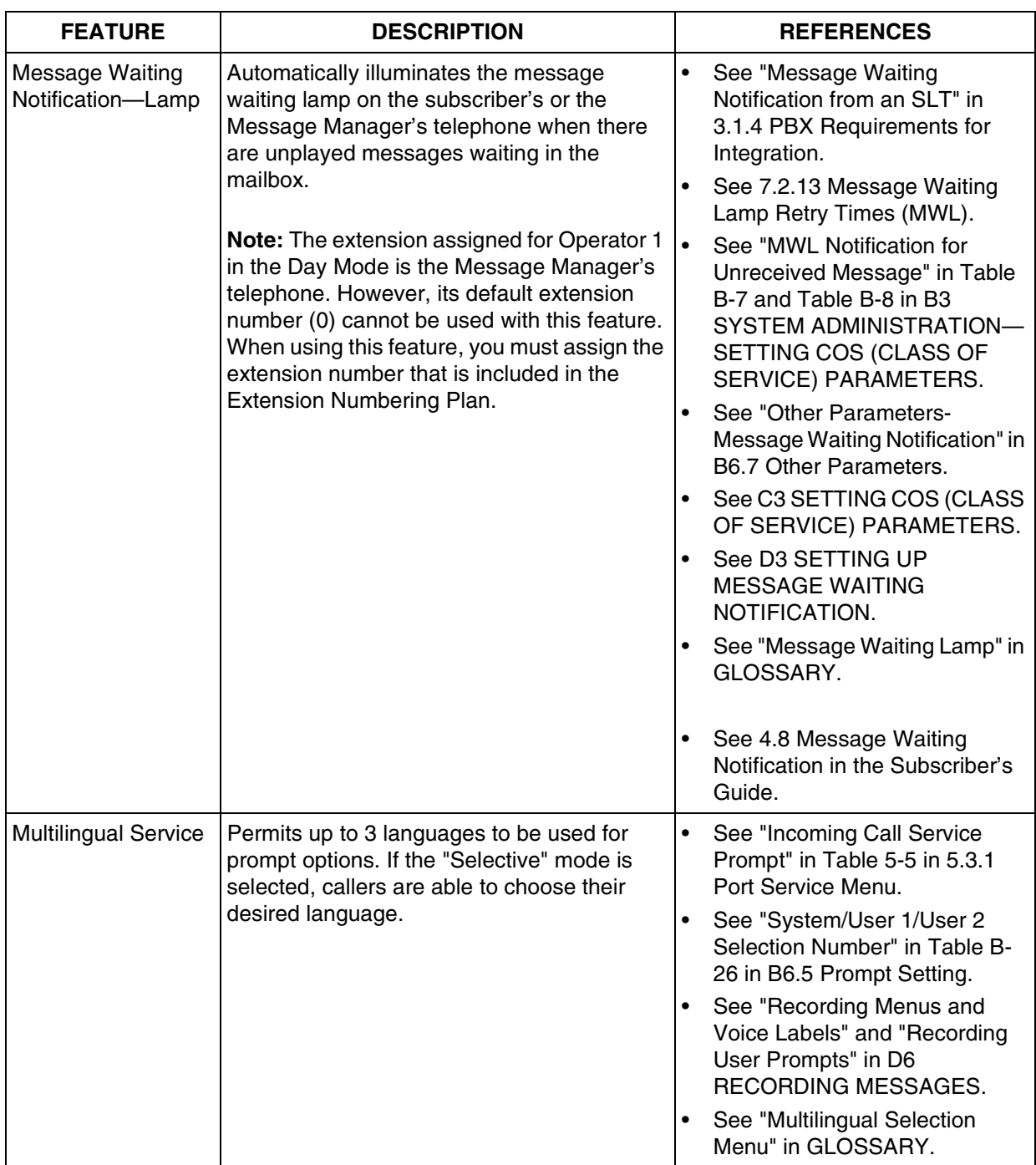

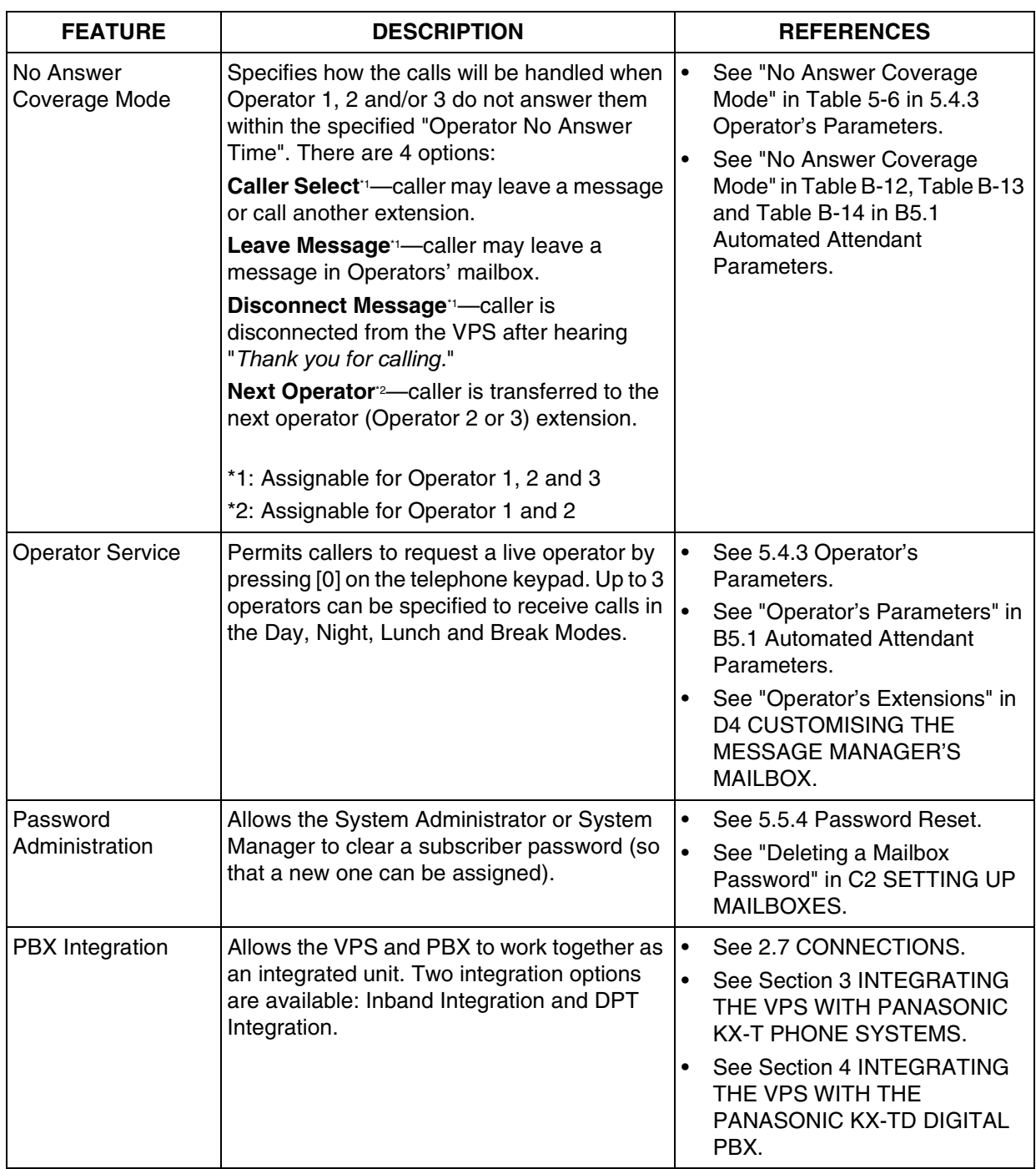

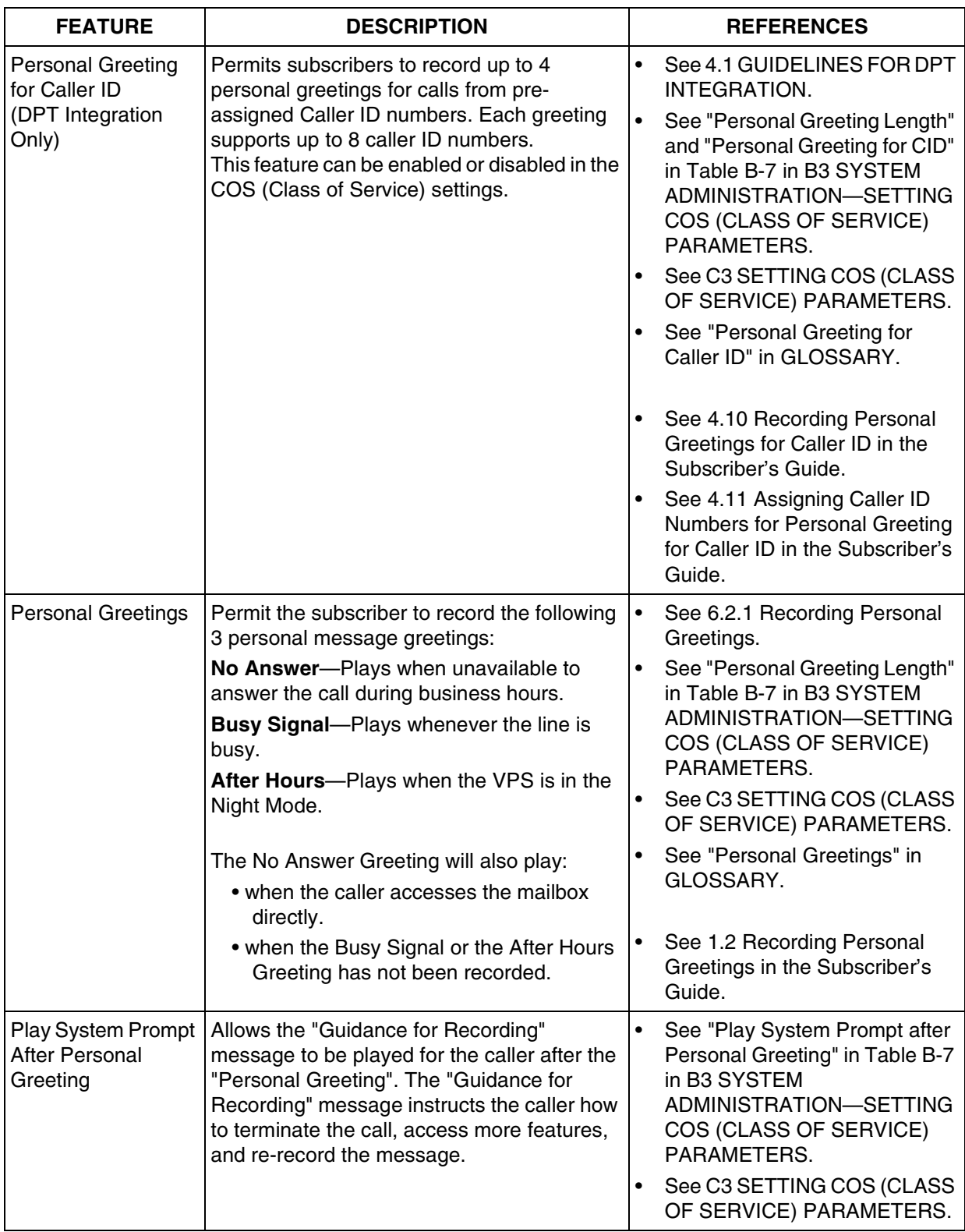

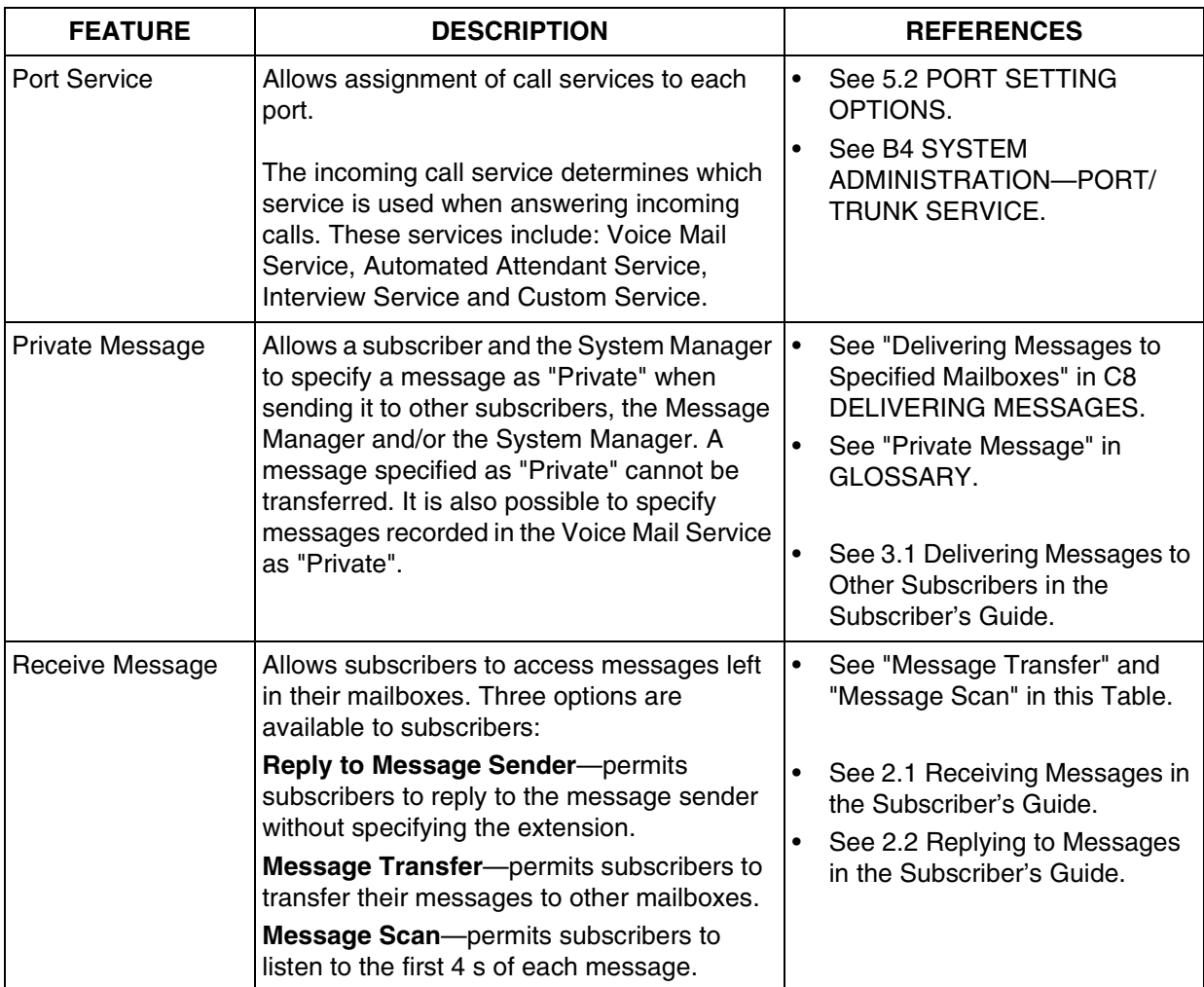

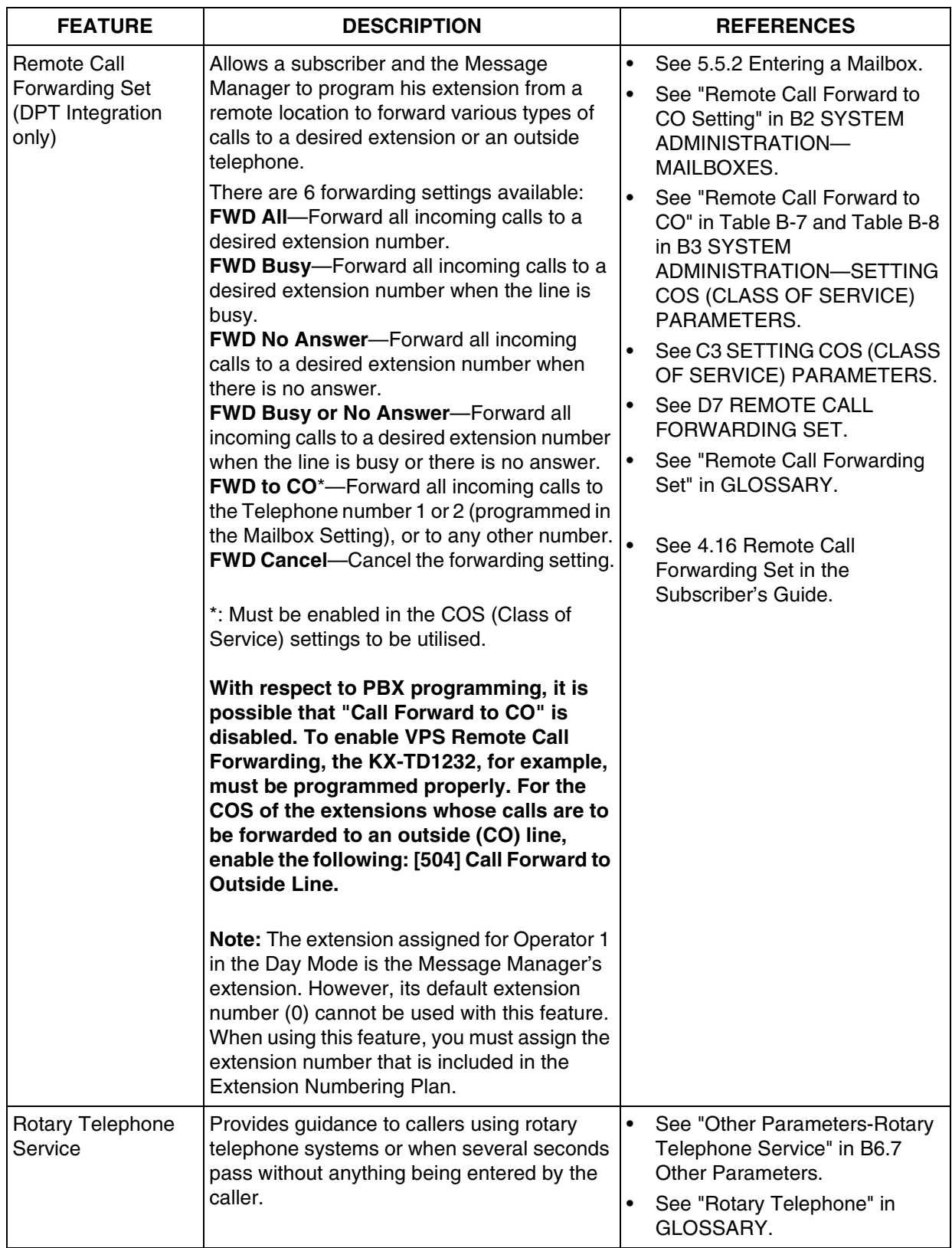

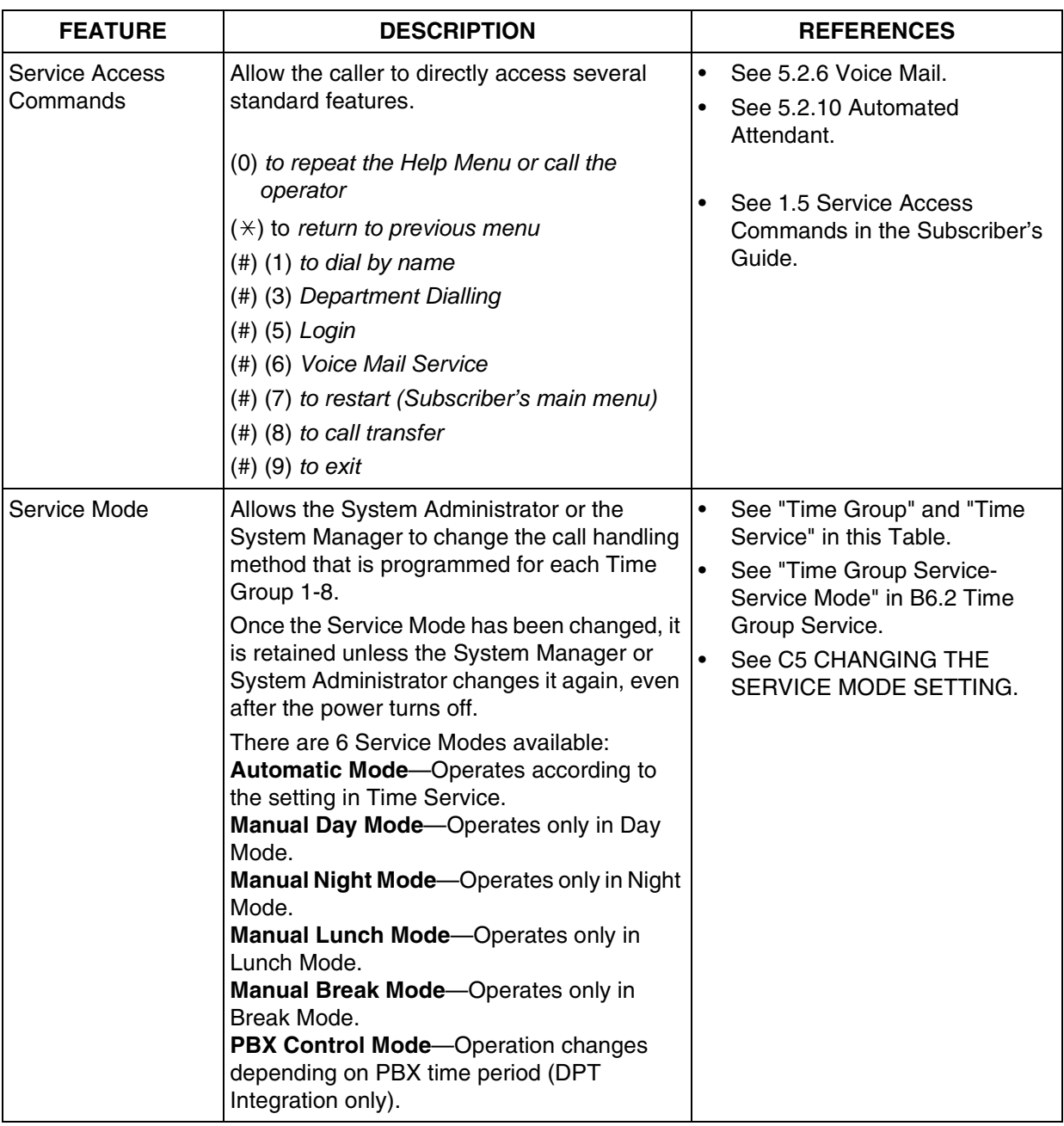

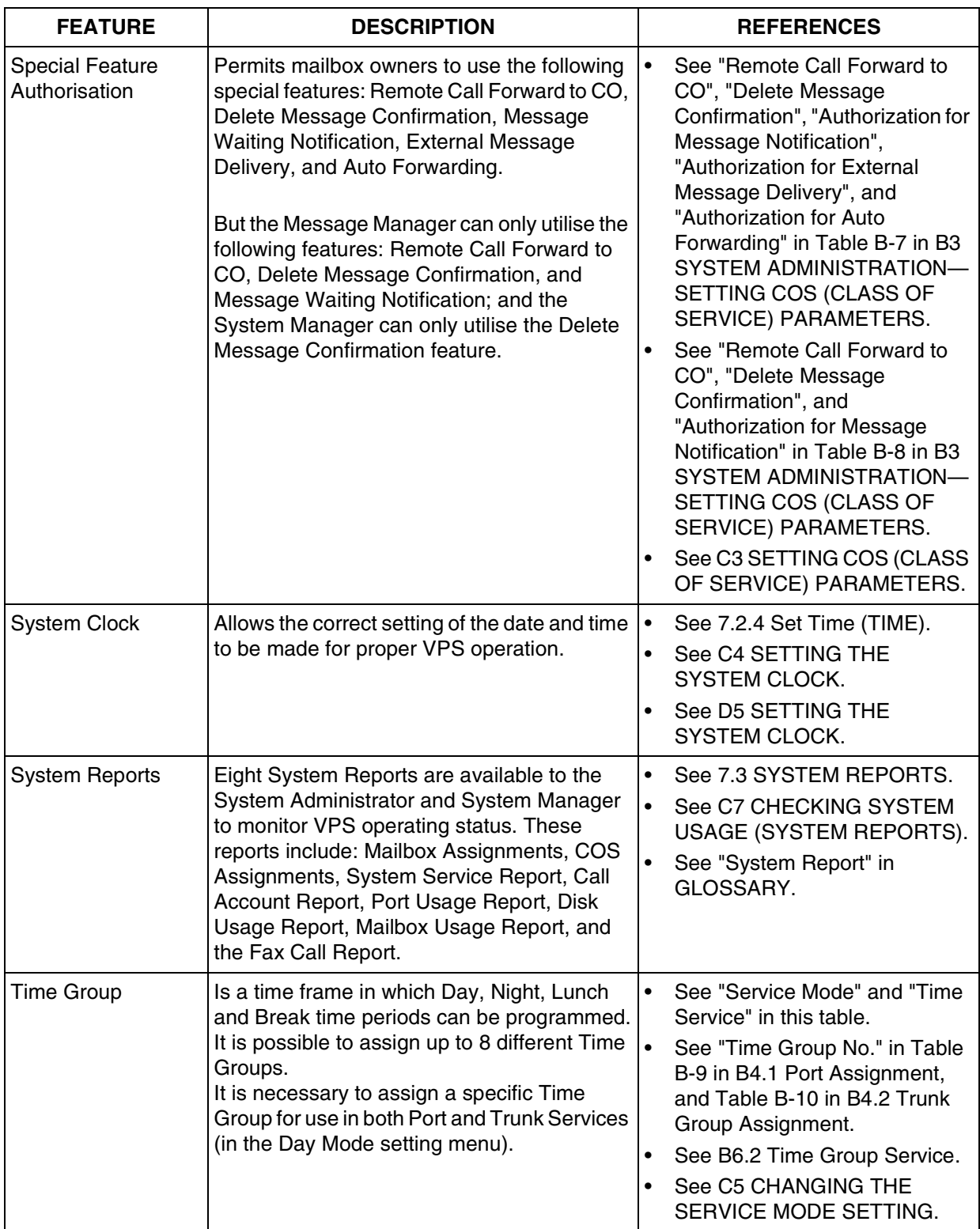

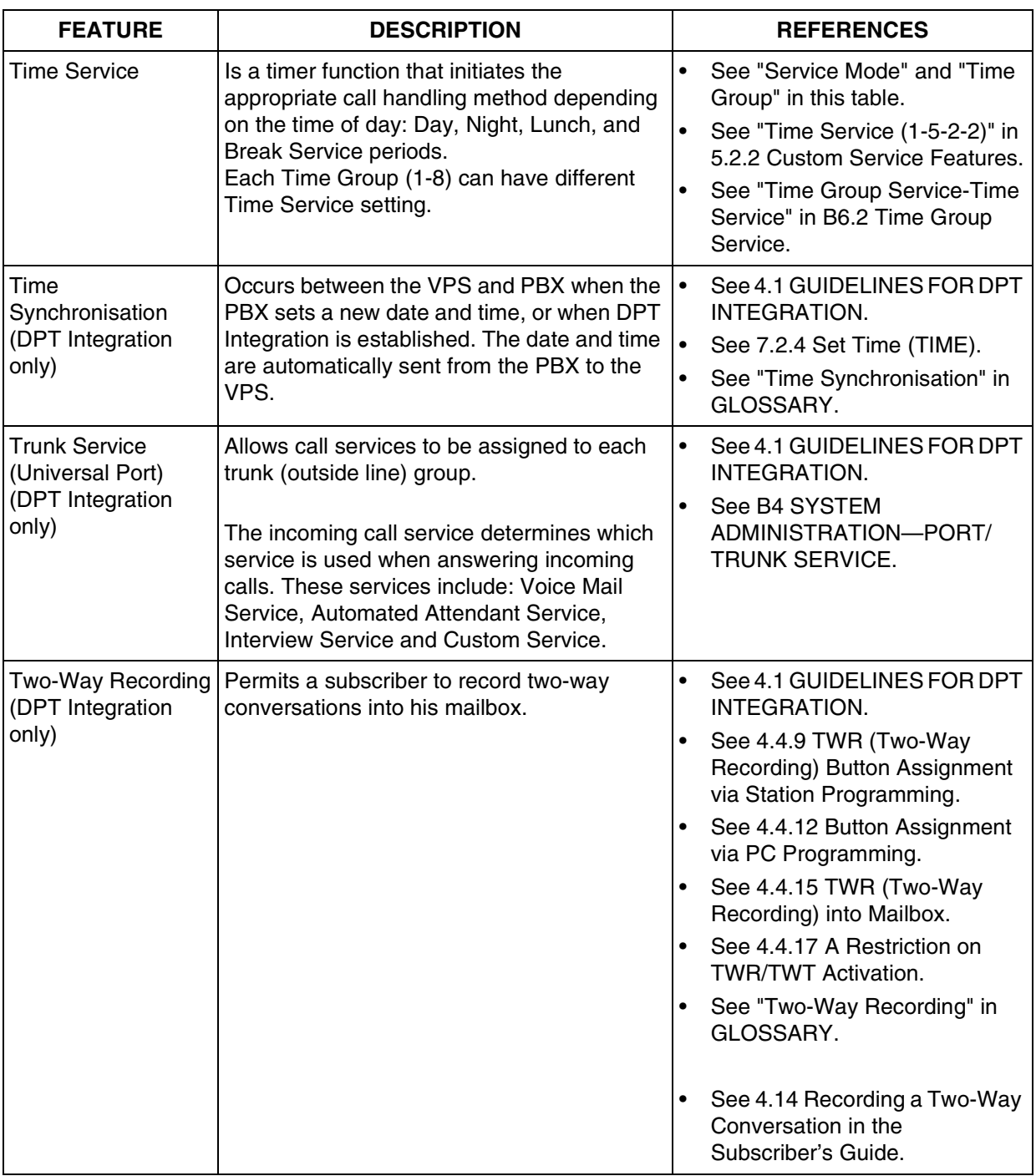

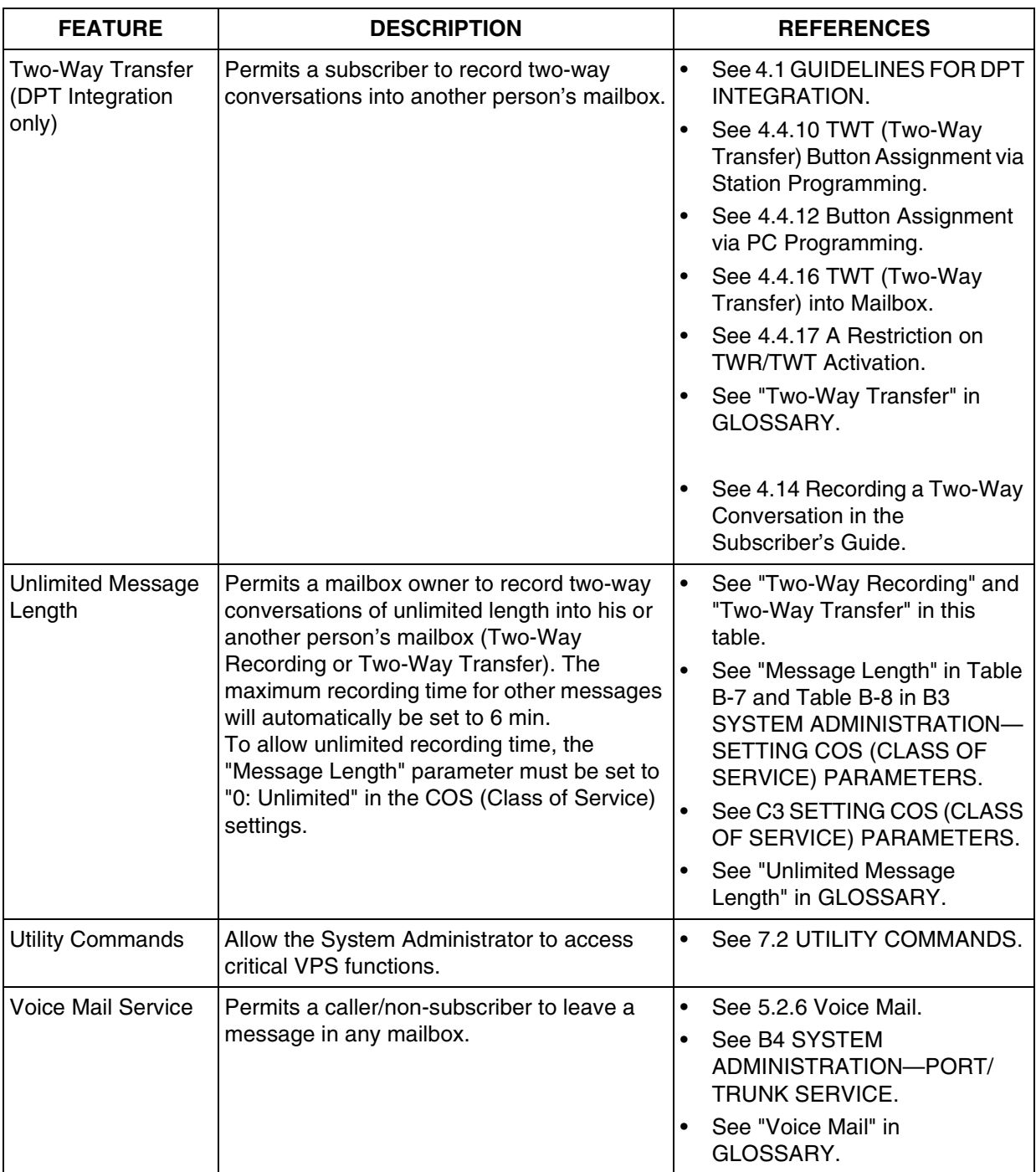

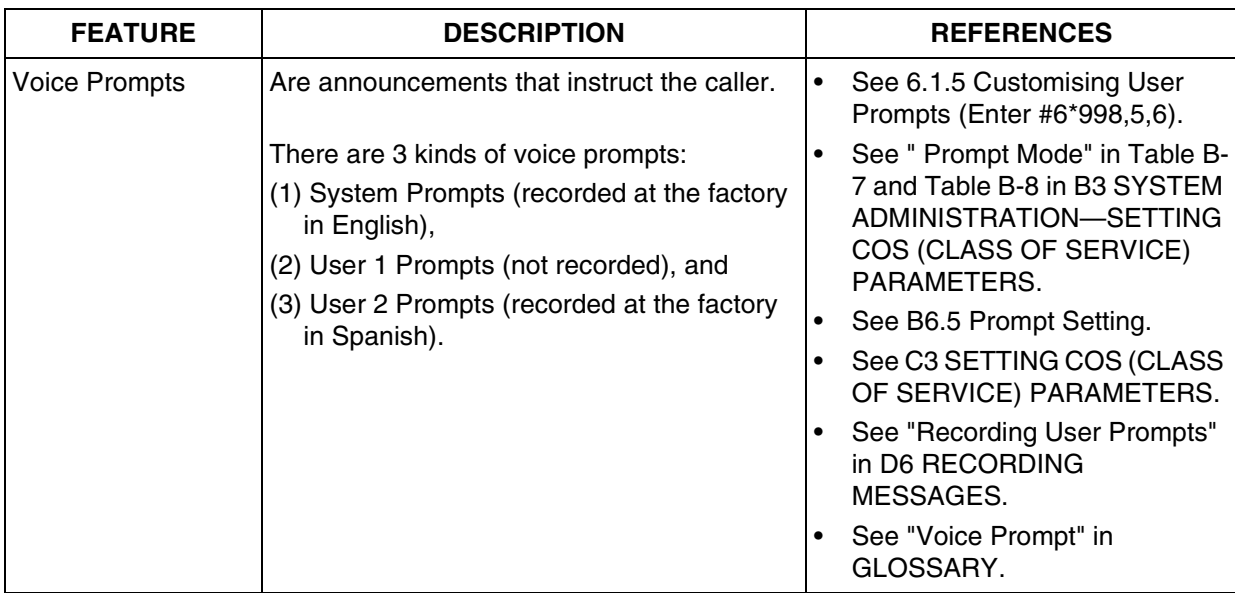

*Appendix B SYSTEM ADMINISTRATOR'S GUIDE*

# **B1 SYSTEM NAVIGATION**

Use either a VT100 or compatible terminal or other RS-232C terminals (ASCII Terminals) to perform System Administration, which includes the setting and changing of system parameters. This can be a personal computer with emulation software.

## **Keyboard Use**

## **VT100 or Compatible Terminals**

When using a VT100 or compatible terminal, perform either of the following steps to choose options from screen menus:

- Move the cursor to the desired listed option and *Press RETURN*.
- *Type* the number of the option desired and *Press RETURN*.

#### **Table B-1**

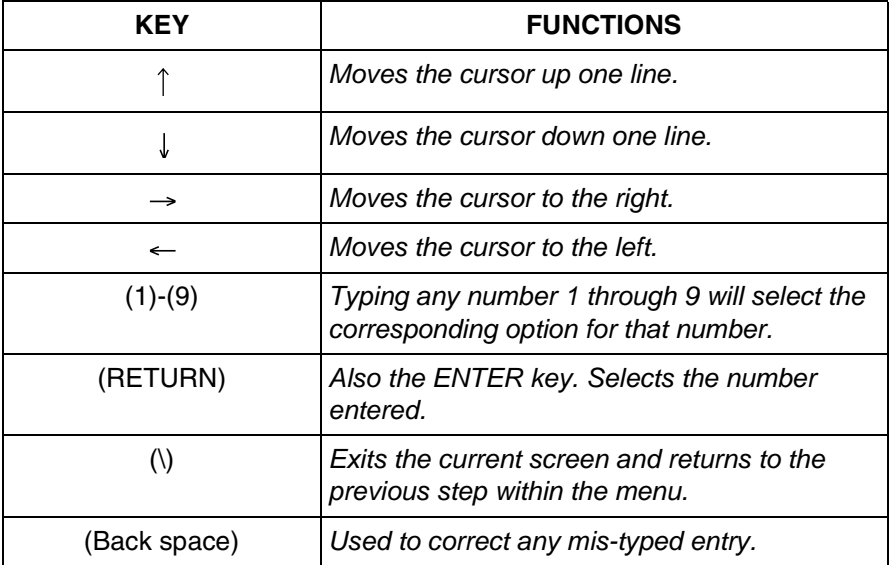

# **Other RS-232C Terminals (ASCII Terminals)**

When using RS-232C Terminals, **Type** the number of the option desired and **Press RETURN** to choose menu options.

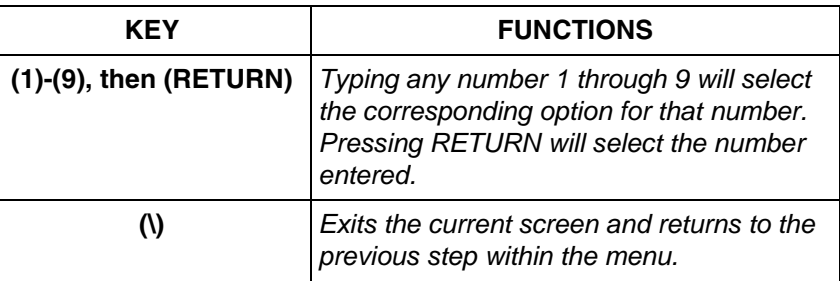

## **Using the Interface**

## **Programming Guidance**

Each parameter is accessed through a series of menu screens. The Programming Menu Structure Diagram provided below depicts this menu flow. A menu flow that corresponds to the Programming Menu Structure Diagram is given at the beginning of each section. This flow is designed to guide the user through the appropriate menus to the parameter to be setup or changed. The following example illustrates how the menu flow is used.

#### **Example:**

**System Administration Top Menu - 1 - 4 - 1 - 1**

**1. Press 1** at the System Administration Top Menu. **Press RETURN.**

**2. Press 4** at the Program Menu. **Press RETURN.**

**3. Press 1** at the Service Setting Menu. **Press RETURN.**

**4. Press 1** on the Automated Attendant Menu to select "1. Department Dialing," when selected.

**5. Press RETURN.** Auto. Attn-Department Dialing Menu will be displayed on the terminal.

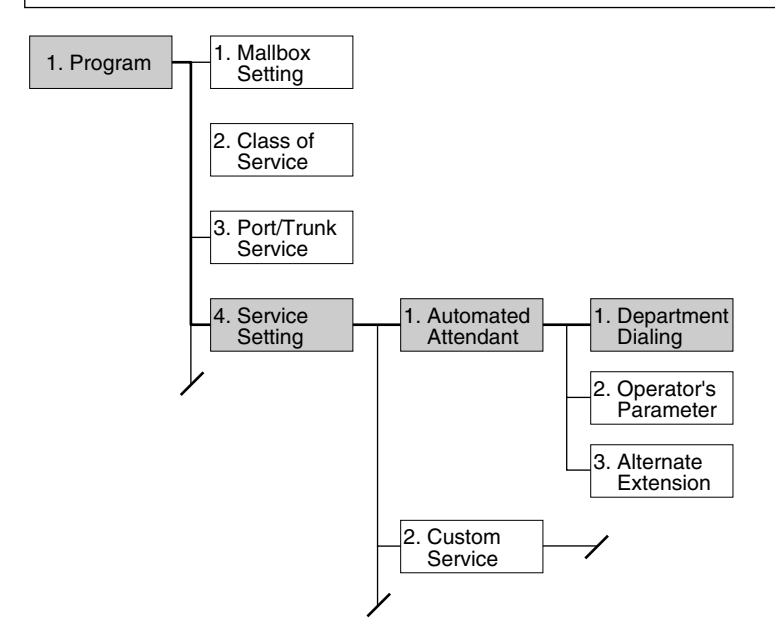

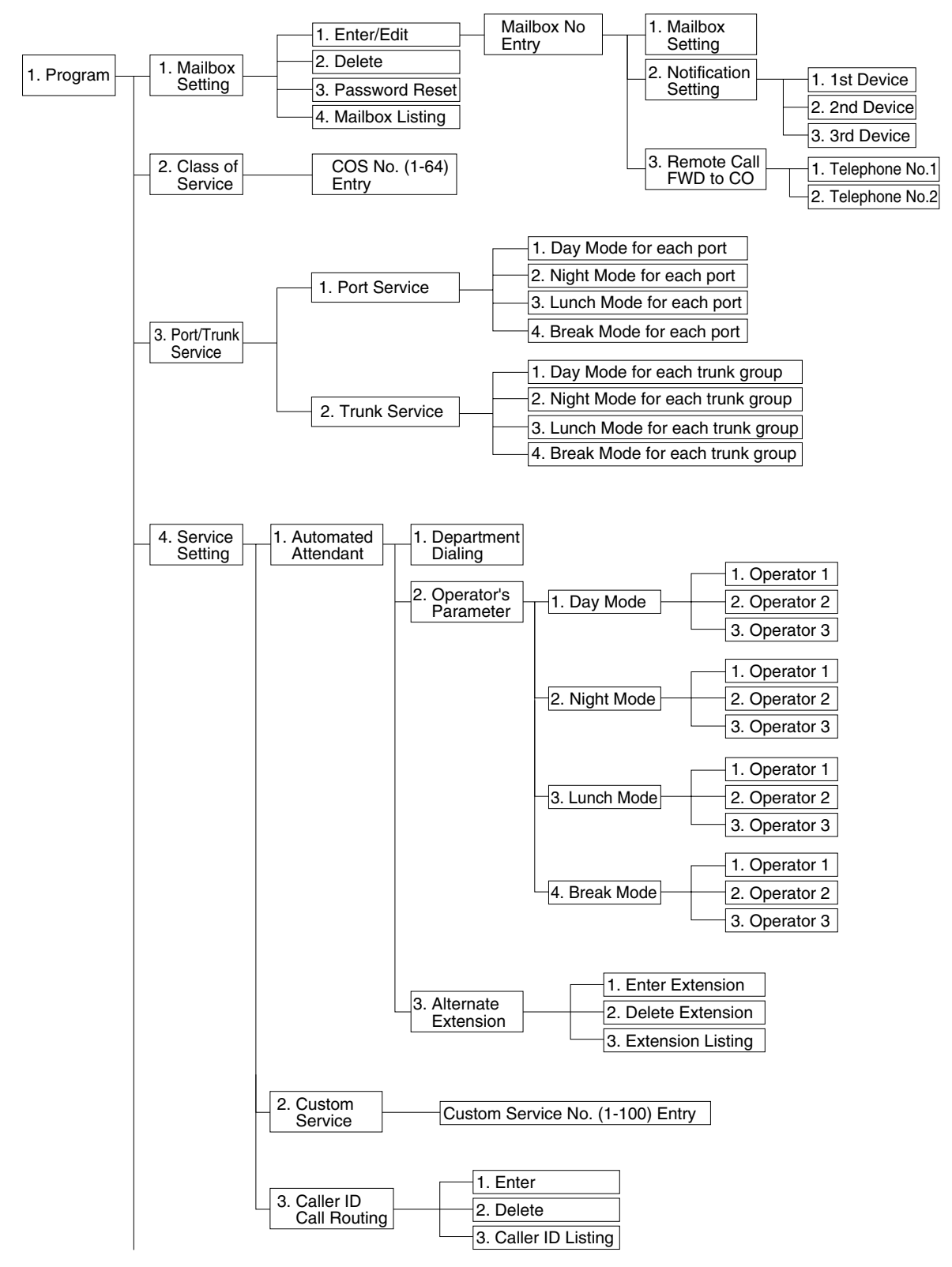

**Programming Menu Structure Diagram**

Continued Next Page

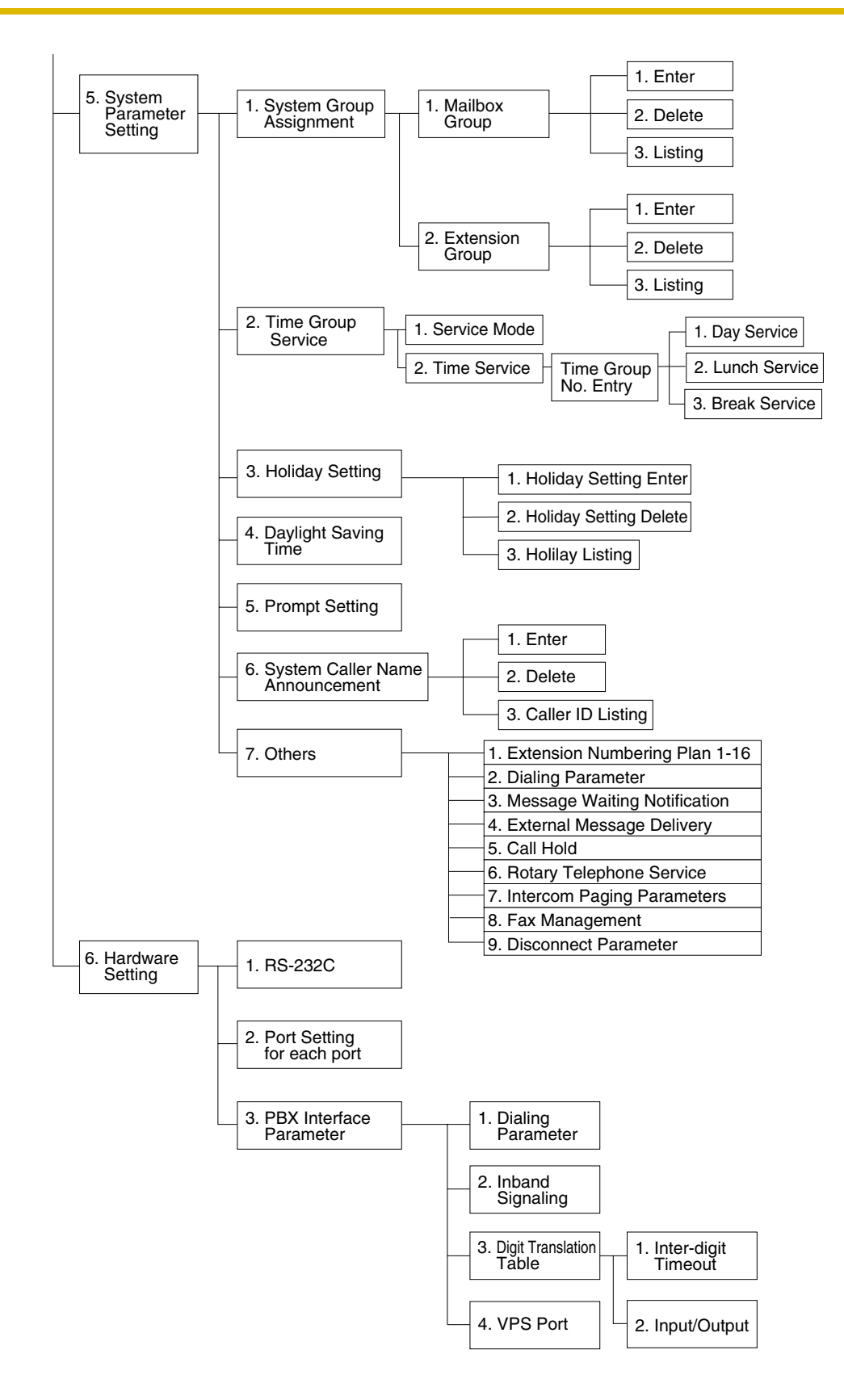

# <span id="page-209-0"></span>**B2 SYSTEM ADMINISTRATION—MAILBOXES**

Up to 1022 Subscriber Mailboxes can be created or edited by following the correct sequence of steps.

To access the proper menu for mailbox setup, follow the menu path as shown:

**System Administration Top Menu-1-1-1-Mailbox No.**

## **Table B-3**

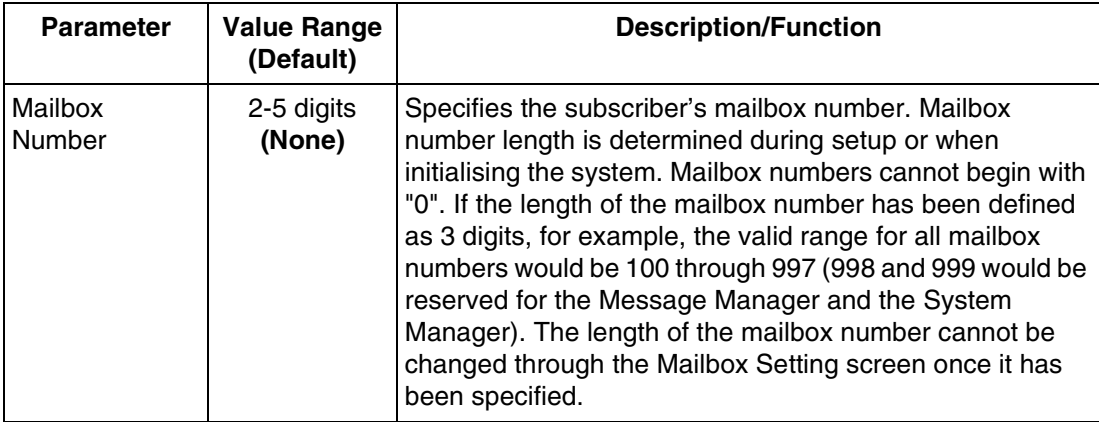

# **Editing Mailboxes**

The parameters of each mailbox can be edited based upon the needs of the subscriber.

To access the proper menu for mailbox editing, follow the menu path as shown:

**System Administration Top Menu-1-1-1-Mailbox No.-1**

<span id="page-209-1"></span>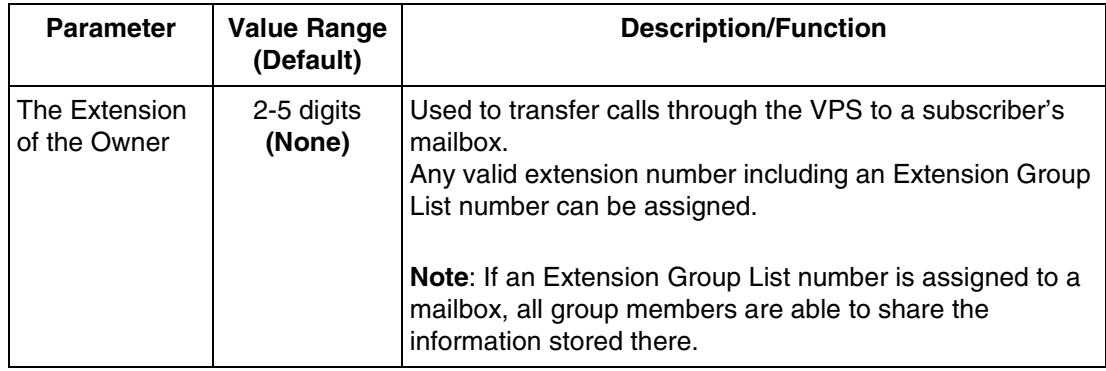

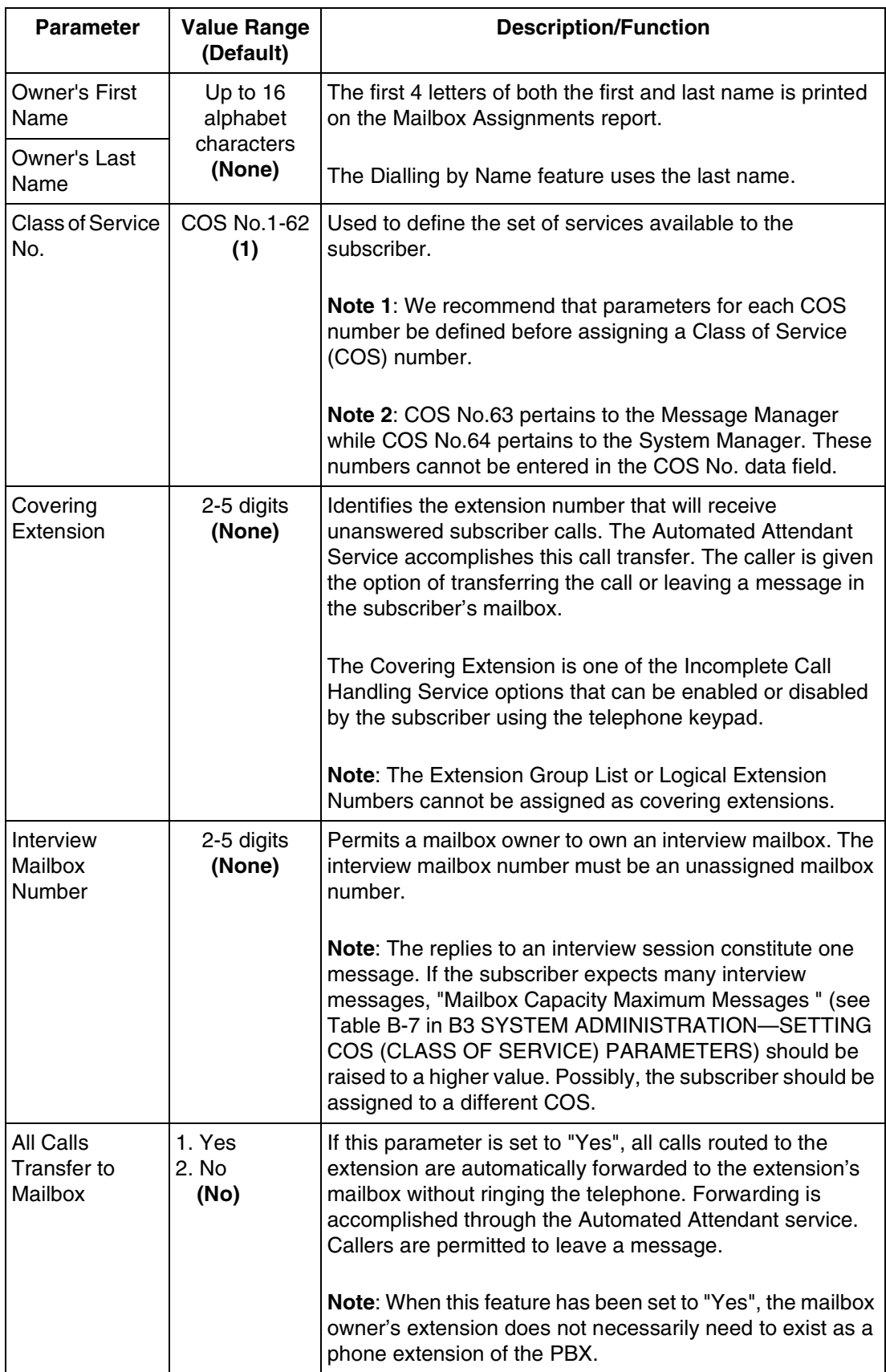

## **Notification Setting**

Follow the procedure below to set the parameters for the Message Waiting Notification Device feature. A maximum of 3 destinations (Device 1, 2, 3) can be specified per mailbox.

- Class of Service programming determines if the subscriber is able to use this feature.
- If the destination device is a telephone, the subscriber will be called when he has message(s), and will have a chance to listen to the message(s).
- If the destination device is a beeper (pager), the subscriber will be notified when he has message(s). If the beeper (pager) has a display, it is possible to send to it a callback number. The caller can enter the callback number when he leaves a message. If he does not enter a callback number, either the System Callback No., or the caller's number if it is received through a telephone company's Caller ID service, will be sent instead.

To access the proper menu for Message Waiting Notification, follow the menu path as shown:

**System Administration Top Menu-1-1-1-Mailbox No.-2-Device No. 1, 2, or 3.**

## **Notification Setting-Device 1, 2, or 3**

<span id="page-211-0"></span>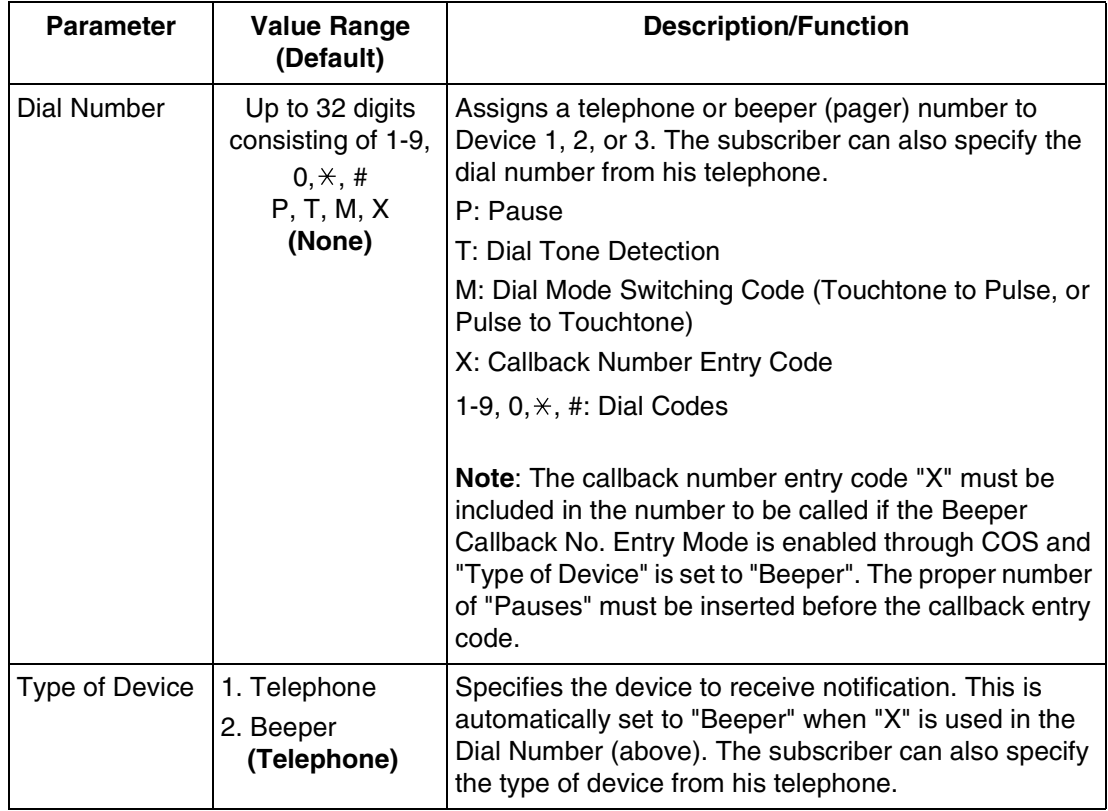

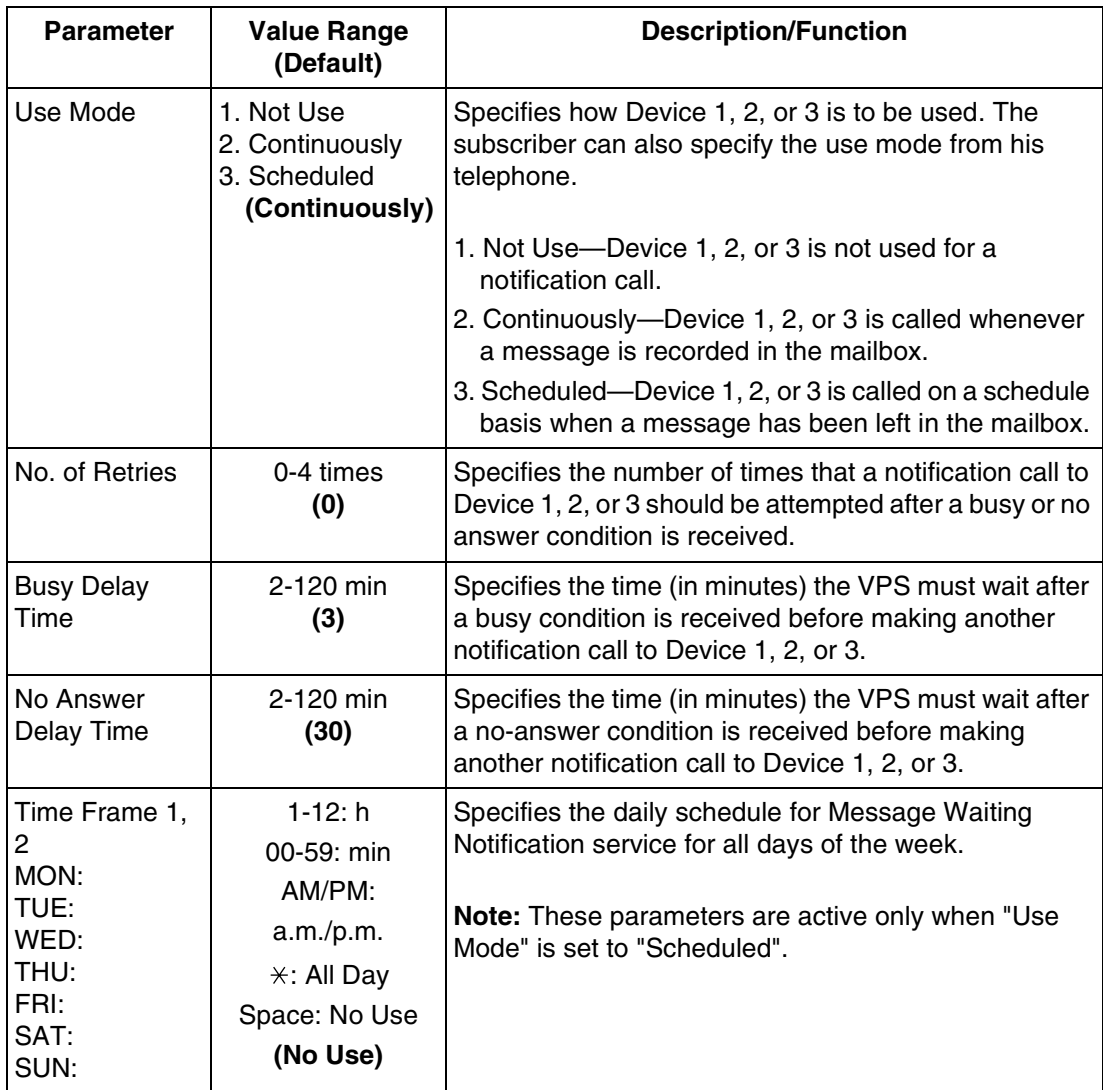

# **Remote Call Forward to CO**

Follow the procedure below to specify the destination outside telephone number(s) to which the callers are forwarded when the Remote Call Forwarding feature is set to an outside (CO) line.

Telephone number 1 and Telephone number 2 can be specified per mailbox.

- Class of Service programming determines if the mailbox owner is able to use this feature.
- This feature is only available with DPT Integration.

To access the proper menu for Remote Forward to CO, follow the menu path as shown:

**System Administration Top Menu-1-1-1-Mailbox No.-3-Telephone Number 1 or 2.**

### **Table B-6**

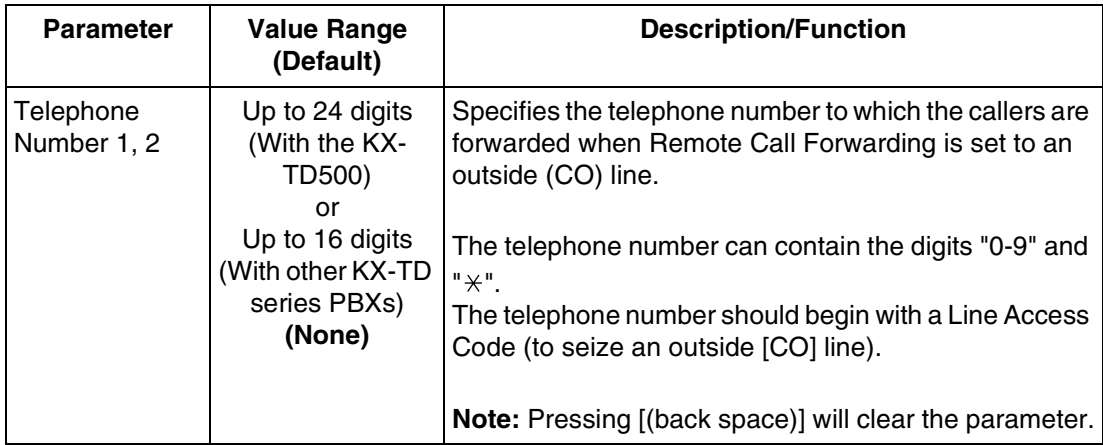

## **Note**

**The KX-TD500 is not sold in the United Kingdom. It is only available in some countries.**

## **Deleting a Mailbox**

When a mailbox is deleted, the Voice Processing System erases all messages in the mailbox, removes the mailbox from all group distribution lists, deletes the personal group distribution lists assigned to the mailbox, erases the subscriber's name, and cancels all external delivery messages.

To access the proper menu for Deleting a Mailbox, follow the menu path as shown:

**System Administration Top Menu-1-1-2-Mailbox No.**

## **Resetting a Mailbox Password**

Follow the procedure below to set the parameters for clearing a mailbox password.

To access the proper menu for clearing a mailbox password, follow the menu path as shown:

**System Administration Top Menu-1-1-3-Mailbox No.**

# **Listing Mailboxes**

Follow the procedure below to display the mailbox number list.

To display the list of all mailbox numbers, follow the menu path as shown:

**System Administration Top Menu-1-1-4**

# <span id="page-215-0"></span>**B3 SYSTEM ADMINISTRATION—SETTING COS (CLASS OF SERVICE) PARAMETERS**

The COS-Class of Service parameters define the set of services that are available to mailbox owners. A maximum of 64 (1-64) classes can be specified. A class of service number can be assigned for each mailbox. More than 1 subscriber can share the same class of service.

- COS number 63 is only available to the Message Manager while COS number 64 is only available to the System Manager.
- The procedure below determines the utilisation of the following special features on a COS basis:
	- Remote Call Forward to CO (available for COS numbers 1-63)
	- Delete Message Confirmation (available for COS numbers 1-64)
	- Message Waiting Notification (available for COS numbers 1-63)
	- External Message Delivery (available for COS numbers 1-62)
	- Auto Forwarding (available for COS numbers 1-62)

To access the proper menu for Class of Service Numbers 1-64, follow the menu path as shown:

**System Administration Top Menu-1-2-COS No.(1-64)**

## **Note**

*In [Table B-7](#page-216-0) and [Table B-8,](#page-221-0) sub-parameters are underlined. These sub-parameters can be assigned only when the corresponding authorisation parameter is set to "Yes".*

## **Class of Service Setting**

**COS Nos. 1-62 (for subscribers)**

To access the proper menu for Class of Service Numbers 1-62 for subscribers, follow the menu path as shown:

**System Administration Top Menu-1-2-COS No.(1-62)**
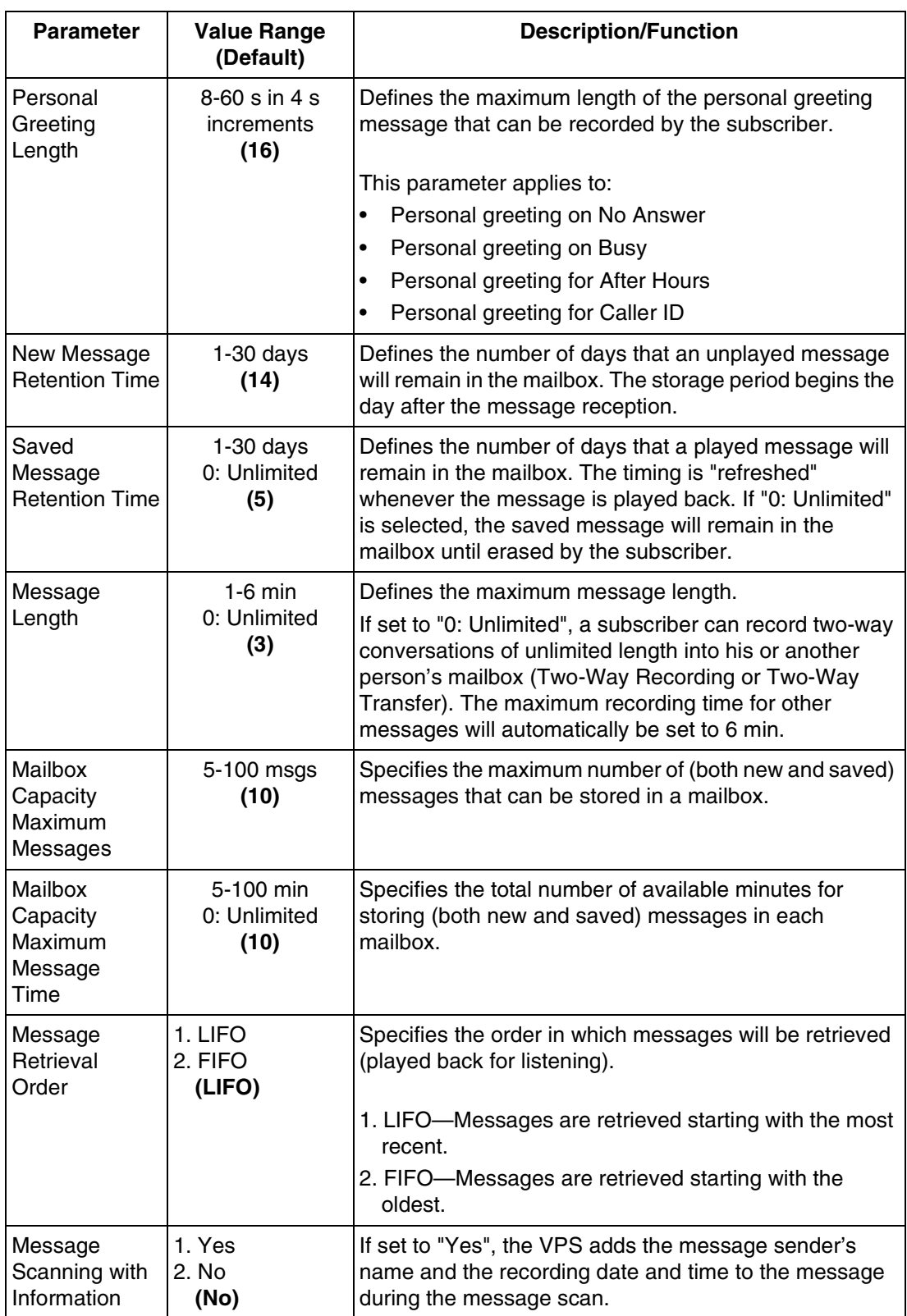

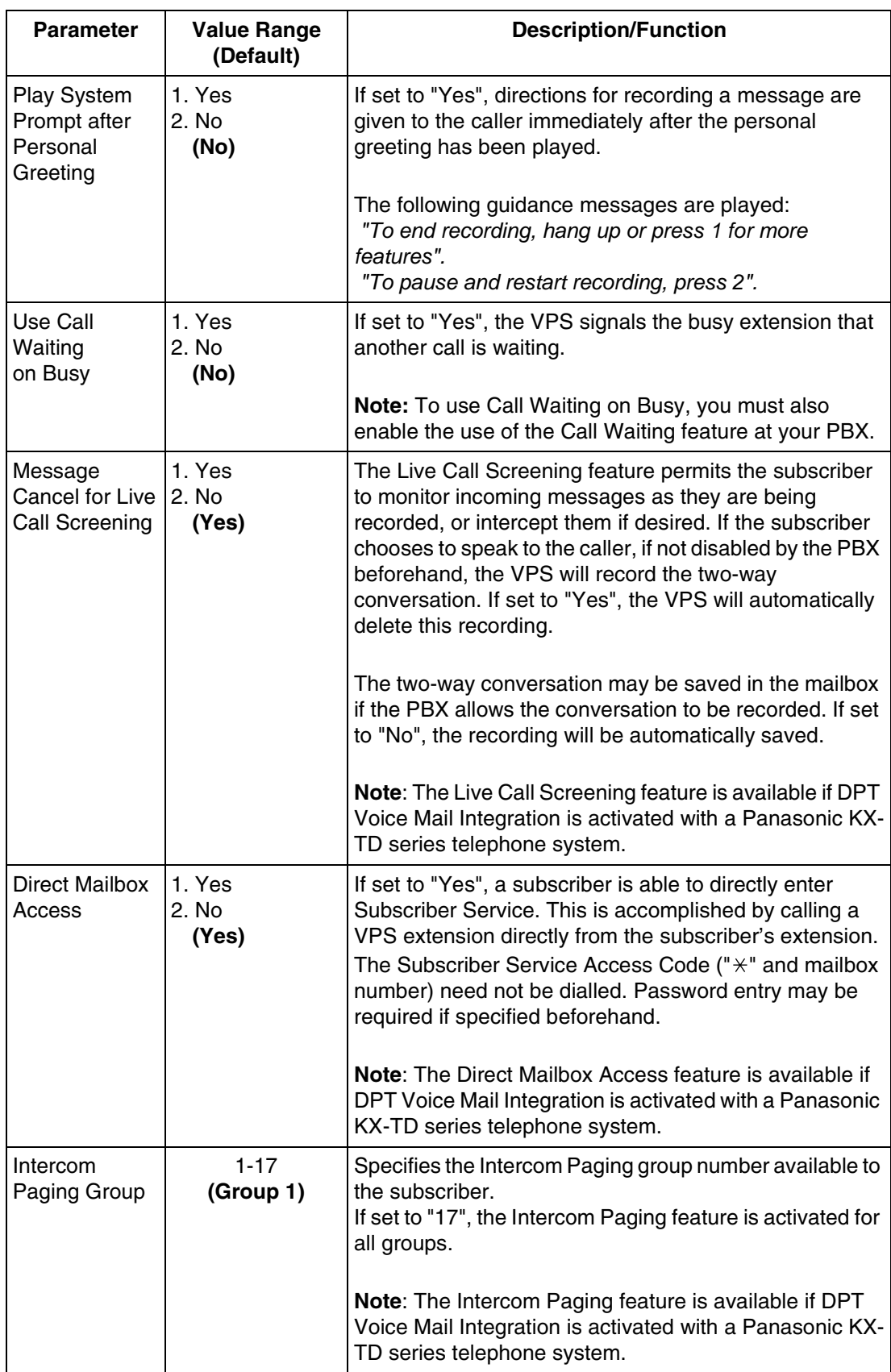

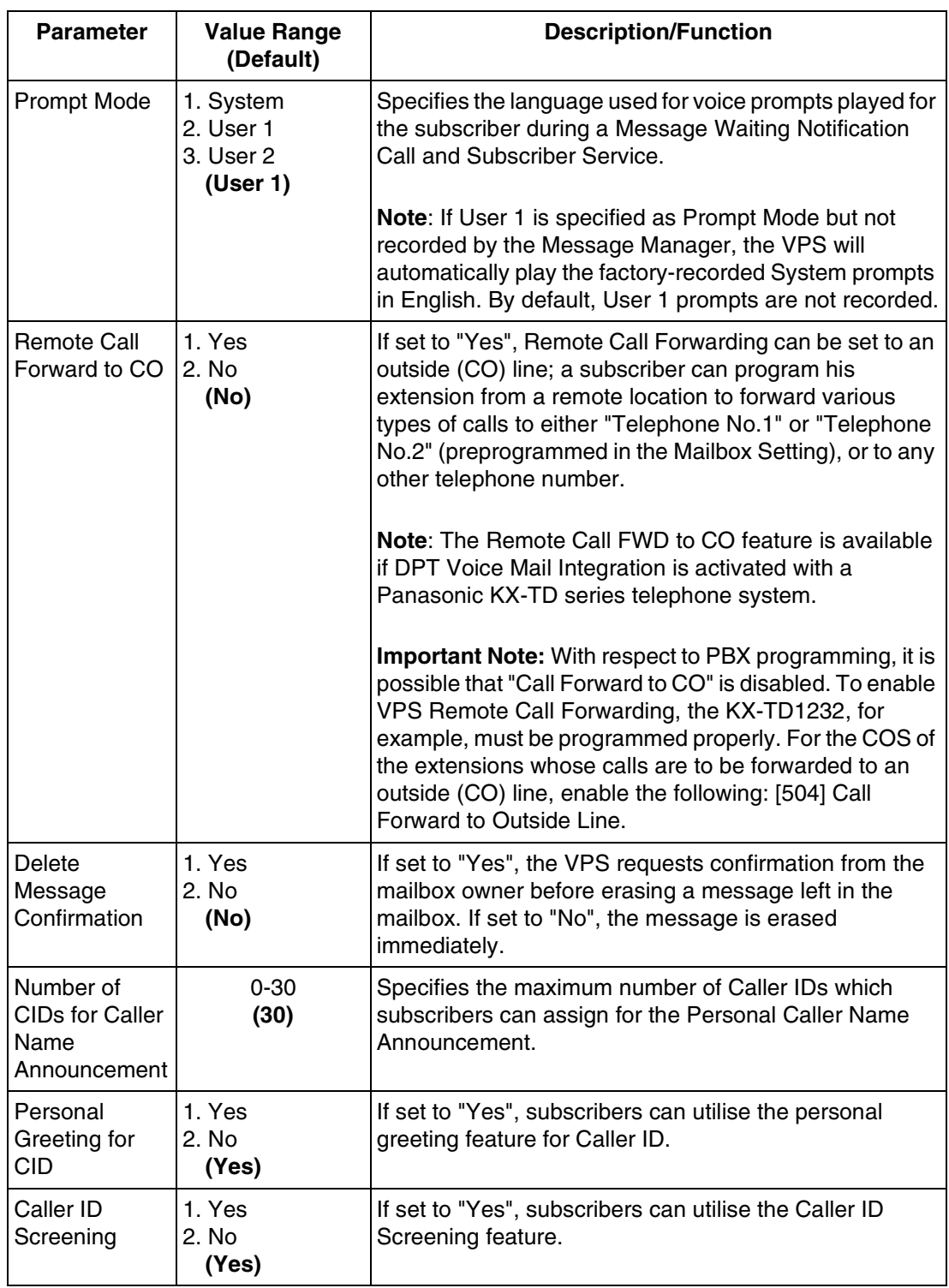

### **B3 SYSTEM ADMINISTRATION—SETTING COS (CLASS OF SERVICE) PARAMETERS**

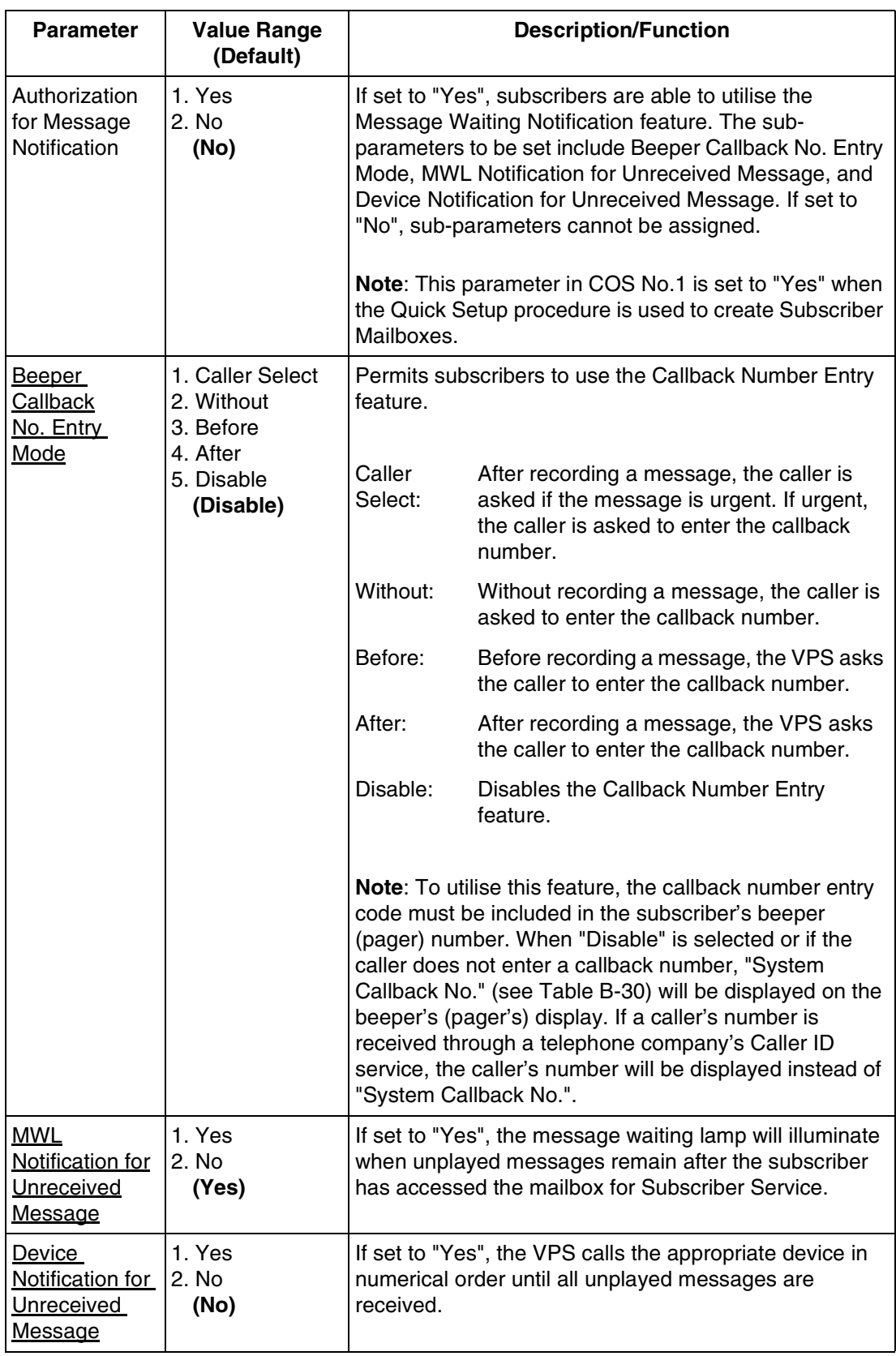

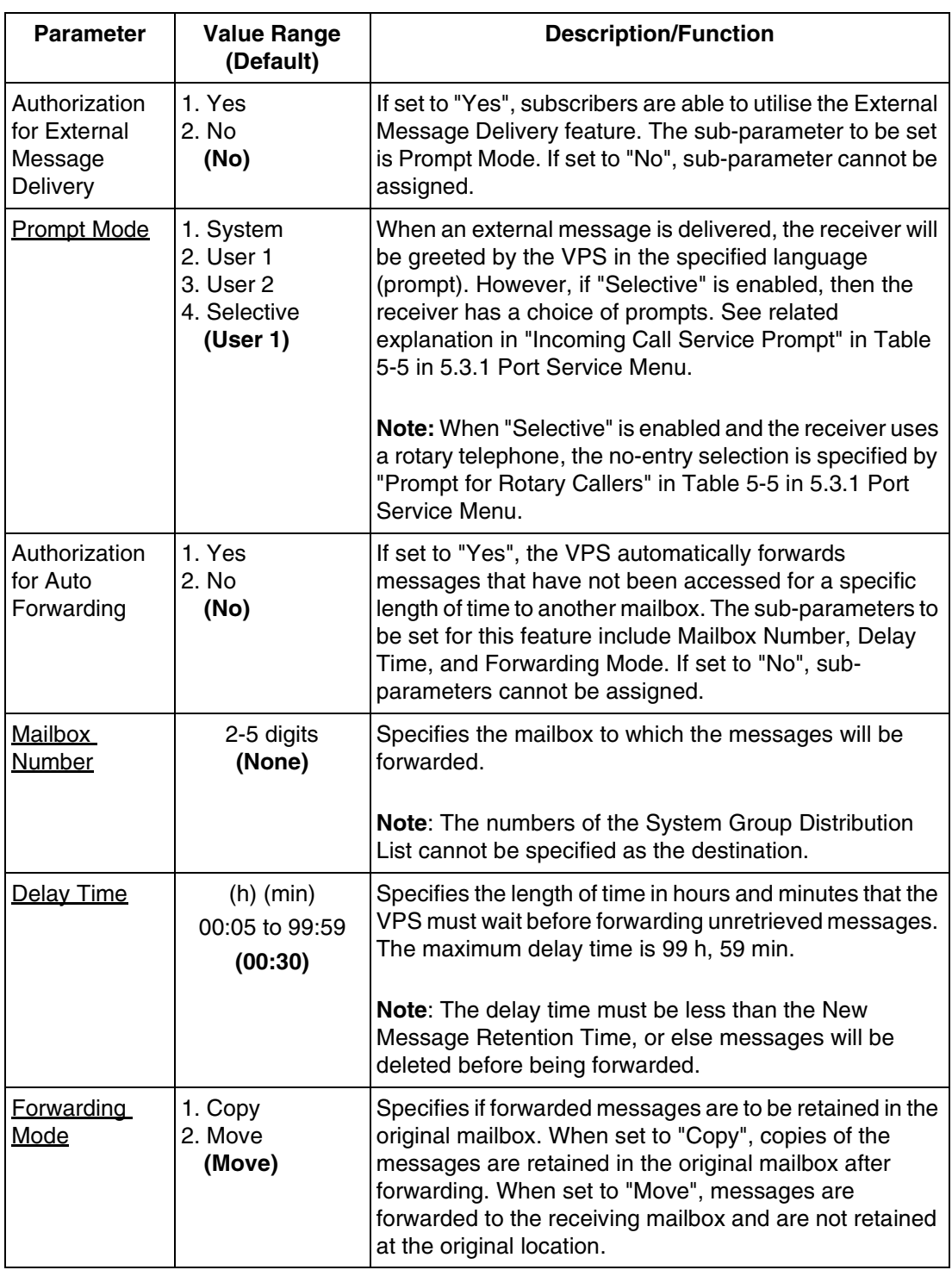

## **COS Nos. 63 & 64 (for Managers)**

To access the proper menu for Class of Service Numbers 63 & 64 for Managers, follow the menu path as shown:

**System Administration Top Menu-1-2-COS No.(63-64)**

Only the parameters listed below can be assigned for COS numbers 63 and 64. COS number 64 cannot assign the parameters relating to the Message Waiting Notification and the Remote Call Forward to CO features.

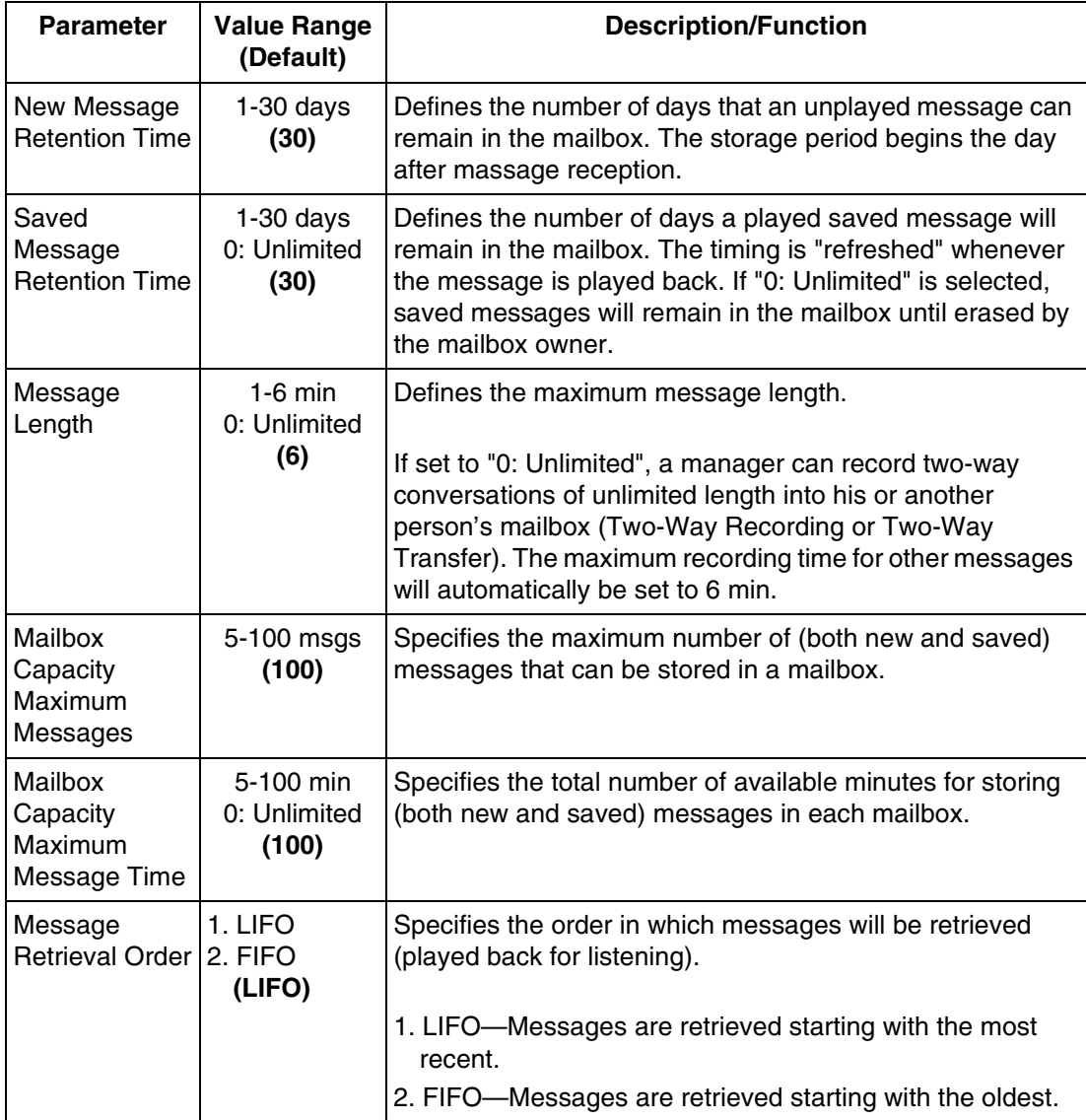

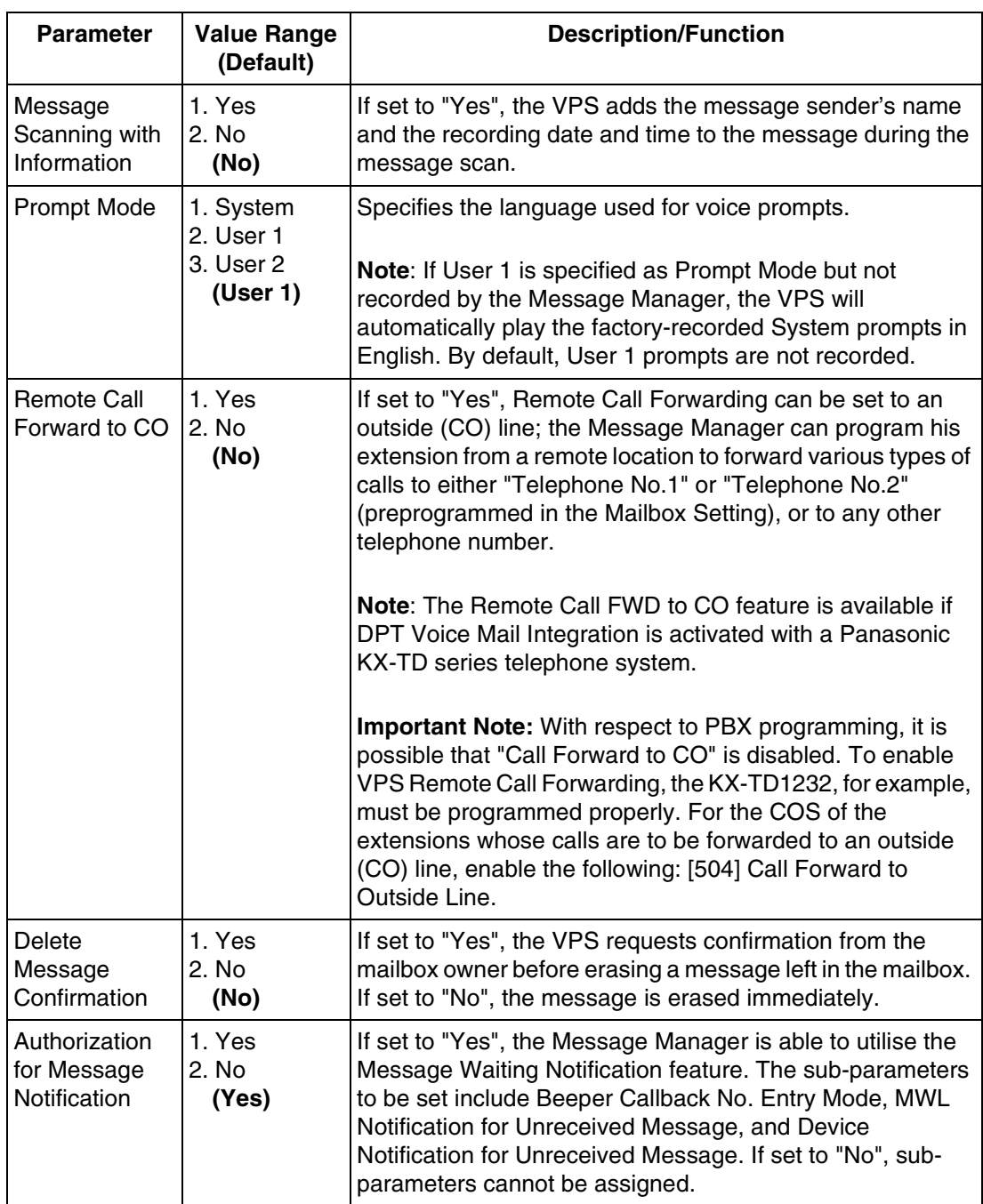

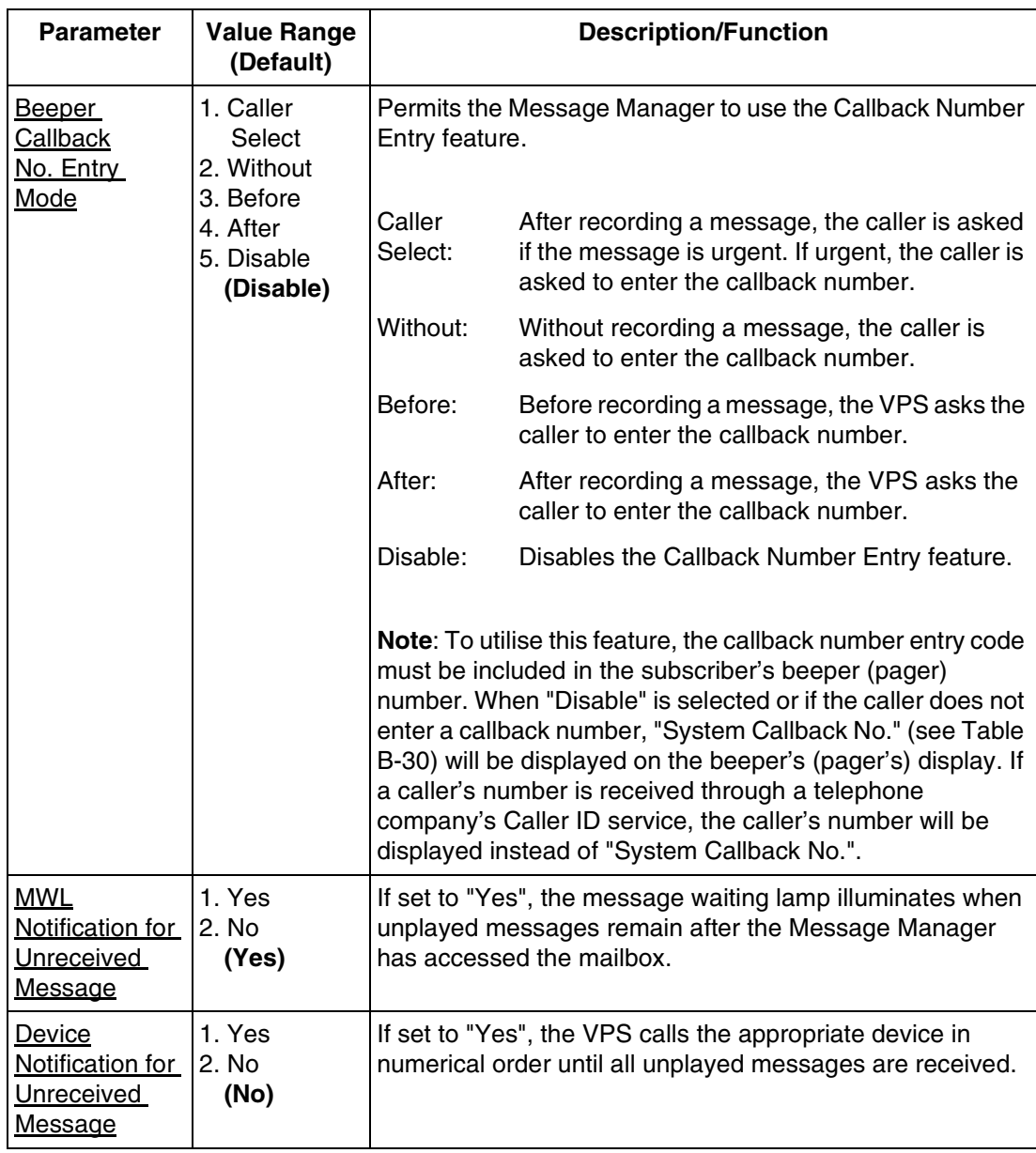

# **B4 SYSTEM ADMINISTRATION—PORT/TRUNK SERVICE**

One of 4 incoming call services can be assigned to each VPS port and each PBX trunk (outside line) group: Voice Mail, Automated Attendant, Interview, or Custom Service.

The Port Assignment menu and Trunk Group Assignment menu allow the prompt mode and delayed answer time to be programmed.

Services have this order of priority:

**Holiday Service** > **Caller ID Call Routing** > **Trunk Service** > **Port Service** (Holiday Service has the highest priority.)

To access the proper menu for Port/Trunk Service Menu, follow the menu path as shown:

**System Administration Top Menu-1-3**

## <span id="page-224-0"></span>**B4.1 Port Assignment**

To access the proper menu for Day, Night, Lunch or Break Mode for the selected port, follow the menu path as shown:

**System Administration Top Menu-1-3-1-Port No.(1-12)**

### **Port (1-12)-Day Mode**

To access the proper menu for Day Mode features for the selected port, follow the menu path as shown:

**System Administration Top Menu-1-3-1-Port No.(1-12)-1** 

#### **Note**

*In [Table B-9](#page-225-0) and [Table B-10,](#page-227-0) the sub-parameter "Prompt for Rotary Callers" is underlined. This sub-parameter can be assigned only when "Incoming Call Service Prompt" is set to "Selective".*

<span id="page-225-0"></span>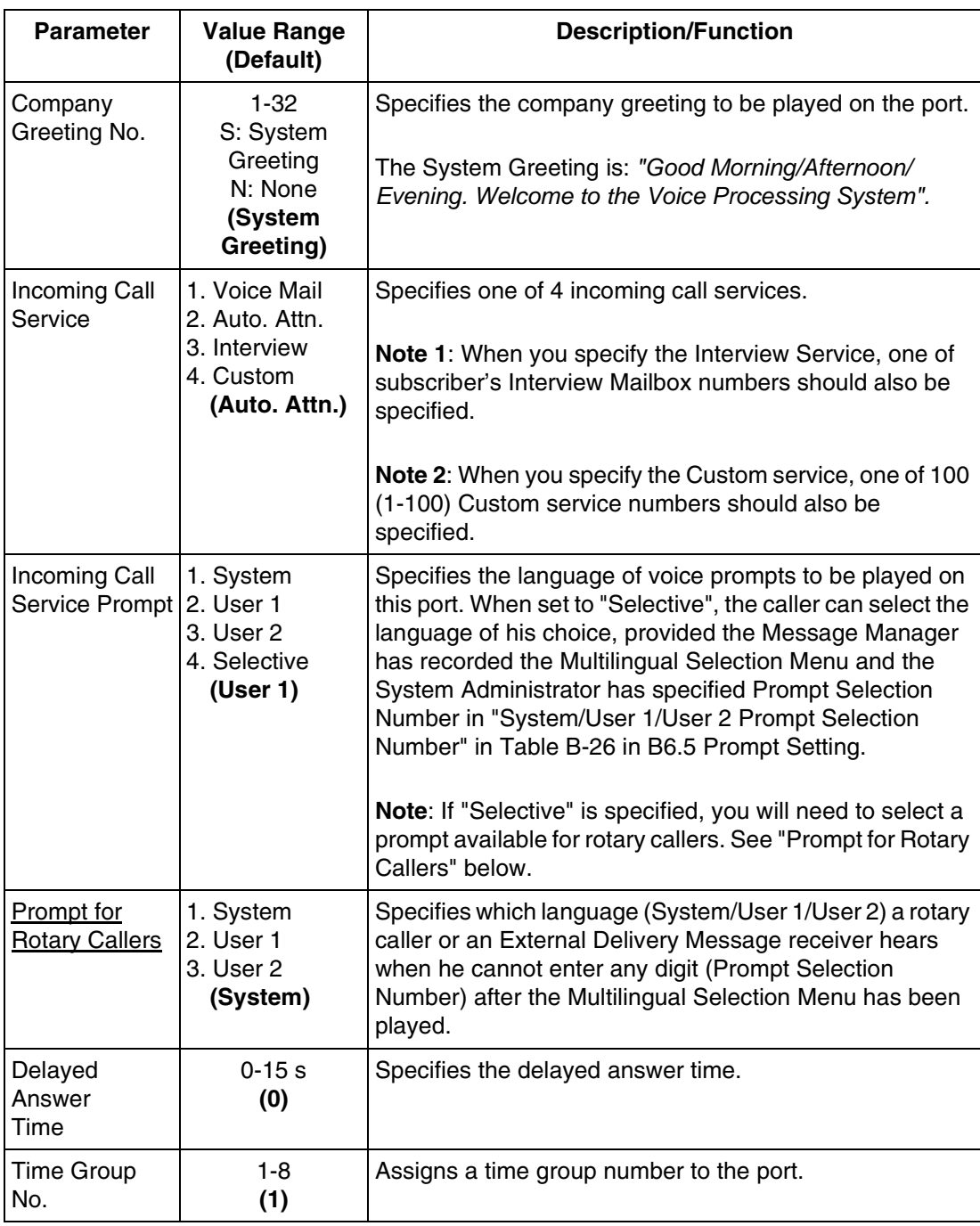

## **Port (1-12)-Night Mode**

To access the proper menu for Night Mode features for the selected port, follow the menu path as shown:

**System Administration Top Menu-1-3-1-Port No.(1-12)-2**

## **Port (1-12)-Lunch Mode**

To access the proper menu for Lunch Mode features for the selected port, follow the menu path as shown:

**System Administration Top Menu-1-3-1-Port No.(1-12)-3**

## **Port (1-12)-Break Mode**

To access the proper menu for Break Mode features for the selected port, follow the menu path as shown:

**System Administration Top Menu-1-3-1-Port No.(1-12)-4**

## <span id="page-226-0"></span>**B4.2 Trunk Group Assignment**

This assignment is effective only with DPT Integration.

To access the proper menu for Day, Night, Lunch or Break Mode for the selected PBX trunk (outside line) group, follow the menu path as shown:

**System Administration Top Menu-1-3-2-Trunk Group No.(1-48)** 

### **Note**

*For KX-TD series (except for KX-TD500), "trunk (outside line) group number" in this section (assignment) means "CO line number".*

## **Trunk (1-48)-Day Mode**

To access the proper menu for Day Mode features for the selected PBX trunk (outside line) group, follow the menu path as shown:

**System Administration Top Menu-1-3-2-Trunk Group No.(1-48)-1** 

<span id="page-227-0"></span>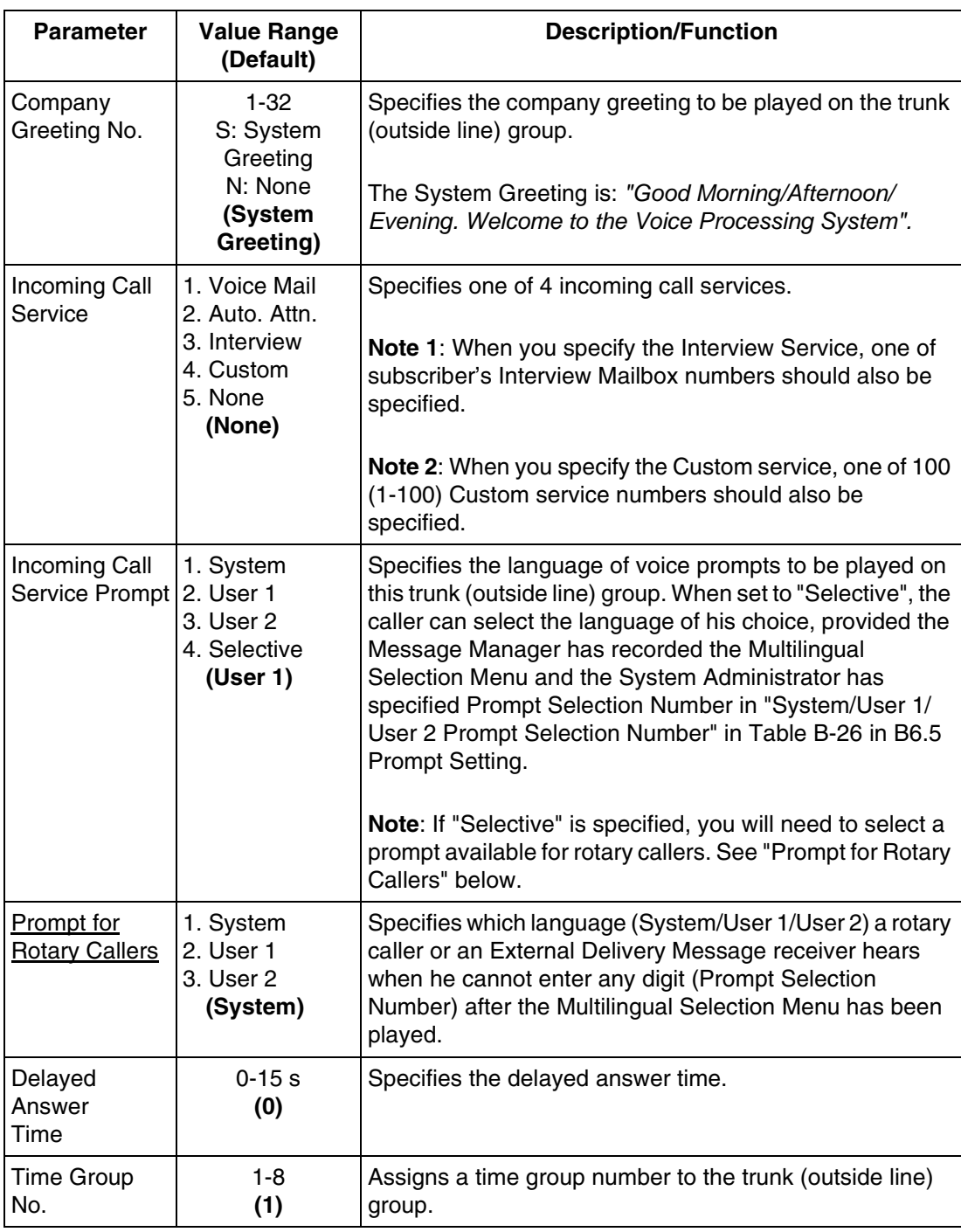

## **Trunk (1-48)-Night Mode**

To access the proper menu for Night Mode features for the selected PBX trunk (outside line) group, follow the menu path as shown:

**System Administration Top Menu-1-3-2-Trunk Group No.(1-48)-2**

## **Trunk (1-48)-Lunch Mode**

To access the proper menu for Lunch Mode Features for PBX trunk (outside line) group, follow the menu path as shown:

**System Administration Top Menu-1-3-2-Trunk Group No.(1-48)-3**

## **Trunk (1-48)-Break Mode**

To access the proper menu for Break Mode Features for the selected PBX trunk (CO line) group, follow the menu path as shown:

**System Administration Top Menu-1-3-2-Trunk Group No.(1-48)-4**

# **B5 SYSTEM ADMINISTRATION—SERVICE SETTINGS**

## **B5.1 Automated Attendant Parameters**

The Automated Attendant Service has 3 main functions: Department or Speed Dialing, Operator's Parameters, and Alternate Extension.

To access the proper menu for Automated Attendant Parameters, follow the menu path as shown:

**System Administration Top Menu-1-4-1** 

## **Department Dialing**

Department Dialing is a speed-dialling feature that permits a caller to reach the intended extension by dialling a single digit (1-9).

To access the proper menu for Department Dialling, follow the menu path as shown: **System Administration Top Menu-1-4-1-1**

#### **Table B-11**

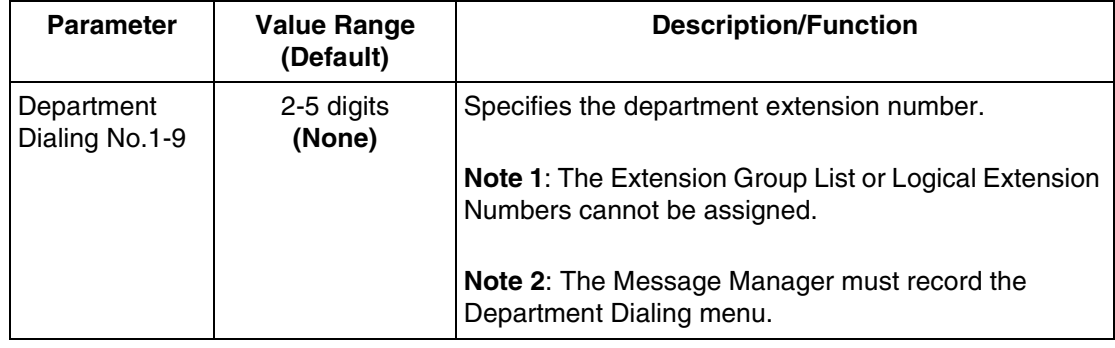

#### **Operator's Parameters**

Use these parameters to specify the operator's (operator 1, 2, 3) extensions and mailboxes, as well as how to treat operator-seeking calls.

Operator's parameters can be individually set for Day, Night, Lunch and Break Modes.

To access the proper menu for Operator's Parameters, follow the menu path as shown:

**System Administration Top Menu-1-4-1-2**

## **Operator's Parameters-Day Mode-Operator 1**

Use this parameter to enable or disable the Operator Service. It specifies Operator 1's extension and the treatment of the calls transferred to that extension. The extension number assigned for Operator 1 in the Day Mode will be for the Message Manager. When Operator service is enabled, operator-seeking calls first reach Operator 1's extension.

#### **Notes**

- *Because the extension number assigned for Operator 1 in the Day Mode is for the Message Manager, you cannot assign this extension to any other mailbox.*
- *By default, the extension number for the Message Manager's extension (assigned for Operator 1 in the Day Mode) is "0". However, the default setting cannot be used with the Message Waiting Notification—Lamp feature and the Remote Call Forwarding Set feature. When using these features, You must assign the extension number that is included in the Extension Numbering Plan.*

To access the proper menu for Operator Parameters-Day Mode-Operator 1, follow the menu path as shown:

**System Administration Top Menu-1-4-1-2-1-1**

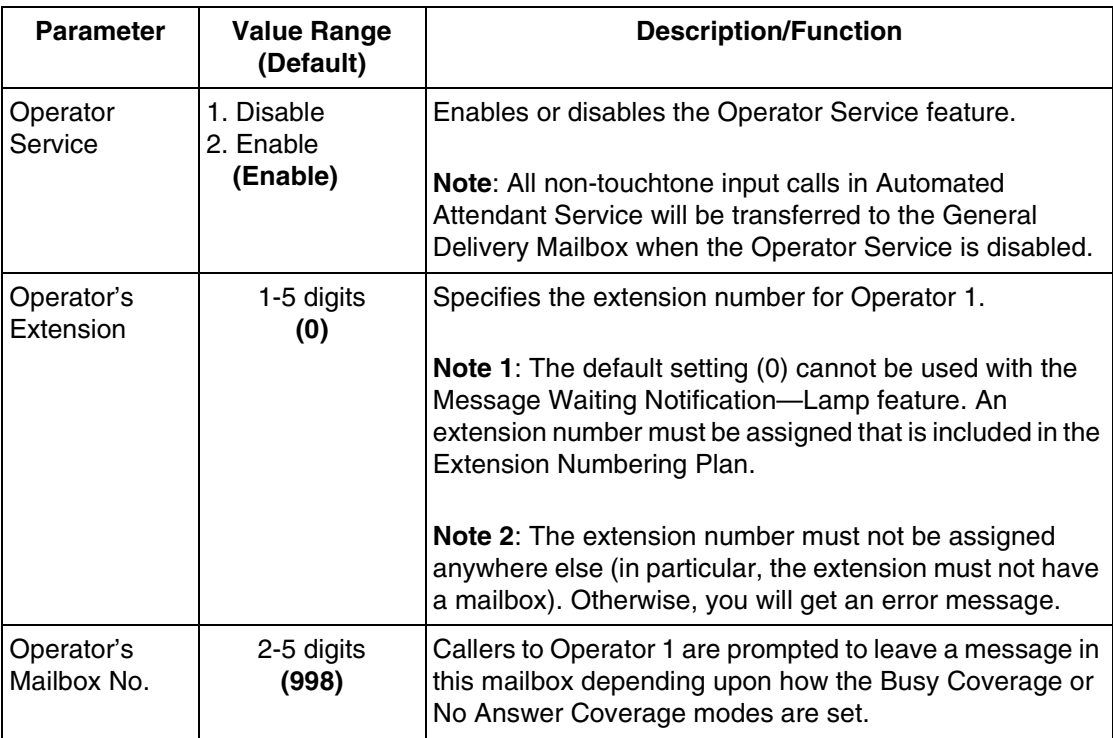

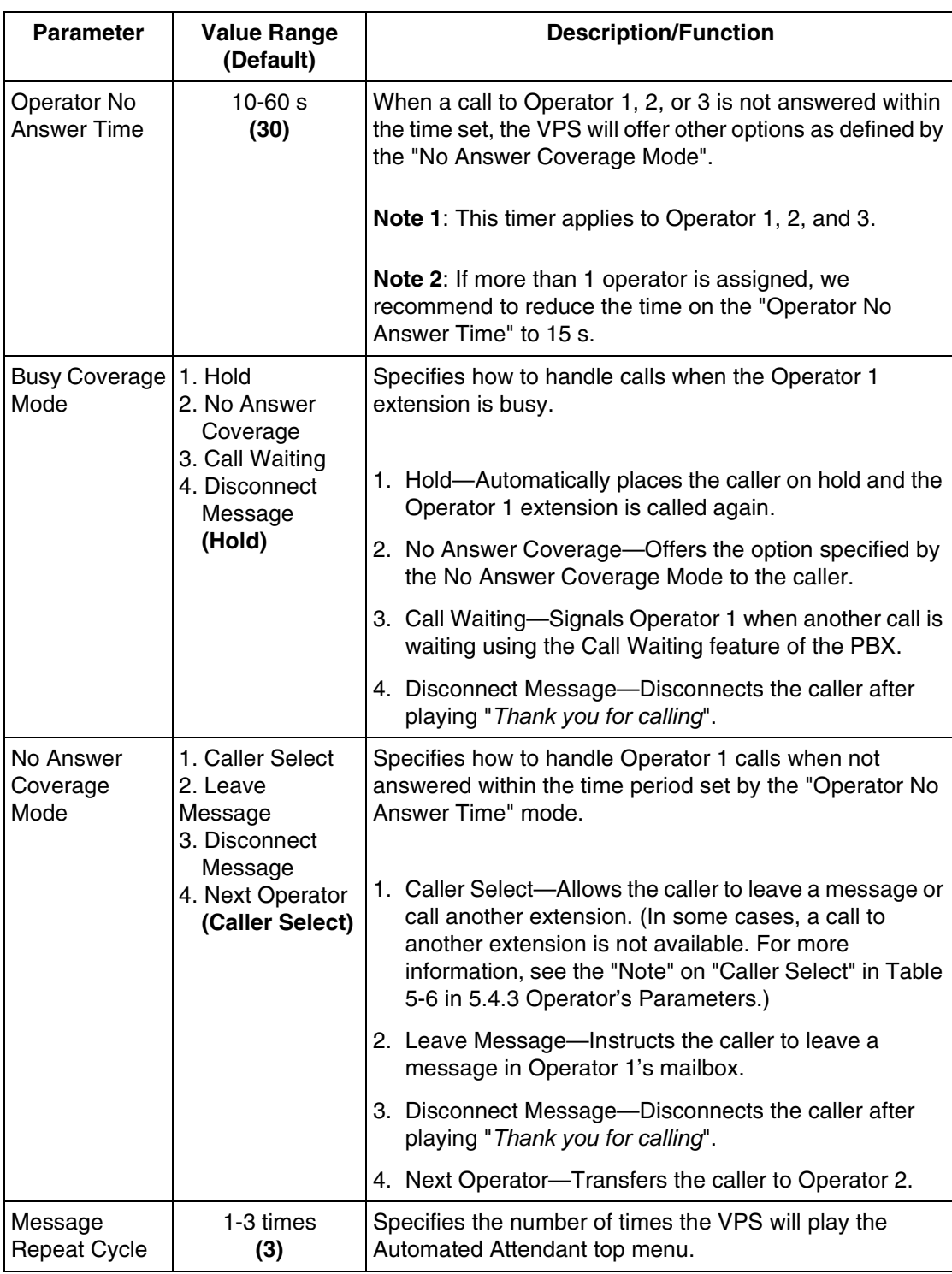

#### **Note**

*Extension Call Forwarding to the VPS can override the operator call coverage settings depending on the timing parameters of the PBX and VPS. Even if the operator call coverage parameters are set to "Next Operator" on Busy/No Answer, the call may go to the VPS (if the Operator has set the call forwarding to the VPS).*

## **Operator's Parameters-Day Mode-Operator 2**

Operator 2 receives operator-seeking calls when Operator 1 is busy or does not answer and Operator 1's parameters are set as follows:

- Busy Coverage Mode—No Answer Coverage
- No Answer Coverage Mode—Next Operator

To access the proper menu for Operator Parameters-Day Mode-Operator 2, follow the menu path as shown:

**System Administration Top Menu-1-4-1-2-1-2**

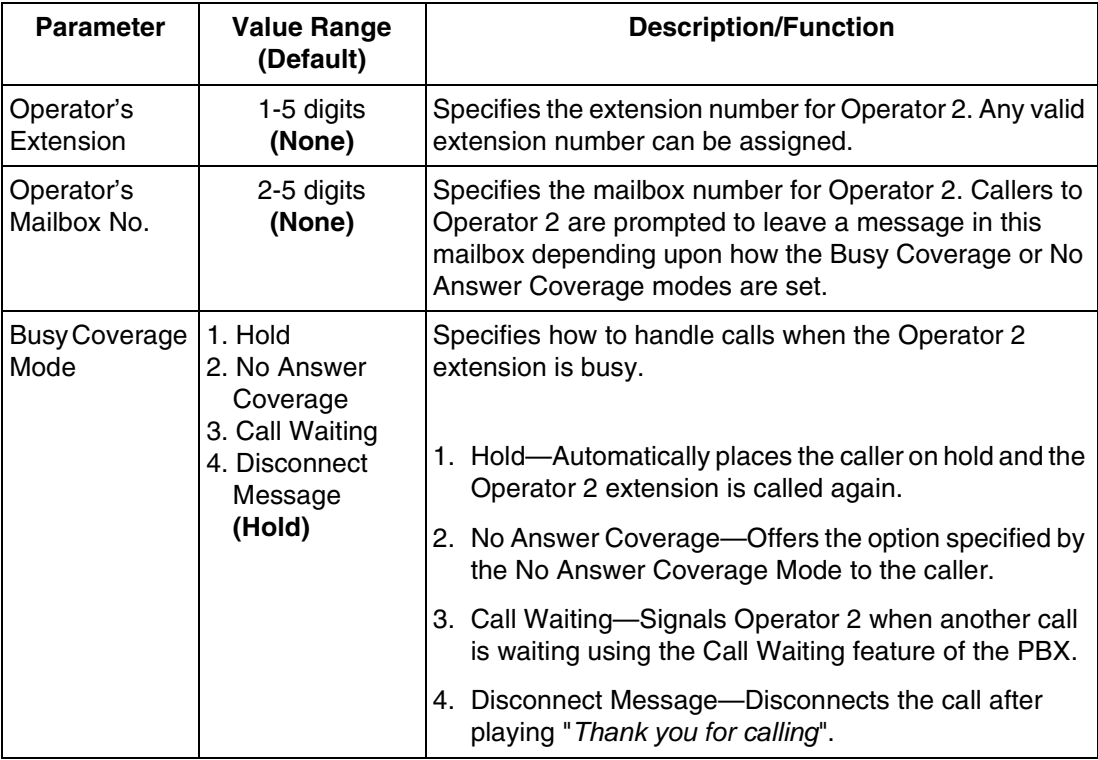

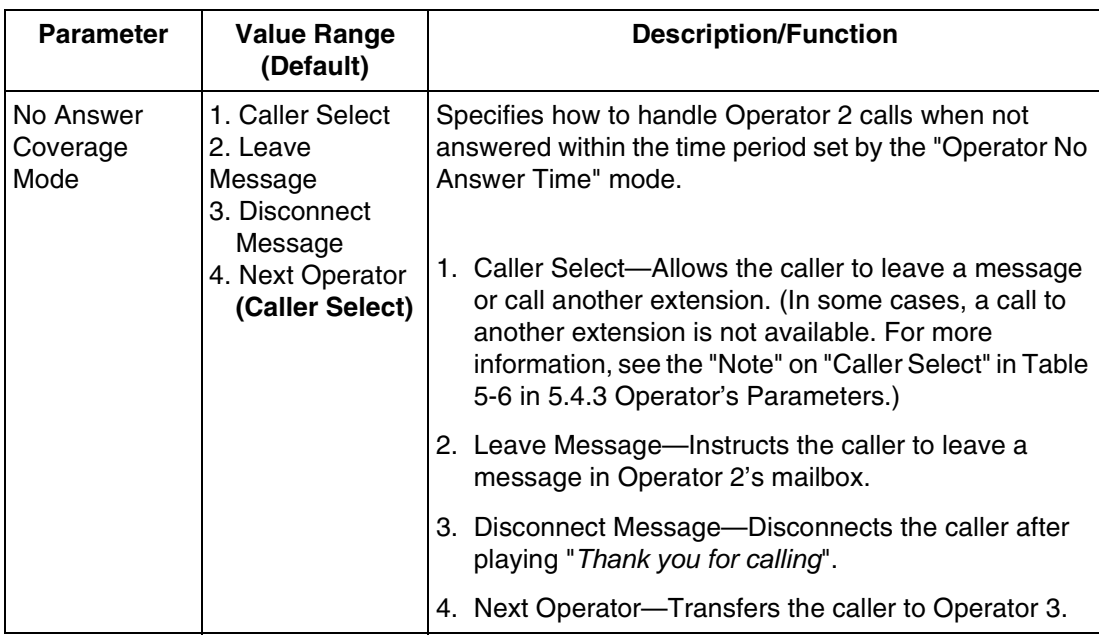

## **Operator's Parameters-Day Mode-Operator 3**

Operator 3 receives operator-seeking calls when Operator 2 is busy or unanswered and Operator 2's parameters are set as follows:

- Busy Coverage Mode—No Answer Coverage
- No Answer Coverage Mode—next Operator

To access the proper menu for Operator Parameters-Day Mode-Operator 3, follow the menu path as shown:

**System Administration Top Menu-1-4-1-2-1-3**

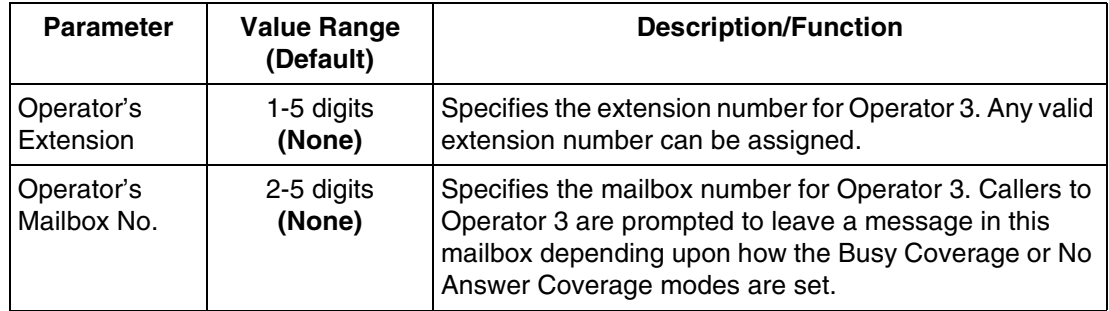

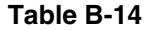

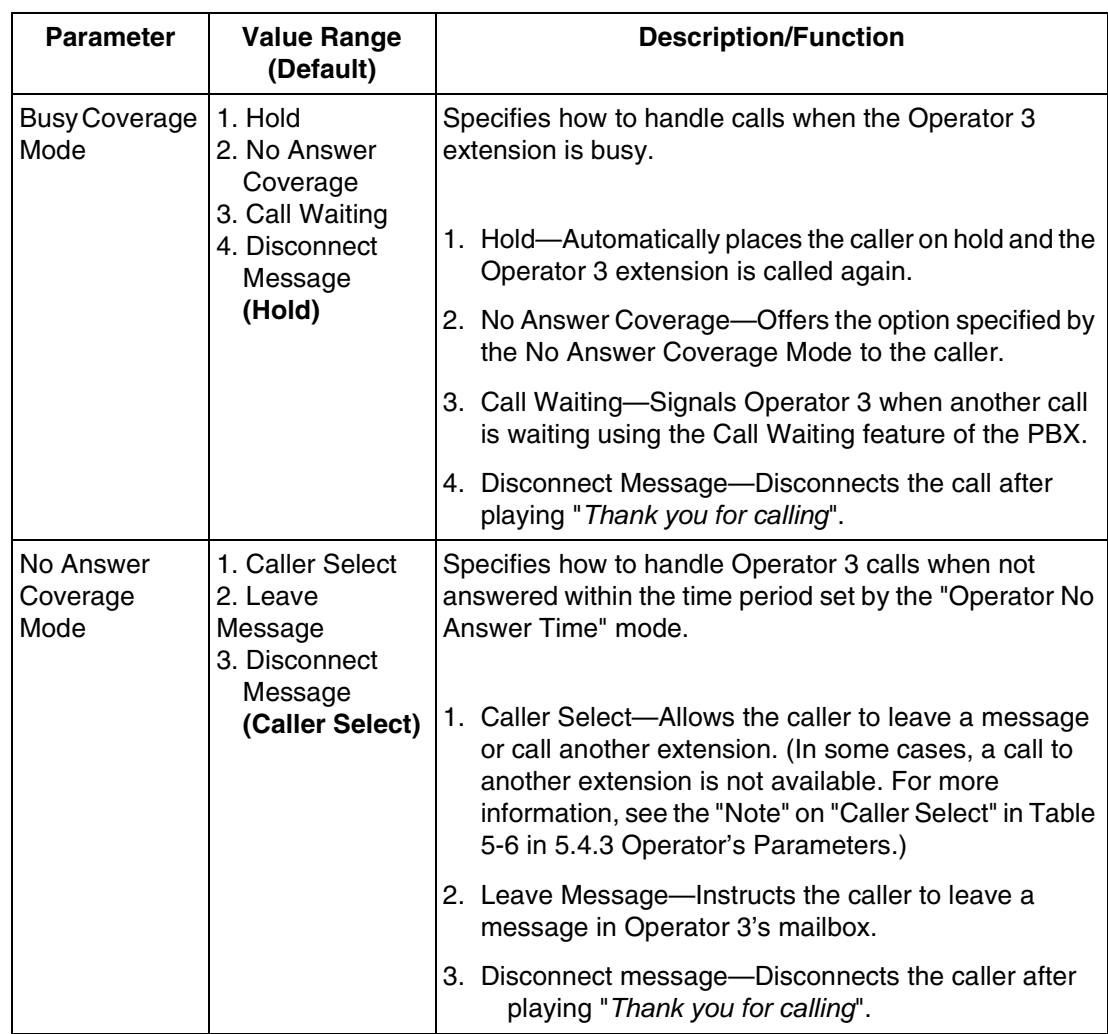

#### **Notes**

- *An operator-seeking call will always reach Operator 1 first. The call will then be transferred to Operator 2 and Operator 3 sequentially, depending on system programming.*
- *"Next Operator" is not applicable for "No Answer Coverage Mode" of Operator 3.*

## **Operator's Parameters-Night Mode-Operator 1, 2, 3**

Same as Day Mode.

## **Operator's Parameters-Lunch Mode-Operator 1, 2, 3**

Same as Day Mode.

#### **Operator's Parameters-Break Mode-Operator 1, 2, 3**

Same as Day Mode.

### **Alternate Extension Assignment**

Assigns extensions that should be transferred differently from the normal extension transfer sequence. Calls to the extensions in this group will be transferred following the sequence defined by "Alternate Extension Transfer Sequence" (see "Alternate Extension Transfer Sequence" in [Table B-42](#page-267-0) in [B7.3 PBX Interface Parameters](#page-264-0)).

To access the proper menu for Alternate Extension Assignment Parameter, follow the menu path as shown:

#### **System Administration Top Menu-1-4-1-3**

#### **Alternate Extension Group-Enter**

The system can create up to 32 extensions that use the same alternate transfer sequence.

To access the proper menu for Alternate Extension-Enter Parameter, follow the menu path as shown:

**System Administration Top Menu-1-4-1-3-1**

#### **Table B-15**

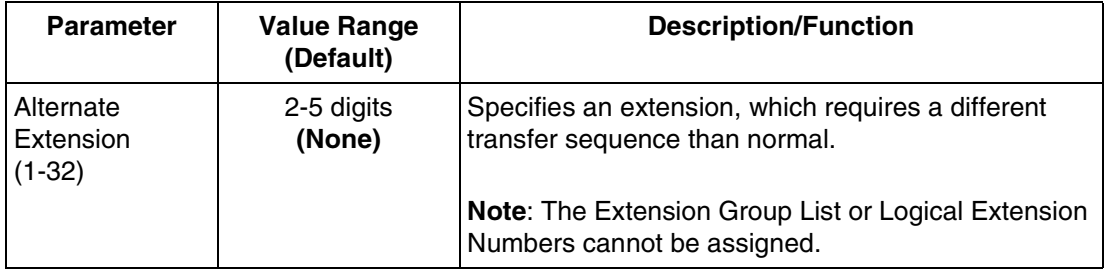

#### **Alternate Extension-Delete**

The system can delete extension numbers from the alternate extension group.

To access the proper menu for Alternate Extension-Delete Parameter, follow the menu path as shown:

**System Administration Top Menu-1-4-1-3-2**

### **Alternate Extension-Listing**

Lists all of the extensions registered in the alternate extension group.

To access the proper menu for Alternate Extension-Listing Parameter, follow the menu path as shown:

**System Administration Top Menu-1-4-1-3-3**

## **B5.2 Custom Service**

Custom Service is one of 4 incoming call services. By assigning a function to each key, you can provide callers with a customised key operation service. You can establish a maximum of 100 Custom Services with the possible depth of 8 layers. The Message Manager should record Custom Service Menus so that callers will know which key to press.

#### **Note**

*Callers cannot jump between Custom Service menus more than 8 times.*

To access the proper menu for Custom Service Parameter, follow the menu path as shown:

**System Administration Top Menu-1-4-2-Custom Service No.(1-100)**

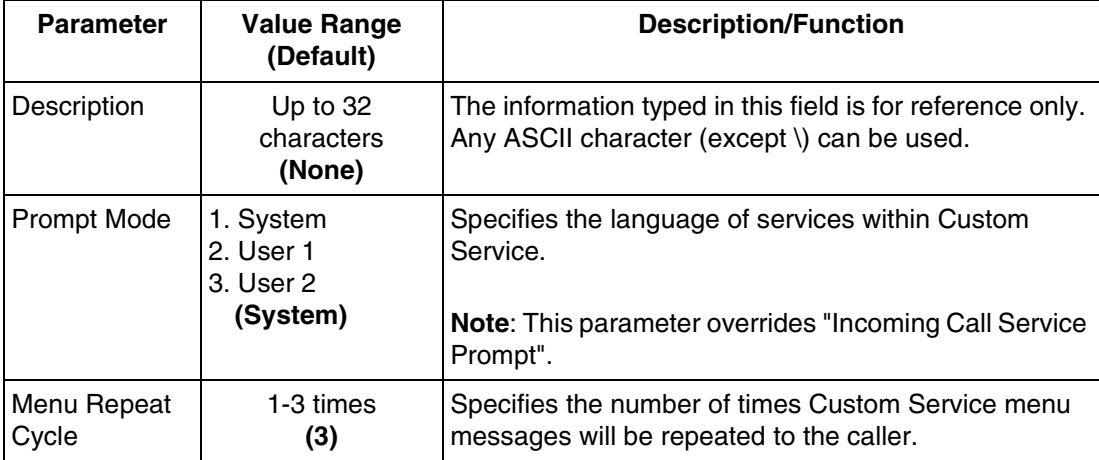

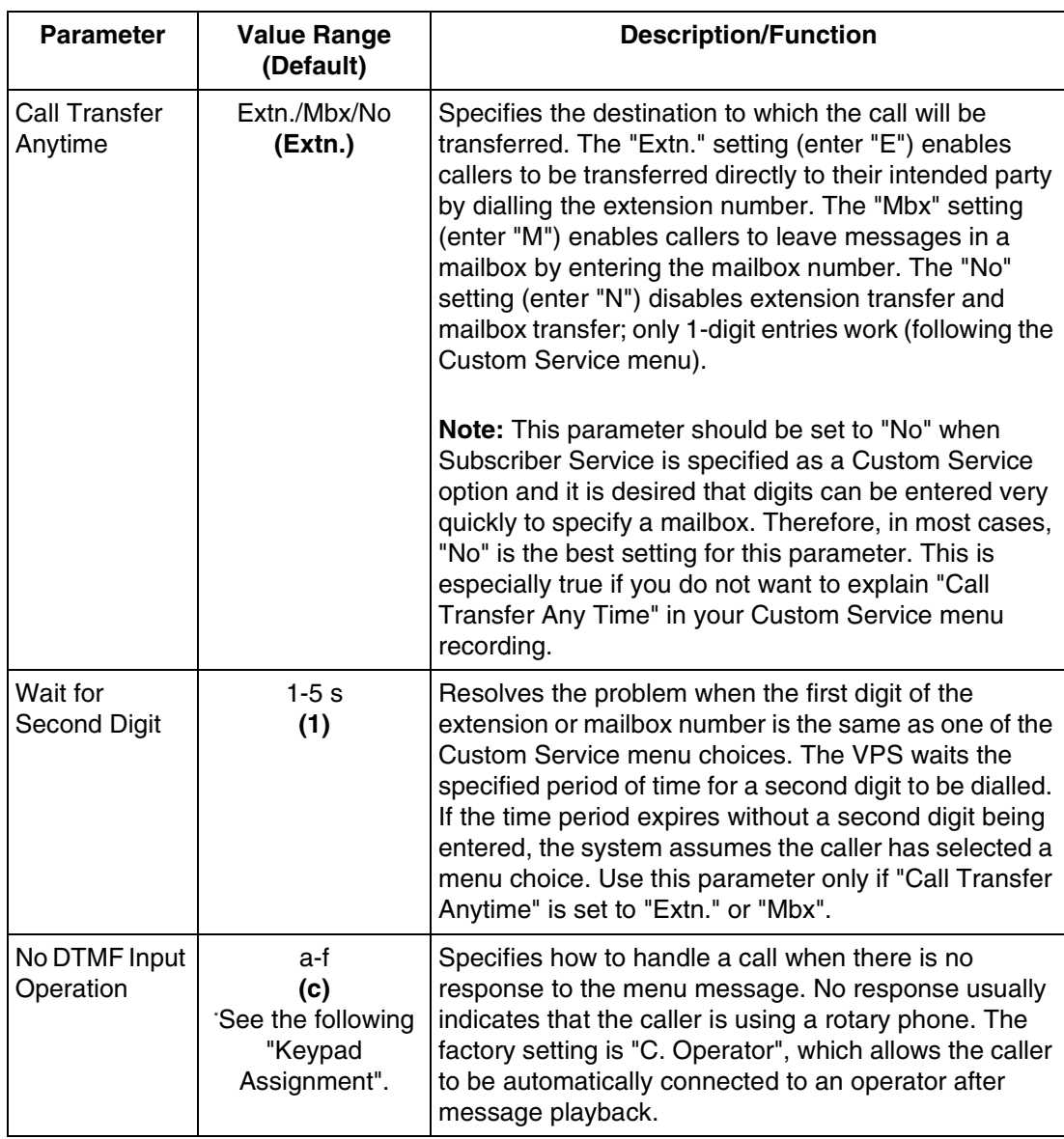

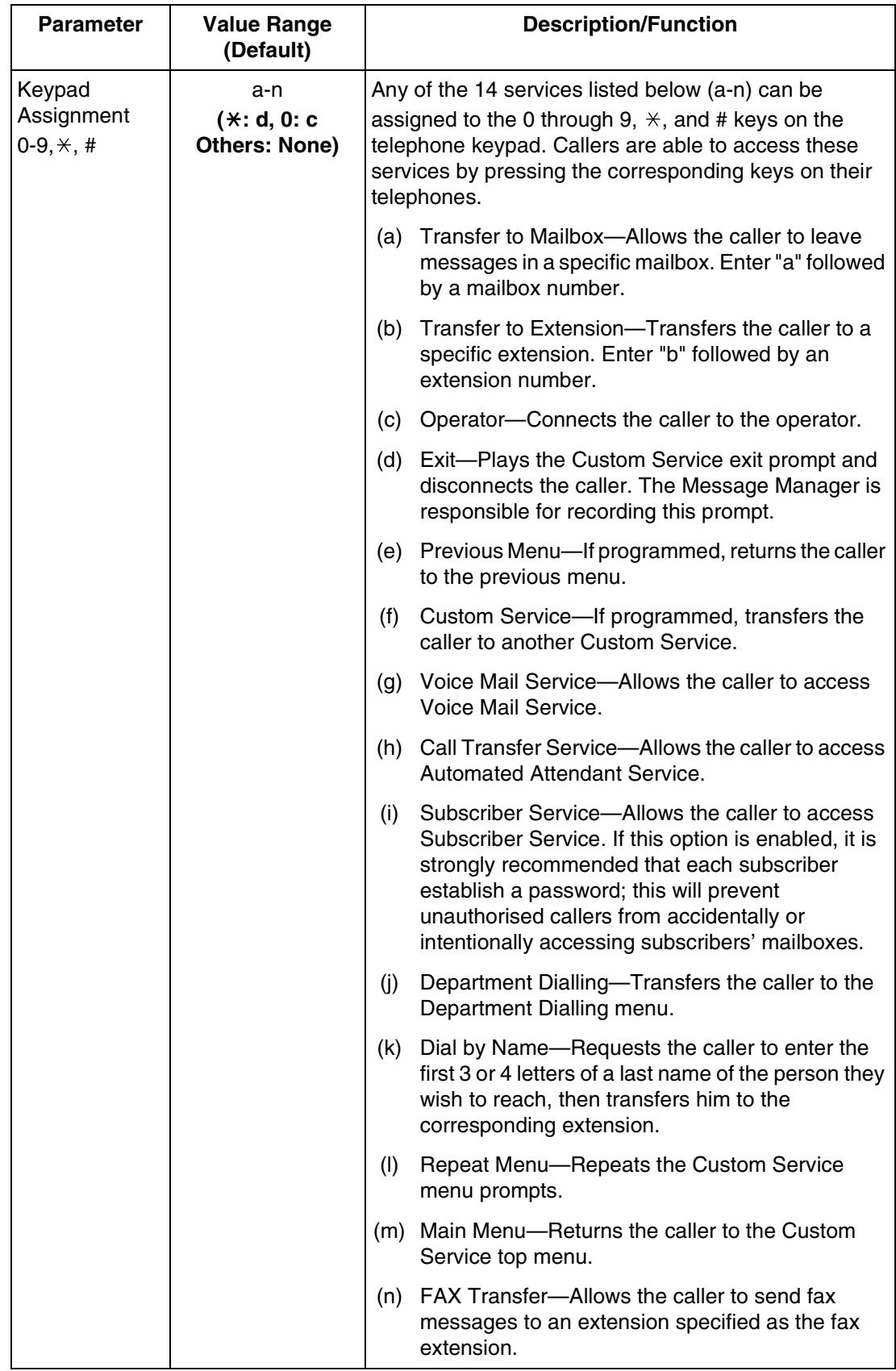

## **B5.3 Caller ID Call Routing Parameters**

Up to 120 Caller ID numbers can be assigned to be automatically forwarded to a desired destination. The VPS automatically forwards the calls from the assigned Caller ID numbers to a programmed extension, mailbox (System Group Distribution List included) or Custom Service. It also forwards "Private" (caller's number is not received) and "Out of Area" calls to a desired extension, mailbox or Custom Service.

The company greetings will not play for calls forwarded by this feature.

Services have this order of priority:

**Holiday Service** > **Caller ID Call Routing** > **Trunk Service** > **Port Service** (Holiday Service has the highest priority.)

To access the proper menu for Caller ID Call Routing, follow the menu path as shown:

**System Administration Top Menu-1-4-3**

## **Caller ID Call Routing-Enter**

To access the proper menu for Caller ID Call Routing-Enter, follow the menu path as shown:

**System Administration Top Menu-1-4-3-1-Caller ID List No.(1-120)**

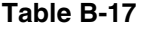

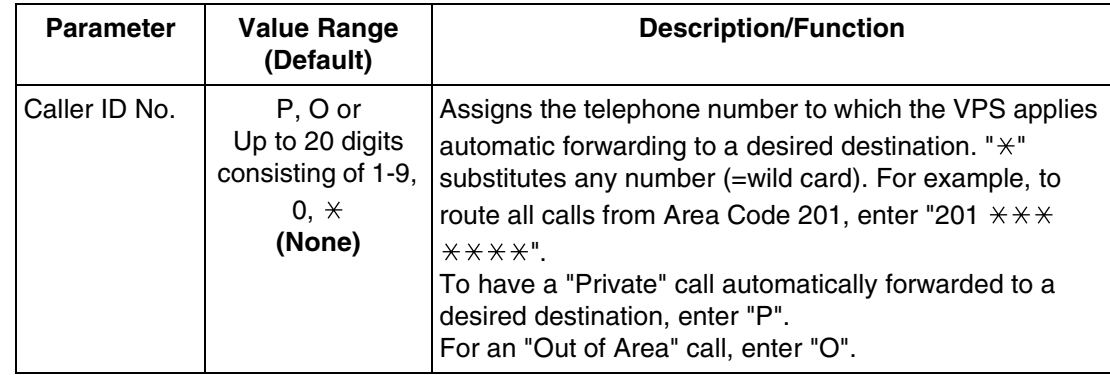

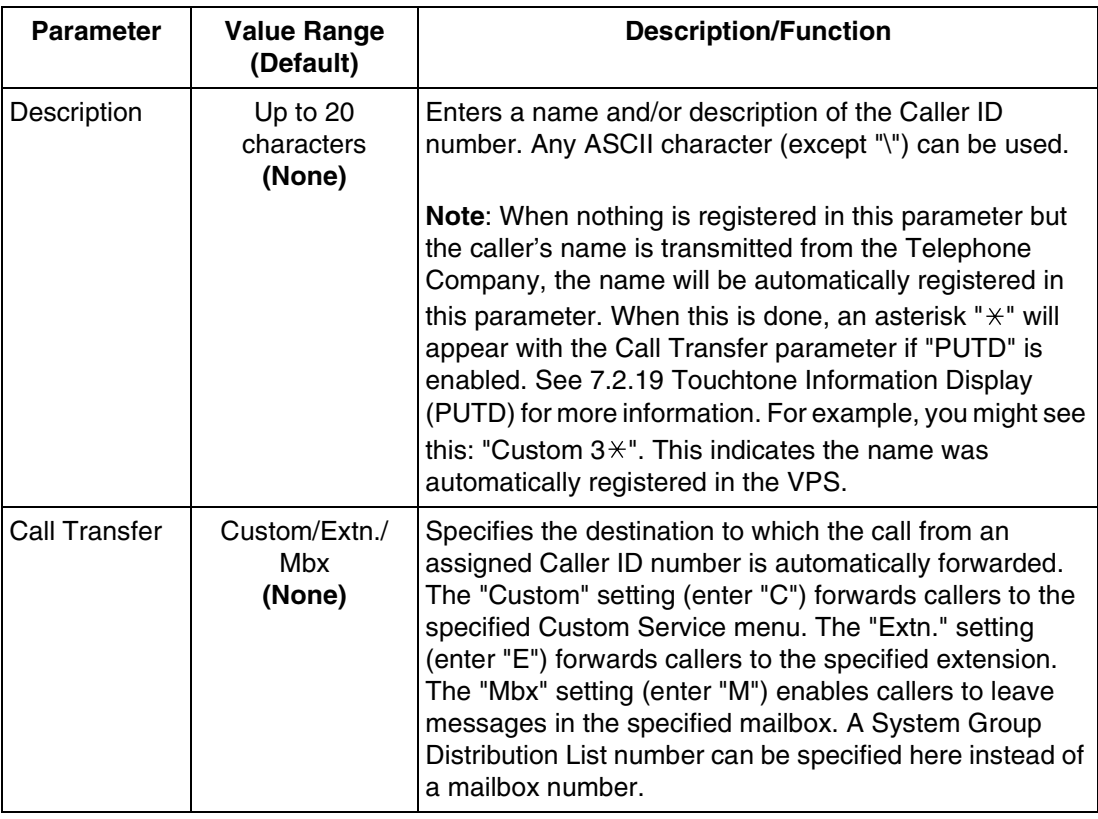

## **Caller ID Call Routing-Delete**

Permits specified Caller ID List numbers to be deleted from the list.

To access the proper menu for Caller ID Call Routing-Delete, follow the menu path as shown:

**System Administration Top Menu-1-4-3-2-Caller ID List No.(1-120)**

## **Caller ID Call Routing-Listing**

Displays all Caller ID List numbers.

To access the proper menu for Caller ID Call Routing-Listing, follow the menu path as shown:

**System Administration Top Menu-1-4-3-3**

# **B6 SYSTEM ADMINISTRATION—SYSTEM PARAMETER SETTINGS**

## **B6.1 System Group Assignment**

To access the proper menu for System Group Assignment, follow the menu path as shown:

**System Administration Top Menu-1-5-1**

## **System Group Assignment-Mailbox Group**

This parameter allows a caller to send a message simultaneously to several mailboxes. These mailboxes may be assembled into a list called a System Group Distribution List. The VPS is able to maintain up to 20 System Group Distribution Lists. Each list can have up to 20 destination mailbox numbers. Mailboxes can be added to or deleted from these lists and reviewed as needed.

To access the proper menu for Mailbox Group, follow the menu path as shown:

**System Administration Top Menu-1-5-1-1**

## **Mailbox Group-Enter**

To access the proper menu for Mailbox Group-Enter, follow the menu path as shown:

**System Administration Top Menu-1-5-1-1-1-Group List No.**

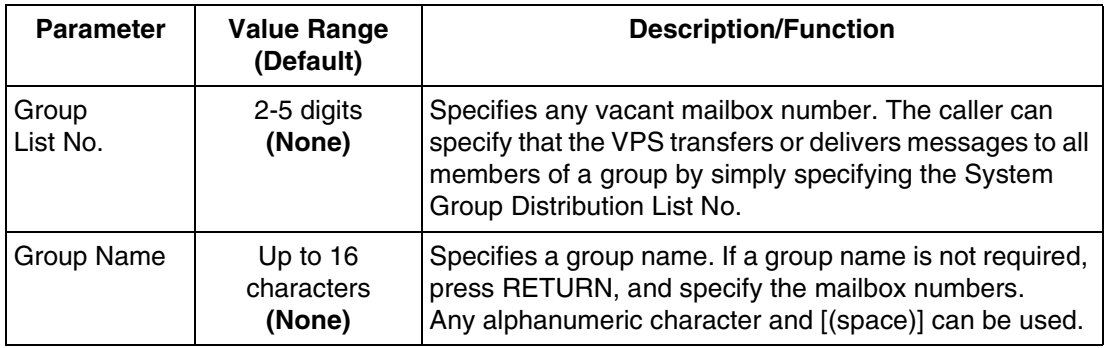

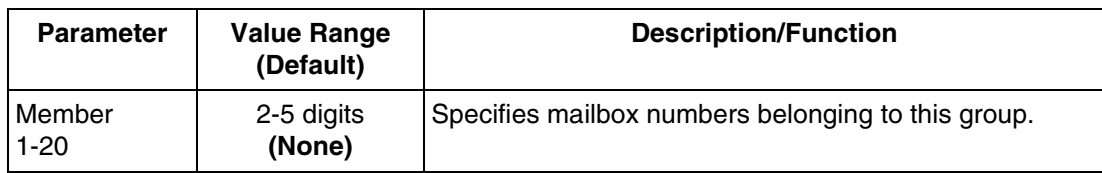

## **Mailbox Group-Delete**

Deletes specified mailboxes from the list.

To access the proper menu for Mailbox Group-Delete, follow the menu path as shown:

**System Administration Top Menu-1-5-1-1-2-Group List No.**

### **Mailbox Group-Listing**

Displays all System Group Distribution List numbers.

To access the proper menu for Mailbox Group-Listing, follow the menu path as shown:

**System Administration Top Menu-1-5-1-1-3**

#### **System Group Assignment-Extension Group**

You can assemble several extensions into a single list. The VPS is able to maintain up to 20 Extension Group Lists. Each list can support up to 20 extensions. You can add, delete, and review the extensions. Members within a list are able to share the same mailbox and be notified by the Message Waiting Notification—Lamp feature (if authorised) when a message is present.

## **Extension Group-Enter**

To access the proper menu for Extension Group-Enter, follow the menu path as shown:

**System Administration Top Menu-1-5-1-2-1-Group List No.**

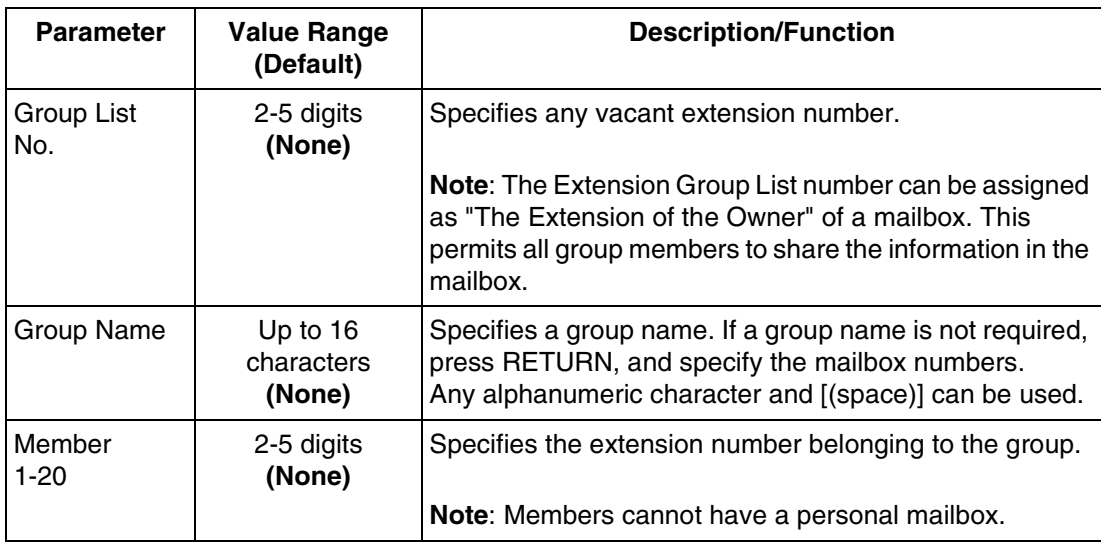

#### **Extension Group-Delete**

Deletes specified extensions from the list.

To access the proper menu for Extension Group-Delete, follow the menu path as shown:

**System Administration Top Menu-1-5-1-2-2-Group List No.**

## **Extension Group-Listing**

Displays all Extension Group List numbers.

To access the proper menu for Extension Group List Numbers, follow the menu path as shown:

**System Administration Top Menu-1-5-1-2-3**

## **B6.2 Time Group Service**

A Time Group is a time frame in which Day/Night, Lunch and Break time periods can be programmed.

The VPS maintains 8 Time Groups, and each of which can be assigned a specific setting. It is necessary to assign a specific Time Group for use in each Port and Trunk Service in its Day Mode setting menu (see "Time Group No." in [Table B-9](#page-225-0) in [B4.1 Port Assignment](#page-224-0) and [Table B-10](#page-227-0) in [B4.2 Trunk Group Assignment](#page-226-0)).

To access the proper menu for Time Group Service, follow the menu path as shown:

**System Administration Top Menu-1-5-2**

## **Time Group Service-Service Mode**

The VPS automatically activates the appropriate call handling method according to the Time Service setting (Day/Night, Lunch, and Break Services) for each Time Group 1-8; however, the System Administrator or the System Manager can change the current call handling method by assigning a specific Service Mode to the desired Time Group.

To access the proper menu for Time Group Service-Service Mode for the selected time group, follow the menu path as shown:

**System Administration Top Menu-1-5-2-1-Time Group No.(1-8)**

#### **Table B-20**

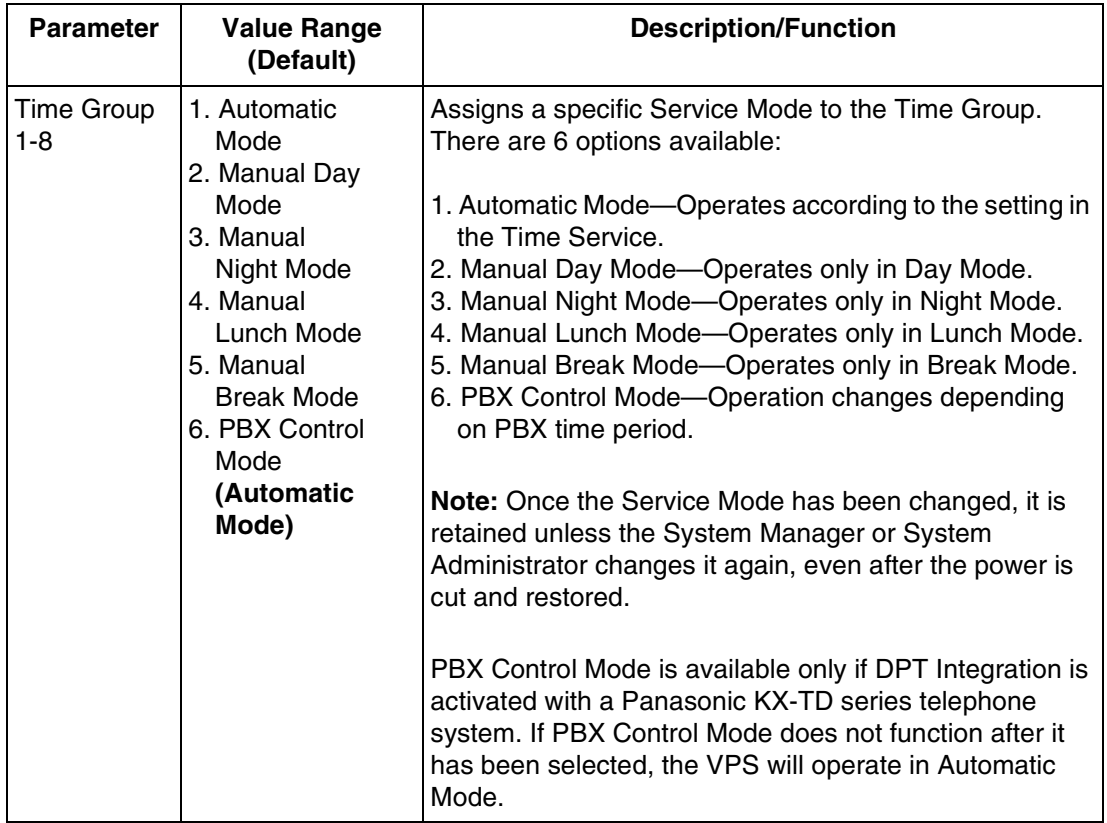

In Automatic Mode, services have this order of priority:

**Holiday Service > Caller ID Call Routing > Trunk Service > Port Service** (Holiday service has the highest priority.)

In Manual Modes (Day, Night, Lunch, or Break), services have this order of priority:

**Caller ID Call Routing > Trunk Service > Port Service** (Holiday Service is disregarded.)

## **Time Group Service-Time Service**

Time Service is a timer function that selects the desired call handling method based upon time of day; Day, Night, Lunch and Break Services are available.

Night Service can be assigned within Day Service parameters; Night Service starts when Day Service ends, and ends when Day Service starts. There are 3 periods for Break Service: Break 1 Service, Break 2 Service and Break 3 Service.

You can have different Time Service settings for each Time Group 1-8. In each Time Service period, the parameters for Port Service, Trunk Group Service and Operator's Parameters can be specified differently.

#### **Note**

*Break Service and Lunch Service are only available when they are in Day Service period. If Break 3 Service is out of Day Service period, for example, Break 3 Service does not work.*

To access the proper menu for Time Group Service-Time Service for the selected time group, follow the menu path as shown:

**System Administration Top Menu-1-5-2-2-Time Group No.(1-8)**

## **Time Service-Time Group (1-8)-Day Service**

To access the proper menu for Day Service for the selected time group, follow the menu path as shown:

**System Administration Top Menu-1-5-2-2-Time Group No.(1-8)-1**

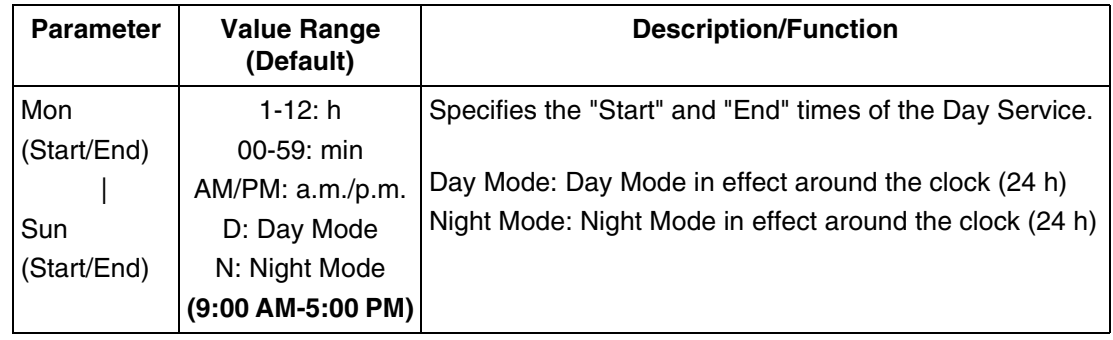

## **Time Service-Time Group (1-8)-Lunch Service**

To access the proper menu for Lunch Service for the selected time group, follow the menu path as shown:

**System Administration Top Menu-1-5-2-2-Time Group No.(1-8)-2**

#### **Table B-22**

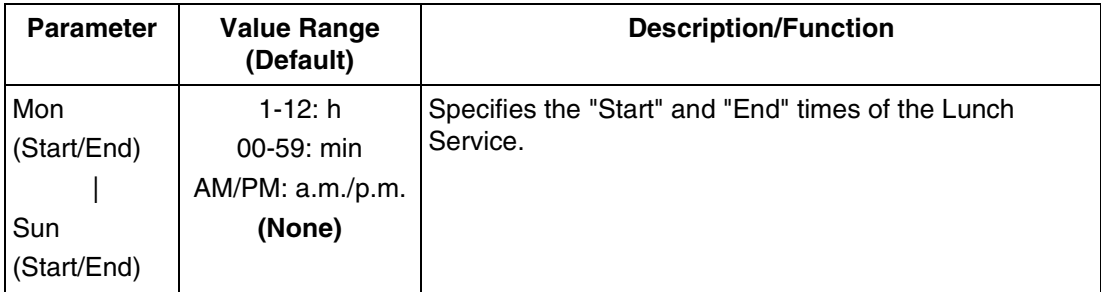

## **Time Service-Time Group (1-8)-Break Service**

To access the proper menu for Break Service for the selected time group, follow the menu path as shown:

**System Administration Top Menu-1-5-2-2-Time Group No.(1-8)-3**

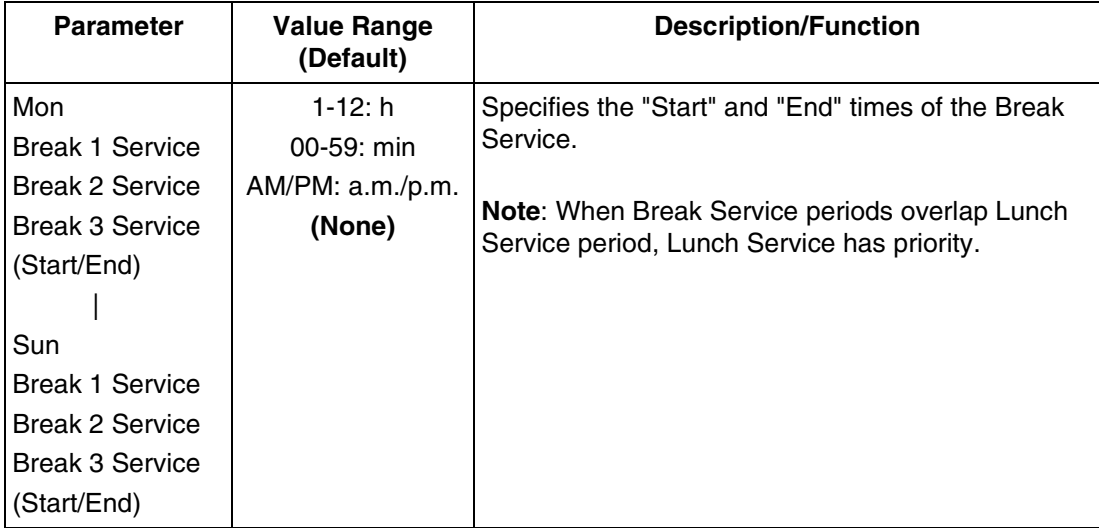

## **B6.3 Holiday Setting**

You can program special settings for up to 20 Holiday Services. On the day(s) specified as holiday(s), settings in this parameter have priority over settings for Trunk Service, Port Service and Caller ID Call Routing.

When setting specific day(s) as holiday(s), you have the following 2 options:

- The first option is to specify a single day on which to enable the Holiday Service setting. For example, you can specify New Year's Day as a holiday.
- The second option is to specify a range of days to enable the Holiday Service setting on all days within the specified range. For example, you can specify the start and the end dates of your Christmas holiday.

#### **Note**

#### *Holidays cannot overlap. For example, if you have set Dec. 22nd to Jan. 6th as holidays, you cannot set Jan. 1st as a holiday.*

To provide a special message to callers on a holiday (for example, "Today is New Year's Day and our office is closed. If you wish to record a message, please press 1 now".), you can create a Custom Service menu. Use this setting to direct calls to this Custom Service on Jan. 1st. Use foreign languages where appropriate.

To access the proper menu for Holiday Setting, follow the menu path as shown:

**System Administration Top Menu-1-5-3**

#### **Holiday Setting-Enter**

To access the proper menu for Holiday Setting-Enter, follow the menu path as shown:

**System Administration Top Menu-1-5-3-1-Holiday No.(1-20)**

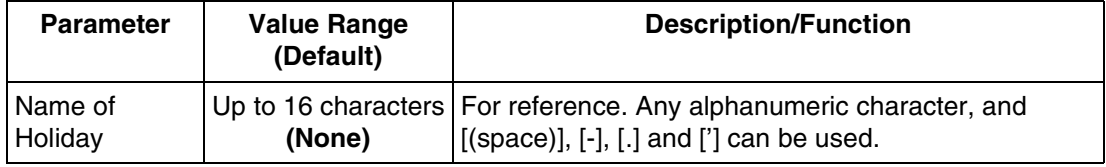

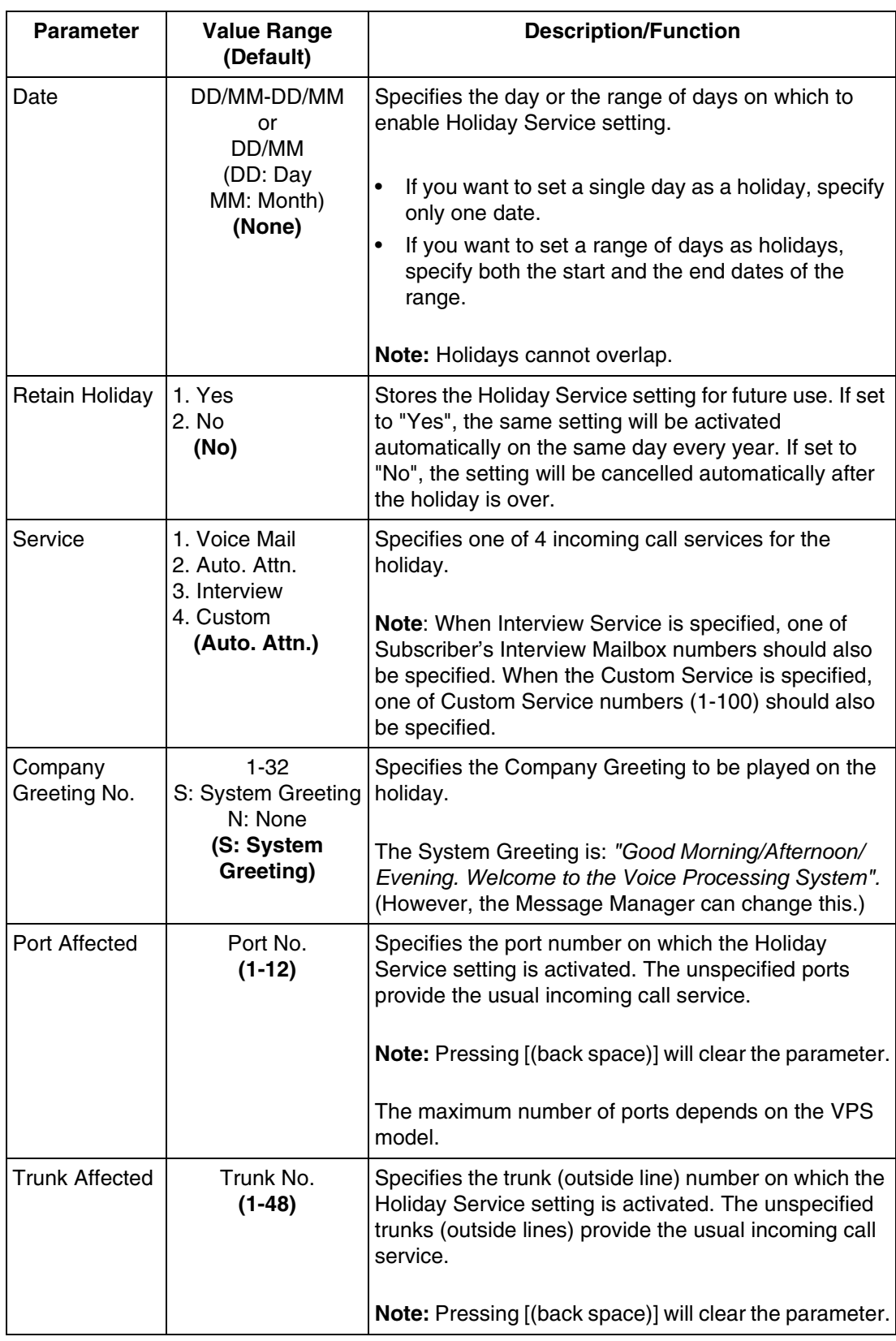

#### **Holiday Setting-Delete**

Cancels the Holiday Service Setting by specifying a holiday number (1-20).

To access the proper menu for Holiday Setting-Delete, follow the menu path as shown:

**System Administration Top Menu-1-5-3-2** 

## **Holiday Setting-Listing**

Displays all of the specified holiday names and dates.

To access the proper menu for Holiday Setting-Listing, follow the menu path as shown:

**System Administration Top Menu-1-5-3-3**

## **B6.4 Daylight Saving Time (DST)**

Adjusts the internal clock of the VPS to the starting and ending date of daylight saving time.

To access the proper menu for Daylight Saving Time, follow the menu path as shown:

**System Administration Top Menu-1-5-4**

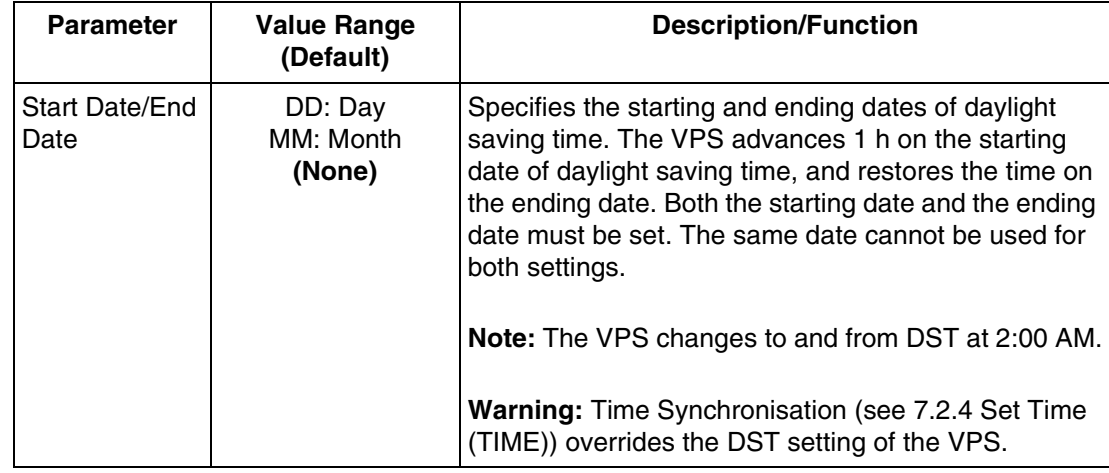

# <span id="page-250-1"></span>**B6.5 Prompt Setting**

This setting is required when Multilingual Service is enabled.

To access the proper menu for Prompt Setting, follow the menu path as shown:

**System Administration Top Menu-1-5-5**

<span id="page-250-0"></span>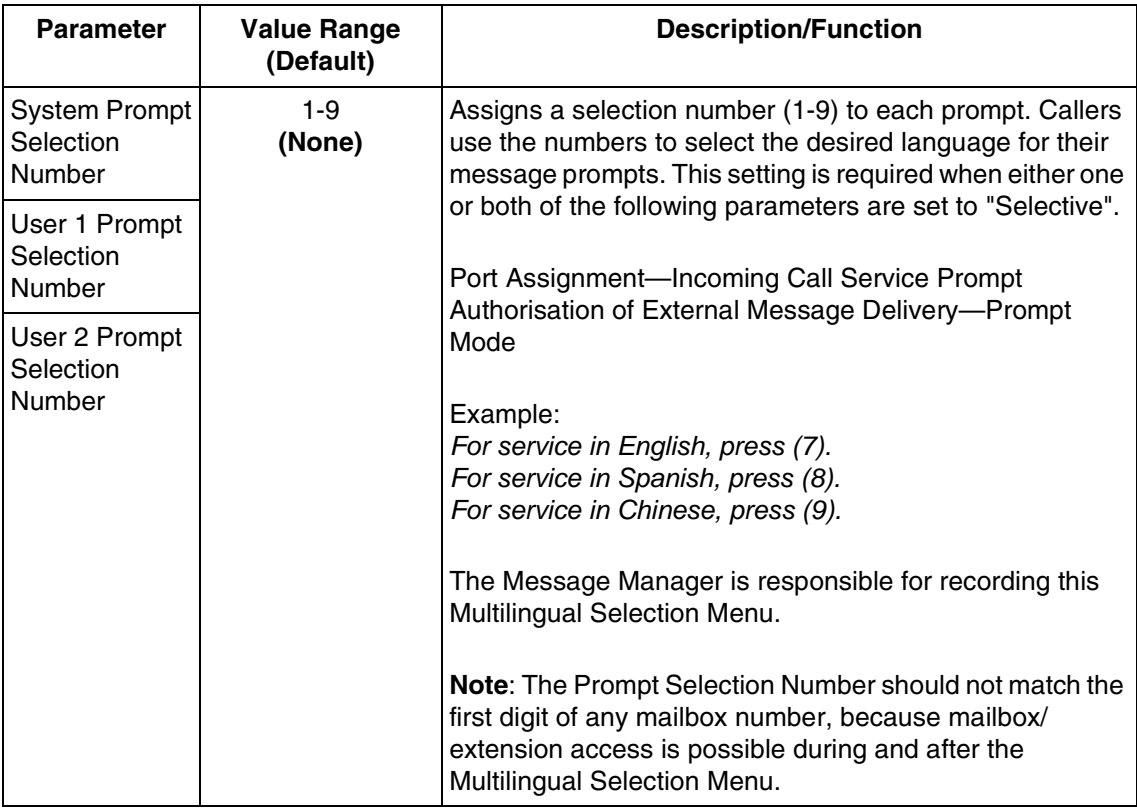

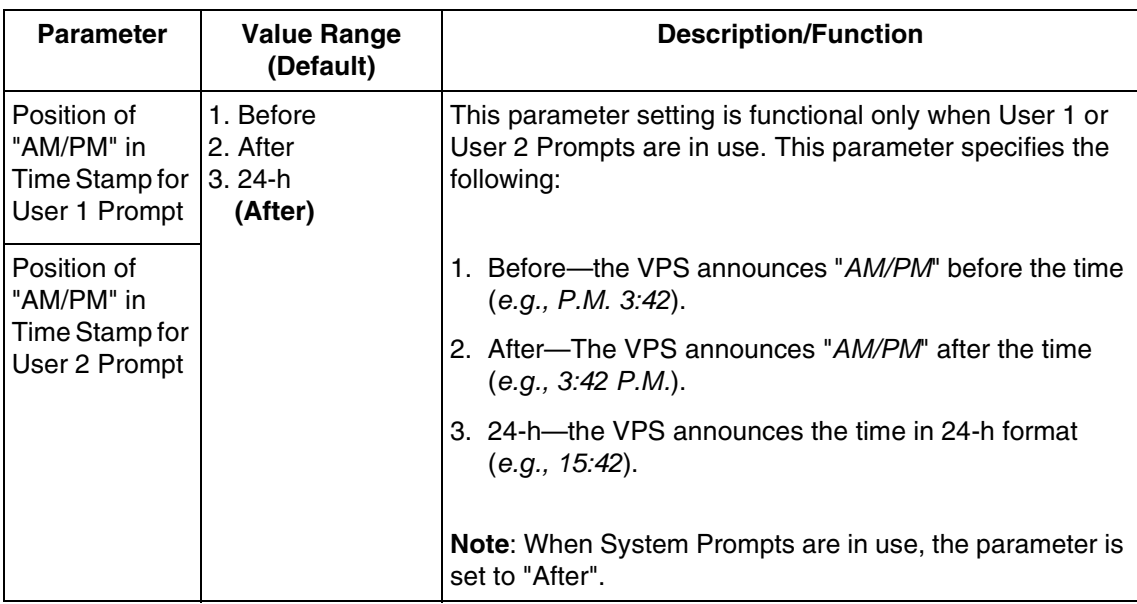

## **B6.6 System Caller Name Announcement**

Up to 120 Caller ID numbers can be assigned to announce prerecorded Caller ID caller names when extension users listen to messages from the assigned numbers left in their mailbox. Extension users can also hear caller names when the VPS forwards calls from the assigned numbers to them (Caller ID Screening). The recorded caller names will also play when the callers use the Intercom Paging features; the recorded names will be added to the end of the page.

The Caller ID Screening feature is enabled or disabled in the COS (Class of Service) settings. This feature is also enabled by selecting "Call Screening" in 4.1 Call Transfer Status in the Subscriber's Guide.

The Intercom Paging feature is enabled by selecting "Intercom Paging" in 4.1 Call Transfer Status, and/or in 4.4 Message Reception Mode in the Subscriber's Guide.

The Message Manager is responsible for recording System Caller Names.

To access the proper menu for System Caller Name Announcement, follow the menu path as shown:

**System Administration Top Menu-1-5-6**

## **System Caller Name Announcement-Enter**

To access the proper menu for System Caller Name Announcement-Enter, follow the menu path as shown:

**System Administration Top Menu-1-5-6-1-Caller ID List No.(1-120)**
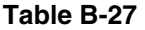

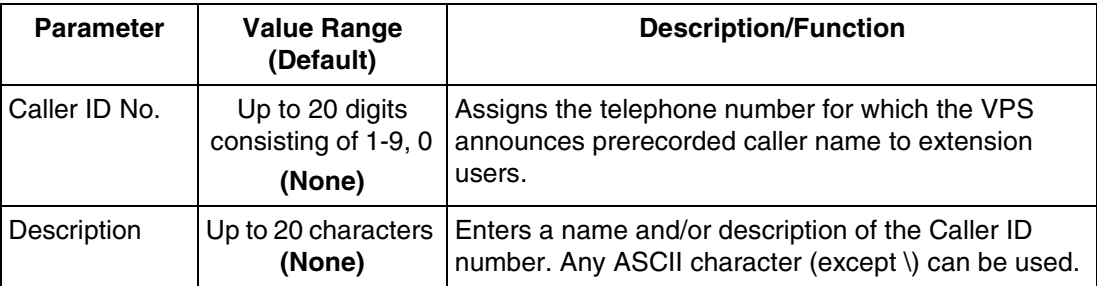

### **System Caller Name Announcement-Delete**

Deletes specified Caller ID List numbers from the list.

To access the proper menu for System Caller Name Announcement-Delete, follow the menu path as shown:

**System Administration Top Menu-1-5-6-2-Caller ID List No.(1-120)**

### **System Caller Name Announcement-Listing**

Displays all Caller ID List numbers.

To access the proper menu for System Caller Name Announcement-Listing, follow the menu path as shown:

**System Administration Top Menu-1-5-6-3**

# **B6.7 Other Parameters**

To access the proper menu for Other Parameters, follow the menu path as shown:

**System Administration Top Menu-1-5-7**

# **Other Parameters-Extension Numbering Plan**

Specifies the extension numbers of the PBX so that the VPS is able to recognise the dialled extension as valid. This setting promotes the call handling of the Automated Attendant Service. We recommend that this parameter be set for better integration with the PBX.

To access the proper menu for Extension Numbering Plan, follow the menu path as shown:

**System Administration Top Menu-1-5-7-1**

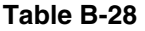

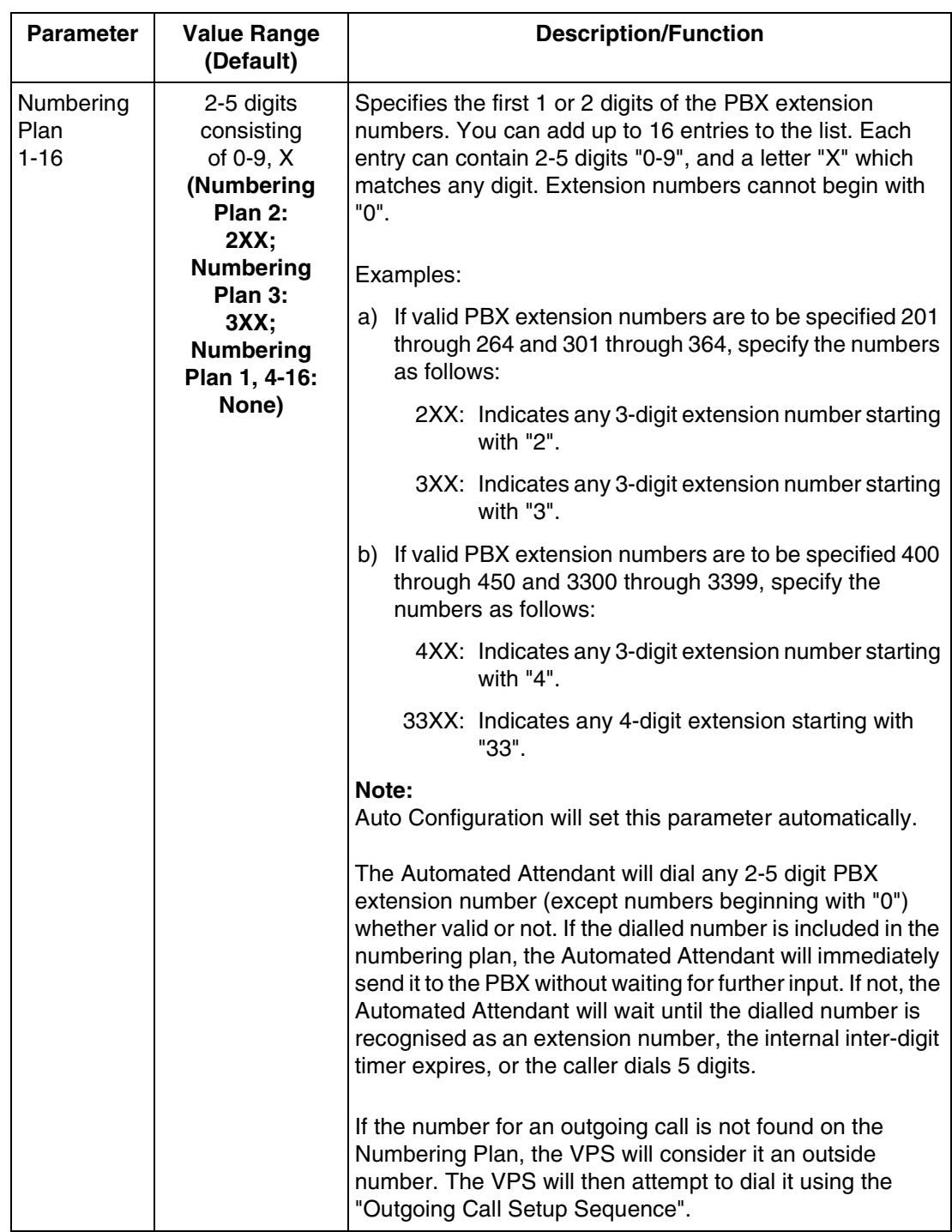

# **Other Parameters-Dialing Parameter**

To access the proper menu for Dialing Parameter, follow the menu path as shown:

**System Administration Top Menu-1-5-7-2**

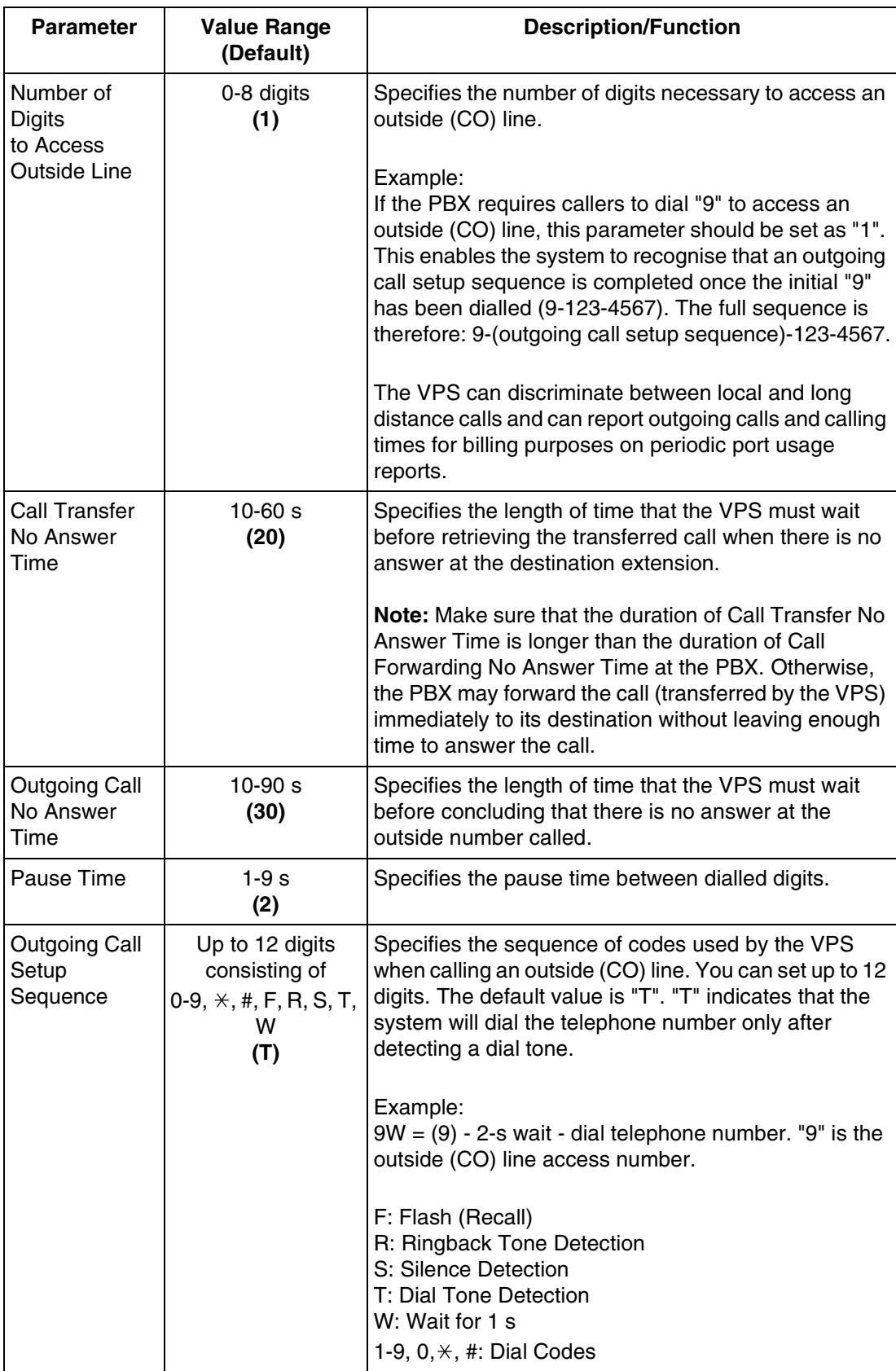

# **Other Parameters-Message Waiting Notification**

Controls the handling of message waiting notification calls.

To access the proper menu for Message Waiting Notification Parameter, follow the menu path as shown:

**System Administration Top Menu-1-5-7-3**

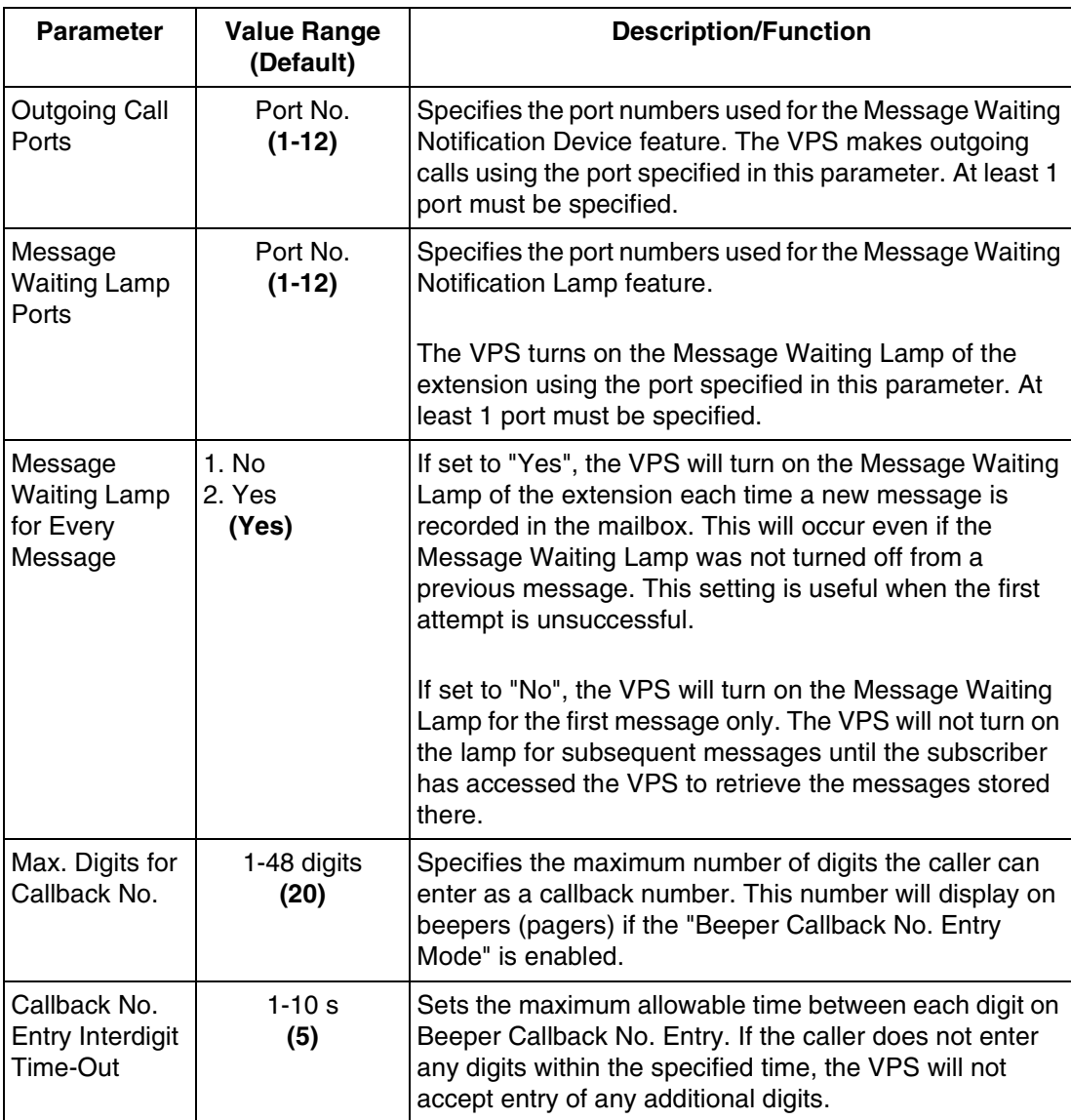

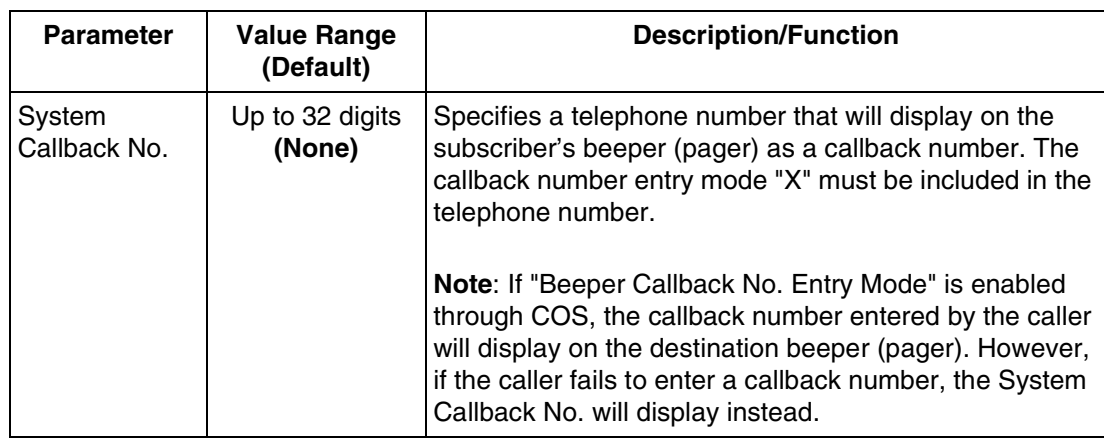

# **Other Parameters-External Message Delivery**

Controls the handling of External Message Delivery calls.

To access the proper menu for External Message Delivery, follow the menu path as shown:

**System Administration Top Menu-1-5-7-4**

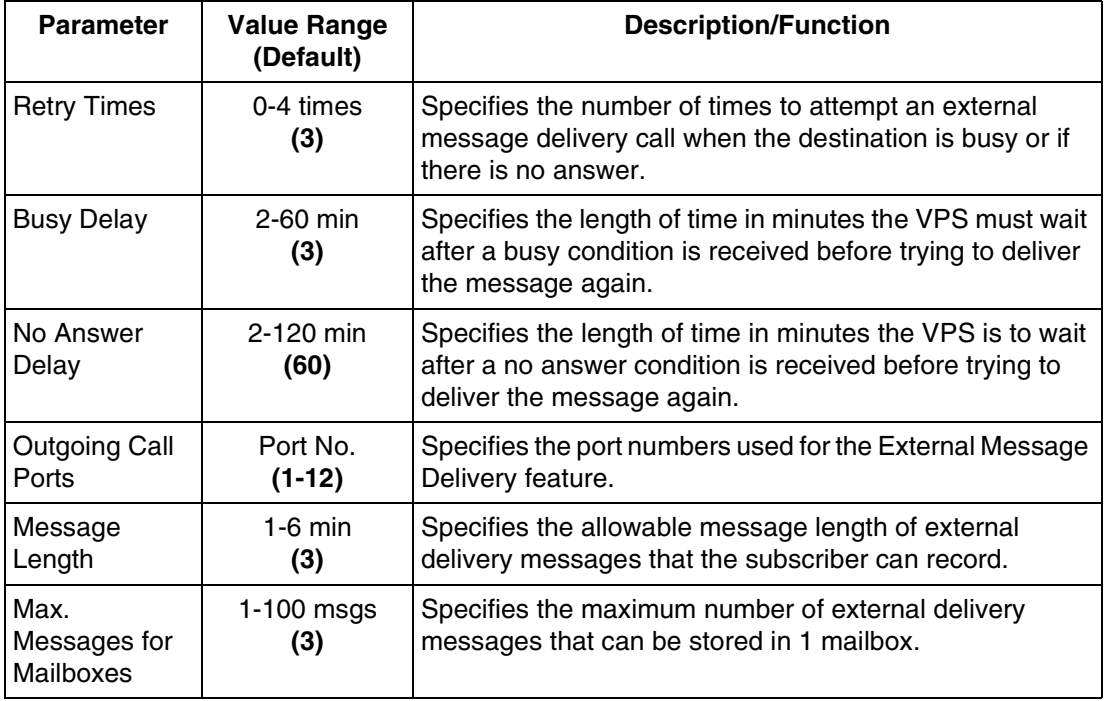

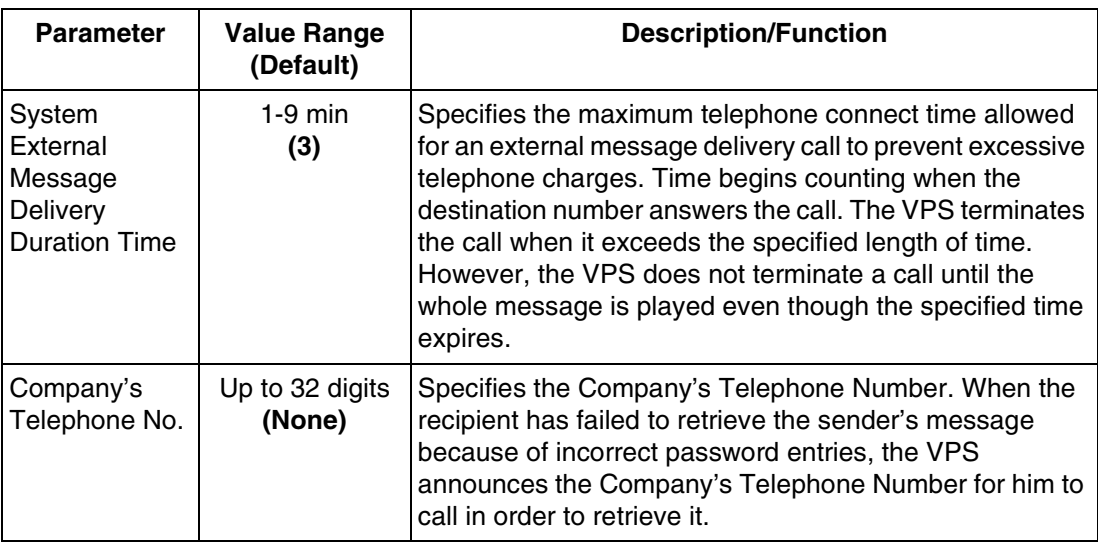

# **Other Parameters-Call Hold**

To access the proper menu for Call Hold, follow the menu path as shown:

**System Administration Top Menu-1-5-7-5**

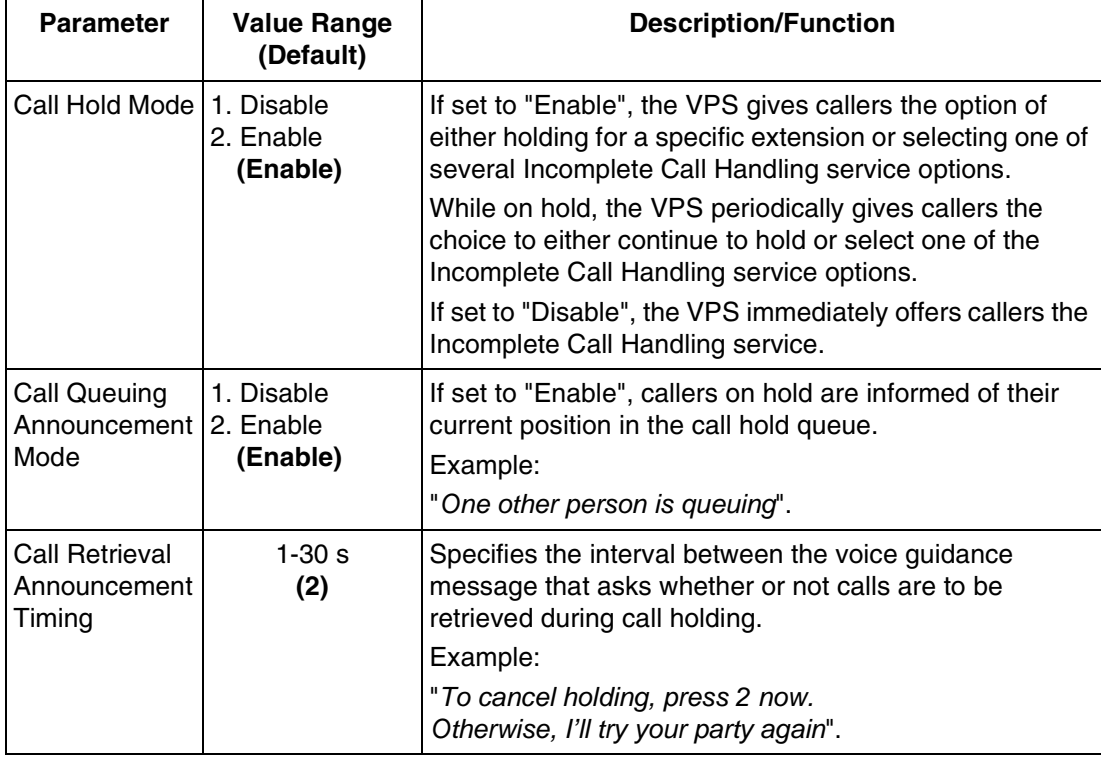

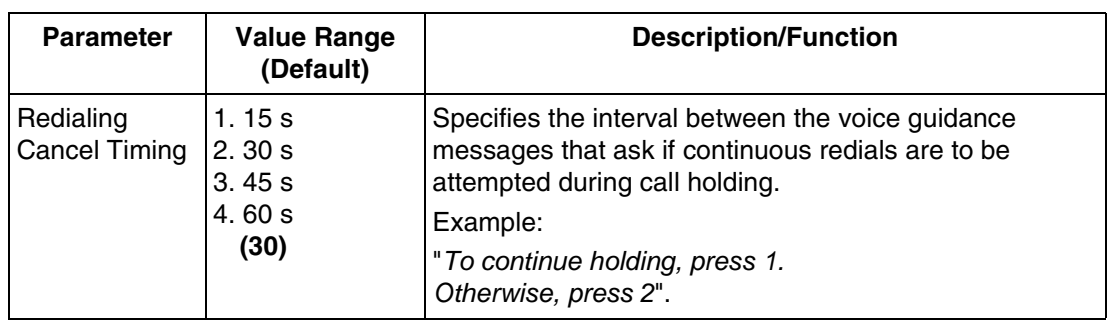

# **Other Parameters-Rotary Telephone Service**

Specifies how to treat callers who are calling from rotary telephones (unable to input touchtone signals) or who are unable to properly respond to VPS guidance.

To access the proper menu for Rotary Telephone Service, follow the menu path as shown:

**System Administration Top Menu-1-5-7-6**

### **Table B-33**

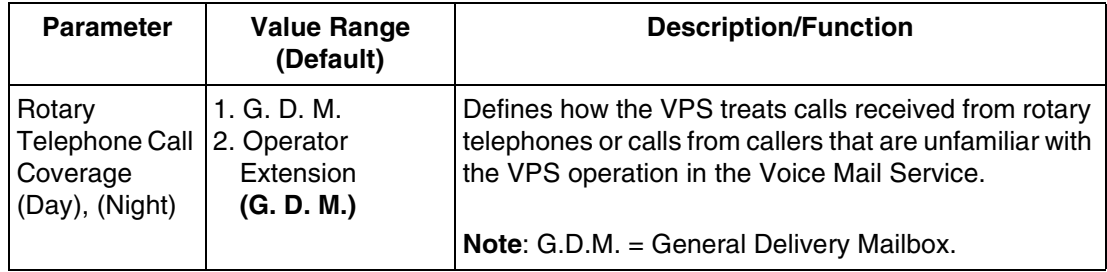

# **Other Parameters-Intercom Paging Parameter**

Intercom Paging is a PBX feature that makes it possible to page the caller's party through telephone speakers. To utilise this feature, the PBX must have the Intercom Paging feature available and the VPS must be properly programmed. This feature is available for DPT Integration mode only.

To access the proper menu for Intercom Paging Parameter, follow the menu path as shown:

**System Administration Top Menu-1-5-7-7**

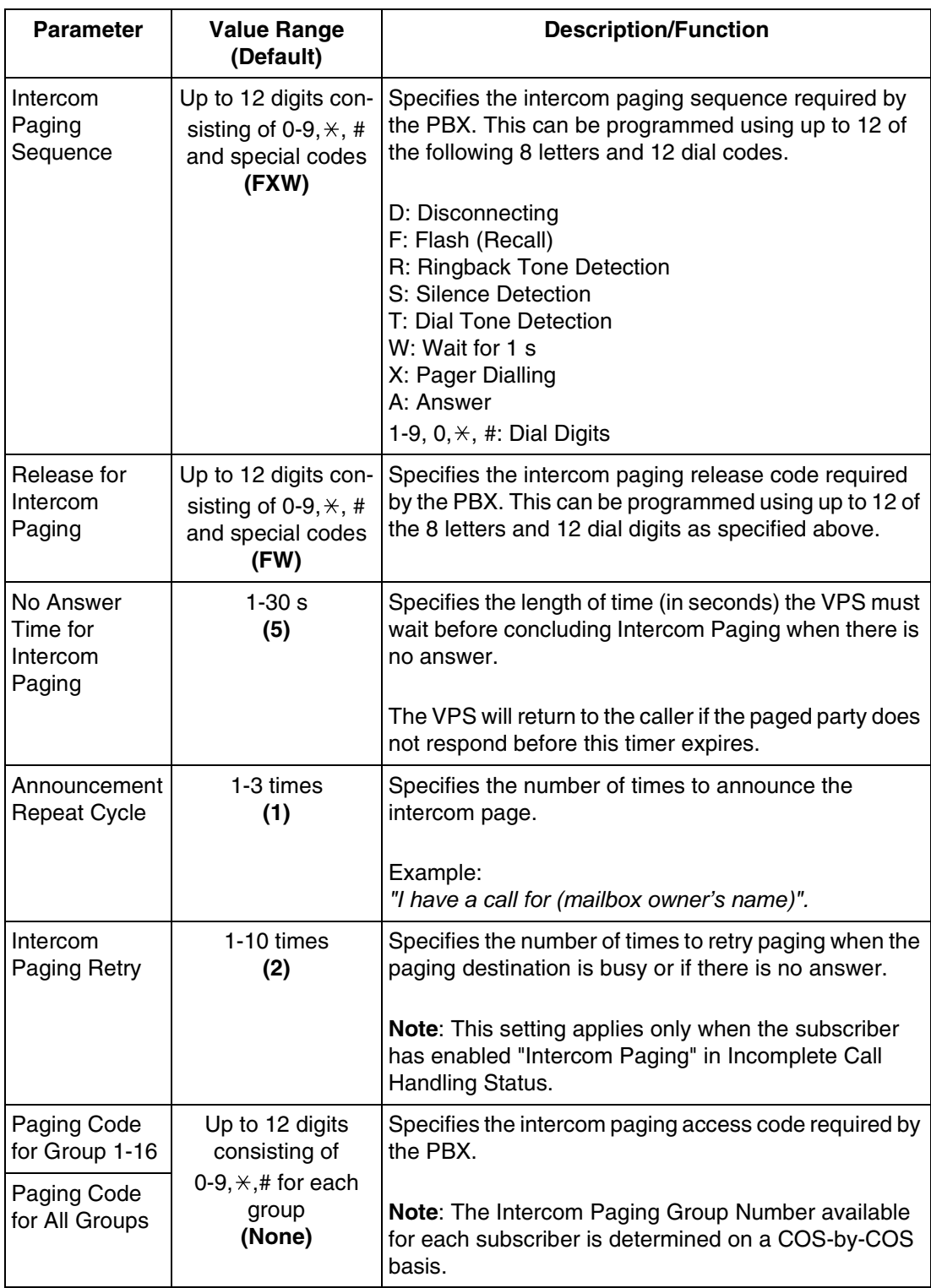

# **Other Parameters-Fax Management**

You can program the VPS to automatically forward incoming fax calls to a fax extension. You can specify a maximum of 2 fax extensions as the destination for the Automatic Fax Transfer.

If the main fax extension is not available to receive a fax, the VPS will forward the fax transmission to the alternate fax extension.

To access the proper menu for Fax Management, follow the menu path as shown:

**System Administration Top Menu-1-5-7-8**

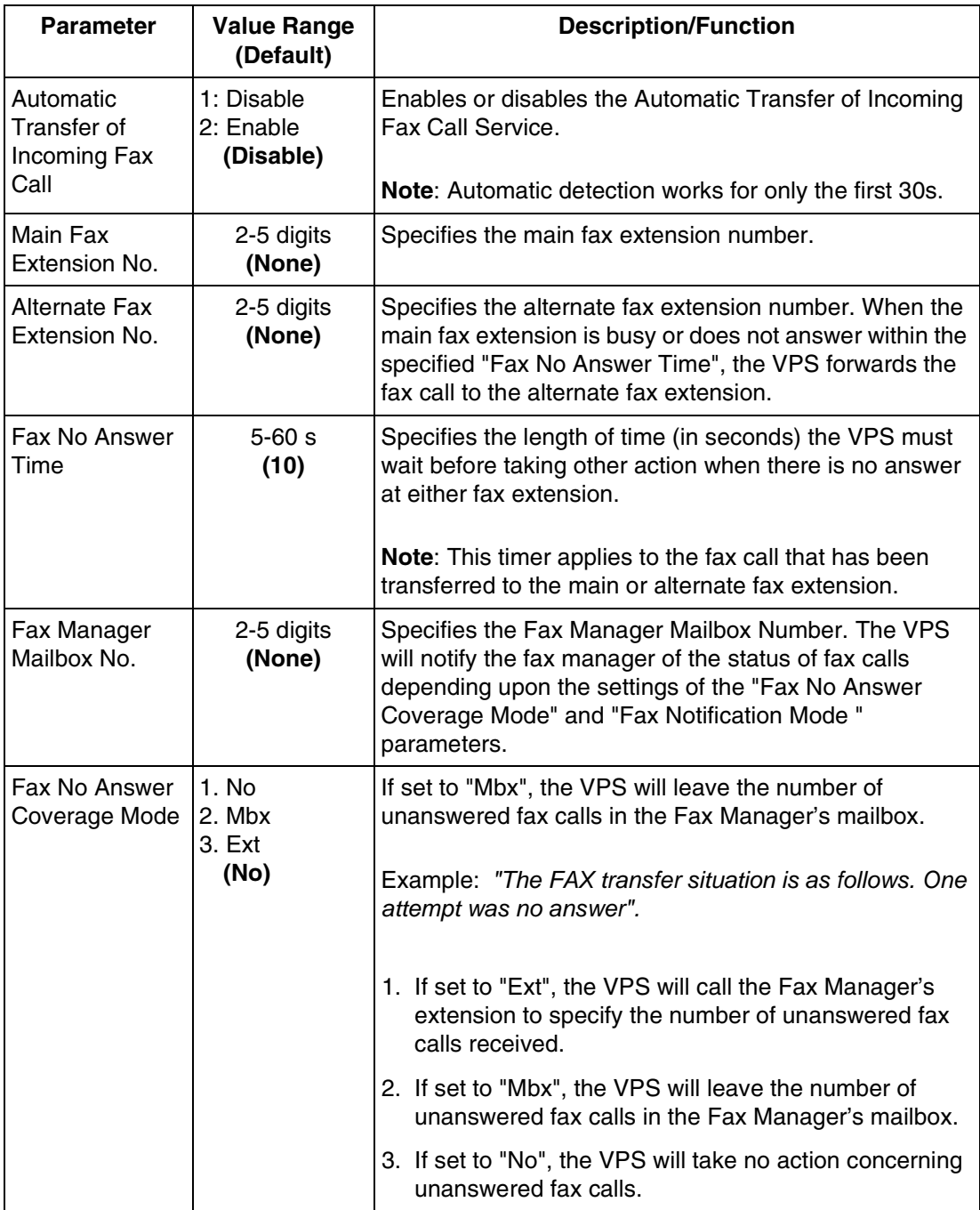

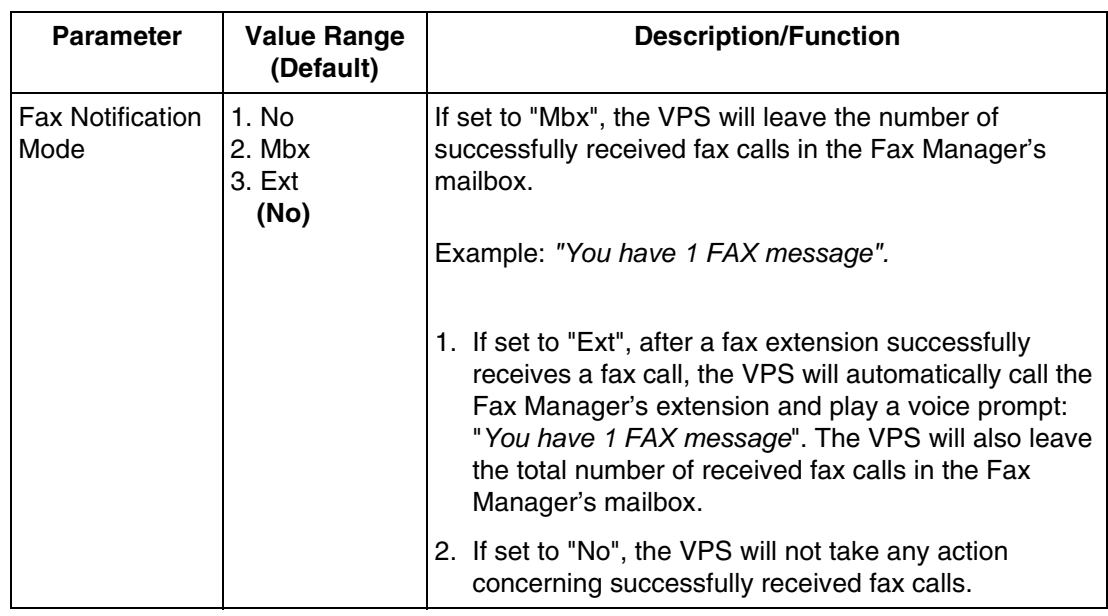

# **Other Parameters-Disconnect Parameter**

To access the proper menu for Disconnect Parameter, follow the menu path as shown:

**System Administration Top Menu-1-5-7-9**

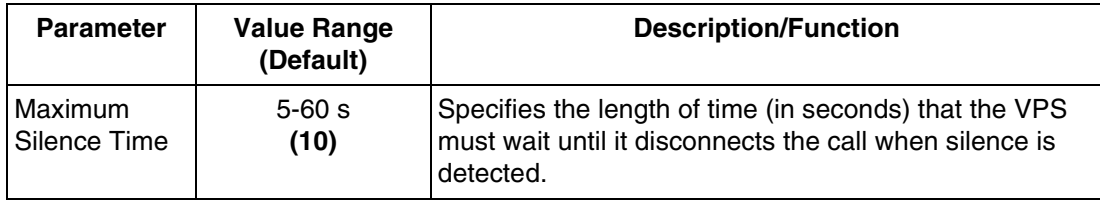

# **B7 SYSTEM ADMINISTRATION—HARDWARE SETTINGS**

For System Administration (system setup, mailbox setup, and system diagnosis), an RS-232C terminal must be connected to the serial interface of the VPS.

To access the proper menu for Hardware Setting, follow the menu path as shown:

**System Administration Top Menu-1-6**

# **B7.1 RS-232C Parameters**

To access the proper menu for RS-232C Parameter, follow the menu path as shown:

**System Administration Top Menu-1-6-1** 

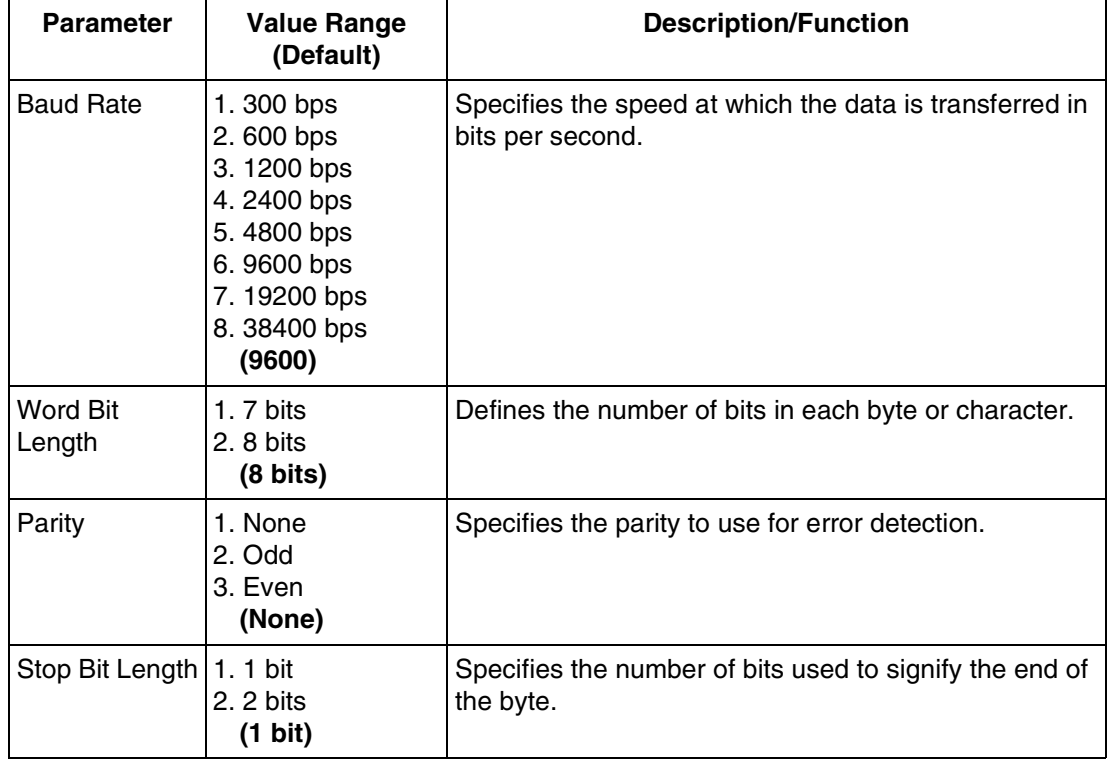

# **B7.2 Port Setting**

To access the proper menu for Port Setting, follow the menu path as shown:

**System Administration Top Menu-1-6-2** 

# **Port Setting Menu**

To access the proper menu Port Setting Menu for the selected port, follow the menu path as shown:

**System Administration Top Menu-1-6-2-Port No.(1-12)**

### **Table B-38**

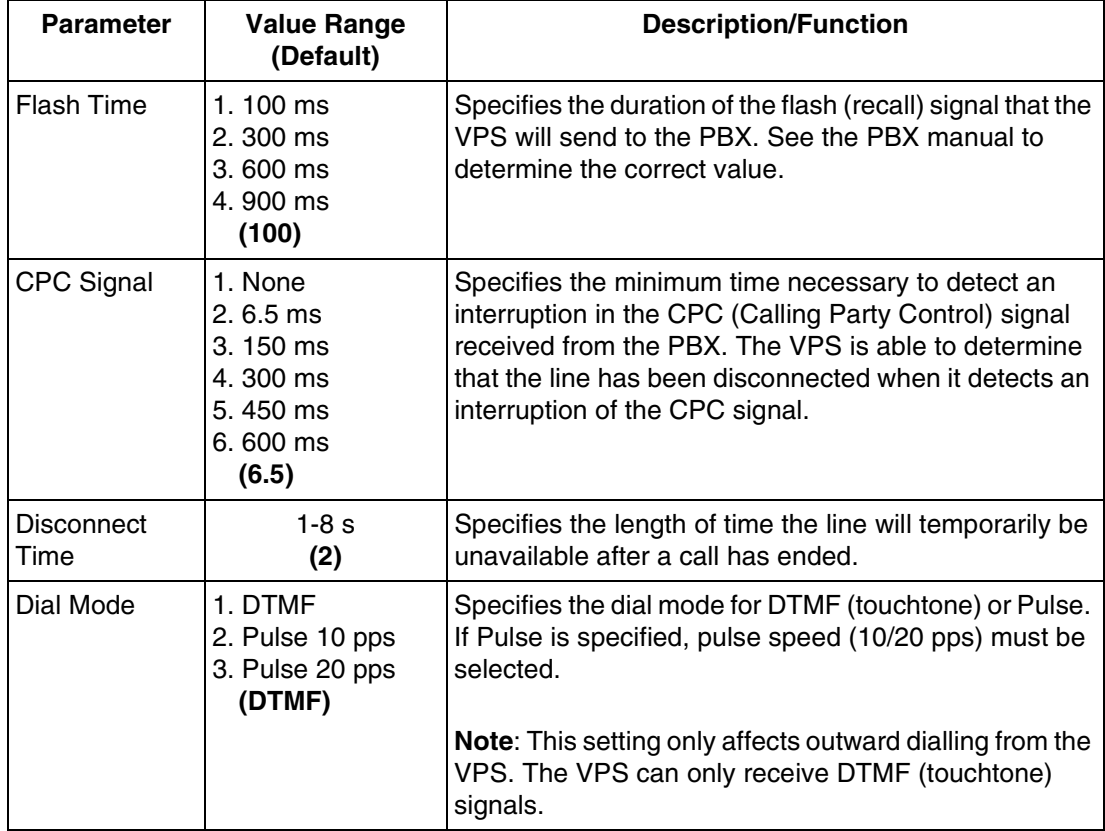

# **B7.3 PBX Interface Parameters**

Three separate parameters are used to program the VPS for optimal signalling and performance with the PBX.

To access the proper menu for PBX Interface Parameters, follow the menu path as shown:

**System Administration Top Menu-1-6-3**

## **Dialing Parameters**

These parameters specify how the VPS will initiate and control call transfers, setup outgoing calls, and control message waiting lamps on extensions. The procedure for verifying the correct code sequences for non-Panasonic KX-T series telephone systems is to manually execute the sequences from a single line telephone (SLT) with the PBX.

To access the proper menu for Dialing Parameters, follow the menu path as shown:

**System Administration Top Menu-1-6-3-1**

### **Table B-39**

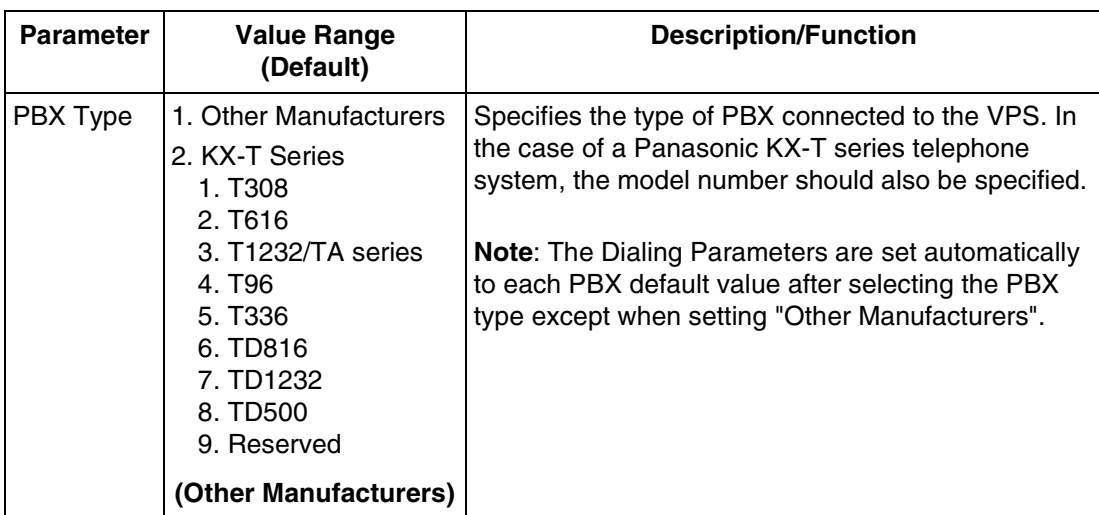

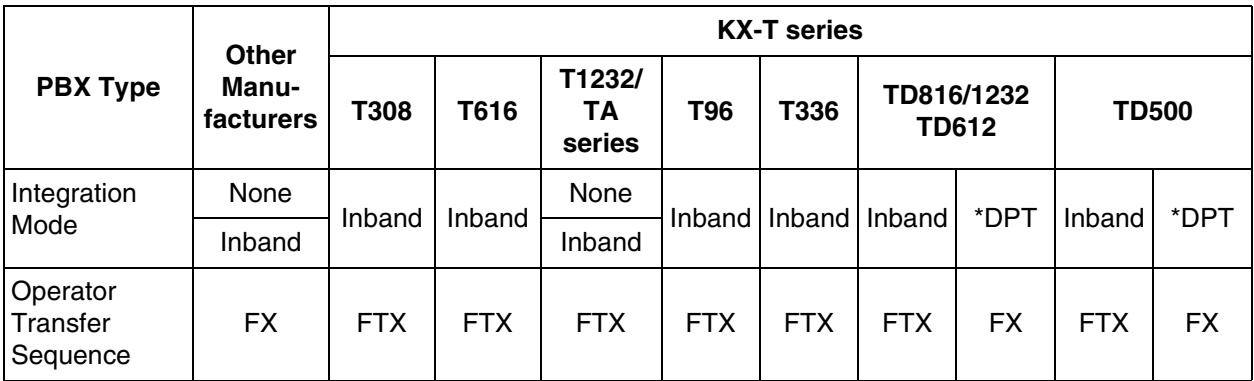

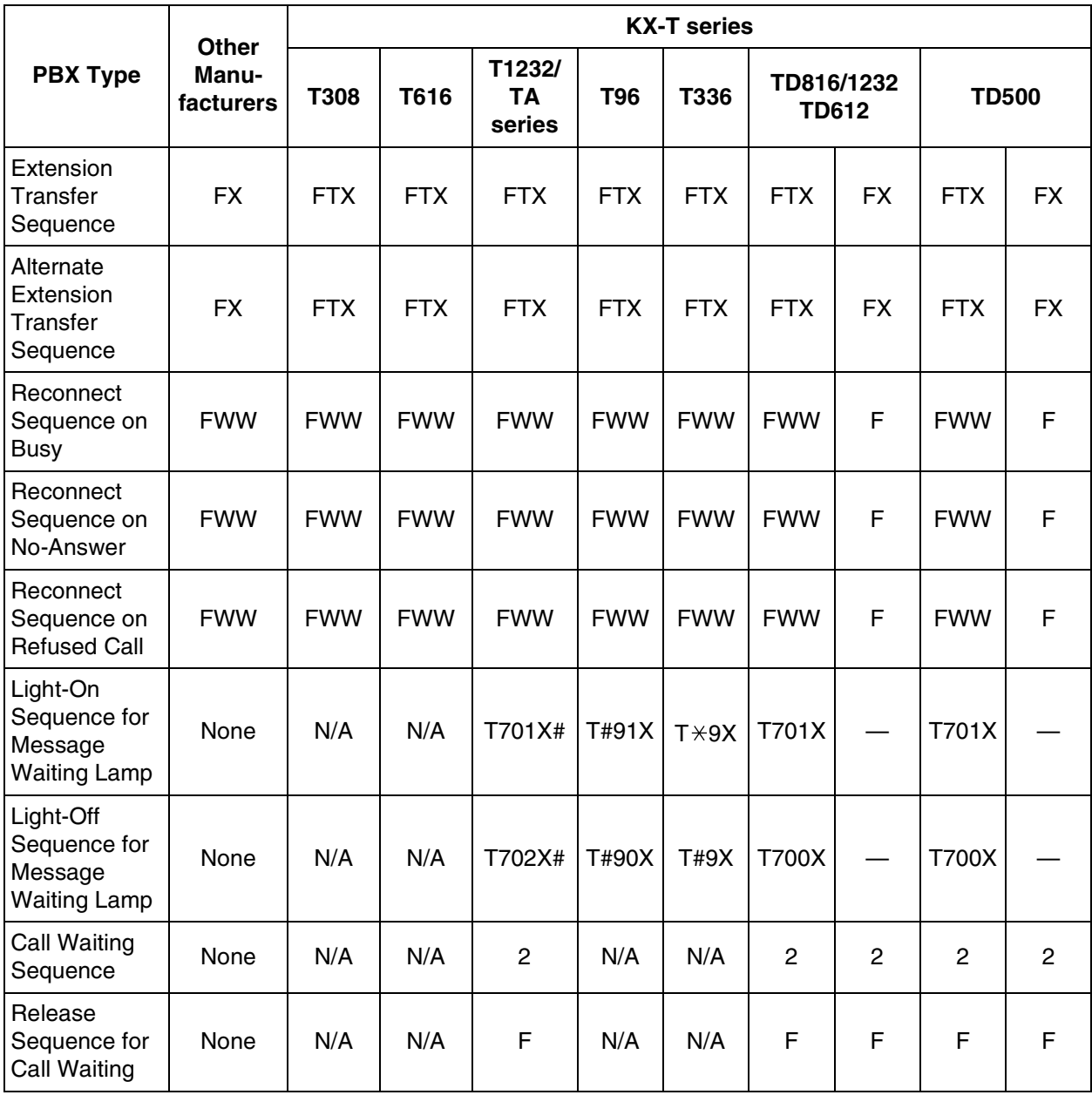

\* When your KX-TD series telephone system is in DPT Integration mode.

N/A Not available

— Not needed

## **Note**

*The UK version KX-T1232 does not support Inband Integration.*

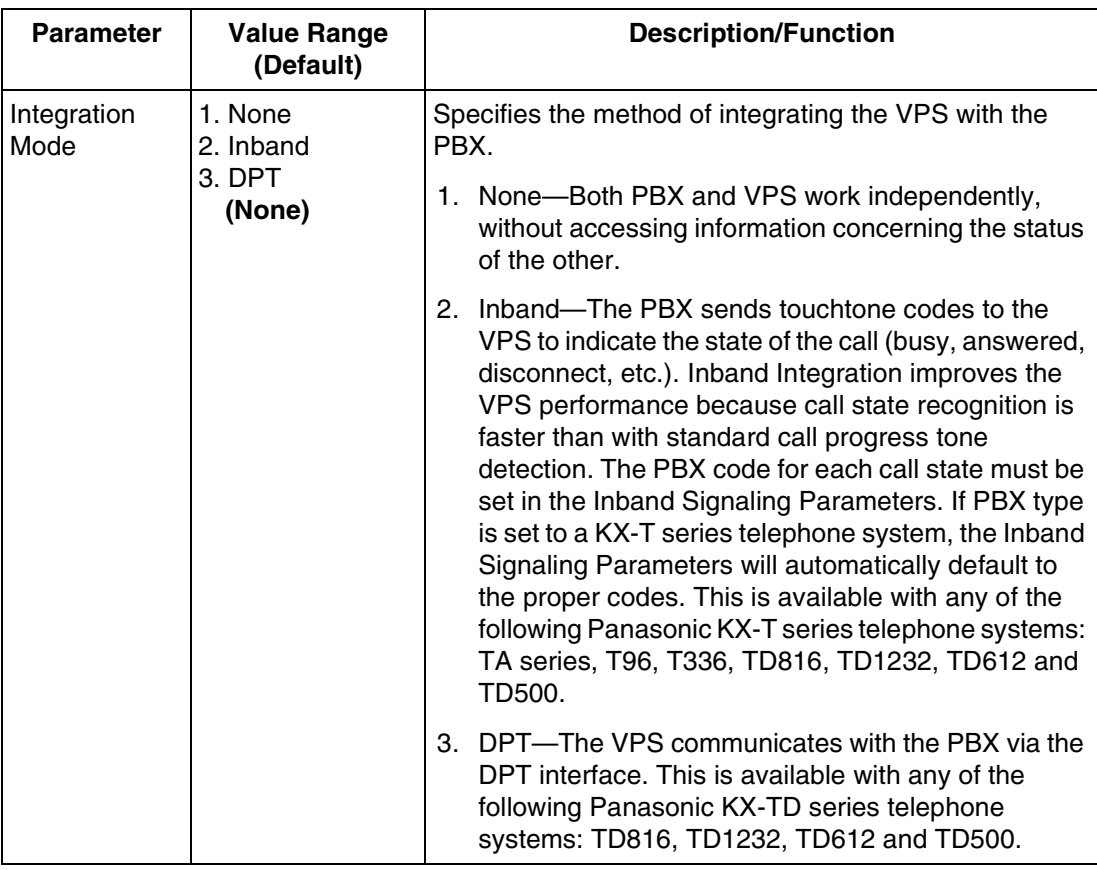

To program the following 10 Parameters in the next table, use the Special Commands and Dial Codes listed below. You can set up to 12 digits for each parameter.

D: Disconnecting

F: Flash (Recall)

R: Ringback Tone Detection

S: Silence Detection

T: Dial Tone Detection

W: Wait for 1 s

X: Extension dialling

A: Answer

1-9, 0,  $\star$ , #: Dial Codes

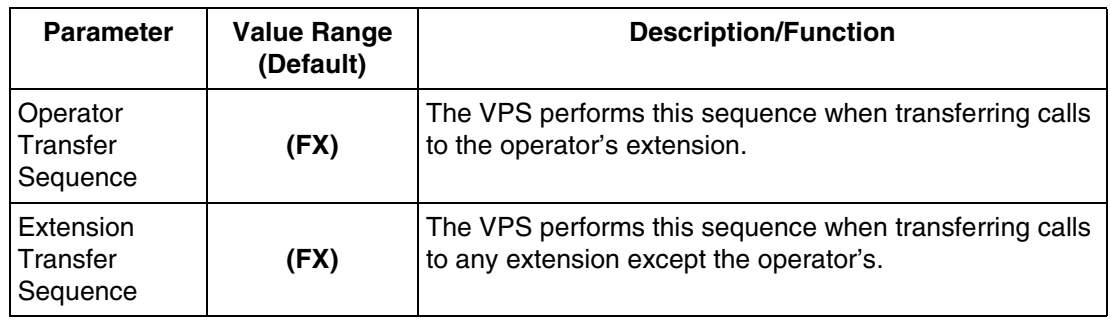

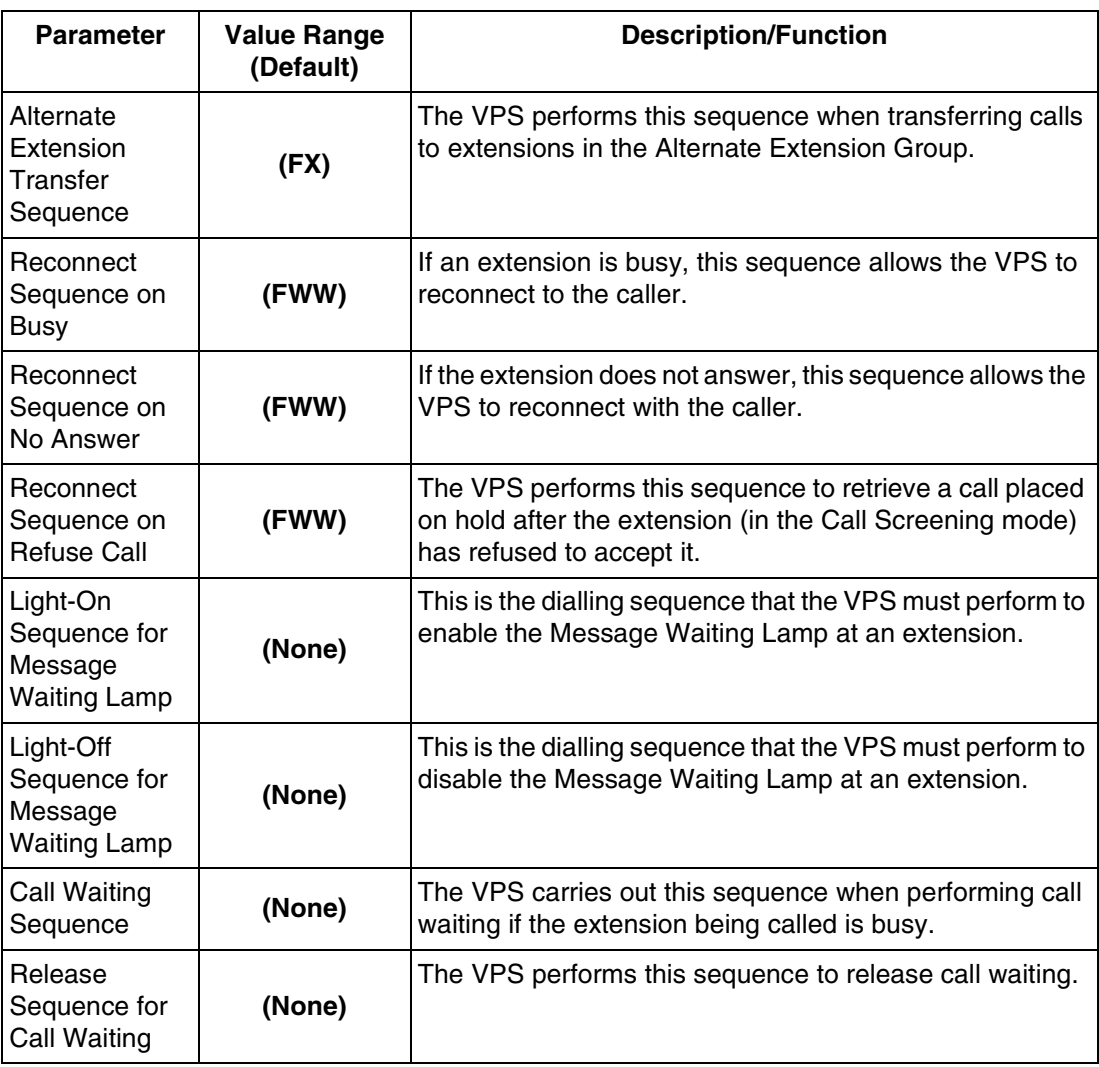

## **Inband Signaling Parameters**

Use these parameters if the PBX sends touchtones to the VPS to indicate the state of a call (busy, answered, disconnected, etc.). The integration mode must be set to "Inband". If PBX type is set to a KX-T series telephone system, the Inband Signaling parameters will automatically default to the proper codes.

To access the proper menu for Inband Signaling Parameters, follow the menu path as shown:

**System Administration Top Menu-1-6-3-2**

The following parameters can be programmed using "0-9", " $\star$ ", " $\sharp$ ", and "A-D".

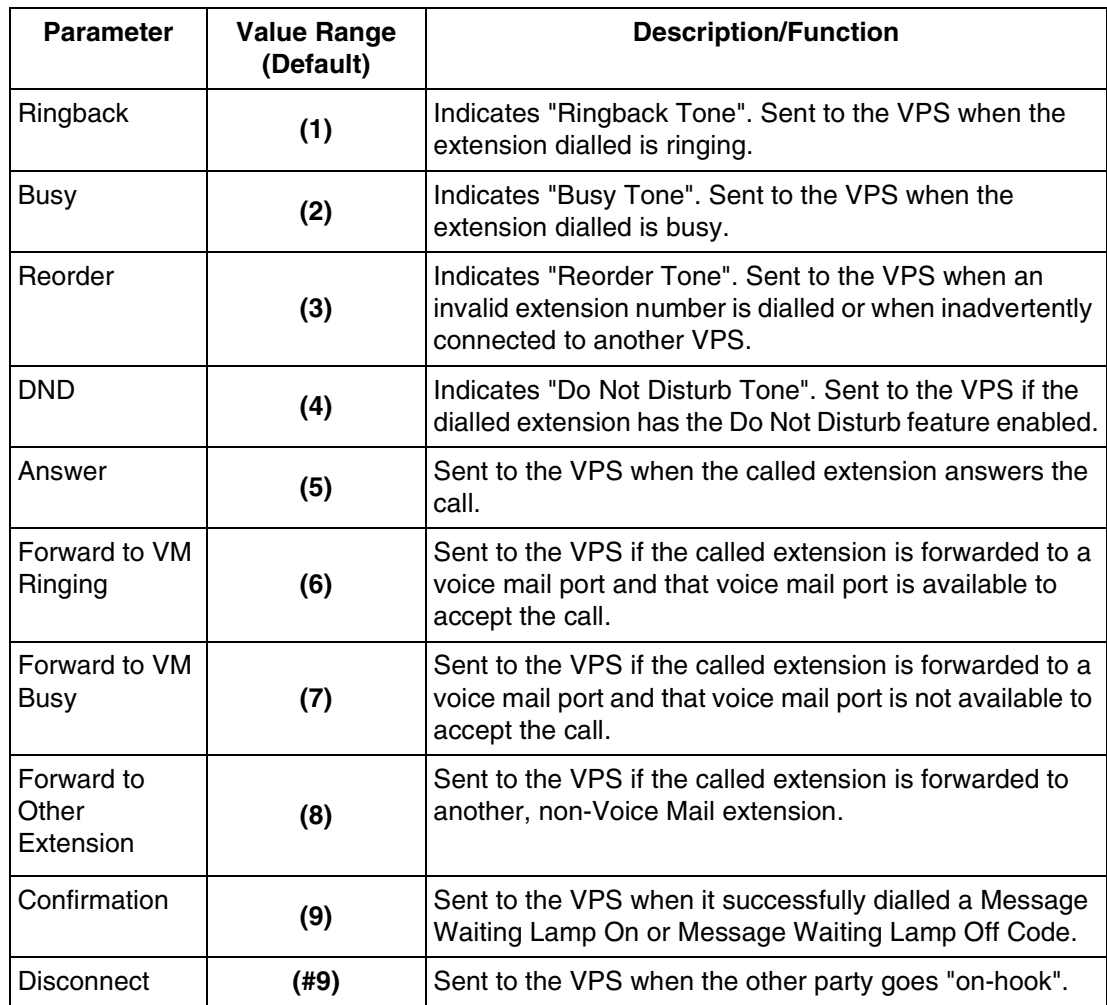

### **Note**

*Default values in the above table vary depending on the settings of "PBX type" and "Inband Integration" (PBX Interface Parameters).*

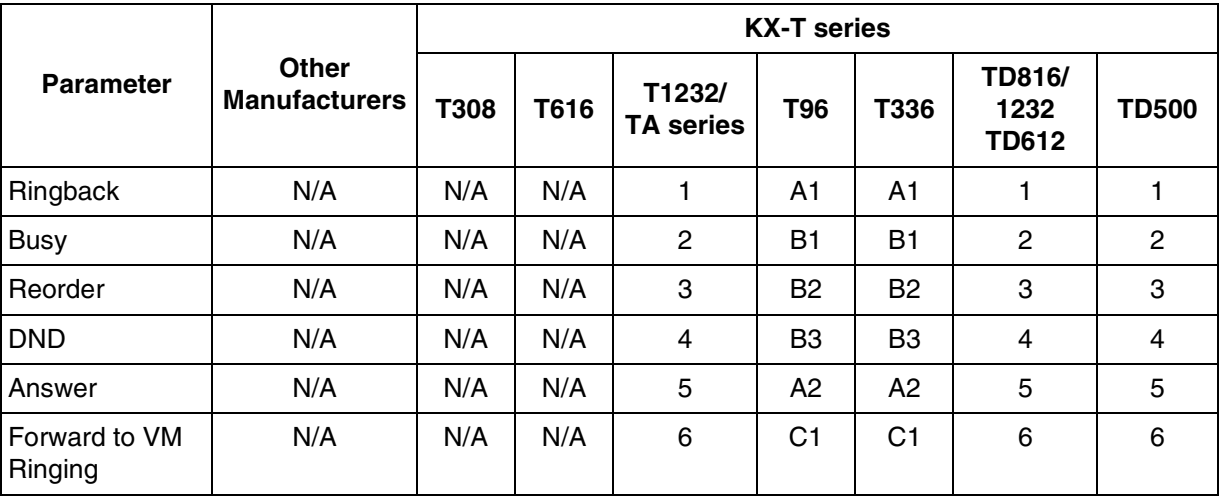

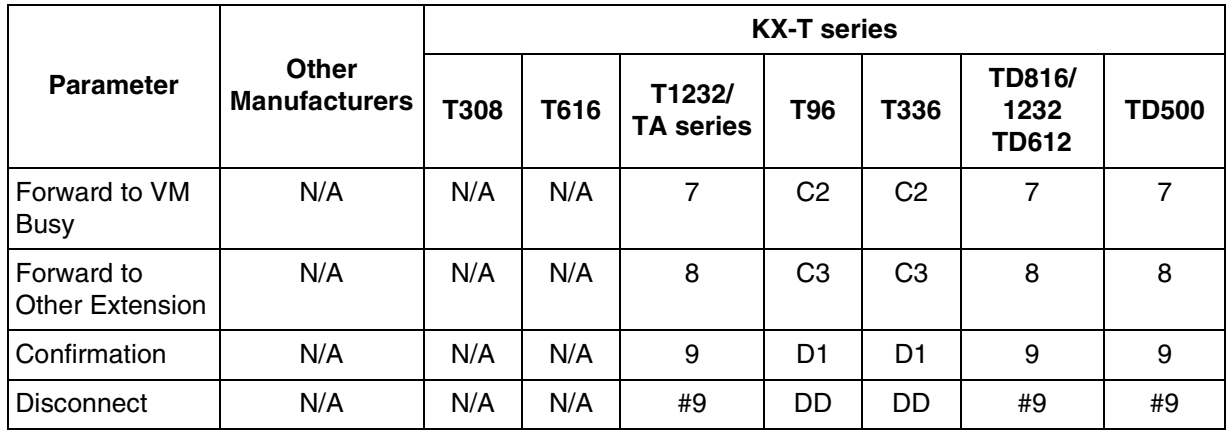

N/A: Not available

### **Note**

*The UK version KX-T1232 does not support Inband Integration.*

# **Digit Translation Table Parameters**

Use the Digit Translation Table to translate the Follow On ID Signal from the PBX into the proper codes for the VPS. This translation table is only effective for the incoming signal.

To access the proper menu for Digit Translation Table Parameters, follow the menu path as shown:

**System Administration Top Menu-1-6-3-3**

# **Digit Translation Table Parameters-Inter-Digit Timeout**

To access the proper menu for Inter-Digit Timeout, follow the menu path as shown:

**System Administration Top Menu-1-6-3-3-1**

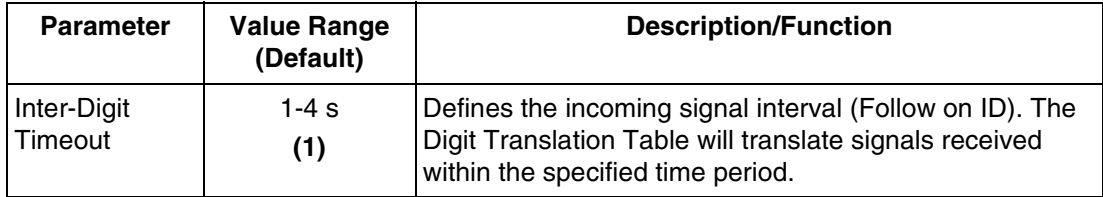

# **Digit Translation Table Parameters-Input/Output**

To access the proper menu for Input/Output, follow the menu path as shown:

**System Administration Top Menu-1-6-3-3-2**

### **Table B-46**

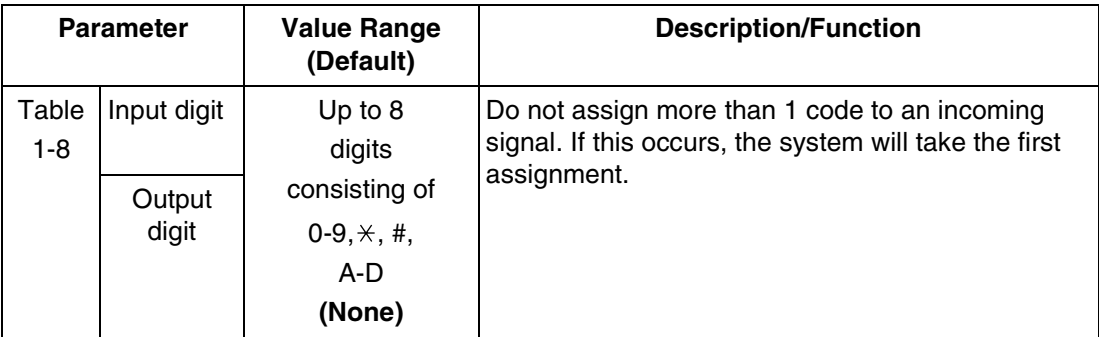

# **VPS Port Parameters**

These parameters specify the extension numbers of VPS ports.

To access the proper menu for VPS Port Parameters, follow the menu path as shown:

**System Administration Top Menu-1-6-3-4**

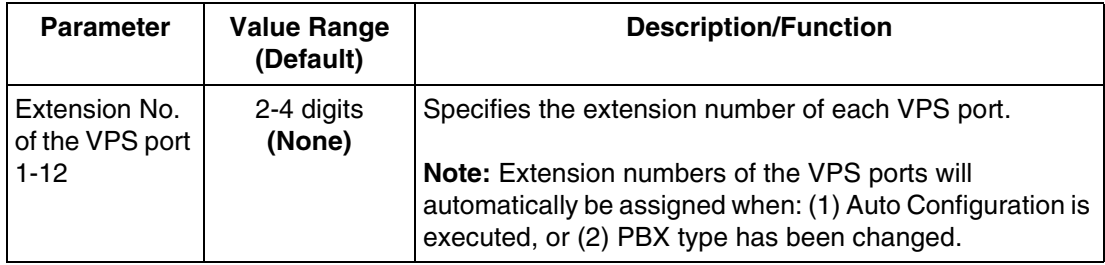

# *Appendix C SYSTEM MANAGER'S GUIDE*

# **C1 ACCESSING THE SYSTEM MANAGER'S MAILBOX**

The System Manager's Mailbox must be accessed before performing any System Manager task. To access the System Manager's Mailbox, three items of information must be known: the telephone number answered by Voice Mail Service, the System Manager's Mailbox Number and the Password for that mailbox (if assigned). The System Manager's Mailbox Number is 99, 999 (default), 9999, or 99999 depending upon the mailbox number length specified in System Programming. The System Manager's password is assigned through the System Manager's Service.

# **To Access the System Manager's Mailbox**

**1. Dial** an **Extension Number** providing Voice Mail Service. Or **Dial** any **VPS Extension Number** and **Press [#] [6]** (Service Access Command).

Please enter the person's mailbox number. To enter by name, press [#] and [1]. If you are using a rotary telephone, stay on the line. To call the operator, press [0].

**2. Press [ ]**, then **Type** the **System Manager's Mailbox Number** (99, 999, 9999 or 99999).

Enter your password, followed by [#].

**3. Type** the **Password** followed by **[#].** The Main Menu of System Manager's Service will be played:

You have (number) new message(s). To receive the message, press [1]. To deliver a message, press [2]. To customise your mailbox, press [3]. To check the mailbox distribution, press [4]. For a system report, press [5]. For other features, press [6]. To end this call, press  $\vert \times \vert$ .

# **C2 SETTING UP MAILBOXES**

The System Manager's primary function is to create mailboxes for new subscribers and to maintain system organisation by deleting unneeded passwords and mailboxes.

### **Note**

*While the System Administrator programmes via a personal computer, the System Manager cannot set up mailboxes. The VPS plays "Sorry, this function is not available".*

# **Creating and Editing a Mailbox**

The System Manager can both create and edit Subscriber Mailboxes by following the steps below.

At any step, when editing an assigned mailbox's parameters, change current settings by **Pressing [1]**. To leave the current setting unchanged, **Press [2]**.

When creating a new mailbox, the following parameters can be set:

- Mailbox Number
- Subscriber's Name-recorded by the subscriber.
- **Extension Number**
- Initial 3 or 4 Letters of the Subscriber's Last Name-Enter only the first 3 or 4 letters of the owner's last name.
- Class of Service Number—Enter any COS number (1-62).
- Interview Mailbox Number—Interview Mailbox Numbers must be different from Subscriber Mailbox Numbers
- All Calls Transfer Mailbox

Follow the steps listed below to create, edit or delete any mailbox parameter.

- **1. Log in** to the Main Menu.
- **2. Press [6]** for Other Features.
- **3. Press [1]** for Mailbox Setup.
- **4. Press [1]** to Assign or Edit.
- **5. Type** the **mailbox number**.
- **6. Press [2]** to accept the entry.
- **7.** As each parameter plays:
- **a) Press [1]** to enter the new parameter or **[2]** to leave the parameter unchanged.
- **b)** Enter the parameter.
- **c)** Confirm the new parameter is correct and **Press [2]** to accept it.
- **8.** The All Calls Transfer to Mailbox parameter is the last parameter to be entered. When this entry is completed, the prompt at Step 4 will appear. Continue assigning or editing other mailboxes by repeating Steps 5-7.
- **9.** To return to the Main Menu, Press [ $\angle$ ] twice.

### **Deleting a Mailbox**

The System Manager must delete the mailboxes that are no longer needed. When another person accesses the VPS, the action is automatically cancelled.

- **1. Log in** the Main Menu.
- **2. Press [6]** for Other Features.
- **3. Press [1]** for Mailbox Setup.
- **4. Press [2]** for Delete.
- **5. Type** the **mailbox number**.
- **6. Press [1]** to delete the mailbox.

### **Deleting a Mailbox Password**

When a password is forgotten, the System Manager must delete the password before it can be reassigned by the subscriber.

- **1. Log in** the Main Menu.
- **2. Press [6]** for Other Features.
- **3. Press [1]** for the Mailbox Setup.
- **4. Press [3]** for Password Reset.
- **5. Type** the **mailbox number**.

**6. Press [1]** to delete the password.

# **C3 SETTING COS (CLASS OF SERVICE) PARAMETERS**

Class of Service defines the set of VPS services available to mailbox owners. A maximum of 64 Class of Services can be established. Each Class of Service can be set using the telephone. COS No.63 and No.64 are assigned to the Message Manager and the System Manager respectively.

For a complete explanation of COS parameters, please see [Table B-7](#page-216-0) and [Table B-8](#page-221-0) in [B3](#page-215-0)  [SYSTEM ADMINISTRATION—SETTING COS \(CLASS OF SERVICE\) PARAMETERS.](#page-215-0)

Follow the steps detailed below to set the following Class of Service parameters:

- \*1Personal Greeting Length—Length ranges from 8-60 s in increments of 4 s.
- New Message Retention Time—Maximum time is 30 days.
- Saved Message Retention Time—Up to 30 days/0: Unlimited.
- Message Length—Length ranges from 1-6 min/0: Unlimited.
- Number of Messages—The number of messages range from 5-100.
- Total Message Time—Total message time ranges from 5-100 min/0: Unlimited.
- Message Retrieval Order—Settings are LIFO (Last In First Out) or FIFO (First In First Out).
- Message Scanning with Information—Settings are enable or disable.
- <sup>1</sup> Play System Prompt after Personal Greeting—Settings are enable or disable.
- \*1 Call Waiting on Busy-Settings are enable or disable.
- \* \*Message Cancel for Live Call Screening—Settings are enable or disable.
- *\*\*Direct Mailbox Access*—Settings are enable or disable.
- \* 1Intercom Paging Group Number-1-17
- Subscriber Service Prompt Mode
	- 1. System Prompt
	- 2. User 1 Prompt
	- 3. User 2 Prompt
- <sup>2</sup>Remote Call Forward to CO-Settings are enable or disable.
- Delete Message Confirmation—Settings are enable or disable.
- \*1Number of Caller IDs for Personal Caller Name Announcement—0-30
- \*1Play Personal Greeting for Caller ID—Settings are enable or disable
- \* Caller ID Screening—Settings are enable or disable
- \*2Message Notification—Settings are enable or disable
- \*1External Message Delivery-Settings are enable or disable
- \*1Auto Forwarding—Settings are enable or disable

\*1 Not available for COS No.63 (Message Manager) and COS No.64 (System Manager) \*2 Not available for COS No.64 (System Manager)

### **Note**

*While the System Administrator programmes via a personal computer, the System Manager cannot set COS parameters. The VPS plays "Sorry, this function is not available".*

- **1. Log in** the Main Menu.
- **2. Press [6]** for Other Features.
- **3. Press [2]** to set Class of Service.
- **4. Type** the **Class of Service Number (1-64).**

### **Personal Greeting Length**

- **5. a)** The current setting plays. **Press [1]** to change the current length.
	- **b) Type** the **Personal Greeting length (8-60 s)**. **Note** *The value goes up in increments of 4 s.*
	- **c)** Confirm the entry is correct and **Press [2]** to accept it.

### **New Message Retention Time**

- **6. a)** The current setting plays. **Press [1]** to change the current time.
	- **b) Type** the **retention time (up to 30 days)**.
	- **c)** Confirm the entry is correct and **Press [2]** to accept it.

### **Saved Message Retention Time**

- **7. a)** The current setting plays. **Press [1]** to change the current time.
	- **b) Type** the **retention time (up to 30 days or 0: unlimited)**.
	- **c)** Confirm the entry is correct and **Press [2]** to accept it.

## **Message Length**

- **8. a)** The current setting plays. **Press [1]** to change the current length.
	- **b) Type** the **message length (1-6 min or 0: unlimited)**.
	- **c)** Confirm the entry is correct and **Press [2]** to accept it.

### **Number of Messages**

- **9. a)** The current setting plays. **Press [1]** to change the current number.
	- **b) Type** the **number of messages (5-100)**.
	- **c)** Confirm the entry is correct and **Press [2]** to accept it.

### **Total Message Time**

- **10. a)** The current setting plays. **Press [1]** to change the current time.
	- **b) Type** the **total message time (5-100 min or 0: unlimited)**.
	- **c)** Confirm the entry is correct and **Press [2]** to accept it.

### **Message Retrieval Order**

- **11. a)** The current setting plays. **Press [1]** to change the current order (LIFO or FIFO).
	- **b)** Confirm the entry is correct and **Press [2]** to accept it.

### **Message Scanning with Information**

- **12. a)** The current setting plays. **Press [1]** to change the setting (enable or disable).
	- **b)** Confirm the entry is correct and **Press [2]** to accept it.

### **Play System Prompt after Personal Greeting**

- **13. a)** The current setting plays. **Press [1]** to change the setting (enable or disable).
	- **b)** Confirm the entry is correct and **Press [2]** to accept it.

### **Call Waiting on Busy**

- **14. a)** The current setting plays. **Press [1]** to change the setting (enable or disable).
	- **b)** Confirm the entry is correct and **Press [2]** to accept it.

### **Message Cancel for Live Call Screening**

- **15. a)** The current setting plays. **Press [1]** to change the setting (enable or disable).
	- **b)** Confirm the entry is correct and **Press [2]** to accept it.

### **Direct Mailbox Access**

- **16. a)** The current setting plays. **Press [1]** to change the setting (enable or disable).
	- **b)** Confirm the entry is correct and **Press [2]** to accept it.

# **Intercom Paging Group Number**

- **17. a)** The current setting plays. **Press [1]** to change the current number.
	- **b) Type** the **group number (1-17).**
	- **c)** Confirm the entry is correct and **Press [2]** to accept it.
		- **Note**

*If set to "17 (Group 17)", the Intercom Paging feature is activated for all groups (1-16).*

## **Subscriber Service Prompt Mode**

- **18. a)** The current setting plays. **Press [1], [2], or [3]** to change the desired mode.
	- [1] System Prompt
	- [2] User 1 Prompt
	- [3] User 2 Prompt

**b)** Confirm the entry is correct and **Press [4]** to accept it.

### **Remote Call Forward to CO**

- **19. a)** The current setting plays. **Press [1]** to change the setting (enable or disable).
	- **b)** Confirm the entry is correct and **Press [2]** to accept it.

### **Delete Message Confirmation**

- **20. a)** The current setting plays. **Press [1]** to change the setting (enable or disable).
	- **b)** Confirm the entry is correct and **Press [2]** to accept it.

# **Number of Caller IDs for Personal Caller Name Announcement**

- **21. a)** The current setting plays. **Press [1]** to change the current number.
	- **b) Type** the **number of Caller IDs (0-30)**.
	- **c)** Confirm the entry is correct and **Press [2]** to accept it.

### **Play Personal Greeting for Caller ID**

- **22. a)** The current setting plays. **Press [1]** to change the setting (enable or disable).
	- **b)** Confirm the entry is correct and **Press [2]** to accept it.

### **Caller ID Screening**

- **23. a)** The current setting plays. **Press [1]** to change the setting (enable or disable).
	- **b)** Confirm the entry is correct and **Press [2]** to accept it.

## **Message Notification**

- **24. a)** The current setting plays. **Press [1]** to change the setting (enable or disable). If the Message Notification is enabled, go to Step 24b below.
	- **b) Press [1], [2], [3], [4], or [5]** to choose the desired Beeper Callback Number Entry Mode.
		- [1] Caller Select Mode
		- [2] Without message mode
		- [3] Before message recording mode
		- [4] After message recording mode
		- [5] Disable All Entry Mode (Caller cannot access beeper [pager])
	- **c)** Confirm the entry is correct and **Press [6]** to accept it.
	- **d)** The current setting of MWL Notification for Unreceived Message plays. **Press [1]** to change the setting (enable or disable).
	- **e)** Confirm the entry is correct and **Press [2]** to accept it.
	- **f)** The current setting of Device Notification for Unreceived Message plays. **Press [1]** to change the setting (enable or disable).
	- **g)** Confirm the entry is correct and **Press [2]** to accept it. Return to Step 24a above.

## **External Message Delivery**

- **25. a)** The current setting plays. **Press [1]** to change the setting (enable or disable). If the External Message Delivery is enabled, set the prompt mode for receiving External Delivery Messages (go to Step 25b below).
	- **b)** The current prompt mode plays. **Press [1], [2], [3], or [4]** to choose the desired mode.
		- [1] System Prompt
		- [2] User 1 Prompt
		- [3] User 2 Prompt
		- [4] Selective Prompt

**c)** Confirm the entry is correct and **Press [5]** to accept it. Return to Step 25a above.

# **Auto Forwarding**

- **26. a)** The current setting plays. **Press [1]** to change the setting (enable or disable). If Auto Forwarding is enabled, go to Step 26b below.
	- **b)** The current forwarding destination mailbox number plays. **Press [1]** to change the mailbox number.
	- **c) Type** the **mailbox number**.
	- **d)** Confirm the entry is correct and **Press [2]** to accept it.
	- **e)** The current delay time is played. **Press [1]** to change the setting. The delay time is the period of time that the VPS must wait before forwarding messages. For example, enter 115# to set the delay time to 1 h 15 min; 30# to set 30 min.
	- **f)** Confirm the entry is correct and **Press [2]** to accept it.
	- **g)** The current forwarding mode is played. **Press [1]** to change the setting (copy or move).
	- **h)** Confirm the entry is correct and **Press [2]** to accept it. Return to Step 26a above.

# **C4 SETTING THE SYSTEM CLOCK**

The system clock can be set directly from the telephone. It is important to set the exact time because Message Waiting Notification, External Message Delivery, redialling and rescheduling of External Message Delivery, and Automatic Message Deletion are all scheduled using this setting. The System Administrator and Message Manager are also able to set the clock.

The system automatically adjusts the time as appropriate when daylight saving time begins and ends.

### **Note**

*The System Manager cannot set the system clock while:*

- *the System Administrator programmes via a personal computer,*
- *the Message Manager sets the system clock, records the Voice Labels and System Caller Names, and customises the Message Manager's Mailbox.*

*"The VPS plays Sorry, this function is not available".*

- **1. Log in** the Main Menu.
- **2. Press [6]** for Other Features.
- **3. Press [3]** to set the time and date.
- **4. Press [1]** to change the current time.
- **5. Type** the **current time** and **Press [#].**

### **Note**

*Press [0] for help. "For example, to enter 5 o'clock, press 5 and # or to enter 5:15, press 5, 1, 5, and #".*

**6. Press [1]** for **AM** or **[2]** for **PM**.

#### **Note**

*This selection is not available if "24-h" is selected in "Position of 'AM/PM' in Time Stamp" in [Table B-26](#page-250-0) in* [B6.5 Prompt Setting](#page-250-1).

- **7. Press [2]** to accept the time.
- **8. Press [1]** to change the current date.
- **9. Type** the **current month** and **Press [#].**

### **Note**

*Press [0] for help. "For example, to enter January, press 1 and #".*

- **10. Type** the day and **Press [#]**.
- **11. Type** the **last 2 digits of the year** and **Press [#]**.
- **12. Press [2]** to accept the date.

# **C5 CHANGING THE SERVICE MODE SETTING**

The VPS automatically activates the appropriate call handling method according to the Time Service setting (Day, Night, Lunch, and Break Services) for each Time Group 1-8; however, the System Manager or System Administrator can change the current call handling method by assigning a specific Service Mode to the desired Time Group.

Once the Service Mode has been changed, it is retained unless the System Manager or System Administrator changes it again, even after the power is cut and restored.

### **Note**

*While the System Administrator programmes via a personal computer, the System Manager cannot change the Service Mode setting. The VPS plays "Sorry, this function is not available".*

### **Assigning the Service Mode**

There are 6 Service Modes available:

- Automatic Mode: Operates according to the setting in Time Service (default)
- Manual Day Mode: Operates only in Day Mode
- Manual Night Mode: Operates only in Night Mode
- Manual Lunch Mode: Operates only in Lunch Mode
- Manual Break Mode: Operates only in Break Mode
- PBX Control Mode: Operation changes depending on PBX time period (available only with DPT Integration)

In the Automatic Mode, services have this order of priority:

**Holiday Service > Caller ID Call Routing > Trunk Service > Port Service** (Holiday service has the highest priority.)

In the Manual Modes (Day, Night, Lunch, or Break), Holiday Service is disregarded:

### **Caller ID Call Routing > Trunk Service > Port Service**

(Holiday Service is disregarded.)

When a call is received through a PBX in the PBX Control Mode, the VPS obtains the Time Service (Day, Night, Lunch or Break) setting from the PBX and operates accordingly. When the Integration Mode is other than DPT Integration and the PBX Control Mode is selected, the VPS will operate in the Automatic Mode. Depending on the model and/or the software version of the connected PBX, the PBX Control Mode may not function properly. For more information, consult your dealer.

Follow the steps below to assign a Service Mode to each Time Group 1-8.

- **1. Log in** the main menu.
- **2. Press [6]** for other features.
- **3. Press [4]** to change Service Mode setting.
- **4. Type** the **Time Group number (1-8)**.
- **5.** The VPS plays the current setting. **Press [1]** to change the setting.
- **6. Press [1], [2], [3], [4], [5], or [6]** to choose the desired Service Mode entry.
	- [1] Automatic Mode: Operates according to the setting in Time Service (default)
	- [2] Manual Day Mode: Operates only in Day Mode
	- [3] Manual Night Mode: Operates only in Night Mode
	- [4] Manual Lunch Mode: Operates only in the Lunch Mode
	- [5] Manual Break Mode: Operates only in the Break Mode
	- [6] PBX Control Mode: Operation changes depending on PBX time period
- **7.** Confirm the entry is correct and **Press [2]** to accept it.

# **C6 CHANGING THE COMPANY GREETING SETTING**

Company Greeting greets all incoming callers. The System Manager or System Administrator can choose the appropriate company greeting to each individual Time Service period (Day, Night, Lunch, and Break) for each port and trunk (outside line) group. The default is set at the System Greeting prior to factory shipment.

### **Note**

*While the System Administrator programmes via a personal computer, the System Manager cannot change the Company Greeting setting. The VPS plays "Sorry, this function is not available".*

- **1. Log in** the Main Menu.
- **2. Press [6]** for Other Features.
- **3. Press [5]** to change Company Greeting setting.
- **4. Press [1]** to change the port setting, **or [2]** to change the trunk service setting.
- **5. Type 1-12** (port number) **or 1-48** (trunk group number).
- **6. Press [1], [2], [3], or [4]** to choose the desired Time Service period entry.
	- [1] Day Time service
	- [2] Night Time service
	- [3] Lunch Time service
	- [4] Break Time service
- **7.** The current setting plays. **Press [1]** to change the setting.
- **8. Press [1], [2], or [3]** to choose the desired setting entry.
	- [1] To change Company Greeting number
	- [2] To set System Greeting—*Go to Step 10*
	- [3] To disable—*Go to Step 10*
- **9. Type** the Company Greeting number **1-32**.
- **10.** Confirm the entry is correct and **Press [2]** to accept it.
# **C7 CHECKING SYSTEM USAGE (SYSTEM REPORTS)**

The System Manager can generate 8 System Reports to help monitor the VPS operating status. The reports are sent from the RS-232C port to either a printer or a terminal. (The System Administrator is also able to output System Reports.)

## **Obtaining System Reports**

- **1. Log in** the Main Menu.
- **2. Press [5]** for the System Report Menu.
- **3. Press [1], [2], [3], [4], [5], [6], [7], or [8]** to generate the desired report.
	- [1] System Service Report
	- [2] Disk Usage Report
	- [3] Port Usage Report
	- [4] Mailbox Usage Report
	- [5] Mailbox Parameter Report
	- [6] Call Account Report
	- [7] Class of Service Parameter Report
	- [8] Fax Call Report

### **Note**

### *The Mailbox Parameter Report is displayed as "Mailbox Assignments". The Class of Service Parameter Report is displayed as "COS Assignments".*

- **4.** For Disk Usage Report, Port Usage Report, Mailbox Usage Report or Fax Call Report, **Press [1]**. To generate the Mailbox Usage Report, **Go to Step 5**.
- **5.** Mailbox Usage Report—**Type** the **mailbox number** of the start of the range.

### **Note**

*If a [#] is entered in place of each digit of the mailbox numbers (e.g., # # # for 3 digit mailbox numbers), reports for all mailboxes will be printed and the System Report Menu will appear. In this case, Step 6 can be skipped.*

**6. Press [1]** to specify the mailbox range and **Type** the **mailbox number** of the end of the range, or **Press [2]** to obtain all mailbox usage counts. This mailbox number is the end of the mailbox range. The mailbox number entered in Step 5 is the start of the range. For example, to specify the mailbox range 201 through 309, enter 201 in Step 5 and 309 in Step 6.

### **Note**

*While the System Administrator programmes via a personal computer, a System* 

*Report will not be generated. The System Report starts to be generated after the System Administrator has completed programming and system prompt [>] is displayed on the personal computer.*

### **Clearing the Reports**

The Port Usage, Disk Usage, Mailbox Usage, and Fax Call Reports can be cleared.

- **1. Log in** the Main Menu.
- **2. Press [5]** for the System Report Menu.
- **3. Press [2]** to clear the Disk Usage Reports, **[3]** to clear the Port Usage Reports, **[4]** to clear the Mailbox Usage Reports, or **[8]** to clear the Fax Call Report.
- **4. Press [2]** to clear the report. To clear the Mailbox Usage Reports, **Go to Step 5**.
- **5. Type** the **mailbox number** of the start of the range.

### **Note**

*If a [#] is entered in place of each digit of the mailbox numbers (e.g., # # # for 3 digit mailbox numbers), reports for all mailboxes will be cleared and the System Report Menu will appear. In this case, Step 6 can be skipped.*

**6. Press [1]** to specify the mailbox range, and **Type** the **mailbox number** of the end of the range. **Press [2]** to clear all Mailbox Usage Reports.

## **C8 DELIVERING MESSAGES**

The System Manager can deliver the same message to all or specified subscribers' mailboxes. When delivering a message to specified mailboxes, he can check the distribution status of each message.

### **Delivering Messages to All Mailboxes (Broadcasting Messages)**

The Broadcasting Messages feature allows the System Manager to deliver the same message to all subscribers at the same time. The message to broadcast is recorded in the System Manager's mailbox. This feature is useful when informing subscribers about the current VPS status such as remaining hard disk capacity, requesting that unnecessary messages be erased, etc.

- **1. Log in** the Main Menu.
- **2. Press [2]** to deliver a message.
- **3. Press [1]** to record a broadcast message.
- **4.** Record a broadcast message and **Press [1]**.
- **5. Press [2]** to accept the message recorded.

### **Delivering Messages to Specified Mailboxes**

Use this feature to deliver the same message to one or more subscriber mailboxes by specifying their numbers.

- **1. Log in** the Main Menu.
- **2. Press [2]** to deliver a message.
- **3. Press [2]** to deliver a message.
- **4. Type** the **mailbox number** of the intended recipient.

**Note** *Enter by name by Pressing [#] [1] first. Use a System Group Distribution List by specifying its number.*

**5. Press [2]** to accept the number if it is correct.

**Note**

*Press [2] to add mailbox numbers. Press [3] to review the mailing list. Press [ ] to cancel message transfer.*

- **6. Press [1]** to record a message.
- **7. Record** the **message** at the tone and **Press [1]**.
- **8. Press [2]** to accept the entry.
- **9. Press [1]** to specify the delivery time and the private status.

#### **Note** *Press [2] to send the message immediately and return to the Main Menu.*

- **10. Press [1]** to specify the delivery time.
- **11. Type** the **time** and **Press [#]**.
- **12. Press [1]** for **AM** or **[2]** for **PM**.

#### **Note**

*This selection is not available if "24-h" is selected in "Position of 'AM/PM' in Time Stamp" in [Table B-26](#page-250-0) in* [B6.5 Prompt Setting](#page-250-1).

- **13. Type** the **date (month and day)** and **Press [#]**.
- **14. Press [2]** to accept the entry.
- **15. Press [1]** to make this message private; otherwise, **Press [2]**.

### **Checking Mailbox Distribution**

Use this feature to check if messages have been delivered to recipients.

- **1. Log in** the Main Menu.
- **2. Press [4]** to check distribution status.
- **3. Press [3]** to cancel the message or delete verification.

#### **Note**

*Press [1] to listen to messages. Press [1] twice to check the previous message. Press [2] to check the next message.*

**4. Press [1]** to delete verification of this message, or **[2]** to cancel message delivery.

# **C9 CUSTOMISING THE SYSTEM MANAGER'S MAILBOX**

In order to ensure system security, establish a password consisting of up to 10 numeric characters. Anyone requesting access to the System Manager's service will be required to enter this password before proceeding.

### **Note**

*While the System Administrator programmes via a personal computer, the System Manager cannot access this service. The VPS plays "Sorry, this function is not available".*

- **1. Log in** the Main Menu.
- **2. Press [3]** to customise the mailbox.
- **3.** The VPS plays the current password setting. **Press [1]** to change the mailbox password. If a password has not yet been assigned, go to Step 4. **Press [2]** to accept the current setting.
- **4. Type** the **password** and **Press [#]**.

### **Note**

*If a password is not needed, Press [#]. It is recommended that the password be set to maintain security.*

**5.** The VPS plays the current password setting. **Press [2]** to accept it.

## **C10 LISTENING TO SYSTEM MANAGER MESSAGES**

- **1. Log in** the Main Menu.
- **2.** The VPS plays the number of new messages. **Press [1]** to listen to the messages.
- **3.** The VPS plays each message, identifying the sender and indicating when the message was recorded. **Press [0]** to listen to the entire menu.
	- [1] Repeat this message
	- [1] [1] Replay the Previous Message
	- [2] Play the Next Message
	- [3] ([1]) Erase this Message
	- [4] Reply
	- [5] Rewind
	- [6] Fast Forward
	- [7] Transfer
	- [8] Message Scan

*Appendix D MESSAGE MANAGER'S GUIDE*

## **D1 ACCESSING THE MESSAGE MANAGER'S MAILBOX**

The Message Manager's Mailbox must be accessed before performing any Message Manager task. To access the Message Manager's mailbox, three items of information must be known: the telephone number answered by Voice Mail Service, the Message Manager's Mailbox Number, and the Message Manager's Password (if assigned). The Message Manager's Mailbox Number is 98, 998 (default), 9998, or 99998 depending upon the mailbox number length specified in System Programming. The Message Manager's password is assigned through the Message Manager's Service.

### **To Access the Message Manager's Mailbox**

**1. Dial** an **Extension Number** providing Voice Mail Service. Or **Dial** any **VPS Extension Number** and **Press [#] [6]** (Service Access Command).

Please enter the person's mailbox number. To enter by name, press [#] and [1]. If you are using a rotary telephone, stay on the line. To call the operator, press [0].

**2. Press [ ]**, then enter the **Message Manager's Mailbox Number** 98, 998, 9998 or 99998.

Enter your password, followed by [#].

**3. Type** the **Password** followed by **[#]**. The Main Menu of Message Manager's Service will be played.

You have (number) new message(s). To transfer General Delivery Mailbox messages, press [1]. To set up message waiting notification, press [2]. To customise your mailbox, press [3]. To set the clock, press [4]. To modify message, press [5]. To set station call forwarding, press [6]. To end this call, press  $\vert \star \vert$ .

# **D2 MANAGING THE GENERAL DELIVERY MAILBOX**

One of the Message Manager's functions is to check the General Delivery Mailbox for messages and transfer them to the appropriate mailbox or mailboxes (System Group Distribution Lists may be used). This can be done at any time using the telephone.

### **Listening to Messages**

The Message Manager can monitor the status of the General Delivery Mailbox through his mailbox. He can listen to the messages stored in the General Delivery Mailbox and, if necessary, transfer them to their intended recipients.

- **1. Log in** the Main Menu.
- **2.** The VPS plays the number of new messages. **Press [1]** to listen to the messages.
- **3.** The VPS plays each message, identifying the sender and indicating when the message was recorded. **Press [0]** to listen to the entire menu.
	- [1] Repeat this Message
	- [1] [1] Replay the Previous Message
	- [2] Play the Next Message
	- [3] ([1]) Erase this Message
	- [4] Reply
	- [5] Rewind
	- [6] Fast Forward
	- [7] Transfer
	- [8] Message Scan

## **Transferring Messages**

Messages left in the General Delivery Mailbox must be transferred to their intended recipients with voice comments attached when necessary. When a message has been transferred, we recommend that the original be deleted from the General Delivery Mailbox.

- **1. Log in** the Main Menu.
- **2. Press [1]** to transfer messages from the General Delivery Mailbox.
- **3.** The VPS plays the first (next/last) message. **Press [7]** to transfer the message.
- **4. Type** the **destination mailbox number**.
- **5. Press [2]** to accept the number.
- **6. Press [2]** to transfer with comment.

### **Note**

*Press [1] to transfer messages without comment. Press [3] to add a mailbox number. Press [4] to review the Mailing List.*

- **7. Record** the **comments** and **Press [1]**.
- **8. Press [2]** to accept the comments entered.

## **D3 SETTING UP MESSAGE WAITING NOTIFICATION**

The VPS can notify the Message Manager when unplayed messages are waiting in his mailbox. Two types of Message Waiting Notification are available: Notification by Message Waiting Lamp and Notification by Calling.

## **Setting Message Waiting Lamp Status**

The VPS illuminates the message waiting lamp on the extension when a new message is recorded in the Message Manager's Mailbox.

### **Note**

*The extension assigned for Operator 1 in the Day Mode is the Message Manager's extension. However, its default extension number (0) cannot be used with the Message Waiting Lamp feature. When using this feature, you must assign the extension number that is included in the Extension Numbering Plan.*

- **1. Log in** the Main Menu.
- **2. Press [2]** to set Message Waiting Notification
- **3. Press [1]** to change the Message Waiting Lamp Notification Status.
- **4. Press [1]** to change the Message Waiting Lamp Notification Status, or **[2]** to accept it.

## **Setting Notification by Calling Status**

The VPS calls the preset telephone or beeper (pager) when a new message is recorded in the Message Manager's Mailbox. Set the following parameters as appropriate.

## **Setting Device Status**

For each device, the notification is enabled or disabled according to a preset schedule. The Message Manager cannot *enable* a device according to a schedule. The System Administrator must accomplish this task (see "Time Frame 1, 2" in [Table B-5](#page-211-0) in [B2 SYSTEM](#page-209-0)  [ADMINISTRATION—MAILBOXES](#page-209-0)).

- **1. Log in** the Main Menu.
- **2. Press [2]** to set Message Waiting Notification.
- **3. Press [2]** to change the Device Status.
- **4. Type** the **device number (1-3)**.

### **Note**

*If a telephone number has not been assigned to the selected device number, you cannot set the device status. See "Assigning Notification Numbers" to assign a telephone number*.

- **5. Press [1], [2], or [3]** to select the device status.
	- [1] Schedule (enabled on the schedule)
	- [2] Continuously (enabled whole day)
	- [3] Not Use (disabled whole day)

### **Assigning Notification Numbers**

Up to 3 telephone or beeper (pager) numbers can be set for message notification. Use the number keys 0 to 9, the tone/pulse switch, and the Beeper Callback Number Display Entry Code [X] to make these assignments.

When the Beeper Callback No. Entry Code is added at the end of a beeper (pager) number, the VPS will ask the caller to enter the callback number that will display on the beeper (pager). System Programming determines if the Callback Number Entry is to be entered before, after, or without the message.

It is also possible to have the caller select whether or not to enter a callback number. The System Manager must authorise the use of the Beeper Callback No. Entry Code.

- **1. Log in** the Main Menu.
- **2. Press [2]** to set Message Waiting Notification
- **3. Press [3]** to assign Telephone Number.
- **4. Press [1]** to change the first telephone number, **[2]** to change the second telephone number, or **[3]** to change the third telephone number.
- **5. Press [1]** to set the telephone number.

#### **6. Type** the **telephone number**.

- **7. Press [2]** to accept the entry.
	- [1] Change the telephone number
	- [2] Accept
	- [3] Review
	- [4] Add more digits
	- [5] Insert a pause
	- [6] Set dial mode
- [7] Insert a wait for dial tone
- [8] Insert a beeper (pager) display command
- **8. Press [1]** to be notified by telephone or **[2]** by a beeper (pager).

## **D4 CUSTOMISING THE MESSAGE MANAGER'S MAILBOX**

The Message Manager is able to customise the Message Manager's mailbox by specifying: (1) the password; (2) the extension numbers of Operator 1, 2, and 3; or (3) Telephone numbers 1 and 2 as the call forwarding destinations when Remote Call Forwarding is set to an outside (CO) line.

### **Note**

*While the System Administrator programmes via a personal computer, the Message Manager cannot access this service. The VPS plays "Sorry, this function is not available".*

### **Message Manager's Password**

The Message Manager can specify the password at any time using the telephone. The password contains up to 10 numeric characters. It must be entered to execute the message management operation.

## **Operator's Extensions**

When callers require help, they can **Press [0]** on their telephone keypad to be transferred to an operator extension. In each Day, Night, Lunch, and Break Modes, up to 3 operators (Operator 1, 2, 3) can be specified. The extension number assigned for Operator 1 in the Day Mode will be for the Message Manager.

## **Telephone Numbers 1 and 2 for Remote Call Forward to CO**

The customisation of the Message Manager's mailbox only allows you to assign Telephone number 1 and/or 2; to enable call forwarding to the telephone number assigned by following the steps below, follow the instructions in [D7 REMOTE CALL FORWARDING SET](#page-309-0).

If you should change the telephone number after you have enabled call forwarding to an outside (CO) line, you must go back to [D7 REMOTE CALL FORWARDING SET](#page-309-0) to reset the call forwarding setting; otherwise, you will be transferring calls to the old telephone number unknowingly.

- **1. Log in** the Main Menu.
- **2. Press [3]** to customise Mailbox.
- **3.** The VPS plays the current password setting. **Press [1]** to change the password. If a password has not yet been assigned, go to Step 4. **Press [2]** to accept the current setting— **Go to Step 6**.
- **4. Type** the password and **Press [#]**.
- **5.** The VPS plays the current password setting. **Press [2]** to accept it.

**6.** The VPS plays the current operator's extension setting. **Press [1]** to change or assign the operator's extension. **Press [2]** to accept the current setting, or **Press [3]** to delete the current setting—**Go to Step 9**.

## **Note**

*Operator 1's extension number cannot be deleted.*

- **7. Type** the **extension number**.
- **8.** The VPS plays the current extension setting. **Press [2]** to accept it.
- **9.** Repeat Steps 6-8 to assign or to delete the extension number for the Day, Night, Lunch and Break Modes for each operator.
- **10.** The VPS plays the current Telephone number 1 setting. **Press [1]** to change the telephone number. If a telephone number has not yet been assigned, go to Step 11. **Press [2]** to accept the current setting—**Go to Step 13**.
- **11. Type** the **telephone number** using "0-9" and " $\times$ ".

### **Notes**

- *Please make sure you begin the telephone number with a Line Access Code (to seize an outside [CO] line).*
- *When connected to the KX-TD500, the maximum number of characters allowed to be entered is 24; when connected to other types of PBX, 16.*
- **12.** The VPS plays the current Telephone number 1 setting. **Press [2]** to accept it.
- **13.** The VPS plays the current Telephone number 2 setting. **Press [1]** to change the telephone number. If a telephone number has not yet been assigned, go to Step 14. **Press [2]** to accept the current setting.
- **14. Type** the **telephone number** using "0-9" and " $\times$ ".
- **15.** The VPS plays the current Telephone number 2 setting. **Press [2]** to accept it.

## **D5 SETTING THE SYSTEM CLOCK**

The Message Manager can set the system clock directly from the telephone. It is important to set the exact time because Message Waiting Notification, External Message Delivery, redialling and rescheduling of External Message Delivery, and Automatic Message Deletion are all scheduled using this setting. The System Administrator and System Manager are also able to set the clock.

The system automatically adjusts the time as appropriate when daylight saving time begins and ends.

### **Note**

*The Message Manager cannot set the system clock while:*

- *the System Administrator programmes via a personal computer,*
- *the System Manager sets mailboxes and Class of Service (COS), and customises the System Manager's Mailbox.*

*The VPS plays "Sorry, this function is not available".*

- **1. Log in** the Main Menu.
- **2. Press [4]** to set the time and date.
- **3. Press [1]** to change the current setting.
- **4. Type** the **current time** and **Press [#].**

#### **Note**

*Press [0] for help. "For example, to enter 5 o'clock, press 5 and # or to enter 5:15, press 5, 1, 5, and #".*

**5. Press [1]** for **AM** or **[2]** for **PM**.

#### **Note**

*This selection is not available if "24-h" is selected in "Position of 'AM/PM' in Time Stamp" in [Table B-26](#page-250-0) in* [B6.5 Prompt Setting](#page-250-1).

- **6. Press [2]** to accept the time.
- **7. Press [1]** to change the current date.
- **8. Type** the **current month** and **Press [#].**

## **Note**

*Press [0] for help. "For example, to enter January, press 1 and #".*

**9. Type** the **day** and **Press [#].**

- **10. Type** the **last 2 digits of the year** and **Press [#].**
- **11. Press [2]** to accept the date entered.

## **D6 RECORDING MESSAGES**

The Message Manager is responsible for recording various system messages (specifically: menus, voice labels, user prompts, and system caller names). He is responsible for maintaining the following:

- Company Greetings—Up to 32 company greetings for business/non-business and Lunch/ Break hours as well as holidays can be selected, recorded, or deleted as necessary.
- **Company Name**
- The Department Dialling Menu (maximum length: 6 min)—A caller can access departments with the touch of one key. Nine Department Dialling selections (1 to 9) can be recorded.
- The Custom Service Menus (maximum length: 6 min each)—Up to 100 custom service menus can be recorded. These menus guide callers to the services they require without the need for a human operator. This is the most useful and powerful feature of your Panasonic Voice Processing System. For example, the Message Manager can record menus in a wide variety of foreign languages.
- \* The Voice Labels (maximum length: 6 min each)—Up to 20 System Group Distribution Lists can be created by the System Administrator. Each list can have a voice label.
- The User Prompts (maximum length: 6 min each)—There are 3 kinds of voice mail prompts: (1) System Prompts, (2) User 1 Prompts, and (3) User 2 Prompts. Generally, the System Prompts should be left alone; they are recorded by the factory in English. However, the Message Manager can record User 1 Prompts and User 2 Prompts in any language he wishes.
- The Multilingual Selection Menu (maximum length: 6 min)—With this menu, callers can select the language they prefer to hear all prompts (mentioned in the previous paragraph, "The User Prompts"). For example, the Message Manager can record a menu like this: For English, press (7). For Spanish, press (8). For Chinese, press (9).
- \* The System Caller Names (maximum length: 4 s each)—Up to 120 Caller ID numbers can be registered by the System Administrator. The Message Manager is responsible for recording a name for each Caller ID number.

\* While the System Administrator programmes via a personal computer, the Message Manager cannot record the Voice Labels and System Caller Names. The VPS plays "Sorry, this function is not available".

## **Recording Menus and Voice Labels**

**1. Log in** the Main Menu.

- **2. Press [5]** to modify messages.
- **3.** Select the desired number to be recorded.
	- [1] Record the Company Greetings.
	- [2] Record the Company Name.
	- [3] Record the Department Dialling Menu.
	- [4] Record the Custom Service Menus.
	- [5] Record the Voice Labels for System Group Distribution Lists.
	- [7] Record the Multilingual Selection Menu.
- **4.** For the item selected in Step 3, follow these steps:
	- For the Company Greetings—**Enter the Company Greeting Number (1-32).**
	- For the Company Name—**Go to Step 5.**
	- For the Department Dialling Menu—**Go to Step 5.**
	- For the Custom Service Menus—**Enter a Custom Service Number (1-100).** Enter [0] to record the Custom Service exit prompt.
	- For the Voice Labels—**Enter a System Group Distribution Lists number to be labeled.** (The System Administrator assigns list numbers.)
	- For the Multilingual Selection Menu—**Go to Step 5.**
- **5.** The VPS plays the current message. **Press [1]** to change the message. If a message has not yet been recorded, go to Step 7.
- **6. Press [1]** to record the message. **Press [2]** to erase the current message and return to Step 3 or 4.
- **7. Record** the **message** at the tone and **Press [1]**.
- **8. Press [2]** to accept the message.

### **Note**

- *Press [1] to review the recorded message.*
- *Press [3] to erase the recorded message and try again—Return to Step 7.*
- *Press [4] to add a message.*
- Press  $[\times]$  to erase the recorded message and exit—Return to Step 3.
- **9.** Repeat Steps 4-8 to record other Company Greetings, Custom Service Menus, and/or Voice Labels.

## **Recording User Prompts**

- **1. Log in** the Main Menu.
- **2. Press [5]** to modify messages.
- **3. Press [6]** to modify user prompts.
- **4. Press [1]** to change User Prompt 1, or **[2]** to change User Prompt 2.
- **5.** To change specific prompts, **Go to Step 6**. To change all prompts in a row without reviewing the current recording, **Go to Step 7**.
- **6.** To change specific prompts:
	- **a) Press [1]**
	- **b) Enter** the **prompt number** you want to change. (There is a complete list of modifiable prompts in [D9 LIST OF MODIFIABLE PROMPTS](#page-313-0).)
	- **c)** The VPS plays the prompt number.
	- **d) Press [1]** to change the prompt. If a prompt has not yet been recorded, the VPS plays the system prompt—go to Step 6g. (If you wish to turn off a certain prompt, please first record a "dummy" prompt. Then go back to Step 6 and you will be able to turn it off by going through these steps.)

**Note**

#### • *Press [2] to return to Step 6b.*

**e)** The VPS plays the current prompt. **Press [1]** to change the prompt.

**Note**

- *Press [2] to retain the current recording—Return to Step 6b.*
- **f) Press [1]** to record a new prompt.

#### **Note**

- *Press [2] to erase the current recording—Return to Step 6b.*
- *Press [3] to turn off/on the specified prompt—Return to Step 6b.*
- **g) Record** a **prompt** at the tone and **Press [1]** to end recording.
- **h) Press [2]** to accept the recorded prompt.

### **Note**

- *Press [1] to review the recorded prompt.*
- *Press [3] to erase the recorded prompt and try again—Return to Step 6f.*
- Press  $[\times]$  to erase the recorded prompt and exit—Return to Step 6b.
- **i)** Repeat Steps 6b to 6h to record other prompts.
- **7.** To change all prompts in a row:
	- **a) Press [2]**
	- **b) Enter** the **prompt number** you want to change. (There is a complete list of modifiable prompts in [D9 LIST OF MODIFIABLE PROMPTS](#page-313-0).)
	- **c)** The VPS plays the prompt number.
	- **d) Press [1]** to change the prompt.

**Note**

- *Press [2] to go to Step 7g.*
- *Press [3] to turn off/on the prompt.*
- **e) Record** a **prompt** at the tone and **Press [1]** to end recording.

**f) Press [2]** to accept the recorded prompt.

### **Note**

- *Press [1] to review the recorded prompt.*
- *Press [3] to erase the recorded prompt and try again—Return to Step 7e.*
- Press  $[\times]$  to erase the recorded prompt and exit—Go to Step 7g.
- **g)** The VPS plays the next prompt number.
- **h)** Repeat Steps 7d to 7g to record other prompts.

### **Note**

*User prompts can be saved in a personal computer (command SAVE through the RS-232C). Once they have been saved, they can be restored (with the command LOAD) at any time. There is a complete list of modifiable prompts and prompt numbers in*  [D9 LIST OF MODIFIABLE PROMPTS](#page-313-0).

### **Recording System Caller Names**

- **1. Log in** the Main Menu.
- **2. Press [5]** to modify messages.
- **3. Press [8]** to modify system caller names.
- **4. Enter** the **Caller ID List Number**\*1 **(1-120)** to be modified.

### **Note**

- Enter  $[\times]$  to return to Step 3.
- *To record system caller names, first Caller ID numbers must be assigned (see*  [B6.6 System Caller Name Announcement\)](#page-251-0).
- **5.** The VPS plays the Caller ID number and its name. To change the name, **Press [1]**. If a name has not yet been recorded for this Caller ID number, go to Step 6.

## **Note**

- *Press [2] to accept the current name—Return to Step 4.*
- *Press [3] to erase the current name—Return to Step 4.*
- **6. Record** the **name** at the tone and **Press [1]**.
- **7.** The VPS plays the recorded name. **Press [2]** to accept it.

### **Note**

- *Press [1] to change the recorded name—Return to Step 6.*
- *Press [3] to erase the recorded name—Return to Step 4.*
- **8.** Repeat Steps 4-7 to record names for other Caller ID List numbers.

<sup>\*1</sup> Guidance is "Caller Name Announcement number".

## <span id="page-309-0"></span>**D7 REMOTE CALL FORWARDING SET**

The Message Manager can program his extension (assigned for Operator 1 in the Day Mode) from a remote location to forward various types of calls to a desired extension or an outside telephone. There are six forwarding settings available:

- FWD All—Forward all incoming calls to a desired extension number.
- FWD Busy—Forward all incoming calls to a desired extension number when the line is busy.
- FWD No Answer—Forward all incoming calls to a desired extension number when there is no answer.
- FWD Busy or No Answer—Forward all incoming calls to a desired extension number when the line is busy or there is no answer.
- FWD to CO—Forward all incoming calls to Telephone number 1 or 2 (preprogrammed in the Mailbox Setting), or to any other telephone number.
- FWD Cancel—Cancel the forwarding setting.

### **Notes**

- *The Remote Call Forwarding Set feature is available with DPT Integration only.*
- *By default, the extension number for the Message Manager's extension (assigned for Operator 1 in the Day Mode) is "0". However, the default setting cannot be used with this feature. When using this feature, you must assign the extension number that is included in the Extension Numbering Plan.*
- *FWD to CO must be enabled in the COS (Class of Service) setting to be utilised (see "Remote Call Forward to CO" in [Table B-8](#page-221-0) in* [B3 SYSTEM ADMINISTRATION—](#page-215-0) [SETTING COS \(CLASS OF SERVICE\) PARAMETERS](#page-215-0)*).*

### **Assigning the Remote Call Forwarding Set**

- **1. Log in** the Main Menu.
- **2. Press [6]** to set Remote Call Forwarding.
- **3. Press [1], [2], [3], [4], [5], or [6]** to select the desired forwarding setting.
	- [1] FWD All
	- [2] FWD Busy
	- [3] FWD No Answer
	- [4] FWD Busy or No Answer
	- [5] FWD to CO
	- [6] FWD Cancel
- **4.** For the items selected in Step 3, follow these steps:
	- For FWD All—**Go to Step 5.**
	- For FWD Busy—**Go to Step 5.**
	- For FWD No Answer—**Go to Step 5.**
	- For FWD Busy or No Answer—**Go to Step 5.**
	- For FWD to CO—**Go to Step 7.**
	- For FWD Cancel—**Go to Step 10.**
- **5. Type** the **extension number**.
- **6.** Confirm the entry is correct and **Press [2]** to accept it. **Go to Step 11**.

**Note** *Press [1] to change the extension number—Return to Step 5.*

- **7. Press [1]** or **[2]** to select Telephone number 1 or Telephone number 2 **(Go to Step 9)**, or **Press [3]** to select another telephone number.
- **8. Type** the **telephone number** using "0-9" and " $\times$ ".

**Notes**

- *Please make sure you begin the telephone number with a Line Access Code (to seize an outside [CO] line).*
- *When connected to the KX-TD500, the maximum number of characters allowed to be entered is 24; when connected to other types of PBX, 16.*
- **9.** Confirm the entry is correct and **Press [2]** to accept it. **Go to Step 11.**

#### **Note**

*Press [1] to change the telephone number. Return to Step 7.*

- **10.** Call Forwarding is cancelled. **Press [2]** to accept it.
- **11.** Call Forwarding setting data is transmitted to the PBX. If the forwarding setting or cancelling has been completed properly, you will hear: "Call forwarding accepted" or "Call forwarding is cancelled".

#### **Note**

*If you hear "Call Forwarding not accepted. Please check the destination number", the forwarding setting has not been completed properly at the PBX, possibly because a nonexistent extension number has been entered as the destination. It is also possible that the model of the connected PBX does not support the Remote Call Forwarding Set feature, or its software version is lower than required; for more information, consult your dealer.*

## **D8 LIST OF PROMPTS FOR VOICE MAIL AND AA SERVICE**

There are over 900 voice prompts (all listed in the next section) and they come in 3 types.

- (1) System Prompts—in English (cannot be modified)
- (2) User 1 Prompts—recordable
- (3) User 2 Prompts—in Spanish (can be erased or modified)

However, in many cases it is not necessary to record all the voice prompts (recording over 900 voice prompts is a big undertaking). When an outside party calls AA service or VM service, he only hears some of the following prompts. **Therefore, it is necessary only to record (or modify) these prompts.** Please change prompts as needed for your application. For example, prompt no. [915] could be "Thank you for calling ABCD Travel", instead of "Welcome to the Voice Processing System". (The maximum length of a prompt is fixed at 6 min.)

## **Note**

*To identify the prompt(s) linked to each prompt listed below, refer to the next section,*  [D9 LIST OF MODIFIABLE PROMPTS.](#page-313-0)

## **Prompts Common to VM and AA Services**

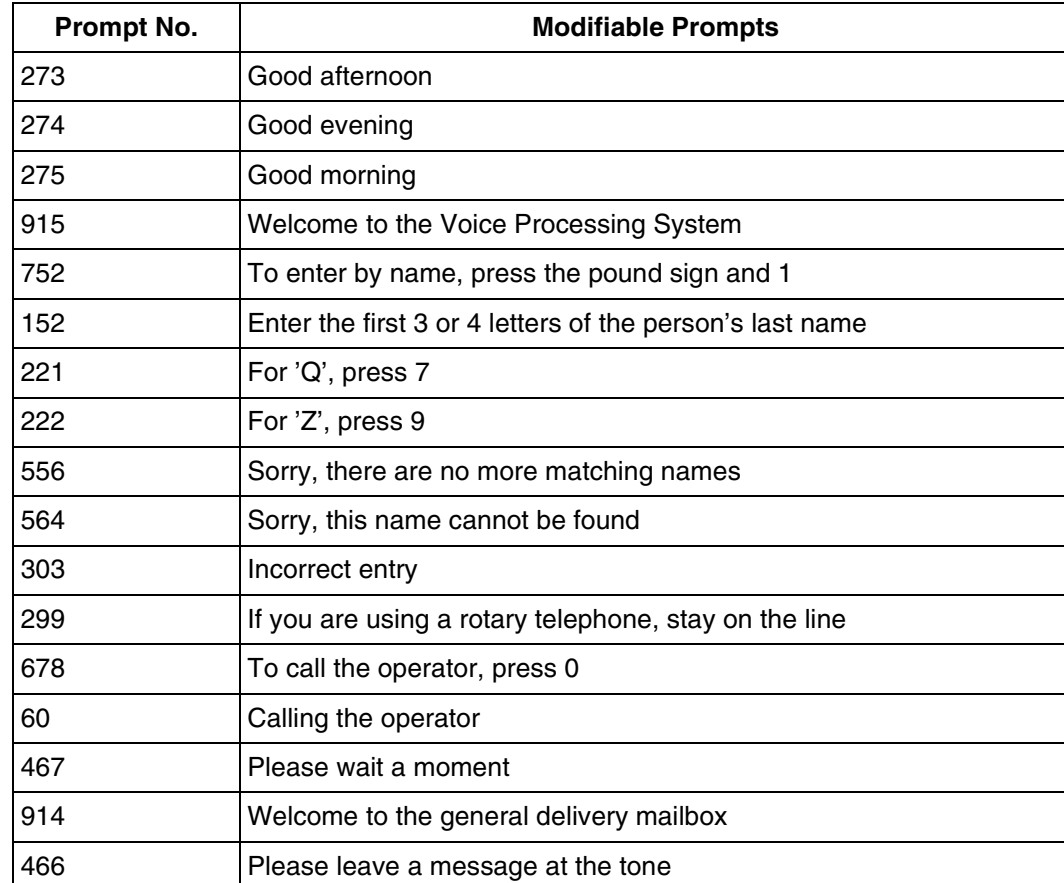

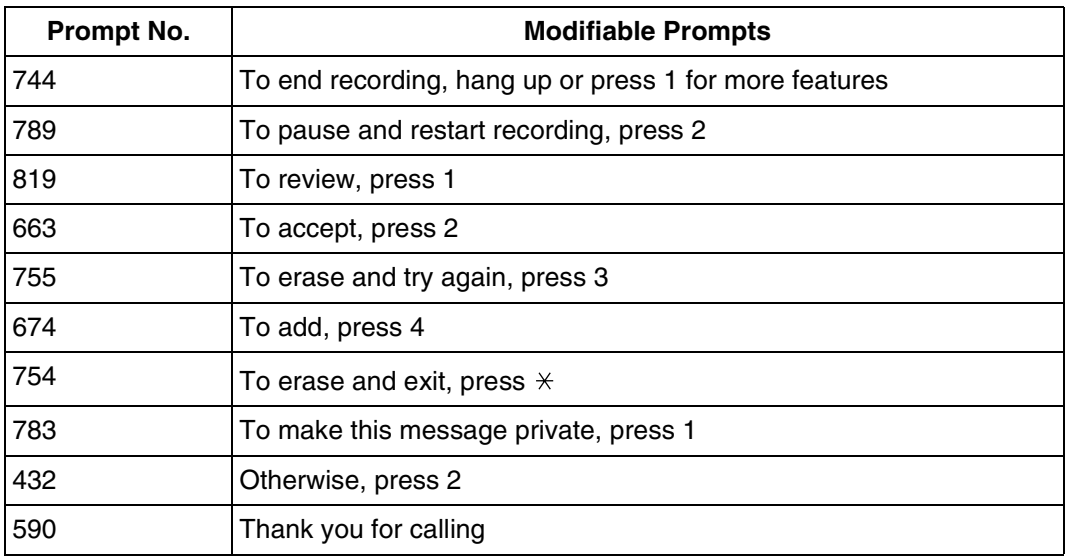

## **VM Prompts**

### **Table D-2**

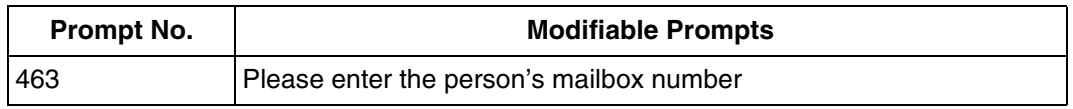

## **AA Prompts**

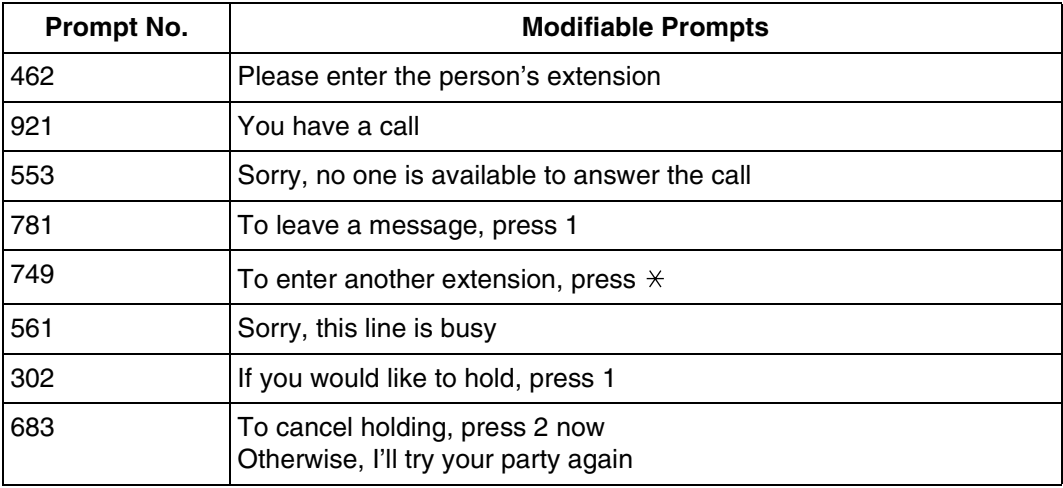

## <span id="page-313-0"></span>**D9 LIST OF MODIFIABLE PROMPTS**

The table below shows the modifiable prompts. Record prompts as User 1 or User 2. Some of the modifiable prompts are listed along with their linked prompt number. Whenever possible, record related prompts together so that the assembled sentence flows naturally and sounds like one voice.

If you wish to change some of service prompts to User 1 or User 2, but not all of them, please see the following sections:

- [B3 SYSTEM ADMINISTRATION—SETTING COS \(CLASS OF SERVICE\)](#page-215-0)  [PARAMETERS;](#page-215-0) "Prompt Mode" of [Table B-7](#page-216-0) and [Table B-8](#page-221-0).
- [B4 SYSTEM ADMINISTRATION—PORT/TRUNK SERVICE;](#page-224-0) "Incoming Call Service Prompt" of [Table B-9](#page-225-0) and [Table B-10.](#page-227-0)
- [B5.2 Custom Service;](#page-236-0)Prompt Mode" in [Table B-16](#page-236-1).
- [B6.5 Prompt Setting](#page-250-1); [Table B-26.](#page-250-0)

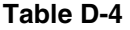

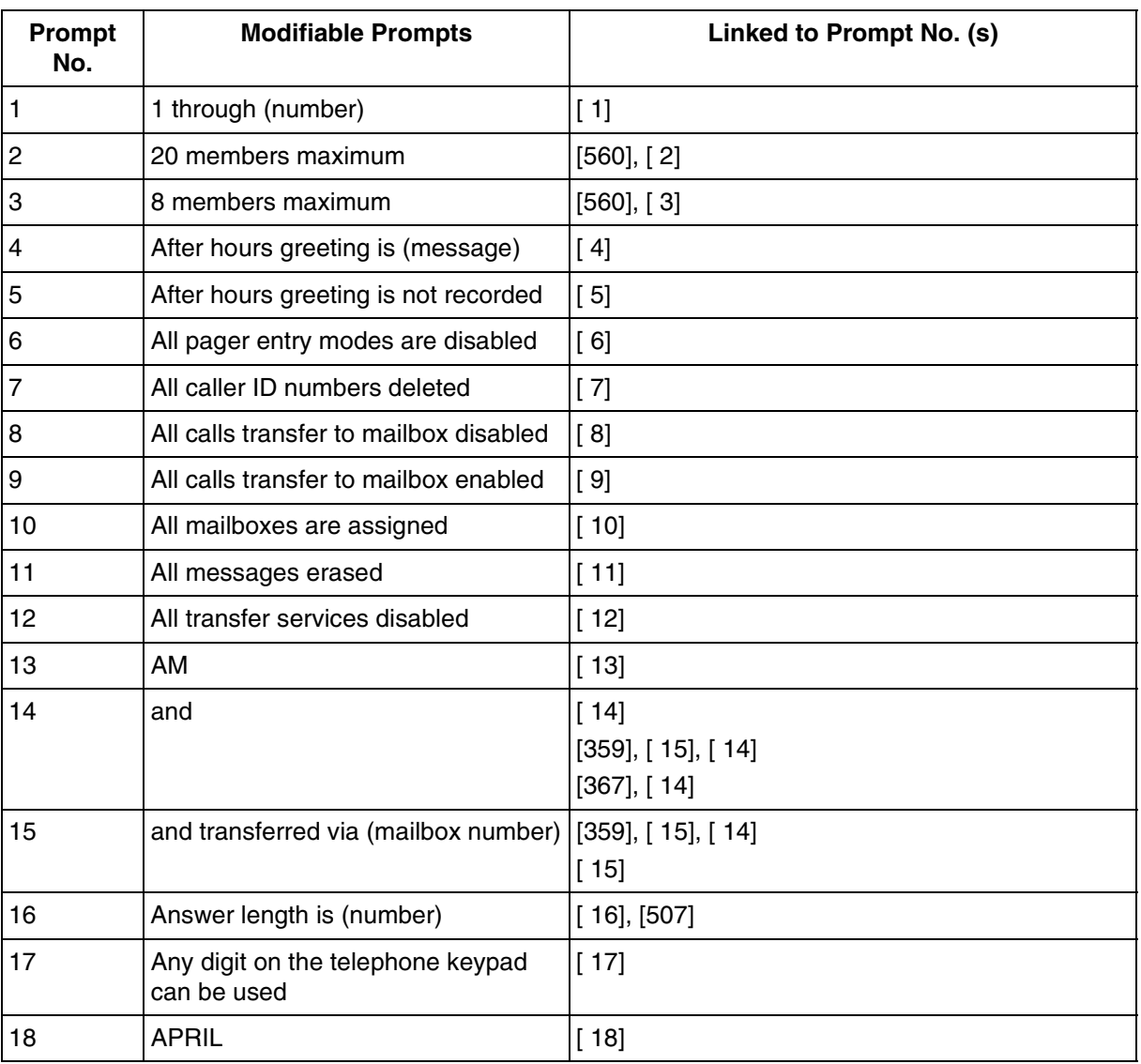

314 Installation Manual

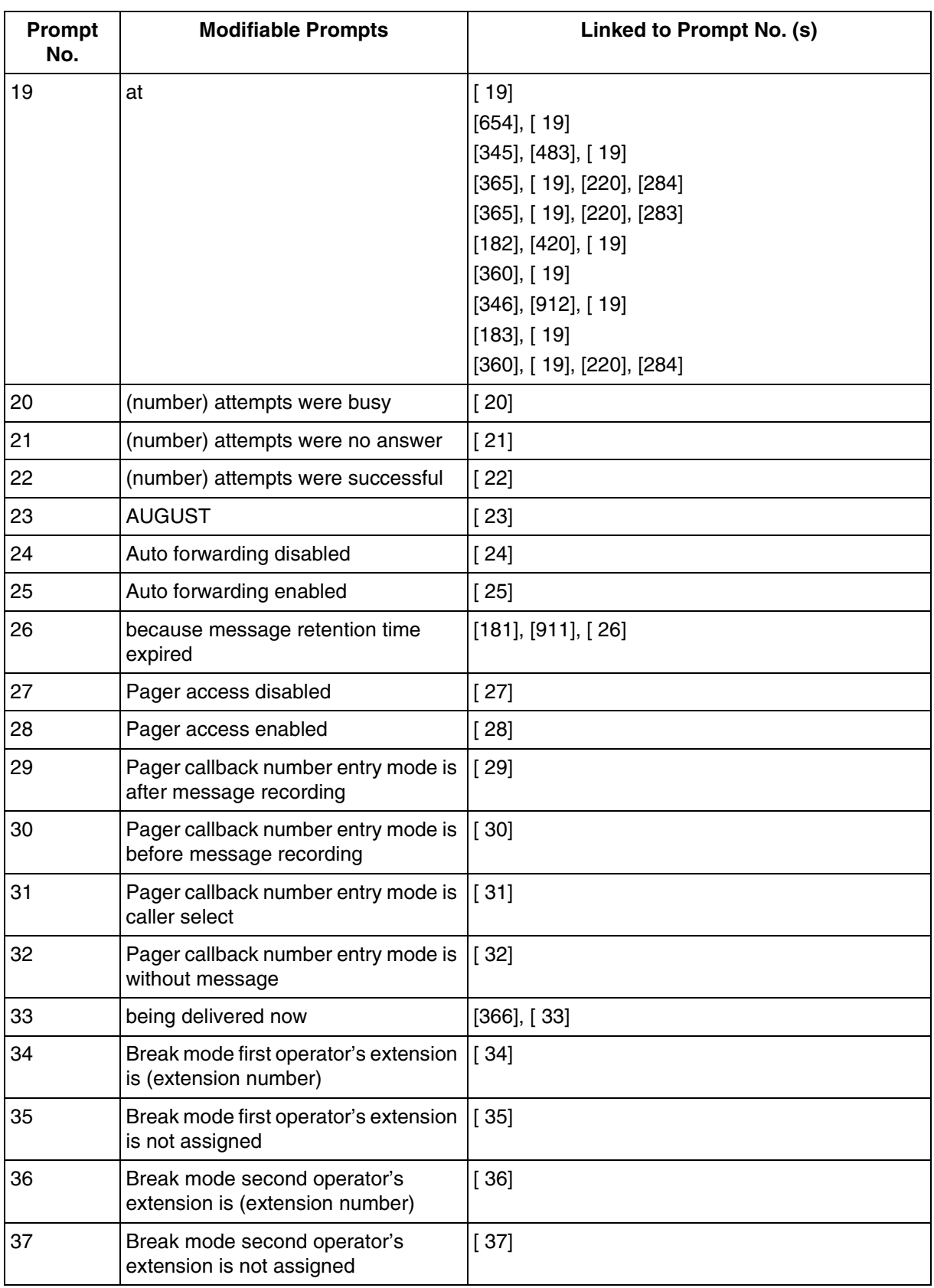

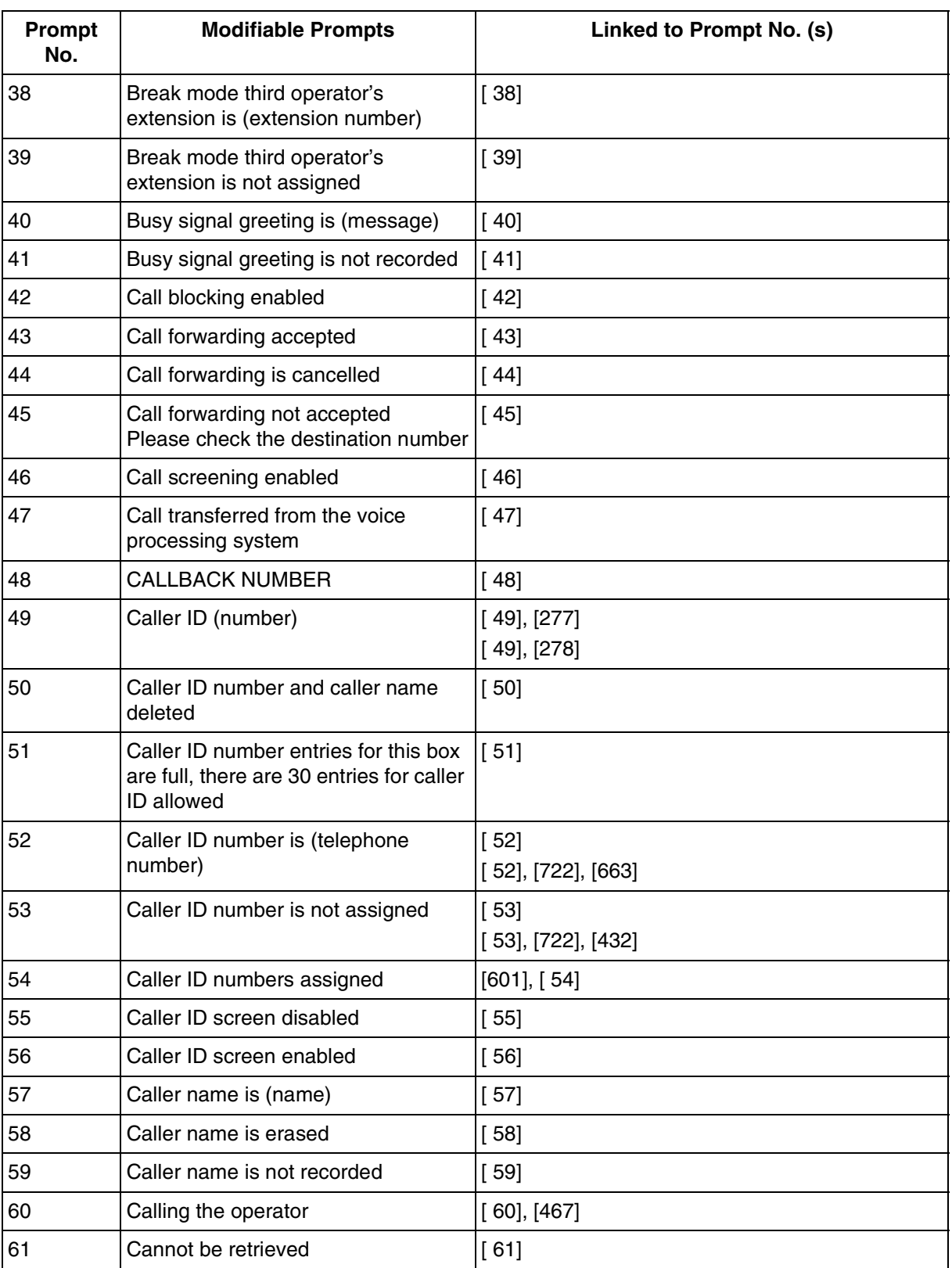

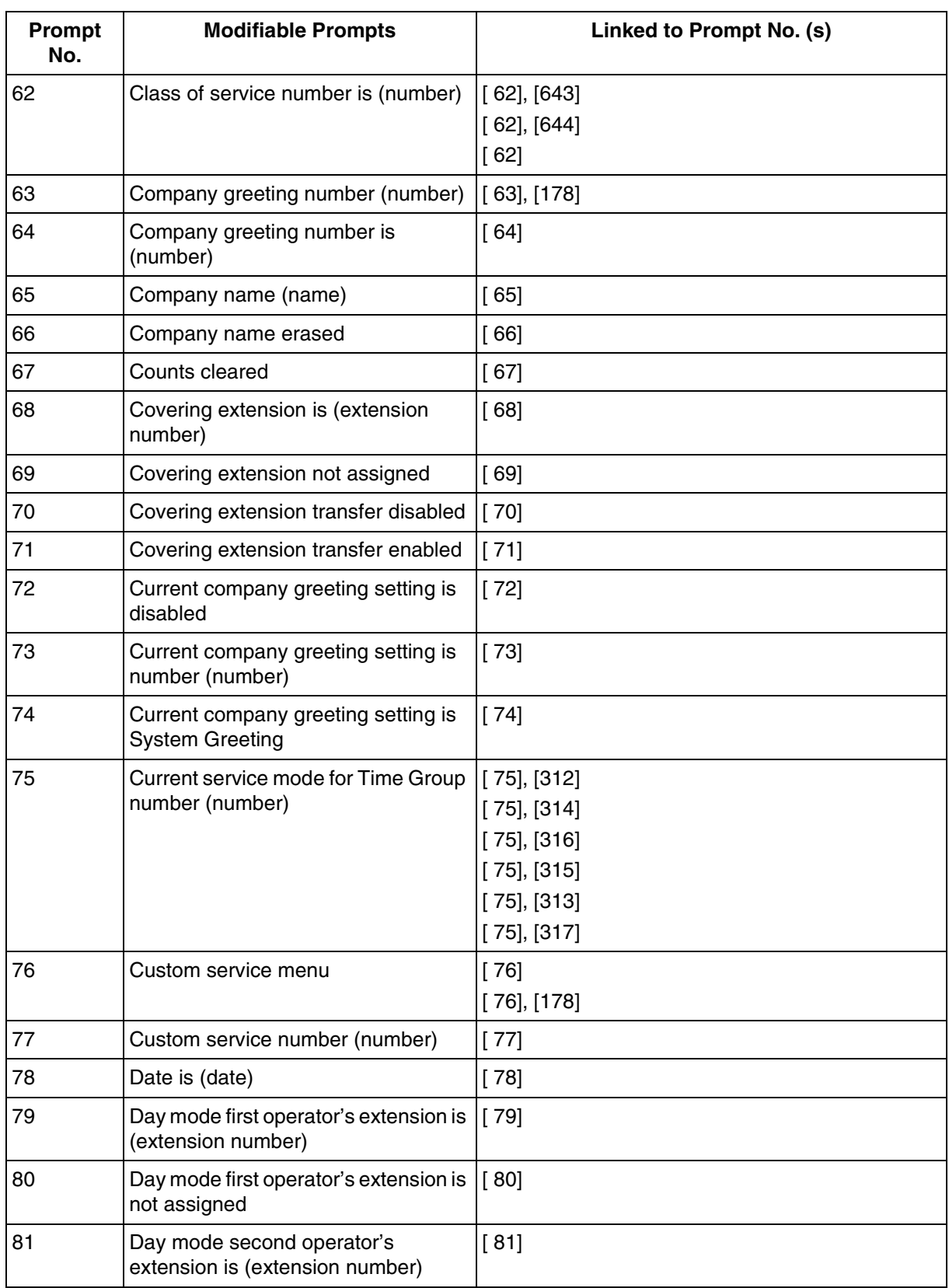

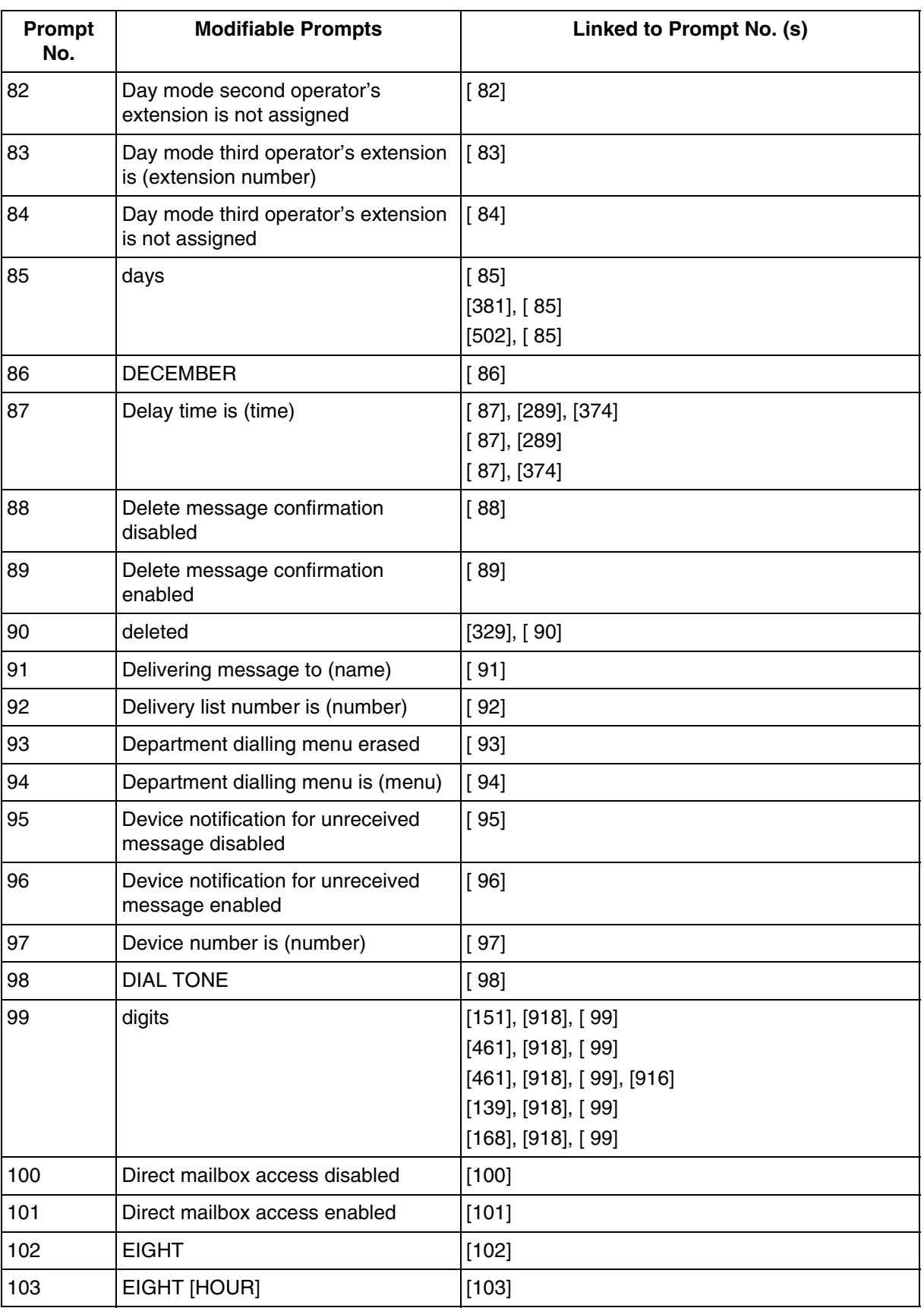

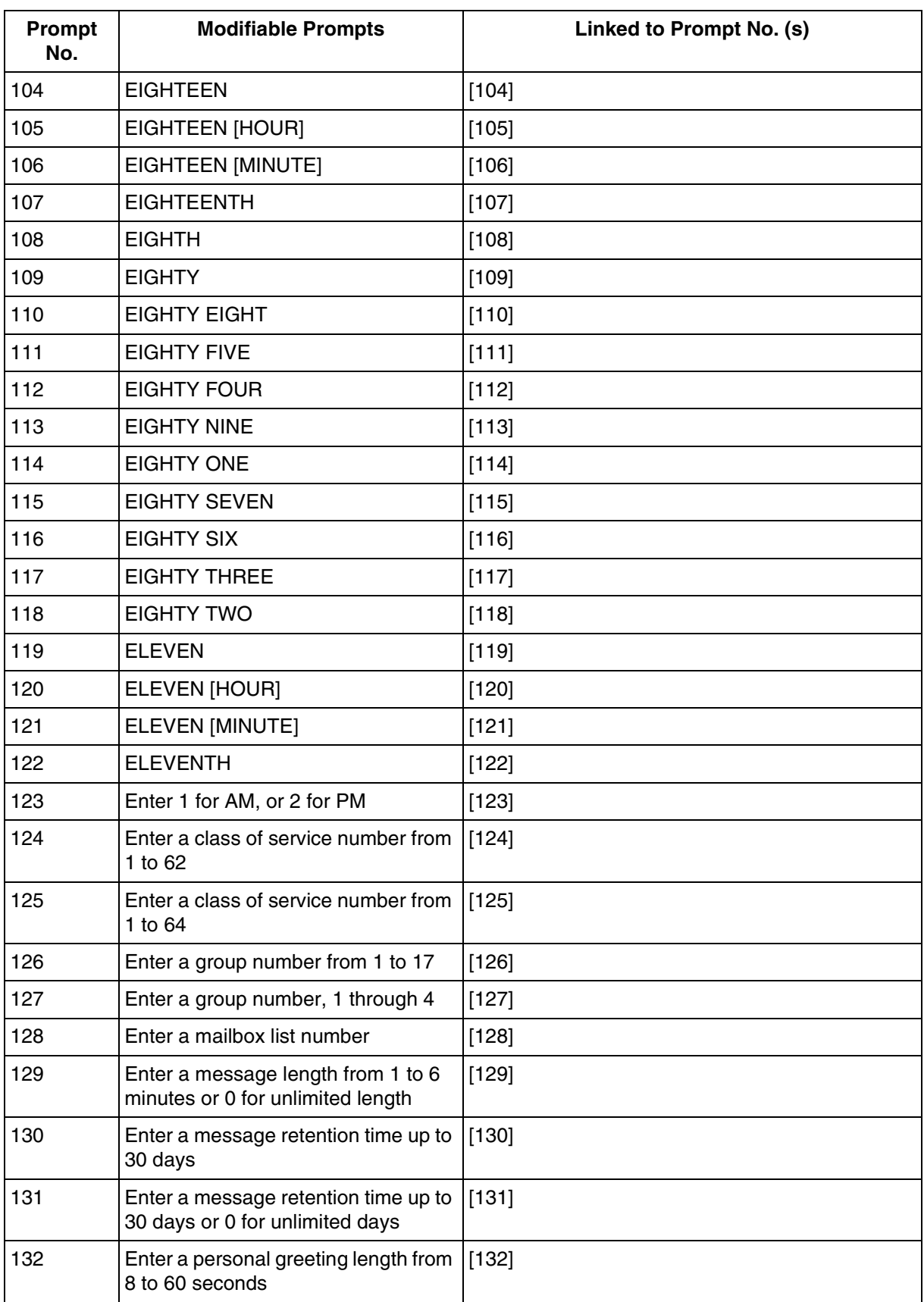

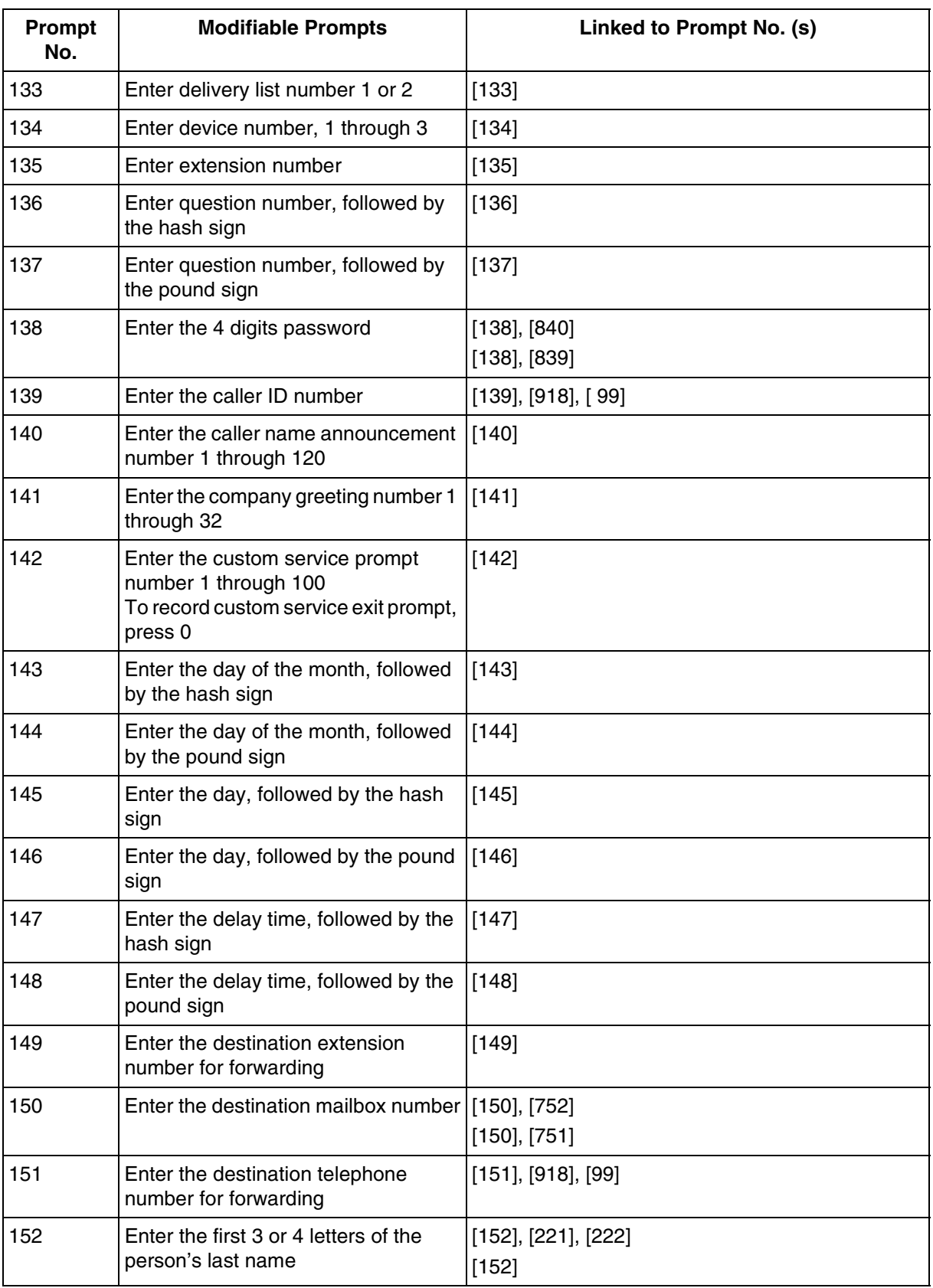

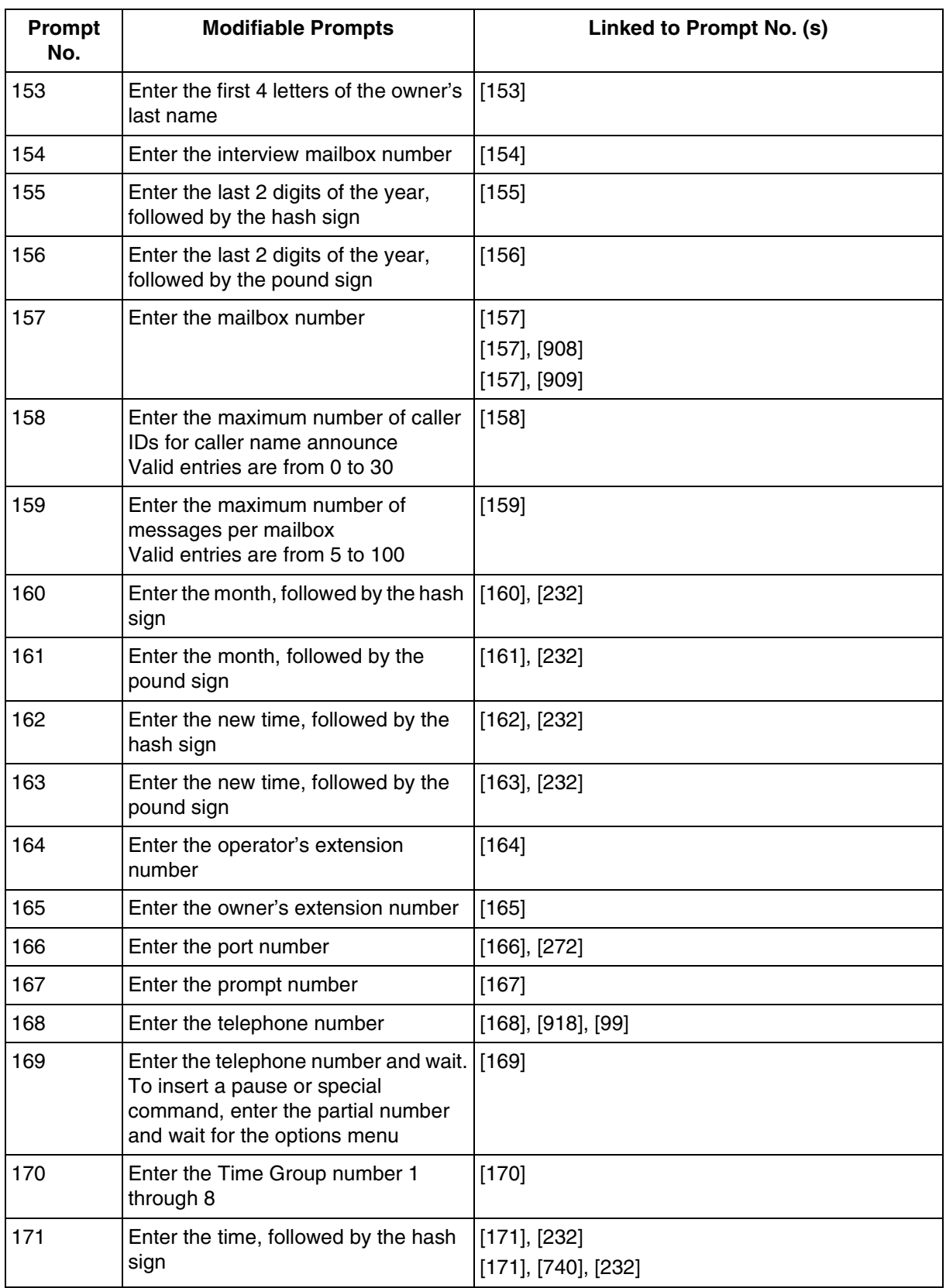

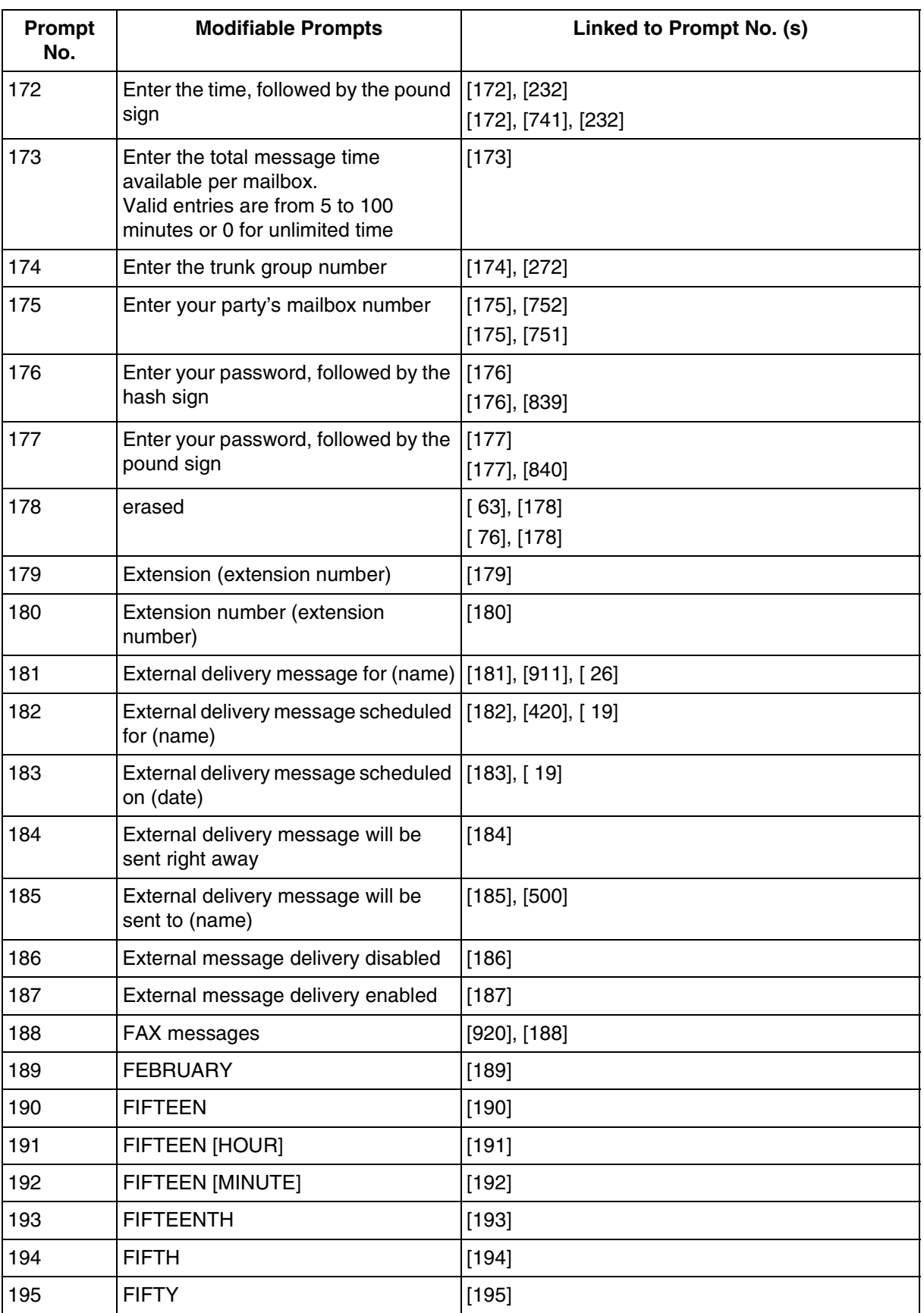

322 Installation Manual

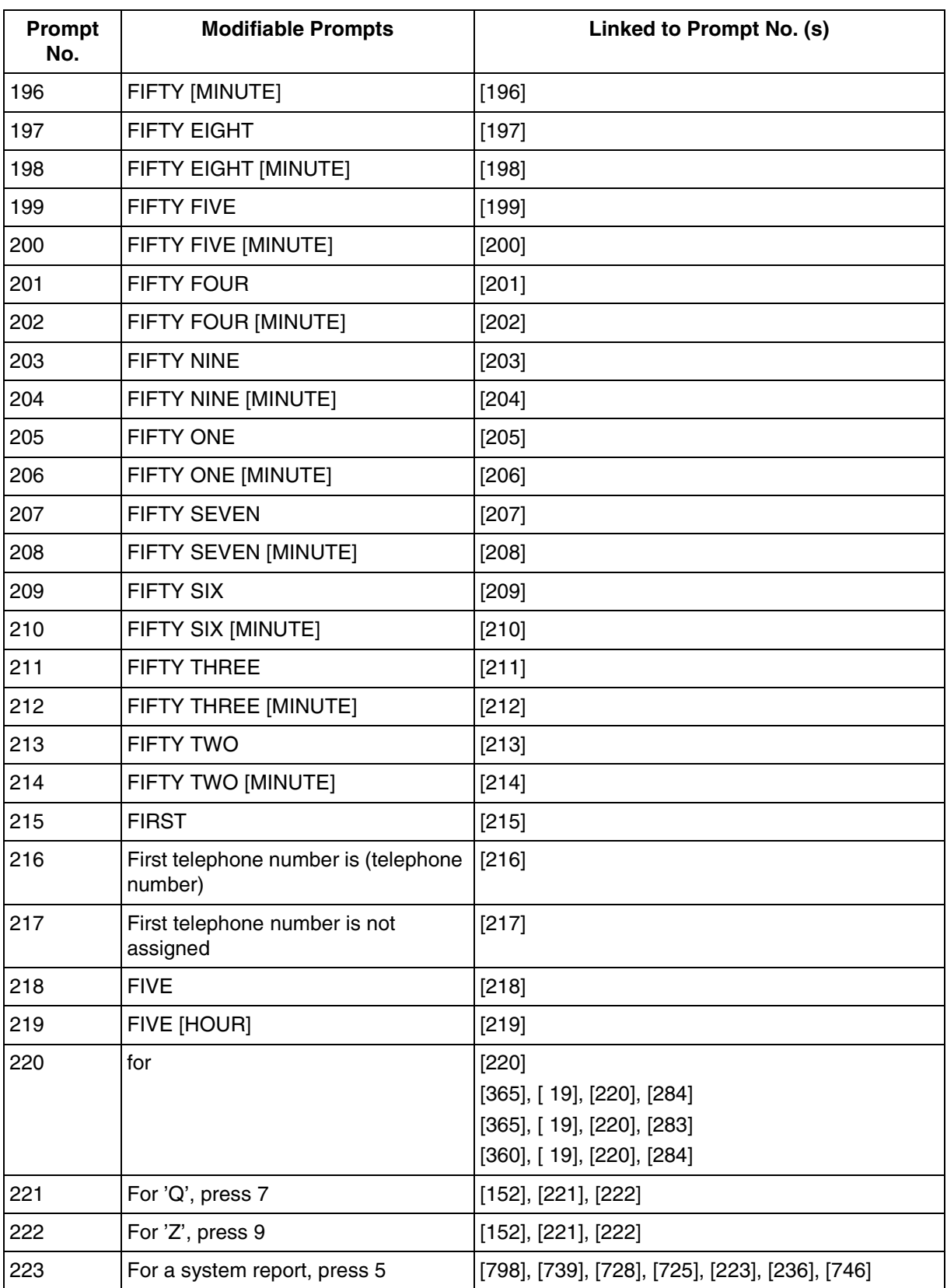

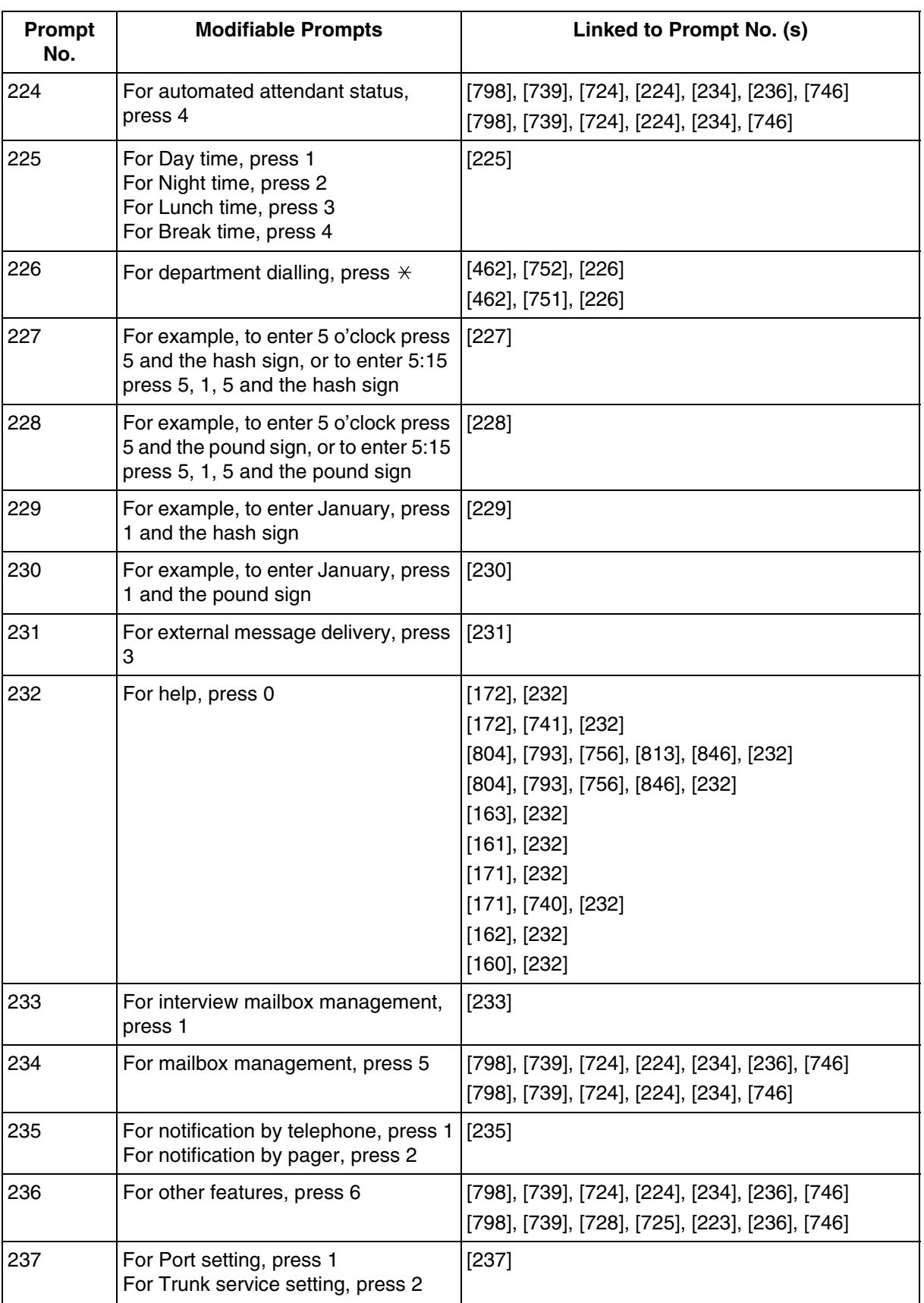
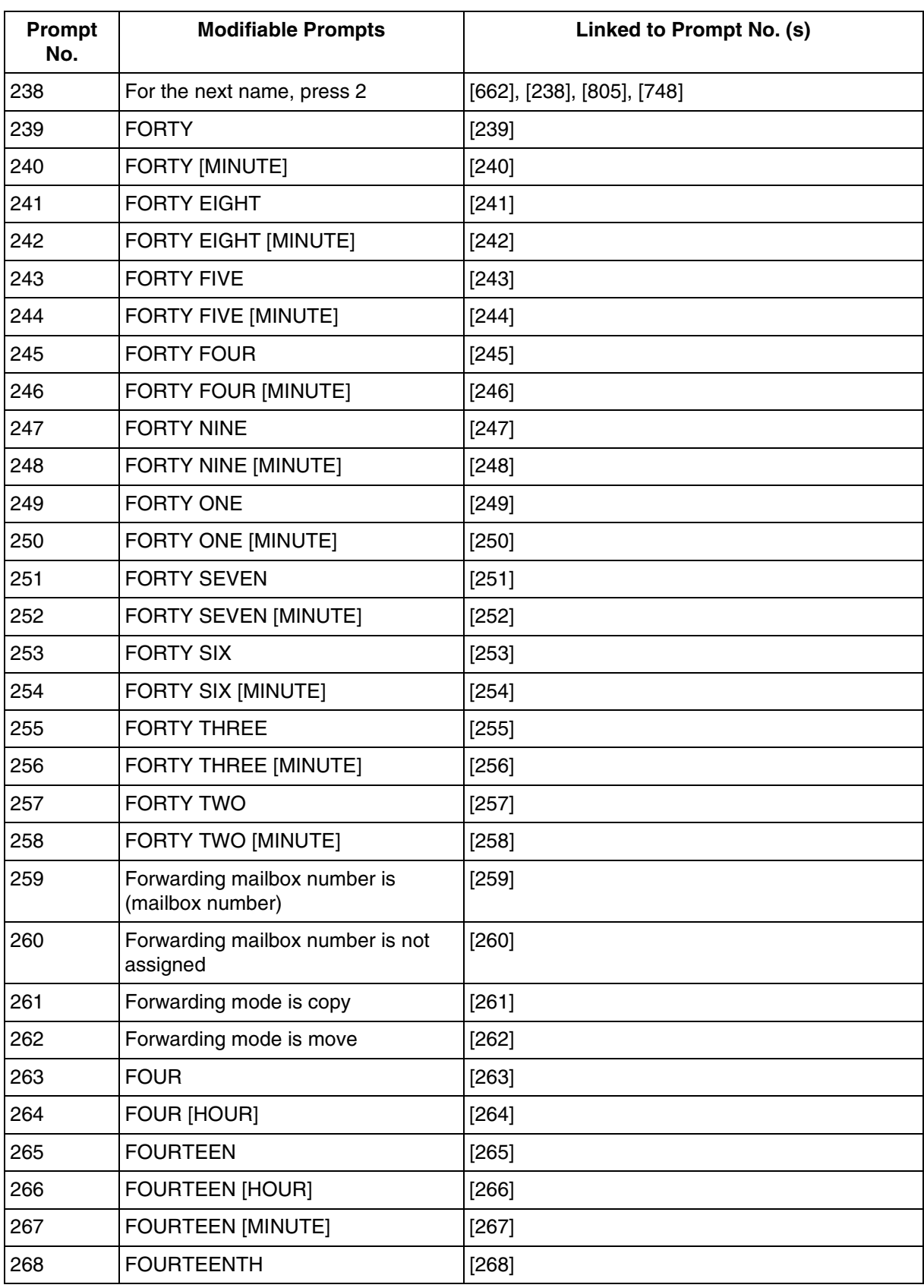

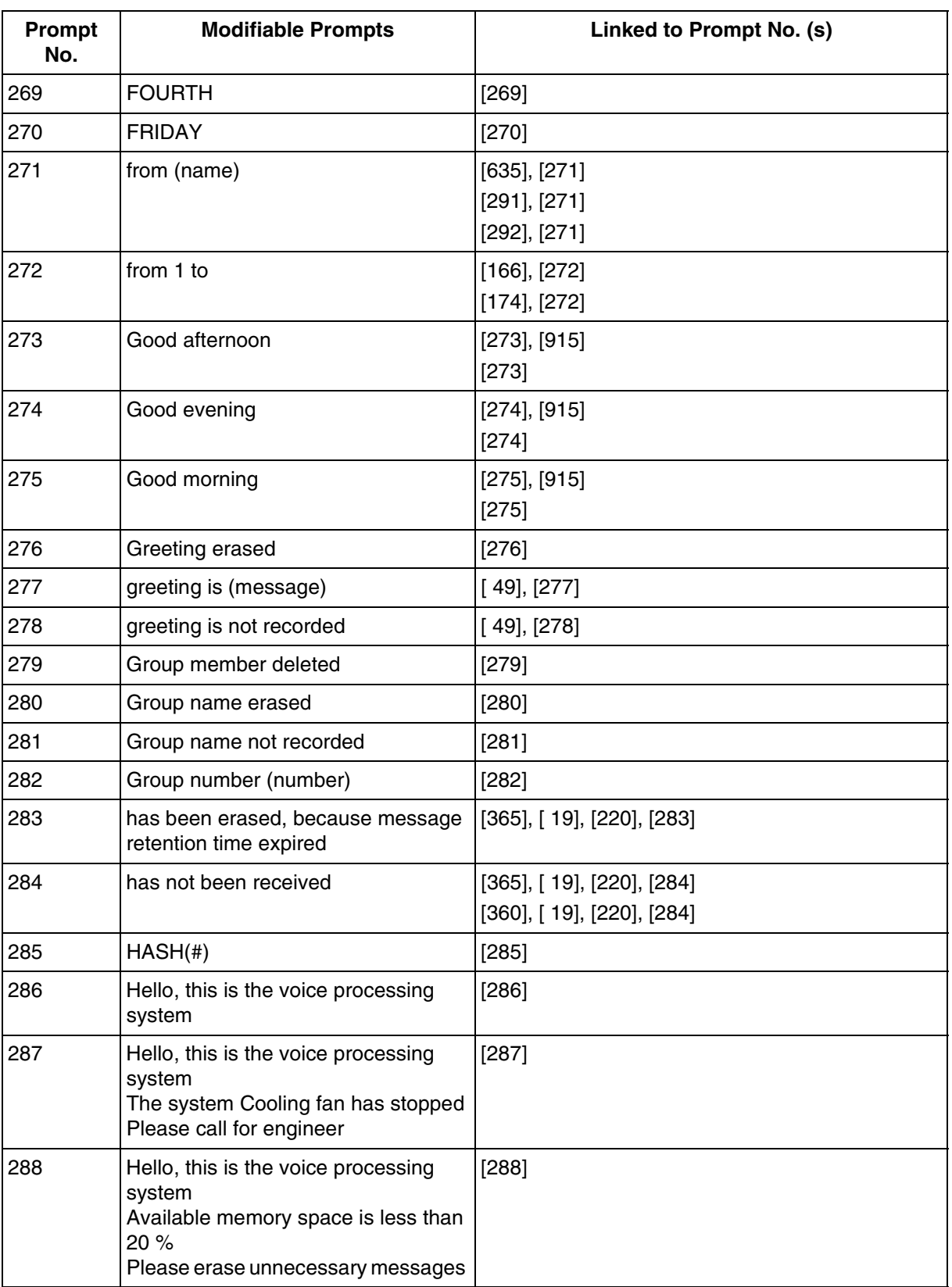

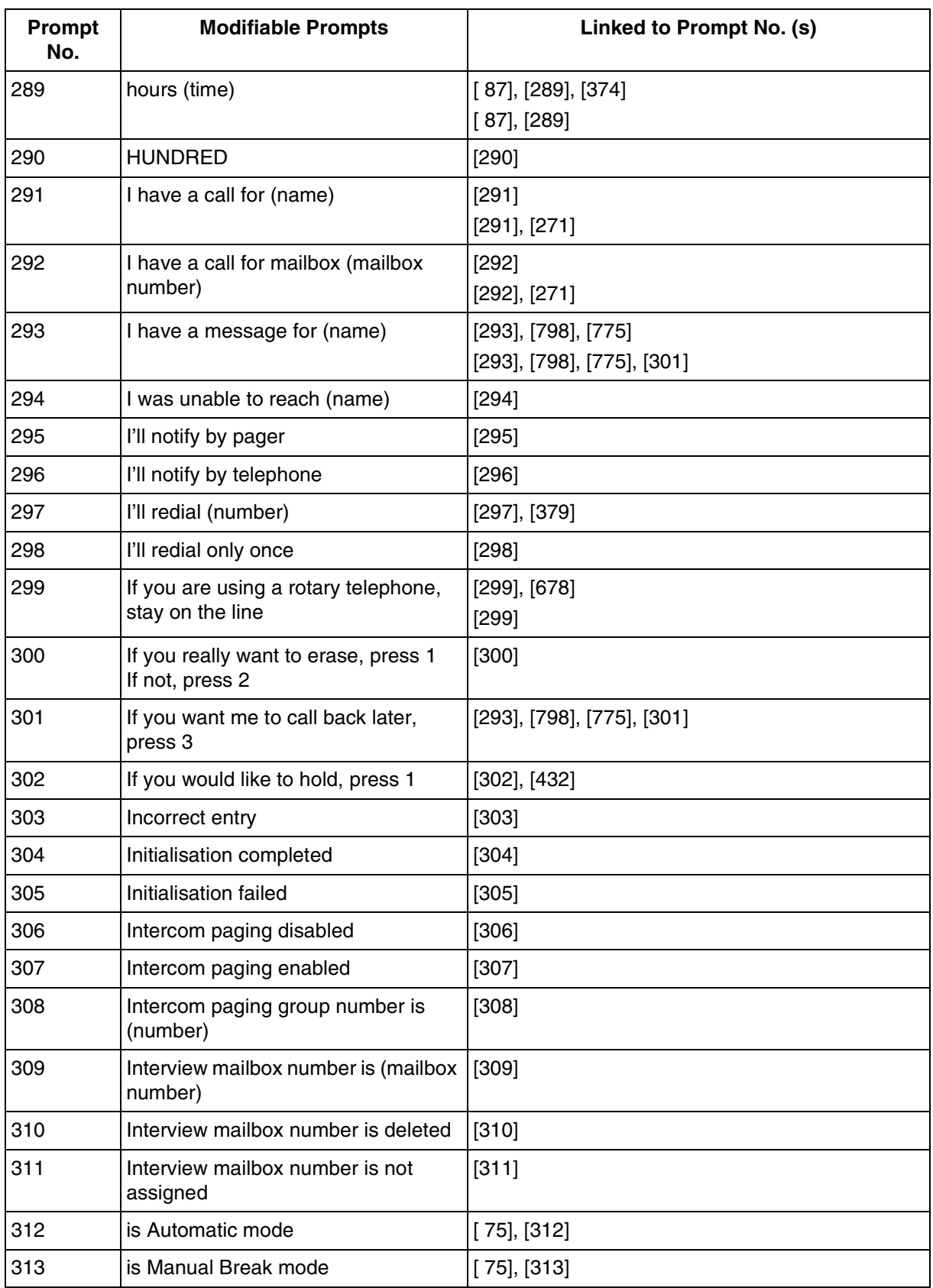

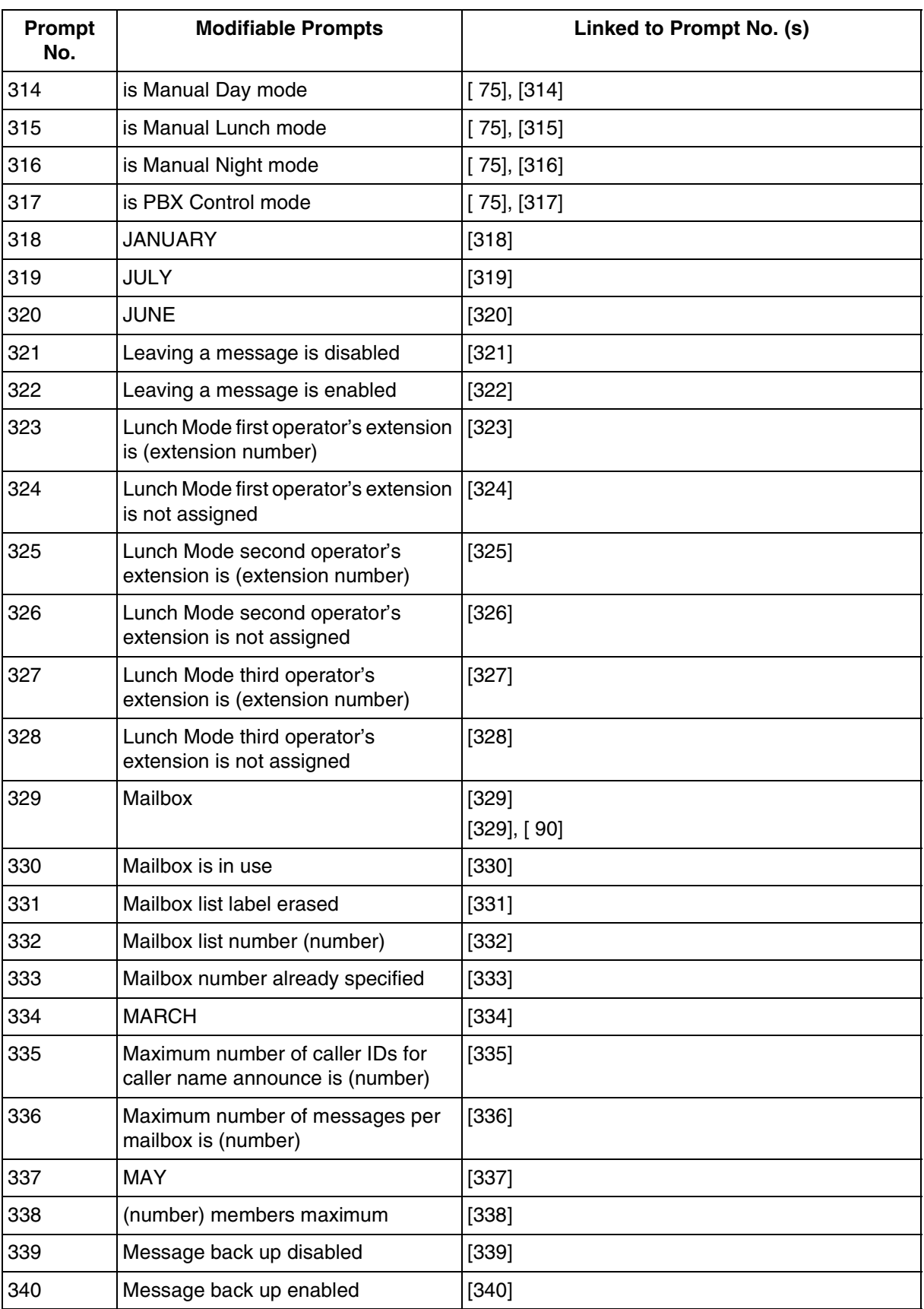

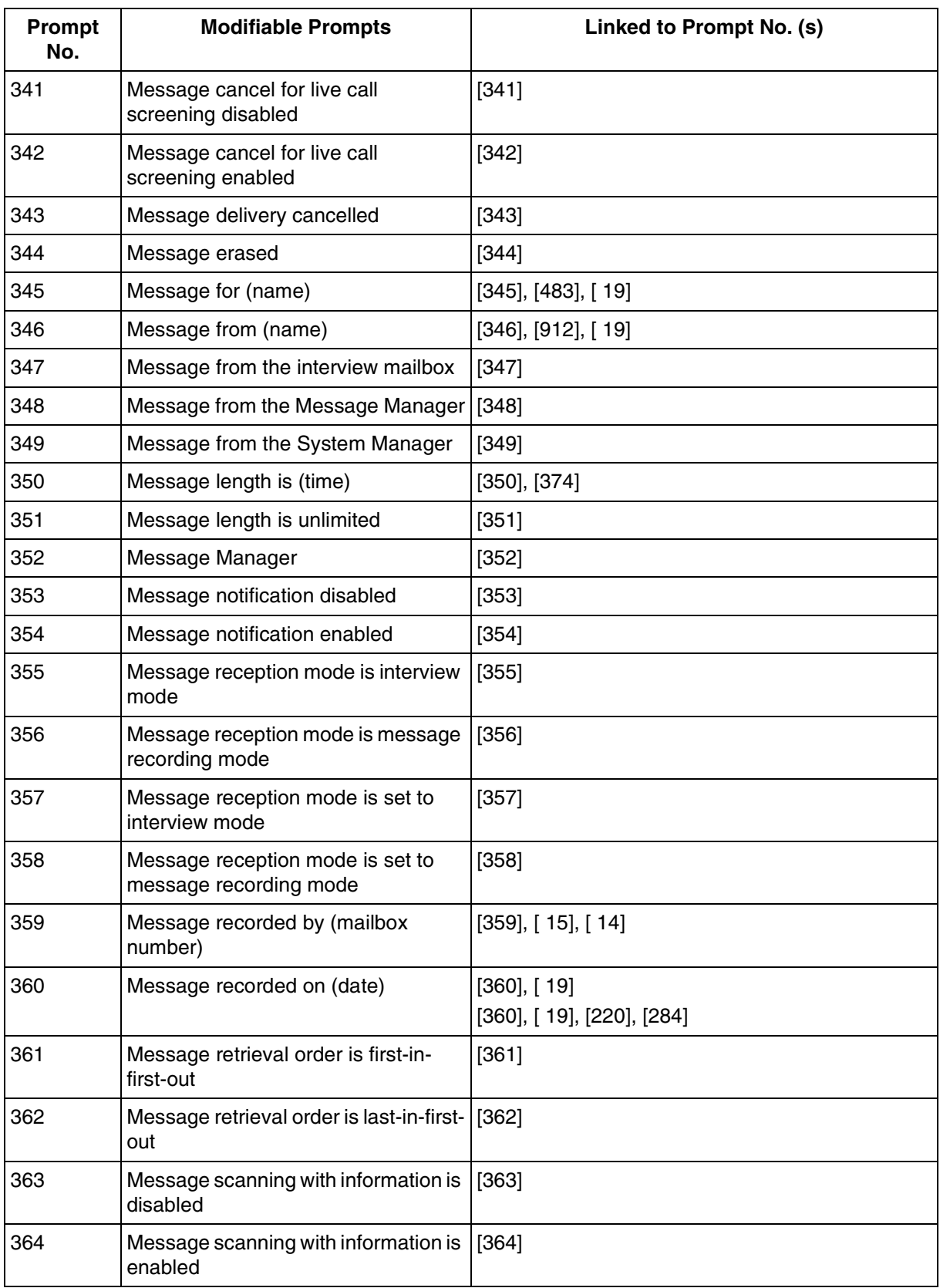

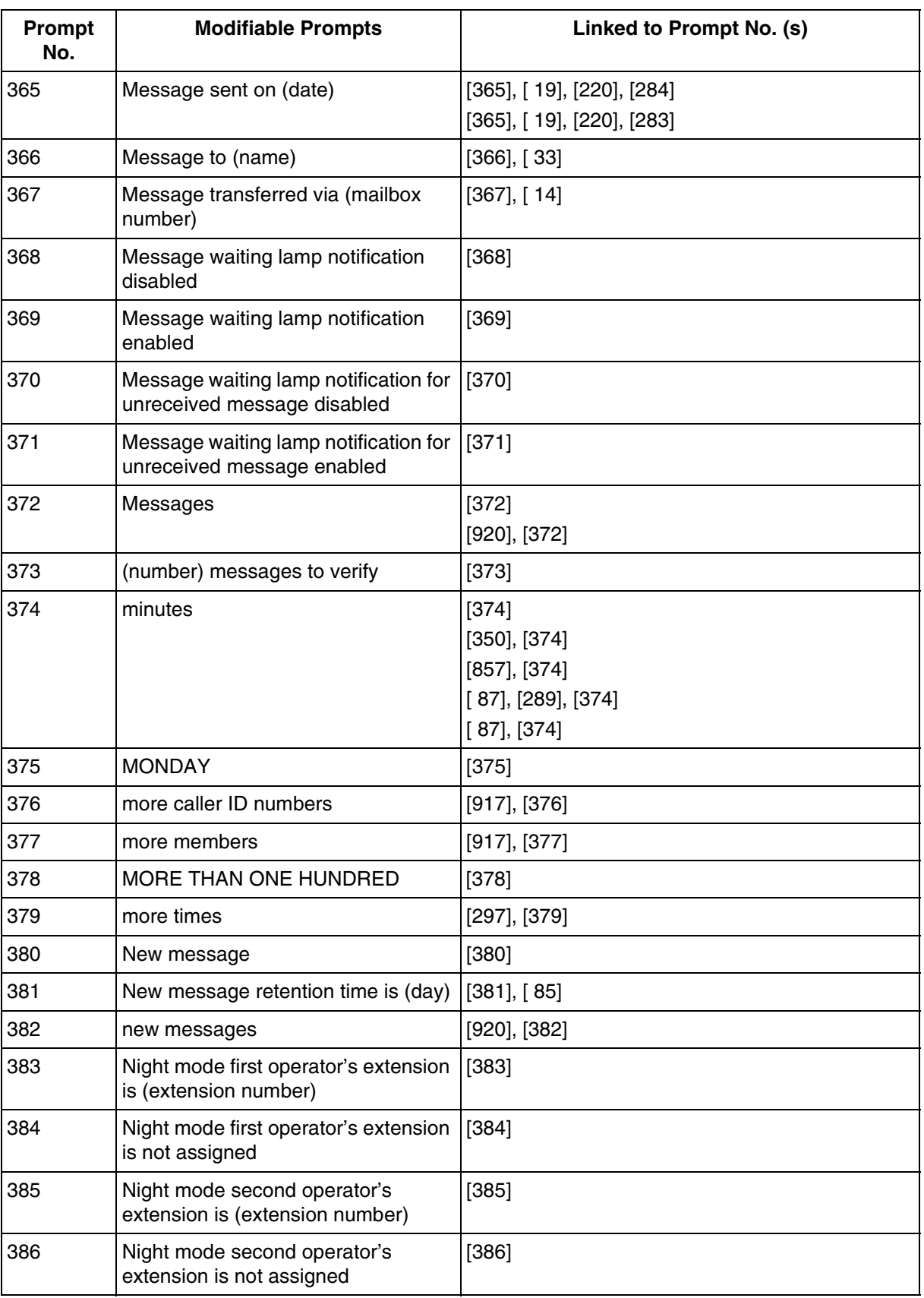

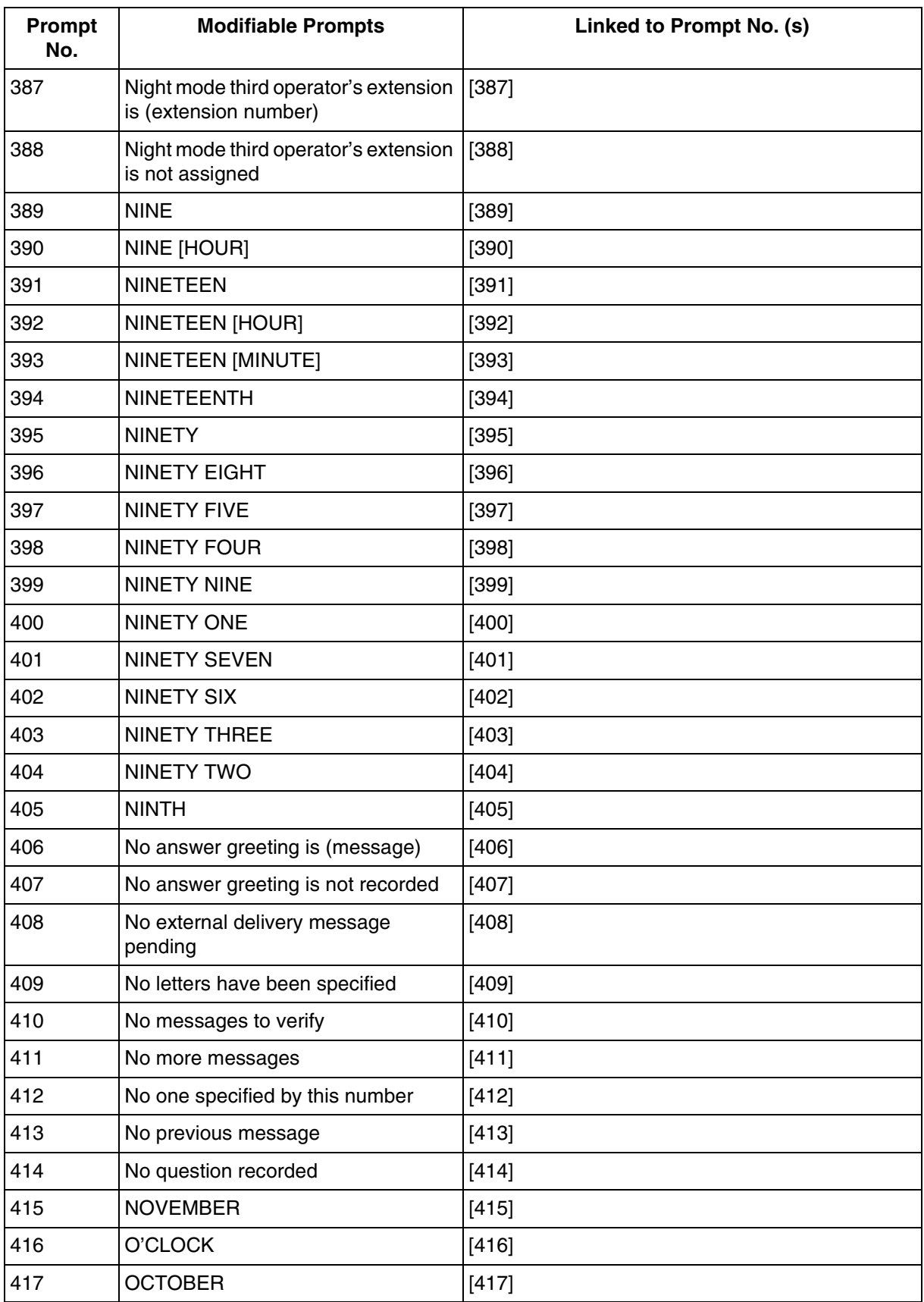

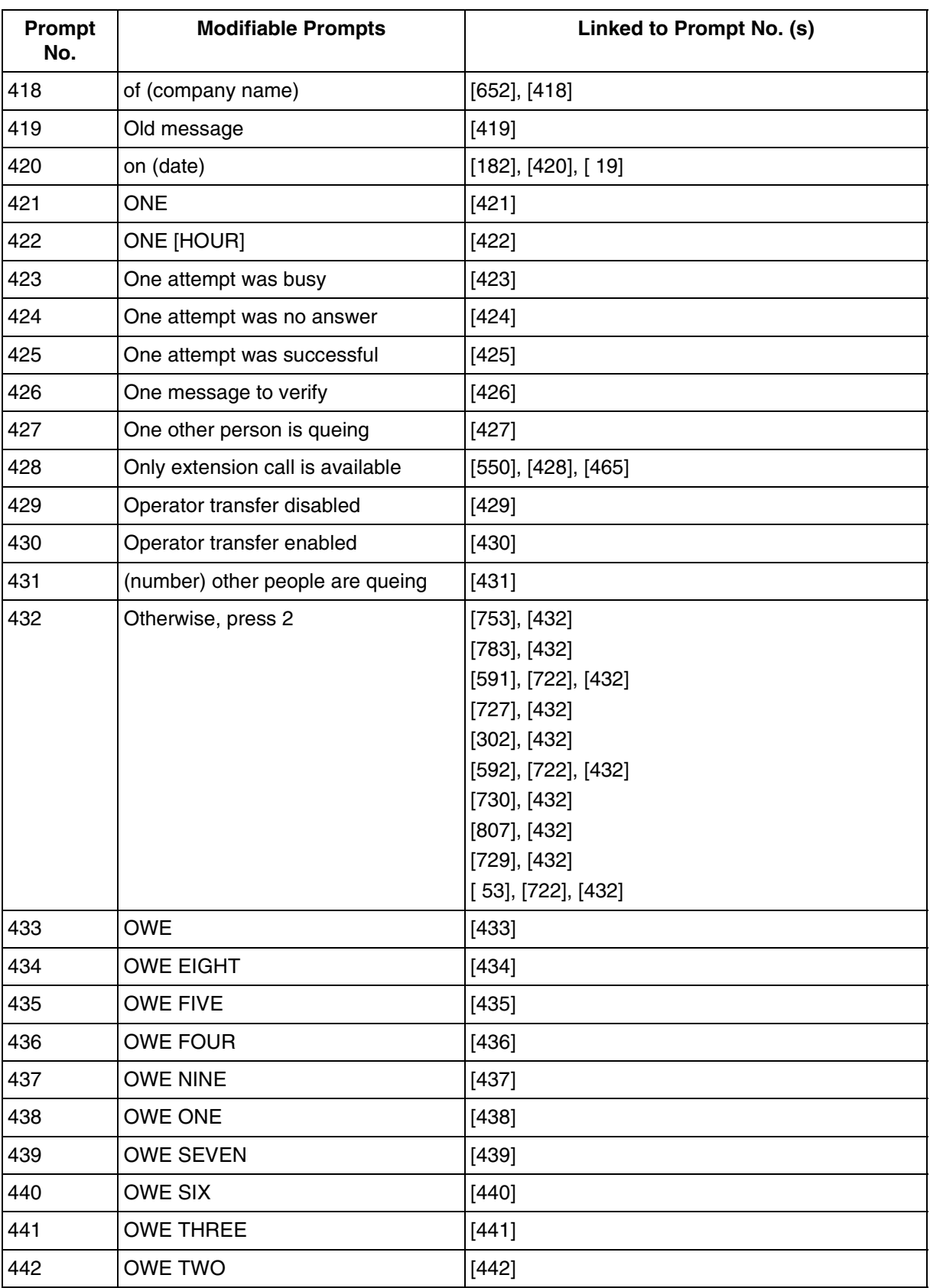

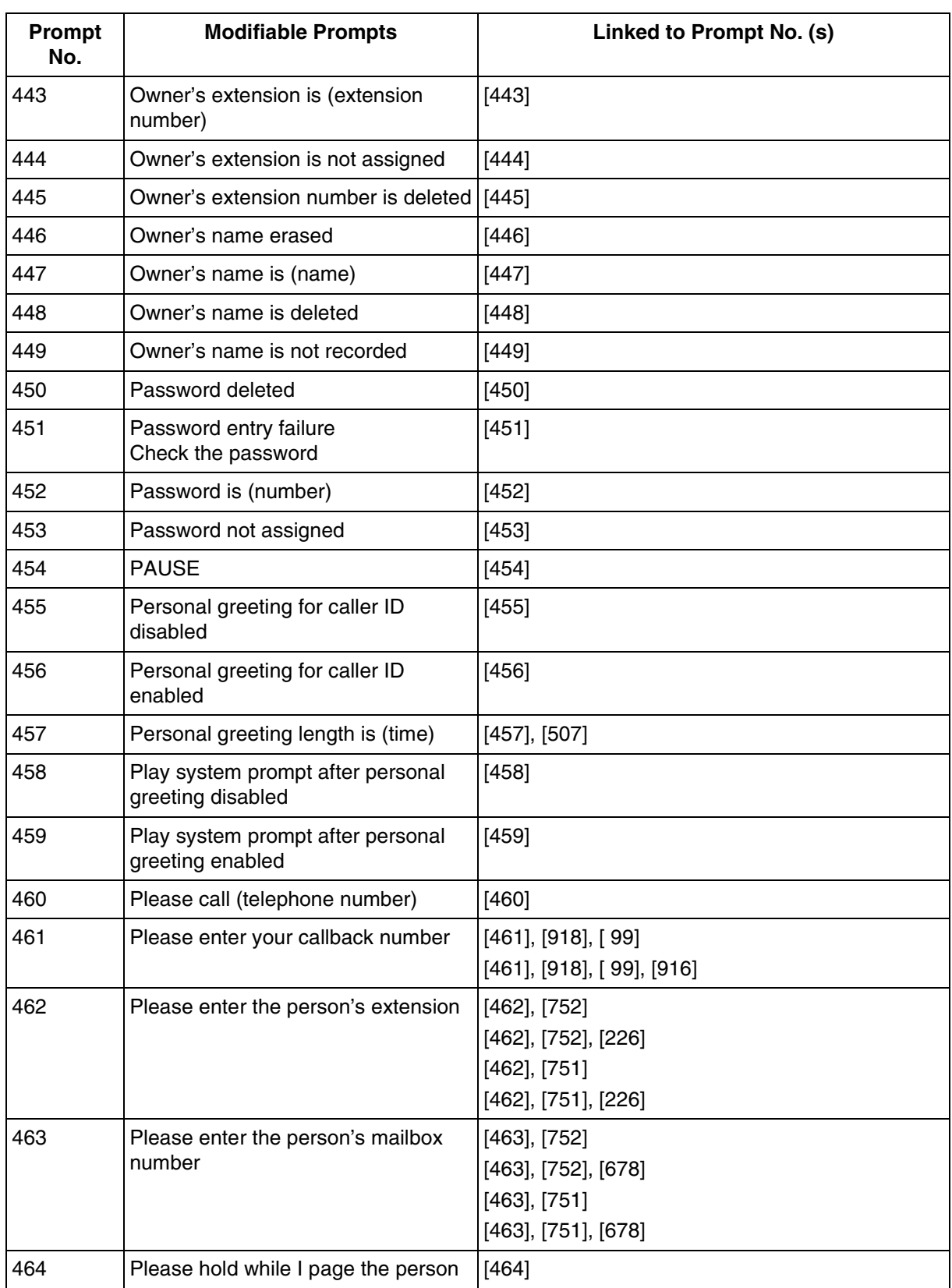

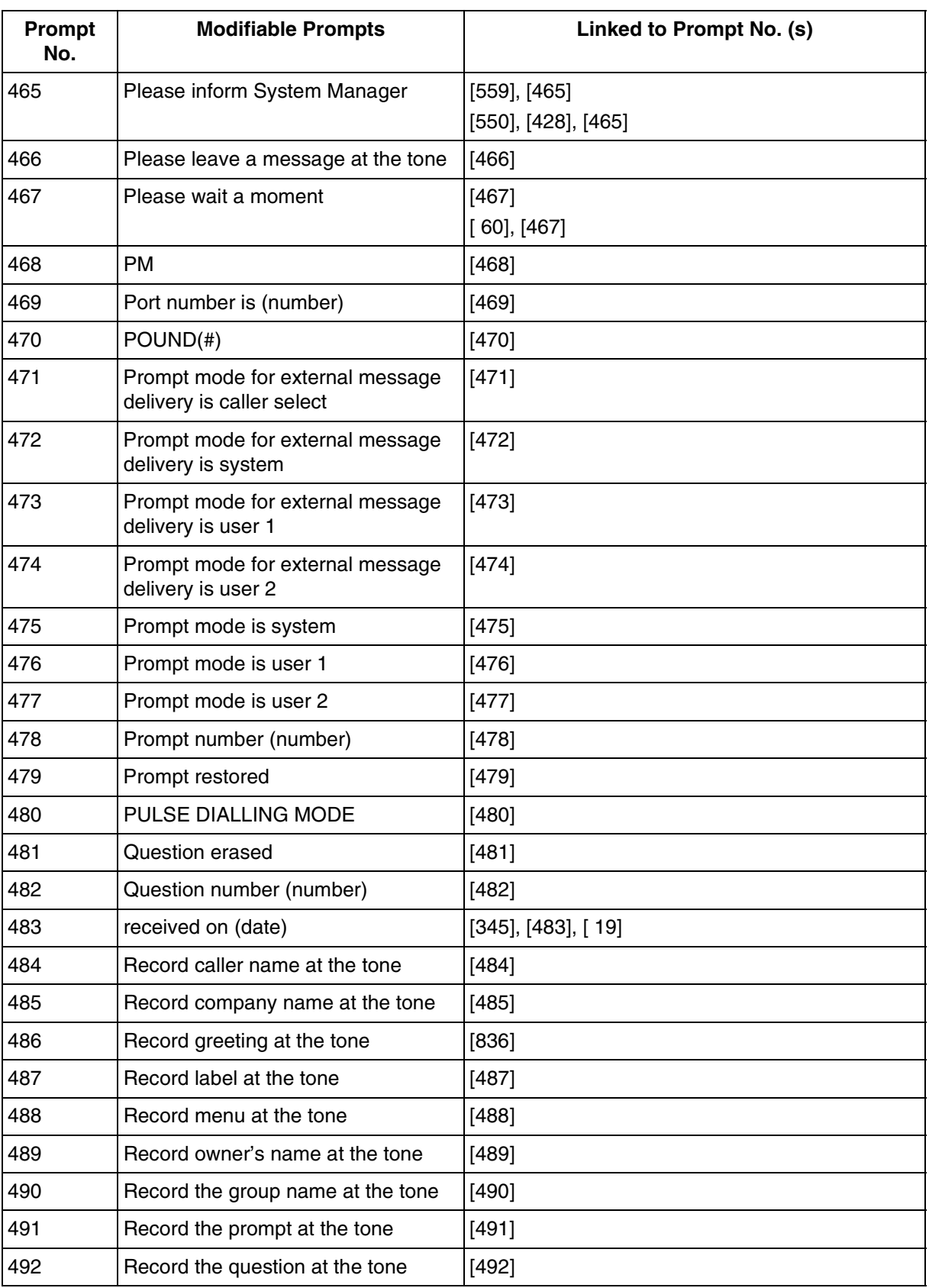

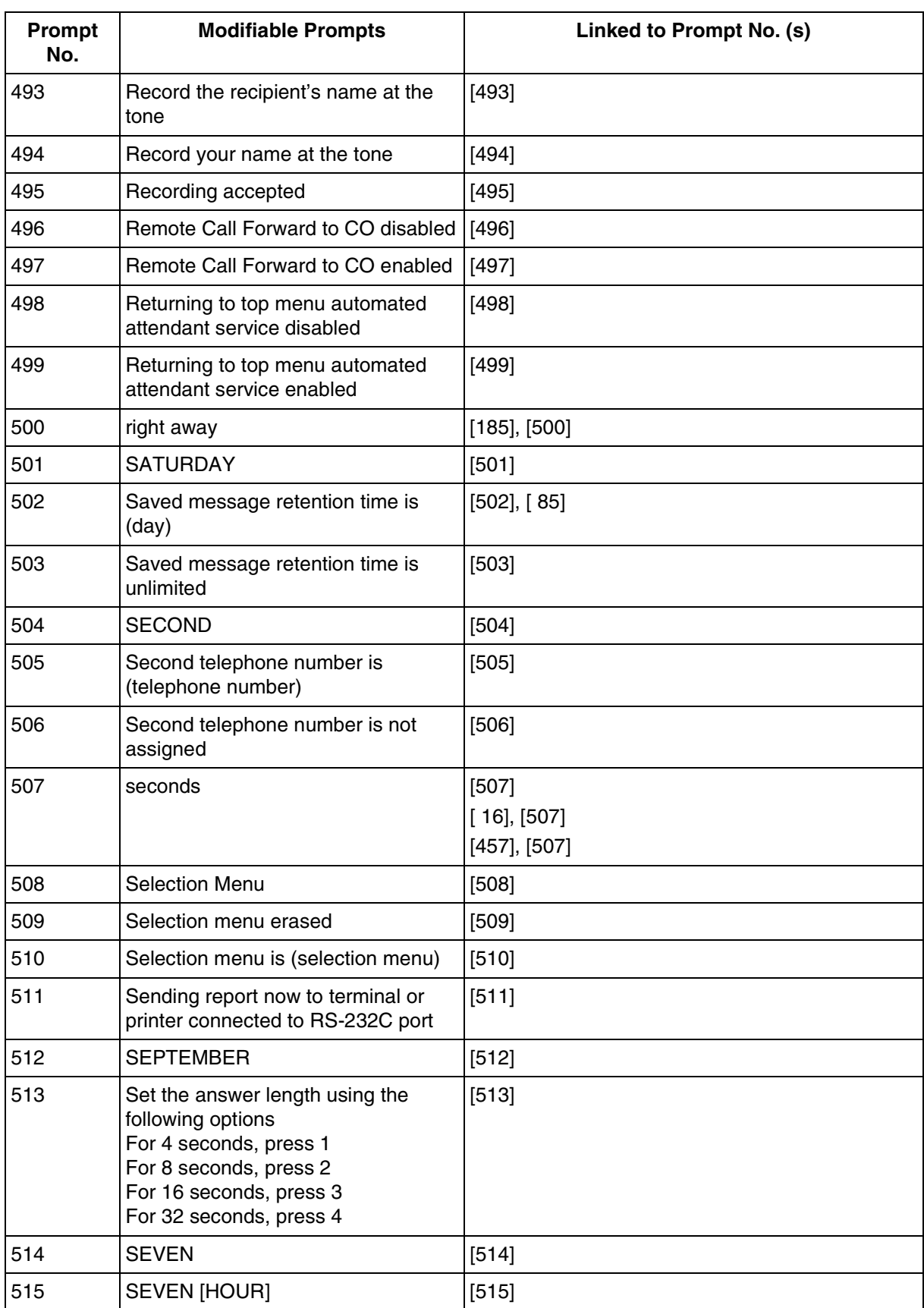

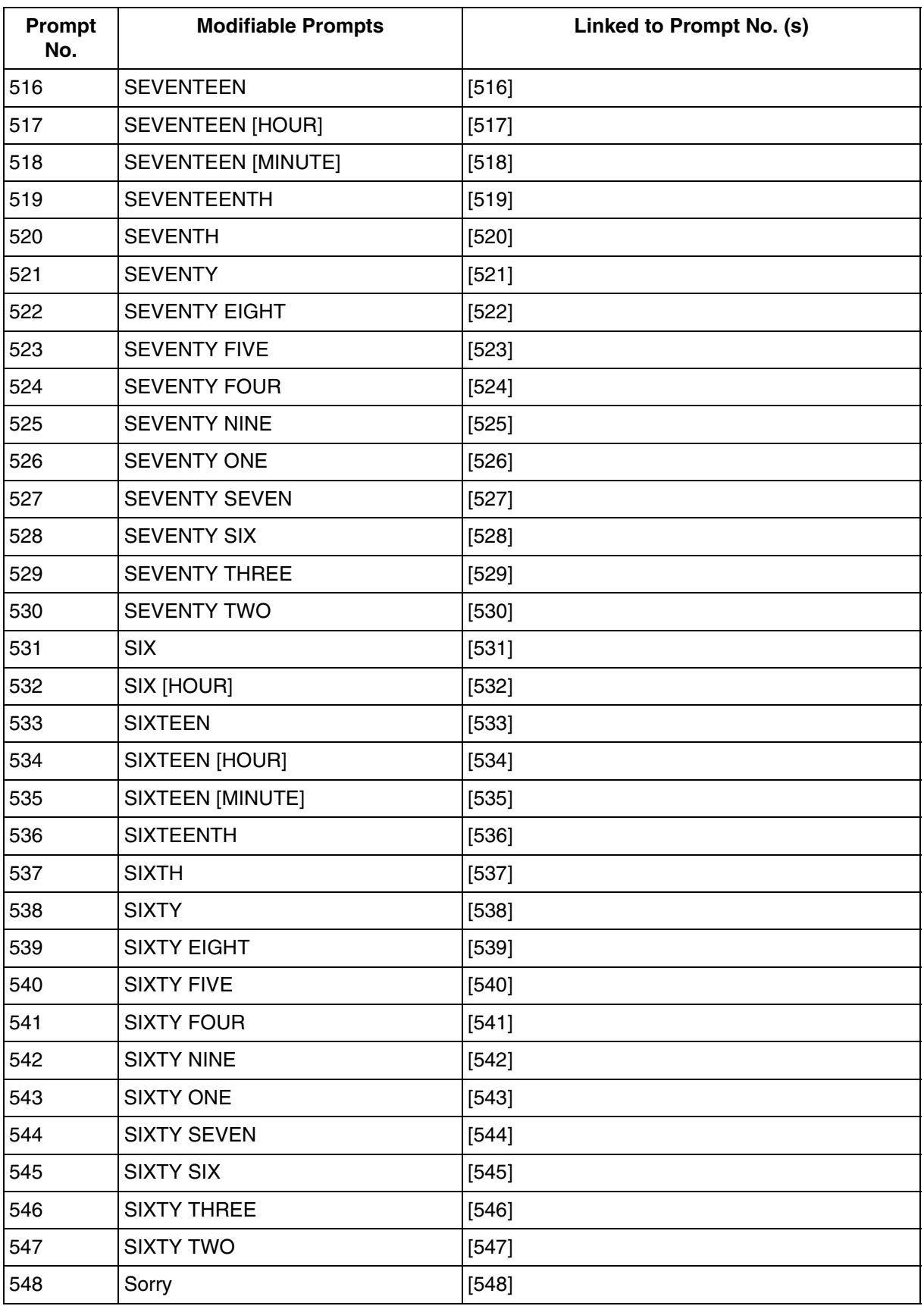

336 Installation Manual

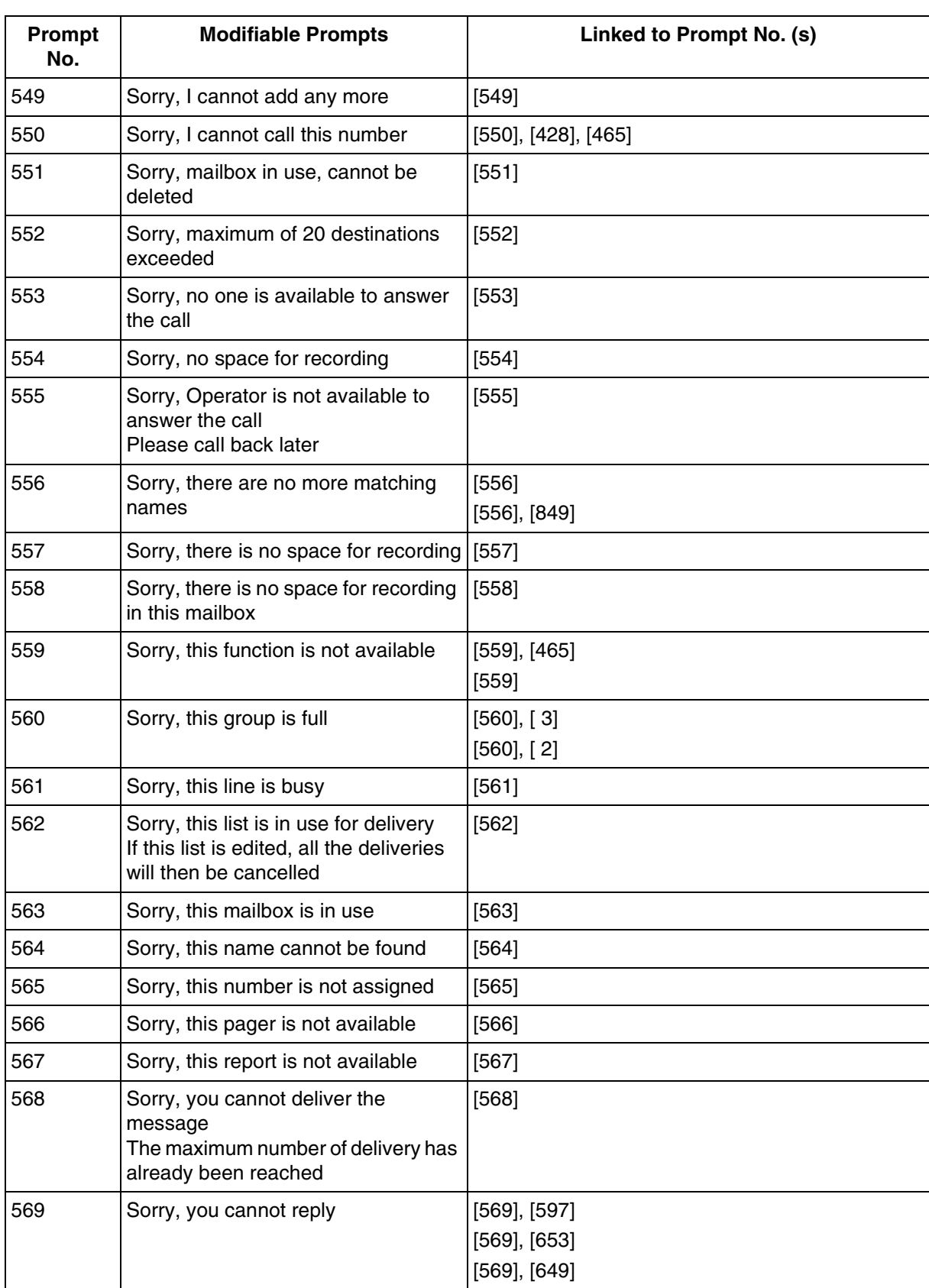

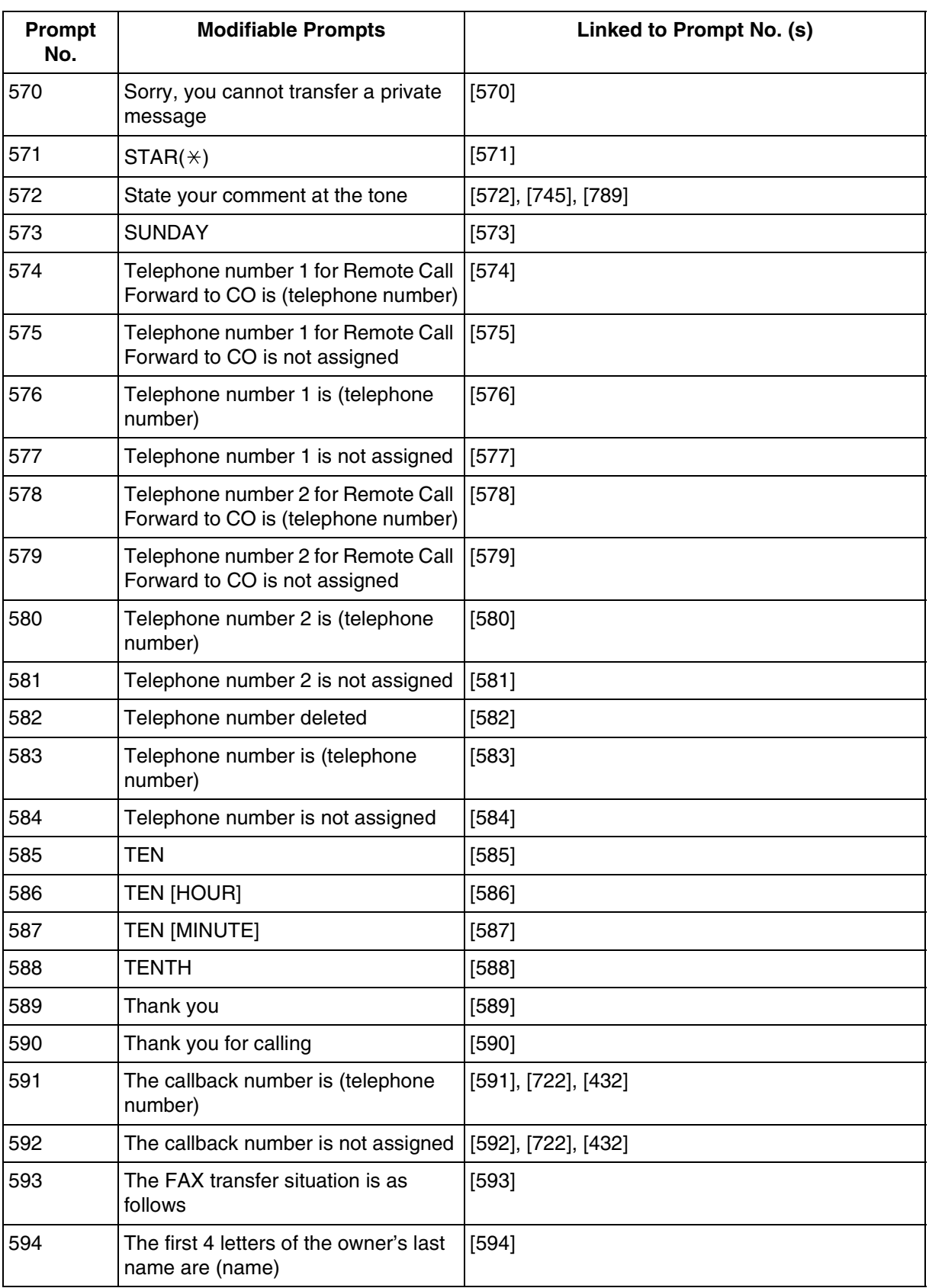

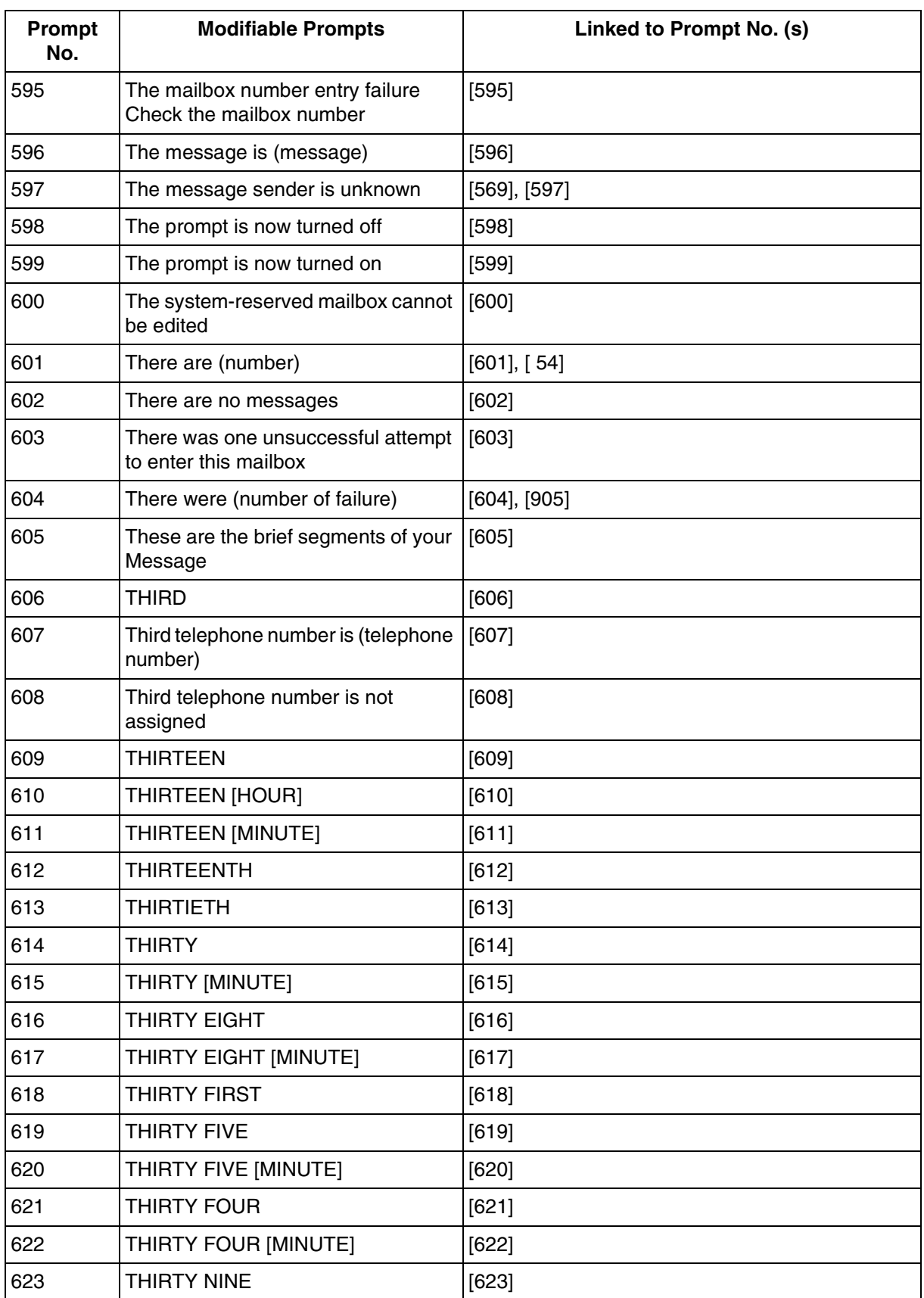

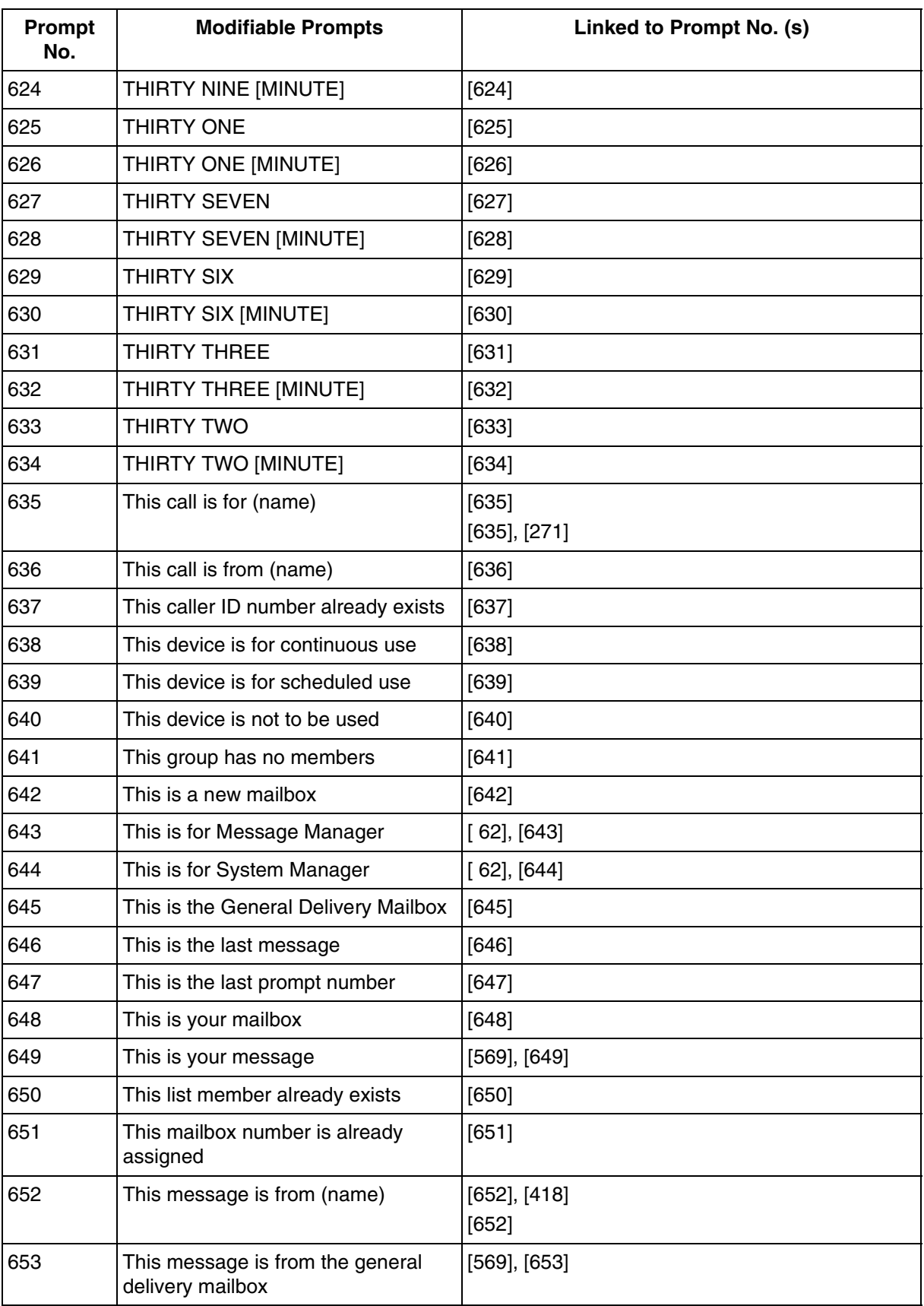

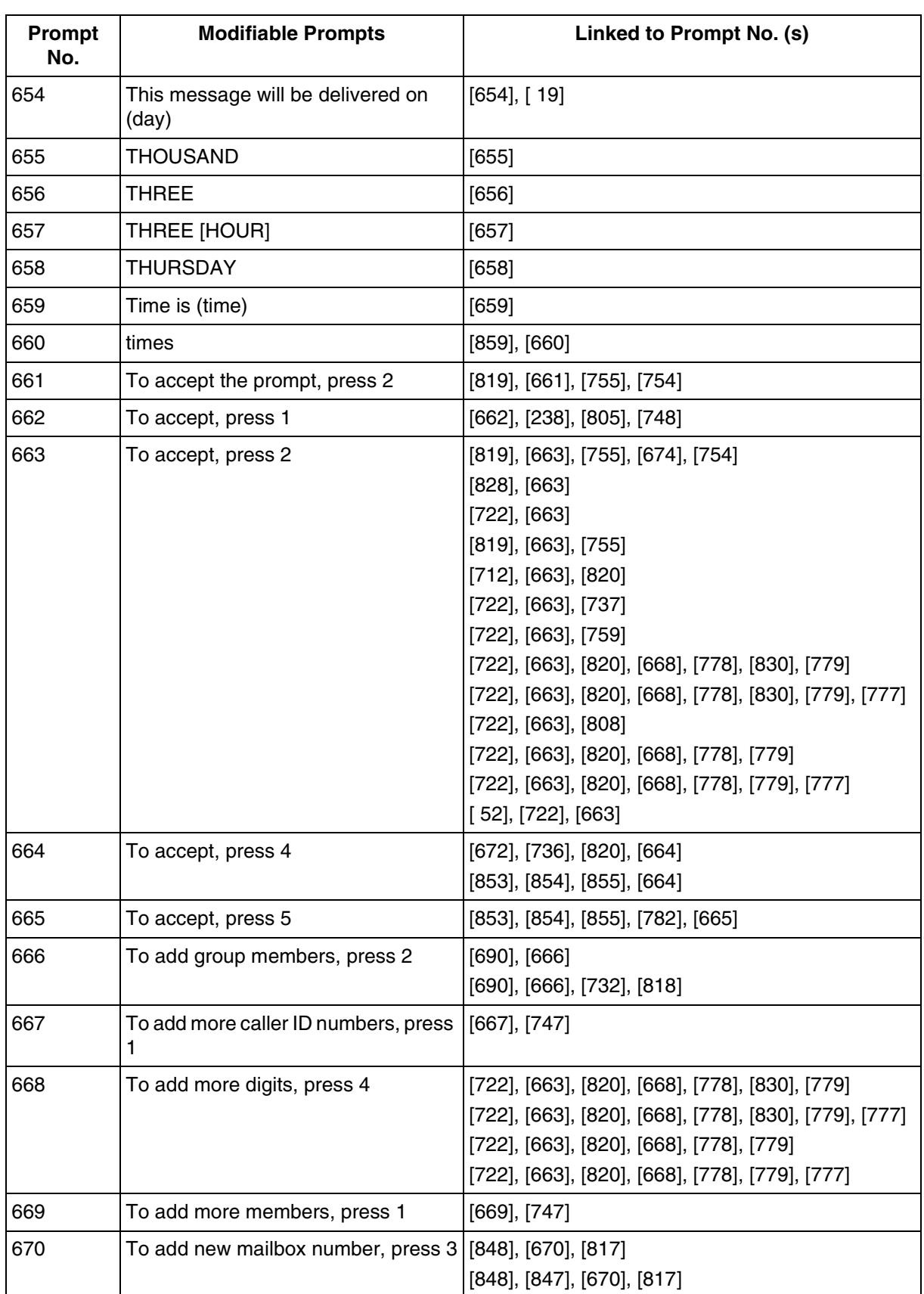

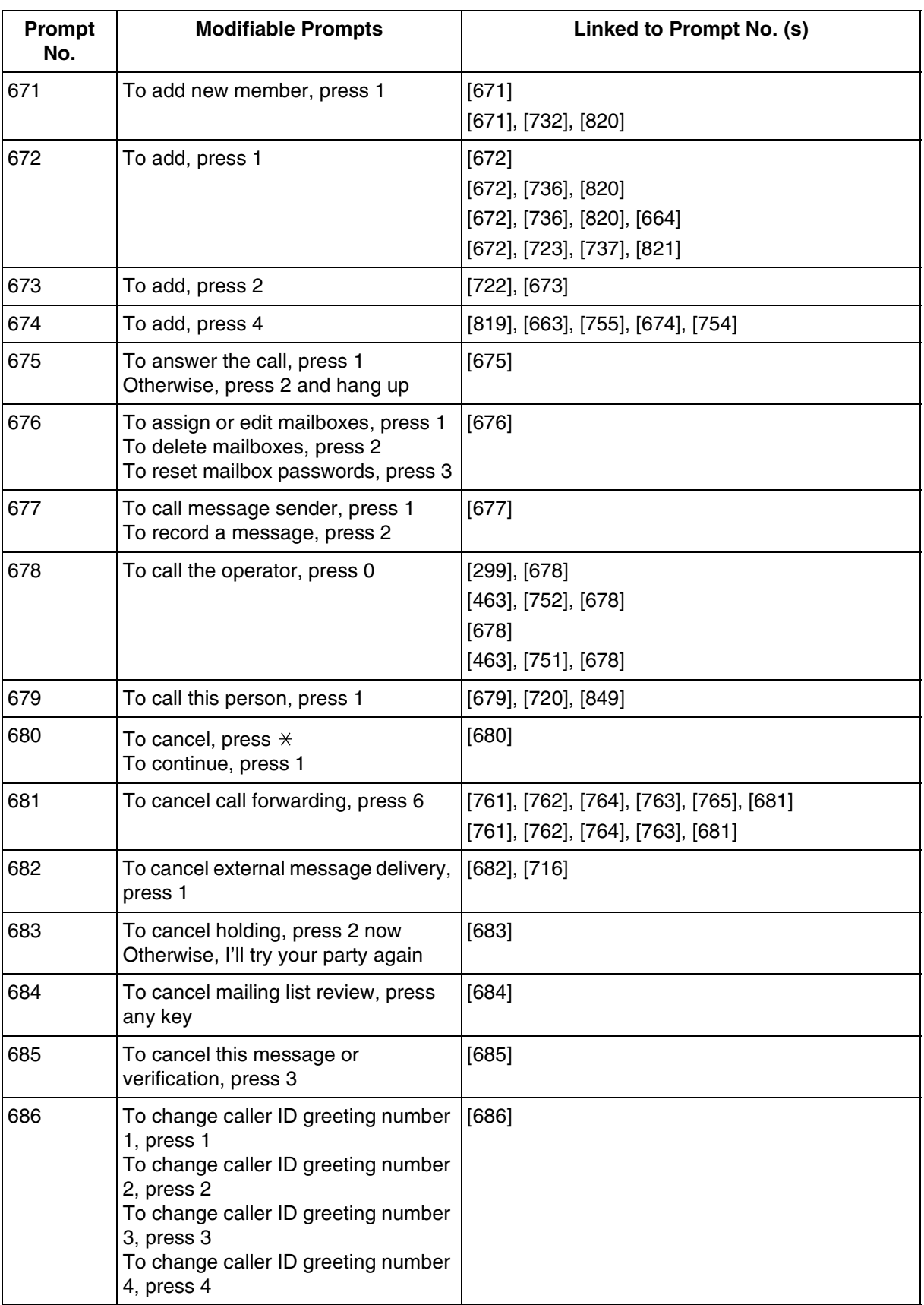

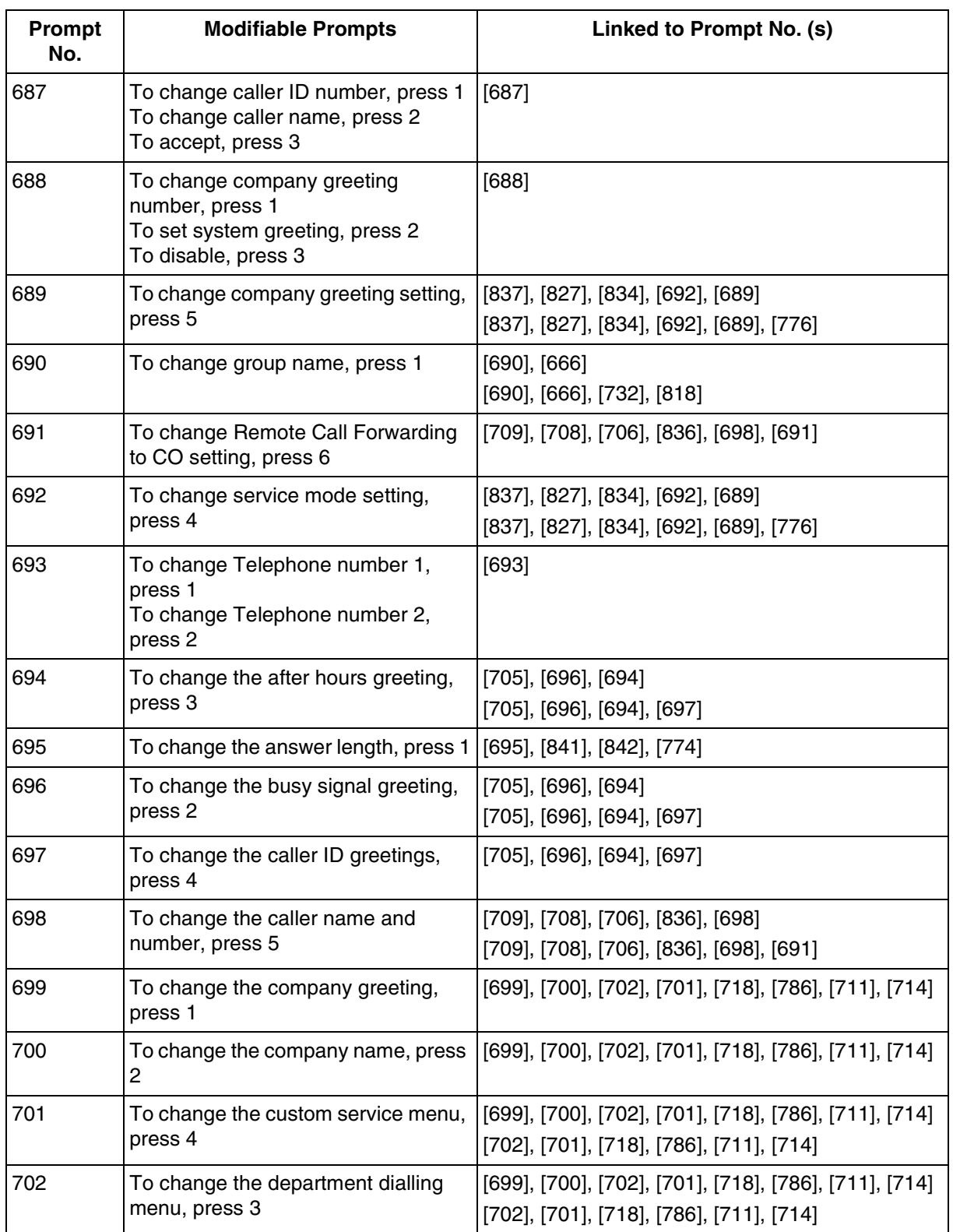

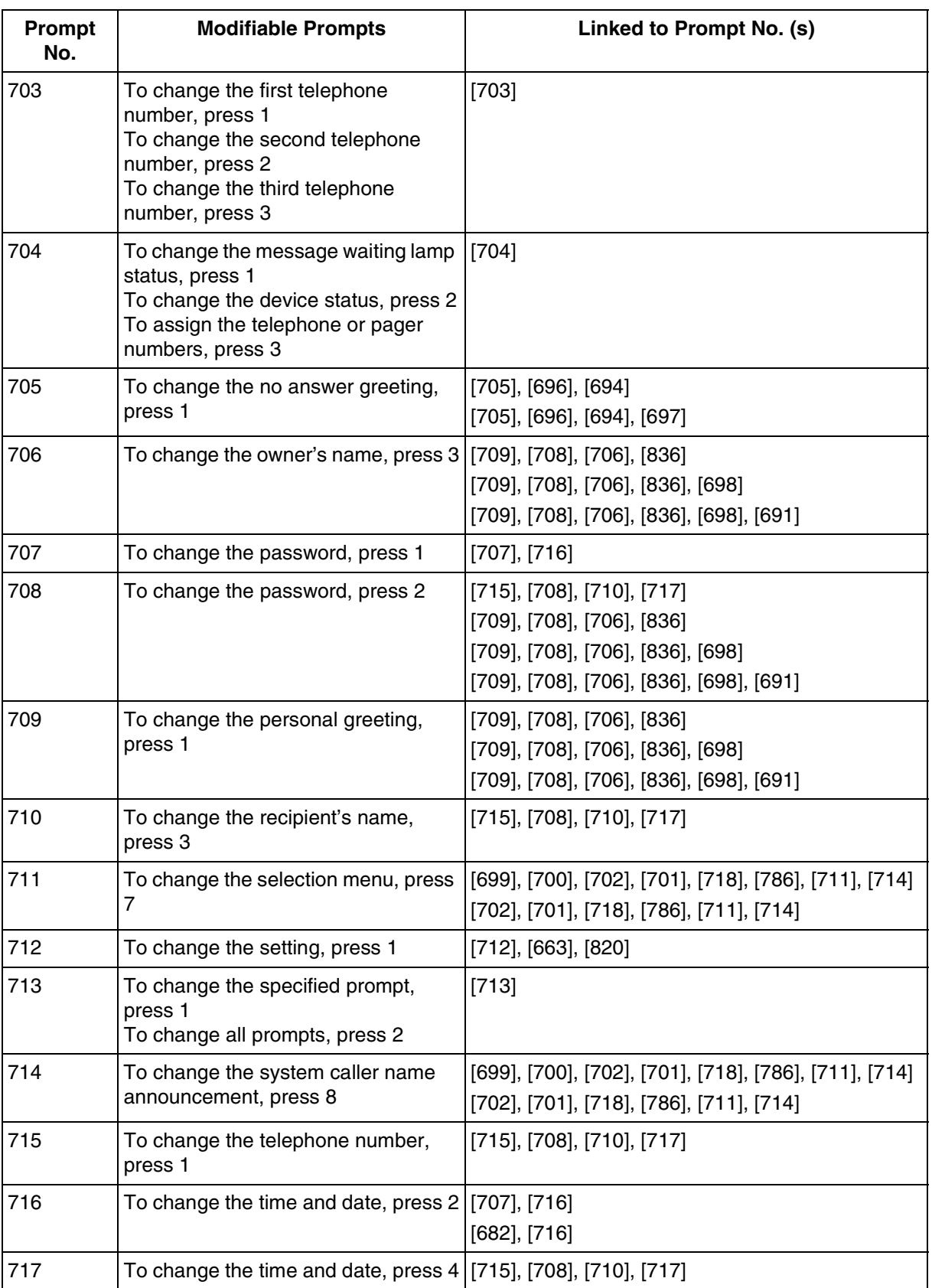

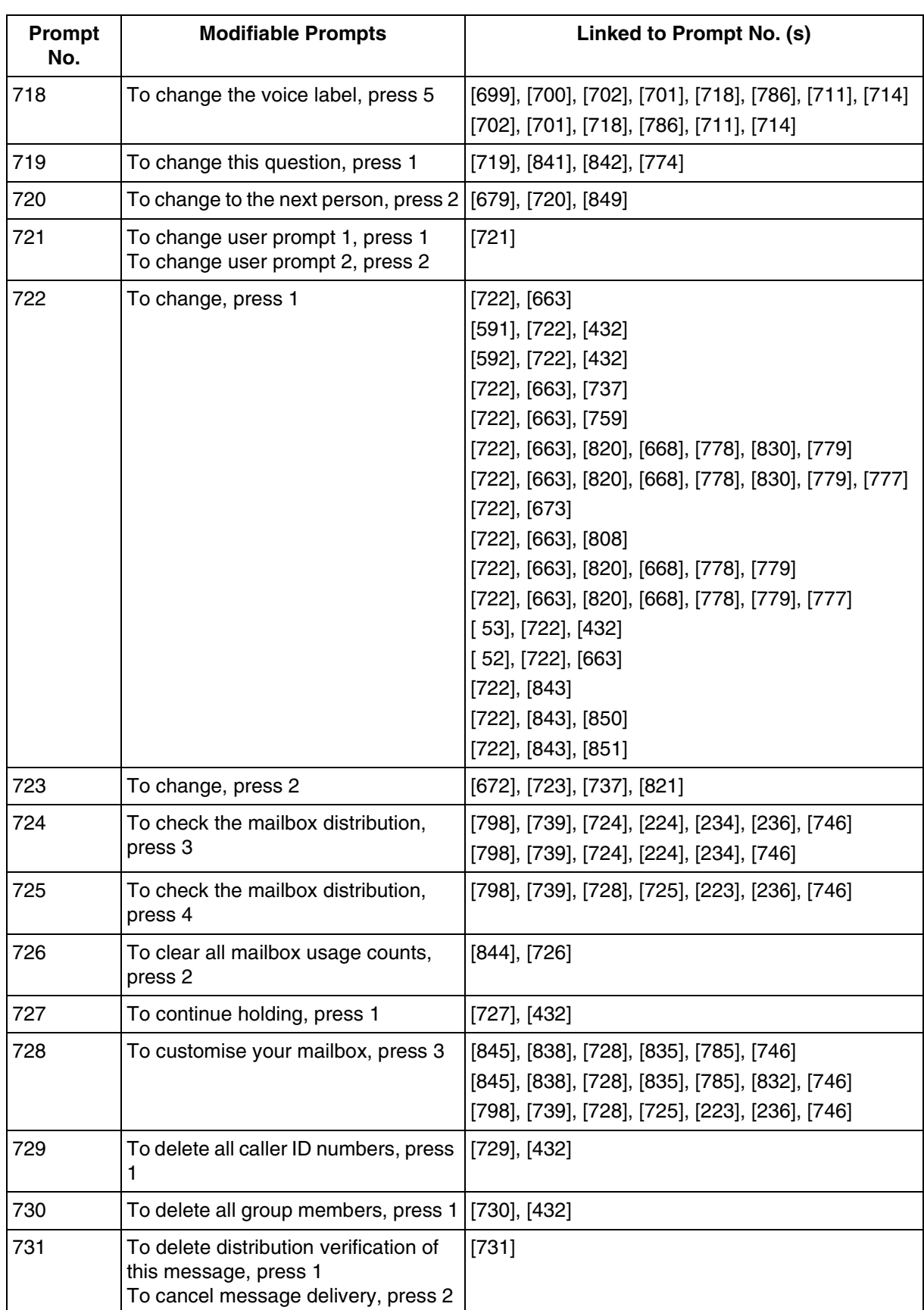

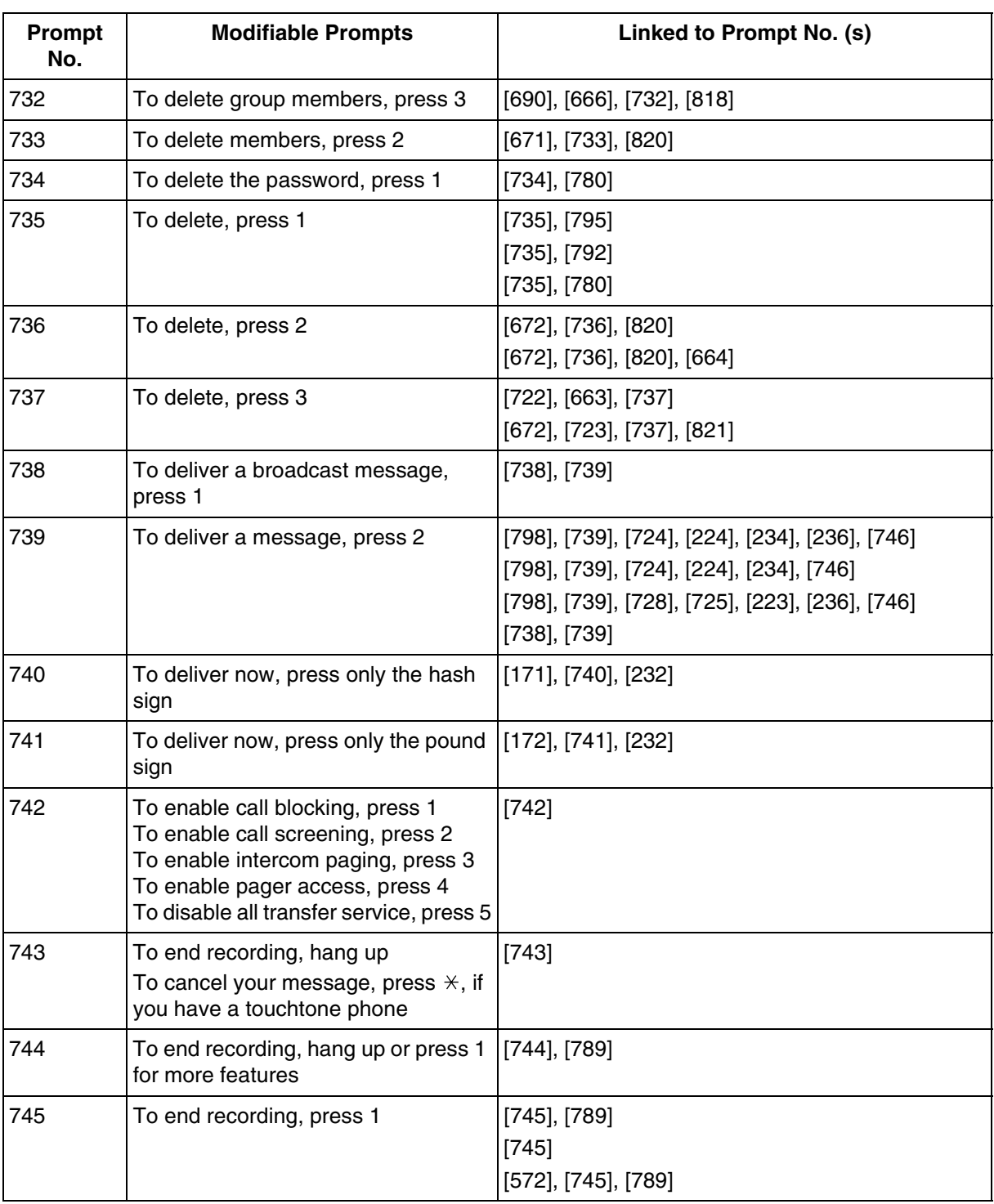

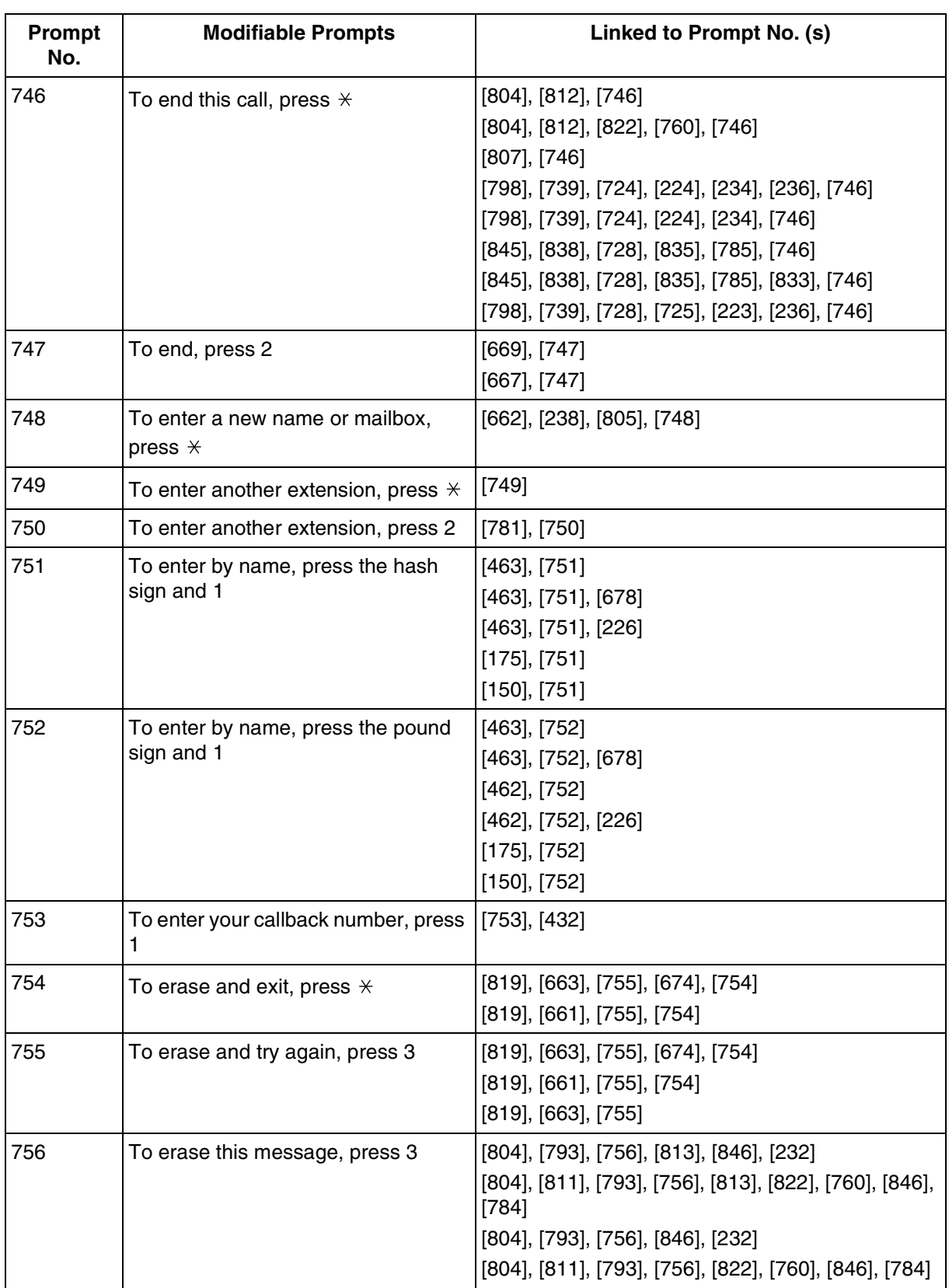

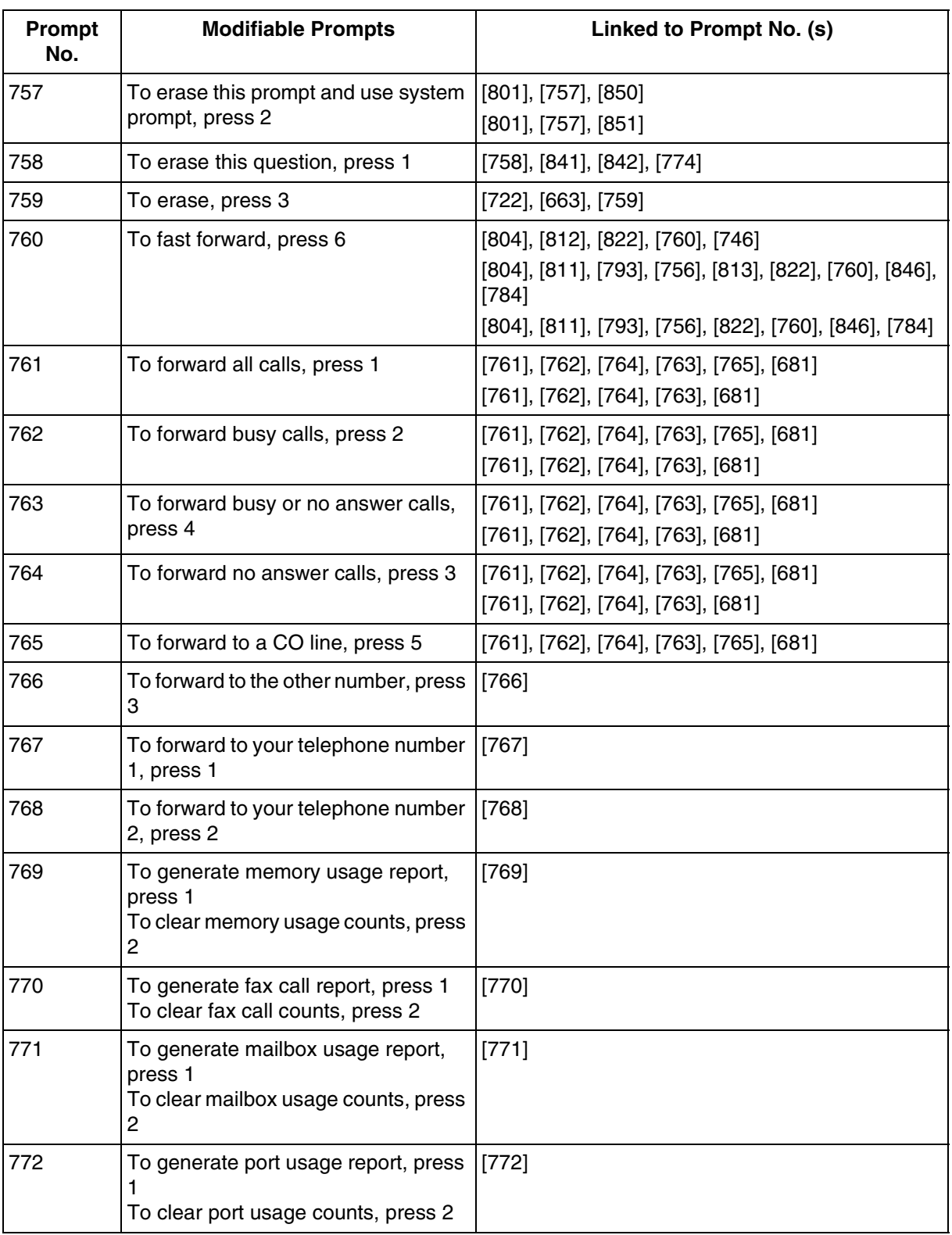

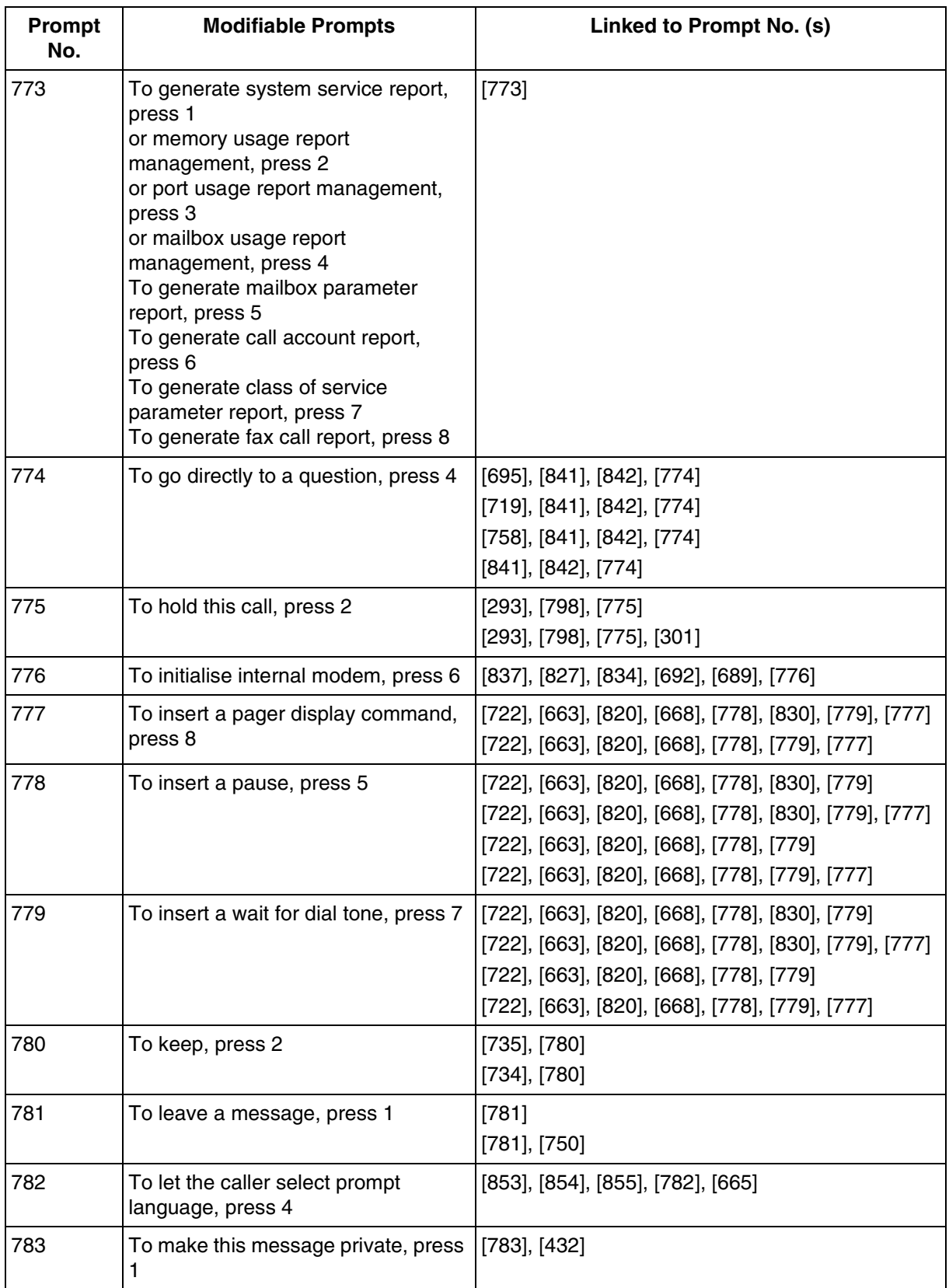

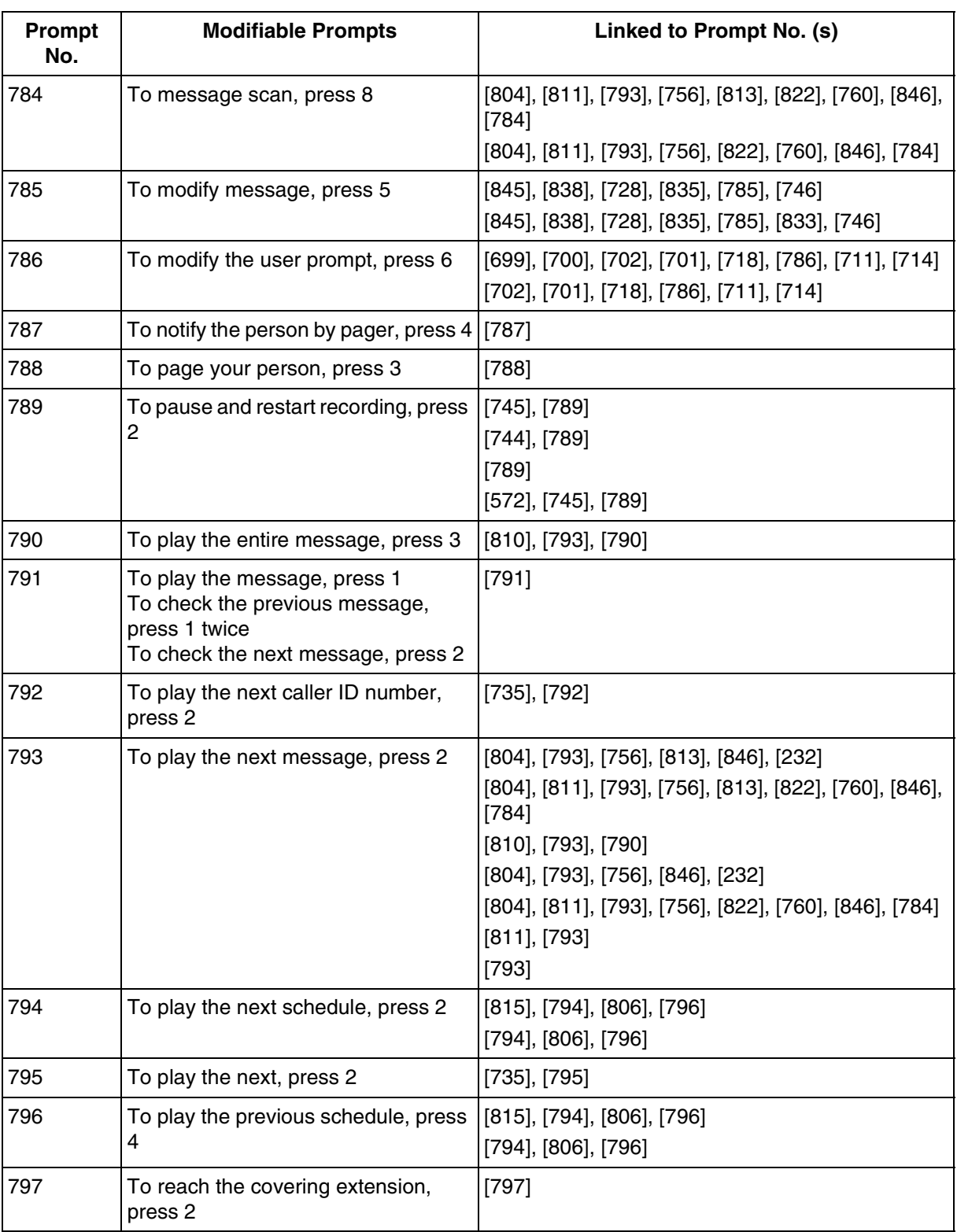

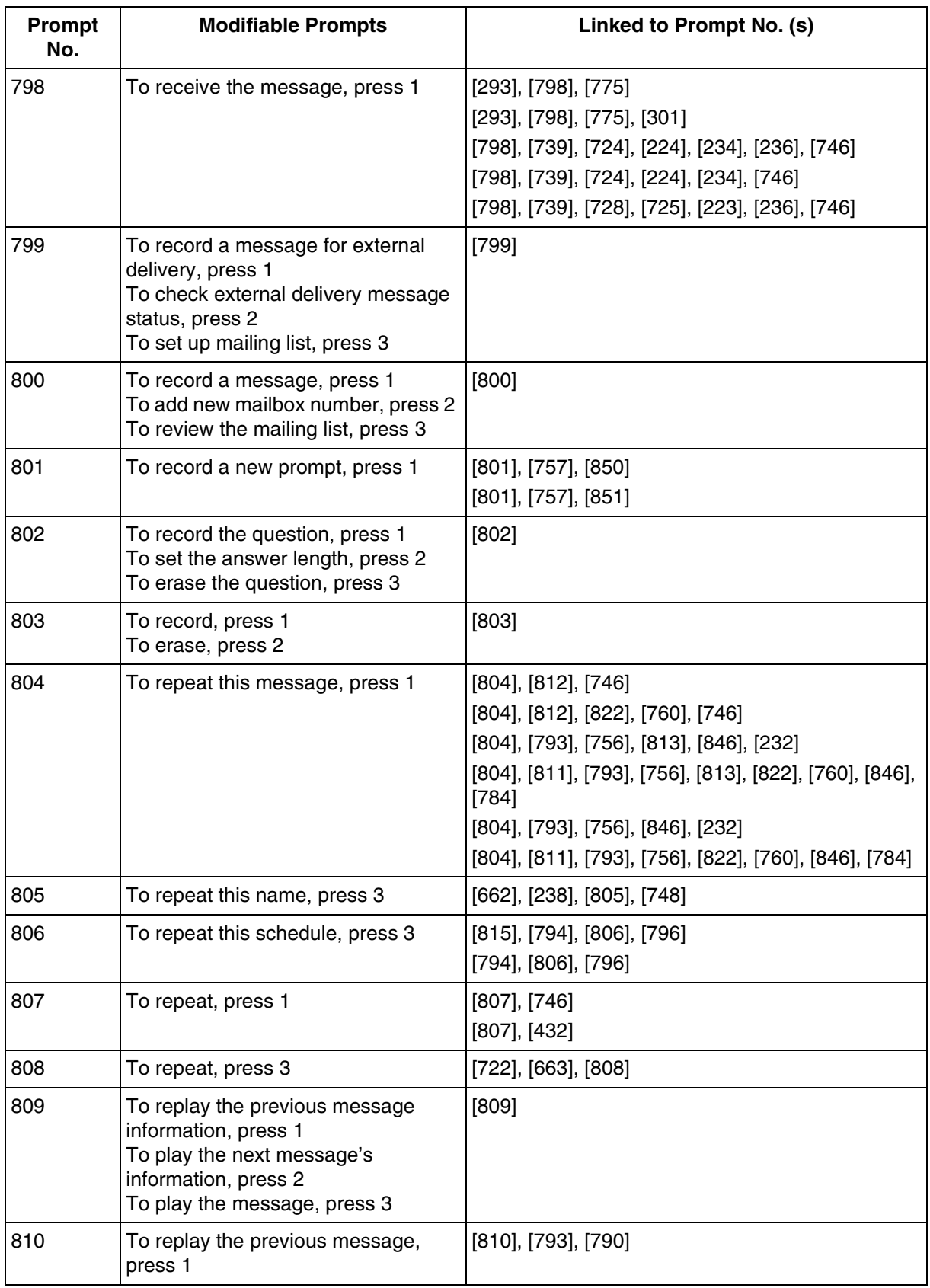

#### **D9 LIST OF MODIFIABLE PROMPTS**

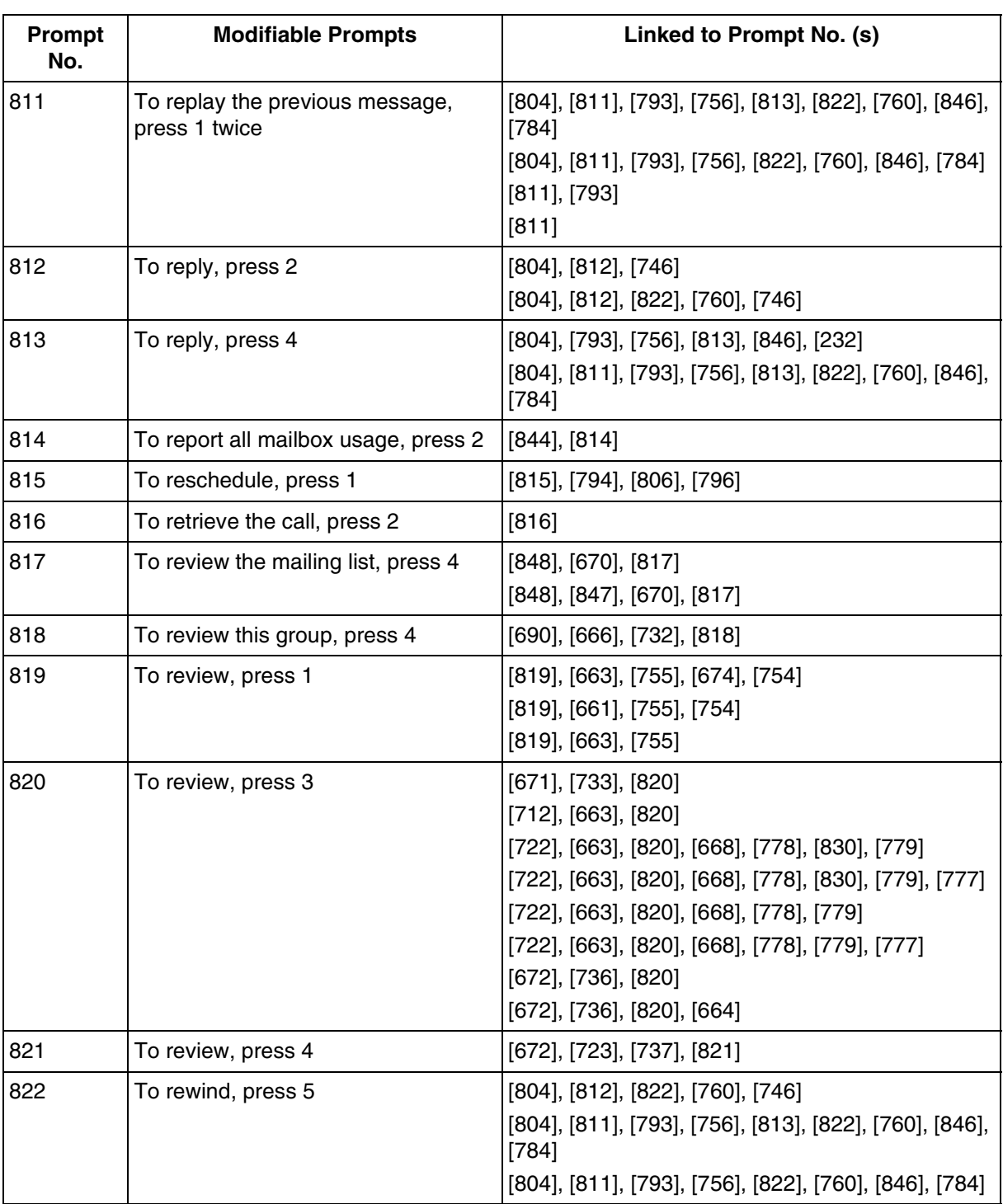

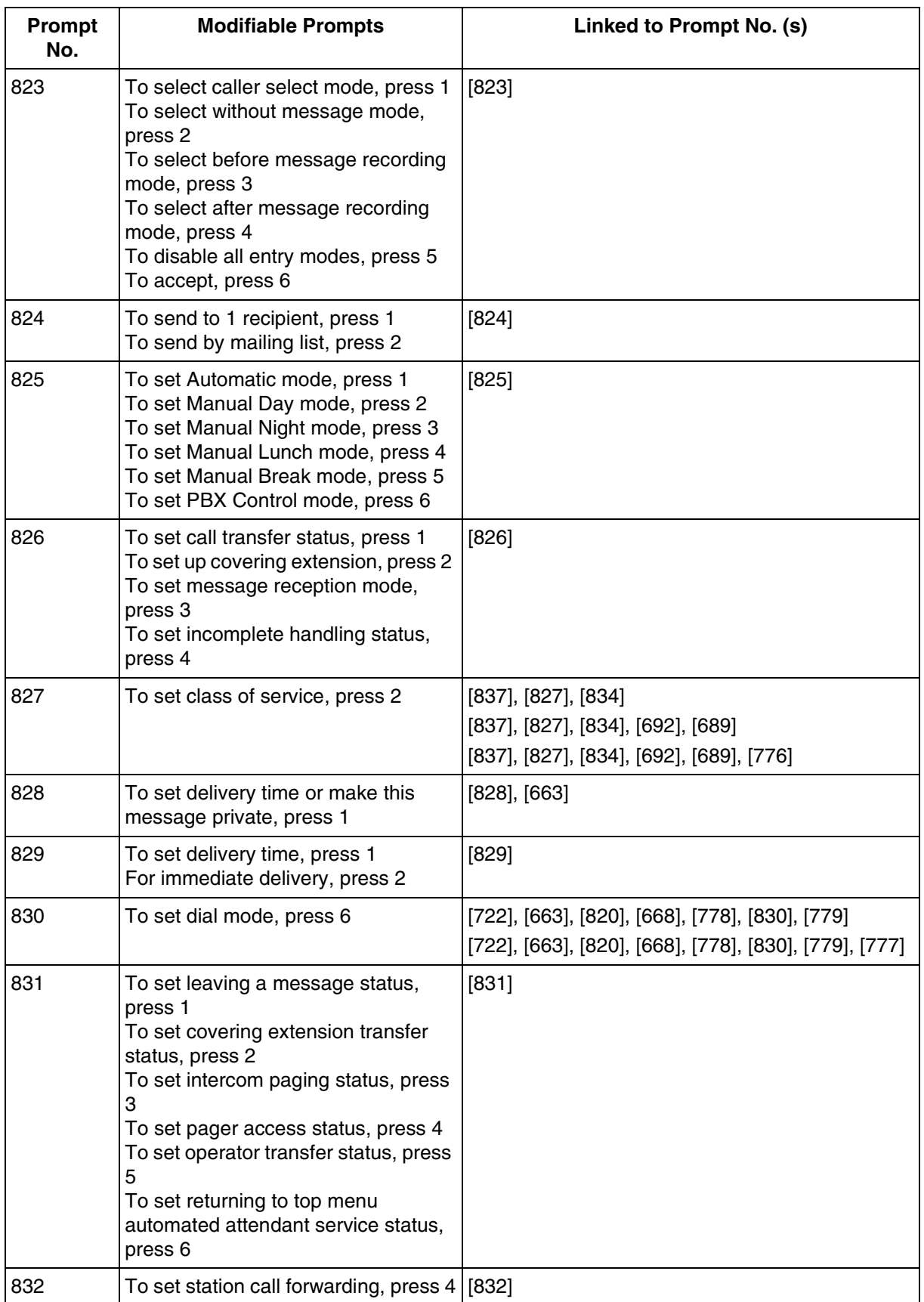

#### **D9 LIST OF MODIFIABLE PROMPTS**

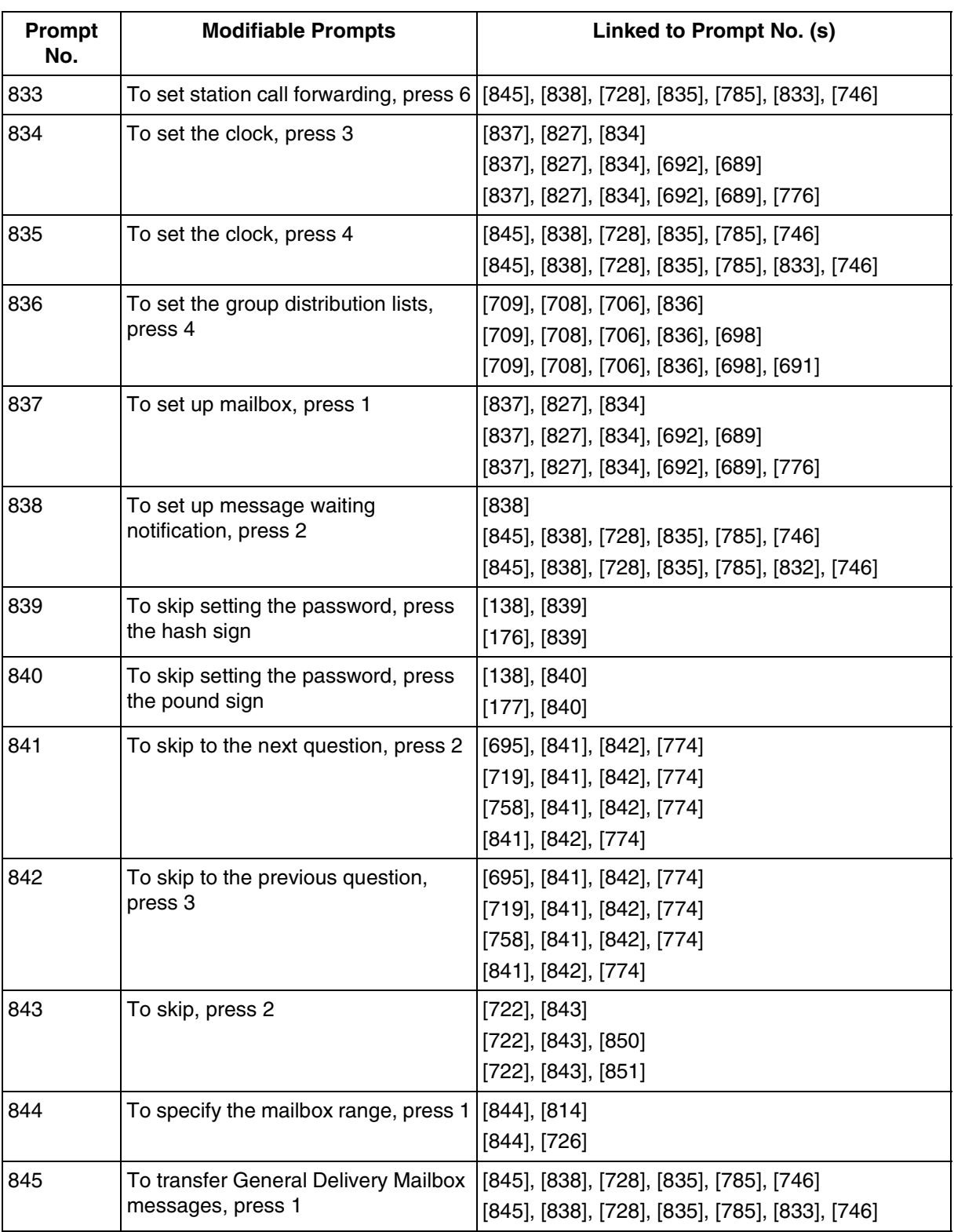

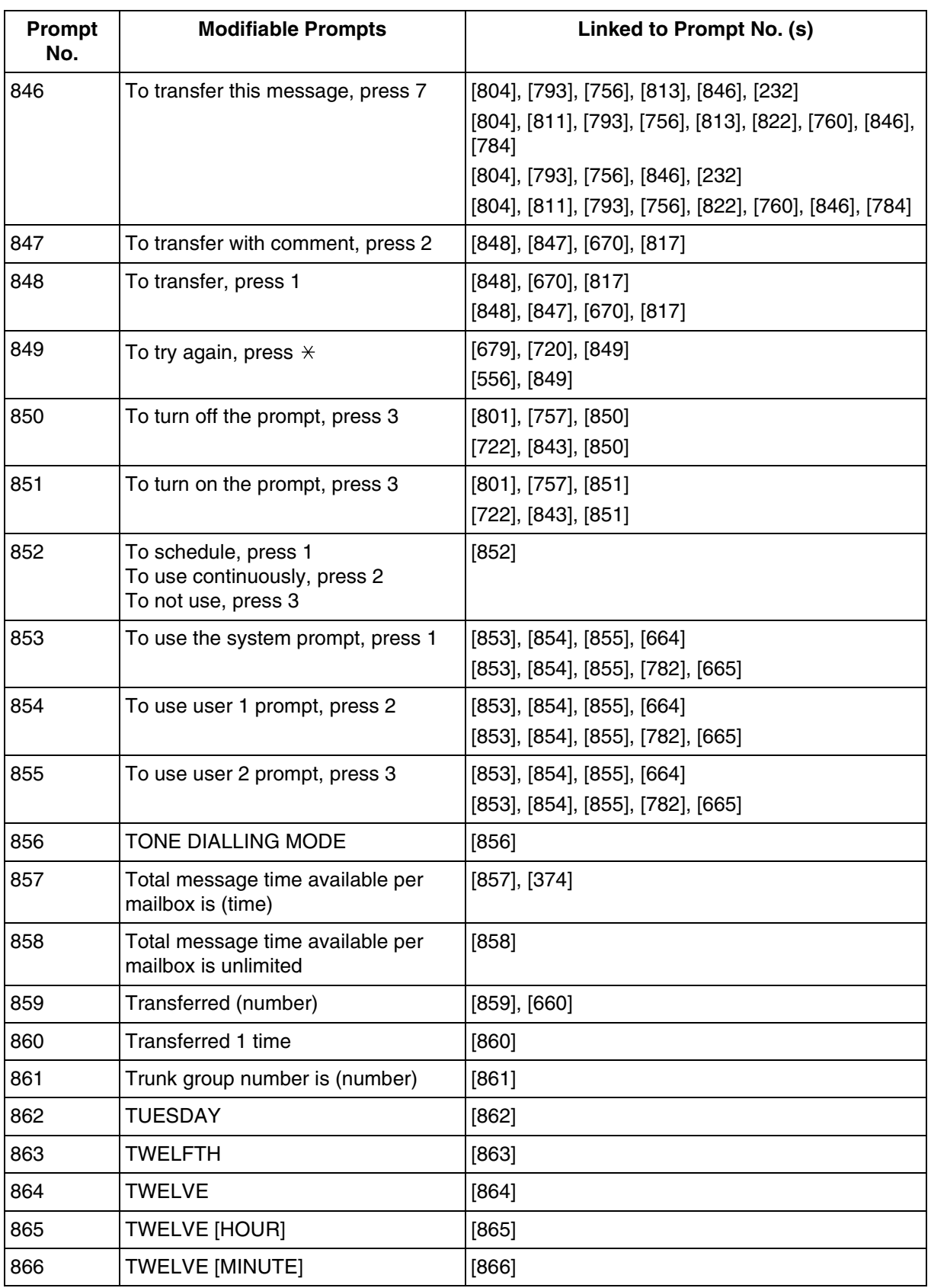

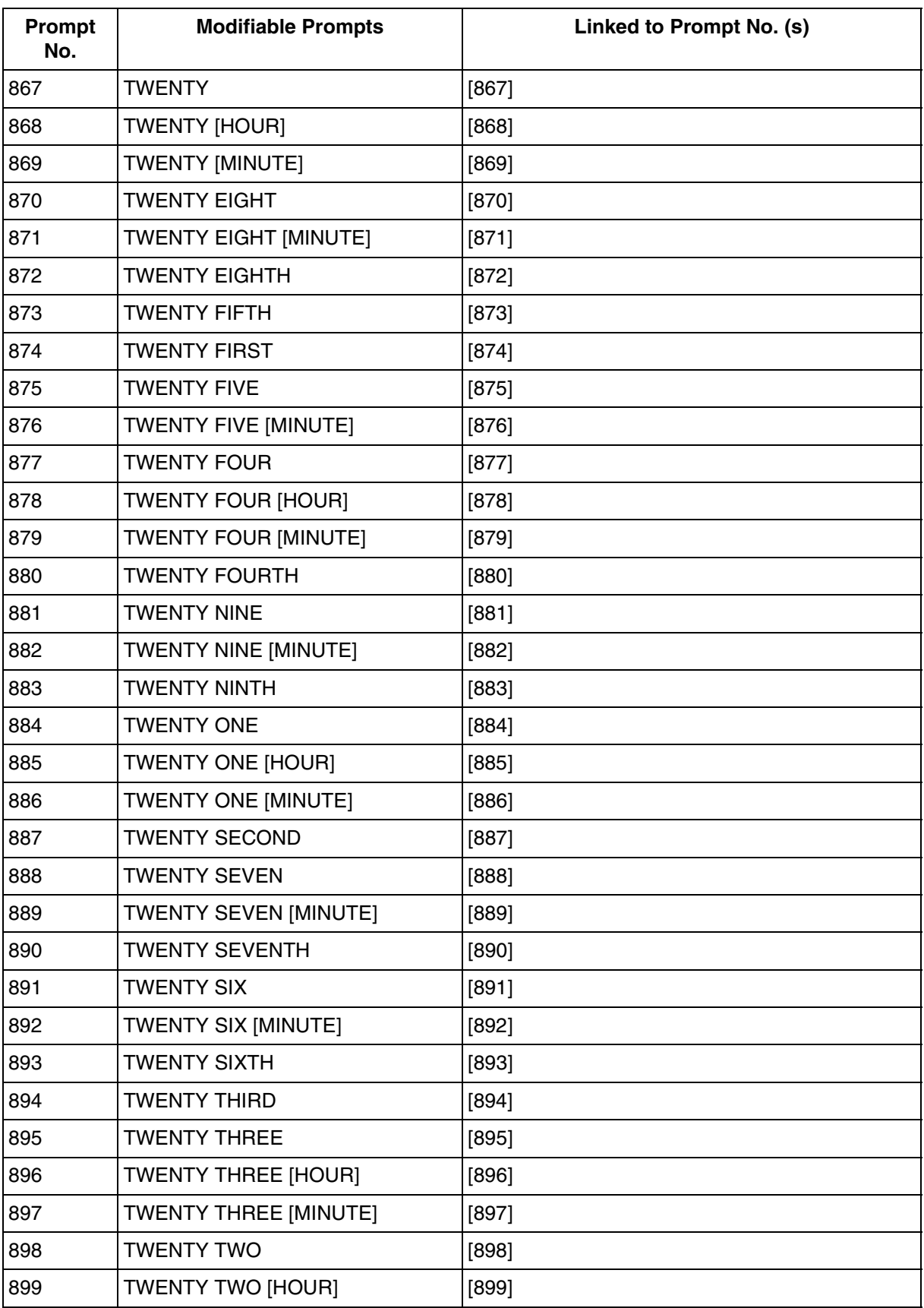

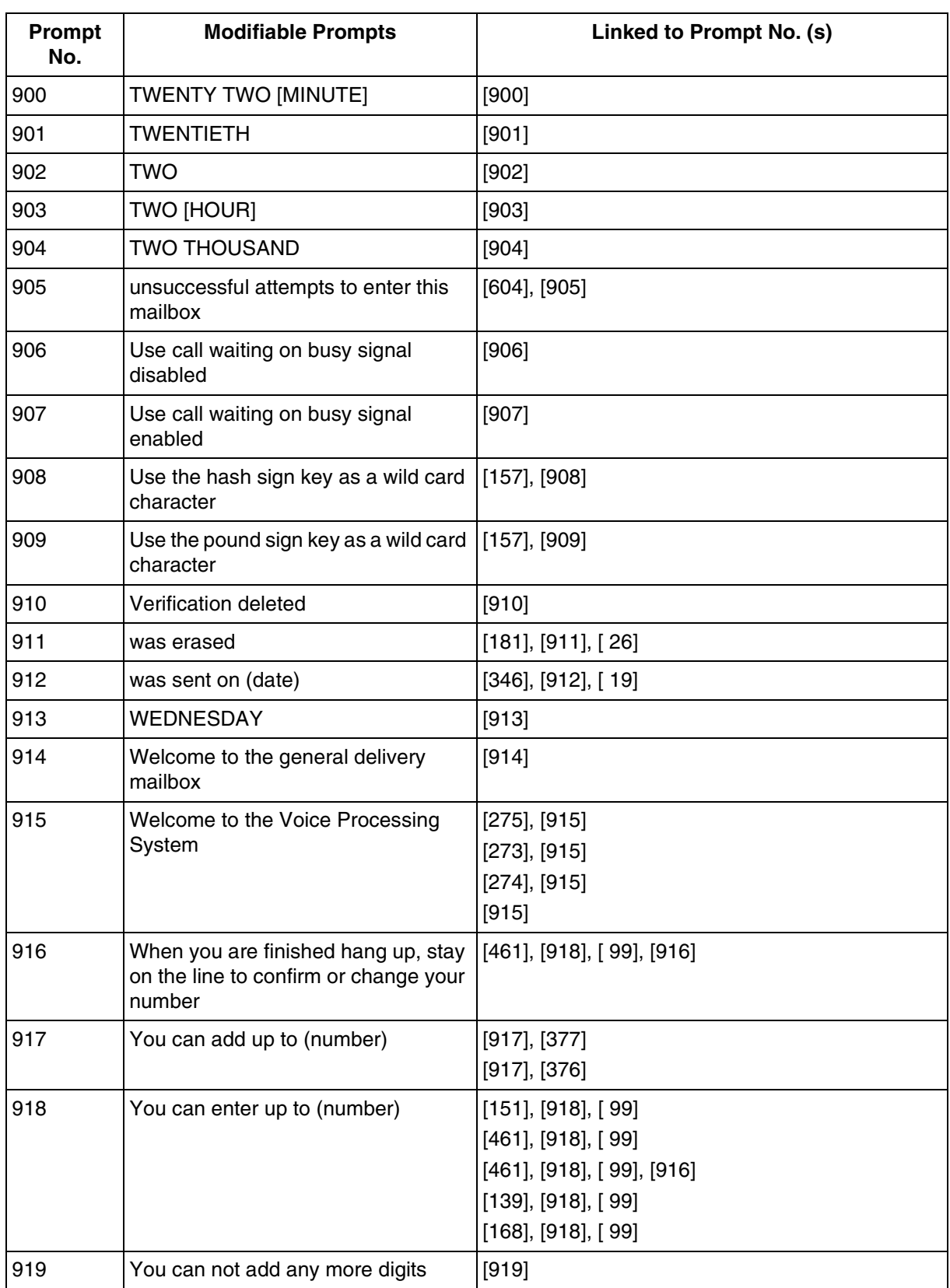

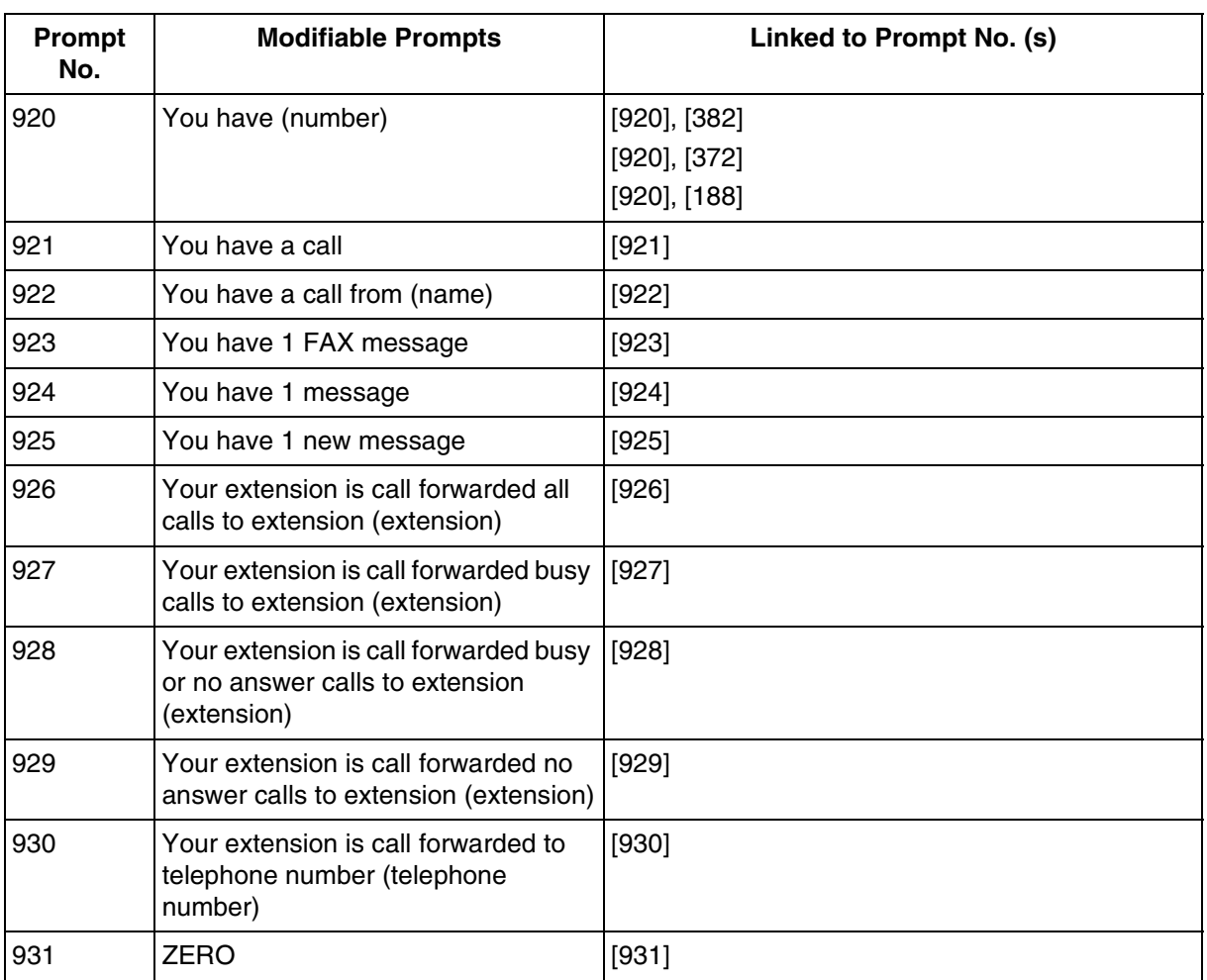

# **[Linked Prompts List]**

### **Subscriber Service**

### **Table D-5**

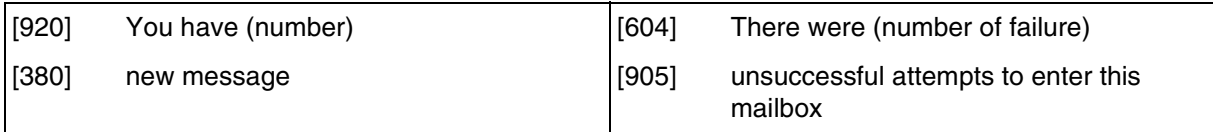

### **Receive Message**

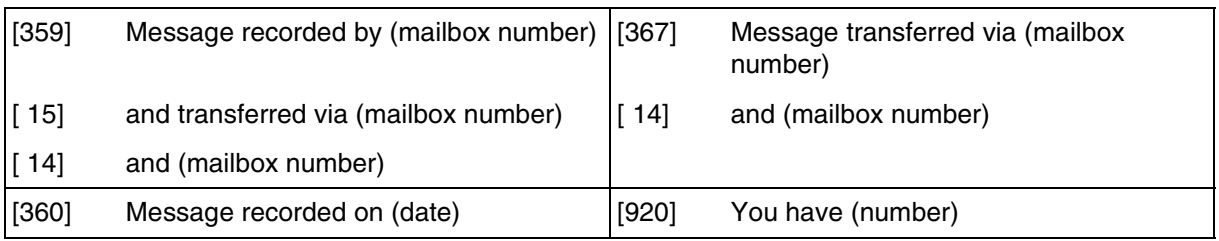

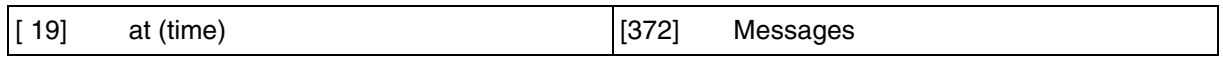

### **Message Scan**

### **Table D-7**

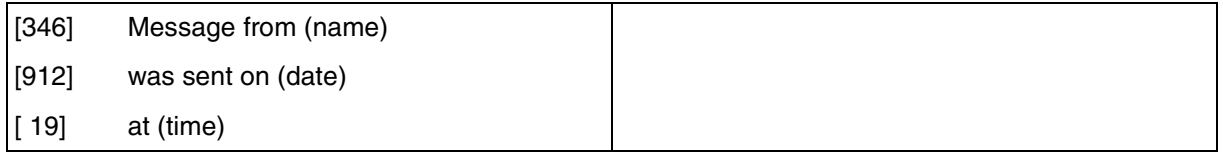

### **Message Delivery**

### **Table D-8**

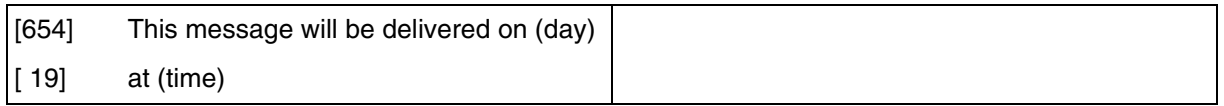

### **Personal Group Distribution List**

### **Table D-9**

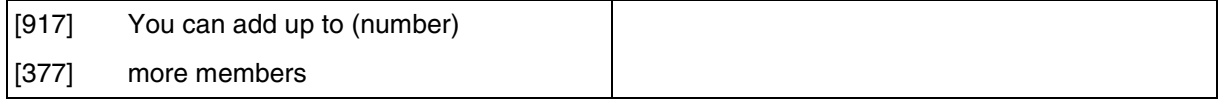

### **Check Mailbox Distribution**

### **Table D-10**

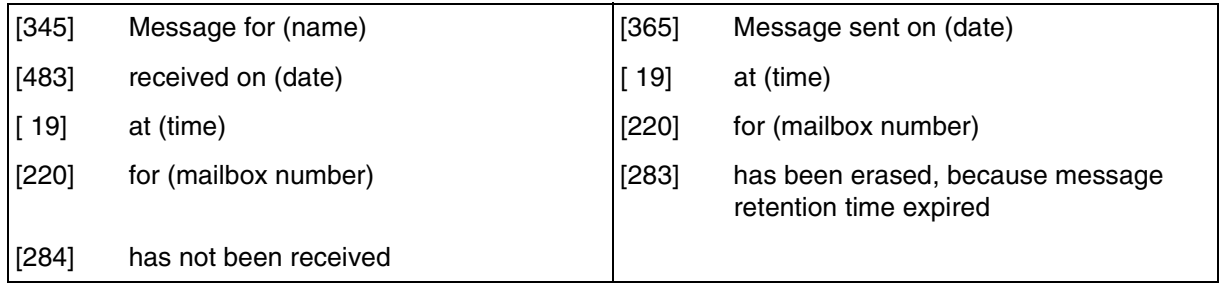

# **External Message Delivery**

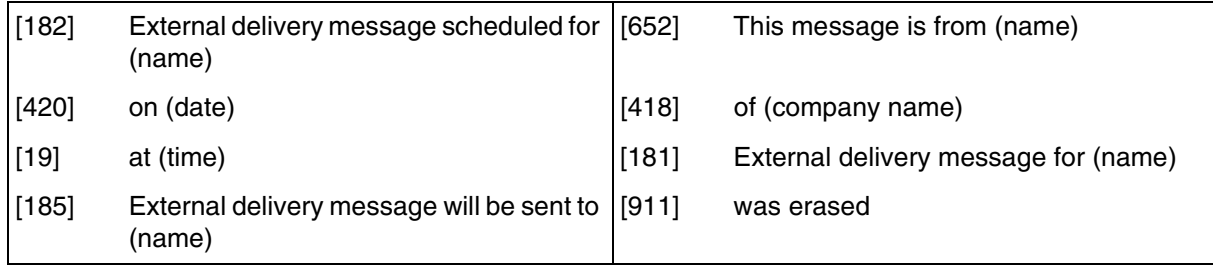

#### **D9 LIST OF MODIFIABLE PROMPTS**

### **Table D-11**

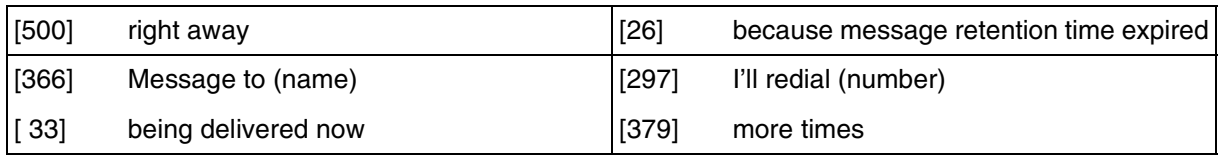

# **Message Waiting Notification**

### **Table D-12**

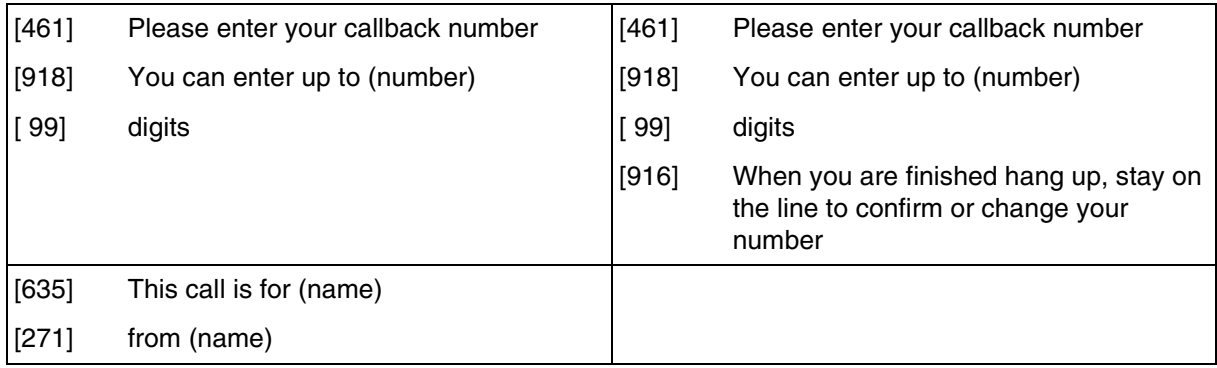

### **Interview Mailbox Management**

## **Table D-13**

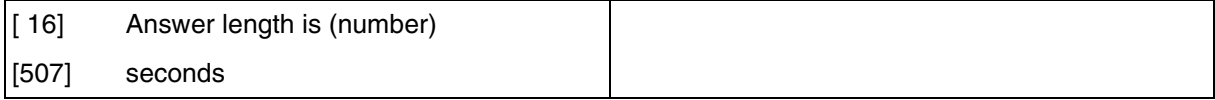

### **Fax Management**

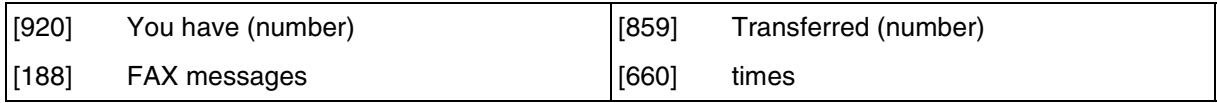
# <span id="page-360-0"></span>*GLOSSARY*

### **Alternate Extension Group**

Transfers the call coming into the extensions in this group following the sequence specified by "Alternate Extension Transfer Sequence".

### **Auto Configuration**

(Available with DPT Integration only.) The VPS can automatically draw information from the KX-TD500, the KX-TD816, the KX-TD1232 or the KX-TD612. This information includes, among other things, extension number assignments for each VPS port. This saves time in the initial setup. Auto Configuration can be executed by Rotary switch settings or by System Administration (Quick Setup).

### **Auto Forwarding**

Allows unretrieved messages to be copied or moved to another mailbox.

### **Automated Attendant**

The Automated Attendant feature of the VPS requests the caller to enter an extension number and then the VPS dials the number. If there is no answer or the line is busy, the caller is given some options, including the option to leave a message in a mailbox. This is the advantage of calling an extension indirectly through the Automated Attendant rather than calling it directly.

#### **Call Blocking**

Connects the caller to the Incomplete Call Handling Service without ringing the subscriber's extension.

#### **Call Screening**

Allows subscribers to screen calls. The VPS prompts the caller with the message Record your name at the tone, and records the caller's name; it then puts the caller on hold while playing the name to the subscriber who decides whether to take the call or not.

# **Call Transfer**

Transfers a call to the requested destination.

# **Called Party ID**

(Sometimes referred to as Follow–On ID) The PBX sends the VPS digits to identify the forwarding extension, this directs the caller directly to that extention's mailbox.

# **Caller ID Call Routing**

(Available with DPT Integration only.) The VPS automatically sends calls from pre– assigned Caller ID numbers to the desired extension, mailbox (including System Group Distribution List) or Custom Service.

## **Caller Name Announcement (System/Personal)**

(Available with DPT Integration only.) The VPS announces pre-recorded Caller ID caller's names when: (1) extension users listen to messages from pre-assigned numbers left in the their mailboxes, (2) the VPS transfers calls from pre-assigned numbers to the users (Caller ID Screening), and (3) the VPS pages the users by intercom (Intercom Paging).

If the same Caller ID number is programmed for both system and personal caller name announcements, the VPS will use the personal caller name.

#### **Company Greeting**

Up to 32 Company Greetings can be recorded to greet callers. One (or System Greeting or none) can be selected for each Day, Night, Lunch, Break, and Holiday service on a port basis and trunk (outside line) basis.

#### **Company Name**

This is played by the VPS to the intended receiver of an External Delivery Message when she does not enter the password (if required) correctly. This helps her to realise where the call came from.

#### **Covering Extension**

This can be a destination for Incomplete Call Handling Service. This can also be accessed by pressing [0] while a Personal Greeting is being played, or while a caller is leaving a message.

#### **Custom Service Setting**

Allows one-touch access to extensions, other custom service menus, fax machine, mailboxes, etc. A greeting can be recorded for each of the 100 menus to give verbal directions to the non-subscribers.

#### **Default Setting**

A parameter defined for the system at the factory which can be changed through system programming by the System Administrator or the System Manager.

# **Delayed Ringing**

There are 2 kinds of delayed ringing applications:

(1) The VPS is used as the no-answer destination for the Intercept Routing feature of your PBX.

(2) DIL 1:N (outside [CO] line to several extensions) terminates on telephones and VPS ports. To give the telephone users a chance to answer calls, the VPS lines should be programmed for delayed ringing. Otherwise, the VPS will answer the calls immediately.

#### **Delete Message Confirmation**

The VPS requests confirmation from the mailbox owner before erasing a message left in the mailbox.

#### **Delivery Time**

The time specified by the subscriber for the VPS to deliver a pre-recorded message. You can specify delivery time in External Delivery Message or when delivering a message to other subscribers (Subscriber's Guide Section 3.1)

### **Department Dialling**

A speed-dialling feature that permits an outside caller to dial a single digit (1-9) to reach a specific extension.

#### **Direct Mailbox Access**

(Available with DPT Integration only.) A subscriber can enter her mailbox directly when she calls the VPS from her extension. She does not have to enter any special codes except for her password, if one is set.

#### **DPT Integration**

Digital integration between the VPS and the KX-TD500, the KX-TD816, the KX-TD1232 or the KX-T612. Requires upgraded software in the PBX. Depending on the model and/or the software version of the connected PBX, you may not be able to utilise some of the features available only with DPT Integration. For more information, consult your dealer.

#### **DTMF**

(Dual Tone Multi Frequency) Commonly referred to as touchtone.

#### **External Call Forwarding**

(Available on the KX-TD500, the KX-TD816, and the KX-TD1232) Forwards calls to an extension that has call forwarding activated to an outside phone.

## **External Delivery Message**

A message intended for automatic delivery to outside parties and/or extensions. The message can be delivered immediately or at a specified time.

#### **External Message Delivery List**

Allows the subscriber to create 2 lists to deliver messages to outside parties. Each list can have 8 destinations.

#### **External Message Delivery Redial**

Allows the System Administrator to instruct the VPS when making external message deliveries how many attempts to make when the line is busy or when there is no answer.

#### **Fast Forward**

Puts the user 4 s ahead in the current message.

### **Follow-On ID**

See Called Party ID.

#### **General Delivery Mailbox**

When the caller does not dial anything (either because she does not want to or she is using a rotary telephone), the VPS sends her to the General Delivery Mailbox. Periodically (daily is best), the Message Manager should transfer the contents of the General Delivery Mailbox to the appropriate destinations.

#### **Hash Sign**

The [#] key on the telephone keypad.

#### **HELP**

One of the utility commands that is used to list all utility commands with a brief description of each.

#### **Immediate Reply**

Allows the message receiver to reply to a message without specifying the extension number or the mailbox number of the sender.

#### **Inband Signalling**

The Follow-On ID (or Called Party ID) that integrates the VPS and the PBX. Uses DTMF to light message waiting lights. Does not give "high end" features such as: Intercom Paging, Direct Mailbox Access, Live Call Screening, etc.

# **Incomplete Call Handling Service**

Calls are considered incomplete when there is no answer or if the line is busy. There are 6 options for the Incomplete Call Handling Service:

- (1) to record a message from the caller,
- (2) transfer the caller to a covering extension,
- (3) page the mailbox owner via the PBX,
- (4) notify the mailbox owner via beeper (pager),
- (5) transfer the caller to the operator, or
- (6) let the caller try another extension.

#### **Integration**

Required between the VPS and the PBX. See Inband Signalling and DPT Integration.

#### **Intercept Routing No Answer**

Transfers an unanswered call to another extension, or to the VPS. (This is a PBX feature.)

#### **Intercom Paging**

(Available with DPT Integration only.) Allows up to 16 different paging groups. An outside party can reach a subscriber who is away from her telephone using either internal or external page groups. For a Caller ID caller, if her name has been recorded for the Caller Name Announcement feature, the name will be announced at the end of the page.

### **Interview Service**

A special type of subscriber mailbox that enables the subscriber to record up to 10 questions. After the answers are recorded, the Message Waiting Lamp turns on at the subscriber's telephone. (Good for claims departments, order desks, job applications, etc.)

#### **Keypad**

All touchtone keys on the telephone.

#### **LCD**

Liquid crystal display

#### **Live Call Screening**

(Available with DPT Integration only.) The proprietary telephone works like an answering machine. The subscriber can hear the caller through the speakerphone or the handset while the message is being recorded.

# **LOAD**

One of the utility commands that is used to load new or saved data to the VPS from a personal computer.

#### **Logical Extension (All Calls Transfer to Mailbox)**

An extension that always receives calls directly into its mailbox. This feature is used by subscribers who are often unavailable or who do not have a telephone.

#### **Mailbox Capacity (messages)**

The number of messages that can be recorded in a subscriber's mailbox: should be set between 5 and 100 messages by the System Administrator or the System Manager.

#### **Mailbox Capacity (recording time)**

The total length of time for messages in a subscriber's mailbox: should be set between 5 and 100 min or unlimited length by the System Administrator or the System Manager.

#### **Mailbox Extension**

Normally the same number as the telephone extension number.

#### **Mailbox Management**

Allows a subscriber to alter the setting for personal mailboxes.

#### **Menu**

A list of choices from which the user can select by using the telephone keypad or the keys from a personal computer.

#### **Message Manager**

(Mailbox 98, 998, 9998, or 99998) The person who takes care of the General Delivery Mailbox and records: the Company Greetings, Company Name, Department Dialling Menu, Custom Service Menus, Voice Labels, User Prompts (User 1/User 2), Multilingual Selection Menu, and System Caller Names.

#### **Message Retention Time**

New Message Retention Time —the length of time the VPS will store a new (unplayed) message before deleting the message. Saved Message Retention Time —the length of time the VPS will store an old (played) message before deleting the message.

#### **Message Retrieval Order**

The order in which the subscriber retrieves messages: Last In First Out (LIFO) or First In First Out (FIFO).

# **Message Transfer**

Allows a subscriber to re-route a message to another mailbox unless the message was marked "private". Additional comments can be added to this message.

#### **Message Waiting Lamp**

Light on proprietary telephones that lights when there are messages in the mailbox.

#### **Message Waiting Notification**

The VPS can notify subscribers and the Message Manager when they have received messages (if authorised by the System Administrator or the System Manager). There are 3 notification methods: (1) by the Message Waiting Lamp, (2) by a telephone, or (3) by a beeper (pager).

#### **Multilingual Selection Menu**

The Message Manager is responsible for recording this menu. Allows callers to choose the language they want (System, User 1 or User 2 prompts) when they call the VPS.

#### **Non-Subscriber**

A caller to the VPS who does not own a mailbox.

### **Notification Method**

(See Message Waiting Notification.)

#### **Operator**

Up to 3 destinations can be assigned as operators. This is the extension that receives calls when the calling party is on a rotary phone or dials [0].

#### **Owner's Name**

After a subscriber records her name, the VPS announces her name during transfers, Intercom Paging, and confirmation of Dialling by Name. Independent of this recording is registration of name by System Administrator. This allows callers to dial parties by name (Dialling by Name) rather than by number. For example, a caller can dial "S-M-I-T" (Smith) rather than Smith's mailbox number, which can be hard to remember.

# **Password**

A combination of numbers selected by the subscriber to protect access to her mailbox. If forgotten, the System Administrator or System Manager can clear it so that the subscriber can select a new password.

## **Personal Greetings**

A subscriber can record messages to greet callers. There are 3 kinds of Personal Greetings:

(1) No Answer Greeting

(2) Busy Signal Greeting

(3) After Hours Greeting

## **Personal Greeting for Caller ID**

(Available with DPT Integration only.) Each subscriber can record up to 4 personal greeting messages for calls from pre-assigned Caller ID numbers. Each greeting supports up to 8 Caller ID numbers.

#### **Personal Group Distribution List**

A subscriber can maintain up to 4 distribution lists, each containing a maximum of 20 mailboxes. Using this list, she can send the same message to all members of a specific distribution list at once.

## **Port**

The point of connection between the PBX and the VPS.

#### **Private Message**

A message recorded as a private message cannot be forwarded. You can specify privacy when delivering a message to other subscribers (Subscriber's Guide Section 3.1).

### **Prompt**

Pre-recorded VPS sentences that guide subscribers and non-subscribers through specific VPS functions. The VPS supports 3 prompts: (1) System prompts (prerecorded by the factory in English), (2) User 1 prompts (recordable by the Message Manager\*), and (3) User 2 prompts (prerecorded by the factory in Spanish\*).

Prompts are numbered; the Message Manager can turn off and on the prompts individually.

\*: re-recordable

# **Remote Call Forwarding Set**

(Available with the KX-TD500 only.) A subscriber and the Message Manager can program her extension from a remote location to forward various types of calls to a desired extension or an outside telephone. There are 6 forwarding settings available:

- (1) Forward All Calls
- (2) Forward Busy Calls
- (3) Forward No Answer Calls
- (4) Forward Busy or No Answer Calls
- (5) Forward to a CO Line
- (6) Forward Cancel.

See Remote Call Forward to CO.

# **Remote Call Forward to CO**

(Available with the KX-TD500 only.) Allows the System Administrator to program Telephone number 1 and Telephone number 2 as the destination to which the callers are forwarded when the Remote Call Forwarding is set to an outside (CO) line. This feature must be enabled in the COS (Class of Service) setting to be utilised. See Remote Call Forwarding Set.

# **Review**

Plays back a message.

# **Rewind**

Replays the previous 4 seconds of a message.

# **Rotary Telephone**

A telephone capable of pulse dial only. Callers using a rotary telephone will be automatically forwarded to the operator or the General Delivery Mailbox.

# **SAVE**

One of the utility commands that is used to save VPS data to a personal computer.

# **Scanning Messages**

Allows the subscriber to listen to only the first 4 s of each message. Another method is to press [2] while listening to a message; this instructs the VPS to skip to the next message.

# **Service Mode**

The System Administrator or the System Manager can change the call handling method programmed for each Time Group 1-8.

# **Station Programming**

Programming via the proprietary telephone.

### **Subscriber**

A person who has been assigned a mailbox.

#### **System Administration**

System programming can be performed in 2 ways: (1) Locally (personal computer connected directly to the RS-232C port of the VPS), or (2) remotely (personal computer connected via the telephone network and the external modem of the VPS).

Note: Local programming and remote programming are mutually exclusive.

#### **System Administrator**

Unlike the Message Manager and the System Manager, who use a telephone to perform their duties, the System Administrator uses a personal computer to program the VPS. The System Administrator's handbook is the Installation Manual.

#### **System External Message Delivery Duration Time**

The maximum time allowed for an external message that is to be delivered by the VPS, specified by the System Administrator.

#### **System Group Distribution List**

The VPS can maintain up to 20 distribution lists, each containing a maximum of 20 mailboxes. Each list is referenced by a System Group Distribution List number and is assigned via system administration. A recording into a System Group Distribution List number will go into the mailboxes of all group members.

#### **System Manager**

(Mailbox 99, 999, 9999, or 99999) The person who can perform very basic and limited system programming using a telephone. She can create/delete mailboxes, clear subscriber passwords when they are forgotten, set Class of Service parameters, set the System Clock, and generate System Reports.

#### **System Report**

The System Administrator or System Manager can generate 8 System Reports to monitor the VPS operating status as required.

#### **TIME**

One of the utility commands that is used to confirm or set the time and date of the VPS.

#### **Time Group**

A time frame in which Day, Night, Lunch, or Break time period can be programmed. It is possible to assign up to 8 different Time Groups.

### **Time Synchronisation**

(Available with the KX-TD500 only.) When the PBX sets a new date and time or when DPT Integration is established, the data is sent from the PBX to the VPS.

#### **Two-Way Recording (TWR)**

(Available with DPT Integration only.) Allows a subscriber to record a conversation into her mailbox.

#### **Two-Way Transfer (TWT)**

(Available with DPT Integration only.) Allows a subscriber to record a conversation into another person's mailbox.

#### **Unlimited Message Length**

Permits a mailbox owner to record two-way conversations of unlimited length into her or another person's mailbox (Two-Way Recording or Two-Way Transfer). The maximum recording time for other messages will automatically be set to 6 min.

#### **Voice Mail**

A general term used for messages recorded over the phone from one person to another.

## **Voice Prompt**

Recorded VPS instructions to callers. These are either system prompts or user prompts.

#### **VPS**

Voice Processing System (e.g., Panasonic KX-TVP200).

# *INDEX*

# **A**

[A Restriction on TWR/TWT Activation 104](#page-103-0) [AA Prompts 313](#page-312-0) [ACCESSING THE MESSAGE MANAGER'S MAILBOX](#page-295-0)  [296,](#page-295-0) [138](#page-137-0) [ACCESSING THE SYSTEM MANAGER'S MAILBOX 274](#page-273-0) [Alternate Extension Assignment 236](#page-235-0) [Alternate extension group 178](#page-177-0) [Alternate Extension Group-Enter 236](#page-235-1) [Alternate Extension-Delete 236](#page-235-2) [Alternate Extension-Listing 237](#page-236-0) [Assigning Notification Numbers 300](#page-299-0) [Assigning the Remote Call Forwarding Set 310](#page-309-0) [Assigning the Service Mode 286](#page-285-0) [Auto configuration 178](#page-177-1) [Auto Forwarding 178,](#page-177-2) [283](#page-282-0) [Automated Attendant 122,](#page-121-0) [179](#page-178-0) [Automated Attendant Menu 126](#page-125-0) [AUTOMATED ATTENDANT PARAMETERS 126,](#page-125-1) [230](#page-229-0)

# **B**

[BACKING UP THE SYSTEM 143](#page-142-0) [Basic Operations 14](#page-13-0) [Before Programming 106](#page-105-0) [Broadcasting messages 179](#page-178-1) [Busy coverage mode 179](#page-178-2) [Button Assignment via PC Programming 101](#page-100-0)

# **C**

[Call Account Report 166](#page-165-0) [Call services 179](#page-178-3) [Call Transfer No Answer Time 122,](#page-121-1) [256](#page-255-0) [Call transfer status 179](#page-178-4) [Call Waiting on Busy 280](#page-279-0) [Callback number entry 180](#page-179-0) [Caller ID call routing 180](#page-179-1) [Caller ID Call Routing Parameters 240](#page-239-0) [Caller ID Call Routing-Delete 241](#page-240-0) [Caller ID Call Routing-Enter 240](#page-239-1) [Caller ID Call Routing-Listing 241](#page-240-1) [Caller ID Screening 180,](#page-179-2) [282](#page-281-0) [Caller name announcement—personal 180](#page-179-3) [Caller name announcement—system 181](#page-180-0) [Calling a beeper 182](#page-181-0) [Card Configuration Examples \(DPT Integration\) 45](#page-44-0) [CHANGING THE COMPANY GREETING SETTING 288](#page-287-0) [CHANGING THE SERVICE MODE SETTING 286](#page-285-1) [Checking Mailbox Distribution 292](#page-291-0) [Checking Operation 120](#page-119-0) [CHECKING SYSTEM USAGE \(SYSTEM REPORTS\) 289](#page-288-0) [Circuit Condition Display \(LMON\) 160](#page-159-0) [Class of service \(COS\) 182](#page-181-1) [Class of Service Setting 216](#page-215-0) [Clearing the Reports 290](#page-289-0) [COMMON DPT INTEGRATION FEATURES AND SETUP](#page-95-0)  PROCEDURES 96 [Company greeting 138,](#page-137-1) [183,](#page-182-0) [288](#page-287-0) [Company Greetings \(Enter #6\\*998,5,1\) 138](#page-137-1) [Company name 183](#page-182-1)

[Company's Telephone Number 259](#page-258-0) [Connecting the RS-232C Cable 46](#page-45-0) [CONNECTING THE VPS WITH PANASONIC KX-T SE-](#page-56-0)RIES PBXs 57 [CONNECTING THE VPS WITH THE PANASONIC KX-](#page-85-0)TD816, KX-TD1232 AND KX-TD612 86 [Connecting to the PBX 43](#page-42-0) [Connection Examples 24](#page-23-0) [CONNECTIONS 43](#page-42-1) [Connections—modular plug 43](#page-42-2) [Connections—PBX 43](#page-42-0) [Connections—port cards 44](#page-43-0) [COS \(Class of Service\) Assignments 164](#page-163-0) [COS Nos. 63 & 64 \(for Managers\) 222](#page-221-0) [Covering extension 183](#page-182-2) [Creating and Editing a Mailbox 275](#page-274-0) [Custom Service 183,](#page-183-0) [237](#page-236-1) [Custom Service Features 115](#page-114-0) [Custom Service Greetings \(Enter #6\\*998,5,4\) 139](#page-138-0) [Custom Service Menu Access Count Clear \(CCLR\) 157](#page-156-0) [Custom Service Programming 116](#page-115-0) [Custom Service Report \(CREP\) 156](#page-155-0) [Custom Service Setting Example 114](#page-113-0) [CUSTOMISING THE MESSAGE MANAGER'S MAILBOX](#page-301-0)  302 [CUSTOMISING THE SYSTEM 105](#page-104-0) [CUSTOMISING THE SYSTEM MANAGER'S MAILBOX](#page-292-0)  293 [Customising User Prompts \(Enter #6\\*998,5,6\) 139](#page-138-1)

# **D**

[Data Terminal Ready \(DTR\)— output 48](#page-47-0) [Data—loading new or saved data to the VPS \(LOAD\) 155](#page-154-0) [Data—saving the system data to the backup device](#page-142-0)  [\(SAVE\) 143,](#page-142-0) [153](#page-152-0) [Daylight Saving Time \(DST\) 250](#page-249-0) [Daylight saving time assignment 184](#page-183-1) [Delete Message Confirmation 184,](#page-183-2) [281](#page-280-0) [Deleting a Mailbox 134,](#page-133-0) [214,](#page-213-0) [276](#page-275-0) [Deleting a Mailbox Password 276](#page-275-1) [DELIVERING MESSAGES 291](#page-290-0) [Delivering Messages to All Mailboxes \(Broadcasting Mes](#page-290-1)sages) 291 [Delivering Messages to Specified Mailboxes 291](#page-290-2) [Department Dialing 126,](#page-125-2) [184,](#page-183-3) [230](#page-229-1) [Department Dialing Service 122](#page-121-2) [Device Error Log Indications 152](#page-151-0) [Dialing by name 184](#page-183-4) [Dialing Parameters 53,](#page-52-0) [266](#page-265-0) [Dialing Parameters \(1-6-3-1\) 116](#page-115-1) [Digit Translation Table Parameters 55,](#page-54-0) [271](#page-270-0) [Digit Translation Table Parameters-Input/Output 272](#page-271-0) [Digit Translation Table Parameters-Inter-Digit Timeout](#page-270-1)  271 [Direct Mailbox Access 184,](#page-184-0) [281](#page-280-1) [Disconnect Parameter \(1-5-7-9\) 116](#page-115-2) [Disk Usage Report 168](#page-167-0) [Disk Usage Statistics Clear 168](#page-167-1) [DPT Integration 21,](#page-20-0) [24,](#page-23-1) [185](#page-184-1)

[DPT or Inband Signalling? 50](#page-49-0)

# **E**

[Editing Mailboxes 210](#page-209-0) [Entering a Mailbox 130](#page-129-0) [Environmental Requirements 32](#page-31-0) [Error and Warning Indications During System Operation](#page-152-1)  153 [Error Indications at System Startup 152](#page-151-1) [Error Log Display \(ELOG\) 151](#page-150-0) [Expansion Capabilities 22,](#page-21-0) [44](#page-43-1) [Expansion Capabilities of the VPS 39](#page-38-0) [Extension group 185](#page-184-2) [Extension Group-Delete 244](#page-243-0) [Extension Group-Enter 243](#page-242-0) [Extension Group-Listing 244](#page-243-1) [Extension Groups 121](#page-120-0) [Extension numbering plan 185](#page-184-3) [Extension to extension Touchtone Signalling 51](#page-50-0) [External Message Delivery 283](#page-282-1) [External message delivery list 185](#page-185-0) [External message delivery service 186](#page-185-1) [External message delivery status 186](#page-186-0)

# **F**

[Fax Call Report 170](#page-169-0) [Fax Call Statistics Clear 170](#page-169-1) [Fax Management 186](#page-186-1) [Fax Management \(1-5-7-8\) 115](#page-114-1) [FINAL SETUP 137](#page-136-0) [Following steps are for HyperTerminal as an example. 143](#page-142-1) [Follow-on ID or Called Party ID 52](#page-51-0) [FRAME EARTH CONNECTION 36](#page-35-0) [Frame Ground \(FG\) 47](#page-46-0)

# **G**

[General 17,](#page-16-0) [24,](#page-23-2) [39](#page-38-1) [General Guidelines and Definitions 53](#page-52-1) [GLOSSARY 361](#page-360-0) [Greeting Callers: 14](#page-13-1) [Group distribution list—personal 187](#page-186-2) [Group distribution list—system 187](#page-186-3) [GUIDELINES FOR DPT INTEGRATION 76](#page-75-0) [GUIDELINES FOR INTEGRATION 50](#page-49-1)

# **H**

[Hard Disk Drive Usage Environment 32](#page-31-1) [Hardware 21](#page-20-1) [Hardware settings 53,](#page-52-2) [264](#page-263-0) [Hold 187](#page-187-0) [Holiday service 187](#page-187-1) [Holiday Setting 248](#page-247-0) [Holiday Setting-Delete 250](#page-249-1) [Holiday Setting-Enter 248](#page-247-1) [Holiday Setting-Listing 250](#page-249-2) [How the VPS and the PBX Communicate 50](#page-49-2)

# **I**

[IMPORTANT!!! 36](#page-35-1) [Inband Integration 187](#page-187-2) [Inband Signaling Parameters 269](#page-268-0) [Inband Signalling 55](#page-54-1) [Inband/None Integration 24,](#page-23-3) [27](#page-26-0) [Incomplete call handling service 188](#page-187-3) [INITIALISING THE SYSTEM 146, 146](#page-145-0) [Inside View of the Main Cabinet 17](#page-16-1) [INSTALLATION 29,](#page-28-0) [30](#page-29-0) [INSTALLATION STEPS 37](#page-36-0) [Installer Equipment and Software Requirements 21](#page-20-2) [INSTALLING PORT EXPANSION CARDS: KX-TVP102](#page-38-2)  OR KX-TVP204 39 [Installing the KX-TVP102 or KX-TVP204 Port Card 39](#page-38-3) [INTEGRATING THE VPS WITH PANASONIC KX-T](#page-48-0)  PHONE SYSTEMS 49 [INTEGRATING THE VPS WITH THE PANASONIC KX-](#page-74-0)TD DIGITAL PBX 75 [Intercom Paging 189](#page-188-0) [Intercom Paging \(1-5-7-7\) 115](#page-114-2) [Intercom Paging Group Number 281](#page-280-2) [Interview Service 121,](#page-120-1) [190](#page-189-0)

# **K**

[Keyboard Use 206](#page-205-0) [KX-TA Series Programming for Inband Integration via the](#page-57-0)  Manager's Extension 58 [KX-TD1232 Software Verification and Programming for](#page-85-1)  DPT Integration via the Manager's Extension 86 [KX-TD1232 Software Verification and Programming for](#page-90-0)  DPT Integration via the Operating and Maintenance Tool 91 [KX-TD500 PROGRAMMING FOR DIGITAL INTEGRA-](#page-77-0)TION 78 [KX-TD500 Programming for Inband Integration 59](#page-58-0) [KX-TD816 and KX-TD1232 Programming for Inband Inte](#page-68-0)gration via the Manager's Extension 69 [KX-TD816 and KX-TD1232 Programming for Inband Inte](#page-68-1)gration via the Operating and Maintenance Tool 69 **L** [\[Linked Prompts List\] 358](#page-357-0) [LIST OF MODIFIABLE PROMPTS 314](#page-313-0) [LIST OF PROMPTS FOR VOICE MAIL AND AA SER-](#page-311-0)VICE 312 [Listening to Messages 297](#page-296-0) [LISTENING TO SYSTEM MANAGER MESSAGES 294](#page-293-0) [Listing Mailboxes 215](#page-214-0) [Live Call Screening 191](#page-190-0) [Live Call Screening \(LCS\) Programming 96](#page-95-1) [Live Call Screening Activation 103](#page-102-0) [Live Call Screening Assignment via PC Programming 98](#page-97-0) [Live Call Screening Button Assignment via Station Pro](#page-98-0)gramming 99 [Live Call Screening Cancel Button Assignment via Station](#page-98-1)  Programming 99 [Live Call Screening Password Assignment 96](#page-95-2) [Live Call Screening Password Cancelling 96](#page-95-3)

[Live Call Screening Password Control 103](#page-102-1) [Live Call Screening Private/Hands-Free Mode Assign](#page-96-0)ment via Station Programming 97 [Live Call Screening Recording Mode Assignment via Sys](#page-96-1)tem Programming 97 [LOAD 155](#page-154-0) [Loading New or Saved Data to the VPS \(LOAD\) 155](#page-154-0) [Logical extension 192](#page-191-0)

# **M**

[Mailbox 192](#page-191-1) [Mailbox Assignments 163](#page-162-0) [Mailbox Group-Delete 243](#page-242-1) [Mailbox Group-Enter 242](#page-241-0) [Mailbox Group-Listing 243](#page-242-2) [Mailbox Groups 120](#page-119-1) [Mailbox Listing 134](#page-133-1) [Mailbox Setting Menu 130](#page-129-1) [Mailbox Usage Report 169](#page-168-0) [Mailbox Usage Statistics Clear 169](#page-168-1) [Main Cabinet 17](#page-16-2) [Main Menu of Message Manager's Service 138](#page-137-2) [MANAGING THE GENERAL DELIVERY MAILBOX 297](#page-296-1) [Message Cancel for Live Call Screening 280](#page-279-1) [Message delivery status 192](#page-191-2) [Message delivery, internal 192](#page-191-3) [Message Length 279](#page-278-0) [Message Management 16,](#page-15-0) [138](#page-137-3) [MESSAGE MANAGER'S GUIDE 295](#page-294-0) [MESSAGE MANAGER'S MAILBOX \(Mailbox 998\) 138](#page-137-3) [Message Manager's Password 302](#page-301-1) [Message Notification 282](#page-281-1) [Message reception mode 193](#page-192-0) [Message Retrieval Order 280](#page-279-2) [Message scan 193](#page-192-1) [Message Scanning with Information 280](#page-279-3) [Message transfer 193](#page-192-2) [Message Waiting Lamp Retry Times \(MWL\) 158](#page-157-0) [Message Waiting Notification from an SLT 51](#page-50-1) [Message waiting notification—device 194](#page-193-0) [Message waiting notification—lamp 195](#page-194-0) [Modified Prompt List \(MPLT\) 158](#page-157-1) [Modular Plug Connection 43](#page-42-2) [Mounting on a Concrete or Mortar Wall: 34](#page-33-0) [Mounting on a Wooden Wall: 34](#page-33-1) [MOUNTING THE VPS ON A WALL 34](#page-33-2) [Multilingual service 195](#page-194-1)

# **N**

[New Message Retention Time 279](#page-278-1) [No answer coverage mode 196](#page-195-0) [Notification Setting 212](#page-211-0) [Notification Setting-Device 1, 2, or 3 212](#page-211-1) [Number of Caller IDs for Personal Caller Name An](#page-280-3)nouncement 281 [Number of Messages 280](#page-279-4)

# **O**

[Obtaining System Reports 289](#page-288-1)

[Off-line Set \(OFLN\) 149](#page-148-0) [On-line Set \(ONLN\) 149](#page-148-1) [Opening the Ferrite Core 43](#page-42-3) [Operator Service 123,](#page-122-0) [196](#page-195-1) [Operator's Extensions 302](#page-301-2) [Operator's Parameters 127,](#page-126-0) [230](#page-229-2) [Operator's Parameters-Break Mode-Operator 1, 2, 3 235](#page-234-0) [Operator's Parameters-Day Mode-Operator 1 231](#page-230-0) [Operator's Parameters-Day Mode-Operator 2 233](#page-232-0) [Operator's Parameters-Day Mode-Operator 3 234](#page-233-0) [Operator's Parameters-Lunch Mode-Operator 1, 2, 3 235](#page-234-1) [Operator's Parameters-Night Mode-Operator 1, 2, 3 235](#page-234-2) [Other Parameters 253](#page-252-0) [Other Parameters-Call Hold 259](#page-258-1) [Other Parameters-Dialing Parameter 255](#page-254-0) [Other Parameters-Disconnect Parameter 263](#page-262-0) [Other Parameters-Extension Numbering Plan 253](#page-252-1) [Other Parameters-External Message Delivery 258](#page-257-0) [Other Parameters-Fax Management 261](#page-260-0) [Other Parameters-Intercom Paging Parameter 260](#page-259-0) [Other Parameters-Message Waiting Notification 257](#page-256-0) [Other Parameters-Rotary Telephone Service 260](#page-259-1) [Other RS-232C Terminals \(ASCII Terminals\) 206](#page-205-1)

# **P**

[Password administration 196](#page-195-2) [Password Reset 134](#page-133-2) [PBX Integration 196](#page-195-3) [PBX Interface Parameters 53,](#page-52-3) [265](#page-264-0) [PBX PARAMETERS AND PORT SETTINGS 53](#page-52-4) [PBX Requirements for Integration 51](#page-50-2) [Personal greeting for Caller ID 197](#page-196-0) [Personal Greeting Length 279](#page-278-2) [Personal greetings 197](#page-196-1) [Pin Configuration of the RS-232C 47](#page-46-1) [Play Personal Greeting for Caller ID 282](#page-281-2) [Play System Prompt after Personal Greeting 197,](#page-196-2) [280](#page-279-5) [Port \(1-12\)-Break Mode 227](#page-226-0) [Port \(1-12\)-Day Mode 225](#page-224-0) [Port \(1-12\)-Lunch Mode 227](#page-226-1) [Port \(1-12\)-Night Mode 226](#page-225-0) [Port Assignment 225](#page-224-1) [Port Cards 44](#page-43-0) [Port Expansion Cards 39](#page-38-4) [Port service 197](#page-197-0) [Port Service Menu 124](#page-123-0) [Port Setting 265](#page-264-1) [Port Setting \(1-6-2\) 116](#page-115-3) [Port Setting Menu 265](#page-264-2) [PORT SETTING OPTIONS 114](#page-113-1) [Port Settings 53](#page-52-5) [Port Usage Report 167](#page-166-0) [Port Usage Statistics Clear 167](#page-166-1) [Precaution 6](#page-5-0) [Print All of the VPS Parameters \(GPRN\) 156](#page-155-1) [Print Reports at Specified Time \(PSET\) 151](#page-150-1) [Private message 198](#page-197-1) [Program Version Display \(VERS\) 156](#page-155-2) [Programming Guidance 207](#page-206-0)

[Programming Menu Structure Diagram 208](#page-207-0) [Prompt Setting 251](#page-250-0) [Prompts Common to VM and AA Services 312](#page-311-1)

# **Q**

[Quick Setup 106,](#page-105-1) [107,](#page-106-0) [160](#page-159-1) [Quick Setup \(QSET\) 160](#page-159-1)

# **R**

[Receive message 198](#page-197-2) [Received Data \(RXD\)— input 47](#page-46-2) [Receiving Messages: 14](#page-13-2) [Recommendations for System Configuration 22](#page-21-1) [\[Recommended Settings \(1\)\] 63](#page-62-0) [\[Recommended Settings \(2\)\] 64](#page-63-0) [\[Recommended Settings \(3\)\] 67](#page-66-0) [Recording Menus 119](#page-118-0) [Recording Menus and Voice Labels 306](#page-305-0) [RECORDING MESSAGES 306](#page-305-1) [Recording Personal Greetings 141](#page-140-0) [Recording System Caller Names 309](#page-308-0) [Recording the Owner's Name 141](#page-140-1) [Recording User Prompts 307](#page-306-0) [Remote Call Forward to CO 213,](#page-212-0) [281](#page-280-4) [REMOTE CALL FORWARDING SET 310](#page-309-1) [Remote call forwarding set 199,](#page-198-0) [310](#page-309-1) [Request To Send \(RTS\)— output 47](#page-46-3) [Requirements for Connecting Programming Terminal 46](#page-45-1) [Resetting a Mailbox Password 215](#page-214-1) [Rotary switch 19,](#page-18-0) [37,](#page-36-1) [82,](#page-81-0) [88](#page-87-0) [Rotary telephone service 199](#page-198-1) [RS-232C Parameters 264](#page-263-1) [RS-232C Settings 53](#page-52-6) [RS-232C Settings \(1-6-1\) 116](#page-115-4) [RS-232C Signals 47](#page-46-4)

# **S**

[SAFETY PRECAUTIONS 30](#page-29-1) [SAFETY REQUIREMENTS 3](#page-2-0) [Sample Company Greeting 1 114](#page-113-2) [Sample Custom Service for Foreign Languages 115](#page-114-3) [Sample Custom Service Message 114](#page-113-3) [Sample Custom Service Tree 114](#page-113-4) [SAVE 143,](#page-142-0) [153](#page-152-0) [Saved Message Retention Time 279](#page-278-3) [Saving the System Data to the Backup Device \(SAVE\) 153](#page-152-0) [Screened Transfer from an SLT 52](#page-51-1) [Sending Messages: 14](#page-13-3) [Service access commands 200](#page-199-0) [Service mode 200,](#page-199-1) [286](#page-285-1) [Set Password \(PASS\) 149](#page-148-2) [Set Time \(TIME\) 150](#page-149-0) [SETTING COS \(CLASS OF SERVICE\) PARAMETERS](#page-277-0)  278 [Setting Device Status 299](#page-298-0) [SETTING MAILBOXES 130](#page-129-2) [Setting Message Waiting Lamp Status 299](#page-298-1) [Setting Minimum Recording Length \(MRL\) 158](#page-157-2) [Setting Notification by Calling Status 299](#page-298-2)

[SETTING PORTS 124](#page-123-1) [SETTING THE SYSTEM CLOCK 284,](#page-283-0) [304](#page-303-0) [SETTING UP MAILBOXES 141,](#page-140-2) [275](#page-274-1) [SETTING UP MESSAGE WAITING NOTIFICATION 299](#page-298-3) [Signal Ground \(SG\) 47](#page-46-5) [Single Line \(Tip/Ring\) Port Circuits 51](#page-50-3) [Software Verification 86](#page-85-2) [Special feature authorisation 201](#page-200-0) [SPECIFICATIONS 175](#page-174-0) [Specifications 21](#page-20-3) [Specifications—hard disk 32](#page-31-1) [Specifications—outline 21](#page-20-3) [Specifications—VPS 175](#page-174-0) [Standard IBM25-Pin Connection 47](#page-46-6) [Starting the Quick Setup 107](#page-106-0) [STARTING UP 106](#page-105-2) [Subscriber Service Prompt Mode 281](#page-280-5) [Subscriber service prompt selection 219](#page-218-0) [Subscriber Use 16](#page-15-1) [System Administration 16](#page-15-2) [SYSTEM ADMINISTRATION, MANAGEMENT, AND](#page-15-3)  USE 16 [SYSTEM ADMINISTRATION—HARDWARE SETTINGS](#page-263-0)  264 [SYSTEM ADMINISTRATION—MAILBOXES 210](#page-209-1) [SYSTEM ADMINISTRATION—PORT/TRUNK SERVICE](#page-224-2)  225 [SYSTEM ADMINISTRATION—SERVICE SETTINGS 230](#page-229-3) [SYSTEM ADMINISTRATION—SETTING COS \(CLASS](#page-215-1)  OF SERVICE) PARAMETERS 216 [SYSTEM ADMINISTRATION—SYSTEM PARAMETER](#page-241-1)  SETTINGS 242 [SYSTEM ADMINISTRATOR'S GUIDE 205](#page-204-0) [SYSTEM BASICS 17](#page-16-3) [System Caller Name Announcement 252](#page-251-0) [System Caller Name Announcement-Delete 253](#page-252-2) [System Caller Name Announcement-Enter 252](#page-251-1) [System Caller Name Announcement-Listing 253](#page-252-3) [System clock 201,](#page-200-1) [284](#page-283-0) [System Components 17,](#page-16-4) [18](#page-17-0) [SYSTEM FEATURES 177,](#page-176-0) [178](#page-177-3) [System Group Assignment 242](#page-241-2) [System Group Assignment-Extension Group 243](#page-242-3) [System Group Assignment-Mailbox Group 242](#page-241-3) [SYSTEM MAINTENANCE AND TROUBLESHOOTING](#page-144-0)  145 [System Management 16](#page-15-4) [SYSTEM MANAGER'S GUIDE 273](#page-272-0) [SYSTEM NAVIGATION 206](#page-205-2) [SYSTEM REPORTS 163,](#page-162-1) [201](#page-200-2) [System Service Report 165](#page-164-0)

# **T**

[Telephone Numbers 1 and 2 for Remote Call Forward to](#page-301-3)  CO 302 [TERMINAL CONNECTION 46](#page-45-2) [The Number of Ports VPS Cards Can Support 44](#page-43-2) [The VPS does not support: 15](#page-14-0) [Time group 201](#page-206-0)

[Time Group Service 244](#page-243-2) [Time Group Service-Service Mode 245](#page-244-0) [Time Group Service-Time Service 246](#page-245-0) [Time service 202](#page-201-0) [Time Service \(1-5-2-2\) 115](#page-114-4) [Time Service-Time Group \(1-8\)-Break Service 247](#page-246-0) [Time Service-Time Group \(1-8\)-Day Service 246](#page-245-1) [Time Service-Time Group \(1-8\)-Lunch Service 247](#page-246-1) [Time synchronisation 202](#page-201-1) [To Access the Message Manager's Mailbox 296](#page-295-1) [To Access the System Manager's Mailbox 274](#page-273-1) [To establish a mailbox group: 120](#page-119-2) [To establish an extension group: 121](#page-120-2) [To structure an interview mailbox: 122](#page-121-3) [Total Message Time 280](#page-279-6) [Touchtone Information Display \(PUTD\) 161](#page-160-0) [TRAINING THE SUBSCRIBER 136](#page-135-0) [Transferring Messages 297](#page-296-2) [Transmitted Data \(TXD\)— output 47](#page-46-7) [Troubleshooting 172](#page-171-0) [TROUBLESHOOTING GUIDE 172](#page-171-0) [Trunk \(1-48\)-Break Mode 229](#page-228-0) [Trunk \(1-48\)-Day Mode 227](#page-226-2) [Trunk \(1-48\)-Lunch Mode 229](#page-228-1) [Trunk \(1-48\)-Night Mode 228](#page-227-0) [Trunk Group Assignment 227](#page-226-3) [Trunk service 202](#page-201-2) [Twenty-four-hour time stamp 252](#page-251-2) [Two-Way Recording 202](#page-201-3) [Two-Way Transfer 203](#page-202-0) [TWR \(Two-Way Recording\) Button Assignment via Sta](#page-99-0)tion Programming 100 [TWR \(Two-Way Recording\) into Mailbox 104](#page-103-1) [TWT \(Two-Way Transfer\) Button Assignment via Station](#page-99-1)  Programming 100 [TWT \(Two-Way Transfer\) into Mailbox 104](#page-103-2)

# **U**

[UCD functions 15](#page-14-1) [Unlimited message length 203](#page-202-1) [UNPACKING 33](#page-32-0) [Using the Interface 207](#page-206-1) [Utility Command List \(HELP\) 159](#page-158-0) [UTILITY COMMANDS 148,](#page-147-0) [203](#page-202-2)

# **V**

[VM Prompts 313](#page-312-1) [VOICE MAIL 20,](#page-19-0) [120](#page-119-3) [VOICE MAIL INTEGRATION 24](#page-23-1) [Voice mail service 203](#page-202-3) [Voice Mail Transfer Button Assignment via Station Pro](#page-100-1)gramming 101 [VOICE PROCESSING SYSTEM OVERVIEW 13](#page-12-0) [Voice prompts 204](#page-203-0) [VPS Limitations 15](#page-14-2) [VPS Port Parameters 272](#page-271-1) [VPS Programming for Inband Integration 57](#page-56-1) [VT100 or Compatible Terminals 206](#page-205-3)

# **W**

[Wait for Caller ID \(WCID\) 162](#page-161-0) [WHAT THE VPS CAN AND CANNOT DO 14](#page-13-4) [Which Phone Systems are Compatible? 20](#page-19-1) [Why DPT Integration is Important 76](#page-75-1) [Why Integration is Important 50](#page-49-3) [Why Voice Processing? 14](#page-13-5) [Wiring 31](#page-30-0)

#### **Kyushu Matsushita Electric Co., Ltd.**

1-62, 4-chome, Minoshima, Hakata-ku, Fukuoka 812-8531, Japan

### **Copyright:**

This manual is copyrighted by Kyushu Matsushita Electric Co., Ltd. (KME). You may print out this manual solely for internal use with this model. Except above, you may not reproduce this manual in any form, in whole or part, without the prior written consent of KME.

c 2001 Kyushu Matsushita Electric Co., Ltd. All Rights Reserved.

Printed in Japan **PSQX1276XA** KK0202YK0 (E)

Free Manuals Download Website [http://myh66.com](http://myh66.com/) [http://usermanuals.us](http://usermanuals.us/) [http://www.somanuals.com](http://www.somanuals.com/) [http://www.4manuals.cc](http://www.4manuals.cc/) [http://www.manual-lib.com](http://www.manual-lib.com/) [http://www.404manual.com](http://www.404manual.com/) [http://www.luxmanual.com](http://www.luxmanual.com/) [http://aubethermostatmanual.com](http://aubethermostatmanual.com/) Golf course search by state [http://golfingnear.com](http://www.golfingnear.com/)

Email search by domain

[http://emailbydomain.com](http://emailbydomain.com/) Auto manuals search

[http://auto.somanuals.com](http://auto.somanuals.com/) TV manuals search

[http://tv.somanuals.com](http://tv.somanuals.com/)